Gentran:Basic® for zSeries

## Installation Guide

Release 6.4

## Sterling Commerce An IBM Company

Sterling Commerce (Mid America), Inc. 4600 Lakehurst Court Dublin, OH 43016-2000 \* 614/793-4000 © Copyright 1988 – 2006—Sterling Commerce, Inc.

#### March 2006

Gentran:Basic for zSeries © Copyright 1988 – 2006 Sterling Commerce, Inc. ALL RIGHTS RESERVED

#### **Sterling Commerce Software**

#### **Trade Secret Notice**

THE GENTRAN:BASIC FOR ZSERIES SOFTWARE ("STERLING COMMERCE SOFTWARE") IS THE CONFIDENTIAL AND TRADE SECRET PROPERTY OF STERLING COMMERCE, INC., ITS AFFILIATED COMPANIES OR ITS OR THEIR LICENSORS, AND IS PROVIDED UNDER THE TERMS OF A LICENSE AGREEMENT. NO DUPLICATION OR DISCLOSURE WITHOUT PRIOR WRITTEN PERMISSION. RESTRICTED RIGHTS.

This documentation, the Sterling Commerce Software it describes, and the information and know-how they contain constitute the proprietary, confidential and valuable trade secret information of Sterling Commerce, Inc., its affiliated companies or its or their licensors, and may not be used for any unauthorized purpose, or disclosed to others without the prior written permission of the applicable Sterling Commerce entity. This documentation and the Sterling Commerce Software that it describes have been provided pursuant to a license agreement that contains prohibitions against and/or restrictions on their copying, modification and use. Duplication, in whole or in part, if and when permitted, shall bear this notice and the Sterling Commerce, Inc. copyright notice.

As and when provided to any governmental entity, government contractor or subcontractor subject to the FARs, this documentation is provided with RESTRICTED RIGHTS under Title 48 CFR 52.227-19. Further, as and when provided to any governmental entity, government contractor or subcontractor subject to DFARs, this documentation and the Sterling Commerce Software it describes are provided pursuant to the customary Sterling Commerce license, as described in Title 48 CFR 227-7202 with respect to commercial software and commercial software documentation.

These terms of use shall be governed by the laws of the State of Ohio, USA, without regard to its conflict of laws provisions. If you are accessing the Sterling Commerce Software under an executed agreement, then nothing in these terms and conditions supersedes or modifies the executed agreement.

Product names mentioned herein may be trademarks and/or registered trademarks of their respective companies. Gentran, Gentran:Basic, Gentran:Control, Gentran:Plus, Gentran:Realtime, Gentran:Structure, and Gentran:Viewpoint are registered trademarks of Sterling Commerce, Inc.

#### **Third Party Software:**

Portions of the Sterling Commerce Software may include products, or may be distributed on the same storage media with products, ("Third Party Software") offered by third parties ("Third Party Licensors").

#### **Warranty Disclaimer**

This documentation and the Sterling Commerce Software which it describes are licensed either "AS IS" or with a limited warranty, as set forth in the Sterling Commerce license agreement. Other than any limited warranties provided, NO OTHER WARRANTY IS EXPRESSED AND NONE SHALL BE IMPLIED, INCLUDING THE WARRANTIES OF MERCHANTABILITY AND FITNESS FOR USE OR FOR A PARTICULAR PURPOSE. The applicable Sterling Commerce entity reserves the right to revise this publication from time to time and to make changes in the content hereof without the obligation to notify any person or entity of such revisions or changes.

The Third Party Software is provided 'AS IS' WITHOUT ANY WARRANTY AND ANY EXPRESSED OR IMPLIED WARRANTIES, INCLUDING BUT NOT LIMITED TO, THE IMPLIED WARRANTIES OF MERCHANTABILITY, AND FITNESS FOR A PARTICULAR PURPOSE ARE DISCLAIMED. FURTHER, IF YOU ARE LOCATED OR ACCESSING THIS SOFTWARE IN THE UNITED STATES, ANY EXPRESS OR IMPLIED WARRANTY REGARDING TITLE OR NON-INFRINGEMENT ARE DISCLAIMED.

## **Table of Contents**

| Chapter 1 | Getting Started                                             |      |
|-----------|-------------------------------------------------------------|------|
|           | Overview                                                    | 1-1  |
|           | Related Documentation                                       | 1-2  |
|           | Using this Guide                                            | 1-2  |
| Chapter 2 | Completing the Pre-installation Worksheet                   |      |
|           | Overview                                                    | 2-1  |
|           | Before Installation                                         | 2-2  |
|           | Pre-installation Worksheet                                  | 2-6  |
| Chapter 3 | Installing Gentran:Basic                                    |      |
|           | Overview                                                    | 3-1  |
|           | The Installation Process                                    | 3-2  |
|           | Performing Initial Procedures.                              | 3-3  |
|           | Defining Gentran:Basic System Files                         |      |
|           | Establishing the Online Environment.                        | 3-36 |
| Chapter 4 | Installation Verification for Partner/Qualifier Mode        |      |
|           | Overview                                                    | 4-1  |
|           | Introduction                                                | 4-2  |
|           | Inbound Process                                             |      |
|           | Outbound Process                                            |      |
|           | Online Screens                                              |      |
|           | Batch Maintenance                                           | 4-67 |
| Chapter 5 | Installation Verification for Relationship and Mixed Modes  |      |
|           | Overview                                                    | 5-1  |
|           | Introduction                                                |      |
|           | Inbound Process                                             |      |
|           | Outbound Process                                            |      |
|           | Online Screens                                              |      |
|           | Batch Maintenance                                           | 5-66 |
| Chapter 6 | Converting to Release 6.4                                   |      |
|           | Overview                                                    |      |
|           | Introduction                                                |      |
|           | Converting the Release 6.0 Files to the Release 6.4 Formats |      |
|           | Converting the Release 6.1 Files to the Release 6.4 Formats |      |
|           | Converting the Release 6.2 Files to the Release 6.4 Formats |      |
|           | Converting the Release 6.3 Files to the Release 6.4 Formats | 0-3/ |

| Chapter 7  | Migrating to Relationship Processing Mode                                                                                                 |
|------------|----------------------------------------------------------------------------------------------------|
|            | Overview7-1Relationship Mode Processing7-2Before You Begin7-4Migrating: New Gentran Customers7-5Migrating: Existing Gentran Customers7-14 |
| Chapter 8  | Implementing Gentran:Basic                                                                                                    |
|            | Overview8-1Deleting Installation Files8-2System Configuration8-3Concurrent Processing8-8                                                  |
| Appendix A | Implementing the Databank Facility                                                                                                    |
|            | About the Databank Facility. A-2 Business Requirements. A-3 Technical Requirements A-6 Maintenance Procedures. A-8                        |
| Appendix B | Library Descriptions                                                                                                    |
|            | Job Control (JCL) LibraryB-3Batch Load LibraryB-13Online Load LibraryB-19Utility Source LibraryB-31                                       |
| Appendix C | System Image and Program Image Features                                                                                                   |
|            | Overview C-2 Implementation C-4                                                                                                    |
| Appendix D | Gentran:Basic Files                                                                                                    |
|            | Data Set Naming Conventions                                                                                                    |
| Appendix E | User Security Facility                                                                                                    |
|            | Overview E-2 Entry Gateway E-4 Security Exit E-8                                                                                          |

Index

### Chapter

1

## **Getting Started**

#### **Overview**

Welcome to Gentran:Basic® for zSeries Release 6.4!

Gentran:Basic provides you with the flexibility, efficiency, and thoroughness necessary to meet your most demanding requirements.

This Installation Guide assists you with installing Gentran:Basic or in converting from Gentran:Basic Release 6.0, 6.1, 6.2, or 6.3 to the current release.

**Note:** If you are using a release of Gentran:Basic earlier than Release 6.0, please contact the Gentran Software Support Center for information on converting your Gentran:Basic system to Release 6.4.

If you have purchased Gentran:Basic add-on products, you must first install Gentran:Basic. After installing Gentran:Basic, verifying correct setup, and configuring the system to meet the needs of your environment, you can install any additional Gentran products, in any order, at any time.

**Note:** If you use Gentran:Realtime<sup>®</sup> as a stand-alone product, you do not need to install Gentran:Basic.

This chapter contains the following topics.

| Topic                 | Page |
|-----------------------|------|
| Related Documentation | 1-2  |
| Using this Guide      | 1-2  |

Getting Started Related Documentation

#### **Related Documentation**

The following guides contain additional information related to Gentran:Basic for zSeries Release 6.4.

- Gentran for zSeries Release 6.4 Release Notes

  Contains information about the changes and enhancements made in Gentran for zSeries Release 6.4, as well as information about the impact this release will have on your operations. The "Impact" section includes such information as file conversions, JCL changes, and CICS table entry changes.
- Gentran: Basic for zSeries Release 6.4 User's Guide
  Contains reference information, such as field and function key descriptions, about the online screens
- Gentran: Basic for zSeries Release 6.4 Technical Reference Guide Contains detailed reference information on batch programs and file descriptions.
- *Gentran:Basic for zSeries Release 6.4 System Message Guide*Contains information on the specific Gentran:Basic system messages.

#### **Using this Guide**

Follow the directions in this guide sequentially by chapter. We have provided space for you to track each step that you complete during the installation.

## Chapter

2

# Completing the **Pre-installation Worksheet**

#### Overview

This chapter contains an overview of the installation path and a worksheet that you need to complete before you begin to install Gentran:Basic.

The worksheet should be completed by someone who is familiar with the requirements of your organization, as well as your organization's data processing naming and standards conventions.

Decisions made while completing the worksheet directly affect how various portions of Gentran:Basic are installed. In addition, key information that you enter on the checklist will be used to create the proper filenames and values during installation.

The Gentran:Basic default values provided on this worksheet are appropriate for most installations. If you have any doubt about the appropriate value to use for your installation, use the default value.

This chapter contains the following topics:

| Topic                                                                                                    | Page |
|----------------------------------------------------------------------------------------------------|------|
| Before Installation                                                                                                    | 2-2  |
| Determining Your Installation Path  Instructions for New Gentran:Basic Users  Instructions for Existing Gentran:Basic Users | 2-4  |
| Pre-installation Worksheet                                                                                                  | 2-6  |

#### **Before Installation**

The section outlines the recommended installation steps for users new to Gentran:Basic and those users converting from Release 6.0, 6.1, 6.2, or 6.3.

#### **Determining Your Installation Path**

Before you proceed with the installation of Gentran:Basic for zSeries Release 6.4, you must determine your specific installation path. The installation path you will use depends on your current release of Gentran:Basic, the Trading Profile Mode you are currently using, and the Trading Profile Mode you intend to use for Release 6.4.

**Note:** Processing (or Trading Profile) modes you can use in Gentran are *Relationship mode*, *Partner/Qualifier mode*, and *Mixed mode*. If you are not familiar with these concepts, see Chapter 2 in the *Gentran:Basic for zSeries Release 6.4 User's Guide* for information about the differences between the modes

Table 1, "Installation Path," details all of the possible combinations of existing Gentran environments and the corresponding tasks required for installation. Find your specific situation and perform the tasks listed. This is your installation path.

Table 2, "Installation Path Table Legend," provides references to procedures in the following chapters for each of the possible environments.

#### Installation Path Table

**Table 1: Installation Path** 

| Current                                                    | Current                                             | Target<br>Release 6.4 | Gentran:Basic Installation Paths |                          |                        | Gentran:Basic Installation Paths |           |           |  | Gentran:Basic Installation Paths |  |  |
|------------------------------------------------------------|-----------------------------------------------------|-----------------------|----------------------------------|--------------------------|------------------------|----------------------------------|-----------|-----------|--|----------------------------------|--|--|
| Gentran<br>Release                                         | Trading Profile Mode                                | Trading Profile Mode  | Step 1                           | Step 2                   | Step 3                 | Step 4                           | Step 5    | Step 6    |  |                                  |  |  |
| None<br>None                                               | None<br>None                                        | P/Q<br>Relationship   | Install P/Q<br>Install Rel       | Verify P/Q<br>Verify Rel | Implement<br>Implement |                                  |           |           |  |                                  |  |  |
| 6.0<br>6.0                                                 | P/Q<br>P/Q                                          | P/Q<br>Relationship   | Install P/Q<br>Install P/Q       | Verify P/Q<br>Verify P/Q | Convert<br>Convert     | Implement<br>Migrate             | Allocate  | Implement |  |                                  |  |  |
| 6.0<br>6.0                                                 | Relationship<br>Relationship                        | Mixed<br>Relationship | Install Mix<br>Install P/Q       | Verify Mix<br>Verify P/Q | Convert<br>Convert     | Implement<br>Migrate             | Implement |           |  |                                  |  |  |
| 6.1, 6.2, or 6.3<br>6.1, 6.2, or 6.3                       | P/Q<br>P/Q                                          | P/Q<br>Relationship   | Install P/Q<br>Install P/Q       | Verify P/Q<br>Verify P/Q | Convert<br>Convert     | Implement<br>Migrate             | Allocate  | Implement |  |                                  |  |  |
| 6.1, 6.2, or 6.3<br>6.1, 6.2, or 6.3                       | Mixed<br>Mixed                                      | Mixed<br>Relationship | Install Mix<br>Install Mix       | Verify Mix<br>Verify Mix | Convert<br>Convert     | Implement<br>Migrate             | Implement |           |  |                                  |  |  |
| 6.1, 6.2, or 6.3                                           | Relationship                                        | Relationship          | Install Rel                      | Verify Rel               | Convert                | Implement                        |           |           |  |                                  |  |  |
| Prior to 6.0                                               | Contact the Gentran Software Product Support Center |                       |                                  |                          |                        |                                  |           |           |  |                                  |  |  |
| NOTE: Any combinations not listed are <i>not</i> supported |                                                     |                       |                                  |                          |                        |                                  |           |           |  |                                  |  |  |

**Table 2: Installation Path Table Legend** 

| Instruction | Description                                                                                                  |
|-------------|----------------------------------------------------------------------------------------------------|
| Install P/Q | Complete the steps in Chapter 3 of this guide, "Installing Gentran:Basic" using JCL member DEFBASE.          |
| Install Mix | Complete the steps in Chapter 3 of this guide, "Installing Gentran:Basic" using JCL member DEFBASEM.         |
| Install Rel | Complete the steps in Chapter 3 of this guide, "Installing Gentran:Basic" using JCL member DEFBASER.         |
| Verify P/Q  | Complete the steps in Chapter 4 of this guide, "Installation Verification for Partner/Qualifier Mode."       |
| Verify Mix  | Complete the steps in Chapter 5 of this guide, "Installation Verification for Relationship and Mixed Modes." |
| Verify Rel  | Complete the steps in Chapter 5 of this Guide, "Installation Verification for Relationship and Mixed Modes." |
| Convert     | Complete the steps in Chapter 6 of this guide, "Converting to Release 6.4."                                  |
| Migrate     | Complete the steps in Chapter 7 of this guide, "Migrating to Relationship Processing Mode."                  |
| Allocate    | Allocate new Gentran:Basic databank files.                                                                   |
| Implement   | Complete the steps in Chapter 8, Implementing Gentran:Basic, in this guide.                                  |

#### Instructions for New Gentran: Basic Users

Once you have completed and confirmed verification, you can proceed with implementing Gentran: Basic for zSeries Release 6.4 into your production processes regardless of whether you are using Partner/Qualifier mode or Relationship processing mode.

#### **Instructions for Existing Gentran: Basic Users**

#### Partner/Qualifier Mode Release 6.0 to Partner/Qualifier Mode Release 6.4

For the existing Gentran user who used Partner/Qualifier mode in Release 6.0 and who would like to continue using Partner/Qualifier mode, after the conversion process is complete, you can proceed with implementing Gentran: Basic for zSeries Release 6.4 into your production processes.

#### Partner/Qualifier Mode Release 6.0 to Relationship Mode in Release 6.4

For the existing Gentran user who used Partner/Qualifier mode in Release 6.0 and who would like to migrate to Relationship mode in Release 6.4, migration tools have been included to aid in that process. Databank migration is *not* supported. Therefore, databank information will have to be abandoned if switching from Partner/Qualifier mode in Release 6.0 to Relationship mode in Release 6.4.

#### Relationship Mode Release 6.0 to Mixed Mode Release 6.4

For the existing Gentran user who used Relationship mode in Release 6.0 and who does not desire to expand that usage to the partner profile, a Mixed mode is available in Release 6.4. The configuration process will take care of migrating your system configuration options. At the completion of your conversion, you can proceed with implementing Gentran:Basic for zSeries Release 6.4 into your production processes.

#### Relationship Mode Release 6.0 to Relationship Mode Release 6.4

For the existing Gentran user who used Relationship mode in Release 6.0 and who would like to expand that usage to include the partner profile, migration tools have been included to aid in that process. Release 6.4 supports complete or incremental migration. The migration is to be completed after converting your Release 6.0 files into Release 6.4 format.

#### Partner/Qualifier Mode Release 6.1, 6.2, or 6.3 to Partner/Qualifier Mode Release 6.4

For the existing Gentran user who used Partner/Qualifier mode in Release 6.1, Release 6.2, or Release 6.3 and who would like to continue using Partner/Qualifier mode, after the conversion process is complete, you can proceed with implementing Gentran:Basic for zSeries Release 6.4 into your production processes.

#### Partner/Qualifier Mode Release 6.1, 6.2, or 6.3 to Relationship Mode in Release 6.4

For the existing Gentran user who used Partner/Qualifier mode in Release 6.1, Release 6.2, or Release 6.3 and who would like to migrate to Relationship mode in Release 6.4, migration tools have been included to aid in that process. Databank migration is *not* supported. Therefore, databank information will have to be abandoned if switching from Partner/Qualifier mode in Release 6.1, Release 6.2, or Release 6.3 to Relationship mode in Release 6.4.

#### Mixed Mode Release 6.1, 6.2, or 6.3 to Mixed Mode Release 6.4

For the existing Gentran user who used the Mixed mode in Release 6.1, Release 6.2, or Release 6.3 and who does not desire to expand that usage to the partner profile, a Mixed mode is available in Release 6.4. The configuration process will take care of migrating your system configuration options. At the completion of your conversion, you can proceed with implementing Gentran:Basic for zSeries Release 6.4 into your production processes.

#### Mixed Mode Release 6.1, 6.2, or 6.3 to Relationship Mode Release 6.4

For the existing Gentran user who used the Mixed mode in Release 6.1, Release 6.2, or Release 6.3 and who would like to expand that usage to include the partner profile, migration tools have been included to aid in that process. Release 6.4 supports complete or incremental migration. The migration is to be completed after converting your Release 6.1, Release 6.2, or Release 6.3 files into Release 6.4 format.

#### Relationship Mode Release 6.1, 6.2, or 6.3 to Relationship Mode Release 6.4

For the existing Gentran user who used Relationship mode in Release 6.1, Release 6.2, or Release 6.3 and who would like to continue using Relationship mode, after the conversion process is complete, you can proceed with implementing Gentran:Basic for zSeries Release 6.4 into your production processes.

#### **Pre-installation Worksheet**

Complete this worksheet before you begin to install Gentran:Basic.

|                           | Pre-installation W                                                                                                    | orksheet/                            |                                |
|---------------------------|----------------------------------------------------------------------------------------------------|--------------------------------------|--------------------------------|
| System                    | lmage                                                                                                    | Default:<br>Your Value:              | SIM                            |
|                           | aracter alphanumeric value is used to unique<br>mend that you use "EDI" when possible. H                                                                                 |                                      | -                              |
| See Appe                  | ndix C in this guide for a complete descript                                                                                                    | ion of system in                     | nage.                          |
| Program                   | Image                                                                                                    | Default:<br>Your Value:              | PIM                            |
| Gentran:E                 | aracter alphanumeric value is used to unique assic online system. We recommend that you mended value of "EDI," we recommend the image. However, you can select any value | ou use "EDI" wh<br>at you use the sa | en possible. If you do not use |
| See Appe                  | ndix C in this guide for a complete descript                                                                                                    | ion of program i                     | image.                         |
| High-Lev                  | vel Qualifier for Data Set Names                                                                                                    | Default:<br>Your Value:              | GENTRAN.V6X4                   |
|                           | lation process creates many data sets that a et names begin with the Qualifier, GENTRA ents.                                                                             | •                                    | -                              |
| See Appe                  | ndix D in this guide for a complete descript                                                                                                    | ion of Gentran:E                     | Basic files.                   |
| CICS Gr                   | oup Name                                                                                                    | Default:<br>Your Value:              | GENBSC                         |
| installatio<br>using this | aracter alphanumeric value is used when es<br>n of Gentran:Basic. CICS resources are sto<br>group name. We recommend that you use '<br>value you wish.                   | red in the CICS                      | System Definition (CSD) file   |
| External                  | Security Systems                                                                                                    | Default:<br>Your Value:              | N/A                            |
| any extern                | have determined the system image and high<br>nal security system parameters (such as RA<br>ns, programs, and data sets can be accessed                                   | CF and ACF2)                         | to ensure that the correct     |
| Note:                     | There is no parameter within Gentran:Base but you must identify Gentran:Basic resou                                                                                      | •                                    |                                |
|                           | There is a CICS transaction (SIMD, where runs in the background. Your CICS admin setup considerations in your RACF and A Gentran:Basic files.                            | istrator can deter                   | rmine whether special security |

#### **Pre-installation Worksheet**

#### **Trading Profile Mode**

**Default:** P **Your Value:** 

The trading profile mode identifies how trading partner key information is stored on the partner profile and in the databanks.

Valid values are:

- **P** = Partner ID and Qualifier
  - Data is stored on the databank based on the trading partner ID. This is the receiver for outbound processing and the sender for inbound processing.
- $\mathbf{R} = \text{Relationship}$

The partner profile and data on the databank are stored by the Relationship key. This Relationship key is a combination of the *user* and *partner*.

 $\mathbf{M} = \text{Mixed}$ 

Data is stored on the databank by a key, based on a combination of user and partner. The *user* is an internal department or division within your organization. The *partner* is a combination of sender/receiver for outbound processing and receiver/sender for inbound processing. Use this option only in multi-divisional organizations where multiple divisions trade with the same trading partner. The partner profile is maintained under the Partner/Qualifier key structure.

#### **Security Exit Program Name**

**Default:** N/A

Your Value:

On the Gentran:Basic logon screen, you need to type a User ID and password to access the system. However, you can write a security exit program to interface with external security systems (such as ACF2 and RACF) to allow a user to automatically bypass entering a User ID and password.

After writing the program, you can install the program following the installation verification.

See Appendix E in this guide for a complete description of the Security Exit.

#### **Security Password Minimum Length**

**Default:** 04 **Your Value:** 

The password length can be from 01 to 08 bytes. Use this feature to meet your installation requirements.

#### **Security Password Suppress**

Default: Y

Your Value:

This option controls how security passwords in the Security Maintenance online system are displayed.

Valid values are:

- Y = Always hide password.
- **N** = Display password on Security Maintenance (EDIM201) screen for users with Level 1 security authorization.

See Chapter 5, Administration Subsystem, in the *Gentran:Basic for zSeries Release 6.4 User's Guide* for information about security authorization.

| P                                                                                     | re-installation Worksheet                                                                                                    |
|---------------------------------------------------------------------------------------|----------------------------------------------------------------------------------------------------|
| User Jump Table Name                                                                  | <b>Default:</b> EDIJUMP <b>Your Value:</b>                                                                                                    |
| During conversion, the name of t the default name or change the n                     | nbler table that enables you to define your own jump code values. he default Assembler table, EDIJUMP, will display. You can accept ame, as you deem appropriate. Then, in the configuration file, you source definitions for the name you chose for the Assembler table. |
| See Member EDIJUMP in GEN' instructions.                                              | TRAN.V6X4.UTILITY.SOURCE for Jump Code Table                                                                                                    |
| See the "Jump Codes" topic in C 6.4 User's Guide for more inform                      | hapter 1, Getting Started, in the <i>Gentran:Basic for zSeries Release</i> nation.                                                                                                    |
| Jump Code Display                                                                     | Default: 1 Your Value:                                                                                                    |
| Using this option, you can config codes in the upper left corner of Valid values are: | gure your system to display either the numeric or alphabetic jump most Gentran:Basic screens.                                                                                                    |
| <b>space</b> = Display numeric ju                                                     | ump codes.                                                                                                    |
| 1 = Display numeric                                                                   | jump codes.                                                                                                    |
| 2 = Display alphabeti                                                                 | c jump codes.                                                                                                    |
| * * *                                                                                 | Thapter 1, Getting Started, in the Gentran: Basic for zSeries Release                                                                                                    |
| Save Last Key Used                                                                    | Default: 0 Your Value:                                                                                                    |
| When using jump codes, this opt Valid values are:                                     | ion enables you to return to the previous record displayed.                                                                                                    |
| <b>0</b> = Save key informati                                                         | on.                                                                                                    |
| 1 = Do not save key in                                                                | formation (the screen does not return to previous record displayed)                                                                                                    |
| Century Year Value                                                                    | <b>Default:</b> 50 <b>Your Value:</b>                                                                                                    |
|                                                                                       | year used by Gentran:Basic to determine the first two positions of h a year greater or equal to this value are considered 19xx dates. ralue are considered 20xx dates.                                                                                                    |
| Language Code                                                                         | Default: EN Your Value:                                                                                                    |
| This option determines the languously English is supported.                           | age in which error messages and descriptions are issued. Currently,                                                                                                    |
| Log Max Search                                                                        | Default: 3000<br>Your Value:                                                                                                    |

This option specifies the maximum number of online log file entries to be read during a search for

position criteria on the Online Log Display screen.

#### **Pre-installation Worksheet**

#### **Multiple Envelope Enabled**

**Default:** N **Your Value:** 

This option indicates whether or not the user has coded partner records using the Multiple Envelope field that is part of the key. This is to allow multiple envelope information to be coded on a single partner record.

Valid Values are:

- **N** = The program uses spaces in the Multiple Envelope ID always, whether a Multiple Envelope ID is provided or not.
- Y = The program attempts to read the partner record using the indicated envelope type (ISA, BG, UNB, etc.). If the partner record is not found, the program tries to read the partner record again using spaces for the Multiple Envelope ID.

#### Interchange Version

**Default:** N **Your Value:** 

This option determines whether to use the version as part of the key for partner interchange reads. If the record is not found with the version, the system attempts a second read using only the Partner ID Qualifier and Functional Group ID.

Valid values are:

- N = Do not use the version for the partner interchange reads.
- Y = Use the version to read the partner transaction records.

#### **Group Version**

**Default:** N **Your Value:** 

This option determines whether to use the version as part of the key for the partner group reads. When the version is in use and the record is not found with the version, the system attempts a second read using the same key except that the version is all spaces.

Valid values are:

- N = Do not use the version for the partner group reads.
- Y = Use the version to read the partner group records.

#### **Transaction Version**

**Default:** N **Your Value:** 

This option determines whether to use the version as part of the key for the partner group reads. When the version is in use and the record is not found with the version, the system attempts a second read using the same key except that the version is all spaces.

Valid values are:

- N = Do not use the version for the partner transaction reads.
- Y = Use the version to read the partner transaction records.

# Pre-installation Worksheet Concurrency Enabled Default: N Your Value: This option determines whether to enable concurrent processing for the editors and mappers and

Valid values are:

databank maintenance.

N = Do not enable concurrent processing.

Y = Enable concurrent processing.

See Chapter 8, "Implementing Gentran:Basic," in this guide for a complete description of concurrent processing.

## CICS Applid for Concurrency Default: N/A Your Value:

A CICS region is required to support concurrent processing. If concurrent processing is enabled, this is the Applid of that CICS region.

See Chapter 8, "Implementing Gentran:Basic," in this guide for a complete description of concurrent processing.

## User ID for Background Tasks Default: N/A Your Value:

This 8-character alphanumeric value identifies a User ID to be associated with background tasks that execute in the Gentran:Basic On-line system. Use this User ID when you need to ensure security control of these background tasks.

For more information about this feature, see "Configuring JCL Submission and User Security," in chapter 7, "System Features: Tips and Techniques," in the *Gentran:Basic for zSeries Release 6.4 User's Guide*.

## Batch Submit Exit Default: N/A Your Value:

This 8-character alphanumeric value identifies a user-written program that will be invoked when submitting batch jobs from the Gentran:Basic On-line system. Use this exit when you need to submit jobs through a Scheduler system rather than through a CICS controlled internal reader.

For more information about this feature, see "Configuring JCL Submission and User Security," in chapter 7, "System Features: Tips and Techniques," in the *Gentran:Basic for zSeries Release 6.4 User's Guide*.

## Change Audit Default: N Your Value:

This option determines whether to enable change audit processing for the Gentran:Basic Partner, Standards, Application Mapping, Transaction Mapping, Mapping Code Tables, Security, Error Message, System Configuration, Global Parameter, and Separator subsystems. Change audit processing can be independently enabled for each of these subsystems.

Valid values are:

N = Do not enable change audit processing.

Y =Enable change audit processing.

For more information about this feature, see "Change Audit in Gentran," in chapter 7, "System Features: Tips and Techniques," in the *Gentran:Basic for zSeries Release 6.4 User's Guide*.

| Pre-installation Worksheet |                                                          |                                                             |                                                                                                    |  |
|----------------------------|----------------------------------------------------------|-------------------------------------------------------------|----------------------------------------------------------------------------------------------------|--|
|                            | Databanking Levels                                       | Y                                                           | <b>Default:</b> FFFF<br><b>Jour Value:</b>                                                                                                    |  |
|                            | information contained on ea Valid values are:            |                                                             | ameters that indicate the level of ore)                                                                                                    |  |
|                            | <b>D</b> = Directory only<br><b>N</b> = None             |                                                             |                                                                                                    |  |
|                            | The order of entry is as follo Application.              | ows: Outbound Application, O                                | Outbound EDI, Inbound EDI, and Inbound                                                                                                    |  |
|                            | installation. Beca<br>change them. Du                    | ring conversion, Gentran:Bas                                | F, for the databanking levels during re requires these default parameters, do not sic will modify the parameters so that they o use databanking, this value will become |  |
|                            | See Appendix A in this guid                              | le for a complete description                               | of Databanking.                                                                                                    |  |
|                            | Databank Manager Tran                                    |                                                             | Default: SIMD<br>Your Value:                                                                                                    |  |
|                            | Modify the characters SIM of System Image field (above). | of this Transaction ID to correct the Databank Manager prog | sented by the Transaction ID SIMD. respond with the value specified in the grams monitor the online updates that are ance on the transaction files affiliated with      |  |
|                            | See Appendix A in this guid                              | le for a complete description                               | of Databanking.                                                                                                    |  |
|                            | Databank Manager Scar                                    | ı Interval                                                  | Default: 0360                                                                                                    |  |

#### Databank Manager Scan Interval **Your Value:**

This is the time interval in seconds (0360 = 360 seconds or 6 minutes) between consecutive runs of the Databank Manager. At each interval, the Databank Manager's Transaction ID is restarted and its functions are performed. This process recurs until the CICS region is shut down.

See Appendix A in this guide for a complete description of Databanking.

#### **Databank Error User Exit Program Default:** N/A Your Value:

This field identifies a user-written CICS program that is retrieved when a fatal databank error occurs.

#### **Databank Error User Exit Data Default:** N/A **Your Value:**

This field identifies a user-defined, 20-character text string that is passed to the Databank Error User Exit Program.

|               | Pre-installation Worksheet |
|---------------|----------------------------|
|               |                            |
| Completed by: |                            |
| Date:         |                            |
| Time:         |                            |

## Chapter

3

## **Installing Gentran:Basic**

#### **Overview**

This chapter describes the steps required to install Gentran:Basic. Review all the steps in this procedure before you perform the installation. After you have read this chapter, be sure to perform the steps in the order they are presented.

**Note:** If you have purchased Gentran:Realtime as a stand-alone product, you do not need to install Gentran:Basic.

If you have purchased Gentran:Basic add-on products, remember that you must *first* install Gentran:Basic.

This chapter contains the following topics:

| Торіс                                                               | Page |
|---------------------------------------------------------------------|------|
| The Installation Process                                            | 3-2  |
| Performing Initial Procedures                                       | 3-3  |
| Upload Product Distribution Files                                   |      |
| Upload SAS/C Distribution Files                                     | 3-13 |
| Upload Standards Distribution Files                                 | 3-17 |
| Obtain Product Updates                                              | 3-23 |
| Defining Gentran:Basic System Files                                 | 3-24 |
| Overview                                                            |      |
| Customizing the JCL Files                                           | 3-26 |
| Defining Base Files                                                 | 3-27 |
| Defining Mapping Files                                              | 3-28 |
| Defining Databank Files                                             | 3-29 |
| Defining the Help File                                              |      |
| Defining Permanent Sequential Unload/Upload Files                   |      |
| Defining the Change Audit Files                                     |      |
| Defining Standards                                                  | 3-33 |
| Establishing the Online Environment                                 | 3-36 |
| Overview                                                            | 3-36 |
| CICS Resource Definitions for Gentran:Basic Destinations            | 3-37 |
| CICS Resource Definitions for Gentran:Basic Files.                  |      |
| CICS Resource Definitions for Gentran:Basic Programs and Mapsets    | 3-39 |
| CICS Resource Definitions for Gentran:Basic Transactions            | 3-40 |
| Defining Gentran:Basic Resources in the CICS System Definition File | 3-41 |
| Renaming Gentran:Basic Programs and Mapsets                         |      |
| Updating the CICS Startup JCL                                       |      |
| Installing the Gentran:Basic CICS Group                             |      |
| Verifying the Gentran:Basic CICS Installation                       | 3-45 |
|                                                                     |      |

#### The Installation Process

Installing Gentran:Basic involves completing a series of dependent jobs that build individual subsystems. In the initial steps, you will unload files from either the Electronic Software Distribution (ESD) Portal or CD-ROMs and use them to build sequential files and partitioned data sets on your mainframe. In subsequent steps, you will run jobs on your mainframe that will use these sequential files and partitioned data sets to create and initialize Gentran:Basic system files.

**Note:** The person performing this installation should have a working knowledge of JCL, VSAM, and the CICS environment in which the software will be installed.

If you are installing from ESD, the installation package includes two files.

• The *product* file contains all the files necessary to install the programs and base files (excluding standards) for Gentran:Basic. Its name is:

#### Basic\_6.4\_Package.zip

• The *standards* file contains all of the files necessary to install the X12, TDCC, UCS, EDIFACT, ODETTE, and TRADACOMS EDI standards. Its name is:

#### Gentran\_Standards\_PkgMMYY.zip

The MMYY component of the file name corresponds to the month and year that the standards file was created.

If you are installing from CD-ROM, the installation package includes two CD-ROMs.

• The *product* CD-ROM contains all the files necessary to install the programs and base files (excluding standards) for Gentran:Basic. Its label reads:

#### Gentran:Basic for zSeries Release 6.4 Product

• The *standards* CD-ROM contains all of the files necessary to install the X12, TDCC, UCS, EDIFACT, ODETTE, and TRADACOMS EDI standards. Its label reads:

**Gentran:Basic Standards** 

#### **Performing Initial Procedures**

Use this procedure to install Gentran:Basic.

**Step 1** Confirm system, hardware, and software requirements.

*Typically performed by*: System Installer

#### **System Requirements**

To install Gentran: Basic, you need the following:

- A personal computer running a Microsoft® Windows® operating system
- A CD-ROM drive, if you are installing from the CD-ROMs
- 750 MB of available hard disk space
- FTP capability

#### **Hardware Requirements**

Gentran:Basic operates on any IBM mainframe running the OS/390 or z/OS operating system.

Host System Disk Space Requirements:

Disk space requirements listed below are based on the use of IBM 3390 disk drives.

| Component              | Tracks Required |
|------------------------|-----------------|
| Batch Load Library     | 150             |
| Online Load Library    | 300             |
| System JCL Library     | 90              |
| System Test Data       | 10              |
| Utility Source Library | 30              |
| VSAM Base Files        | 300             |
| VSAM Standards Files   | 3,000           |
| VSAM Mapping Files     | 1,000           |
| VSAM Databank Files    | 150             |

VSAM space requirements previously listed are enough for your initial use of the Gentran:Basic system. As you increase the number of partners, applications, and maps you use, you may need additional space.

See the section corresponding to each individual Databank file in the *Gentran:Basic for zSeries Release 6.4 Technical Reference Guide* for disk space requirements.

The installation process also requires approximately 18,000 tracks of temporary space for sequential seed and work files. You may delete these temporary files after the Gentran:Basic installation is complete, using the DELFILES job as described in Chapter 8.

#### **Software Requirements**

To operate properly, the following software must reside on the host system:

- OS/390 or z/OS operating system
- CICS Transaction Server Version 1.3 or higher
- Language Environment run-time support

Additional CICS software environment:

- CICS command-level support for COBOL and Assembler languages
- CICS Language Environment run-time modules
- VSAM support
- 3270-type terminal support

After ensuring that you have met all hardware and software requirements, you can proceed with the installation of Gentran:Basic (see **Step 2**).

| Completed by: |       |  |
|---------------|-------|--|
| ,             |       |  |
| Date:         | Time: |  |

#### **Upload Product Distribution Files**

Because the Gentran:Basic product is distributed either on a CD-ROM or by downloading it from the ESD Portal, you must upload the files to your mainframe before you can begin installing the product. This section provides step-by-step instructions for that process.

| ct. This | section provides step-by-st                       | ep instructions for that process.                                                                                                    |
|----------|---------------------------------------------------|----------------------------------------------------------------------------------------------------|
| Trans    | sfer files to your PC.                            |                                                                                                    |
| Туріс    | cally performed by: System                        | Installer                                                                                                    |
| Chec     | k the box next to each task                       | as you complete it.                                                                                                    |
|          | downloaded from ESD t                             | n ESD, unzip the <b>Basic_6.4_Package.zip</b> file that you o extract the file named <b>Basic_6.4_Product.exe</b> . This is a hat contains the entire Gentran:Basic product.                                                                                                    |
|          | into your computer's CD                           | n CD-ROM, insert the Gentran:Basic product CD-ROM D-ROM drive and navigate to locate the file named. This is a self-extracting .zip file that contains the entire                                                                                                    |
|          | your PC. A system mess system will save the file: | me to begin extracting the files onto the local hard disk on<br>sage prompts you with a default folder name to which the<br>s it is extracting. If you want to select a different location<br>r name to your desired location in this system message.                                                                                                |
|          | At the completion of the following files:         | e process, note the location. The folder should contain the                                                                                                    |
|          | File                                              | Description                                                                                                    |
|          | PCBSCPRD                                          | The Gentran:Basic product                                                                                                    |
|          | PCSASC                                            | The SAS/C run-time libraries                                                                                                    |
|          | PCBSCPD1.TXT                                      | The JCL to allocate the target product file                                                                                                    |
|          | PCBSCPD2.TXT                                      | The JCL to build the sequential product files                                                                                                    |
|          | PCSASC1.TXT                                       | The JCL to allocate the target SAS/C file                                                                                                    |
|          | PCSASC2.TXT                                       | The JCL to build the sequential SAS/C files                                                                                                    |
| Com      | pleted by:                                        |                                                                                                    |
| Date     | <b>:</b>                                          | Time:                                                                                                    |
|          | Trans Typic Chec                                  | downloaded from ESD t self-extracting .zip file t  If you are installing from into your computer's CEBasic_6.4_Product.exe Gentran:Basic product.  Double click the file narryour PC. A system mess system will save the file change the default folde  At the completion of the following files:  File  PCBSCPRD  PCSASC  PCBSCPD1.TXT  PCSASC1.TXT |

| Step 3 | Upload | the product. | JCL files to yo | ur mainframe. |
|--------|--------|--------------|-----------------|---------------|
|--------|--------|--------------|-----------------|---------------|

To build the sequential product files on your mainframe, you must upload to the mainframe the needed JCL.

Typically performed by: System Installer

Check the box next to each task as you complete it.

Perform the upload manually from your PC, using FTP configured in ASCII data transfer mode.

**Note:** For FTP, the Carriage Return and Line Feed settings (CR/LF) must be set to Off.

The files to upload are:

| File Description                                         |       |
|----------------------------------------------------------|-------|
| PCBSCPD1.TXT The JCL to allocate the target product fill | le    |
| PCBSCPD2.TXT The JCL to build the sequential product     | files |

|        | , A A                                                                             |
|--------|-----------------------------------------------------------------------------------|
|        | Choose target file names that are appropriate for your installation requirements. |
| Comple | eted by:                                                                          |
| Date:  | Time:                                                                             |

|        | Date:  | Time:                                                                                                    |  |  |  |
|--------|--------|----------------------------------------------------------------------------------------------------|--|--|--|
|        | Comp   | leted by:                                                                                                    |  |  |  |
|        |        | Verify the job results. You should never receive a return code greater than <b>0</b> .                                                                               |  |  |  |
|        |        | Submit the job.                                                                                                    |  |  |  |
|        |        | Read the comments within the JCL and follow any additional instructions.                                                                                             |  |  |  |
|        |        | Change the data set names as required by your installation. Change only the first two index levels ( <b>GENTRAN.V6X4</b> ).                                          |  |  |  |
|        |        | Change the text string <b>XXXXXX</b> of <b>VOL=SER=</b> to an appropriate volume serial number used at your installation.                                            |  |  |  |
|        |        | Change <b>DISK</b> of <b>UNIT=DISK</b> as required by your installation.                                                                                             |  |  |  |
|        |        | Add a job card.                                                                                                    |  |  |  |
|        |        | Customize JCL member PCBSCPD1 that you uploaded in Step 3.                                                                                                    |  |  |  |
|        | Check  | the box next to the task as you complete it.                                                                                                    |  |  |  |
|        | Туріса | Typically performed by: System Installer                                                                                                    |  |  |  |
| Step 4 |        | Allocate the target product file on your mainframe. Before you can upload the Gentran:Basic product file to your mainframe, the target file must be allocated on it. |  |  |  |

| Step 5 | Upload  | the Gentran:Basic product fil                                   | le from your PC to your mainframe.                                                                                           |
|--------|---------|-----------------------------------------------------------------|----------------------------------------------------------------------------------------------------|
|        | Typical | ly performed by: System Insta                                   | aller                                                                                                    |
|        | Check 1 | the box next to the task as you                                 | a complete it.                                                                                                    |
|        |         | data transfer mode. The targe                                   | y from your PC using FTP configured in BINARY et file on the mainframe must be the file that you RAN.V6X4.BSC.UPLOAD.PCPRD). |
|        |         | The file to be uploaded is:                                     |                                                                                                    |
|        |         | File                                                            | Description                                                                                                    |
|        |         | PCBSCPRD                                                        | The Gentran:Basic product                                                                                                    |
|        |         | At the completion of the uplo<br>by looking for the following   | oad, verify the integrity of the file on the mainframe                                                                       |
|        |         | • Column 2 of the firs <b>\INMR01</b> .                         | t record in the file should begin with the value                                                                             |
|        |         | • The number of bytes                                           | s transferred should match the size of the source file.                                                                      |
|        | No      | unreadable, verify that y in BINARY data transfer               | ne or if the entire file is our FTP session was configured r mode. Using an incorrect the most common cause of               |
|        |         | If the file is not acceptable, printegrity of the uploaded file | perform the upload process again and verify the again until it is acceptable.                                                |
|        | Compl   | eted by:                                                        |                                                                                                    |
|        | Date:   |                                                                 | Time:                                                                                                    |

**Step 6** Build the sequential Gentran:Basic files on your mainframe.

Typically performed by: System Installer

This step reads the Gentran:Basic product file that you uploaded in **Step 5** and extracts the files needed to complete the installation of the product on your mainframe.

The following table lists the abbreviated names of the data sets to be extracted. In the job, they are referenced by complete data set name, with the prefix **GENTRAN.V6X4**. followed by the text in the table below (for example, the full name for BATCH.LOAD is GENTRAN.V6X4.BATCH.LOAD).

**Note:** The data set names listed in **bold** are permanent files that

must be retained after the installation is complete. All of the other files are used to initially seed the permanent Gentran:Basic files; you can delete them when the

installation is complete.

| Data Set Name        | Description                                                                                                    |
|----------------------|----------------------------------------------------------------------------------------------------|
| BATCH.LOAD           | Partitioned data set that contains all of the batch program load modules. This is a permanent data set; do not delete this data set at the end of installation. |
| CICS.LOAD            | Partitioned data set that contains all of the CICS program load modules. This is a permanent data set; do not delete this data set at the end of installation.  |
| UTILITY.SOURCE       | Partitioned data set that contains source code of the utility programs. This is a permanent data set; do not delete this data set at the end of installation.   |
| JCL                  | Partitioned data set that contains all of the execution JCL. This is a permanent data set; do not delete this data set at the end of installation.              |
| SEQ.ERRCTL           | Sequential data set used to load the Error Message and Control file.                                                                                            |
| SEQ.SECURITY         | Sequential data set used to seed the Security file.                                                                                                    |
| SEQ.PARTNER          | Sequential data set used to seed the Partner file.                                                                                                    |
| SEQ.CONTROL.OUTBOUND | Sequential data set used to seed the partner Outbound Control file.                                                                                             |
| SEQ.CONTROL.INBOUND  | Sequential data set used to seed the partner Inbound Control file.                                                                                              |
| SEQ.PARTNER.XREF     | Sequential data set used to seed the partner Cross Reference file.                                                                                              |
| SEQ.APPL.HEADER      | Sequential data set used to seed the Mapping Application Header file.                                                                                           |

| Data Set Name        | Description                                                                                                    |
|----------------------|----------------------------------------------------------------------------------------------------|
| SEQ.APPL.RECORD      | Sequential data set used to seed the Mapping Application Record file.                                                                                                    |
| SEQ.APPL.FIELD       | Sequential data set used to seed the Mapping Application Fields file.                                                                                                    |
| SEQ.APPL.LINK        | Sequential data set used to seed the Mapping Application Link file.                                                                                                    |
| SEQ.TRANS.HEADER     | Sequential data set used to seed the Mapping Transaction Header file.                                                                                                    |
| SEQ.TRANS.SEGMENT    | Sequential data set used to seed the Mapping Transaction Segments file.                                                                                                    |
| SEQ.TRANS.ELEMENT    | Sequential data set used to seed the Mapping Transaction Elements file.                                                                                                    |
| SEQ.CODE.DEFINE      | Sequential data set used to seed the Mapping Code Definition file.                                                                                                    |
| SEQ.CODE.CODES       | Sequential data set used to seed the Mapping Code Translation file.                                                                                                    |
| SEQ.CODE.DATA        | Sequential data set used to seed the Mapping Data Translation file.                                                                                                    |
| SEQ.CODE.VALID       | Sequential data set used to seed the Mapping Validation file.                                                                                                    |
| SEQ.GLOBAL.PARMS     | Sequential data set that contains the global parameters used<br>by the Outbound and Inbound Editors. This is a permanent<br>data set; do not delete this data set after the installation is<br>complete. |
| ANSI.MAPOUT.TESTDATA | Sequential data set that contains the Outbound X12 test data used to validate the installation. This is a permanent data set; do not delete this data set after the installation is complete.            |
| ANSI.MAPIN.TESTDATA  | Sequential data set that contains the Inbound X12 test data used to validate the installation. This is a permanent data set; do not delete this data set after the installation is complete.             |
| SEQ.EDI.EDICA        | Sequential data set used to seed the Databank Application Change Audit files.                                                                                                    |
| SEQ.EDI.EDIIECA      | Sequential data set used to seed the Databank Inbound EDI Change Audit file.                                                                                                    |
| SEQ.EDI.EDIOECA      | Sequential data set used to seed the Databank Outbound EDI Change Audit file.                                                                                                    |

| Data Set Name        | Description                                                                                                    |
|----------------------|----------------------------------------------------------------------------------------------------|
| SEQ.EDI.EDICFG       | Sequential data set used to seed the System Configuration file. This is a permanent data set; do not delete this data set after the installation is complete.                                                                                            |
| SEQ.EDI.EDIIAA       | Sequential data set used to seed the Databank Inbound Application Directory file.                                                                                                    |
| SEQ.EDI.EDIIEA       | Sequential data set used to seed the Databank Inbound EDI Directory file.                                                                                                    |
| SEQ.EDI.EDINRC       | Sequential data set used to seed the Databank Network Reconciliation file.                                                                                                    |
| SEQ.EDI.EDIOAA       | Sequential data set used to seed the Databank Outbound Application Directory file.                                                                                                    |
| SEQ.EDI.EDIOEA       | Sequential data set used to seed the Databank Outbound EDI Directory file.                                                                                                    |
| SEQ.EDI.EDIPND       | Sequential data set used to seed the Databank Pending files.                                                                                                    |
| SEQ.EDI.EDISTORE     | Sequential data set used to seed the Databank EDI Message Store files.                                                                                                    |
| SEQ.EDI.APPSTORE     | Sequential data set used to seed the Databank Application Message Store files.                                                                                                    |
| SEQ.EDI.EDILINK      | Sequential data set used to seed the Databank Link files.                                                                                                    |
| DEFR.MAPOUT.TESTDATA | Sequential data set that contains the outbound X12 test data used to test the deferred enveloping feature of Gentran:Basic. This data set is optional and can be removed from the unload process if the deferred enveloping test is not being performed. |
| ANA.MAPOUT.TESTDATA  | Sequential data set that contains the outbound TRADACOMS test data. This data set is optional and can be removed from the unload process if the TRADACOMS test is not to be performed.                                                                   |
| ANA.MAPIN.TESTDATA   | Sequential data set that contains the inbound TRADACOMS test data. This data set is optional and can be removed from the unload process if the TRADACOMS test is not to be performed.                                                                    |
| EDF.MAPOUT.TESTDATA  | Sequential data set that contains the outbound EDIFACT test data. This data set is optional and can be removed from the unload process if the EDIFACT test is not to be performed.                                                                       |

| Data Set Name         | Description                                                                                                    |
|-----------------------|----------------------------------------------------------------------------------------------------|
| EDF.MAPIN.TESTDATA    | Sequential data set that contains the Inbound EDIFACT test data. This data set is optional and can be removed from the unload process if the EDIFACT test is not to be performed. |
| SEQ.OPT.TABLE         | Sequential data set used to initially load the Optimized Standards Table.                                                                                                    |
| SEQ.APDEF.TESTDATA    | Sequential data set used to test the Application Definition Maintenance job.                                                                                                    |
| SEQ.EDI.EDIHELP       | Sequential data set containing system Help information.                                                                                                    |
| SEQ.REL.PARTNER       | Sequential data set used to seed the Partner file for Relationship mode.                                                                                                    |
| SEQ.REL.CNTL.INBOUND  | Sequential data set used to seed the partner Inbound Control file for Relationship mode.                                                                                          |
| SEQ.REL.CNTL.OUTBOUND | Sequential data set used to seed the partner Outbound Control file for Relationship mode.                                                                                         |
| SEQ.PARTNER.RELATION  | Sequential data set used to seed the Partner Relationship file.                                                                                                    |
| SEQ.EDIRSEP           | Sequential data set used to seed the Separator Control file.                                                                                                    |
| SEQ.CHGAUD            | Sequential data set used to seed the Change Audit files.                                                                                                    |

Check the box next to each task as you complete it.

| Date: | Time:                                                                                                    |
|-------|----------------------------------------------------------------------------------------------------|
| Compl | eted by:                                                                                                    |
|       | Verify the job results. You should never receive a return code greater than <b>0</b> .                                      |
|       | Submit the job.                                                                                                    |
|       | Read the comments within the JCL and follow any additional instructions.                                                    |
|       | Change the data set names as required by your installation. Change only the first two index levels ( <b>GENTRAN.V6X4</b> ). |
|       | Change the text string <b>XXXXXX</b> of <b>VOL=SER=</b> to an appropriate volume serial number used at your installation.   |
|       | Change <b>DISK</b> of <b>UNIT=DISK</b> as required by your installation.                                                    |
|       | Add a job card.                                                                                                    |
|       | Customize JCL member PCBSCPD2 that you uploaded in Step 3.                                                                  |

#### **Upload SAS/C Distribution Files**

The Gentran:Basic Data Router feature requires SAS/C load modules. If you plan to use the Data Router feature and you do not have SAS/C as part of your system runtime library, you must unload the SAS/C modules we provide. This section provides step-by-step instructions for completing that process.

**Note:** If you do not plan to use the Data Router feature or you already have SAS/C as part of your system runtime library, skip this section and proceed to **Step 11**.

**Step 7** Upload the SAS/C JCL files to your mainframe. You must upload the JCL needed to build the sequential SAS/C files on your mainframe.

Typically performed by: System Installer

Check the box next to each task as you complete it.

Perform the upload manually from your PC using FTP configured in ASCII data transfer mode. The files to be uploaded are:

| File        | Description                                 |
|-------------|---------------------------------------------|
| PCSASC1.TXT | The JCL to allocate the target SAS/C file   |
| PCSASC2.TXT | The JCL to build the sequential SAS/C files |

| Date: |           |                      | Time:                                 |                   |                  |        |
|-------|-----------|----------------------|---------------------------------------|-------------------|------------------|--------|
| Comp  | leted by: |                      | · · · · · · · · · · · · · · · · · · · |                   | ····             |        |
|       | Choose to | arget file names tha | at are appropria                      | te for your insta | llation requirer | ments. |
|       |           |                      |                                       | <b>_</b>          |                  |        |

|        | Date:   | Time:                                                                                                    |
|--------|---------|----------------------------------------------------------------------------------------------------|
|        | Compl   | leted by:                                                                                                    |
|        |         | Verify the job results. You should never receive a return code greater than <b>0</b> .                                               |
|        |         | Submit the job.                                                                                                    |
|        |         | Read the comments within the JCL and follow any additional instructions.                                                             |
|        |         | Change the data set names as required by your installation. Change only the first two index levels ( <b>GENTRAN.V6X4</b> ).          |
|        |         | Change the text string <b>XXXXXX</b> of <b>VOL=SER=</b> to an appropriate volume serial number used at your installation.            |
|        |         | Change <b>DISK</b> of <b>UNIT=DISK</b> as required by your installation.                                                             |
|        |         | Add a job card.                                                                                                    |
|        |         | Customize JCL member PCSASC1 that you uploaded in Step 7.                                                                            |
|        | Check   | the box next to each task as you complete it.                                                                                        |
|        | Турісаї | lly performed by: System Installer                                                                                                   |
| Step 8 |         | te the target SAS/C file on your mainframe. Before you can upload the SAS/C file mainframe, the target file must be allocated on it. |

| Step 9 | Upload  | the SAS/C file from your PC                                     | to your mainframe.                                                                                                    |
|--------|---------|-----------------------------------------------------------------|----------------------------------------------------------------------------------------------------|
|        | Typical | lly performed by: System Insta                                  | aller                                                                                                    |
|        | Check   | the box next to each task as yo                                 | ou complete it.                                                                                                    |
|        |         | data transfer mode. The targe                                   | y from your PC using FTP configured in BINARY et file on the mainframe must be the file that you RAN.V6X4.SAS.UPLOAD.PCSASC). |
|        |         | The file to be uploaded is:                                     |                                                                                                    |
|        |         | File                                                            | Description                                                                                                    |
|        |         | PCSASC                                                          | The SAS/C run-time libraries                                                                                                  |
|        |         | by looking for the following:                                   |                                                                                                    |
|        |         | • Column 2 of the firs \INMR01.                                 | t record in the file should begin with the value                                                                              |
|        |         | • The number of bytes                                           | transferred should match the size of the source file.                                                                         |
|        | No      | unreadable, verify that y in BINARY data transfer               | ne or if the entire file is our FTP session was configured r mode. Using an incorrect the most common cause of                |
|        |         | If the file is not acceptable, printegrity of the uploaded file | perform the upload process again and verify the again until it is acceptable.                                                 |
|        | Compl   | eted by:                                                        |                                                                                                    |
|        | Date:   |                                                                 | Time:                                                                                                    |
|        |         |                                                                 |                                                                                                    |

#### **Step 10** Build the sequential SAS/C files on your mainframe.

This step reads the SAS/C file that you uploaded in the previous step and extracts the files that are needed to use the Data Router feature on your mainframe.

Typically performed by: System Installer

The following table lists the abbreviated names of the data sets to be extracted. In the job, they are referenced by complete data set name, with the prefix

**GENTRAN.V6X4.SASC.C700.** followed by the text in the table below (for example, the full name of LINKLIB is GENTRAN.V6X4.SASC.C700.LINKLIB).

**Note:** These are all permanent data sets that must be retained after the installation is complete.

| Data Set Name | Description             |
|---------------|-------------------------|
| LINKLIB       | SAS/C link library      |
| TSOLOAD       | SAS/C TSO load library  |
| ARESOBJ       | SAS/C object library    |
| CICSLOAD      | SAS/C CICS load library |
| CICS.ARESOBJ  | SAS/C object library    |

Check the box next to each task as you complete it.

| Date: | Time:                                                                                                    |
|-------|----------------------------------------------------------------------------------------------------|
| Compl | leted by:                                                                                                    |
|       | Verify the job results. You should never receive a return code greater than <b>0</b> .                                      |
|       | Submit the job.                                                                                                    |
|       | Read the comments within the JCL and follow any additional instructions.                                                    |
|       | Change the data set names as required by your installation. Change only the first two index levels ( <b>GENTRAN.V6X4</b> ). |
|       | Change the text string <b>XXXXXX</b> of <b>VOL=SER=</b> to an appropriate volume serial number used at your installation.   |
|       | Change <b>DISK</b> of <b>UNIT=DISK</b> as required by your installation.                                                    |
|       | Add a job card.                                                                                                    |
| Ч     | Customize JCL member PCSASC2 that you uploaded in <b>Step 7</b> .                                                           |

#### **Upload Standards Distribution Files**

Because the Gentran standards are distributed either on a CD-ROM or by downloading them from the ESD Portal, you must upload the files to your mainframe before you can install them. This section provides step-by-step instructions for completing that process.

| Step 11 | Trans | fer files to your PC.                               |                                                                                                    |
|---------|-------|-----------------------------------------------------|----------------------------------------------------------------------------------------------------|
|         | Туріс | ally performed by: System I                         | nstaller                                                                                                    |
|         | Check | the box next to each task a                         | s you complete it.                                                                                                    |
|         |       | If you are installing from file that you downloaded | ESD, unzip the Gentran_Standards_PkgMMYY.zip from ESD to extract the file named  This is a self-extracting .zip file that contains all of the                                                                                                   |
|         |       | your computer's CD-RON                              | CD-ROM, insert the Gentran standards CD-ROM into A drive and navigate to locate the file named. This is a self-extracting .zip file that contains all of the                                                                                    |
|         |       | your PC. A system messa system will save the files  | e to begin extracting the files onto the local hard disk on<br>ge prompts you with a default folder name to which the<br>it is extracting. If you want to select a different location,<br>name to your desired location in this system message. |
|         |       | At the completion of the p files:                   | process, note the location. It should contain the following                                                                                                    |
|         |       | File                                                | Description                                                                                                    |
|         |       | STD1                                                | Standards file part 1                                                                                                    |
|         |       | STD2                                                | Standards file part 2                                                                                                    |
|         |       | STDINCL.TXT                                         | A detailed list of versions included in these files This file will be used later for space allocations.                                                                                                    |
|         |       | PCSTAND1.TXT                                        | The JCL to allocate the target standards file                                                                                                    |
|         |       | PCSTAND2.TXT                                        | The JCL to build the sequential standards files                                                                                                    |
|         |       | PCSTDCLN.TXT                                        | The JCL to delete work files                                                                                                    |
|         |       | StandardsWorksheet                                  | Instructions for performing the standards update                                                                                                    |
|         | Comp  | oleted by:                                          |                                                                                                    |
|         | Date: |                                                     | Time:                                                                                                    |

| Step 12 | Upload the standards JCL files to your mainframe. You must upload the JCL needed to |
|---------|-------------------------------------------------------------------------------------|
|         | build the sequential standards files on your mainframe.                             |

Typically performed by: System Installer

Check the box next to each task as you complete it.

Perform this upload manually from your PC using FTP configured in ASCII data transfer mode. The files to be uploaded are:

| File         | Description                                     |
|--------------|-------------------------------------------------|
| PCSTAND1.TXT | The JCL to allocate the target standards files  |
| PCSTAND2.TXT | The JCL to build the sequential standards files |

| Completed by: |              | Choose target file names that are appropriate for your installation requirements. |
|---------------|--------------|-----------------------------------------------------------------------------------|
| Completed by: | amulated hou |                                                                                   |
| Completed by: | ompleted by  |                                                                                   |

|         | Date:                                                                                                    | Time:                                                                                                    |  |
|---------|----------------------------------------------------------------------------------------------------|----------------------------------------------------------------------------------------------------|--|
|         | Completed by:                                                                                                    |                                                                                                    |  |
|         |                                                                                                    | Verify the job results. You should never receive a return code greater than <b>0</b> .                                    |  |
|         |                                                                                                    | Submit the job.                                                                                                    |  |
|         |                                                                                                    | Read the comments within the JCL and follow any additional instructions.                                                  |  |
|         |                                                                                                    | Change the data set names as required by your installation. Change only the first index level ( <b>GENTRAN</b> ).         |  |
|         |                                                                                                    | Change the text string <b>XXXXXX</b> of <b>VOL=SER=</b> to an appropriate volume serial number used at your installation. |  |
|         |                                                                                                    | Change <b>DISK</b> of <b>UNIT=DISK</b> as required by your installation.                                                  |  |
|         |                                                                                                    | Add a job card.                                                                                                    |  |
|         |                                                                                                    | Customize JCL member PCSTAND1 that you uploaded in Step 12.                                                               |  |
|         | Check                                                                                                    | the box next to each task as you complete it.                                                                             |  |
|         | Туріса                                                                                                    | lly performed by: System Installer                                                                                        |  |
| Step 13 | Allocate the target standards files on your mainframe. Before you can up standards files to your mainframe, the target file must be allocated on it. |                                                                                                    |  |

| Step 14 Uj | Upload the standards files from your PC to your mainframe.                                   |                                                                                                    |  |  |
|------------|----------------------------------------------------------------------------------------------|----------------------------------------------------------------------------------------------------|--|--|
| Ту         | Typically performed by: System Installer                                                     |                                                                                                    |  |  |
| Cł         | Check the box next to each task as you complete it.                                          |                                                                                                    |  |  |
|            | data transfer mode. The targe allocated in <b>Step 13</b> ( <b>GENT</b> :                    | y from your PC using FTP configured in BINARY et files on the mainframe must be the files that you RAN.STDS.OC.UPLOAD.STD1 and OAD.STD2). The files to be uploaded are: |  |  |
|            | File                                                                                         | Description                                                                                                    |  |  |
|            | STD1                                                                                         | The standards file part 1                                                                                                    |  |  |
|            | STD2                                                                                         | The standards file part 2                                                                                                    |  |  |
|            | by looking for the following:                                                                | oads, verify the integrity of the files on the mainframe t record in the file should begin with the value                                                               |  |  |
|            | ·                                                                                            | s transferred should match the size of the source file.                                                                                                    |  |  |
|            | <b>Note:</b> If neither of these are tru unreadable, verify that you in BINARY data transfer |                                                                                                    |  |  |
|            | If a file is not acceptable, per integrity of the uploaded file                              | rform the upload process again and verify the again until it is acceptable.                                                                                             |  |  |
| Ce         | Completed by:                                                                                |                                                                                                    |  |  |
| Da         | ate:                                                                                         | Time:                                                                                                    |  |  |

Step 15 Build the sequential standards files on your mainframe. This step reads the standards files that you uploaded in **Step 14** and extracts the files that will be needed to complete the installation of the standards on your mainframe.

Typically performed by: System Installer

The following table lists the abbreviated names of the data sets to be extracted. In the job, they are referenced by complete data set name, with the prefix

**GENTRAN.STDS.PC.SEQ.** followed by the text in the table below (for example, the full name for ASSOC is GENTRAN.STDS.PC.SEQ.ASSOC).

**Note:** All of the files are used to initially seed the permanent

Gentran:Basic files; you can delete them when the

installation is complete.

| Data Set Name | Description                                                                |
|---------------|----------------------------------------------------------------------------|
| ASSOC         | Sequential data set used to seed the Standards Association file            |
| ACTIVITY      | Sequential data set used to seed the Standards Activity file               |
| VERSION       | Sequential data set used to seed the Standards Version file                |
| CODE1         | Sequential data set used to seed the Standards Code1 file                  |
| CODE2         | Sequential data set used to seed the Standards Code2 file                  |
| CODE3         | Sequential data set used to seed the Standards Code3 file                  |
| CODE4         | Sequential data set used to seed the Standards Code4 file                  |
| ELEMENT       | Sequential data set used to seed the Standards Element file                |
| SEGMENT       | Sequential data set used to seed the Standards Segment file                |
| SEGDESC       | Sequential data set used to seed the Standards Segment<br>Description file |
| TRANS         | Sequential data set used to seed the Standards Transaction file            |
| DICT          | Sequential data set used to seed the Standards Dictionary file             |
| ELEDESC       | Sequential data set used to seed the Standards Element Description file    |

Check the box next to each task as you complete it.

| Customize JCL member PCSTAND2 that you uploaded in <b>Step 12</b> .                                                       |
|----------------------------------------------------------------------------------------------------|
| Add a job card.                                                                                                    |
| Change <b>DISK</b> of <b>UNIT=DISK</b> as required by your installation.                                                  |
| Change the text string <b>XXXXXX</b> of <b>VOL=SER=</b> to an appropriate volume serial number used at your installation. |

| Date:         | Time:                                                                                                    |  |
|---------------|----------------------------------------------------------------------------------------------------|--|
| Completed by: |                                                                                                    |  |
|               | Verify the job results. You should never receive a return code greater than <b>0</b> .                            |  |
|               | Submit the job.                                                                                                   |  |
|               | Read the comments within the JCL and follow any additional instructions.                                          |  |
|               | Change the data set names as required by your installation. Change only the first index level ( <b>GENTRAN</b> ). |  |

#### **Obtain Product Updates**

Before beginning to define the Gentran:Basic system files in the next section, you must obtain the latest product updates. It is important that all product updates be installed before continuing with the installation process. Failing to do so may cause a failure of the installation process or corruption of the Gentran:Basic system that you build. Call the Gentran Software Product Support Center at 1-800-GENTRAN if you have questions about product updates.

**Note:** Product updates are available from the Support On Demand website. Step 16 Check for the latest product updates. *Typically performed by:* System Installer Check the box next to each task as you complete it. Check for the latest updates for the Gentran: Basic product by going to the Support On Demand website at https://support.sterlingcommerce.com/. **Note:** If the Support On Demand website indicates that there are no updates for the Gentran: Basic product, you may skip the rest of this step and continue with **Step 17**. Download all updates from the Support On Demand website. Install the updates. Instructions for how to install the updates can be obtained from the Support On Demand website. Completed by: Date: \_\_\_\_\_ Time: \_\_\_\_

### **Defining Gentran: Basic System Files**

#### Overview

The JCL required to install Gentran:Basic is contained in the partitioned data set GENTRAN.V6X4.JCL. Before you can execute JCL, you must make the following changes:

- Add an appropriate job card.
- Change DISK of UNIT=DISK as required by your installation.
- Change the text string XXXXXXX of VOLUMES to the DASD VOLUMES that will contain defined permanent data sets.
- Change the data set names to match your installation's internal requirements as specified in your Pre-installation Worksheet in Chapter 2. Target data sets should reflect Release 6.4 in the name.

**Note:** Modify only the first two index levels of the data set names (GENTRAN.V6X4) to simplify the installation process.

Carefully read all comments included in each JCL member. These comments can provide information about last-minute changes that were not included in the documentation, as well as information that may be essential to the installation process.

Ensure that you verify the results of each job before you proceed to the next installation step. You should never receive a return code greater than 8. A return code of 8 usually indicates that during a step, Gentran attempted to delete a file that does not exist. The file will be created during the job.

You can define Gentran:Basic system files by executing a number of batch jobs. These batch jobs include:

| Batch Job | Description                                                                                                    |
|-----------|----------------------------------------------------------------------------------------------------|
| DEFBASE   | Defines base files when processing in Partner/Qualifier mode. These files include the System Configuration, Partner, Partner Control, Error Message, Security, and Partner Cross Reference.                                                        |
| DEFBASEM  | Defines base files when processing in Mixed mode. These files include the System Configuration, Partner, Partner Control, Error Message, Security, and Partner Cross Reference.                                                                    |
| DEFBASER  | Defines base files when processing in Relationship mode. These files include the System Configuration, Partner, Partner Control, Error Message, Security, and Partner Relationship.                                                                |
| DEFMAP    | Defines mapping files. These files include the Application Header, Record, Field, and Link files; Transaction Header, Segment, and Element files; and Translation Table Definition, Code Translation, Data Translation, and Data Validation files. |

| Batch Job | Description                                                                                                    |
|-----------|----------------------------------------------------------------------------------------------------|
| DEFDB     | Defines databank files. These files include up to four each; Directory, Message Store, Pending, Change Audit, and Transaction Queue files; up to two Link files; one Network Reconciliation file; and one Online Log file. |
| DEFSTD    | Defines Standards files. These files include Standards Association, Version, Transaction, Segment, Segment Description, Element, Element Description, Activity, Dictionary, and the four Code Value files.                 |
| DEFTBL    | Defines a temporary Optimized Standards Table file for verification.                                                                                                    |
| DEFHELP   | Defines the Help file.                                                                                                    |
| DEFUNLD   | Defines the permanent sequential Unload/Upload files.                                                                                                    |
| DEFCA     | Defines the Change Audit files.                                                                                                    |

## **Customizing the JCL Files**

This step customizes JCL streams that will be loaded into the JCL file in **Step 18**.

|         | Date:                                                                                                    | Time:                                                                                                    |  |
|---------|----------------------------------------------------------------------------------------------------|----------------------------------------------------------------------------------------------------|--|
|         | Completed by:                                                                                                    |                                                                                                    |  |
|         |                                                                                                    | Execute a Syntax check on each customized JCL member to reduce the chance of errors during the installation verification procedure. If the method you use to perform the syntax check also checks for missing data sets, you may receive errors because most data sets have not yet been defined. You should ignore these errors and focus on any true JCL syntax errors that are found. |  |
|         |                                                                                                    | Read the comments within each JCL member and follow any additional instructions that are noted.                                                                                                    |  |
|         |                                                                                                    | • Comment out the <b>SYS095</b> and <b>SYS0951</b> DD statements for the Partner Cross-reference file and uncomment the <b>EDIPREL</b> and <b>EDIPREL1</b> DD statements for the Partner Relationship file.                                                                                                    |  |
|         |                                                                                                    | If your target Trading Profile Mode is Relationship mode, make the following change to the step that executes EBDI006A in JCL member <b>EXEC006O</b> :                                                                                                    |  |
|         |                                                                                                    | Change data set names as required by your installation. Change only the first two index levels of each data set name ( <b>GENTRAN.V6X4</b> ). Doing so enables you to perform a mass edit on data set names.                                                                                                    |  |
|         |                                                                                                    | Change text string <b>XXXXXX</b> of <b>VOLUMES</b> ( ) as required by your installation.                                                                                                    |  |
|         |                                                                                                    | Change <b>DISK</b> of <b>UNIT=DISK</b> as required by your installation.                                                                                                    |  |
|         |                                                                                                    | Add a job card. When creating the job card, it is important that the word JOB is located in positions $12-14$ . Some online applications can override the job name when submitting JCL and this is necessary for the override to function properly.                                                                                                    |  |
|         | Check                                                                                                    | Check the box next to each task as you complete it.                                                                                                    |  |
|         | Туріса                                                                                                    | Typically performed by: System Installer                                                                                                    |  |
| Step 17 | Customize JCL members <b>EXECRPTM</b> , <b>EXEC006O</b> , and <b>EXEC036O</b> . This section lists the tasks involved in customizing the job card and the data set names within the JCL streams. |                                                                                                    |  |

installation.

#### **Defining Base Files**

Base files include System Configuration, Partner, Partner Control, Error Message, Security, Partner Cross Reference, and Partner Relationship.

- Customize either JCL member **DEFBASE**, **DEFBASEM**, or **DEFBASER** and submit. Step 18 The JCL member you use depends on your current Trading Profile Mode or your target Trading Profile Mode if you are performing a new installation. For Partner/Qualifier mode, use member **DEFBASE**. For Mixed mode, use member **DEFBASEM**. For Relationship mode, use member **DEFBASER**. *Typically performed by*: System Installer Check the box next to each task as you complete it. Add a job card. Change **DISK** of **UNIT=DISK** as required by your installation.
  - Change data set names as required by your installation. Consider the following:

Change the text string **XXXXXX** of **VOLUMES** ( ) as required by your

- Change only the first two index levels of each data set name (GENTRAN. V6X4). Doing so enables you to mass-change data set
- Permanent Gentran: Basic files are identified with **VSAM** as the third node of the data set name.
- Temporary Gentran: Basic files are identified with **SEQ** as the third node of the data set name. Delete these files after installation is complete.
- Modify parameters for the **EDIOPT** DD statement in Step 3 of the JCL.
  - Change the value PIM on the PROGRAM IMAGE parameter record to the three-character program image specified on the Pre-installation Worksheet in chapter 2.
  - Change the value SIM on the DATABANK MANAGER TRANSACTION ID parameter record to the three-character system image specified on the Pre-installation Worksheet in chapter 2.

| Date:         | Time:                                                                                  |
|---------------|----------------------------------------------------------------------------------------|
| Completed by: |                                                                                        |
|               | Verify the job results. You should never receive a return code greater than <b>8</b> . |
|               | Submit the JCL member.                                                                 |
|               | Read the comments within the JCL member and follow additional instructions.            |

## **Defining Mapping Files**

Mapping files include the Application Header, Record, Field, and Link files; Transaction Header, Segment, and Element files; and Code Definition Table, Code Translation, Data Translation, and Data Validation files.

| Step 19 | Customize JCL member <b>DEFMAP</b> and submit. |                                                                                                    |  |
|---------|------------------------------------------------|----------------------------------------------------------------------------------------------------|--|
|         | Туріса                                         | lly performed by: System Installer                                                                                                    |  |
|         | Check                                          | the box next to each task as you complete it.                                                                                                    |  |
|         |                                                | Add a job card.                                                                                                    |  |
|         |                                                | Change <b>DISK</b> of <b>UNIT=DISK</b> as required by your installation.                                                                                           |  |
|         |                                                | Change the text string <b>XXXXXX</b> of <b>VOLUMES</b> ( ) as required by your installation.                                                                       |  |
|         |                                                | Change data set names as required by your installation. Consider the following:                                                                                    |  |
|         |                                                | • Change only the first two index levels of each data set name (GENTRAN.V6X4). Doing so enables you to mass-change data set names.                                 |  |
|         |                                                | • Permanent Gentran:Basic files are identified with <b>VSAM</b> as the third node of the data set name.                                                            |  |
|         |                                                | • Temporary Gentran: Basic files are identified with <b>SEQ</b> as the third node of the data set name. You may delete these files after installation is complete. |  |
|         |                                                | Read the comments within the JCL member and follow additional instructions.                                                                                        |  |
|         |                                                | Submit the JCL member.                                                                                                    |  |
|         |                                                | Verify the job results. You should never receive a return code greater than 8.                                                                                     |  |
|         | Compl                                          | leted by:                                                                                                    |  |
|         | Date                                           | Time·                                                                                                    |  |

#### **Defining Databank Files**

Databank files include up to four each; Directory, Message Store, Pending, Change Audit, and Transaction Queue files; up to two Link files; five sequential Archive files; one Network Reconciliation file; and one Online Log file.

**Note:** At installation, all databanks are active for verification purposes. During conversion, the levels will be modified to agree with the values you have indicated on your Pre-installation Worksheet in Chapter 2.

See Appendix A in this guide for more information on the configuration and design of the Databank subsystem.

|         | Date:                                         | Time:                                                                                                   |  |
|---------|-----------------------------------------------|----------------------------------------------------------------------------------------------------|--|
|         | Compl                                         | leted by:                                                                                               |  |
|         |                                               | Verify the job results. You should never receive a return code greater than 8.                          |  |
|         |                                               | Submit the JCL member.                                                                                  |  |
|         |                                               | Read the comments within the JCL member and follow additional instructions.                             |  |
|         |                                               | • Permanent Gentran:Basic files are identified with <b>VSAM</b> as the third node of the data set name. |  |
|         |                                               | • Change only the first two index levels of each data set name (GENTRAN.V6X4).                          |  |
|         |                                               | Change data set names as required by your installation. Consider the following:                         |  |
|         |                                               | Change the text string <b>XXXXXX</b> of <b>VOLUMES</b> ( ) as required by your installation.            |  |
|         |                                               | Change <b>DISK</b> of <b>UNIT=DISK</b> as required by your installation.                                |  |
|         |                                               | Add a job card.                                                                                         |  |
|         | Check                                         | the box next to each task as you complete it.                                                           |  |
|         | Турісай                                       | lly performed by: System Installer                                                                      |  |
| Step 20 | Customize JCL member <b>DEFDB</b> and submit. |                                                                                                    |  |

## **Defining the Help File**

| Step 21 | Custon | Customize JCL member <b>DEFHELP</b> and submit.                                                         |  |  |
|---------|--------|----------------------------------------------------------------------------------------------------|--|--|
|         | Туріса | Typically performed by: System Installer                                                                |  |  |
|         | Check  | the box next to each task as you complete it.                                                           |  |  |
|         |        | Add a job card.                                                                                         |  |  |
|         |        | Change the text strings <b>XXXXXX</b> of <b>VOLUMES</b> ( ) as required by your installation.           |  |  |
|         |        | Change data set names as required by your installation. Consider the following:                         |  |  |
|         |        | • Change only the first two index levels of each data set name (GENTRAN.V6X4).                          |  |  |
|         |        | • Permanent Gentran:Basic files are identified with <b>VSAM</b> as the third node of the data set name. |  |  |
|         |        | • Temporary Gentran:Basic files are identified with <b>SEQ</b> as the third node of the data set name.  |  |  |
|         |        | Submit the JCL member.                                                                                  |  |  |
|         |        | Verify the job results. You should never receive a return code greater than 8.                          |  |  |
|         | Compl  | leted by:                                                                                               |  |  |
|         | Date:  | Time:                                                                                                   |  |  |

## **Defining Permanent Sequential Unload/Upload Files**

| Step 22 | Custor | mize JCL member <b>DEFUNLD</b> and submit.                                                                                                    |
|---------|--------|----------------------------------------------------------------------------------------------------|
|         | Туріса | ally performed by: System Installer                                                                                                    |
|         | Check  | the box next to each task as you complete it.                                                                                                    |
|         |        | Add a job card.                                                                                                    |
|         |        | Change the text strings <b>xxxxxx</b> as required by your installation.                                                                                         |
|         |        | Change data set names as required by your installation. Consider the following:                                                                                 |
|         |        | • Change only the first two index levels of each data set name (GENTRAN.V6X4).                                                                                  |
|         |        | <ul> <li>Although these files are identified by SEQ as the third node of the data set<br/>name, they are permanent files that should not be deleted.</li> </ul> |
|         |        | Submit the JCL member.                                                                                                    |
|         |        | Verify the job results. You should never receive a return code greater than 8.                                                                                  |
|         | Comp   | leted by:                                                                                                    |
|         | Dotos  | Timor                                                                                                    |

## **Defining the Change Audit Files**

| Step 23 | Customize JCL member <b>DEFCA</b> and submit. |                                                                                                    |  |  |  |
|---------|-----------------------------------------------|----------------------------------------------------------------------------------------------------|--|--|--|
|         | Туріса                                        | lly performed by: System Installer                                                                      |  |  |  |
|         | Check                                         | the box next to each task as you complete it.                                                           |  |  |  |
|         |                                               | Add a job card.                                                                                         |  |  |  |
|         |                                               | Change the text strings <b>XXXXXX</b> of <b>VOLUMES</b> ( ) as required by your installation.           |  |  |  |
|         |                                               | Change data set names as required by your installation. Consider the following:                         |  |  |  |
|         |                                               | • Change only the first two index levels of each data set name (GENTRAN.V6X4).                          |  |  |  |
|         |                                               | • Permanent Gentran:Basic files are identified with <b>VSAM</b> as the third node of the data set name. |  |  |  |
|         |                                               | • Temporary Gentran:Basic files are identified with <b>SEQ</b> as the third node of the data set name.  |  |  |  |
|         |                                               | Submit the JCL member.                                                                                  |  |  |  |
|         |                                               | Verify the job results. You should never receive a return code greater than 8.                          |  |  |  |
|         | Compl                                         | leted by:                                                                                               |  |  |  |
|         | Dotos                                         | Timo                                                                                                    |  |  |  |

#### **Defining Standards**

#### **Step 24** Customize JCL member **DEFSTD** and submit.

Typically performed by: System Installer

DEFSTD loads the online standards files (Standards Association, Version, Transaction, Segment, Segment Description, Element, Element Description, Activity, Dictionary, and the four Code files).

This job extracts EDI standards from the sequential standards files that were built in **Step 15** and loads them into the files listed above. Control cards limit the extract to only the standards versions that you use.

The following versions are currently set up to be extracted from the sequential standards files:

| Version             | Agency |
|---------------------|--------|
| 00100               | X      |
| 00200               | X      |
| 00300               | X      |
| 00400               | X      |
| 004001              | UN     |
| 00403               | X      |
| 004030              | X      |
| DEFAULT             | SC     |
| D <del>bb</del> 99B | UN     |

Control cards for the above versions are already present in the JCL member **DEFSTD**. You can add control cards for additional versions that you use.

Refer to the "Standards Update" topic in Chapter 4 of the *Gentran:Basic for zSeries Release 6.4 Technical Reference Guide* for more information on maintaining standards. If you are selecting versions other than those versions needed to perform the verification procedure, this section contains information that will help to determine DASD allocations.

Check the box next to each task as you complete it.

| Add a job card.                                                                                                |
|----------------------------------------------------------------------------------------------------|
| Change <b>DISK</b> of <b>UNIT=DISK</b> as required by your installation.                                       |
| Change the text strings <b>SSSSS</b> and <b>XXXXXX</b> of <b>VOLUMES</b> ( ) as required by your installation. |

| Date: | Time:                                                                                                    |  |  |
|-------|----------------------------------------------------------------------------------------------------|--|--|
| Compl | leted by:                                                                                                    |  |  |
|       | Verify the job results. You should never receive a return code greater than 8.                                                                                      |  |  |
|       | Submit the JCL member.                                                                                                    |  |  |
|       | Read the comments within the JCL member and follow additional instructions.                                                                                         |  |  |
|       | Step04 of JCL member <b>DEFSTD</b> contains a list of standards versions that will be extracted. Add control cards for any additional versions that you will use.   |  |  |
|       | • Extract Gentran:Basic files are identified with <b>EXTRACT</b> as the third node of the data set name. You may delete these files after installation is complete. |  |  |
|       | • Permanent Gentran:Basic files are identified with <b>VSAM</b> as the third node of the data set name.                                                             |  |  |
|       | <ul> <li>Change only the first two index levels of all other data sets. These are<br/>identified with the GENTRAN.V6X4 high-level qualifier.</li> </ul>             |  |  |
|       | • Change only the first index level of the sequential standards data sets.  These are identified with the <b>GENTRAN</b> . <b>STDS</b> high-level qualifier.        |  |  |
|       | Change data set names as required by your installation. Consider the following:                                                                                     |  |  |

| Step 25 | Customize JCL member <b>DEFTBL</b> and submit.      |                                                                                                    |  |  |
|---------|-----------------------------------------------------|----------------------------------------------------------------------------------------------------|--|--|
|         | Typical                                             | ly performed by: System Installer                                                                                                    |  |  |
|         | online s                                            | BL loads the Optimized Standards Table file. This file is an optimized version of the standards files and is used by the inbound and outbound editors to perform ance checking. This job loads an initial version of the file that is used during the tion verification procedure. |  |  |
|         | Check the box next to each task as you complete it. |                                                                                                    |  |  |
|         |                                                     | Add a job card.                                                                                                    |  |  |
|         |                                                     | Change <b>DISK</b> of <b>UNIT=DISK</b> as required by your installation.                                                                                                    |  |  |
|         |                                                     | Change text string <b>XXXXXX</b> of <b>VOLUMES</b> ( ) as required by your installation.                                                                                                    |  |  |
|         |                                                     | Change data set names as required by your installation. Consider the following:                                                                                                    |  |  |
|         |                                                     | • Change only the first two index levels of each data set name (GENTRAN.V6X4).                                                                                                    |  |  |
|         |                                                     | • Permanent Gentran:Basic files are identified with <b>VSAM</b> as the third node of the data set name.                                                                                                    |  |  |
|         |                                                     | • Temporary Gentran:Basic files are identified with <b>SEQ</b> as the third node of the data set name.                                                                                                    |  |  |
|         |                                                     | Read the comments within the JCL member and follow additional instructions.                                                                                                    |  |  |
|         |                                                     | Submit the JCL member.                                                                                                    |  |  |
|         |                                                     | Verify the job results. You should never receive a return code greater than 8.                                                                                                    |  |  |
|         | Compl                                               | eted by:                                                                                                    |  |  |

Date: \_\_\_\_\_ Time: \_\_\_\_

## **Establishing the Online Environment**

#### **Overview**

Gentran:Basic has an extensive CICS online environment that allows for entry, update, and inquiry of partners, maps, standards, databanks, and other administrative functions. This section of the installation procedures describes the steps that you will perform to customize the resources and update your CICS environment to install the application software and files needed to make these functions available.

Your installation will depend upon your release of CICS and how it is configured. Refer to comments within each of the following steps and associated JCL members for information about modifications that you may need to make.

You will need full access to the following items to complete this CICS installation:

- The CICS System Definition file DFHCSD
- The CICS Offline Utility program DFHCSDUP
- The CICS Resource Definition Online transaction CEDA
- The CICS Master Terminal transaction CEMT

It is assumed that a functional CICS region exists and that the system installer has full authorization to access the region and use these items.

## **CICS Resource Definitions for Gentran:Basic Destinations**

| Step 26 | Customize JCL member <b>BSCRDOD</b> . |                                                                                                    |  |  |
|---------|---------------------------------------|----------------------------------------------------------------------------------------------------|--|--|
|         | Typical                               | ly performed by: System Installer                                                                                                    |  |  |
|         | Check                                 | the box next to each task as you complete it.                                                                                                    |  |  |
|         |                                       | Review each definition for your site requirements.                                                                                                    |  |  |
|         |                                       | Globally change the value <b>SIM</b> to the three-character system image specified on the Pre-installation Worksheet in Chapter 2.                                                                                                    |  |  |
|         |                                       | If you changed the CICS Group Name on the Pre-installation Worksheet in Chapter 2 from the default value <b>GENBSC</b> , globally change the value in the <b>GROUP</b> parameter in each definition to the value you are using.                             |  |  |
|         |                                       | If you are installing into an MRO environment, you may need to uncomment the <b>REMOTESYSTEM (NAME)</b> parameter for each resource and change the value <b>NAME</b> to the 4-character alphanumeric name of the CICS region where the destinations reside. |  |  |
|         |                                       | In addition, if you are creating a unique group name for each MRO region, you will need to create a duplicate JCL member for each unique name.                                                                                                    |  |  |
|         |                                       | Read the comments within the JCL member and follow additional instructions.                                                                                                    |  |  |
|         | Completed by:                         |                                                                                                    |  |  |
|         | Date:                                 | Time:                                                                                                    |  |  |

## **CICS Resource Definitions for Gentran:Basic Files**

|         | Date:                                 | Time:                                                                                                    |  |
|---------|---------------------------------------|----------------------------------------------------------------------------------------------------|--|
|         | Compl                                 | eted by:                                                                                                    |  |
|         |                                       | Read the comments within the JCL member and follow additional instructions.                                                                                                    |  |
|         |                                       | In addition, if you are creating a unique group name for each MRO region, you will need to create a duplicate JCL member for each unique group name.                                                                                                    |  |
|         |                                       | You may also need to uncomment the <b>REMOTESYSTEM (NAME)</b> parameter for each resource and change the value <b>NAME</b> to the 4-character alphanumeric name of the CICS region where the files reside.                                                                                                    |  |
|         |                                       | If you are installing into an MRO environment, you will need to uncomment the <b>KEYLENGTH</b> and <b>RECORDSIZE</b> parameters for each resource definition.                                                                                                    |  |
|         |                                       | If you are processing in Relationship mode, you must replace the definitions for the Partner Cross-reference files (SIMPREF and SIMPREF1) with the definitions for the Partner Relationship files (SIMPREL and SIMPREL1). The BSCRDOF member contains both sets of definitions with the definitions for the Partner Relationship files commented out. |  |
|         |                                       | Review Local Shared Resource Pool IDs for your system. To manage overhead, most Gentran:Basic files are assigned to an LSR pool. Files that cannot be installed in a pool use the parameter <b>LSRPOOLID (NONE)</b> in the definitions.                                                                                                    |  |
|         |                                       | If you changed the CICS Group Name on the Pre-Installation Worksheet in Chapter 2 from the default value <b>GENBSC</b> , globally change the value in the <b>GROUP</b> parameter in each definition to the value you are using.                                                                                                    |  |
|         |                                       | If you elect to retain the <b>DSNAME</b> parameters, you must globally change the data set name high-level qualifier <b>GENTRAN</b> . <b>V6X4</b> to the value specified on the Pre-installation Worksheet in Chapter 2.                                                                                                    |  |
|         |                                       | Each definition contains the <b>DSNAME</b> parameter to specify the names of the data sets to be allocated for the files. You may remove these parameters and instead specify the files using DD statements in the CICS startup JCL. If you wish to do this, <b>Step 32</b> provides instructions for updating the CICS startup JCL.                  |  |
|         |                                       | Globally change the value <b>SIM</b> to the three-character system image specified on the Pre-installation Worksheet in Chapter 2.                                                                                                    |  |
|         |                                       | Review each definition for your site requirements.                                                                                                    |  |
|         | Check t                               | the box next to each task as you complete it.                                                                                                    |  |
|         | Typical                               | ly performed by: System Installer                                                                                                    |  |
| Step 27 | Customize JCL member <b>BSCRDOF</b> . |                                                                                                    |  |

## **CICS Resource Definitions for Gentran: Basic Programs and Mapsets**

| Step 28 | Customize JCL member <b>BSCRDOPM</b> . |                                                                                                    |  |  |
|---------|----------------------------------------|----------------------------------------------------------------------------------------------------|--|--|
|         | Туріса                                 | lly performed by: System Installer                                                                                                    |  |  |
|         | Check                                  | the box next to each task as you complete it.                                                                                                    |  |  |
|         |                                        | Review each definition for your site requirements.                                                                                                    |  |  |
|         |                                        | All Gentran:Basic CICS applications are identified in this member. Programs and BMS mapsets are included.                                                                                                    |  |  |
|         |                                        | Globally change the value <b>PIM</b> to the three-character program image specified on the Pre-installation Worksheet in Chapter 2.                                                                                                    |  |  |
|         |                                        | Review the definitions for the GENBYPAS and PIMXSEC programs. These sample programs can be used to test the Entry Gateway and Security Exit components of the User Security Facility. If you choose to implement one of these components and you would like to test it using one of these programs, uncomment the definition for the program you wish to use. See Appendix E in this guide for more information about using these programs. |  |  |
|         |                                        | If you changed the CICS Group Name on the Pre-installation Worksheet in Chapter 2 from the default value <b>GENBSC</b> , globally change the value in the <b>GROUP</b> parameter in each definition to the value you are using.                                                                                                    |  |  |
|         |                                        | Read the comments within the JCL member and follow additional instructions.                                                                                                    |  |  |
|         | Completed by:                          |                                                                                                    |  |  |
|         | Date                                   | Time:                                                                                                    |  |  |

## **CICS Resource Definitions for Gentran:Basic Transactions**

| Step 29 | Custor | nize JCL member BSCRDOT.                                                                                                    |
|---------|--------|----------------------------------------------------------------------------------------------------|
|         | Туріса | lly performed by: System Installer                                                                                                    |
|         | Check  | the box next to each task as you complete it.                                                                                                    |
|         |        | Review each definition for your site requirements.                                                                                                    |
|         |        | Globally change the value <b>SIM</b> to the three-character system image specified on the Pre-installation Worksheet in Chapter 2.                                                                                                    |
|         |        | Globally change the value <b>PIM</b> to the three-character program image specified on the Pre-installation Worksheet in Chapter 2.                                                                                                    |
|         |        | Review the definition for the <b>SIMC</b> transaction ID. This transaction can be used to test the sample Entry Gateway program <b>GENBYPAS</b> . If you choose to implement this component of the User Security Facility and you would like to test it using this program, uncomment the definition for the <b>SIMC</b> transaction ID. See Appendix E in this guide for more information about using this transaction. |
|         |        | If you changed the CICS Group Name on the Pre-installation Worksheet in Chapter 2 from the default value <b>GENBSC</b> , globally change the value in the <b>GROUP</b> parameter in each definition to the value you are using.                                                                                                    |
|         |        | If you are installing into an MRO environment, you may need to uncomment the <b>REMOTESYSTEM (NAME)</b> parameter for each resource and change the value <b>NAME</b> to the 4-character alphanumeric name of the CICS region where the transactions reside.                                                                                                    |
|         |        | Read the comments within the JCL member and follow additional instructions.                                                                                                    |
|         | Comp   | leted by:                                                                                                    |
|         | Date:  | Time·                                                                                                    |

## Defining Gentran:Basic Resources in the CICS System Definition File

|         | Date:  | Time:                                                                                                    |
|---------|--------|----------------------------------------------------------------------------------------------------|
|         | Comp   | leted by:                                                                                                    |
|         |        | Verify the job results. You should never receive a return code greater than 0.                                                                                                    |
|         |        | Submit the JCL member.                                                                                                    |
|         |        | Read the comments within the JCL member and follow additional instructions.                                                                                                    |
|         |        | If you are installing into an MRO environment, you may need to run this job multiple times depending on whether or not you are sharing the CSD file among the regions and whether or not you are using different group names in each region. If you do need to run the DEFRDO job multiple times, modify the CSD file name, group name, and/or JCL member names to meet your needs. |
|         |        | If you are defining the Gentran:Basic CICS resources in an existing group, you must comment out or remove the <b>DELETE</b> step in the JCL. Otherwise, your existing group will be deleted.                                                                                                    |
|         |        | If you changed the CICS Group Name on the Pre-installation Worksheet in Chapter 2 from the default value <b>GENBSC</b> , substitute your group name in the <b>DELETE</b> step in the JCL.                                                                                                    |
|         |        | Change the data set names as required by your installation. Change only the first two index levels ( <b>GENTRAN.V6X4</b> ).                                                                                                    |
|         |        | Change data set names <b>YOUR.CICS.SDFHLOAD</b> and <b>YOUR.CICS.DFHCSD</b> as required by your installation.                                                                                                    |
|         |        | Add a Job Card.                                                                                                    |
|         | Check  | the box next to each task as you complete it.                                                                                                    |
|         | Туріса | lly performed by: System Installer                                                                                                    |
|         |        | sep adds the customized JCL members from the previous steps to the System tion file.                                                                                                    |
| Step 30 | Custon | mize JCL member <b>DEFRDO</b> .                                                                                                    |

Submit the job.

#### **Renaming Gentran:Basic Programs and Mapsets**

Customize JCL member **BSCNAME**. This job will copy and rename all Gentran:Basic Step 31 online CICS programs and mapsets to reflect the program image. **Note:** All online CICS programs and mapsets are supplied with a program image of EDI. If you have chosen EDI as your program image, you may skip this step. *Typically performed by*: System Installer Check the box next to each task as you complete it. Add a job card. Change **DISK** of **UNIT=DISK** as required by your installation. Change the text string **XXXXXX** of **VOL=SER=** to an appropriate volume serial number used at your installation. Change the data set names as required by your installation. Change only the first two index levels (GENTRAN. V6X4). Globally change the value **PIM** to the three-character program image specified on the Pre-installation Worksheet in Chapter 2. Read the comments within the JCL and follow any additional instructions.

Completed by: \_\_\_\_\_

Verify the job results. You should never receive a return code greater than **0**.

## **Updating the CICS Startup JCL**

| Step 32 | Allocate the Gentran:Basic resources to your CICS region. |                                                                                                    |  |  |
|---------|-----------------------------------------------------------|----------------------------------------------------------------------------------------------------|--|--|
|         | Typical                                                   | ly performed by: System Installer                                                                                                    |  |  |
|         | Check                                                     | the box next to each task as you complete it.                                                                                                    |  |  |
|         |                                                           | Add the CICS load library created in <b>Step 31</b> to the DFHRPL concatenation. The recommended sequence to specify the load libraries for the Gentran products is:                                                           |  |  |
|         |                                                           | Gentran:Viewpoint                                                                                                    |  |  |
|         |                                                           | Gentran:Basic                                                                                                    |  |  |
|         |                                                           | Gentran:Realtime                                                                                                    |  |  |
|         |                                                           | Gentran:Structure                                                                                                    |  |  |
|         |                                                           | • Gentran:Plus                                                                                                    |  |  |
|         |                                                           | • Gentran:Control                                                                                                    |  |  |
|         |                                                           | You must add DD statements for the destinations that you defined in <b>Step 26</b> . JCL member BSCCICSD contains DD statements that you may use.                                                                              |  |  |
|         |                                                           | Globally change the value <b>SIM</b> to the three-character system image specified on the Pre-installation Worksheet in Chapter 2.                                                                                             |  |  |
|         |                                                           | Globally change the data set name high-level qualifier <b>GENTRAN</b> . V6X4 to the value specified on the Pre-installation Worksheet in Chapter 2.                                                                            |  |  |
|         |                                                           | If you elected to remove the <b>DSNAME</b> parameters from the file definitions in <b>Step 27</b> , you must add DD statements to define the files to CICS. JCL member <b>BSCCICS</b> contains DD statements that you may use. |  |  |
|         |                                                           | Globally change the value <b>SIM</b> to the three-character system image specified on the Pre-installation Worksheet in Chapter 2.                                                                                             |  |  |
|         |                                                           | Globally change the data set name high-level qualifier <b>GENTRAN.V6X4</b> to the value specified on the Pre-installation Worksheet in Chapter 2.                                                                              |  |  |
|         |                                                           | Start or restart the CICS region.                                                                                                    |  |  |
|         | Completed by:                                             |                                                                                                    |  |  |
|         | Date:                                                     | Time:                                                                                                    |  |  |

## Installing the Gentran:Basic CICS Group

| the CICS Group Name on the Pre-installation Worksheet in Chapter 2 from the default value GENBSC, substitute your group name for the value GENBSC in command. Press Enter to invoke the command.  CEDA INSTALL GROUP (GENBSC)  Check for the Install Successful result from CEDA. When you have finished, press PF3 and then clear the screen.  If you defined the Gentran:Basic CICS resources in an existing group that is already specified in a list of groups that CICS installs at startup, you may skip remainder of this step.  Type the following command to permanently add the group to a list of groups CICS installs at startup. If you changed the CICS Group Name on the Pre-installation Worksheet in Chapter 2 from the default value GENBSC, substitute your group name for the value GENBSC in the command. Also substitute your list name for the value LISTNAME in the command. Press Ento invoke the command.  CEDA ADD GROUP (GENBSC) LIST (LISTNAME)                                                                                                    | Step 33 | Use the CEDA transaction to make the Gentran:Basic CICS resources available to your CICS region. |                                                                                                    |  |  |  |  |  |
|----------------------------------------------------------------------------------------------------|---------|--------------------------------------------------------------------------------------------------|----------------------------------------------------------------------------------------------------|--|--|--|--|--|
| Log on to CICS as required within your environment to access the CEDA transaction. When you have finished, clear the screen.  Type the following command to dynamically install the resources. If you char the CICS Group Name on the Pre-installation Worksheet in Chapter 2 from the default value GENBSC, substitute your group name for the value GENBSC in command. Press Enter to invoke the command.  CEDA INSTALL GROUP (GENBSC)  Check for the Install Successful result from CEDA. When you have finished, press PF3 and then clear the screen.  If you defined the Gentran:Basic CICS resources in an existing group that is already specified in a list of groups that CICS installs at startup, you may skip remainder of this step.  Type the following command to permanently add the group to a list of groups CICS installs at startup. If you changed the CICS Group Name on the Pre-installation Worksheet in Chapter 2 from the default value GENBSC, substitute your group name for the value GENBSC in the command. Also substitute your list name for the value LISTNAME in the command. Press Ento invoke the command.  CEDA ADD GROUP (GENBSC) LIST (LISTNAME)  Check for the Add Successful result from CEDA. When you have finish press PF3 and then clear the screen. |         | Typically performed by: System Installer                                                         |                                                                                                    |  |  |  |  |  |
| Type the following command to dynamically install the resources. If you chan the CICS Group Name on the Pre-installation Worksheet in Chapter 2 from the Geault value Genbsc, substitute your group name for the value Genbsc in command. Press Enter to invoke the command.  CEDA INSTALL GROUP (GENBSC)  Check for the Install Successful result from CEDA. When you have finished, press PF3 and then clear the screen.  If you defined the Gentran:Basic CICS resources in an existing group that is already specified in a list of groups that CICS installs at startup, you may skip remainder of this step.  Type the following command to permanently add the group to a list of groups CICS installs at startup. If you changed the CICS Group Name on the Pre-installation Worksheet in Chapter 2 from the default value GENBSC, substitute your group name for the value GENBSC in the command. Also substitute your list name for the value LISTNAME in the command. Press Ento invoke the command.  CEDA ADD GROUP (GENBSC) LIST (LISTNAME)  Check for the Add Successful result from CEDA. When you have finish press PF3 and then clear the screen.                                                                                                    |         | Check the box next to each task as you complete it.                                              |                                                                                                    |  |  |  |  |  |
| the CICS Group Name on the Pre-installation Worksheet in Chapter 2 from the default value GENBSC, substitute your group name for the value GENBSC in command. Press Enter to invoke the command.  CEDA INSTALL GROUP (GENBSC)  Check for the Install Successful result from CEDA. When you have finished, press PF3 and then clear the screen.  If you defined the Gentran:Basic CICS resources in an existing group that is already specified in a list of groups that CICS installs at startup, you may skip remainder of this step.  Type the following command to permanently add the group to a list of groups CICS installs at startup. If you changed the CICS Group Name on the Pre-installation Worksheet in Chapter 2 from the default value GENBSC, substitute your group name for the value GENBSC in the command. Also substitute your list name for the value LISTNAME in the command. Press Ento invoke the command.  CEDA ADD GROUP (GENBSC) LIST (LISTNAME)  Check for the Add Successful result from CEDA. When you have finish press PF3 and then clear the screen.                                                                                                    |         |                                                                                                  |                                                                                                    |  |  |  |  |  |
| Check for the Install Successful result from CEDA. When you have finished, press PF3 and then clear the screen.  If you defined the Gentran:Basic CICS resources in an existing group that is already specified in a list of groups that CICS installs at startup, you may skip remainder of this step.  Type the following command to permanently add the group to a list of groups CICS installs at startup. If you changed the CICS Group Name on the Pre-installation Worksheet in Chapter 2 from the default value GENBSC, substitute your group name for the value GENBSC in the command. Also substitute your list name for the value LISTNAME in the command. Press Ento invoke the command.  CEDA ADD GROUP (GENBSC) LIST (LISTNAME)  Check for the Add Successful result from CEDA. When you have finish press PF3 and then clear the screen.                                                                                                    |         |                                                                                                  | Type the following command to dynamically install the resources. If you changed the CICS Group Name on the Pre-installation Worksheet in Chapter 2 from the default value <b>GENBSC</b> , substitute your group name for the value <b>GENBSC</b> in the command. Press <b>Enter</b> to invoke the command. |  |  |  |  |  |
| If you defined the Gentran:Basic CICS resources in an existing group that is already specified in a list of groups that CICS installs at startup, you may skip remainder of this step.  Type the following command to permanently add the group to a list of groups CICS installs at startup. If you changed the CICS Group Name on the Pre-installation Worksheet in Chapter 2 from the default value GENBSC, substitute your group name for the value GENBSC in the command. Also substitute your list name for the value LISTNAME in the command. Press Er to invoke the command.  CEDA ADD GROUP (GENBSC) LIST (LISTNAME)  Check for the Add Successful result from CEDA. When you have finish press PF3 and then clear the screen.                                                                                                    |         | CEDA INSTALL GROUP (GENBSC)                                                                      |                                                                                                    |  |  |  |  |  |
| already specified in a list of groups that CICS installs at startup, you may skip remainder of this step.  Type the following command to permanently add the group to a list of groups CICS installs at startup. If you changed the CICS Group Name on the Pre-installation Worksheet in Chapter 2 from the default value GENBSC, substitute your group name for the value GENBSC in the command. Also substitute your list name for the value LISTNAME in the command. Press Ento invoke the command.  CEDA ADD GROUP (GENBSC) LIST (LISTNAME)  Check for the Add Successful result from CEDA. When you have finish press PF3 and then clear the screen.                                                                                                    |         |                                                                                                  | Check for the Install Successful result from CEDA. When you have finished, press PF3 and then clear the screen.                                                                                                    |  |  |  |  |  |
| CICS installs at startup. If you changed the CICS Group Name on the Pre-installation Worksheet in Chapter 2 from the default value GENBSC, substitute your group name for the value GENBSC in the command. Also substitute your list name for the value LISTNAME in the command. Press Ento invoke the command.  CEDA ADD GROUP (GENBSC) LIST (LISTNAME)  Check for the Add Successful result from CEDA. When you have finish press PF3 and then clear the screen.                                                                                                    |         |                                                                                                  | already specified in a list of groups that CICS installs at startup, you may skip the                                                                                                    |  |  |  |  |  |
| Check for the <b>Add Successful</b> result from CEDA. When you have finish press <b>PF3</b> and then clear the screen.                                                                                                    |         |                                                                                                  | Pre-installation Worksheet in Chapter 2 from the default value <b>GENBSC</b> , substitute your group name for the value <b>GENBSC</b> in the command. Also substitute your list name for the value <b>LISTNAME</b> in the command. Press <b>Enter</b>                                                      |  |  |  |  |  |
| press <b>PF3</b> and then clear the screen.                                                                                                    |         | CEDA ADD GROUP (GENBSC) LIST (LISTNAME)                                                          |                                                                                                    |  |  |  |  |  |
| Completed by:                                                                                                    |         |                                                                                                  | Check for the <b>Add Successful</b> result from CEDA. When you have finished, press <b>PF3</b> and then clear the screen.                                                                                                    |  |  |  |  |  |
|                                                                                                    |         | Completed by:                                                                                    |                                                                                                    |  |  |  |  |  |
| Date: Time:                                                                                                    |         | Date:                                                                                            | Time:                                                                                                    |  |  |  |  |  |

#### Verifying the Gentran:Basic CICS Installation

The following commands can be used to confirm successful installation. Use them to compare each resource to the input in JCL members **BSCRDOD**, **BSCRDOF**, **BSCRDOPM**, and **BSCRDOT** as appropriate.

Typically performed by: System Installer

Check the box next to each task as you complete it.

Type the following command to display all the resources in the group. If you changed the CICS Group Name on the Pre-installation Worksheet in Chapter 2 from the default value **GENBSC**, substitute your group name for the value **GENBSC** in the command. Press **Enter** to invoke the command.

#### CEDA DISPLAY GROUP (GENBSC)

Review each entry displayed on the screen. When you have finished, press **PF3**, and then clear the screen.

Type the following commands to open and enable all files used by Gentran:Basic. Change the value **SIM** to the three-character system image specified on the Pre-installation Worksheet in Chapter 2.

```
CEMT SET FILE (SIMAP*) OPE ENA – Mapping Application

CEMT SET FILE (SIMTR*) OPE ENA – Mapping Transaction

CEMT SET FILE (SIMCD*) OPE ENA – Mapping Codes

CEMT SET FILE (SIMI*) OPE ENA – Databank Inbound EDI and Application

CEMT SET FILE (SIMO*) OPE ENA – Databank Outbound EDI and Application

CEMT SET FILE (SIMP*) OPE ENA – Partner

CEMT SET FILE (SIMS*) OPE ENA – Standards and Security

CEMT SET FILE (SIMR*) OPE ENA – JCL and Separator Control

CEMT SET FILE (SIM*CHA) OPE ENA – Change Audit
```

This is an important step in verification. All Gentran:Basic files must be available to CICS before you can continue. If a file allocation problem occurs, check your CICS system log and file definitions. You must resolve all problems.

Type the following command to load all programs and mapsets. Replace **PIM** with the three-character program image specified on the Pre-installation Worksheet in Chapter 2.

#### CEMT SET PROGRAM (PIM\*) NEW

If a program fails to load, most likely an error occurred in the virtual system resources or library concatenation. All Gentran:Basic online programs and mapsets must be available to CICS before you can continue.

| and then clear the s                                         | reen.                                             |
|--------------------------------------------------------------|---------------------------------------------------|
| Completed by:                                                |                                                   |
| Date:                                                        | Time:                                             |
| You have completed the installation verification procedures. | n of Gentran:Basic and are now ready to begin the |

Review each entry displayed on the screen. When you have finished, press PF3

## Chapter

4

# Installation Verification for Partner/Qualifier Mode

#### Overview

After you have completed the installation steps described in Chapter 3, "Installing Gentran:Basic," you must verify your work. To do this, you execute Gentran:Basic components and review the resulting batch reports and screens. This chapter describes the verification procedure for Partner/ Qualifier mode processing. The verification steps for Relationship mode and Mixed mode processing are provided in Chapter 5, "Installation Verification for Relationship and Mixed Modes."

This chapter also familiarizes you with Gentran: Basic functionality in a tutorial-like fashion.

This chapter contains the following topics:

| Topic                                              | Page |
|----------------------------------------------------|------|
| Introduction                                       | 4-2  |
| Inbound Process                                    | 4-3  |
| Outbound Process                                   | 4-6  |
| Online Screens                                     | 4-9  |
| Using Jump Codes                                   | 4-9  |
| Performing the Installation Verification Procedure |      |
| Batch Maintenance                                  | 4-67 |

#### Introduction

Data on sample screens and batch reports in this guide will not exactly match the data on your screens and reports for various reasons: your run date and time is different, and the install data may have changed since the release of this guide.

This chapter is designed to help you:

- Verify correct flow from one screen to another.
- Verify correct fields and PF keys setup on each screen, and make sure no superfluous text is displayed on the screens.
- Get familiar with system components, such as how to update the system and how to navigate more easily through the system.
- Verify correct layout of each report, and make sure that no error messages exist.

The steps in the installation verification procedure are independent of each other. You can perform multiple steps simultaneously, and you do not necessarily need to complete the steps in the order presented. However, if you perform the steps in the installation verification procedure in an alternate order, your screens may look different from the sample screens shown in this chapter.

When you encounter discrepancies on the screens or batch reports, you must review the respective section in Chapter 3, "Installing Gentran:Basic."

## **Inbound Process**

Perform the verification steps in this section to validate correct inbound process installation.

#### **Step 1** Execute the Inbound Process.

Typically performed by: System Installer

Check the box next to each task as you complete it.

- Modify JCL member **INBOUND** to meet your installation requirements and submit.
- Verify that the Return Codes equal **0**.
- Compare your reports with the following sample reports as shown in Figure 4.1 through Figure 4.6.

| EBDI001 RUN 12/01/2005 TIME 12:00                                                                                                    |                                                                                                | PARAMETER OVERRIDES                                                                                                    | PAGE                                        | 1 |
|----------------------------------------------------------------------------------------------------|------------------------------------------------------------------------------------------------|----------------------------------------------------------------------------------------------------|---------------------------------------------|---|
| EBDI001 RUN 12/01/2005 TIME 12:00<br>NTCHG VERSION = N                                                                                                    | SYSTEM CONFIGUR                                                                                | RATION OPTIONS                                                                                                    | PAGE                                        | 2 |
| ROUP VERSION = N                                                                                                    |                                                                                                |                                                                                                    |                                             |   |
| RANSACTION VERSION = N                                                                                                    |                                                                                                |                                                                                                    |                                             |   |
| RADING PROFILE MODE PARTNER QUALIFIER                                                                                                    |                                                                                                |                                                                                                    |                                             |   |
| ULTIPLE ENVELOPE DISABLED                                                                                                    |                                                                                                |                                                                                                    |                                             |   |
| ONCURRENCY DISABLED                                                                                                    |                                                                                                |                                                                                                    |                                             |   |
| EBDI001 RUN 12/01/2005 TIME 12:00                                                                                                    | GLOBAL PARAMETI                                                                                | ER LIST                                                                                                    | PAGE                                        | 3 |
| ERIFY PARTNER INTERCHANGE OFF                                                                                                    |                                                                                                |                                                                                                    |                                             |   |
| ERIFY PARTNER GROUP OFF                                                                                                    |                                                                                                |                                                                                                    |                                             |   |
| ERIFY PARTNER TRANSACTION OFF<br>ERIFY RECEIVER INTERCHANGE OFF                                                                                                    |                                                                                                |                                                                                                    |                                             |   |
| ERIFY RECEIVER GROUP OFF                                                                                                    |                                                                                                |                                                                                                    |                                             |   |
| RROR REPORT ALWAYS                                                                                                    |                                                                                                |                                                                                                    |                                             |   |
| UTPUT MESSAGE ON                                                                                                    |                                                                                                |                                                                                                    |                                             |   |
| IRECTED OUTPUT FILES                                                                                                    |                                                                                                |                                                                                                    |                                             |   |
| CS TABLES OFF                                                                                                    |                                                                                                |                                                                                                    |                                             |   |
| ODE CHECK ON                                                                                                    |                                                                                                |                                                                                                    |                                             |   |
| G PARTNER YES                                                                                                    |                                                                                                |                                                                                                    |                                             |   |
| ARTNER ACKNOWLEDGEMENT                                                                                                    |                                                                                                |                                                                                                    |                                             |   |
| ARTNER DATABANK OFF                                                                                                    |                                                                                                |                                                                                                    |                                             |   |
| S SENDER/RECEIVER QUALIFIER SPACES                                                                                                    |                                                                                                |                                                                                                    |                                             |   |
| NBOUND EDI INTERCHANGE FULL<br>NBOUND EDI GROUP DIRECTORY                                                                                                    |                                                                                                |                                                                                                    |                                             |   |
| NBOUND EDI GROUP DIRECTORY<br>NBOUND EDI TRANSACTION DIRECTORY                                                                                                    |                                                                                                |                                                                                                    |                                             |   |
| ARTNER SEQUENCE OFF                                                                                                    |                                                                                                |                                                                                                    |                                             |   |
| EBDI001 RUN 12/01/2005 TIME 12:00                                                                                                    | STIMMARY CONTROL                                                                               | COUNTS PROCESSING INCOMING DATA                                                                                                    | PAGE                                        | 4 |
| GROUPS READ  RECORDS READ  RECORDS READ  CRECORDS READ  INTERCHANGES WRITTEN  INTERCHANGES REJECTED  INTERCHANGES SUSPENDED  GROUPS REJECTED  GROUPS SUSPENDED  TRANSACTIONS WRITTEN  TRANSACTIONS WRITTEN  TRANSACTIONS WRITTEN  TRANSACTIONS WRITTEN  TRANSACTIONS WRITTEN  TRANSACTIONS SUSPENDED  GROUPS REJECTED  TRANSACTIONS SUSPENDED  MISCELLANEOUS OUTPUT SUMMARY  SEGMENTS WRITTEN  MISCELLANEOUS OUTPUT SUMMARY  SEGMENTS SUSPENDED  ERROR RECORDS SUSPENDED  ERROR RECORDS WRITTEN  TOTAL PASS-THRU WRITTEN  DIRECTION PASS-THRU WRITTEN  DIRECTION PASS-THRU WRITTEN | 1<br>6<br>226<br>80<br>6,392<br>1<br>0<br>0<br>1<br>0<br>0<br>6<br>0<br>0<br>226<br>0<br>8,435 | REJECTED INTERCHANGES ON DATA BANK GROUPS STORED ON DATA BANK REJECTED GROUPS ON DATA BANK TRANSACTION STORED ON DATA BANK SEGMENTS STORED ON DATA BANK CHARACTERS STORED ON DATA BANK REJECTED TRANSACTIONS ON DATA BANK SEGMENTS STORED ON DATA BANK CHARACTERS STORED ON DATA BANK RECORDS STORED ON DATA BANK | 0<br>1<br>0<br>6<br>0<br>226<br>6,400<br>80 |   |
| ERROR REJECTION PASS-THRU WRITTEN                                                                                                    | 0                                                                                              |                                                                                                    |                                             |   |
| TOTAL RECORDS WRITTEN                                                                                                    | 244                                                                                            |                                                                                                    |                                             |   |
| COMPANDA ACINOMI EDCEMBNIK CIRAGADY                                                                                                    |                                                                                                |                                                                                                    |                                             |   |
| GENERATED ACKNOWLEDGEMENT SUMMARY TOTAL ACK. INFORMATION GENERATED                                                                                                    | 11                                                                                             |                                                                                                    |                                             |   |

Figure 4.1 Sample SYS006 DD Output from EBDI001

```
EBDI001 RUN 12/01/2005 TIME 12:00 ERRORS ENCOUNTERED PROCESSING INCOMING DATA PAGE 1
ERROR RECORD SEG ELT/COMP/REPEAT
NUMBR NUMBER ID NBR INFORMATION ERROR MESSAGE

*** DATABANK ********* RUN # = 00000001

NO COMPLIANCE ERRORS OCCURRED DURING PROCESSING
PROCESSING ENDED NORMALLY.

* * * END OF REPORT * * *
```

Figure 4.2 Sample SYS010 DD Output from EBDI001

Figure 4.3 Sample SYSOUT DD Output from EBDI110

Figure 4.4 Sample SYSOUT DD Output from EBDI015

Figure 4.5 Sample SYS005 DD Output from EBDI041

```
RUN 12/01/2005
EBDT041
                              TIME 12:00
                                              PROCESSING OPTIONS FOR MAPPING INCOMING DATA
                                                                                                    PAGE
APPLICATION TO PROCESS-----INVFILE
ABEND PROGRAM ON SERIOUS ERROR-----N
USER EXIT VERSION SUPPORTED-----1
APPLICATION DECIMAL INDICATOR IS-----.
RIGHT JUSTIFY ALL APPLICATION REALS----N
HANDLE FLOATING NOTES WITHIN A SECTION -- Y
DATABANK PROCESSING CONFIGURATION------DIRECTORY AND MESSAGE STORE DATABANK PROCESSING LEVEL---------DIRECTORY AND MESSAGE STORE DATABANK RUN NUMBER-------00000001
DIRECTORY POSTING OPTION------POST SENDER ONLY
PARTNER PROFILE MODE ------PARTNER/QUALIFIER MODE PRINT PARTNER NAME -----N
WRITE APPLICATION RECORDS-----Y
BUSINESS DOCUMENT TRACKING----N SUPPORT SINGLE QUOTE ----N
VERIFY PARTNER SPECIFIC MAP VERSION----N
CONCURRENCY ENABLED-----N
EBDI041 RUN 12/01/2005 TIME 12:00
                                              SUMMARY CONTROL COUNTS MAPPING INCOMING DATA
                                                                                                    PAGE
PROCESSING BEGAN ON 12/01/2005 AT 12:00 PM.
TRANSACTIONS READ -----
SEGMENTS READ -----
                                                     210
CHARACTERS READ -----
                                                   25,058
DOCUMENTS STORED ON DATA BANK -----
                                                     114
RECORDS STORED ON DATA BANK -----
APPLICATION DOCUMENTS WRITTEN -----
APPLICATION RECORDS WRITTEN -----
                                                     114
APPLICATION CHARACTERS WRITTEN -----
                                                    9,120
DOCUMENTS SUSPENDED -----
RECORDS SUSPENDED -----
CHARACTERS SUSPENDED -----
NUMBER OF APPLICATIONS PROCESSED -----
NUMBER OF MAP DEFINITIONS PROCESSED ---
NUMBER OF TRADING PARTNERS PROCESSED --
PROCESSING ENDED ON 12/01/2005 AT 12:00 PM.
```

Figure 4.6 Sample SYS006 DD Output from EBDI041

| Completed by: |        |
|---------------|--------|
|               |        |
| Date:         | Time:  |
| Date.         | 11111€ |

#### **Outbound Process**

Perform the installation verification steps in this section to validate correct outbound process installation.

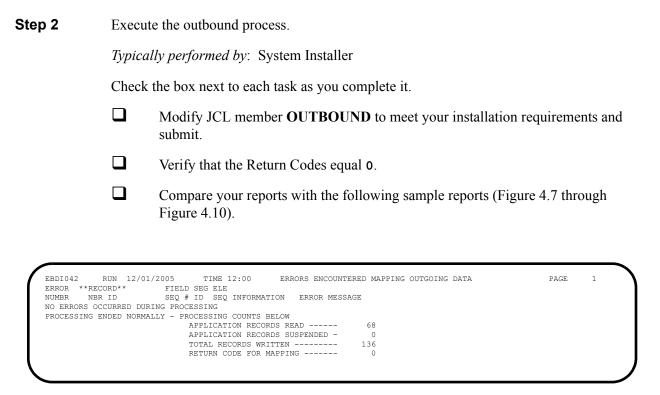

Figure 4.7 Sample SYS005 DD Output from EBDI042

```
RUN 12/01/2005
                               TIME 12:00
                                               PROCESSING OPTIONS FOR MAPPING OUTGOING DATA
APPLICATION TO PROCESS------POFILE
USER EXIT VERSION SUPPORTED-----1
APPLICATION DECIMAL INDICATOR IS-----.
DATABANK PROCESSING CONFIGURATION-----DIRECTORY AND MESSAGE STORE DATABANK PROCESSING LEVEL------DIRECTORY AND MESSAGE STORE
DATABANK RUN NUMBER------00000001
PARTNER PROFILE MODE------PARTNER/QUALIFIER MODE
PARTNER PROCESSING SEQUENCE-----SEARCH PARTNER FILE
USE MULTIPLE ENVELOPE ID -----N
USE INTERCHANGE PARTNER WITH VERSION----N
USE GROUP PARTNER WITH VERSION----N
USE TRANSACTION PARTNER WITH VERSION----N
ENVELOPE GENERATION OPTION------MAPPER GENERATES ENVELOPES
GENERATE RETURN CODE -----Y
CONCURRENCY ENABLED----N
          RUN 12/01/2005 TIME 12:00
EBDT042
                                              PROCESSING OPTIONS FOR ENVELOPE GENERATION
                                                                                               PAGE
                                                                                                       1
NO ENVELOPE PARAMETERS SPECIFIED -----
EBD1042 RUN 12/01/2005 TIME 12:00
                                              SUMMARY CONTROL COUNTS MAPPING OUTGOING DATA
                                                                                               PAGE
                                                                                                       1
PROCESSING BEGAN ON 12/01/2005 AT 12:00 PM.
SEQUENTIAL INPUT DOCUMENTS READ -----
SEQUENTIAL INPUT RECORDS READ -----
                                                      68
SEQUENTIAL INPUT CHARACTERS READ -----
DOCUMENTS STORED ON DATA BANK -----
                                                  17,000
RECORDS STORED ON DATA BANK -----
                                                      68
DOCUMENTS REPROCESSED -----
RECORDS REPROCESSED -----
CHARACTERS REPROCESSED -----
DOCUMENTS SUSPENDED -----
RECORDS SUSPENDED -----
CHARACTERS SUSPENDED -----
EDI DOCUMENTS GENERATED -----
EDI PACKAGES GENERATED -----
TOTAL RECORDS WRITTEN -----
                                                     136
NUMBER OF APPLICATIONS PROCESSED -----
NUMBER OF MAP DEFINITIONS PROCESSED ---
NUMBER OF TRADING PARTNERS PROCESSED --
PROCESSING ENDED ON 12/01/2005 AT 12:00 PM.
```

Figure 4.8 Sample SYS006 DD Output from EBDI042

| EBDI002 RUN 12/01/2005 TIME 12:                                        | RUNTIME GLOBAL PARAMETER OVERRIDES                                                                                                    | PAGE  | 1          |
|------------------------------------------------------------------------|----------------------------------------------------------------------------------------------------|-------|------------|
| EBDI002 RUN 12/01/2005 TIME 12:                                        | SYSTEM CONFIGURATION OPTIONS                                                                                                    | PAGE  | 2          |
| INTERCHANGE VERSION = N                                                |                                                                                                    |       |            |
| GROUP VERSION = N                                                      |                                                                                                    |       |            |
| TRANSACTION VERSION = N                                                |                                                                                                    |       |            |
| TRADING PROFILE MODE PARTNER QUALIFIER                                 |                                                                                                    |       |            |
| MULTIPLE ENVELOPE DISABLED                                             |                                                                                                    |       |            |
| CONCURRENCY DISABLED                                                   |                                                                                                    |       | _          |
| EBDI002 RUN 12/01/2005 TIME 12:                                        | GLOBAL PARAMETER LIST                                                                                                    | PAGE  | 3          |
| VERIFY PARTNER INTERCHANGE OFF                                         |                                                                                                    |       |            |
| VERIFY PARTNER GROUP OFF                                               |                                                                                                    |       |            |
| VERIFY PARTNER TRANSACTION OFF                                         |                                                                                                    |       |            |
| ERROR REPORT ALWAYS                                                    |                                                                                                    |       |            |
| ICS TABLES OFF                                                         |                                                                                                    |       |            |
| CODE CHECK ON                                                          |                                                                                                    |       |            |
| PARTNER DATABANK OFF                                                   |                                                                                                    |       |            |
| COMPRESS TRANSMISSION                                                  |                                                                                                    |       |            |
| GS SENDER/RECEIVER QUALIFIER INTERCHANGE OUTBOUND EDI INTERCHANGE FULL |                                                                                                    |       |            |
| OUTBOUND EDI INTERCHANGE FULL<br>OUTBOUND EDI GROUP DIRECTORY          |                                                                                                    |       |            |
| OUTBOUND EDI TRANSACTION DIRECTORY                                     |                                                                                                    |       |            |
|                                                                        | SUMMARY CONTROL COUNTS PROCESSING OUTGOING DATA                                                                                                    | PAGE  | 1          |
| 101 12,01,2000 11111 12.                                               | College College Colleg | 11102 | -          |
| PROCESSING BEGAN ON 12/01/2005 AT 12:00                                |                                                                                                    |       |            |
| OVERALL INPUTS AND OUTPUTS SUMMARY                                     | DATABANK OUTPUT SUMMARY                                                                                                    |       |            |
| INTERCHANGES READ                                                      | 4 INTERCHANGES STORED ON DATA BANK                                                                                                    |       | 4          |
| GROUPS READ                                                            | 4 REJECTED INTERCHANGES ON DATA BANK                                                                                                    |       | (          |
| TRANSACTIONS READ                                                      | 4 GROUPS STORED ON DATA BANK                                                                                                    |       | 4          |
| SEGMENTS READ                                                          | 124 REJECTED GROUPS ON DATA BANK                                                                                                    |       | (          |
| RECORDS READ                                                           | 136 TRANSACTIONS STORED ON DATA BANK                                                                                                    |       | 4          |
| CHARACTERS READ                                                        | 4,037 REJECTED TRANSACTIONS ON DATA BANK                                                                                                    |       |            |
| INTERCHANGES WRITTEN                                                   | 4 SEGMENTS STORED ON DATA BANK                                                                                                    |       | 124        |
| INTERCHANGES REJECTED                                                  | 0 CHARACTERS STORED ON DATA BANK 0 RECORDS STORED ON DATA BANK                                                                                                    | ,     | 000,<br>50 |
| INTERCHANGES SUSPENDED                                                 | 0 RECORDS STORED ON DATA BANK                                                                                                    |       | 51         |
| GROUPS WRITTEN                                                         | 4<br>N                                                                                                    |       |            |
| GROUPS REJECTED                                                        | 0                                                                                                    |       |            |
| TRANSACTIONS WRITTEN                                                   | 4                                                                                                    |       |            |
| TRANSACTIONS REJECTED                                                  | 0                                                                                                    |       |            |
| TRANSACTIONS SUSPENDED                                                 | 0                                                                                                    |       |            |
| SEGMENTS WRITTEN                                                       | 124                                                                                                    |       |            |
| CHARACTERS WRITTEN (WRAPPED OUTPUT)                                    | 3,802                                                                                                    |       |            |
| SEGMENTS SUSPENDED                                                     | 0                                                                                                    |       |            |
| MISCELLANOUS OUTPUT SUMMARY                                            | · ·                                                                                                    |       |            |
| TOTAL PASS-THRU WRITTEN                                                | 0                                                                                                    |       |            |
| DIRECTION PASS-THRU WRITTEN                                            | 0                                                                                                    |       |            |
| ERROR REJECTION PASS-THRU WRITTEN                                      | 0                                                                                                    |       |            |
| TOTAL RECORDS WRITTEN                                                  | 50                                                                                                    |       |            |
| TOTAL PACKAGES WRITTEN                                                 | 0                                                                                                    |       |            |
|                                                                        | •                                                                                                    |       |            |
| PROCESSING ENDED ON 12/01/2005 AT 12:00                                |                                                                                                    |       |            |

Figure 4.9 Sample SYS006 DD Output from EBDI002

| 1 | EBDI002 RUN 12/01/2005 TIME 12:00 ERROR RECORD SEG ELT/COMP    | ERRORS ENCOUNTERED PROCESSING OUTGOING DATA | PAGE | 1 |
|---|----------------------------------------------------------------|---------------------------------------------|------|---|
|   | , , , , , , , , , , , , , , , , , , , ,                        | ERROR MESSAGE                               |      |   |
|   | *** DATABANK ****** RUN # = 00000001                           |                                             |      |   |
|   | NO ERRORS OCCURRED DURING PROCESSING PROCESSING ENDED NORMALLY |                                             |      |   |
|   | INCESSING ENDED NORMALLI                                       | * * * END OF REPORT * * *                   |      |   |
|   |                                                                |                                             |      |   |

Figure 4.10 Sample SYS010 DD Output from EBDI002

| Completed by: |       |
|---------------|-------|
|               |       |
| Date:         | Time: |

#### **Online Screens**

The steps in this section lead you through testing the Gentran:Basic screens to validate that setup of the Gentran:Basic subsystems is correct. Before the validation steps, the section explains Gentran:Basic jump codes and how to use them to facilitate navigation from screen to screen.

## **Using Jump Codes**

A jump code is a 10-character alphanumeric field located at the upper left corner of each Gentran screen. This field enables you to move, or *jump*, directly from one screen to another while bypassing menus. In Gentran:Basic, most screens have a jump code associated with them.

Use the following procedure to jump between screens:

#### 1. Press **Home**.

The cursor moves to the Jump Code field at the top left of the screen, to the right of the screen name.

#### 2. Type the jump code and press **Enter**.

See "Jump Codes" in Chapter 1 of the *Gentran:Basic for zSeries Release 6.4 User's Guide* for more information.

See Appendix A of the *Gentran:Basic for zSeries Release 6.4 User's Guide* for a complete list of screen jump codes.

# **Performing the Installation Verification Procedure**

This section takes you through the subsystems to review the screens and verify that installation was successful.

#### Gentran Main Menu

The Gentran Main Menu provides access to all subsystems in Gentran:Basic.

**Step 3** Access the Gentran Main menu.

Typically performed by: System Installer

Check the box next to each task as you complete it.

Display the appropriate screen for the CICS terminal and clear the screen. At the insertion point, type the System Image ID and press **Enter** to display the Gentran:Basic logon screen.

| EDIM000                                      | 12/01/2005<br>12:00:00                                                                                                    |
|----------------------------------------------|----------------------------------------------------------------------------------------------------|
|                                              | G E N T R A N                                                                                                    |
| SYSTEM IMAGE: EDI<br>PAUSE = EXIT PC KYBD    | PROGRAM IMAGE: EDI DBK CONFIG:FFFF                                                                                                    |
| User                                         | ID: Password:  New Password:                                                                                                    |
|                                              | ***TRADE SECRET NOTICE***                                                                                                    |
| COMMERCE (MID AMERICA provided under the ter | confidential and trade secret property of STERLING, INC. and/or the owner of the software, and is ms of a license agreement. No duplication or disclosure permission. Restricted rights. |
|                                              |                                                                                                    |
| Enter                                        | PF3=Exit                                                                                                    |

**Note:** The four lines above the User ID and Password fields indicate which options are selected and which Gentran:Basic add-on products are installed on your system.

See Appendix C for more information about the System Image feature.

- To display the Gentran Main Menu (EDIM001):
  - 1. Type **ADMIN** in the User ID field and press **Tab.**
  - 2. Type **SECURITY** in the Password field and press **Enter.**

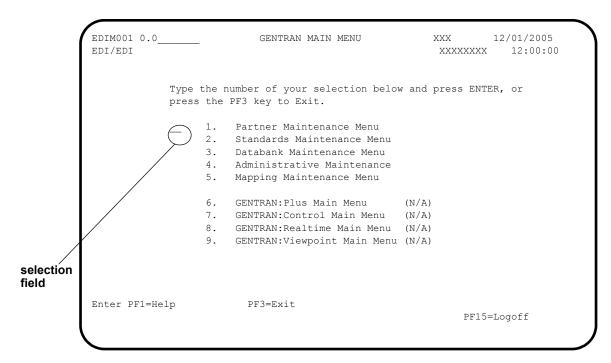

**Note:** The insertion point displays in the selection field on the Gentran Main Menu.

| Completed by: |       |  |
|---------------|-------|--|
|               |       |  |
| Date:         | Time: |  |

## Partner Subsystem

**Step 4** Verify the Partner subsystem installation.

Typically performed by: System Installer

Check the box next to each task as you complete it.

On the Gentran Main Menu, type 1 in the selection field and press **Enter** to display the Partner Maintenance Menu (EDIM005).

```
EDIMO05 1.0 PARTNER MAINTENANCE MENU XXX 12/01/2005 12:00:00

Type the number of your selection below and press Enter, or press the PF3 key to Exit.

_ 1. Partner Directory
2. Partner Maintenance
3. Partner Cross-Reference Menu

Enter PF1=Help PF3=Exit

PF15=Logoff
```

Type 1 in the selection field and press **Enter** to display the Partner Directory screen (EDIM010).

```
Select
EDIM010 1.1___
                                                        XXX 12/01/2005
                          PARTNER DIRECTORY
                                                                12:00:00
Starting Partner Id:
                                                                       U
                                  Qual Name
                                   GENTRAN RESERVED PARTNER
!!!GENTRAN-RESERVED-PARTNER-ID-1
                                                                       N
_ BG-PARTNER
                                      EXAMPLE OF A BG PARTNER
_ ICS-PARTNER
                                       EXAMPLE OF AN ICS PARTNER
                                                                       N
 TSA-PARTNER
                                       EXAMPLE OF AN ISA PARTNER
                                                                       N
 STX-PARTNER
                                       EXAMPLE OF AN STX PARTNER
                                                                       N
                                       EXAMPLE OF A UNA PARTNER
 UNA-PARTNER
                                                                       N
                                       TUTORIAL - XYZ COMPUTER COMPANY N
 VENDOR-1
 VENDOR-2
                                       TUTORIAL - BULK PAPER COMPANY N
 VENDOR-3
                                       TUTORIAL - TWO WAY COMMUNICATIONS N
 VENDOR-4
                                       TUTORIAL - RANDOM OFFICE SUPPLY N
                                       TUTORIAL - OVERSEAS MINING COMPAN N
 VENDOR-5
                                       TUTORIAL - SOFTWARE HOUSE PLC N
 VENDOR-6
END OF PARTNERS
Enter PF1=Help
                      PF3=Exit
                                             PF5=Maint
     PF7=Bwd PF8=Fwd
```

Using the **Tab** key, move the insertion point to the A (Action Code) field to the left of **ISA-PARTNER** in the Partner field. Type **s** and press **PF5** to display the Partner Selection Menu (EDIM007).

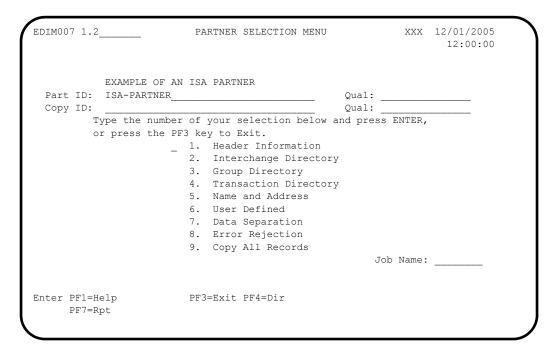

Type 1 and press **Enter** to display the Header Information screen (EDIM026).

```
EDIM026 1.2.1____
              HEADER INFORMATION XXX 12/01/2005
                                                  12:00:00
      EXAMPLE OF AN ISA PARTNER
Part ID: ISA-PARTNER
                                    Qual:
Description:
        EXAMPLE_OF_AN_ISA_PARTNER_
Underscore Character :
Division . . . . : \overline{000}
Update Allowed . . . : N (Y/N)
PF3=Exit
PF9=Add PF10=Updt PF11=Del
                 PF3=Exit
Enter PF1=Help
                                   PF5=IDir
```

Press **PF5** to display the Interchange Directory screen (EDIM027).

```
Select
EDIM027 1.2.2 INTERCHANGE DIRECTORY XXX 12/01/2005
12:00:00

EXAMPLE OF AN ISA PARTNER
Part ID: ISA-PARTNER Qual:

MULTIPLE HEADER
A ENV ID OPTION VERSION

ISA

To select interchange enter an s beside the ID Enter PF1=Help PF3=Exit PF4=Hdr PF5=Ctrl
PF7=Bwd PF8=Fwd
```

In the A field to the left of **ISA** in the Header Option field, type **s** and press **PF5** to display the Control Information screen (EDIM015).

```
EDIM015 1.2.2.1___
                                  CONTROL INFORMATION
                                                                     XXX 12/01/2005
                                                                                12:00:00
          EXAMPLE OF AN ISA PARTNER
Part ID: ISA-PARTNER
                                                          Oual:
                                                     Version:
Multiple Envelope Id:
Interchange Header Option...: ISA (ISA ICS BG GS UNA UNB SCH STX)
Last Incoming Sequence Number:
EDI Databank Inbound.....: D (D/N) Outbound.....: D (F/D/N) Expect a TA1, AC1, or UCI...: N (Y/N) Network Tracking.: N (Y/N) Acknowledge Interchange....: N (Y/N/E) Errors.....: N (Y/N)
Last Incoming BG Password....: ___
                                                   Syntax Version...:
Mailbox/Remote ID (For Plus).:
Network ID.(For PLUS)....:
\label{eq:Viewpoint - Exception} \begin{tabular}{lll} Viewpoint - Exception.....: & (Y/N) & Tracking...... & (Y/N) \\ \end{tabular}
Reconciliation Delay (days)..: ___
                             PF3=Exit PF4=IDir
Enter PF1=Help
                                                        PF5=Control PF6=Next Ctl
                          PF9=Add PF10=Updt PF11=Del PF14=Info
```

Press **PF5** to display the second Control Information screen (EDIM016).

```
EDIM016 _
                              CONTROL INFORMATION
                                                                  XXX 12/01/2005
                                                                          12:00:00
         EXAMPLE OF AN ISA PARTNER
Part ID: ISA-PARTNER
                                                      Oual:
Multiple Envelope Id:
                                                    Version:
Outbound envelope information for ISA segment:
Authorization Qual...ISA01: 00 Authorization.ISA02: ______
Security Code Qual...ISA03: 00 Security Code.ISA04: _____
Sender ID Qual....ISA05: ZZ Sender ID...ISA06: YOUR_COMPANY_
Receiver ID Qual...ISA07: ZZ Receiver ID...ISA08: TRADING_PARTNER
Repeat Sep / Stds ID..ISA11: _ or Hex _
Control Number......ISA13: 000000000 Ack Requested.ISA14: 0 (1=Yes,0=No)
Test or Production...ISA15: _ (T/P)
Subelement Separator..ISA16: | or Hex 4F
Element Separator..... * or Hex 5C
Segment Terminator..... or Hex 15
Enter PF1=Help
                           PF3=Exit PF4=Control PF5=GDir
                                  PF10=Updt
                                                                   PF14=Info
```

Press **PF5** to display the Group Directory screen (EDIM020).

```
Select
EDIM020 1.2.3_
                     GROUP DIRECTORY
                                                XXX 12/01/2005
                                                      12:00:00
      EXAMPLE OF AN ISA PARTNER
Part ID: ISA-PARTNER
                                      Qual:
Multiple Envelope Id: _
    Multiple
                                            Accept Send
A Group ID Env Id Version Compliance Version Flag Flag
  !!!DFT
                            004030 Y Y
                                004030
                                                Y
                                                      Y
                                                     Y
                                              N
   SC
                                003030
TO SELECT GROUP ENTER AN S BESIDE THE ID
Enter PF1=Help PF3=Exit PF4=Ctrl
                                     PF5=Group
    PF7=Bwd PF8=Fwd
```

In the A field to the left of !!!DFT (default value) in the Group ID field, type s. Then, press PF5 to display the Group Information screen (EDIM030).

```
EDIM030 1.2.3.1
                                                         XXX 12/01/2005
                          GROUP INFORMATION
                                                              12:00:00
         EXAMPLE OF AN ISA PARTNER
Part ID.: ISA-PARTNER
                                             Qual:
Group ID: !!!DFT Multiple Env Id:
                                         Version:
                                         _____ Version Use: I (A/I/D)
Compliance Version..... 004030_
Accept Flag..... Y (Y/N)
                                                Send Flag..: Y (Y/N)
Expect a AK1, B5, or UCF..... Y
                                    (Y/N)
Acknowledge Group or Transaction...: T (G/T)
Acknowledgment overdue after....: 000:00 (HHH:MM)
Alternate Acknowledgement Partner..: _
Alternate Partner Qualifier..... _
Last Incoming Control Number....:
EDI Databank Inbound ... : D (D/N) Outbound ... : D (D/N) Viewpoint - Exception ... : _ (Y/N) Tracking ... : _ (Y/N)
Viewpoint - Exception..... _ (Y/N)
                                               Tracking...: _{-} (Y/N)
                     PF3=Exit PF4=GDir PF5=Group
Enter PF1=Help
                                                       PF6=Next Grp
                    PF9=Add PF10=Updt PF11=Del
                                                      PF14=Info
```

Press **PF5** to display the second Group Information screen (EDIM033).

| EDIM033                                          | GROUP INFORMATIC                | N                 | XXX          | 12/01/2005 |
|--------------------------------------------------|---------------------------------|-------------------|--------------|------------|
| EXAMPLE OF PART ID.: ISA-PARTNI Group ID: !!!DFT |                                 | Qual:<br>Version: |              |            |
| Outbound envelope in                             | formation for GS segment:       |                   |              |            |
| Applications Senders                             | odeGS07: X_                     |                   |              |            |
| Transaction Segment :                            | ID ( Number (                   | /ST)              |              |            |
| Enter PF1=Help                                   | PF3=Exit PF4=Group<br>PF10=Updt | PF5=TDir          | PF<br>PF1 4= | 6=Next Grp |

Press **PF5** to display the Transaction Directory screen (EDIM025).

```
Select
EDIM025 1.2.4____
                 TRANSACTION DIRECTORY
                                              XXX 12/01/2005
                                                   12:00:00
      EXAMPLE OF AN ISA PARTNER
Qual:
                                        Accept Send
   Trans ID Rlse# Env Id Version Group ID
                                       Flag Flag
                                                     T/P
    !!!DFT
                                        Y Y Y Y
    832
                                SC
                                                     Т
    850
                                PO
                                                     Т
TO SELECT TRANS ENTER AN S BESIDE THE ID
Enter PF1=Help PF3=Exit PF4=GDir PF5=Trans
    PF7=Bwd PF8=Fwd
```

In the A field to the left of !!!DFT (default value) in the Trans ID field, type s. Then, press PF5 to display the Transaction Information screen (EDIM040).

```
EDIM040 1.2.4.1___
                    TRANSACTION INFORMATION
                                              XXX 12/01/2005
                                                         12:00:00
        EXAMPLE OF AN ISA PARTNER
Part ID: ISA-PARTNER
                                         Oual:
Transaction ID: !!!DFT
                                      Version:
                               Multiple Env Id:
Functional Group ID....:
Test or Production..... P (T/P)
Translation Map ID Inbound....:
                                        Outbound:
                                       Outbound: D (D/N)
EDI Databank Inbound..... D (D/N)
Application Databank Inbound....: F (F/D/N) Outbound: D (D/N)
Last Incoming Control Number...: 
 Accept Transaction Inbound.....: Y (Y/N)
Send Transaction Outbound.....: Y (Y/N)
Expect an AK2 or UCM...... N (Y/N)
Acknowledge this Transaction...: N (Y/N)
Tracking: (Y/N)
                     PF3=Exit PF4=TDir PF5=Trans
                                                     PF6=Next Trn
Enter PF1=Help
                  PF9=Add PF10=Updt PF11=Del PF14=Info
```

Press **PF5** to display the second Transaction Information screen (EDIM043).

```
EDIM043
                       TRANSACTION INFORMATION
                                                    XXX 12/01/2005
                                                           12:00:00
        EXAMPLE OF AN ISA PARTNER
Part ID: ISA-PARTNER
                                          Qual:
Transaction ID: !!!DFT
                                        Version:
                                 Multiple Env Id:
Outbound envelope information for ST segment:
Transaction Set Identifier....ST01: !!!DFT
Control Number.....ST02:
Implementation Convention.....ST03:
Version....:
Enter PF1=Help
                      PF3=Exit PF4=Trans
                                          PF5=Name
                                                        PF6=Nxt Tran
                          PF10=Updt
                                                     PF14=Tnfo
```

Press **PF5** to display the Name and Address screen (EDIM035).

| EDI   | IM035 1.2.     | .5                     | NAME AND ADDRE                              | ESS               | XXX               | 12/01/2005<br>12:00:00   |
|-------|----------------|------------------------|---------------------------------------------|-------------------|-------------------|--------------------------|
|       |                |                        |                                             |                   |                   |                          |
| Par   | rtner:         | ISA-PARTNE             | ₹                                           | Qual:             |                   |                          |
|       |                |                        | AN_ISA_PARTNER                              |                   |                   |                          |
| S     | State:<br>Zip: |                        | Country Code:                               |                   |                   |                          |
| P     |                |                        | x<br>ode: 000                               |                   |                   |                          |
| Ent   | cer PF1=H∈     | elp                    | PF3=Exit PF4=Trans<br>PF9=Add PF10=Updt PF1 |                   |                   | Info                     |
|       |                | ome and ty<br>Main Men | pe <b>0.0</b> in the Jump Co<br>u.          | ode field and pro | ess Ent           | <b>er</b> to jump to the |
| Compl | leted by:      |                        |                                             |                   | · · · · · · · · · |                          |
| Date: |                |                        | Time: _                                     |                   |                   |                          |

#### Standards Subsystem

**Step 5** Verify the Standards subsystem installation.

Typically performed by: System Installer

Check the box next to each task as you complete it.

On the Gentran Main Menu, type 2 in the selection field and press **Enter** to display the Standards Maintenance Menu (EDIM100).

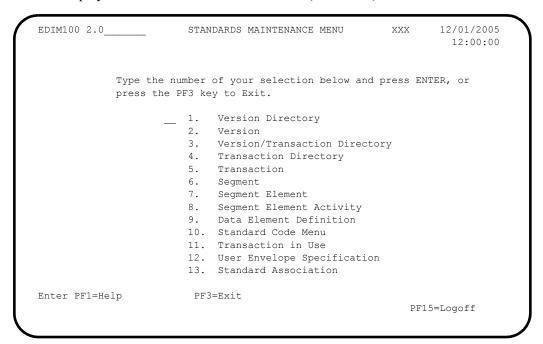

Type 1 in the selection field and press **Enter** to display the Version Directory (EDIM111).

```
Select
EDIM111 2.1___
                                                                   XXX 12/01/2005
                              VERSION DIRECTORY
                                                                     12:00:00
   Starting Version Id: D__99B____
                                            Agency..: UN
   Search Agency....:
A Version
              Agncy Envelope
                                     Description
                                                                                     U
                        Type
     ID
                                                                                     Α
   D 99B
               UN EDIFACT EDIFACT VERSION D 99B - OCTOBER 1999
               SC ANSI-X12 EDITOR DEFAULT VERSION FOR ALL STANDARDS N
X ANSI-X12 ANSI INTERCHANGE CONTROL AND ACKNOWLEDGEMEN N
X ANSI-X12 ANSI INTERCHANGE CONTROL AND ACKNOWLEDGEMEN N
  DEFAULT
  00100
   00200
  00300
00400
               X ANSI-X12 INTERCHANGE CONTROL AND ACKNOWLEDGEMENT
                                                                                  N
               X ANSI-X12 INTERCHANGE CONTROL AND ACKNOWLEDGMENT
  004001 UN EDIFACT EDIFACT CONTRL/AUTACK/KEYMAN MESSAGES (VERS N 00403 X ANSI-X12 INTERCHANGE CONTROL AND ACKNOWLEDGMENT N
               X ANSI-X12 INTERCHANGE CONTROL AND ACKNOWLEDGMENT N
X ANSI-X12 ANSI VERSION 4 RELEASE 3 SUBRELEASE 0 ASC N
   00403
   00403
END OF AVAILABLE VERSIONS
Enter PF1=Help PF2=Tdir PF3=Exit PF5=Vers
      PF7=Bwd PF8=Fwd
```

**Note:** The versions displayed on the Version Directory screen are the versions loaded from the Standards CD.

With the insertion point in the Starting Version Id field, type **004030** and press **Enter** to display version 004030 on the screen.

```
Select
EDIM111 2.1_____
                        VERSION DIRECTORY
                                                    XXX 12/01/2005
                                                           12:00:00
  Starting Version Id: 004030_____ Agency..: X__
  Search Agency....:
   Version Agncy Envelope Description
                                                                    U
Α
            Type A
X ANSI-X12 ANSI VERSION 4 RELEASE 3 SUBRELEASE 0 ASC N
    TD
   004030
END OF AVAILABLE VERSIONS
                                        PF5=Vers
Enter PF1=Help PF2=Tdir PF3=Exit
    PF7=Bwd PF8=Fwd
```

Using the **Tab** key, move the insertion point to the A (Action Code) field to the left of **004030** (ANSI Version) in the Version ID field. Type **s** and press **PF5** to display the Version screen (EDIM110).

```
EDIM110 2.2____
                                           XXX
                                                       12/01/2005
                            VERSION
                                                         12:00:00
  Version Id.....: 004030
  Agency....: X__
  Description....: ANSI VERSION 4 RELEASE 3 SUBRELEASE 0 ASC X12
  Envelope Type....: X (A=ANA, E=EDIFACT, T=TDCC, X=X12)
  Update Allowed...: N (Y/N)
                                          Last Update Date: 12/01/05
                                            Time: 12:00:00
                                                    User: XXX
Enter PF1=Help PF2=Tdir PF3=Exit PF4=Vdir
                                        PF5=Trans
                                                     PF6=Nxt Vers
         PF9=Add PF10=Updt
```

Press **PF2** to display the Transaction Directory screen (EDIM121).

```
Select

EDIM121 2.4 TRANSACTION DIRECTORY

Version ID. . . . : 004030 Agency. . : X

Starting Trans ID . :

Description: ANSI VERSION 4 RELEASE 3 SUBRELEASE 0 ASC X12

Trans Func

A ID Id Description

CONTROL TRANSACTION

100 PG INSURANCE PLAN DESCRIPTION

101 NL NAME AND ADDRESS LISTS

102 AC ASSOCIATED DATA

103 AB ABANDONED PROPERTY FILINGS

104 SA AIR SHIPMENT INFORMATION

105 BF BUSINESS ENTITY FILINGS

106 MH MOTOR CARRIER RATE PROPOSAL

107 MC REQUEST FOR MOTOR CARRIER RATE PROPOSAL

108 MK RESPONSE TO A MOTOR CARRIER RATE PROPOSAL

TO SELECT, TYPE "S" BESIDE THE TRANS NO AND PRESS THE APPROPRIATE PFKEY
Enter PF1=Help PF3=Exit PF4=Vdir PF5=Trans PF6=Nxt Vers

PF7=Bwd PF8=Fwd
```

Press **Tab** to move to the Starting Trans ID field. Type **850** and press **Enter** to display the 850 Transaction ID as the first Transaction ID listed on the screen.

```
Select
EDIM121 2.4__
                                    TRANSACTION DIRECTORY
                                                                                          XXX 12/01/2005
                                                                                                   12:00:00
    Version ID. . . . : 004030_____
                                                                Agency. . : X
    Starting Trans ID .: 850___
    Description: ANSI VERSION 4 RELEASE 3 SUBRELEASE 0 ASC X12
         Trans
                      Func
        ID Id Description

850 PO PURCHASE ORDER

851 LS ASSET SCHEDULE

852 PD PRODUCT ACTIVITY DATA

853 RI ROUTING AND CARRIER INSTRUCTION

854 DD SHIPMENT DELIVERY DISCREPANCY INFORMATION

855 PR PURCHASE ORDER ACKNOWLEDGMENT

856 SH SHIP NOTICE/MANIFEST

857 BS SHIPMENT AND BILLING NOTICE

858 SI SHIPMENT INFORMATION

859 FB FREIGHT INVOICE
         TD
                        Id
                                      Description
TO SELECT, TYPE "S" BESIDE THE TRANS NO AND PRESS THE APPROPRIATE PFKEY
Enter PF1=Help PF3=Exit PF4=Vdir PF5=Trans PF6=Nxt Vers
        PF7=Bwd PF8=Fwd
                                                                                        PF14=VTdir
```

Type s in the A field to the left of 850 in the Trans ID field and press **PF5** to display the Transaction screen (EDIM120).

```
EDIM120 2.5
                          TRANSACTION
                                                            12/01/2005
                                                              12:00:00
 Transaction Code....: 850_
                              Agency.: X__
 Version Id..... 004030
 Description..... PURCHASE ORDER
 Functional Id.....: PO___
 LS/LE Bounding Ind...: Y (Y/N/ )
 NTE Float Ind.....: _ (Y/N/)
Number of Segments...: 0204
                                  Repeat Ind: N (Y/N)
                                             Job Name:
                                             Last Update Date: 12/01/05
                                                        Time: 12:00:00
                                                        User: XXX
Enter PF1=Help PF2=Vers PF3=Exit PF4=Tdir
                                          PF5=Segment PF6=Nxt Tran
     PF7=Rpt PF9=Add PF10=Updt PF11=Del PF14=VTdir
```

Press **PF5** to display the Segments screen (EDIM130).

```
Add Delete Update Select Info
                                              XXX 12/01/2005
EDIM130 2.6 SEGMENTS
                                                     12:00:00
   Version Id....: 004030____ Agency..: X__
  Transaction ID..: 850___
  *****Segment***** Man ***Use*** **Loop*** DE Seg Loop LP Act
  No Id Ver Ty Req Cde Min Max Min Max Count Grp Id B/E Cnt 0001 BEG 00 H M 1 1 1 12 12
       BEGINNING SEGMENT FOR PURCHASE ORDER CUR 00 H O
  0002 CUR_ 00 H _ 0 _ _ 1 _ _ _21
       CURRENCY__
                      _ 999999 _ ___9
                 0
  0003 REF_ 00 H
       REFERENCE_IDENTIFICATION____
  0004 PER 00 H 0 3
       ADMINISTRATIVE COMMUNICATIONS CONTACT___
 0005 TAX_ 00 H _ O _ 9999999 _ _____13
       TAX_REFERENCE
Enter PF1=Help
                  PF3=Exit PF4=Trans
                                      PF5=Elements PF6=Nxt Tran
    PF7=Bwd PF8=Fwd
```

For the BEG Segment ID, type **s** in the A field to the left of **0001** in the Segment No field. Then, press **PF5** to display the Segment Element screen (EDIM140).

```
Add Update Delete Select Info
EDIM140 2.7 SEGMENT ELEMENT XXX 12/01/2005
12:00:00

Version Id...: 004030 Agency..: X
Segment Id...: BEG Segment Version..: 00

Seq Ele Sub Man Com Ad Element **Group**
A Num Seq Ele Ele Ele In Id Ver R Dsg Ty Description Cd
0001 001 000 M M 353 00 0001 PURCHASE ORDER TYPE C
0002 002 000 M M 92 00 0001 PURCHASE ORDER TYPE C
0003 003 003 000 M M 7 324 00 0001 PURCHASE ORDER NUMBER
0004 004 004 000 0 0 328 00 0001 PURCHASE ORDER NUMBER
0005 005 000 M M 373 00 0001 DATE
0006 006 000 0 0 367 00 0001 DATE
0006 006 000 0 0 587 00 0001 ACKNOWLEDGMENT TYPE
0008 008 000 0 0 1019 00 0001 INVOICE TYPE CODE
0009 009 000 0 0 1166 00 0001 PURCHASE CATEGORY

Enter PF1=Help PF2=Actvty PF3=Exit PF4=Segment PF5=Elem Def PF6=Nxt Segm
PF7=Ewd PF8=Fwd
```

For the 003 Element Sequence, type an s in the A field to the left of 0003 in the Seg Num field. Then, press **PF5** to display the Data Element Definition screen (EDIM160).

| EDIM160 2.9                 | DATA ELEMENT DEF                     | INITION        | XXX    | 1:  | 2/01/2005<br>12:00:00       |
|-----------------------------|--------------------------------------|----------------|--------|-----|-----------------------------|
| Version Id: 0               | 04030 Agency.                        | x              |        |     |                             |
| Element Id: 32              | Element                              | Version: 00    |        |     |                             |
| Description: PURCHASE_ORDER | _NUMBER                              |                |        |     |                             |
| Element Type: Al            | N (AN/ID/R/Nn/DT/D8/                 | TM/T6/T8/CD/B) |        |     |                             |
| Minimum Length: 00          | 01                                   |                |        |     |                             |
| Maximum Length: 0           | 0022                                 |                |        |     |                             |
| Composite Code De           | finition:                            | Last           | Update |     | 12/01/05<br>12:00:00<br>XXX |
| Enter PF1=Help              | PF3=Exit PF4=Se<br>PF9=Add PF10=Updt | -              | de Dir | PF6 | =Nxt Elem                   |

Press **Home** to move to the insertion point to the Jump Code field. Then, type 2.3 and press Enter to jump to the Version/Transaction Directory (EDIM113).

| Select EDIM113 2.3 | VERSION/TRANSACTION DIRECTORY XXX 12/01/2005 12:00:00 |
|--------------------|-------------------------------------------------------|
|                    | 850 PURCHASE ORDER<br>004030 Search Limit: 0050<br>X  |
| A Version Agncy    | Rlse Envelope Description Type                        |
| _ 004030 X         | 0 ANSI-X12 ANSI VERSION 4 RELEASE 3 SUBRELEASE 0 A    |
| _                  |                                                       |
| _                  |                                                       |
| _                  |                                                       |
| _                  |                                                       |
| _                  |                                                       |
| _                  |                                                       |
| _                  |                                                       |
| END OF VERSIONS    |                                                       |
|                    | PF3=Exit PF4=Tdir PF5=Trans                           |
|                    |                                                       |

Press **PF3** two times to return to the Gentran Main Menu.

Date: \_\_\_\_\_ Time:\_\_\_\_\_

#### Databank Subsystem

**Step 6** Verify the Databank subsystem installation.

Typically performed by: System Installer

Check the box next to each task as you complete it.

On Gentran Main Menu, type 3 in the selection field and press **Enter** to display the Databank Maintenance Menu (EDIM250).

EDIM250 3.0 DATABANK MAINTENANCE MENU XXX 12/01/2005 12:00:00 Type the number of your selection below and press ENTER, or press the PF3 key to Exit. 1. Interchange Directory Group Directory
 Interchange Status 4. Group Status 5. Transaction Status 6. Document Directory 7. Document Status8. Change Audit Directory 9. Change Audit Status 10. Log Display 11. Group Directory - Date Enter PF1=Help PF3=Exit PF6=Refresh PF15=Logoff

Press **PF6** to refresh buffers and update the online data.

Note: The message **DATABANK FILES HAVE BEEN**REFRESHED displays confirming the system action.

Type 1 in the selection field and press **Enter** to display the Interchange Directory screen (EDIM254).

```
Select
             INTERCHANGE DIRECTORY
EDIM254 3.1
                                           XXX 12/01/2005
                                                12:00:00
                                        Qual
In/Outbound
              Databank G (Gentran, Realtime)
                             Qual I/O Dbk Div
   Interchange Partner ID
   VENDOR-1
                                    0
                                         R 000
   VENDOR-2
                                     Ω
                                          R 000
                                     0
   VENDOR-3
                                         R 000
                                     O R 000
O R 000
   VENDOR-4
   VENDOR-5
   VENDOR-6
                                    O R 000
TO SELECT INTERCHANGE ENTER AN "S" BESIDE THE ID
            PF3=Exit
Enter PF1=Help
                                    PF5=Interchg
    PF7=Bwd PF8=Fwd
```

Using the **Tab** key, move the insertion point to the A (Action Code) field, left of **VENDOR-2** in the Interchange Partner ID field. Type **s** and press **PF5** to display the Interchange Status screen (EDIM251).

```
Acknowledge Select Delete Reset Network
EDIM251 3.3 _____ INTERCHANGE STATUS XXX 12/01/2005
                                                                                    12:00:00
Intchg Part ID. : VENDOR-2
                                                                _ Qual __
Name . . . . : TUTORIAL - BULK PAPER COMPANY
From Date . . . : _____ Time ____
                                                                Division 000
To Date . . . : Time Status - Network: Ack
                                                 Int Env Ref: ___
Status - Network: _ Ack _ In/Outbound . . : O Databank G

      Rec
      Interchange
      Group Char
      Status

      A Stat Envelope Ref
      Date
      Time Count Count
      Ack Net Comm I/O Dbk

      12/01/2005
      12:00
      00001
      0000000832
      N N N O G

END OF INTERCHANGES
Enter PF1=Help PF2=Data PF3=Exit PF4=Dir
                                                          PF5=Group
                                                                             PF6=Next ID
      PF7=Bwd PF8=Fwd
                                                                            PF14=Dtl
```

Type **s** in the A field to the left of **000000001** in the Interchange Envelope Ref field. Then, press **PF5** to display the Group Status screen (EDIM252).

| 12/01/2005<br>12:00:00 | XX            | GROUP STATUS       |                           | 3.4      | IM252  |
|------------------------|---------------|--------------------|---------------------------|----------|--------|
|                        | Qual _        |                    | VENDOR-2                  |          |        |
|                        | Oual          | _                  | 000000001<br>VENDOR-2     |          |        |
|                        |               | LK PAPER COMPANY   | TUTORIAL - BUI            |          | oup Na |
| 000                    | Division 0    | ime                |                           |          |        |
| 12/01/2005 12:00       | Loaded 1      | ime                |                           |          |        |
| O Databank G           | In/Outbound C |                    | _                         | ge Stat: | knowld |
| Acknowledged           | Char. A       | Transactions       | Group                     | Func     | Rec    |
| e Time St<br>W         |               | Count Acptd 000001 | Envelope Ref<br>000005862 |          | Stat   |
|                        |               |                    |                           |          |        |
|                        |               |                    |                           |          |        |
|                        |               |                    |                           |          |        |
|                        |               |                    |                           | ROUPS    | D OF G |
| PF6=Nx Gr ID           | PF5=Trans     | Exit PF4=Interchg  |                           |          | ter PF |

For the 000005862 Group Envelope Ref, type s in the A field to left of Po in the Func ID field. Then, press **PF5** to display the Transaction Status screen (EDIM253).

```
Acknowledge Select Delete
EDIM253 3.5_____
                                              XXX 12/01/2005
                    TRANSACTION STATUS
                                                     12:00:00
Group Part ID. : VENDOR-2
                                         Qual __
Group Name . . : TUTORIAL - BULK PAPER COMPANY
Group Env. Ref : 000005862___
                                      Division 000
                      _____
From Date . . : _____
                                       Output 12/01/2005 12:00
From Date . .: Time In/Outbound O Databank G
                    User
       Transaction
 Rec
                                               Acknowledged
Date Time St
END OF TRANSACTIONS
    PF1=Help PF2=Data PF3=Exit PF4=Group
                                    PF5=Detail
                                                PF6=Nx Gr ID
    PF7=Bwd PF8=Fwd
```

For the 000000001 Transaction Envelope Ref, type s in the A field to left of 850 in the Transaction Set field. Then, press **PF5** to display the Transaction Status Detail screen (EDIM258).

```
TRANSACTION STATUS DETAIL
                                                          XXX 12/01/2005
                                                                 12:00:00
Trans - Part ID: VENDOR-2
                                                    Qual:
Trans. Env Ref : 000000001
Transaction Set: 850
                                                Division: 000
User Reference : PONUMBER-002
Orig. DB Run # : 00000001
                                                 Network:
Last DB Run # : 00000001
                                                     I/O: Outbound
Reference Tag : OE00000004
                                     Databank: GF
Acknowledge Status: W
                                                Databank: GENTRAN
Reported Status:
Mapped . . . : 12/01/2005 12:00
Edited . . . : 12/01/2005 12:00
Output . . . : 12/01/2005 12:00
Acknowledged :
                                      DBK Retention Days:
                                          Character Count: 0000000648
Update . . . :
Update User ID :
                                                Test/Prod: Test
Enter PF1=Help PF2=Data PF3=Exit PF4=Trans
                                             PF5=Doc
```

Press **PF2** to display the Transaction Display screen (EDIM259).

```
Select
                 _ TRANSACTION DISPLAY
EDIM259 __
                                                          XXX
                                                               12/01/2005
                                                                 12:00:00
Group ID . . . : VENDOR-2
                                                     Qual:
Group Name . . : TUTORIAL - BULK PAPER COMPANY
Group Env. Ref : 000005862
                                               Ack Status : W
Trans. Set . . : 850
Trans. Env Ref : 000000001
                                                    I/O : Outbound
                                                 Databank : Gentran
                                                  Search
_ ST+850+000000001;
 BEG+00+NE+PONUMBER-002++20010102;
_ DTM+010+19950105;
_ N1+BT+STERLING COMMERCE INC.+1+987654321;
 N3+4600 LAKEHURST COURT;
 N4+COLUMBUS+OH+430170760;
 PER+BD++TE+614-793-7000;
_ N1+VN+BULK PAPER COMPANY+1+333333333;
_ N3+PO BOX 4231;
_ N4+SAN FRANCISCO+CA+90152;
Enter PF1=Help
                       PF3=Exit PF4=Trans PF5=Seg
                                                            PF6=Search
     PF7=Bwd PF8=Fwd
                                                           PF14=Dtl
```

In the A field to left of the line starting with **BEG+00+NE**, type **s**. Then, press **PF5** to display the Segment Display screen (EDIM260).

```
Select
EDIM260
                                     SEGMENT DISPLAY
                                                                               12/01/2005
                                                                                   12:00:00
I/O . . . . . . . . . : Outbound
                                                Databank . . . . : Gentran
Version ID. . . . . . : 004030_____ Agency . . . . . : X__
Transaction ID. . . . . : 850
Segment ID. . . . . . : BEG
                                                Segment Version. . : 00
   Ele Sub Rep
A Seq Ele Nbr Description
                                                       Element Data
   001 000 TRANSACTION SET PURPOSE CODE 00

        TORROBOTION SET PURPOSE CODE 00

        002 000
        PURCHASE ORDER TYPE CODE NE

        003 000
        PURCHASE ORDER NUMBER PONUMBER-002

        005 000
        DATE

END OF ELEMENTS
Enter PF1=Help PF2=Hex PF3=Exit PF4=Trans
                                                         PF5=Ele Def
      PF7=Bwd PF8=Fwd
```

Type s in the A field to the left of the 003 Element Segment and press PF5 to display the Data Element Display screen (EDIM261).

Press **Home** to move the insertion point to the Jump Code field. Type **3.6** and press **Enter** to jump to the Document Directory screen (EDIM262).

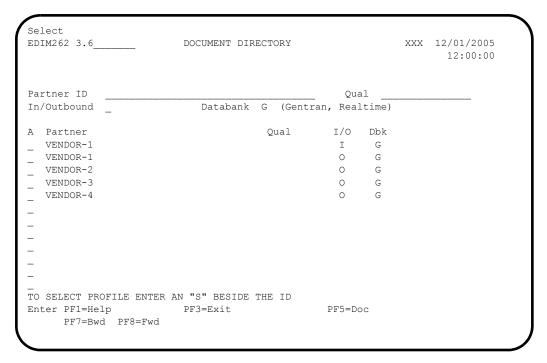

For **vendor-3**, type **s** in the A field to the left of the Partner field. Then, press **PF5** to display the Document Status screen (EDIM263).

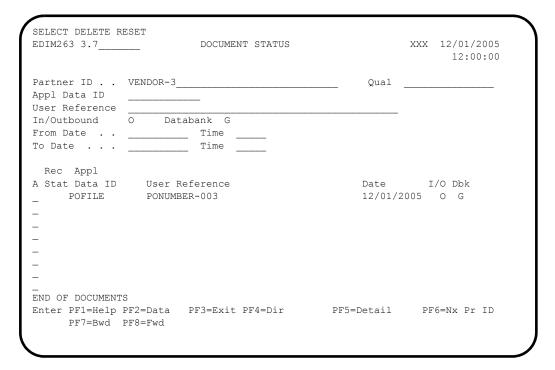

For the **POFILE** Application Data ID, type **s** in the A field to the left of the Rec Stat field. Then, press **PF5** to display the Document Status Detail screen (EDIM265).

```
EDIM265 __
                                                            XXX 12/01/2005
                      DOCUMENT STATUS DETAIL
                                                                    12:00:00
Partner ID . . : VENDOR-3
                                                      Oual:
Appl. Data ID : POFILE
                                                 Division: 000
User Reference : PONUMBER-003
Orig. BD Run # : 00000001
                                                   Network:
Databank Run # : 00000001
                                                      I/O: Outbound
Reference Tag : OA0000003
                                                   Databank: GENTRAN
Reported Status:
                                           Mapping Status: 00
Loaded . . . : 12/01/2005 12:00
Loaded . . . : 12/01/2005 12:00

Mapped . . . : 12/01/2005 12:00

DBK Retention Days:
Update . . . :
                                                 Test/Prod: Prod
Update User ID :
                                           User Dup. Ind.: N
                                          Character Count: 000004500
Enter PF1=Help PF2=Data PF3=Exit PF4=Doc
                                               PF5=Trans
```

Press **PF2** to display the Document Display screen (EDIM264).

```
Select
EDIM264 _
                    DOCUMENT DISPLAY
                                                 XXX 12/01/2005
                                                      12:00:00
Partner ID . . : VENDOR-3
                                            Oual :
Name . . . . : TUTORIAL - TWO WAY COMMUNICATIONS
User Reference : PONUMBER-003
I/O . . . . : Outbound Databank : Gentran Search : _
A Record
 VENDOR-3PONUMBER-003001010201STERLING COMMERCE INC. 4600 LAKEHURST COURT
  VENDOR-3PONUMBER-003002#### PURCHASE ORDER INSTRUCTIONS
  VENDOR-3PONUMBER-003002####
 VENDOR-3PONUMBER-003002#### ALL ITEMS MUST BE SENT BY REQUESTED SHIP DATE O
  VENDOR-3PONUMBER-003002#### ENTIRE ORDER IS SUBJECT TO CANCELLATION
  VENDOR-3PONUMBER-003002####
  VENDOR-3PONUMBER-003002#### NO SUBSTITUTION OF ITEMS W/O PRIOR BUYER APPROV
  VENDOR-3PONUMBER-003002####
 VENDOR-3PONUMBER-0030050010000EACH0002299STD-01-BLACK STANDARD PUSH-BUTTO
                   PF3=Exit PF4=Doc
Enter PF1=Help
                                      PF5=Record
                                                  PF6=Search
    PF7=Bwd PF8=Fwd
                                                 PF14=Dt1
```

In the A field to left of the Record starting with **VENDOR-3PONUMBER- 003001010201STERLING**, type **s**. Then, press **PF5** to display the Record Display screen (EDIM266).

```
Select
EDIM266 _
                                                              XXX 12/01/2005
                        RECORD DISPLAY
                                                                       12:00:00
Application Data ID : POFILE
Record ID . . . . : 001
I/O . . . . . . : Outbound
                                               Databank : Gentran
  Fld
  Seq Description FIELD Edga 010 VENDOR NUMBER (SORT KEY) VENDOR-3 020 PO NUMBER (SORT KEY) PONUMBER-003 030 RECORD TYPE (SORT KEY) 001 010201
A Seq Description
   050 BILL TO NAME
                                      STERLING COMMERCE INC.
   060 BILL TO ADDRESS
                                    4600 LAKEHURST COURT
                                       COLUMBUS
   070 BILL TO CITY
   080 BILL TO STATE
   090 BILL TO ZIP
                                        43017
  100 VENDOR NAME
                                        TWO WAY COMMUNICATIONS
                PF3=Exit PF4=Doc PF5=Field
Enter PF1=Help
     PF7=Bwd PF8=Fwd
```

For the **BILL TO NAME** description, type **s** in the A field and press **PF5** to display the Field Display screen (EDIM267).

```
EDIM267 _____
                         FIELD DISPLAY
                                                       XXX 12/01/2005
                                                             12:00:00
                                   Databank : Gentran
I/O . . . . . . : Outbound
Application Data ID : POFILE
Field Description : BILL TO NAME
Field Sequence . . . : 050
Field Type . . . . : AN
Field Position . . . : 00030
Field Length . . . : 25
Field Data . . . . . STERLING_COMMERCE_INC._
Enter PF1=Help
                     PF3=Exit PF4=Record
                        PF10=Updt
```

Notice that value **STERLING COMMERCE INC.** currently displays in the Field Data field. To update this field information, use the **Tab** key to move to the Field Data field. Type the value **STERLING SOFT (AMERICA)** in the Field Data field, by typing over **STERLING COMMERCE INC.** 

**Note:** When typing a new value in the Field Data field, do not exceed the number of characters specified in the Field Length field. If you exceed the number of characters specified in the Field Length field, Gentran will truncate the value in the Field Data.

You can use uppercase or lowercase letters to enter a value. After you update the screen, the system displays the values in uppercase letters.

Press **PF10** to update the Field Display screen.

| EDIM267           | FIELD DISPLAY                    |            | XXX  | 12/01/2005<br>12:00:00 |
|-------------------|----------------------------------|------------|------|------------------------|
| I/O               |                                  | Databank : | Gent | ran                    |
| Field Description | BILL TO NAME                     |            |      |                        |
| Field Sequence    | 050                              |            |      |                        |
| Field Type        | AN                               |            |      |                        |
| Field Position    | 00030                            |            |      |                        |
| Field Length      | 25                               |            |      |                        |
|                   |                                  |            |      |                        |
| Field Data        | STERLING_SOFT_(AMERICA)          |            |      |                        |
| UPDATE COMPLETE   |                                  |            |      |                        |
| Enter PF1=Help    | PF3=Exit PF4=Record<br>PF10=Updt |            |      |                        |

Press **PF4** to display the Record Display screen again.

```
Select
EDIM266 _
                       RECORD DISPLAY
                                                       XXX 12/01/2005
                                                              12:00:00
Application Data ID : POFILE
Record ID . . . . : 001
I/O . . . . . . : Outbound
                                         Databank : Gentran
  Fld
                                 Field Data
A Seq Description
                                 STERLING SOFT (AMERICA)
  050 BILL TO NAME
                                  4600 LAKEHURST COURT COLUMBUS
  060 BILL TO ADDRESS
  070 BILL TO CITY
  080 BILL TO STATE
                                  ОН
  090 BILL TO ZIP
                                  43017
                                  TWO WAY COMMUNICATIONS
  100 VENDOR NAME
  110 VENDOR ADDRESS
                                  8654 JONES DR. CHICAGO
  120 VENDOR CITY
  130 VENDOR STATE
                                   IL
  140 VENDOR ZIP
                                  23145
Enter PF1=Help
                      PF3=Exit PF4=Doc
                                           PF5=Field
    PF7=Bwd PF8=Fwd
```

Press **PF4** to display the Document Display screen again.

```
Select
EDIM264 __
                      DOCUMENT DISPLAY
                                                  XXX 12/01/2005
                                                        12:00:00
Partner ID . . : VENDOR-3
                                             Qual :
Name . . . . : TUTORIAL - TWO WAY COMMUNICATIONS
User Reference : PONUMBER-003
I/O . . . . : Outbound
                        Databank : Gentran Search :
A Record
  VENDOR-3PONUMBER-003001010201STERLING SOFT (AMERICA) 4600 LAKEHURST COURT
  VENDOR-3PONUMBER-003002####
                                 PURCHASE ORDER INSTRUCTIONS
  VENDOR-3PONUMBER-003002####
  VENDOR-3PONUMBER-003002#### ALL ITEMS MUST BE SENT BY REQUESTED SHIP DATE O
  VENDOR-3PONUMBER-003002#### ENTIRE ORDER IS SUBJECT TO CANCELLATION
  VENDOR-3PONUMBER-003002####
  VENDOR-3PONUMBER-003002#### NO SUBSTITUTION OF ITEMS W/O PRIOR BUYER APPROV
  VENDOR-3PONUMBER-003002####
  VENDOR-3PONUMBER-0030050010000EACH0002299STD-01-BLACK STANDARD PUSH-BUTTO
Enter PF1=Help
                   PF3=Exit PF4=Doc PF5=Record
                                                 PF6=Search
    PF7=Bwd PF8=Fwd
                                                 PF14=Dt1
```

Press **PF4** to display the Document Status screen again.

| EDIM263 3.7                                       |          | DOCUMENT STATUS  | :          | 12/01/2005<br>12:00:00 |
|---------------------------------------------------|----------|------------------|------------|------------------------|
| Partner ID Appl Data ID User Reference            |          |                  | Qual       |                        |
| In/Outbound From Date To Date                     | O Datal  | Time             |            |                        |
| Rec Appl A Stat Data ID E POFILE                  |          |                  |            | I/O Dbk<br>05 O G      |
| -<br>END OF DOCUMENT<br>Enter PF1=Help<br>PF7=Bwd | PF2=Data | PF3=Exit PF4=Dir | PF5=Detail | PF6=Nx Pr ID           |

**Note:** In the Rec Stat (Record Status) field, the value **E** displays for the **POFILE** Application Data ID. The value **E** indicates the data for this record has been edited.

For the **POFILE** Application Data ID, type **s** in the A field to the left of the Rec Stat field. Then, press **PF5** to display the Document Status Detail screen again.

```
EDIM265
                                   DOCUMENT STATUS DETAIL
                                                                                            XXX 12/01/2005
                                                                                                     12:00:00
Partner ID . . : VENDOR-3
                                                                                 Qual:
Appl. Data ID : POFILE
                                                                         Division: 000
User Reference : PONUMBER-003
Orig. BD Run # : 00000001
                                                                           Network:
Databank Run # : 0000001
                                                                                  I/O: Outbound

      Databank Run # : 00000001
      1/0:

      Reference Tag : OA00000003
      Databank:

      Reported Status:
      Mapping Status:

      Loaded . . . . : 12/01/2005
      12:00

      Mapped . . . . : 12/01/2005
      12:00

      DBK Retention Days:

                                                                         Databank: GENTRAN
                                                                Mapping Status: 00
Update . . . : Edit
                                                                         Test/Prod: Prod
Update User ID : XXX
                                                                 User Dup. Ind.: N
                                                                Character Count: 000004500
Enter PF1=Help PF2=Data PF3=Exit PF4=Doc
                                                                        PF5=Trans
```

**Note:** After updating a record, the Document Status Detail screen displays the type of action performed

(for example, Edit) in the Update field, and the initials of the user who performed the action in the Update User ID field.

Press **PF5** to display the Transaction Status Detail screen.

```
EDIM258
                     TRANSACTION STATUS DETAIL
                                                             XXX 12/01/2005
                                                                   12:00:00
Trans - Part ID: VENDOR-3
                                                      Qual:
Trans. Env Ref : 000000001
Transaction Set: 850
                                                  Division: 000
User Reference : PONUMBER-003
Orig. DB Run # : 00000001
                                                   Network:
Last DB Run # : 00000001
                                                      I/O: Outbound
Reference Tag : OE00000007
                                                  Databank: GENTRAN
Reported Status:
                                        Acknowledge Status: W
Mapped . . . : 12/01/2005 12:00
Edited . . . : 12/01/2005 12:00
Output . . . : 12/01/2005 12:00
Acknowledged :
                                        DBK Retention Days:
Update . . . :
                                           Character Count: 0000000853
Update User ID:
                                                Test/Prod: Prod
Enter PF1=Help PF2=Data PF3=Exit PF4=Trans
                                                PF5=Doc
```

Press **Home** and type **DB** in the Jump Code field. Press the **Spacebar** to clear the remaining text, then press **Enter** to jump to the Databank Maintenance Menu (EDIM250).

```
EDIM250 DB
                        DATABANK MAINTENANCE MENU
                                                             XXX 12/01/2005
                                                                    12:00:00
         Type the number of your selection below and press ENTER,
         or press the PF3 key to Exit.
                      __ 1. Interchange Directory
                         2. Group Directory
                         3. Interchange Status
                         4. Group Status
                         5. Transaction Status
                         6. Document Directory
                         7. Document Status
                         8. Change Audit Directory
                         9. Change Audit Status
                        10. Log Display
                        11. Group Directory - Date
Enter PF1=Help
                       PF3=Exit
                                                               PF6=Refresh
                                                            PF15=Logoff
```

In the selection field, type 8 and press **Enter** to display the Change Audit Directory screen (EDIM268).

Using the **Tab** key, move the insertion point to the Databank field and type 3. Then, press **Enter** to display the Change Audit Directory screen (EDIM268) for outbound application.

Press **Tab** to move to the A (Action Code) field for **VENDOR-3** in the Partner ID field. Then, type **s** and press **PF5** to display the Change Audit Status screen (EDIM269).

| Select<br>EDIM269 3.9                                               | CHANGE AUDIT STATUS    |                       | XXX 12/01/2005<br>12:00:00 |
|---------------------------------------------------------------------|------------------------|-----------------------|----------------------------|
| Partner ID VENDOR-3 Databank 3 (1=IE, 2=I From Date                 | IA, 3=OA, 4=OE, 5=RIE, | Qual<br>6=RIA, 7=ROA, |                            |
| A User Reference PONUMBER-003                                       |                        | -                     | Date Cd<br>12/01/2005 E    |
| -<br>END OF CHANGE AUDIT RECOR<br>Enter PF1=Help<br>PF7=Bwd PF8=Fwd |                        | PF5=Detail            | PF6=Nx Pr ID               |

For the **PONUMBER-003**, type **s** in the A field and press **PF5** to display the Change Audit Status Detail screen (EDIM270).

| EDIM270                                                          | CHANGE AUDIT STATUS DET | AIL X                   | xx 12/01/2005<br>12:00:00 |
|------------------------------------------------------------------|-------------------------|-------------------------|---------------------------|
| Partner ID :<br>User Reference :<br>Appl Data ID :<br>Databank : | PONUMBER-003            | Qual : Databank Run # : |                           |
| Update : Update Online : Update Applied : Update User ID :       | 12/01/2005 12:00        | Bypass :<br>Reason :    |                           |
| Description :                                                    | BILL TO NAME            |                         |                           |
| Before :                                                         | STERLING COMMERCE INC.  |                         |                           |
| After :                                                          | STERLING SOFT (AMERICA) |                         |                           |
| Enter PF1=Help                                                   | PF3=Exit PF4=Chg Aud    |                         | PF6=Next DB               |

| ш | Press <b>Home</b> and type <b>0.0</b> in the Jump Code field and press <b>Enter</b> to jump to the |
|---|----------------------------------------------------------------------------------------------------|
|   | Gentran Main Menu.                                                                                 |
|   |                                                                                                    |

| Completed by: |       |  |  |  |
|---------------|-------|--|--|--|
|               |       |  |  |  |
|               |       |  |  |  |
| Date:         | Time: |  |  |  |

# Administrative Subsystem and Online Help

**Step 7** Verify the Administrative subsystem installation and Online Help.

Typically performed by: System Installer

Check the box next to each task as you complete it.

On the Gentran Main Menu, type 4 in the selection field and press **Enter** to display the Administrative Main Menu (EDIM210).

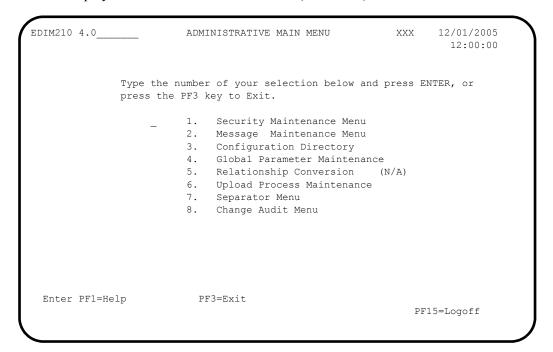

In the selection field, type 1 and press **Enter** to display the Security Maintenance Menu (EDIM200).

| EDIM200 4.1_ | SECURITY MAINTENANCE MENU                                              | XXX         | 12/01/2005<br>12:00:00 |
|--------------|------------------------------------------------------------------------|-------------|------------------------|
|              | Type the number of your selection below are press the PF3 key to Exit. | nd press EN | TER, or                |
|              | _ 1. User Id Directory                                                 |             |                        |
|              | 2. User Id Maintenance                                                 |             |                        |
|              |                                                                        |             |                        |
|              |                                                                        |             |                        |
|              |                                                                        |             |                        |
|              |                                                                        |             |                        |
|              |                                                                        |             |                        |
| Enter PF1=He | lp PF3=Exit                                                            | PF1         | 5=Logoff               |
|              |                                                                        |             |                        |

In the selection field, type **1** and press **Enter** to display the User ID Directory screen (EDIM203).

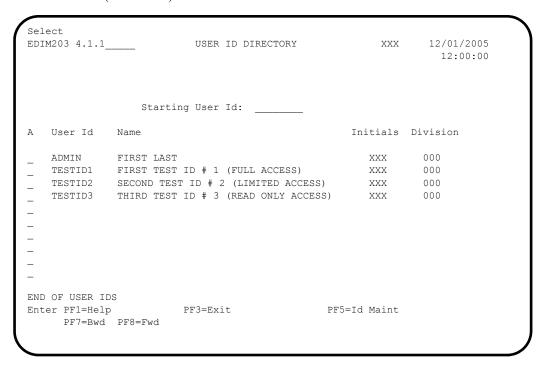

Using the **Tab** key, move to the insertion point to the A (Action Code) field to the left of **TESTID1** in the User Id field. Then, type **s** and press **PF5** to display the User ID Maintenance-1 screen (EDIM201).

```
EDIM201 4.1.2 USER ID MAINTENANCE-1 XXX 12/01/2005
                                                                                                                                                                                                                                                                      12:00:00
   User Id.... TESTID1 Password..
                                                                                                                                                                      Division.. 000 Initials.. XXX
   Last Name.. TEST ID # 1 (FULL ACCESS) First.. FIRST
  Last Update Date..: 12/01/05 User..: XXX
   Options
                                                                                                                                                                Access
                                                                                                                                                                                                        Authority Level
   Partner Maintenance
                                                                                                                                                                  Y (Y/N) 1 (1/2/3)
   Standards Maintenance
                                                                                                                                                                 Y (Y/N)
                                                                                                                                                                                                            1 (1/2/3)
                                                                                                                                                              Y (Y/N) 1 (1/2/3/4/5/6)
  Databank Maintenance
Mapping Integration
 | 1 (1/N) | 1 (1/2/3/
| Y (Y/N) | 1 (1/2/3) | 1 (1/2/3) | 1 (1/2/3) | 1 (1/2/3) | 1 (1/2/3) | 1 (1/2/3) | 1 (1/2/3) | 1 (1/2/3) | 1 (1/2/3) | 1 (1/2/3) | 1 (1/2/3) | 1 (1/2/3) | 1 (1/2/3) | 1 (1/2/3) | 1 (1/2/3) | 1 (1/2/3) | 1 (1/2/3) | 1 (1/2/3) | 1 (1/2/3) | 1 (1/2/3) | 1 (1/2/3) | 1 (1/2/3) | 1 (1/2/3) | 1 (1/2/3) | 1 (1/2/3) | 1 (1/2/3) | 1 (1/2/3) | 1 (1/2/3) | 1 (1/2/3) | 1 (1/2/3) | 1 (1/2/3) | 1 (1/2/3) | 1 (1/2/3) | 1 (1/2/3) | 1 (1/2/3) | 1 (1/2/3) | 1 (1/2/3) | 1 (1/2/3) | 1 (1/2/3) | 1 (1/2/3) | 1 (1/2/3) | 1 (1/2/3) | 1 (1/2/3) | 1 (1/2/3) | 1 (1/2/3) | 1 (1/2/3) | 1 (1/2/3) | 1 (1/2/3) | 1 (1/2/3) | 1 (1/2/3) | 1 (1/2/3) | 1 (1/2/3) | 1 (1/2/3) | 1 (1/2/3) | 1 (1/2/3) | 1 (1/2/3) | 1 (1/2/3) | 1 (1/2/3) | 1 (1/2/3) | 1 (1/2/3) | 1 (1/2/3) | 1 (1/2/3) | 1 (1/2/3) | 1 (1/2/3) | 1 (1/2/3) | 1 (1/2/3) | 1 (1/2/3) | 1 (1/2/3) | 1 (1/2/3) | 1 (1/2/3) | 1 (1/2/3) | 1 (1/2/3) | 1 (1/2/3) | 1 (1/2/3) | 1 (1/2/3) | 1 (1/2/3) | 1 (1/2/3) | 1 (1/2/3) | 1 (1/2/3) | 1 (1/2/3) | 1 (1/2/3) | 1 (1/2/3) | 1 (1/2/3) | 1 (1/2/3) | 1 (1/2/3) | 1 (1/2/3) | 1 (1/2/3) | 1 (1/2/3) | 1 (1/2/3) | 1 (1/2/3) | 1 (1/2/3) | 1 (1/2/3) | 1 (1/2/3) | 1 (1/2/3) | 1 (1/2/3) | 1 (1/2/3) | 1 (1/2/3) | 1 (1/2/3) | 1 (1/2/3) | 1 (1/2/3) | 1 (1/2/3) | 1 (1/2/3) | 1 (1/2/3) | 1 (1/2/3) | 1 (1/2/3) | 1 (1/2/3) | 1 (1/2/3) | 1 (1/2/3) | 1 (1/2/3) | 1 (1/2/3) | 1 (1/2/3) | 1 (1/2/3) | 1 (1/2/3) | 1 (1/2/3) | 1 (1/2/3) | 1 (1/2/3) | 1 (1/2/3) | 1 (1/2/3) | 1 (1/2/3) | 1 (1/2/3) | 1 (1/2/3) | 1 (1/2/3) | 1 (1/2/3) | 1 (1/2/3) | 1 (1/2/3) | 1 (1/2/3) | 1 (1/2/3) | 1 (1/2/3) | 1 (1/2/3) | 1 (1/2/3) | 1 (1/2/3) | 1 (1/2/3) | 1 (1/2/3) | 1 (1/2/3) | 1 (1/2/3) | 1 (1/2/3) | 1 (1/2/3) | 1 (1/2/3) | 1 (1/2/3) | 1 (1/2/3) | 1 (1/2/3) | 1 (1/2/3) | 1 (1/2/3) | 1 (1/2/3) | 1 (1/2/3) | 1 (1/2/3) | 1 (1/2/3) | 1 (1/2/3) | 1 (1/2/3) | 1 (1/2/3) | 1 (1/2/3) | 1 (1/2/3) | 1 (1/2/3) | 1 (1/2/3) | 1 (1/2/3) | 1 (1/2/3) | 1 (1/2/3) | 1 (1/2/3) | 1 (1/2/3) | 1 (1/2/3) | 1 (1/2/3) | 1 (1/2/3) | 1 (1/2/3) | 1 (1/2/3) | 1 (1/2/3) | 1 (1/2/3) | 1 (1/2/3) | 1 (1/2/3
            Enter PF1=Help
                                                                                            PF3=Exit PF4=Dir
                                                                                                                                                                                       PF5=More Opts PF6=Nxt User
                                                                                   PF9=Add PF10=Updt PF11=Del
```

To verify correct installation of the online Help, move the insertion point to any area on the screen that is not a field and press **PF1** to display screen-level Help.

```
USER ID MAINTENANCE-1
                                                    12/01/2005
EDIM201 4.1.2
                                                     12:00:00
User XXX
                             Help
Last :
     : THE USER ID MAINTENANCE SCREEN ENABLES YOU TO ADD, DISPLAY, :
Last : CHANGE, AND DELETE THE SECURITY INFORMATION FOR A SPECIFIED :
     : USER ID. THIS SCREEN ALSO ALLOWS YOU TO SET INDICATORS TO
Optio : PERMIT AND RESTRICT USER ACCESS TO ALL GENTRAN: BASIC ONLINE :
Partn : SUBSYSTEMS, AND TO DETERMINE THE LEVEL OF ACCESS TO EACH
Stand: SUBSYSTEM.
Datab :
Mappi :
Admin :
   Se :
   Me :
                                                Bottom :
   Co :
   Gl : F7=Bkwd F8=Fwd F12=Cancel
     PF3=Exit PF4=Dir PF5=More Opts PF6=Nxt User
Enter PF1=Help
                 PF9=Add PF10=Updt PF11=Del
```

- Press **PF12** to cancel the Help overlay.
- Move the insertion point to the User Id field and press **PF1** to display field-level Help.

|                                                      | Time:                                                      |              |                                       |
|------------------------------------------------------|------------------------------------------------------------|--------------|---------------------------------------|
| Completed by:                                        |                                                            |              |                                       |
| Press <b>PF3</b> three tim                           | nes to return to the Gentran                               | Main Menu.   |                                       |
| = 11035 1 1 12 to canc                               | of the freip overlay.                                      |              |                                       |
| Press PF12 to canc                                   | el the Help overlay.                                       |              |                                       |
|                                                      |                                                            |              |                                       |
| :                                                    |                                                            |              | :                                     |
| : F7=Bkwd F8=Fwd F12=Ca:                             | ncel                                                       |              | :                                     |
| : ON THE SECURITY FILE.                              |                                                            |              | Bottom :                              |
| : TO PROVIDE ADDITIONAL S                            | ECURITY, THE USER ID IS ENC                                | RYPTED WHEN  | IT IS SAVED :                         |
| : IDENTIFY WHICH SUBSYSTER : USER ID IS SOMETIMES CA | MS AND AUTHORITY LEVELS THE                                | USER IS PERM | MITTED. THE :                         |
|                                                      | RIC FIELD USED TO DEFINE TH<br>" THAT ENABLES THE SYSTEM T |              |                                       |
| :                                                    |                                                            |              | :                                     |
| : USER ID                                            |                                                            |              | · · · · · · · · · · · · · · · · · · · |
| Options                                              | Access                                                     | Authority 1  | Level                                 |
| Last Update Date: 12/0                               | 1/05 User: XXX                                             |              |                                       |
| Last Name TEST_ID_#_1_                               | (FULL_ACCESS) First                                        | FIRST        | MI M                                  |
| User Id TESTID1_                                     | Password Divisi                                            | on 000 In    | nitials XXX                           |
|                                                      |                                                            |              | 12:00:00                              |
| EDIM201 4.1.2                                        | USER ID MAINTENANCE-1                                      | XXX          | 12/01/2005                            |

## Message Maintenance Subsystem

**Step 8** Verify the Message Maintenance subsystem installation.

Typically performed by: System Installer

Check the box next to each task as you complete it.

On the Gentran Main Menu, type 4 in the selection field and press **Enter** to display the Administrative Main Menu (EDIM210).

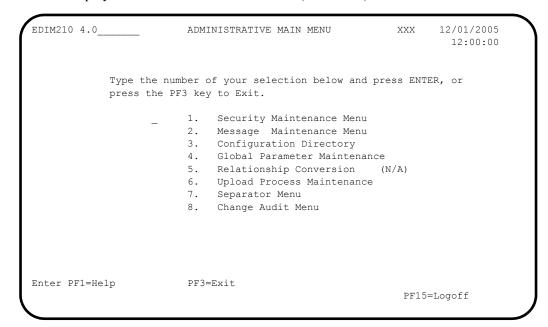

Type 2 in the selection field and press **Enter** to display the Message Maintenance Menu (EDIM211).

```
EDIM211 4.2 MESSAGE MAINTENANCE MENU XXX 12/01/2005
12:00:00

Type the number of your selection below and press ENTER, or press the PF3 key to Exit.

1. Message Directory
2. Message Maintenance
3. Error Rejection Maintenance
```

Type 1 in the selection field and press **Enter** to display the Message Directory screen (EDIM212).

```
Select
                                                             XXX 12/01/2005
EDIM212 4.2.1___
                            MESSAGE DIRECTORY
                                                                    12:00:00
  Starting Message Number...: 00000
  Language Code..... EN_
  Record Type..... _
  Error Type....:
  Direction....:
A Message
             Rec Sev
                                     TEXT
            Ту
   Number
                    I *--- GENTRAN:BASIC VERSION 6.4 12/01/2005 - SCI *
          G
G
   00000
                    I VERSION CHANGED WHILE READING TRANSACTION RECORDS.
   00001
            G I INDICATED INVALID KEY ENCOUNTERED WHILE REWRITING VE
   00002
   00004 G I SEGMENT RECORDS MISSING FOR THIS VERSION.
00005 G I ELEMENT ACTIVITY RECORDS MISSING FOR THIS VERSION -
00006 G I SEGMENT ELEMENT RECORDS MISSING FOR THIS VERSION.
   00006
   00007 G I ELEMENT DICTIONARY RECORDS MISSING FOR THIS VERSION.
00008 G I LENGTHEN DICTIONARY TABLE - PROGRAM PROBLEM - CONTAC
TO SELECT, TYPE "S" BESIDE THE MESSAGE # AND PRESS THE PF5 KEY
Enter PF1=Help
                                                PF5=Maint
                       PF3=Exit
     PF7=Bwd PF8=Fwd
```

Using the **Tab** key, move the insertion point to the A (Action Code) field to the left of **00000** in the Message Number field. Then, type **s** and press **PF5** to display the Message Maintenance screen (EDIM213).

| EDIM213 4.2.2                                                                                                    | MESSAGE MAINTENANCE                                                  | xxx 12/01/2005<br>12:00:00                                                     |
|----------------------------------------------------------------------------------------------------|----------------------------------------------------------------------|--------------------------------------------------------------------------------|
| Message Number: 0000 Record Type: G Language Code: EN_ Return Code 1: 00 Return Code 2: 00 Print Flag: Y Print User Area .: N Rejection - In: _ Rejection - Out .: _ | Error Type: Direction: Severity: (Y/N) (Y/N) (A/P/space) (A/P/space) | _ (I/O/B/Space)<br>I (I/W/E/S/F/T/Z)                                           |
| Text Part 2:                                                                                                    | GENTRAN:BASIC_VERSION_6.4_1                                          |                                                                                |
| Note Codes: Int<br>ASCX12<br>CONTRL                                                                                                    |                                                                      | ast Update Date: 00/00/00<br>ast Update Time: 00:00:00<br>ast Update User: SCI |
| Enter PF1=Help                                                                                                    | PF3=Exit PF4=Dir<br>PF9=Add PF10=Updt PF11=Del                       | PF6=Next Msg                                                                   |

#### System Configuration Subsystem

**Step 9** Verify the System Configuration subsystem installation.

Typically performed by: System Installer

Check the box next to each task as you complete it.

On the Gentran Main Menu, type 4 in the selection field and press **Enter** to display the Administrative Main Menu (EDIM210).

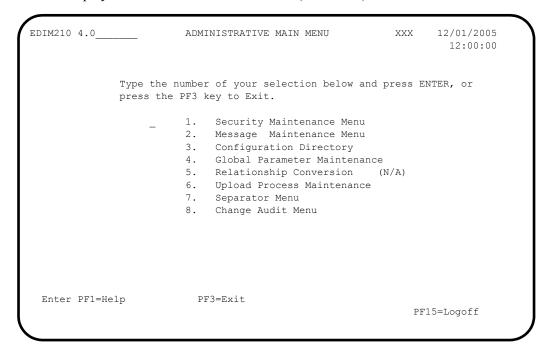

Type 3 in the selection field and press **Enter** to display the Configuration Directory screen (EDIM230).

| Select EDIM230 4.3                             | CONFIGURATION DIRECTORY                                                                                                  | XXX      | 12/01/2005<br>12:00:00 |
|------------------------------------------------|----------------------------------------------------------------------------------------------------|----------|------------------------|
| A Record Type                                  | Description                                                                                                    |          |                        |
| _ T                                            | Clear Key Processing Options On-Line Processing Options Additional On-Line Processing Option Databank Processing Options | ons      |                        |
| TO SELECT, TYPE AN Enter PF1=Help PF7=Bwd PF8: |                                                                                                    | Id Maint |                        |

Using the **Tab** key, move the insertion point to the A (Action Code) field to the left of **0** (**On-Line Processing Options**) in the Record Type field. Then, type **s** and press **PF5** to display the Configuration Maintenance screen (EDIM231).

| EDIM231 CONI                                                                                                    | FIGURATION MAINTENANCE                         | XXX                                  | 12/01/2005<br>12:00:00              |
|----------------------------------------------------------------------------------------------------|------------------------------------------------|--------------------------------------|-------------------------------------|
| On-Line Options - Record Typ                                                                                                    | pe 0 Panel 1 of 3                              |                                      |                                     |
| Program Image Security Password Min Length Security Password Suppress. Security Exit Program                                          | n: 04 Valid: Y Y=Yes                           | 3 Digits/Chara<br>d Values - 01<br>s |                                     |
| User Jump Code Table  Jump Code Display  Save Last Key Used  Disable Synchpoint.(VSE)  Year 2000 Value  Language Code  Log Max Search | : 1 1=Nur: 0 0=Sav: 0 0=No: 50 DEFAU: EN Defau | JLT = 50<br>alt = EN                 | 2=Alphabetic<br>1=Not Save<br>1=Yes |
| Last Update Date: 00/00/00                                                                                                    | Time: 00:00:00 Use                             | er: SCI                              |                                     |
| Enter PF1=Help PI                                                                                                    | F3=Exit PF4=Dir I<br>PF10=Updt                 | PF5=More Opts                        | PF6=Nxt Cnfg                        |

| Ч | Press PF3 1 | two times to | return to the | Gentran M | aın Menu. |
|---|-------------|--------------|---------------|-----------|-----------|
|---|-------------|--------------|---------------|-----------|-----------|

| Completed by: |       |
|---------------|-------|
|               |       |
| Date:         | Time· |

#### Global Parameter Subsystem

**Step 10** Verify the Global Parameter Maintenance subsystem installation.

Typically performed by: System Installer

Check the box next to each task as you complete it.

On the Gentran Main Menu, type 4 in the selection field and press **Enter** to display the Administrative Main Menu (EDIM210).

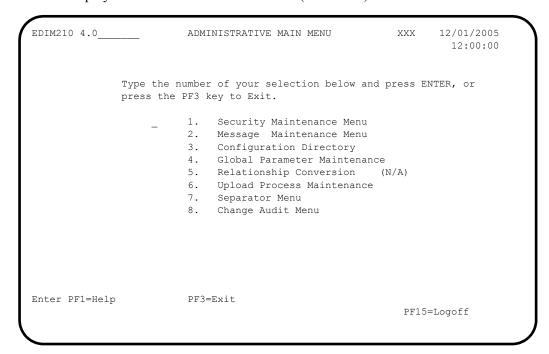

In the selection field, type **4** and press **Enter** to display the Global Parameter Maint-1 screen (EDIM220).

```
GLOBAL PARAMETER MAINT-1 XXX 12/01/2005
EDIM220 4.4____
                                               12:00:00
Inbound/Outbound: I
                   *** INBOUND ***
General Processing Options:
 Error Report..... Y Y = Always Generate Error Report
 Output Message ..... Y Y = Message On N = Message Off
Databank Options:
  Partner Databank...... N Y = Use Partner For Databank Level
 EDI Databank Interchange...: F F = Full D = Directory Only N = None
 EDI Databank Group...... D D = Directory N = None
 EDI Databank Transaction...: D D = Directory N = None
Enter PF1=Help
                PF3=Exit
                                 PF5=Next GBL
                     PF10=Updt
```

Press **PF5** to display the Global Maint-2 screen (EDIM221).

```
EDIM221
                                                                                  GLOBAL PARAMETER MAINT-2 XXX 12/01/2005
                                                                                                                                                                                                                                            12:00:00
   Inbound/Outbound: I
                                                                                               *** INBOUND ***
   Partner Processing Options:
         \mbox{Verify Interchange} \dots \hdots \hdots 
         Verify Group..... \mathbb{N} \mathbb{Y} = Verify Group ID
         Verify Transaction...... N Y = Verify Transaction ID
         Interchange Version...... A = Always Interchange
                                                                                                                       F = Interchange Blank = None
         Group Version..... \Delta = Always Group
                                                                                                                       F = Group
                                                                                                                                                                                        Blank = None
         Partner Sequence Error....: N C = Chronological, I = Incremental
                                                                                                                      N = None
         BG Partner..... Y Y = Verify Comm ID and Password
  Enter PF1=Help
                                                                                   PF3=Exit PF4=Prev GBL PF5=Next GBL
                                                                                                          PF10=Updt
```

Press **PF5** to display the Global Parameter Maint-3 screen (EDIM222).

```
EDIM222
                     GLOBAL PARAMETER MAINT-3 XXX 12/01/2005
                                                          12:00:00
Inbound/Outbound: I
                        *** TNBOUND ***
Partner Lookup Options (Inbound Only):
  Partner Xref...... 0 0 = Default 1 = No Xref 2 = Xref First
  ISA Processing Sequence...: 0 - 0 = Sender ID Only
                             1 = Sender ID/Author 2 = Author/Sender ID
  BG Processing Sequence....: 0 - 0 = Sender ID Only
                             1 = Sender ID/COMMID 2 = COMMID/Sender ID
  GS Sender Lookup...... 0 = 0 = Sender Qual Blank
                             1 = Sender Qual Interchq
  GS Receiver Lookup......: 0 0 = Receiver Qual Blank
                             1 = Receiver Qual Interchg
                             2 = Use Unresolved Intchg Qual For Receiver
Enter PF1=Help
                     PF3=Exit PF4=Prev GBL PF5=Next GBL
                          PF10=Updt
```

Press **PF5** to display the Global Parameter Maint-4 screen (EDIM223).

```
EDIM223 __
                                                          12/01/2005
                     GLOBAL PARAMETER MAINT-4
                                                   XXX
                                                            12:00:00
                         *** INBOUND ***
Inbound/Outbound: I
Rejection Processing Options:
  Partner Error Rejection...: N Y = Use Partner Error Rejection
Data Separation Options:
  Directed Output Files.....: Y Y = Use Partner Data Separation
  Split By Partner..... N Y = Use Sender ID For Data Separation
  Transaction Test/Prod.....: N Y = Use Test/Prod For Trans Data Separation
Receiver Processing Options:
  Verify Receiver Interchange: N Y = Verify Interchange Receiver ID
  Verify Receiver Group.....: N \, Y = Verify Group Receiver ID
Enter PF1=Help
                      PF3=Exit PF4=Prev GBL PF5=Next GBL
                           PF10=Updt
```

Press **PF5** to display Global Parameter Maint-5 screen (EDIM224).

| GDIM224                                                                                                    | GLOBAL P                 | ARAMETER                                                           | MAINT-5                                                                                                    | XXX                                                                             | 12/01/2005<br>12:00:00 |
|----------------------------------------------------------------------------------------------------|--------------------------|--------------------------------------------------------------------|----------------------------------------------------------------------------------------------------|---------------------------------------------------------------------------------|------------------------|
| Inbound/Outbound: I                                                                                                    | ***                      | INBOUND *                                                          | ***                                                                                                    |                                                                                 |                        |
|                                                                                                    |                          |                                                                    |                                                                                                    |                                                                                 |                        |
| Acknowledgment Options:                                                                                                    |                          |                                                                    |                                                                                                    |                                                                                 |                        |
| Acknowledge Interchange. Acknowledge Group Acknowledge Transaction. Acknowledge Errors Partner Acknowledgment Use CNTL for Acks Generate A2 Record Generate TCR | : N<br>: N<br>: Y<br>: N | Y = Alwa<br>Y = Alwa<br>Y = Alwa<br>Y = Use<br>Y = Use<br>Y = Gene | ays Acknowled<br>ays Acknowled<br>ays Acknowled<br>Partner To (<br>CNTL for Acceptate A2 Acceptate A2 Acceptate) | dge Group<br>dge Transac<br>dge Errors<br>Generate Ac<br>knowledgmen<br>eptance | tion<br>knowledgment   |
| Last Update Date: 00/00/                                                                                                    | '00 Ti                   | me: 00:                                                            | :00:00 Use                                                                                                    | er: SCI                                                                         |                        |
| nter PF1=Help F                                                                                                    |                          | PF4=Prev                                                           | GBL PF5=1                                                                                                    | Next GBL                                                                        |                        |

Press **PF5** to display the Global Parameter Maint-6 screen (EDIM225).

| EDIM225                  | GLOBAL PARAMETER MAINT-6                           | XXX 12/01/2005<br>12:00:00 |
|--------------------------|----------------------------------------------------|----------------------------|
| Inbound/Outbound: I      | *** INBOUND ***                                    |                            |
| EDIFACT/TRADACOMS Option | as:                                                |                            |
|                          | : N Y = ON N = O: N T = Tradacoms Y N = Not Active |                            |
| Add On Product Options:  |                                                    |                            |
| Examiner Tracking        | $\dots \dots N  Y = ON \qquad \qquad N = O$        | FF                         |
| Last Update Date: 00/0   | 00/00 Time: 00:00:00 Us                            | er: SCI                    |
| Enter PF1=Help           | PF3=Exit PF4=Prev GBL<br>PF10=Updt                 |                            |

| u | Press <b>PF3</b> two | times to return to | the Gentran | Main Me | enu. |
|---|----------------------|--------------------|-------------|---------|------|
|---|----------------------|--------------------|-------------|---------|------|

| Completed by: |       |  |
|---------------|-------|--|
|               |       |  |
| Date:         | Time: |  |

#### Mapping Subsystem

**Step 11** Verify the Mapping subsystem installation.

Typically performed by: System Installer

Check the box next to each task as you complete it.

From the Gentran Main Menu, type 5 to and press **Enter** to display the Mapping Maintenance Menu (EDIM599).

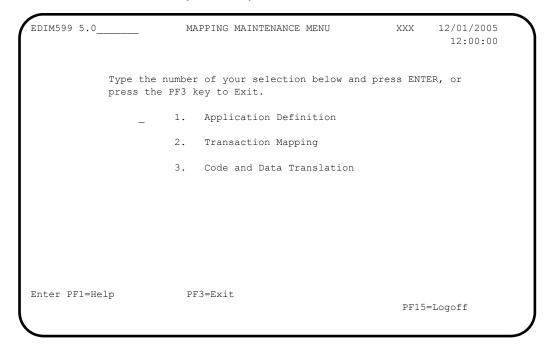

In the selection field, type 1 to and press **Enter** to display the Application Definition Menu (EDIM550).

```
EDIM550 5.1 _____ APPLICATION DEFINITION MENU XXX 12/01/2005 12:00:00

Type the number of your selection below and press ENTER, or press the PF3 key to Exit.

_ 1. Application Directory

2. Application Data Id

3. Application Records

4. Application Fields

5. Application Partner Reference
```

Type 1 in the selection field and press **Enter** to display the Application Directory screen (EDIM551).

```
Select
EDIM551 5.1.1 APPLICATION DIRECTORY
                                                                                                   XXX 12/01/2005
                                                                                                                  12:00:00
Starting Application Data ID..: ____
   Filters..... Send/Rec..:
                                                                   Group...: ___
    Application Send Group Description U App Last Update

ID Rec A Date Time User
        ID Rec

        DELVFILE
        R
        DELHDR
        DELIVERY INFORMATION FILE DEMO N 000000 000000 SCI

        INVFILE
        R
        IN
        INVOICE MASTER FILE
        N 000000 000000 SCI

        INVFILE-ED
        R
        IN
        INVOICE MASTER FILE EDIFACT
        N 000000 000000 SCI

        POFILE
        S
        PO
        PURCHASE ORDER MASTER FILE
        N 000000 000000 SCI

      POFILE-ANA S ORDHDR PURCHASE ORDER MASTER FILE N 000000 000000 SCI SALESCAT S SC PRICE SALES CATALOG DEMO N 000000 000000 SCI
TO SELECT APPLICATION ENTER AN "S" BESIDE THE ID
Enter PF1=Help PF3=Exit
                                                                               PF5=Data Id
                                                                                                          PF6=Rcds
         PF7=Bwd PF8=Fwd
```

Using the **Tab** key, move the insertion point to the A (Action Code) field to the left of **POFILE** in the Application ID field. Then, type **s** and press **PF5** to display the Application Data ID screen (EDIM552).

| -                                                                                                    |                                  |            |
|----------------------------------------------------------------------------------------------------|----------------------------------|------------|
| Fixed or Variable Len Record Length Record Type Start Pos Inbound Pass-Thru Underscore Character. Update Allowed | : 00250<br>: 00021 Length<br>: _ | : 03       |
| Last Update User                                                                                                 |                                  | : 00/00/00 |
|                                                                                                    |                                  |            |

Press **PF5** to display the Application Records screen (EDIM553).

In the A field to the left of **030** in the Seg No field, type **s** and press **PF5** to display the Application Fields screen (EDIM554).

Press **Home** to move the insertion point to the Jump Code field. Then, type **TRN.DIR** and press **Enter** to jump to the Transaction Mapping Directory screen (EDIM512).

```
Select
EDIM512 TRN.DIR___ TRANSACTION MAPPING DIRECTORY XXX 12/01/2005
                                                               12:00:00
Starting Transaction ID..:
Filters....Send/Rec.: Appl ID.:
             Version...:
                                        _____Trans....: _____
Transaction Snd Application Description U Map Last Update
A ID Rec ID A Date Time User
ANSI3030SC S SALESCAT PRICE SALES CATALOG 003030 N 000000 000000 SCI
_ ANSI4030IN R INVFILE ANSI 004030 INBOUND INVOICES N 000000 000000 SCI
- ANSI4030PO S POFILE ANSI 004030 OUTBOUND POS N 000000 000000 SCI EDFCTD99IN R INVFILE-ED EDIFACT D99B INBOUND INVOICE N 000000 000000 SCI
_ EDFCTD99PO S POFILE EDIFACT D99B OUTBOUND ORDERS N 000000 000000 SCI
 TDANA001DV R DELVFILE DELIVERY NOTIFICATION N 000000 000000 SCI
_ TDANA001PO S POFILE-ANA TRADACOMS VERSION 9 ORDERS N 000000 000000 SCI
TO SELECT TRANSACTION ENTER AN "S" BESIDE THE ID
Enter PF1=Help PF3=Exit PF5=Trans PF6=Segment
     PF7=Bwd PF8=Fwd
```

In the A field to the left of **ANSI4030PO** in the Transaction ID field, type **s** and press **PF5** to display the Transaction Maintenance screen (EDIM503).

| EDIM503 5.2.2 TR                                    | ANSACTION MAINTENANCE                                | XXX 12/01/200<br>12:00:0 |
|-----------------------------------------------------|------------------------------------------------------|--------------------------|
| Use Code:                                           | O00  ANSI_004030_OUTBOUND_POS_ 004030Agency: X       | Production)              |
| RSGRSG Level: Underscore Character: Update Allowed: | (1/2/ ANA Tradacoms Only) N Job Name:                |                          |
| -                                                   | 3=Exit PF4=Dir PF5=Segment<br>Add PF10=Updt PF11=Del | 1 1                      |

Press **PF5** to display the Segments screen (EDIM504).

```
Copy Delete Info Loop-end Select Update
EDIM504 5.2.5 SEGMENTS
                                                             XXX 12/01/2005
                                                                    12:00:00
 Transaction Id...: ANSI4030PO S/R...: S Trans Set: 850

      Version ID.....: 004030
      Agency: X

      Starting Seg ID..: ____
      Area..: _ Sequence.: _____

A Seq A Segment M Max Loop Max Description
No C ID Ver C Use ID Loop
                                                                   User
                                                                   Exit
                                                                           F
_ 00100 H BEG 00 M ___1 ___ BEGINNING_SEGMENT_FOR_PUR ____ Y
_ 01600 H DTM 00 O ___10 ____ DATE/TIME_REFERENCE____ Y
____04600 H N1 00 0 ____1 _____NAME_
04605 H N3 00 0 1 ADDRESS_INFORMATION Y
04610 H N4 00 0 1 GEOGRAPHIC_LOCATION Y
04620 H PER 00 0 1 ADMINISTRATIVE_COMMUNICAT Y
_ 05000 H N1 00 O ____1 ___ NAME_
_____05010 H N3 00 0 ___1 _____ADDRESS_INFORMATION _____ Y
_ 05020 H N4
              00 0 1 GEOGRAPHIC_LOCATION 00 0 1 ADMINISTRATIVE_COMMUNICAT
_ 05030 H PER 00 O _
Enter PF1=Help
                        PF3=Exit PF4=Trans
                                                PF5=Elem Map PF6=Ext Map
      PF7=Bwd PF8=Fwd
```

In the A field to the left of **04600** in the Seg No field, type **s** and press **PF5** to display the Element Mapping Outbound screen (EDIM511).

| Mapping Constant/Field 'BT' 001-BILL-NAME '1' '987654321'  ND OF ELEMENTS nter PF1=Help F PF7=Bwd F | I ID ID ID ID ID ID ID ID ID ID ID ID ID | Map Map | 00010 98<br>00020 93<br>00030 66<br>00040 67<br>00050 706<br>00060 98 | No.<br>0001<br>0001<br>0001<br>0001<br>0001 | Cd P<br>M AN<br>C AN<br>C ID<br>C AN<br>O ID<br>O AN | NAME | CATION_CO CATION_CO CLATIONSH DENTIFIER |
|----------------------------------------------------------------------------------------------------|------------------------------------------|---------|-----------------------------------------------------------------------|---------------------------------------------|------------------------------------------------------|------|-----------------------------------------|
|----------------------------------------------------------------------------------------------------|------------------------------------------|---------|-----------------------------------------------------------------------|---------------------------------------------|------------------------------------------------------|------|-----------------------------------------|

#### Mapping Subsystem Copy Feature

**Step 12** Test the Copy feature of the Mapping subsystem.

To test the Copy feature of the Mapping subsystem, you will perform these tasks:

- Copy a transaction definition to a new one.
- Modify the new transaction definition by copying segments from the Standards.
- Delete the newly created transaction definition.

Typically performed by: System Installer

Check the box next to each task as you complete it.

From any Gentran screen, press **Home** to move the insertion point to the Jump Code field. Then, type **5.3.1** and press **Enter** to jump to the Table Directory screen (EDIM586).

```
Select
EDIM586 5.3.1
                    TABLE DIRECTORY
                                           XXX
                                                12/01/2005
                                                 12:00:00
Starting Table ID..:
                                      U
                                         Table Last Update
   Table
 UNITMEAS2 C INTERNAL TO EDIFACT UNIT OF MEASURE N 00/00/00 00:00:00 SCI
TO SELECT TABLE ENTER AN "S" BESIDE THE ID
                                   PF5=Defn
                                              PF6=Table
Enter PF1=Help PF3=Exit
    PF7=Bwd PF8=Fwd
```

Press the **Tab** key to move the insertion point to the A (Action Code) field for **DUNS** in the Table ID field. Then, type **s** and press **PF5** to display the Define Translation Table screen (EDIM581).

| EDIM581 5.3.2                     | DEFINE TF   | RANSLATION TABLE               | XX   | 12:00:00 |
|-----------------------------------|-------------|--------------------------------|------|----------|
| Table ID:                         | DUNS        |                                |      |          |
| Partner ID                        |             | Division Code:                 |      |          |
| Partner Qual:                     | D (C C-1-   |                                |      |          |
| Type:                             |             | D=Data, V=Validation)          |      |          |
| Description:                      |             | EDI_DUNS_CONVERSION            |      |          |
| Version ID: Standard Element ID.: |             | Agency.: X<br>Element Version: | 0.0  |          |
| Standard Value                    | ·           | 21000 101010                   |      |          |
| Minimum Length:                   | 002         | Maximum Length:                | 0800 |          |
| Data Type:                        | AN          |                                |      |          |
| Application Value                 |             |                                |      |          |
| Minimum Length: Data Type         |             | Maximum Length:                | 009  |          |
| Update Allowed:                   | N           | Underscore Char:               | _    |          |
| Enter PF1=Help                    | PF3=Exit    | PF4=Dir PF5=Ta                 | ble  | PF6=Copy |
|                                   | PF9=Add PF1 | .0=Updt PF11=Del               | P    | F14=Info |

Press **PF5** to display the Data Translation by Partner screen (EDIM584).

```
Add Delete Info Update
                                                               12/01/2005
EDIM584 5.3.5 DATA TRANSLATION BY PARTNER
                                                     XXX
                                                                 12:00:00
Translation Table ID....: DUNS
Partner ID..... ___
Qualifier..... ___
Your Starting Data Value: ___
A Partner Data Value Your Data Value Description

      121212121
      VENDOR-1
      ABC_COMPUTER_STORE

      333333333
      VENDOR-2
      BULK_PAPER_COMPANY

   999999999 VENDOR-3 TWO-WAY_COMMUNICATIONS_INC.
   012345678______VENDOR-4______RANDOM_OFFICE_SUPPLY_
   111111 222222 STERLING COMMERCE - DUBLIN
          333333_
               333333 STERLING_COMMERCE - DALLAS
333333X STERLING_COMMERCE - ANN_ARBOR
   111111
   222222_____
END OF DATA TRANSLATIONS
Enter PF1=Help PF3=Exit PF4=Defn
     PF7=Bwd PF8=Fwd
```

Press **Home** to move to the Jump Code field. Then, type **5.2.2** and press **Enter** to jump to the Transaction Maintenance screen (EDIM503).

| Transaction ID : ANSI4030PO Send or Receive(S/R): S Division Code                                                                                                    | EDIM503 5.2.2 T                                | RANSACTION MAINTENANCE                                                                                | XXX      | 12/01/200<br>12:00:0 |
|----------------------------------------------------------------------------------------------------|------------------------------------------------|----------------------------------------------------------------------------------------------------|----------|----------------------|
| Transaction Status: P (D=Development, T=Test, P=Production)  Use Code: G (G=General, P=Partner Specific)  Envelope Type: X (E=Edifact, X=X12, U=UCS, G=GS, A=ANA)  Application Data ID: POFILE  Application Selection Field Values: | Division Code: Description: Standards Version: | 000 ANSI_004030_OUTBOUND_POS 004030 Agency: X                                                         | ve (S/R) | : 5                  |
| Application Selection Field Values:                                                                                                    | Transaction Status: Use Code: Envelope Type:   | P (D=Development, T=Test, P=P:<br>G (G=General, P=Partner Speci:<br>X (E=Edifact, X=X12, U=UCS, G=GS) | fic)     |                      |
| Underscore Character:                                                                                                    |                                                |                                                                                                    |          |                      |
| Update Allowed: N Job Name:  Enter PF1=Help PF3=Exit PF4=Dir PF5=Segments PF6=Copy                                                                                                    |                                                | _                                                                                                    |          |                      |
|                                                                                                    |                                                | <del>_</del>                                                                                          |          |                      |
|                                                                                                    | ±                                              |                                                                                                    |          | 1 1                  |

**Note:** The data corresponding to the ANSI4030PO (outbound) Transaction ID is displayed in the fields on the Transaction Maintenance screen.

Notice that the value **ANSI4030PO** currently displays in the Transaction ID field. To add a new Transaction ID, type the value **ANSI4030XX** in the Transaction ID field by typing over **ANSI4030PO**. Then, press **PF9** to add the record.

```
XXX 12/01/2005
EDIM503 5.2.2
                     TRANSACTION MAINTENANCE
                                                        12:00:00
Transaction ID..... ANSI4030XX
                                 Send or Receive(S/R)...: S
Division Code..... 000
Description..... ANSI 004030 OUTBOUND POS
Standards Version....: 004030_____
Transaction Set..... 850_
Transaction Set Release...: _ Transaction Status...... P
                           (0-9, ANA Tradacoms Only)
                           (D=Development, T=Test, P=Production)
Use Code...... G (G=General, P=Partner Specific)
Envelope Type..... X (E=Edifact, X=X12, U=UCS, G=GS, A=ANA)
Application Data ID.....: POFILE
Application Selection Field Values:
(1/2/ ANA Tradacoms Only)
Underscore Character....: _
Update Allowed...... Y
                                          Job Name: _
TRANSACTION ID ADDED
PF3=Exit PF4=Dir PF5=Segments PF6=Copy
```

Note: The message **TRANSACTION ID ADDED** displays to inform you that the system added Transaction ID ANSI4030XX. The Transaction ID ANSI4030XX contains the same data on the Transaction Maintenance screen as Transaction ID ANSI4030PO.

To copy from an existing transaction mapping ID, press **PF6** to display the Copy Transaction screen (EDIM501).

| EDIM501 5.2.3                                                                                    | COPY TRANSACTION                             | xxx       | 12/01/2005<br>12:00:00 |
|--------------------------------------------------------------------------------------------------|----------------------------------------------|-----------|------------------------|
| Transaction Id Send or Receive (S/R) Transaction Descripti Application Data Form Transaction Set | : S<br>on: ANSI 004030 OUT<br>at Id.: POFILE | BOUND POS |                        |
| Copy from Standard Version Id  Copy from Transaction Transaction Id                              | Mapping                                      | Agency:   |                        |
| Enter PF1=Help                                                                                   | PF3=Exit PF4=Trans                           |           |                        |

Press **Tab** to move to the Copy from Transaction Mapping – Transaction ID field. Type **ANSI4030PO** and press **Enter** to copy the transaction records from the original transaction map.

```
EDIM501 5.2.3____
                        COPY TRANSACTION
                                                    XXX 12/01/2005
                                                            12:00:00
  Transaction Id..... ANSI4030XX
  Send or Receive (S/R)..... S
  Transaction Description....: ANSI 004030 OUTBOUND POS
  Application Data Format Id..: POFILE
  Transaction Set..... 850
  Copy from Standard
    Version Id..... __
                                      ___ Agency....:
  Copy from Transaction Mapping
     Transaction Id..... ANSI4030PO
                        STATUS SEGS ADDED:14 DUPS: 0 ELEM ADDED:117
Enter PF1=Help
                     PF3=Exit PF4=Trans
```

**Note:** A status message displays to indicate the number of records that were copied.

- To copy from an existing standards version, press **Tab** to move to the Copy from Standard Version ID field. Type **004030** and press **Tab** to move to the Agency field. Type **x** in the Agency field and press **Tab** again.
- With the insertion point in the Copy from Transaction Mapping Transaction ID field, press the **Spacebar** to clear the data from the field. Then, press **Enter** to display the Copy Segments from Standard screen (EDIM502).

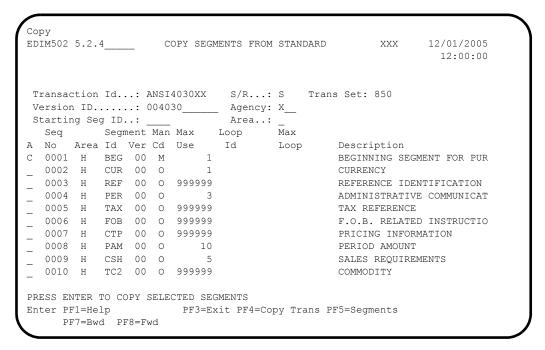

**Note:** The value **c** displays in the A (Action Code) field for mandatory segments.

Press **Tab** to move to the A field left of **0002** in the Seq No field and type **c**.

**Note:** The insertion point moves to the next A field.

- Type c in the A field to the left of 0003 in the Seq No field.
- Type **c** in the A field to the left of **0004** in the Seq No field.
- Type **c** in the A field to the left of **0005** in the Seq No field and press **Enter**.

**Note:** The message **HIGHLIGHTED ITEMS WERE COPIED** displays along with information detailing the number of records copied.

Press **PF5** to display the Segments screen (EDIM504).

```
Copy Delete Info Loop-end Select Update
EDIM504 5.2.5
                         SEGMENTS
                                             XXX 12/01/2005
                                                    12:00:00
Transaction Id...: ANSI4030XX S/R...: S Trans Set: 850
User W
                                                  Exit F
_ 00100 H BEG 00 M ____1 ____ BEGINNING_SEGMENT_FOR_PUR ____
                1 _____CURRENCY_
_ 00200 H CUR 00 0 _
                                                         Υ
 00300 H REF 00 0 999999 _____ REFERENCE_IDENTIFICATION_
 00400 H PER 00 0 ____3 ___ ADMINISTRATIVE_COMMUNICAT
 00500 H TAX 00 O 999999 _____ TAX_REFERENCE___
_ 01600 H DTM 00 O ____10 ____ DATE/TIME_REFERENCE__
 04600 H N1 00 0 1 NAME
                                                         Υ
           00 0 ____1 ___ ADDRESS_INFORMATION_
 04605 H N3
 04610 H N4 00 0
                       ____ GEOGRAPHIC_LOCATION
                       _____ADMINISTRATIVE_COMMUNICAT
_ 04620 H PER 00 O
Enter PF1=Help
                   PF3=Exit PF4=Trans
                                    PF5=Elem Map PF6=Ext Map
    PF7=Bwd PF8=Fwd
```

**Note:** The screen displays the additional Segments that have been copied.

Press **PF4** to display the Transaction Maintenance screen (EDIM503).

```
XXX 12/01/2005
EDIM503 5.2.2____
                     TRANSACTION MAINTENANCE
                                                        12:00:00
Transaction ID.....: ANSI4030XX Send or Receive(S/R)...: S
Division Code..... 000
Description....: ANSI_004030_OUTBOUND_POS_
Standards Version....: 004030_____ Agency: X_
Transaction Set..... 850__
                          (0-9, ANA Tradacoms Only)
Transaction Set Release...: _
Transaction Status..... P
                           (D=Development, T=Test, P=Production)
Use Code..... G (G=General, P=Partner Specific)
Envelope Type..... X (E=Edifact, X=X12, U=UCS, G=GS, A=ANA)
Application Data ID.....: POFILE
Application Selection Field Values: __
Underscore Character....:
Update Allowed..... Y
                                         Job Name:
                   PF3=Exit PF4=Dir PF5=Segments PF6=Copy
             PF3=EXIL FF3-D11
PF9=Add PF10=Updt PF11=De1
Enter PF1=Help
   PF7=Rpt
                                             PF14=Info
```

Press **PF11**.

Note: The message depress pf11 to confirm delete or pf12 to cancel displays.

Press **PF11** again to delete this test transaction.

```
EDIM503 5.2.2
                                                         XXX 12/01/2005
                       TRANSACTION MAINTENANCE
                                                               12:00:00
Transaction ID...... ANSI4030XX Send or Receive(S/R)...: S
Division Code.....
Description....:
Standards Version....:
Transaction Set.....
(D=Development, T=Test, P=Production)
Envelope Type.....: (E=Edifact, X=X12, U=UCS, G=GS, A=ANA)
Application Data ID.....:
Application Selection Field Values:
RSGRSG Level.....
                             (1/2/ ANA Tradacoms Only)
Underscore Character....:
Update Allowed..... _
                                               Job Name: _
TRANSACTION ID DELETED

THOSE DETINATION PF3=Exit PF4=Dir PF5=Segments PF6=Copy

Those DETINATION PF14=Transaction PF6=Copy
Enter PF1=Help PF3=Exit PF4=Dir rro-segmenco
PF7=Rpt PF9=Add PF10=Updt PF11=Del PF14=Info
```

| No    | ote: The message transaction id deleted displays.                                                                                                    |
|-------|----------------------------------------------------------------------------------------------------|
|       | Press <b>Home</b> and type <b>x</b> , and then clear the remaining data from the field by pressing the <b>Spacebar</b> . Press <b>Enter</b> to display the system sign-off screen. Clear the screen and disconnect from Gentran:Basic. |
| Comp  | leted by:                                                                                                    |
| Date: | Time:                                                                                                    |

## **Batch Maintenance**

Use this section to verify correct installation for batch maintenance. Run the jobs outlined in the following steps and compare your reports with the samples provided.

| Step 13 | Run the Batch Partner Print program (EBDI006).                                                                                                    |
|---------|----------------------------------------------------------------------------------------------------|
|         | Typically performed by: System Installer                                                                                                    |
|         | Check the box next to each task as you complete it.                                                                                                    |
|         | ☐ Modify JCL member EXEC006 to meet your installation requirements and submit.                                                                                               |
|         | <b>Note:</b> The parameter for Step01 in SYS030 should be PRINT ALL.                                                                                                    |
|         | Verify that the Return Codes equal zero.                                                                                                    |
|         | Compare your reports with the following sample report (Figure 4.11).                                                                                                    |
|         | <b>Note:</b> The values in some of the fields may not match those produced by your run. Verify that the layout of the report is same and that inconsistencies did not occur. |

```
RUN DATE 12/01/2005
                                            FORMATTED PARTNER FILE REPORT
                                                                                       RUN TIME 12:00:00
                                                                                                            PAGE 1
PARTNER ID: !!!GENTRAN-RESERVED-PARTNER-ID-1 QUAL:
     PARTNER HEADER INFORMATION
DESCRIPTION: GENTRAN RESERVED PARTNER
UNDERSCORE CHARACTER.....
EBDI006B RUN DATE 12/01/2005
                                            FORMATTED PARTNER FILE REPORT
                                                                                       RUN TIME 12:00:00 PAGE 2
PARTNER ID: !!!GENTRAN-RESERVED-PARTNER-ID-1 QUAL:
MULTIPLE ENVELOPE ID....: VERSION: INTERCHANGE HEADER OPTION...: ISA
LAST INCOMING SEQUENCE NUMBER:

EDI DATABANK INBOUND.... D

CUTEOUND.... F

EXPECT A TAI OR AC1.... N

ACKNOWLEDGE INTERCHANGE... ERRORS...

ALTERNATE ACKNOWLEDGE PARTURER:

ALTERNATE PARTURE OUALIFTER.
ALTERNATE PARTNER QUALIFIER..:
    INCOMING BG PASSWORD...:
REMOTE ID. (FOR PLUS) .....:
NETWORK ID. (FOR PLUS) .....:
                                         TRACKING....:
OUTBOUND ENVELOPE INFORMATION FOR ISA SEGMENT:
EBDI006B RUN DATE 12/01/2005
                                           FORMATTED PARTNER FILE REPORT
                                                                                      RUN TIME 12:00:00 PAGE 3
PARTNER ID: !!!GENTRAN-RESERVED-PARTNER-ID-1 QUAL:
     P A R T N E R G R O U P I N F O R M A T I O N
GROUP ID..: !!!DFT MULTIPLE ENV ID:
COMPLIANCE VERSION .....
ACKNOWLEDGE GROUP OR TRANSACTION...:
ACKNOWLEDGEMENT OVERDUE AFTER....:
ALTERNATE ACKNOWLEDGEMENT PARTNER..:
TRACKING...:
VIEWPOINT....:
GROUP ID..: !!!DFT MULTIPLE ENV ID: OUTBOUND ENVELOPE INFORMATION FOR GS SEGMENT:
CONTROL NUMBER..... GS06:
VERSION......GS08:
TRANSACTION SEGMENT ID......
TRANSACTION CONTROL NUMBER....:
                                            FORMATTED PARTNER FILE REPORT
EBDI006B RUN DATE 12/01/2005
                                                                                      RUN TIME 12:00:00 PAGE 4
PARTNER ID: !!!GENTRAN-RESERVED-PARTNER-ID-1 QUAL:
```

Figure 4.11 Sample SYS010 DD Output from EBDI006B

| PARTNER TRANSACTIO                                                |                     |                |                   |           |
|-------------------------------------------------------------------|---------------------|----------------|-------------------|-----------|
| TRANSACTION ID !!!DFT                                             |                     | **<br>VERSION: |                   |           |
| FUNCTIONAL GROUP ID:                                              |                     |                |                   |           |
| TEST OR PRODUCTION TRANSLATION MAP ID INBOUND:                    | OUTBOUND:           |                |                   |           |
| EDI DATABANK INBOUND D                                            | OUTBOUND:           |                |                   |           |
| APPLICATION DATABANK INBOUND: D                                   | OUTBOUND:           | D              |                   |           |
| LAST INCOMING CONTROL NUMBER: ACCEPT TRANSACTION INBOUND:         |                     |                |                   |           |
| SEND TRANSACTION OUTBOUND:                                        |                     |                |                   |           |
| EXPECT AK2 OR A2 ACKNOWLEDGEMENT: ACKNOWLEDGE THIS TRANSACTION: N |                     |                |                   |           |
| TRANSACTION ACKNOWLEDGEMENT TYPE:                                 |                     |                |                   |           |
| VIEWPOINT:                                                        | TRACKING:           |                |                   |           |
| TRANSACTION ID !!!DFT                                             | MIII.TIPI.E ENV ID: | VERSION.       |                   |           |
| TRANSACTION SET IDENTIFIERST01: !!!!                              |                     | 12101011.      |                   |           |
| CONTROL NUMBERST02:                                               |                     |                |                   |           |
| VERSION:<br>EBDI006B RUN DATE 12/01/2005                          | FORMATTED PARTNE    | R FILE REPORT  | RUN TIME 12:00:00 | PAGE 5    |
| PARTNER ID: !!!GENTRAN-RESERVED-PARTNER-                          |                     |                |                   |           |
| PARTNER TRANSACTIO                                                | N TNFORMATIO        | N              |                   |           |
| *********                                                         | ******              | **             |                   |           |
| TRANSACTION ID                                                    | MULTIPLE ENV ID:    | VERSION:       |                   |           |
| FUNCTIONAL GROUP ID                                               |                     |                |                   |           |
| TRANSLATION MAP ID INBOUND:                                       | OUTBOUND:           |                |                   |           |
| EDI DATABANK INBOUND D APPLICATION DATABANK INBOUND: F            | OUTBOUND:           |                |                   |           |
| LAST INCOMING CONTROL NUMBER:                                     | 001B00ND            | D              |                   |           |
| ACCEPT TRANSACTION INBOUND: Y                                     |                     |                |                   |           |
| SEND TRANSACTION OUTBOUND: Y EXPECT AK2 OR A2 ACKNOWLEDGEMENT: N  |                     |                |                   |           |
| ACKNOWLEDGE THIS TRANSACTION: Y                                   |                     |                |                   |           |
| TRANSACTION ACKNOWLEDGEMENT TYPE: 997                             | EDICKING .          |                |                   |           |
| VIEWPOINT:                                                        | TRACKING:           |                |                   |           |
| TRANSACTION ID                                                    | MULTIPLE ENV ID:    | VERSION:       |                   |           |
| TRANSACTION SET IDENTIFIERST01: 997 CONTROL NUMBERST02: 0000      | 00000               |                |                   |           |
| VERSION                                                           |                     |                |                   |           |
| PARTNER NAME AND AI                                               |                     |                |                   |           |
| *************                                                     |                     |                |                   |           |
| NAME: GENTRAN RESERVED PARTNER                                    |                     |                |                   |           |
| ADDRESS:                                                          |                     |                |                   |           |
| :                                                                 |                     |                |                   |           |
| :<br>:                                                            |                     |                |                   |           |
| :<br>CITY:                                                        |                     |                |                   |           |
| STATE:                                                            |                     |                |                   |           |
| ZIP: - COUNTRY CODE: CONTACT:                                     |                     |                |                   |           |
| PHONE: ( ) - EXT.                                                 |                     |                |                   |           |
| INTERNATIONAL DIAL CODE: 000                                      |                     |                |                   |           |
| * * * * * * * * * * * * * * * * * * *                             | ND OF TRADIA        | IG PARTNER     |                   | * * * * * |
|                                                                   |                     |                |                   |           |
|                                                                   |                     |                |                   |           |
|                                                                   |                     |                |                   |           |
|                                                                   |                     |                |                   |           |
|                                                                   |                     |                |                   |           |

Figure 4.11 Continued – Sample SYS010 DD Output from EBDI006B

Note: Your report may list additional partners.

| Completed by: |       |
|---------------|-------|
|               |       |
| Date:         | Time: |

| Step 14 | Run the                                                                         | Batch EDI Databank Inquiry program (EDID550).                                                                                                    |
|---------|---------------------------------------------------------------------------------|----------------------------------------------------------------------------------------------------|
|         | Typically                                                                       | y performed by: System Installer                                                                                                    |
|         | Check th                                                                        | ne box next to each task as you complete it.                                                                                                    |
|         |                                                                                 | Modify JCL member <b>EXEC550</b> to meet your installation requirements and submit.                                                                                |
|         | Note                                                                            | e: EDICNTL in Step02 should use the first set of uncommented SELECT parameters listed.                                                                             |
|         |                                                                                 | Verify that the Return Codes equal zero.                                                                                                    |
|         | Compare your reports with the following sample reports (Figure 4. Figure 4.13). |                                                                                                    |
|         | Note                                                                            | e: The values in some of the fields may not match those produced by your run. Verify that the layout of the report is same and that inconsistencies did not occur. |

```
GENTRAN:BASIC
                                                                                                                                                              PAGE : 00001
REPORT DATE: 12/01/2005
REPORT TIME: 12:00:00
                                                                            EDI DATABANK INOUIRY
                                                                                SUMMARY REPORT
                                                                                                                                                              VERSION: 6.4
REPORT ID : EDI144
     OPTIONS USED THIS RUN
                                                = SELECT

= ALL

= ALL

= ALL

= ALL

= ALL

= ALL

= ALL

= O1/01/1900

= O0:00

= ALL

= ALL

= ALL

= ALL

= NO

= YES
REQUESTED-OPERATION
ACKNOWLEDGEMENT-STATUS
AGE-DAYS
AGE-HOURS
DATABANK
DATABANK-RUN-NUMBER
DIVISION
ENVELOPE-VALIDATION-STATUS
FROM-DATE
FROM-TIME
NETWORK
PARTNER
PARTNER-QUALIFIER
REALTIME-DATABANKS
REPORTED
REPORTED
REPORT-DEFERRED
REPORT-STRUCTURE
REPORT-TYPE
                                                 = YES
= INTERCHANGE
= SUMMARY
STATISTICS-FILE
                                                  = YES
STATISTICS-FILE
STATUS
TEST-PRODUCTION-STATUS
TO-DATE
                                                 = 1ES
= ALL
= ALL
= 12/31/2099
= 23:59
TO-TIME
                                                  = 25:59
= PARTNER-QUALIFIER
= ALL
= ALL
TRADING-PROFILE-MODE
INTERCHANGE-ENV-REF-ID
NETWORK-STATUS
USER-DUPLICATE-IND
CONCURRENCY-ENABLED
                                                  = ALL
     PROCESSING SUMMARY
INBOUND INTERCHANGES READ
OUTBOUND INTERCHANGES READ
 INBOUND DATA SELECTED
    INTERCHANGES
   GROUPS
TRANSACTIONS
 OUTBOUND DATA SELECTED
   INTERCHANGES
GROUPS
TRANSACTIONS
STATISTICS FILE RECORDS WRITTEN :
                                                                23
REPORT DATE: 12/01/2005
                                                                                 GENTRAN: BASIC
                                                                                                                                                              PAGE : 00002
                                                                         EDI DATABANK INQUIRY
REPORT TIME: 12:00:00
REPORT ID : EDI144
                                                                                SUMMARY REPORT
                                                                                                                                                              VERSION: 6.4
NUMBER OF ERRORS THIS RUN
HIGHEST RETURN CODE THIS RUN
```

Figure 4.12 Sample EDISUM DD Output from EDID550

| REPORT DATE: 12/01/2005                                                                                              |                                                                                    | GENTRAN: BASIC                                                                         |                                                                       |                        | PAGE : 0000                                                                                                    |
|----------------------------------------------------------------------------------------------------|------------------------------------------------------------------------------------|----------------------------------------------------------------------------------------|-----------------------------------------------------------------------|------------------------|----------------------------------------------------------------------------------------------------|
| REPORT TIME: 12:00:00                                                                                                | EDI                                                                                | DATABANK INQUIRY                                                                       |                                                                       |                        |                                                                                                    |
| REPORT ID : EDI143                                                                                                   | SUMMA                                                                              | RY INQUIRY REPORT                                                                      |                                                                       |                        | VERSION: 6.4                                                                                                    |
|                                                                                                    | INB                                                                                | OUND EDI DATABANK                                                                      |                                                                       |                        |                                                                                                    |
| DIR                                                                                                    | ENVELOPE                                                                           | LOADED                                                                                 | EDITED                                                                | ACK                    | GROUP/                                                                                                    |
| TYPE PARTNER                                                                                                    | QUAL REFERENCE ID                                                                  | DATE/TIME                                                                              | DATE/TIME                                                             | STATUS                 | TRANS CHARACTER                                                                                                    |
| I VENDOR-1                                                                                                    | 00000005                                                                           | 12/01/2005 12:00                                                                       | 12/01/2005 12:00                                                      |                        | 000001 000000639                                                                                                    |
| G VENDOR-1                                                                                                    | 00000007                                                                           |                                                                                        |                                                                       | ACCEPT                 | 000006 000000627                                                                                                    |
| T VENDOR-1                                                                                                    | 000070001                                                                          |                                                                                        |                                                                       | ACCEPT                 | 000000102                                                                                                    |
| T VENDOR-1                                                                                                    | 000070002                                                                          |                                                                                        |                                                                       | ACCEPT                 | 000000103                                                                                                    |
| T VENDOR-1                                                                                                    | 000070003                                                                          |                                                                                        |                                                                       | ACCEPT                 | 000000103                                                                                                    |
| T VENDOR-1                                                                                                    | 000070004                                                                          |                                                                                        |                                                                       | ACCEPT                 | 000000103                                                                                                    |
| T VENDOR-1                                                                                                    | 000070005                                                                          |                                                                                        |                                                                       | ACCEPT                 | 000000103                                                                                                    |
| T VENDOR-1                                                                                                    | 000070006                                                                          |                                                                                        |                                                                       | ACCEPT                 | 000000103                                                                                                    |
| REPORT DATE: 12/01/2005                                                                                              |                                                                                    | GENTRAN:BASIC                                                                          |                                                                       |                        | PAGE : 0000                                                                                                    |
| REPORT TIME: 12:00:00                                                                                                | EDI                                                                                | DATABANK INOUIRY                                                                       |                                                                       |                        |                                                                                                    |
|                                                                                                    |                                                                                    |                                                                                        |                                                                       |                        |                                                                                                    |
| REPORT ID : EDI143                                                                                                   | SUMMA                                                                              | RY INQUIRY REPORT                                                                      |                                                                       |                        | VERSION: 6.4                                                                                                    |
| REPORT ID : EDI143                                                                                                   |                                                                                    | ~ .                                                                                    |                                                                       |                        | VERSION: 6.4                                                                                                    |
| DIR                                                                                                    | OUTB                                                                               | RY INQUIRY REPORT OUND EDI DATABANK EDITED                                             | OUTPUT                                                                | STATUS                 | GROUP/ USER                                                                                                    |
|                                                                                                    | OUTB                                                                               | RY INQUIRY REPORT                                                                      | OUTPUT<br>DATE/TIME                                                   | STATUS<br>NET ACK COMM | GROUP/ USER                                                                                                    |
| DIR                                                                                                    | OUTB                                                                               | RY INQUIRY REPORT OUND EDI DATABANK EDITED DATE/TIME                                   |                                                                       |                        | GROUP/ USER                                                                                                    |
| DIR<br>TYPE PARTNER                                                                                                  | OUTB<br>ENVELOPE<br>QUAL REFERENCE ID                                              | RY INQUIRY REPORT OUND EDI DATABANK EDITED DATE/TIME                                   | DATE/TIME                                                             |                        | GROUP/ USER TRANS CHARACTER DUP                                                                                                    |
| DIR<br>TYPE PARTNER<br>I VENDOR-1                                                                                    | OUTB ENVELOPE QUAL REFERENCE ID 000000002                                          | RY INQUIRY REPORT OUND EDI DATABANK EDITED DATE/TIME                                   | DATE/TIME                                                             | NET ACK COMM           | GROUP/ USER TRANS CHARACTER DUP 000001 0000001129 N                                                                                                    |
| DIR TYPE PARTNER  I VENDOR-1 G VENDOR-1                                                                              | OUTB ENVELOPE QUAL REFERENCE ID 000000002 000000001                                | RY INQUIRY REPORT OUND EDI DATABANK EDITED DATE/TIME 12/01/2005 12:00                  | DATE/TIME                                                             | NET ACK COMM           | GROUP/ USER<br>TRANS CHARACTER DUP<br>000001 0000001129 N<br>000001 000001007 N                                                                                                    |
| DIR TYPE PARTNER  I VENDOR-1 G VENDOR-1 T VENDOR-1                                                                   | OUTB ENVELOPE QUAL REFERENCE ID  000000002 000000001 000000001                     | RY INQUIRY REPORT OUND EDI DATABANK EDITED DATE/TIME 12/01/2005 12:00                  | DATE/TIME<br>12/01/2005 12:00                                         | NET ACK COMM           | GROUP/ USER<br>TRANS CHARACTER DUP<br>000001 0000001129 N<br>000001 000001007 N<br>0000000956 N                                                                                            |
| DIR TYPE PARTNER  I VENDOR-1 G VENDOR-1 T VENDOR-1 I VENDOR-1                                                        | OUTB ENVELOPE QUAL REFERENCE ID  000000002 000000001 000000001                     | RY INQUIRY REPORT OUND EDI DATABANK EDITED DATE/TIME 12/01/2005 12:00                  | DATE/TIME<br>12/01/2005 12:00                                         | NET ACK COMM W W       | GROUP/ USER<br>TRANS CHARACTER DUP<br>000001 000001129 N<br>000001 000001007 N<br>0000000956 N<br>000001 0000000832 N                                                                      |
| DIR TYPE PARTNER  I VENDOR-1 G VENDOR-1 T VENDOR-1 I VENDOR-2 G VENDOR-2                                             | OUTB  ENVELOPE QUAL REFERENCE ID  000000002 000000001 000000001 00000000           | RY INQUIRY REPORT OUND EDI DATABANK EDITED DATE/TIME 12/01/2005 12:00 12/01/2005 12:00 | DATE/TIME<br>12/01/2005 12:00                                         | NET ACK COMM  W  W     | GROUP/ USER TRANS CHARACTER DUP  000001 0000001129 N 000001 0000001007 N 0000000956 N 000010 0000000832 N 000001 0000000710 N                                                              |
| DIR TYPE PARTNER  I VENDOR-1 G VENDOR-1 T VENDOR-1 UNDOR-2 G VENDOR-2 T VENDOR-2                                     | OUTB ENVELOPE QUAL REFERENCE ID  000000002 000000001 000000001 000005862 000000001 | RY INQUIRY REPORT OUND EDI DATABANK EDITED DATE/TIME 12/01/2005 12:00 12/01/2005 12:00 | DATE/TIME<br>12/01/2005 12:00<br>12/01/2005 12:00                     | NET ACK COMM  W  W     | GROUP/ USER TRANS CHARACTER DUP  000001 0000001129 N 000001 0000001007 N 0000000956 N 000001 0000000832 N 000001 0000000710 N 0000000148 N                                                 |
| DIR TYPE PARTNER  I VENDOR-1 G VENDOR-1 T VENDOR-1 I VENDOR-2 G VENDOR-2 T VENDOR-2 I VENDOR-3                       | OUTB ENVELOPE QUAL REFERENCE ID  000000001 00000001 00000001 000005862 000000001   | RY INQUIRY REPORT OUND EDI DATABANK EDITED DATE/TIME 12/01/2005 12:00 12/01/2005 12:00 | DATE/TIME<br>12/01/2005 12:00<br>12/01/2005 12:00                     | NET ACK COMM  W W      | GROUP/ USER TRANS CHARACTER DUP  000001 0000001129 N 000001 0000001007 N 0000000956 N 000001 0000000832 N 000001 0000000710 N 000000648 N 000001 0000001029 N                              |
| DIR TYPE PARTNER  I VENDOR-1 G VENDOR-1 T VENDOR-2 G VENDOR-2 T VENDOR-2 T VENDOR-3 G VENDOR-3 T VENDOR-3            | OUTB  QUAL REFERENCE ID  000000002 000000001 000000001 00000001 00000001 000000    | RY INQUIRY REPORT OUND EDI DATABANK EDITED DATE/TIME 12/01/2005 12:00 12/01/2005 12:00 | DATE/TIME<br>12/01/2005 12:00<br>12/01/2005 12:00<br>12/01/2005 12:00 | NET ACK COMM  W W W W  | GROUP/ USER TRANS CHARACTER DUP  000001 0000001129 N 000001 000000056 N 000001 0000000710 N 000000648 N 000001 0000000648 N 000001 00000001029 N 0000001 000000097 N 00000001 0000000853 N |
| DIR TYPE PARTNER  I VENDOR-1 G VENDOR-1 T VENDOR-1 I VENDOR-2 G VENDOR-2 T VENDOR-2 T VENDOR-2 I VENDOR-3 G VENDOR-3 | OUTB  ENVELOPE QUAL REFERENCE ID  000000002 000000001 000000001 00000000           | RY INQUIRY REPORT OUND EDI DATABANK EDITED DATE/TIME 12/01/2005 12:00 12/01/2005 12:00 | DATE/TIME<br>12/01/2005 12:00<br>12/01/2005 12:00                     | NET ACK COMM  W W W W  | GROUP/ USER TRANS CHARACTER DUP  000001 0000001129 N 000001 0000001007 N 000001 0000000548 N 000001 000000648 N 000001 0000000649 N 000001 0000000071 N                                    |

Figure 4.13 Sample EDIRPT DD Output form EDID550

| Completed by: |       |  |
|---------------|-------|--|
| Date:         | Time: |  |

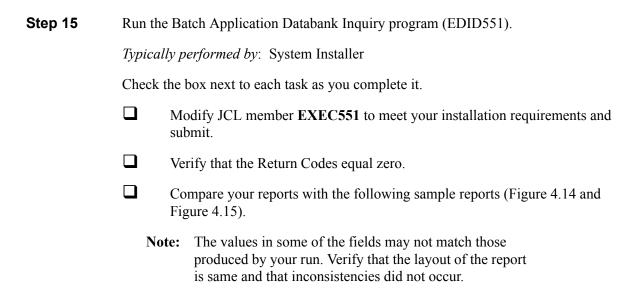

```
REPORT DATE: 12/01/2005
                                                                                                                                      PAGE : 00001
REPORT TIME: 12:00:00
                                                           APPLICATION DATABANK INQUIRY
REPORT ID : EDI151
                                                                    SUMMARY REPORT
                                                                                                                                      VERSION: 6.4
    OPTIONS USED THIS RUN
REQUESTED-OPERATION
                                          = SELECT
ACKNOWLEDGEMENT-STATUS
AGE-DAYS
AGE-HOURS
APPLICATION-DATA-ID
DATABANK
DATABANK-RUN-NUMBER
                                          = ALL
DIVISION
                                          = AT.T.
ENVELOPE-VALIDATION-STATUS
                                          = ALL
= 01/01/1900
FROM-DATE
FROM-TIME
                                          = 00:00
FUNCTIONAL-GROUP-ID
GROUP-ENV-REF-ID
INTERCHANGE-ENV-REF-ID
                                          = ALL
MAP-VALIDATION-STATUS
                                          = AT.T.
NETWORK
PARTNER
PARTNER-QUALIFIER
                                           = ALL
REALTIME-DATABANKS
REFERENCE-TAG
REPORTED
STATUS
                                          = ALL
TEST-PRODUCTION-STATUS
TO-DATE
TO-TIME
TRADING-PROFILE-MODE
                                          = PARTNER-QUALIFIER
TRANSACTION-ENV-REF-ID
TRANSACTION-SET-ID
USER-REFERENCE
                                          = ALL
CONCURRENCY-ENABLED
    PROCESSING SUMMARY
OUTBOUND DOCUMENTS
INBOUND DOCUMENTS SELECTED
NUMBER OF ERRORS THIS RUN
HIGHEST RETURN CODE THIS RUN
```

Figure 4.14 Sample EDISUM DD Output from EDID551

| REPORT DATE: 12/01/2005                          | GENTRAN: BASIC                           |                     | PAGE : 00001                |
|--------------------------------------------------|------------------------------------------|---------------------|-----------------------------|
| REPORT TIME: 12:00:00                            | APPLICATION DATABANK IN                  | QUIRY               |                             |
| REPORT ID : EDI150                               | INQUIRY REPORT                           |                     | VERSION: 6.4                |
|                                                  | OUTBOUND APPLICATION DA                  | ATABANK             |                             |
|                                                  | USER                                     | APPLICATION REFEREN | NCE MAPPING                 |
| PARTNER                                          | QUAL REFERENCE                           | DATA ID TAG         | DATE TIME ST                |
| VENDOR-1                                         | PONUMBER-001                             | POFILE OA0000       | 0001 12/01/2005 12:00 00    |
| VENDOR-2                                         | PONUMBER-002                             | POFILE OA0000       | 0002 12/01/2005 12:00 00    |
| VENDOR-3                                         | PONUMBER-003                             | POFILE OA0000       | 0003 12/01/2005 12:00 00    |
| VENDOR-4                                         | PONUMBER-004                             | POFILE OA0000       | 0004 12/01/2005 12:00 00    |
| REPORT DATE: 12/01/2005<br>REPORT TIME: 12:00 00 | GENTRAN:BASIC<br>APPLICATION DATABANK IN | NQUIRY              | PAGE : 00002                |
| REPORT ID : EDI150                               | INQUIRY REPORT                           |                     | VERSION: 6.4                |
|                                                  | INBOUND APPLICATION DA                   | ATABANK             |                             |
| PARTNER                                          | USER<br>QUAL REFERENCE                   | APPLICATION REFEREN | NCE OUTPUT MAP DATE TIME ST |
| VENDOR-1                                         | INV01                                    | INVFILE IE0000      | 0001 12/01/2005 12:00 00    |
| VENDOR-1                                         | INV02                                    | INVFILE IE0000      | 0004 12/01/2005 12:00 00    |
| VENDOR-1                                         | INV03                                    | INVFILE IE0000      | 0005 12/01/2005 12:00 00    |
| VENDOR-1                                         | INV04                                    | INVFILE IE0000      | 0006 12/01/2005 12:00 00    |
| VENDOR-1                                         | INV05                                    | INVFILE IE0000      | 0007 12/01/2005 12:00 00    |
| VENDOR-1                                         | INV06                                    | INVFILE IE0000      | 0008 12/01/2005 12:00 00    |

# Figure 4.15 Sample EDIRPT DD Output from EDID551

| Completed by: |       |  |
|---------------|-------|--|
|               |       |  |
| Date:         | Time: |  |

Run the Outbound EDI Databank Extract program (EDID205).
Typically performed by: System Installer
Check the box next to each task as you complete it.
Modify JCL member EXEC205 to meet your installation requirements and submit.
Note: EDICNTL in Step02 should use the first set of uncommented SELECT parameters listed.
Verify that the Return Codes equal zero.
Compare your reports with the following sample reports (Figure 4.16 through Figure 4.18).

**Note:** The values in some of the fields may not match those produced by your run. Verify that the layout of the report is same and that inconsistencies did not occur.

```
REPORT DATE: 12/01/2005
                                                                                          GENTRAN: BASIC
                                                                                                                                                                                 PAGE : 00001
REPORT TIME: 12:00:00
                                                                              OUTBOUND EDI DATABANK EXTRACT
REPORT ID : EDI141
                                                                                                                                                                                VERSION: 6.4
                                                                                        SUMMARY REPORT
      OPTIONS USED THIS RUN
REGUESTED-OPERATION
                                                       = SELECT
APPLY-UPDATES-ONLY
DATABANK-CONFIGURATION
DATABANK-RUN-NUMBER
                                                       = ALL
                                                       = ALL
= 01/01/1900
= 00:00
= 01/01/1900
FROM-EDITED-DATE
FROM-EDITED-TIME
FROM-OUTPUT-DATE
FROM-OUTPUT-TIME
                                                        = 00:00
INTERCHANGE-ENV-REF-ID
NETWORK
NETWORK-CONFIGURATION
                                                        = NO
NETWORK-TRACKING
ONLINE-UPDATE-REPORT
OUTPUT-FILE
PARTNER
                                                        = ALL
= ALL
PARTNER-QUALIFIER
STATUS
TEST-PRODUCTION-STATUS
                                                        = ALL
                                                       = 12/31/2099
= 23:59
= 12/31/2099
TO-EDITED-DATE
TO-EDITED-TIME
TO-OUTPUT-DATE
TO-OUTPUT-TIME
TRADING-PROFILE-MODE
VALIDATION-STATUS
                                                        = 23:59
                                                       = 23:39
= PARTNER-QUALIFIER
= COMPLIANT
= NO
CONCURRENCY-ENABLED
      PROCESSING SUMMARY
DIRECTORY RECORDS READ
DIRECTORY RECS POSTED PROCESSED
MESSAGE STORE RECORDS EXTRACTED
NUMBER OF RECORDS WRITTEN TO EDI800 :
NUMBER OF RECORDS WRITTEN TO EDI512 :
NUMBER OF RECORDS WRITTEN TO QUEUE :
NUMBER OF ERRORS THIS RUN
HIGHEST RETURN CODE THIS RUN
```

Figure 4.16 Sample EDISUM DD Output from EDID205

```
REPORT DATE: 12/01/2005 GENTRAN:BASIC PAGE : 00001
REPORT TIME: 12:00:00 OUTBOUND EDI DATABANK EXTRACT VERSION: 6.4
REPORT ID : EDI140 PROCESSING LOG COMPILE DATE: 12/01/05

MESSAGES
--------
EDI-041601-I 00 OUTBOUND EDI DATABANK EXTRACT PROCESSING BEGINS . . . DATE: 12/01/2005, TIME: 12:00:00
EDI-041694-I 00 PROCESSING DATABANK RUN NUMBER: 00000002
EDI-041602-I 00 OUTBOUND EDI DATABANK EXTRACT PROCESSING ENDS . . . DATE: 12/01/2005, TIME: 12:00:00
```

### Figure 4.17 Sample EDILOG DD Output from EDID205

| PORT DATE: 12/01/2005        |      | GENTRAN: BASIC                |            |          |          | PAGE : 00001       |
|------------------------------|------|-------------------------------|------------|----------|----------|--------------------|
| PORT TIME: 12:00:00          |      | OUTBOUND EDI DATABANK EXTRACT |            |          |          |                    |
| PORT ID : EDI139             |      | A                             | UDIT TRAIL |          |          | VERSION: 6.4       |
| ATABANK RUN NUMBER: 00000002 |      |                               |            |          |          |                    |
| ARTNER                       | QUAL | ENV-REF-ID                    | GROUPS     | SETS     | SEGMENTS | CHARS              |
| ENDOR-1                      |      | 000000002                     | 00000001   | 00000001 | 00000037 | 00000000000001129  |
| ENDOR-2                      |      | 000000001                     | 0000001    | 00000001 | 00000027 | 00000000000000832  |
| PENDOR-3                     |      | 00000001                      | 00000001   | 00000001 | 00000033 | 00000000000001029  |
| /ENDOR-4                     |      | 000000001                     | 00000001   | 00000001 | 00000027 | 000000000000000812 |

Figure 4.18 Sample EDIAUDT DD Output from EDID205

| Completed by: _ |       |
|-----------------|-------|
|                 |       |
| Date:           | Time: |

Run the Inbound Application Databank Extract program (EDID405).
 Typically performed by: System Installer
 Check the box next to each task as you complete it.

 Modify JCL member EXEC405 to meet your installation requirements and submit.

 Verify that the Return Codes equal zero.
 Compare your reports with the following sample reports (Figure 4.19 through Figure 4.21).
 Note: The values in some of the fields may not match those produced by your run. Verify that the layout of the report is same and that inconsistencies did not occur.

```
REPORT DATE: 12/01/2005
                                                                                  GENTRAN BASIC
                                                                                                                                                               PAGE : 00001
REPORT TIME: 12:00:00
                                                                 INBOUND APPLICATION DATABANK EXTRACT
REPORT ID : EDI123
                                                                                SUMMARY REPORT
                                                                                                                                                               VERSION: 6.4
     OPTIONS USED THIS RUN
REQUESTED-OPERATION
APPLICATION-DATA-ID
APPLY-UPDATES-ONLY
DATABANK-CONFIGURATION
                                                  = INVFILE
= NO
= FULL
                                                  = ALL
= 01/01/1900
= 00:00
= 01/01/1900
DATABANK-RUN-NUMBER
FROM-MAPPED-DATE
FROM-MAPPED-TIME
FROM-OUTPUT-DATE
FROM-OUTPUT-TIME
FUNCTIONAL-GROUP-ID
FUNCTIONAL-GROUP-ENV-REF-ID
                                                  = 00:00
= ALL
= ALL
INTERCHANGE-ENV-REF-ID
                                                  = ALL
MAP-VALIDATION-STATUS
ONLINE-UPDATE-REPORT
OUTPUT-FILE
                                                  = ALL
= YES
                                                  = EDIAPP
PARTNER
                                                  = AT.T.
PARTNER-QUALIFIER
QUEUE-FILE-NUMBER
                                                  = ALL
= NONE
REFERENCE-TAG
                                                  = ALL
STATUS
TEST-PRODUCTION-STATUS
TO-MAPPED-DATE
                                                  = AT.T.
                                                  = ALL
= 12/31/2099
TO-MAPPED-TIME
                                                  = 23:59
TO-OUTPUT-DATE
TO-OUTPUT-TIME
TRADING-PROFILE-MODE
                                                  = 12/31/2099
                                                  = PARTNER-QUALIFIER
TRANSACTION-SET-ID
                                                  = AT.T.
TRANSACTION-SET-EDUTANSACTION-SET-ENV-REF-IDUSER-REFERENCEUSER-DUPLICATE-INDICATOR
                                                   = ALL
CONCURRENCY-ENABLED
     PROCESSING SUMMARY
DIRECTORY RECS POSTED PROCESSED
MESSAGE STORE RECORDS EXTRACTED
                                                               114
                                                               114
NUMBER OF RECORDS WRITTEN TO QUEUE :
NUMBER OF ERRORS THIS RUN
HIGHEST RETURN CODE THIS RUN
```

Figure 4.19 Sample EDISUM DD Output from EDID405

```
REPORT DATE: 12/01/2005 GENTRAN:BASIC PAGE: 00001
REPORT TIME: 12:00:00 INBOUND APPLICATION DATABANK EXTRACT VERSION: 6.4
REPORT ID: EDI122 PROCESSING LOG COMPILE DATE: 12/01/05

MESSAGES
------
EDI-041701-I 00 INBOUND APPLICATION DATABANK EXTRACT PROCESSING BEGINS . DATE: 12/01/2005, TIME: 12:00:00
EDI-041796-I 00 PROCESSING DATABANK RUN NUMBER: 00000002
EDI-041702-I 00 INBOUND APPLICATION DATABANK EXTRACT PROCESSING ENDS . . DATE: 12/01/2005, TIME: 12:00:00
```

## Figure 4.20 Sample EDILOG DD Output from EDID405

| REPORT DATE: 12/01/2005<br>REPORT TIME: 12:00:00 |      | GENTRAN:BASIC INBOUND APPLICATION DATABANK EXTRACT | PI           | PAGE : 00001 |  |
|--------------------------------------------------|------|----------------------------------------------------|--------------|--------------|--|
| EPORT ID : EDI121                                |      | AUDIT TRAIL                                        | VI           | ERSION: 6.4  |  |
| DATABANK RUN NUMBER: 00000002                    |      |                                                    |              |              |  |
| PARTNER                                          | QUAL | USER-REFERENCE                                     | APPL DATA-ID | REF TAG      |  |
| VENDOR-1                                         |      | INVO1                                              | INVFILE      | IE00000001   |  |
| VENDOR-1                                         |      | INV02                                              | INVFILE      | IE00000004   |  |
| VENDOR-1                                         |      | INV03                                              | INVFILE      | IE00000005   |  |
| VENDOR-1                                         |      | INVO4                                              | INVFILE      | IE00000006   |  |
| VENDOR-1                                         |      | INV05                                              | INVFILE      | IE00000007   |  |
| VENDOR-1                                         |      | INV06                                              | INVFILE      | IE00000008   |  |

## Figure 4.21 Sample EDIAUDT DD Output from EDID405

| Completed by: |     |     |
|---------------|-----|-----|
| Date:         | Tim | ne: |

| tep 18                                                                                                    | Run the                                                            | Batch C                    | ch Outbound Application Databank Purge program (EDID101).                                                               |                                                                                                    |  |  |
|----------------------------------------------------------------------------------------------------|--------------------------------------------------------------------|----------------------------|----------------------------------------------------------------------------------------------------|----------------------------------------------------------------------------------------------------|--|--|
| Typically perfo                                                                                                    |                                                                    |                            | ormed by: System Installer                                                                                              |                                                                                                    |  |  |
|                                                                                                    | Check th                                                           | ne box n                   | ox next to each task as you complete it.  ify JCL member <b>EXEC101</b> to meet your requirements and submit.           |                                                                                                    |  |  |
|                                                                                                    |                                                                    | Modify                     |                                                                                                    |                                                                                                    |  |  |
| ☐ Verif                                                                                                    |                                                                    |                            | ify that the Return Codes equal zero.  mpare your reports with the following sample reports (Figure 4.22 and ure 4.23). |                                                                                                    |  |  |
|                                                                                                    |                                                                    |                            |                                                                                                    |                                                                                                    |  |  |
| REPORT DATE:<br>REPORT TIME:<br>REPORT ID :                                                                                    | 12:00:00                                                           |                            | GENTRAN:BASIC<br>OUTBOUND APPL DATABANK MAINT<br>SUMMARY REPORT                                                         | PAGE : 00001<br>TENANCE VERSION: 6.4                                                                                                    |  |  |
|                                                                                                    | SED THIS RUN                                                       |                            |                                                                                                    |                                                                                                    |  |  |
| REQUESTED-OPE<br>ARCHIVE<br>DATABANK-CONF<br>DATABANK-DELE<br>DATABANK-MODE<br>RETENTION-DAY<br>TRADING-PROFI<br>CONCURRENCY-E | TIGURATION TE-LEVEL S-LOADED S-MAPPED LE-MODE                      | =<br>=<br>=<br>=<br>=<br>= | HOUSEKEEPING YES FULL ALL APPLICATION 000 000 PARTNER-QUALIFIER NO                                                      |                                                                                                    |  |  |
| PROCESSIN                                                                                                    |                                                                    |                            |                                                                                                    |                                                                                                    |  |  |
| DIRECTORY REC<br>MESSAGE STORE                                                                                                 | CORDS READ CORDS PURGED CORDS ARCHIVED RECORDS PURGE RECORDS ARCHI | ED :                       | 4<br>4<br>68                                                                                                    |                                                                                                    |  |  |
| NUMBER OF ERR<br>HIGHEST RETUR                                                                                                 | ORS THIS RUN                                                       | ı<br>JN :                  | 0                                                                                                    |                                                                                                    |  |  |
| REPORT DATE: 12:<br>REPORT TIME: 12:<br>REPORT ID : EDI                                                                        | /01/2005<br>:00:00                                                 | e 4.22                     | GENTRAN: BASIC OUTBOUND APPL DATABANK MAINTENANCE AUDIT TRAIL                                                           | Output from EDID101  PAGE : 00001  VERSION: 6.4                                                                                                    |  |  |
| PARTNER                                                                                                    |                                                                    | QUAL                       | ARCHIVED DOCUMENTS USER-REFERENCE                                                                                       | APPL DATA-ID REF TAG DB RUN #                                                                                                    |  |  |
| VENDOR-1<br>VENDOR-2<br>VENDOR-3<br>VENDOR-4                                                                                   |                                                                    |                            | PONUMBER-001<br>PONUMBER-002<br>PONUMBER-003<br>PONUMBER-004                                                            | POFILE         OA00000001         00000001           POFILE         OA00000002         00000001           POFILE         OA00000003         00000001           POFILE         OA00000004         00000001 |  |  |
|                                                                                                    | Figure                                                             | e 4.23                     | Sample EDIAUDT DD                                                                                                    | Output from EDID101                                                                                                    |  |  |
|                                                                                                    | Comple                                                             | ted by:                    |                                                                                                    |                                                                                                    |  |  |
|                                                                                                    | Date:                                                              |                            | Tr.                                                                                                    | ne:                                                                                                    |  |  |

| Step 19                                                                                                    | Run the Batch Inbound Application Databank Purge program (EDID401).                                                                                                    |                      |                                                                                       |                                                                                                |                                              |  |  |
|----------------------------------------------------------------------------------------------------|----------------------------------------------------------------------------------------------------|----------------------|---------------------------------------------------------------------------------------|------------------------------------------------------------------------------------------------|----------------------------------------------|--|--|
|                                                                                                    | Typicall                                                                                                    | y perfori            | ned by: System Installer                                                              |                                                                                                |                                              |  |  |
|                                                                                                    | Check t                                                                                                    | he box no            | ext to each task as you complete it.                                                  |                                                                                                |                                              |  |  |
|                                                                                                    | Modify JCL member <b>EXEC401</b> to meet your installation requirements and submit.                                                                                          |                      |                                                                                       |                                                                                                |                                              |  |  |
|                                                                                                    | ☐ Verify that the Return Codes equal zero.                                                                                                    |                      |                                                                                       |                                                                                                |                                              |  |  |
|                                                                                                    |                                                                                                    | · · ·                |                                                                                       |                                                                                                |                                              |  |  |
|                                                                                                    | <b>Note:</b> The values in some of the fields may not match those produced by your run. Verify that the layout of the report is same and that inconsistencies did not occur. |                      |                                                                                       |                                                                                                |                                              |  |  |
| REPORT DATE: 12 REPORT TIME: 12 REPORT ID : E                                                                                             | 2:00:00                                                                                                    |                      | GENTRAN:BASIC<br>INBOUND APPLICATION DATABANK MA:<br>SUMMARY REPORT                   | INTENANCE                                                                                      | PAGE : 00001<br>VERSION: 6.4                 |  |  |
| OPTIONS US                                                                                                    | ED THIS RUN                                                                                                    |                      |                                                                                       |                                                                                                |                                              |  |  |
| REQUESTED-OPERI<br>ARCHIVE<br>DATABANK-CONFIC<br>DATABANK-MODE<br>RETENTION-DAYS-<br>RETENTION-DAYS-<br>TRADING-PROFIL<br>CONCURRENCY-ENI | GURATION E-LEVEL -PROCESSED -UNPROCESSED E-MODE                                                                                                    | =<br>=<br>= :<br>= : | FULL ALL APPLICATION 000 000 PARTNER-QUALIFIER                                        |                                                                                                |                                              |  |  |
| PROCESSING                                                                                                    |                                                                                                    |                      |                                                                                       |                                                                                                |                                              |  |  |
| DIRECTORY RECOI<br>DIRECTORY RECOI<br>DIRECTORY RECOI<br>MESSAGE STORE I<br>MESSAGE STORE I<br>EDI LINK RECORI                            | RDS PURGED<br>RDS ARCHIVED<br>RECORDS PURGE<br>RECORDS ARCHI                                                                                                    | ED :                 | 6<br>6<br>6<br>114<br>114<br>6                                                        |                                                                                                |                                              |  |  |
| NUMBER OF ERROR<br>HIGHEST RETURN                                                                                                    |                                                                                                    | JN :                 | 0<br>0                                                                                |                                                                                                |                                              |  |  |
|                                                                                                    | Figu                                                                                                    | re 4.24              | Sample EDISUM DD (                                                                    | Output from EDI                                                                                | D401                                         |  |  |
| REPORT DATE: 12/0<br>REPORT TIME: 12:0<br>REPORT ID : EDIO                                                                                | 0:00                                                                                                    |                      | GENTRAN:BASIC INBOUND APPLICATION DATABANK MAINTENANCE AUDIT TRAIL ARCHIVED DOCUMENTS |                                                                                                | PAGE : 00001<br>VERSION: 6.4                 |  |  |
| PARTNER  VENDOR-1                                                                                                    |                                                                                                    | QUAL                 | USER REFERENCE INV01                                                                  | REF TAG APPL DAT                                                                               |                                              |  |  |
| VENDOR-1 VENDOR-1 VENDOR-1 VENDOR-1 VENDOR-1 VENDOR-1                                                                                     |                                                                                                    |                      | INV02<br>INV03<br>INV04<br>INV05<br>INV06                                             | IE00000004 INVFILE IE00000005 INVFILE IE00000006 INVFILE IE00000007 INVFILE IE00000008 INVFILE | 00000001<br>00000001<br>00000001<br>00000001 |  |  |
|                                                                                                    | Figur                                                                                                    | e 4.25               | Sample EDIAUDT DD                                                                     | Output from ED                                                                                 | ID401                                        |  |  |
|                                                                                                    | Comple                                                                                                    | eted by:             |                                                                                       |                                                                                                |                                              |  |  |
|                                                                                                    | Date:                                                                                                    |                      | Tim                                                                                   | e:                                                                                             |                                              |  |  |

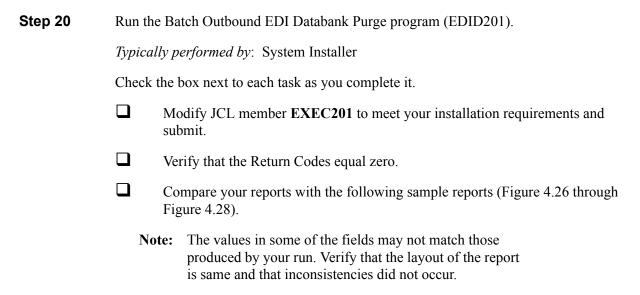

```
REPORT DATE: 12/01/2005
                                                                    GENTRAN · BASIC
                                                                                                                           PAGE : 00001
REPORT TIME: 12:00:00
                                                        OUTBOUND EDI DATABANK MAINTENANCE
                                                                                                                           VERSION: 6.4
REPORT ID : EDI101
                                                                   SUMMARY REPORT
    OPTIONS USED THIS RUN
                                         = HOUSEKEEPING
= YES
REQUESTED-OPERATION
ARCHIVE
DATABANK-CONFIGURATION
                                         = FULL
DATABANK-DELETE-LEVEL
DATABANK-DIRECTORY-LEVEL
                                          = INTERCHANGE
REPORT-TYPE
RETENTION-DAYS-PROCESSED
                                         = FULL
= 000
RETENTION-DAYS-UNPROCESSED
TRADING-PROFILE-MODE
                                         = 000
                                          = PARTNER-QUALIFIER
CONCURRENCY-ENABLED
                                         = NO
    PROCESSING SUMMARY
DIRECTORY RECORDS CLEANED
INTERCHANGE RECORDS READ
INTERCHANGE RECORDS PURGED
INTERCHANGE RECORDS ARCHIVED
GROUP RECORDS PURGED
GROUP RECORDS ARCHIVED
TRANSACTION RECORDS PURGED TRANSACTION RECORDS ARCHIVED
MESSAGE-STORE RECORDS READ MESSAGE-STORE RECORDS PURGED
MESSAGE-STORE RECORDS ARCHIVED
APPLICATION LINK RECORDS PURGED
NUMBER OF ERRORS THIS RUN
HIGHEST RETURN CODE THIS RUN
                                                      0
```

Figure 4.26 Sample EDISUM DD Output from EDID201

```
REFORT DATE: 12/01/2005 GENTRAN:BASIC PAGE: 00001
REPORT TIME: 12:00:00 OUTBOUND EDI DATABANK MAINTENANCE VERSION: 6.4
REPORT ID: EDI100 PROCESSING LOG COMPILE DATE: 12/01/05

MESSAGES
------
EDI-040201-I 00 OUTBOUND EDI DATABANK MAINTENANCE PROCESSING BEGINS . . DATE: 12/01/2005, TIME: 12:00:00
EDI-040202-I 00 OUTBOUND EDI DATABANK MAINTENANCE PROCESSING ENDS . . . DATE: 12/01/2005, TIME: 12:00:00
```

# Figure 4.27 Sample EDILOG DD Output from EDID201

| REPORT DATE: | 12/01/200         | 15                       |                          | GENTRAN:     | BASIC                             |               | PAGE :                   | 00001 |
|--------------|-------------------|--------------------------|--------------------------|--------------|-----------------------------------|---------------|--------------------------|-------|
| REPORT TIME: | 12:00:00          |                          | OUTBOU                   | ND EDI DATA  | BANK MAINTENANCE                  |               |                          |       |
| REPORT ID :  | EDI099            |                          |                          | AUDIT TH     |                                   |               | VERSION:                 | 6.4   |
|              |                   |                          |                          | ARCHIVED DOG | CUMENTS                           |               |                          |       |
|              |                   | ENVELOPE<br>REFERENCE ID | CHARACTER<br>COUNT       | USER REFERE  | ENCE                              | ACK<br>STATUS | REFERENCE<br>TAG         |       |
| INTERCHANGE  | PARTNER:          | VENDOR-1                 |                          |              | (OUTPUT: 12/01/2005 12:00, STATUS | - ACK:        | NETWORK :                | )     |
| GROUP        | QUAL:<br>PARTNER: | 000000002<br>VENDOR-1    | 0000001129               |              | (GROUPS: 000001, RUN#: 00000001)  |               |                          |       |
|              | QUAL:             | 000000001<br>000000001   |                          | PONUMBER-00  | (TRANSACTIONS: 000001)            |               | OE00000002<br>OE00000001 |       |
| INTERCHANGE  | PARTNER:          | VENDOR-2                 |                          |              | (OUTPUT: 12/01/2005 12:00, STATUS | - ACK:        | NETWORK :                | )     |
| GROUP        | QUAL:<br>PARTNER: | 000000001<br>VENDOR-2    | 0000000832               |              | (GROUPS: 000001, RUN#: 00000001)  |               |                          |       |
|              | QUAL:             | 000005862<br>000000001   |                          | PONUMBER-00  | (TRANSACTIONS: 000001)            |               | OE00000005<br>OE00000004 |       |
| INTERCHANGE  | PARTNER:          | VENDOR-3                 |                          |              | (OUTPUT: 12/01/2005 12:00, STATUS | - ACK:        | NETWORK :                | )     |
| GROUP        | QUAL:<br>PARTNER: | 00000001<br>VENDOR-3     | 0000001029               |              | (GROUPS: 000001, RUN#: 00000001)  |               |                          |       |
|              | QUAL:             | 000000001<br>000000001   | 0000000907<br>0000000853 | PONUMBER-00  |                                   |               | OE00000008<br>OE00000007 |       |
| INTERCHANGE  | PARTNER:          | VENDOR-4                 |                          |              | (OUTPUT: 12/01/2005 12:00, STATUS | - ACK:        | NETWORK :                | )     |
| GROUP        | QUAL:<br>PARTNER: | 000000001<br>VENDOR-4    | 0000000812               |              | (GROUPS: 000001, RUN#: 00000001)  |               |                          |       |
|              | QUAL:             | 000000001                | 0000000690               |              | (TRANSACTIONS: 000001)            |               | OE00000011<br>OE00000010 |       |

Figure 4.28 Sample EDIAUDT DD Output from EDID201

| Completed by: |       |
|---------------|-------|
|               |       |
| Date:         | Time: |

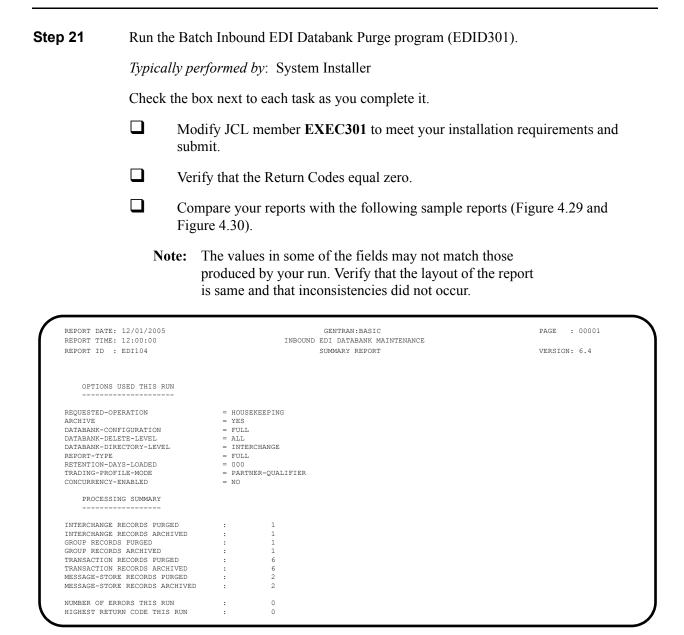

Figure 4.29 Sample EDISUM DD Output from EDID301

| EPORT DATE: 12/01/2005                         |              |            | GENTRA      | N:BASIC                                                                  |                 | PAGE : 00001    |
|------------------------------------------------|--------------|------------|-------------|--------------------------------------------------------------------------|-----------------|-----------------|
| EPORT TIME: 12:00:00                           |              | INBO       | UND EDI DAT | ABANK MAINTENANCE                                                        |                 |                 |
| REPORT ID : EDI102                             |              |            | AUDIT       | TRAIL                                                                    |                 | VERSION: 6.4    |
|                                                |              |            | ARCHIVED    | DOCUMENTS                                                                |                 |                 |
|                                                | ENVELOPE     | CHARACTER  |             |                                                                          | ACK             | REFERENCE       |
|                                                | REFERENCE ID | COUNT      | USER-REFER  | ENCE                                                                     | STATUS          | TAG             |
| NTERCHANGE PARTNER: VE QUAL: GROUP PARTNER: VE | 000000005    | 0000006392 |             | (OUTPUT: 12/01/2005 12:00,<br>(GROUPS: 000001)<br>(TRANSACTIONS: 000006) | STATUS - ACK: , | RUN#: 00000001) |
| QUAL:                                          | 000000007    | 0000006270 |             |                                                                          | ACCEPT          | IE00000002      |
| QUAL:                                          | 000070001    | 0000001021 | INV01       |                                                                          | ACCEPT          | IE00000001      |
| QUAL:                                          | 000070002    | 0000001034 | INV02       |                                                                          | ACCEPT          | IE00000004      |
| QUAL:                                          | 000070003    | 0000001032 | INV03       |                                                                          | ACCEPT          | IE00000005      |
| QUAL:                                          | 000070004    | 0000001036 | INV04       |                                                                          | ACCEPT          | IE00000006      |
| QUAL:                                          | 000070005    | 0000001038 | INV05       |                                                                          | ACCEPT          | IE00000007      |
| QUAL:                                          | 000070006    | 0000001034 | INV06       |                                                                          | ACCEPT          | IE00000008      |

# Figure 4.30 Sample EDIAUDT DD Output from EDID301

| Completed by: |       | _ |
|---------------|-------|---|
|               |       |   |
| Date:         | Time: |   |

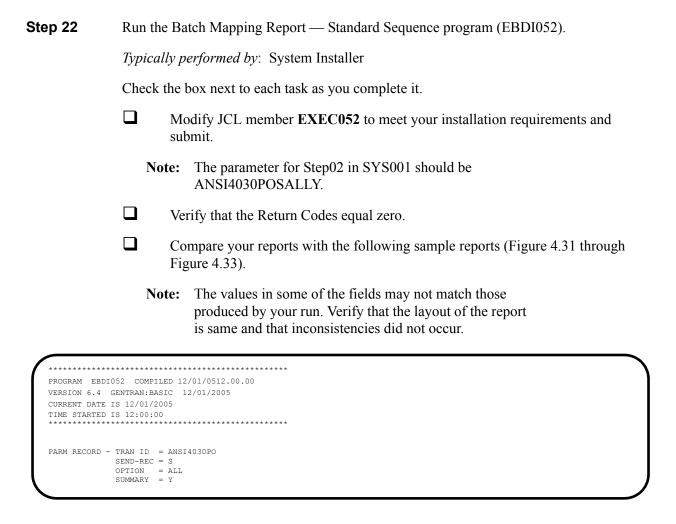

Figure 4.31 Sample SYSOUT DD Output from EBDI052

| TRANSLATION I<br>STANDARD VERS<br>APPLICATION I | D<br>SION | : ANSI40:<br>: 0040:<br>:POFILE | 30PO<br>30 | Х        | SEND C<br>TRANSA<br>SEND C | CTI<br>CR R |                                            | G ENVELOPE CHASE ORDER MASTER   | POS DA:<br>TYPE: X :<br>FILE               | TIME | 12:00:00 |
|-------------------------------------------------|-----------|---------------------------------|------------|----------|----------------------------|-------------|--------------------------------------------|---------------------------------|--------------------------------------------|------|----------|
| TRANSLATION                                     | I CREA    | TED FROI                        | M STAN     | NDARDS   | VERSI                      | ON:         | 004030                                     |                                 |                                            |      |          |
| TRADING PAR                                     | RTNER     | FIELDS:                         | 001-       | -VENDO   | R                          | Q           | UAL: INT                                   | ERNAL FIELDS:                   | QUAL :                                     |      |          |
| EQ H/D ID<br>SEQ                                |           | M<br>C ELE                      |            |          |                            |             | DESCRIPTION                                | ALT WRITE I                     | FLAG<br>NSTANT DESCRIPTION LEI             | NGTH | TYPE MSG |
| 00100 H BEG                                     | 00        |                                 | 1          |          |                            |             | BEGINNING SEGMENT FOR PUR                  | YES                             |                                            |      |          |
| 010<br>020                                      |           | M 353<br>M 92                   | 00         | ID       | 2                          | 2           | TRANSACTION SET<br>PURCHASE ORDER T        |                                 | ORIGINAL<br>NEW ORDER                      |      |          |
| 030                                             |           | M 324                           |            | AN       | 1                          | 22          |                                            | 001-PO-NUMBER                   |                                            | 12   | AN       |
| 040                                             |           | 0 328                           |            |          | _                          | 30          |                                            | **                              |                                            |      |          |
| 050<br>060                                      |           | M 373<br>O 367                  |            | DT<br>AN | 8                          | 8<br>30     | DATE<br>CONTRACT NUMBER                    | 001-PO-DATE<br>**               | PO DATE                                    | 6    | MM       |
| 070                                             |           | 0 587                           |            | ID       | 2                          |             | ACKNOWLEDGMENT T                           | **                              |                                            |      |          |
| 080                                             |           | 0 1019                          |            | ID       | 3<br>2                     | 3           |                                            | **                              |                                            |      |          |
| 090<br>100                                      |           | 0 1166                          |            | ID<br>ID | 2                          | 2           | CONTRACT TYPE CO<br>PURCHASE CATEGOR       | **                              |                                            |      |          |
| 110                                             |           | 0 786                           |            | ID       | 2                          | 2           | SECURITY LEVEL C                           | **                              |                                            |      |          |
| 120                                             |           | 0 640                           | 00         | ID       | 2                          | 2           | TRANSACTION TYPE                           | **                              |                                            |      |          |
| 01600 H DTM                                     |           |                                 |            |          |                            |             | DATE/TIME REFERENCE                        | YES                             |                                            |      |          |
| 010<br>020                                      |           | M 374<br>C 373                  |            |          | 8                          |             | DATE/TIME QUALIF                           | '010'<br>001-SHIP-DATE          | REQUESTED SHIP DATE                        | 6    | MM       |
| 030                                             |           | C 337                           |            | T8       | 4                          | 8           |                                            | **                              | THE COLOTED CHILL SHILL                    | Ü    |          |
| 040                                             |           | 0 623                           |            | ID       | 2                          | 2           | TIME CODE                                  | **                              |                                            |      |          |
| 050<br>060                                      |           | C 1250<br>C 1251                |            | ID<br>AN | 1                          | 35          | DATE TIME PERIOD<br>DATE TIME PERIOD       | **                              |                                            |      |          |
| 04600 H N1                                      | 0.0       | 0                               | 1          |          |                            |             | NAME                                       | YES                             |                                            |      |          |
| 010                                             |           | M 98                            | 00         | AN       | 2                          | 3           | ENTITY IDENTIFIE                           | 'BT'                            |                                            |      |          |
| 020<br>030                                      |           | C 93<br>C 66                    | 0.0        |          |                            |             | NAME<br>IDENTIFICATION C                   | 001-BILL-NAME                   | BILL TO NAME<br>D-U-N-S NUMBER, DUN & BRAD | 25   | AN       |
| 040                                             |           | C 67                            | 00         | AN       | 2                          | 80          | IDENTIFICATION C                           | '987654321'                     | D-O-N-3 NOMBER, DON & BRAD                 |      |          |
| 050                                             |           | 0 706                           |            | ID       | 2                          | 2           | ENTITY RELATIONS                           | **                              |                                            |      |          |
| 060                                             |           | 0 98                            | 00         | AN       | 2                          | 3           | ENTITY IDENTIFIE                           | **                              |                                            |      |          |
| 04605 H N3                                      | 00        | 0                               | 1          |          |                            |             | ADDRESS INFORMATION                        | YES                             |                                            |      |          |
| 010<br>020                                      |           | M 166<br>O 166                  | 0.0        |          |                            |             | ADDRESS INFORMAT ADDRESS INFORMAT          | 001-BILL-ADDR                   | BILL TO ADDRESS                            | 25   | AN       |
| 020                                             |           | 0 100                           | 00         | PAIN     | 1                          | 55          | ADDRESS INFORMAT                           |                                 |                                            |      |          |
| 04610 H N4                                      | 00        | 0                               | 1          |          |                            |             | GEOGRAPHIC LOCATION                        | YES                             |                                            |      |          |
| 010<br>020                                      |           | O 19<br>C 156                   | 0.0        | AN       |                            |             | CITY NAME<br>STATE OR PROVINC              | 001-BILL-CITY<br>001-BILL-STATE |                                            | 25   | AN<br>AN |
| 030                                             |           | 0 116                           |            | SF       | 3                          | 15          | POSTAL CODE                                | **                              | DIDD TO STATE                              | 2    | 2-11A    |
| 031                                             |           | 0                               | 00         | AN       | 5                          | 5           | STANDARD ZIP COD                           | 001-BILL-ZIP                    |                                            |      | AN       |
| 032                                             |           | 0                               | 0.0        |          |                            |             | ZIP CODE EXTENSI<br>COUNTRY CODE           | 001-BILL-ZIP-XT                 | BILL TO ZIP EXTENSION                      | 4    | AN       |
| 040                                             |           | C 26<br>C 309                   |            | ID       | 1                          | 2           | LOCATION QUALIFI                           | **                              |                                            |      |          |
| 060                                             |           | 0 310                           | 00         | AN       | 1                          | 30          | LOCATION IDENTIF                           | **                              |                                            |      |          |
|                                                 |           | C 1715                          |            | ID       | 1                          | 3           | COUNTRY SUBDIVIS                           | **                              |                                            |      |          |
| 070                                             | 0.0       |                                 |            | TD       | 2                          |             | ADMINISTRATIVE COMMUNICAT CONTACT FUNCTION |                                 | BUYER NAME OR DEPARTMENT                   |      |          |
| 070<br>04620 H PER<br>010                       |           |                                 |            |          | 4                          | 4           | CONTACT FUNCTION                           | 001-BILL-PHONE G                |                                            |      |          |

Figure 4.32 Sample SYS005 DD Output from EBDI052

| STANI |       |          |     |                                |     |          |       |      |                                        |       |                         |           |                                |             |            |                  |
|-------|-------|----------|-----|--------------------------------|-----|----------|-------|------|----------------------------------------|-------|-------------------------|-----------|--------------------------------|-------------|------------|------------------|
|       |       | ERSI     | ON  | : ANSI40<br>: 0040<br>: POFILE | 30  | X        | TRANS | ACTI |                                        | CODE: |                         | ENVELOPE  | TYPE: X                        | DATE<br>TIM | 12/<br>E 1 | /01/20<br>12:00: |
| SEQ   |       |          |     | M<br>C ELE                     |     |          |       |      | DESCRIPTION                            |       |                         | WRITE     | FLAG<br>ONSTANT DESCRIPTION    | LENGT       | 'H '       | TYPE M           |
|       | 02    | 20       |     | 0 93                           | 0.0 | AN       | 1     | 60   | NAME                                   |       | **                      |           |                                |             |            |                  |
|       | 0.3   | 30       |     | C 365                          |     | ID       |       |      | COMMUNICATION NU                       |       | 'TE'                    |           | TELEPHONE                      |             |            |                  |
|       | 0.4   | 10       |     | C 364                          | 0.0 | AN       | 1     | 256  | COMMUNICATION NU                       | ΙF    | 001-BILL                | -PHONE (  | GT ' '<br>BILL TO PHONE NUMBER | 1           | 2          | 7. 3.7           |
|       | -     | 50       |     | C 365                          |     |          |       |      | COMMUNICATION NU                       |       | **                      | DL-FHONE  | BILL TO FHOME NOMBER           | 1           | - 2        | PLIN             |
|       |       | 50       |     | C 364                          | 00  | AN       | 1     | 256  | COMMUNICATION NU                       |       | **                      |           |                                |             |            |                  |
|       | -     | 70<br>30 |     | C 365                          |     |          |       |      | COMMUNICATION NU                       |       | **                      |           |                                |             |            |                  |
|       |       | 30<br>90 |     | C 364<br>O 443                 |     | AN<br>AN | 1     | 256  | COMMUNICATION NU<br>CONTACT INQUIRY    |       | **                      |           |                                |             |            |                  |
| 05000 | H N1  |          | 0.0 | ^                              | 1   |          |       |      | NAME                                   |       |                         | YES       |                                |             |            |                  |
| 05000 |       | LO       |     | M 98                           |     | AN       | 2     | 3    | NAME<br>ENTITY IDENTIFIE               |       | 'VN'                    | YES       |                                |             |            |                  |
|       |       | 20       |     | C 93                           | 00  | AN       | 1     | 60   | NAME                                   |       | 001-VE                  |           | VENDOR NAME                    | 2           | 2.5        | AN               |
|       | 0.3   |          |     | C 66                           |     | ID       |       |      | IDENTIFICATION C                       |       | '1'                     |           | D-U-N-S NUMBER, DUN 8          | BRAD        |            |                  |
|       | 04    |          |     | C 67                           |     | AN       | 2     | 80   | IDENTIFICATION C                       | TRAN  | 001-VEI<br>ISLATION TAI |           | VENDOR NUMBER (SORT F          | (EY)        | 8          | AN               |
|       |       | 50<br>50 |     | O 706<br>O 98                  | 00  |          | 2     | 2    | ENTITY RELATIONS<br>ENTITY IDENTIFIE   |       | **                      |           |                                |             |            |                  |
| 05010 | H N3  |          | 00  | 0                              | 1   |          |       |      | ADDRESS INFORMATION                    |       |                         | YES       |                                |             |            |                  |
| 03010 |       | LO       |     | M 166                          |     | AN       | 1     | 55   | ADDRESS INFORMAT                       |       |                         |           | VENDOR ADDRESS                 | 2           | 25         | AN               |
|       |       | 20       |     | 0 166                          |     | AN       | 1     | 55   | ADDRESS INFORMAT                       |       | **                      |           |                                |             |            |                  |
| 05020 | н N4  |          | 00  | 0                              | 1   |          |       |      | GEOGRAPHIC LOCATION                    |       |                         | YES       |                                |             |            |                  |
|       |       | LO       |     | 0 19                           |     | AN       |       |      | CITY NAME                              |       |                         |           | VENDOR CITY                    | 2           |            |                  |
|       |       | 20<br>30 |     | C 156<br>O 116                 |     |          |       |      | STATE OR PROVINC                       |       | 001-VE                  | ND-STATE  | VENDOR STATE                   |             | 2          | AN               |
|       |       | 31       |     |                                | 00  | AN       | 5     | 5    | POSTAL CODE<br>STANDARD ZIP COD        |       |                         | ND-ZIP    | VENDOR ZIP                     |             | 5          | AN               |
|       | 0.3   | 32       |     | 0                              | 0.0 | AN       | 4     | 4    | ZIP CODE EXTENSI                       |       |                         | ND-ZIP-XI | VENDOR ZIP EXTENSION           |             | 4          | AN               |
|       | 0.4   |          |     |                                | 00  | ID       | 2     | 3    | COUNTRY CODE<br>LOCATION QUALIFI       |       | **                      |           |                                |             |            |                  |
|       |       | 50<br>50 |     | C 309<br>O 310                 |     | ID       | 1     | 2    | LOCATION QUALIFI<br>LOCATION IDENTIF   |       | **                      |           |                                |             |            |                  |
|       | -     | 70       |     | C 1715                         | 00  |          |       |      | COUNTRY SUBDIVIS                       |       | **                      |           |                                |             |            |                  |
| 05030 | H PEI | 3        | 0.0 | 0                              | 1   |          |       |      | ADMINISTRATIVE COMMUNI                 | TAT   |                         | YES       |                                |             |            |                  |
|       |       | LO       |     | M 366                          |     | ID       | 2     |      | CONTACT FUNCTION                       |       | 'AD'                    |           | ACCOUNTING DEPARTMENT          | ?           |            |                  |
|       | 0.1   | 2.0      |     | 0 93                           | 0.0 | AN       | 1     | 60   | NAME                                   | IF    | 001-VEND                | -PHONE (  | 3T ' '                         |             |            |                  |
|       | 02    |          |     | C 365                          |     | ID       |       |      | COMMUNICATION NU                       |       | 'TE'                    | DHONE     | TELEPHONE                      |             |            |                  |
|       | 04    | 10       |     | C 364                          | 00  | AN       | 1     | 256  | COMMUNICATION NU                       | T.F.  |                         |           | VENDOR PHONE NUMBER            | 1           | . 2        | AN               |
|       | 0.5   | 50       |     | C 365                          | 00  | ID       | 2     | 2    | COMMUNICATION NU                       |       | **                      |           | · · · · · ·                    | _           |            |                  |
|       |       | 50       |     | C 364                          |     | AN       |       |      | COMMUNICATION NU                       |       | **                      |           |                                |             |            |                  |
|       | -     | 70<br>30 |     | C 365<br>C 364                 |     |          |       |      | COMMUNICATION NU<br>COMMUNICATION NU   |       | **                      |           |                                |             |            |                  |
|       |       | 90       |     | 0 443                          |     | AN       |       |      | CONTACT INQUIRY                        |       | **                      |           |                                |             |            |                  |
| 08200 | D PO: | L        | 00  | M 250                          | 1   | 1000     | 1000  | 00 1 | BASELINE ITEM DATA<br>ASSIGNED IDENTIF |       | A COLLEGE               | YES       |                                |             |            |                  |
|       | 0.    | LU       |     | 0 350                          | 00  | AN       | 1     | 20   | WOOTGMED IDENTIF                       |       | ACCUMU.                 |           | 0 1 TO ACCUMULATOR #: 0        | 1           |            |                  |

Figure 4.32 Continued – Sample SYS005 DD Output from EBDI052

| GENTR# | AN MA | PPIN       | G INT | EGRATIO        | ON E | BDI052       |       | ľ      | IAPPING RE                           | PORT        | (STANDARD SEQUENC                            | E)                                        | PAGE                 | 3    |
|--------|-------|------------|-------|----------------|------|--------------|-------|--------|--------------------------------------|-------------|----------------------------------------------|-------------------------------------------|----------------------|------|
| STANI  | DARD  | VERS       | ION   | :ANSI40        | 30   | Х            | TRANS | SACTIO | ON SET: 850                          | USE CODE: ( | 004030 OUTBOUND G ENVELOPE HASE ORDER MASTER | TYPE: X                                   | DATE 12/0            |      |
| SEQ    | H/D   |            |       | M<br>C ELE     |      |              |       |        | DESCRIPTIO                           | ON          | ALT WRITE<br>MAP FIELD/CO                    | FLAG<br>NSTANT DESCRIPTION                | LENGTH TY            | PE M |
|        |       | 020        |       | C 330          | 00   | R            | 1     | 15     | QUANTITY ORDERED                     |             |                                              | LINE ITEM QUANTITY<br>TO HASH TOTAL #: 01 | 7 5                  | 32   |
|        |       | 030        |       | 0 355          |      | ID           | 2     | 2      | UNIT OR BASIS FO                     |             |                                              | QUANTITY UNIT OF MEASURE                  | E 4 A                | AN   |
|        |       | 040        |       | C 212          |      | R            |       |        | UNIT PRICE                           |             | 005-PRICE                                    | UNIT PRICE                                | 7 5                  | 32   |
|        |       | 050<br>060 |       | O 639<br>C 235 |      |              |       |        | BASIS OF UNIT PR<br>PRODUCT/SERVICE  |             |                                              | VENDOR'S (SELLER'S) ITER                  | M N                  |      |
|        |       | 070        |       | C 234          |      | AN           | 1     | 48     | PRODUCT/SERVICE                      |             |                                              | INTERNAL ITEM IDENTIFIE                   |                      | AN   |
|        |       | 080        |       | C 235          | 00   | ID           | 2     | 2      | PRODUCT/SERVICE                      |             | **                                           |                                           |                      |      |
|        |       | 090        |       | C 234          |      | AN           |       |        | PRODUCT/SERVICE                      |             | **                                           |                                           |                      |      |
|        |       | 100<br>110 |       | C 235<br>C 234 |      |              |       |        | PRODUCT/SERVICE<br>PRODUCT/SERVICE   |             | **                                           |                                           |                      |      |
|        |       | 120        |       | C 235          |      |              |       |        | PRODUCT/SERVICE                      |             | **                                           |                                           |                      |      |
|        |       | 130        |       | C 234          | 0.0  |              |       | 48     | PRODUCT/SERVICE                      |             | **                                           |                                           |                      |      |
|        |       | 140        |       | C 235          |      | ID           |       | 2      | PRODUCT/SERVICE                      |             | **                                           |                                           |                      |      |
|        |       | 150<br>160 |       | C 234<br>C 235 |      | AN           |       |        | PRODUCT/SERVICE<br>PRODUCT/SERVICE   |             | **                                           |                                           |                      |      |
|        |       | 170        |       | C 234          |      |              |       |        | PRODUCT/SERVICE                      |             | **                                           |                                           |                      |      |
|        |       | 180        |       | C 235          | 00   | ID           | 2     | 2      | PRODUCT/SERVICE                      |             | **                                           |                                           |                      |      |
|        |       | 190        |       | C 234          |      |              |       |        | PRODUCT/SERVICE                      |             | **                                           |                                           |                      |      |
|        |       | 200<br>210 |       | C 235<br>C 234 |      | ID<br>AN     |       |        | PRODUCT/SERVICE<br>PRODUCT/SERVICE   |             | **                                           |                                           |                      |      |
|        |       | 220        |       | C 234          |      |              |       |        | PRODUCT/SERVICE<br>PRODUCT/SERVICE   |             | **                                           |                                           |                      |      |
|        |       | 230        |       | C 234          |      |              |       |        | PRODUCT/SERVICE                      |             | **                                           |                                           |                      |      |
|        |       | 240        |       | C 235          | 00   | ID           | 2     | 2      | PRODUCT/SERVICE                      |             | **                                           |                                           |                      |      |
|        |       | 250        |       | C 234          | 00   | AN           | 1     | 48     | PRODUCT/SERVICE                      |             | **                                           |                                           |                      |      |
| 09200  |       | ID<br>010  |       | O<br>M 349     |      | 1000<br>ID   | 1     |        | PRODUCT/ITEM DESCRITEM DESCRIPTION   |             |                                              | FREE-FORM                                 |                      |      |
|        |       | 020        |       | 0 750          | 0.0  | ID           | 2     | 2      | PRODUCT/PROCESS                      | IF (        | 005-ITEM-DESC G                              | T                                         |                      |      |
|        |       | 030        |       | C 559          |      | ID           |       |        | AGENCY QUALIFIER                     |             | **                                           |                                           |                      |      |
|        |       | 040        |       | C 751          |      | AN           |       |        | PRODUCT DESCRIPT                     |             | **                                           |                                           |                      |      |
|        |       | 050        |       | C 352          | 00   | AN           |       |        | DESCRIPTION                          |             |                                              | OPTIONAL ITEM DESCRIPTION                 | ON 50 A              | AN   |
|        |       | 060        |       | 0 752          |      | ID           |       |        | SURFACE/LAYER/PO                     |             | **                                           |                                           |                      |      |
|        |       | 070<br>080 |       | 0 822          |      | AN           |       |        | SOURCE SUBQUALIF<br>YES/NO CONDITION |             | **                                           |                                           |                      |      |
|        |       | 090        |       | 0 819          |      | ID           |       |        | LANGUAGE CODE                        |             | **                                           |                                           |                      |      |
|        |       |            |       |                |      |              |       |        |                                      |             |                                              |                                           |                      |      |
| 11000  |       |            |       | 0              |      |              | 2     |        | DATE/TIME REFERENCE                  |             | YES<br>**                                    |                                           |                      |      |
|        |       | 010<br>020 |       | M 374<br>C 373 |      | AN<br>DT     |       |        | DATE/TIME QUALIF                     |             | **                                           |                                           |                      |      |
|        |       | 030        |       | C 337          |      | T8           |       |        | TIME                                 |             | **                                           |                                           |                      |      |
|        |       | 040        |       | 0 623          |      | ID           | 2     |        | TIME CODE                            |             | **                                           |                                           |                      |      |
|        |       | 050<br>060 |       | C 1250         |      | ID<br>AN     | 2     |        | DATE TIME PERIOD DATE TIME PERIOD    |             | **                                           |                                           |                      |      |
|        |       | 500        |       | U 12J1         |      | TATA         | 1     | J.J    | DATE TIME FERTOD                     |             |                                              |                                           |                      |      |
| 20300  | sc    | TT         | 00    | 0              | 1    |              |       | 9      | RANSACTION TOTALS                    |             | YES                                          |                                           |                      |      |
|        |       |            |       |                |      |              |       |        | NUMBER OF LINE I                     |             |                                              |                                           |                      |      |
| GENTRA | AN MA | PPIN       | J INT | EGRATIO        | ON E | врт025       |       | ľ      | IAPPING RE                           | PUKT        | (STANDARD SEQUENC                            | E)                                        | PAGE                 | 4    |
| STAND  | DARD  | VERS       | ION   | :ANSI40        | 30   | X            | TRANS | SACTIO | ON SET: 850 U                        | USE CODE:   | 004030 OUTBOUND G ENVELOPE HASE ORDER MASTER | TYPE: X                                   | DATE 12/0<br>TIME 12 |      |
|        |       |            |       |                |      |              |       |        |                                      |             |                                              |                                           |                      |      |
| SEQ    |       |            |       | M<br>C ELE     |      | LOOP<br>TYPE |       |        | DESCRIPTION                          | ON          | ALT WRITE<br>MAP FIELD/CO                    | FLAG<br>NSTANT DESCRIPTION                | LENGTH TY            | PE 1 |
|        |       |            |       |                |      |              |       |        |                                      |             |                                              |                                           |                      |      |
|        |       | 020        |       |                |      |              |       |        | HASH TOTAL                           |             | HASH-TOTAL-01                                |                                           |                      |      |
|        |       | 030        |       |                |      |              |       |        | WEIGHT<br>UNIT OR BASIS FO           |             | **                                           |                                           |                      |      |
|        |       |            |       | C 200          |      |              |       |        |                                      |             |                                              |                                           |                      |      |
|        |       | 050        |       | C 183          | 0.0  | R            | 1     | ×      | A OTIONE                             |             | **                                           |                                           |                      |      |
|        |       |            |       | C 183<br>C 355 |      | ID           | 2     | 2      | UNIT OR BASIS FO<br>DESCRIPTION      |             | **                                           |                                           |                      |      |

Figure 4.32 Continued – Sample SYS005 DD Output from EBDI052

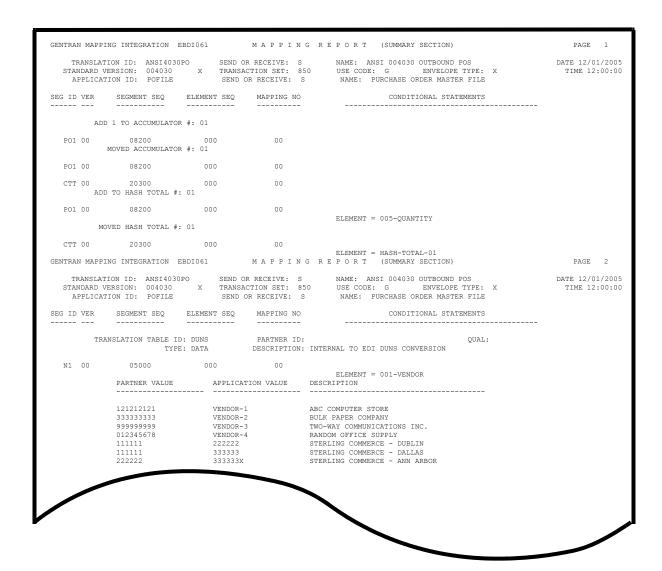

Figure 4.33 Sample SYS005 DD Output from EBDI061

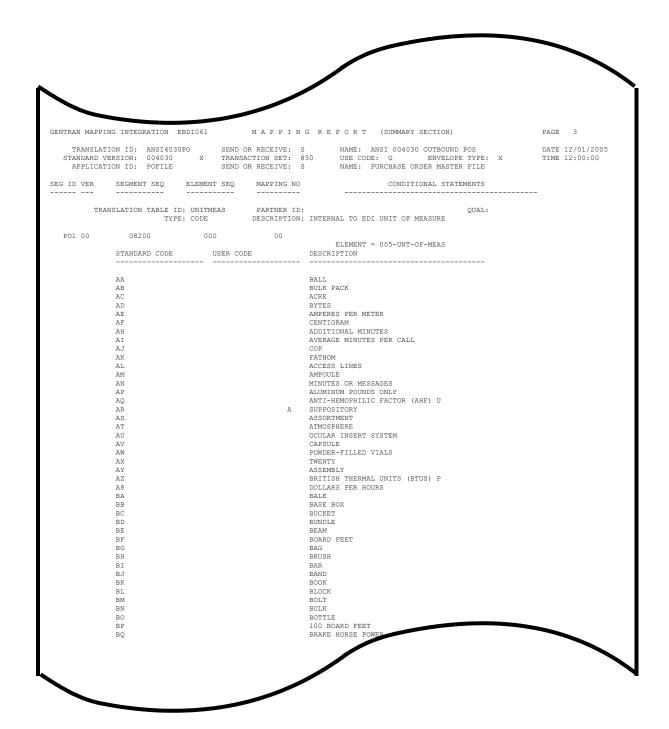

Figure 4.33 Continued – Sample SYS005 DD Output from EBDI061

| Comple  | ted by:                               |       |
|---------|---------------------------------------|-------|
|         |                                       |       |
| Date: _ | · · · · · · · · · · · · · · · · · · · | Гіте: |

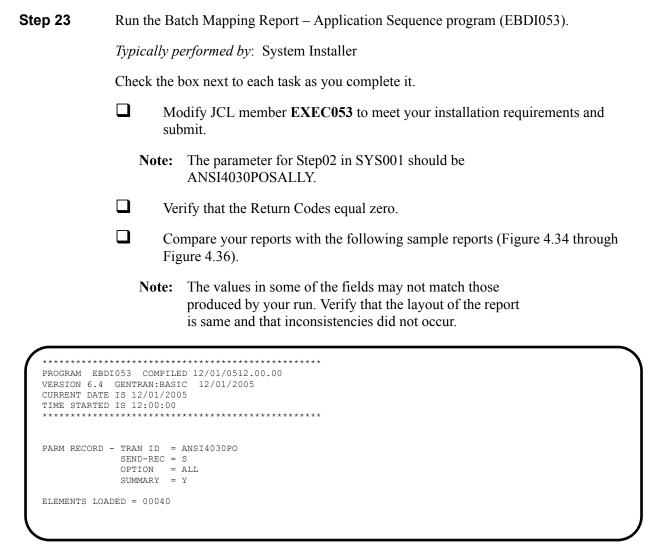

Figure 4.34 Sample SYSOUT DD Output from EBDI053

|                                                                      |                             |        |            |                                                                        | ORT (APPLICATION SEQUENCE)                                                                                                    |          | GE 1                      |
|----------------------------------------------------------------------|-----------------------------|--------|------------|------------------------------------------------------------------------|----------------------------------------------------------------------------------------------------|----------|---------------------------|
| TRANSLATION ID:<br>STANDARD VERSION:<br>APPLICATION ID:              | ANSI40<br>004030<br>POFILE  | 30PO   | /X         | SEND OR RECEIVE: S TRANSACTION SET: 850 SEND OR RECEIVE: S             | NAME: ANSI 004030 OUTBOUND POS<br>USE CODE: G ENVELOPE TYPE: X<br>NAME: PURCHASE ORDER MASTER FILE                                                                                                    | DATE     | 12/01/2005<br>ME 12:00:00 |
|                                                                      |                             |        |            |                                                                        | ALT SEG WRITE FLAG MAP SEQ SEG SV ELE DESCRIPTION                                                                                                    |          |                           |
| 010 M 001 H<br>010 M 001-VENDOR                                      | AN                          | 8      | 1          |                                                                        | C) 05000 N1 00 000 IDENTIFICATION CO                                                                                                    | AN       | 2 80                      |
| 020 M 001-PO-NUMBER                                                  | AN                          | 12     | 9          | PO NUMBER (SORT KEY)                                                   | 00100 BEG 00 00030 PURCHASE ORDER NU                                                                                                    | AN       | 1 22                      |
| 040 M 001-REC-TYPE                                                   | MM                          | 6      | 24         | RECORD TYPE (SORT KEY) PO DATE                                         | 00100 BEG 00 00050 DATE                                                                                                    | DT       | 8 8                       |
| 050 M 001-BILL-NAME                                                  | AN                          | 25     | 30         | BILL TO NAME                                                           | 04600 N1 00 00020 NAME                                                                                                    | AN       | 1 60                      |
| 060 0 001-BILL-ADDR                                                  | AN                          | 25     | 55         | BILL TO ADDRESS                                                        | 04605 N3 00 00010 ADDRESS INFORMATI                                                                                                    | AN       | 1 55                      |
| 080 0 001-BILL-CITY                                                  | AN                          | 25     | 105        | BILL TO CITY BILL TO STATE                                             | 04610 N4 00 00010 CITY NAME<br>04610 N4 00 00020 STATE OR PROVINCE                                                                                                    | AN .     | 2 30                      |
| 090 O 001-BILL-ZIP                                                   | AN                          | 5      | 107        | BILL TO ZIP                                                            | 04610 N4 00 00031 STANDARD ZIP CODE                                                                                                    | AN       | 5 5                       |
| 100 M 001-VEND-NAME                                                  | AN                          | 25     | 112        | VENDOR NAME                                                            | 05000 N1 00 00020 NAME                                                                                                    | AN       | 1 60                      |
| 120 O 001-VEND-ADDR                                                  | AN<br>AN                    | 25     | 162        | VENDOR ADDRESS<br>VENDOR CITY                                          | 05010 N3 00 00010 ADDRESS INFORMATI<br>05020 N4 00 00010 CITY NAME                                                                                                    | AN       | 2 30                      |
| 130 O 001-VEND-STATE                                                 | AN                          | 2      | 187        | VENDOR STATE                                                           | 05020 N4 00 00020 STATE OR PROVINCE                                                                                                    | ID       | 2 2                       |
| 140 O 001-VEND-ZIP                                                   | AN                          | 5      | 189        | VENDOR ZIP                                                             | 05020 N4 00 00031 STANDARD ZIP CODE                                                                                                    | AN       | 5 5                       |
| 150 O UUI-BILL-PHONE<br>160 O 001-VEND-PHONE                         | AN                          | 12     | 194<br>206 | BILL TO PHONE NUMBER<br>VENDOR PHONE NUMBER                            | 04020 PER UU UUU40 COMMUNICATION NUM<br>05030 PER 00 00040 COMMUNICATION NUM                                                                                                    | AN<br>AN | 1 256<br>1 256            |
| 170 O 001-SHIP-DATE                                                  | MM                          | 6      | 218        | REQUESTED SHIP DATE                                                    | 01600 DTM 00 00020 DATE                                                                                                    | DT       | 8 8                       |
| 180 O 001-BILL-ZIP-X                                                 | T AN                        | 4      | 224        | BILL TO ZIP EXTENSION                                                  | 04610 N4 00 00032 ZIP CODE EXTENSION                                                                                                    | AN       | 4 4                       |
| 190 O 001-VEND-ZIP-X<br>200 O 001-TEST-DATE                          | T AN                        | 6      | 228<br>232 | VENDOR ZIP EXTENSION<br>TEST YY DATE                                   | 00100 BEG 00 00050 DATE 04600 N1 00 00020 NAME 04605 N3 00 00010 ADDRESS INFORMATI 04610 N4 00 00010 CITY NAME 04610 N4 00 00020 STATE OR PROVINCE 04610 N4 00 00020 STATE OR PROVINCE 05000 N1 00 00020 NAME 05010 N3 00 00010 ADDRESS INFORMATI 05020 N4 00 00010 ADDRESS INFORMATI 05020 N4 00 00010 CITY NAME 05020 N4 00 00010 STATE OR PROVINCE 05020 N4 00 00010 STATE OR PROVINCE 05020 N4 00 00031 STANDARD ZIP CODE 04620 PER 00 00040 COMMUNICATION NUM 05030 PER 00 00040 COMMUNICATION NUM 01600 DTM 00 00020 DATE 04610 N4 00 00032 ZIP CODE EXTENSION | AN       | 4 4                       |
|                                                                      |                             |        |            | PO COMMENTS RECORD<br>VENDOR NUMBER (SORT KEY)                         |                                                                                                    |          |                           |
| 010 M 002-VENDOR                                                     | AN                          | 8      | 1          | VENDOR NUMBER (SORT KEY)                                               |                                                                                                    |          |                           |
| 020 M 002-PO-NUMBER                                                  | AN                          | 12     | 9          | PO NUMBER (SORT KEY)                                                   |                                                                                                    |          |                           |
| 030 M 002-REC-TYPE<br>040 M 002-MESSAGE                              | AN<br>AN                    | 60     | 21         | PO NUMBER (SORT KEY) RECORD TYPE (SORT KEY) PO COMMENTS/INSTRUCTIONS   | ;                                                                                                    |          |                           |
| 30 M 005 D                                                           |                             |        |            |                                                                        |                                                                                                    |          |                           |
| 010 M 005-VENDOR                                                     | AN                          | 8      | 1          | VENDOR NUMBER (SORT KEY)                                               |                                                                                                    |          |                           |
| 020 M 005-PO-NUMBER<br>030 M 005-REC-TYPE                            | AN                          | 12     | 21         | PO NUMBER (SORT KEY) RECORD TYPE (SORT KEY)                            |                                                                                                    |          |                           |
| 040 M 005-QUANTITY                                                   | S2                          | 7      | 24         | LINE ITEM QUANTITY                                                     | 08200 PO1 00 00020 QUANTITY ORDERED  ADD TO HASH TOTAL #: 01 08200 PO1 00 00030 UNIT OR BASIS FOR                                                                                                    | R        | 1 15                      |
| 050 11 005 11111 00 11111                                            |                             |        | 0.0        |                                                                        | ADD TO HASH TOTAL #: 01<br>08200 PO1 00 00030 UNIT OR BASIS FOR                                                                                                    |          |                           |
| USU M UUS-UNT-UF-MEA                                                 | .S AN                       | 4      | 31         | QUANTITY UNIT OF MEASURE                                               | TRANSLATION TABLE ID: UNIT OR BASIS FOR                                                                                                    | ID .     | 2 2 W                     |
| 060 M 005-PRICE                                                      | S2                          | 7      | 35         | UNIT PRICE                                                             | 08200 PO1 00 00040 UNIT PRICE                                                                                                    | R        | 1 17                      |
| 070 M 005-ITEM-NUMBE                                                 | R AN                        | 15     | 42         | INTERNAL ITEM IDENTIFIER                                               | 08200 PO1 00 00070 PRODUCT/SERVICE I                                                                                                    | AN       | 1 48                      |
| 090 0 005-TEST-DATE                                                  | YY                          | 6      | 107        | TEST DATE                                                              | ADD TO HASH TOTAL #: 01  08200 PO1 00 00030 UNIT OR BASIS FOR TRANSLATION TABLE ID: UNITMEAS  08200 PO1 00 00040 UNIT PRICE  08200 PO1 00 00070 PRODUCT/SERVICE I  09200 PID 00 00050 DESCRIPTION                                                                                                    | AN .     | 1 80                      |
| ENTRAN MAPPING INTEGR                                                | ATION                       | EBDI05 | 3          | M A P P I N G R E P                                                    | O R T (APPLICATION SEQUENCE)                                                                                                    | PAG      | E 2                       |
| TRANSLATION ID:<br>STANDARD VERSION:<br>APPLICATION ID:              | ANSI403<br>004030<br>POFILE | 0PO /: | X I        | SEND OR RECEIVE: S N<br>PRANSACTION SET: 850 U<br>SEND OR RECEIVE: S N | IAME: ANSI 004030 OUTBOUND POS<br>ISE CODE: G ENVELOPE TYPE: X<br>IAME: PURCHASE ORDER MASTER FILE                                                                                                    | DATE TIM | 12/01/2005<br>E 12:00:00  |
| AP                                                                   | PLICATI                     | ON PAR | TNER       | REFERENCE INFORMATION                                                  |                                                                                                    |          |                           |
| PARTNER                                                              | :                           | 001-VE | NDOR       | QUAL:                                                                  |                                                                                                    |          |                           |
| USER                                                                 | :                           |        |            |                                                                        |                                                                                                    |          |                           |
| GROUP/TRANSACTION VE                                                 |                             |        |            |                                                                        |                                                                                                    |          |                           |
| MULTIPLE ENVELOPE ID<br>APPLICATION KEY (1).                         |                             | 001-20 | -NIIME     | 3FD                                                                    |                                                                                                    |          |                           |
| APPLICATION KEY (2).<br>APPLICATION KEY (3).                         | :                           | 001 10 | NOPIL      | 551                                                                    |                                                                                                    |          |                           |
|                                                                      |                             | ON ENG | EIOPE      | E DEFINITION INFORMATION                                               |                                                                                                    |          |                           |
| INTERCHANGE SENDER I                                                 |                             |        |            | QUAL:                                                                  |                                                                                                    |          |                           |
| GROUP SENDER ID                                                      |                             |        |            | QUAL:                                                                  |                                                                                                    |          |                           |
| INTERCHANGE RECEIVER                                                 | ID:                         |        |            | QUAL:                                                                  |                                                                                                    |          |                           |
| GROUP RECEIVER ID INTERCHANGE CONTROL                                |                             |        |            | QUAL:                                                                  |                                                                                                    |          |                           |
| GROUP CONTROL NUM                                                    |                             |        |            |                                                                        |                                                                                                    |          |                           |
| TRANSACTION CONTROL                                                  | NUM:                        |        |            |                                                                        |                                                                                                    |          |                           |
| \$\$ADD BATCH ID<br>BG COMM ID                                       |                             |        |            | DACCMODD -                                                             |                                                                                                    |          |                           |
| BL- ('()MM II)                                                       |                             |        |            | PASSWORD.:                                                             |                                                                                                    |          |                           |
|                                                                      | :                           |        |            |                                                                        |                                                                                                    |          |                           |
| ISA/UNB/STX TEST IND<br>UNB/STX/APPL REFEREN<br>UNB/STX PRIORITY COD | CE:                         |        |            |                                                                        |                                                                                                    |          |                           |

Figure 4.35 Sample SYS005 DD Output from EBDI053

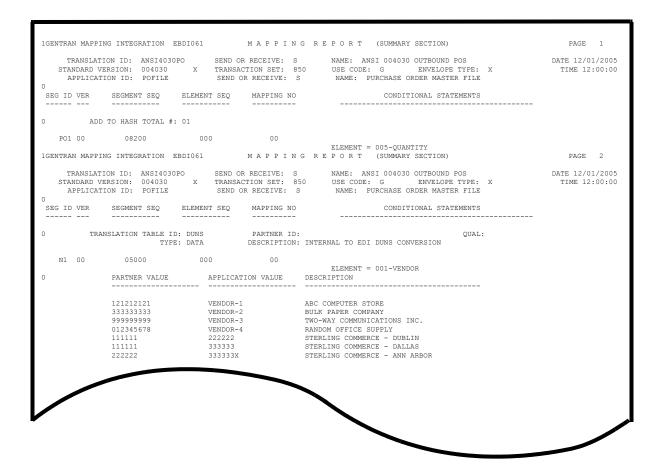

Figure 4.36 Sample SYS005 DD Output from EBDI061

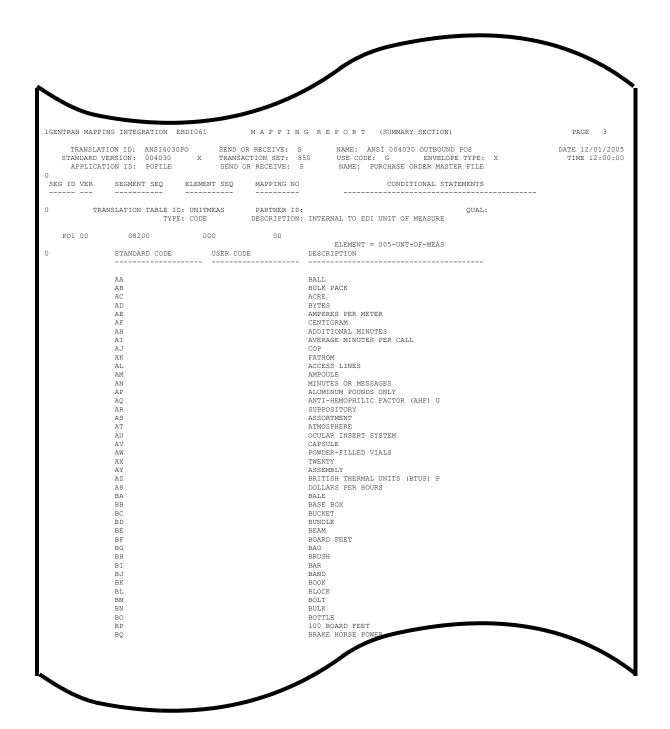

Figure 4.37 Continued - Sample SYS005 DD Output from EBDI061

| <b>Completed by:</b> |       |  |
|----------------------|-------|--|
| Date:                | Time: |  |

The installation verification procedures are complete.

# Chapter

5

# Installation Verification for Relationship and Mixed Modes

### **Overview**

After you have completed the installation steps described in Chapter 3, "Installing Gentran:Basic," you must verify your work. To do this, you execute Gentran:Basic components and review the resulting batch reports and screens. This chapter describes the verification procedure for Relationship mode and Mixed mode processing. The verification steps for Partner/Qualifier mode processing are provided in Chapter 4, "Installation Verification for Partner/Qualifier Mode."

This chapter also familiarizes you with Gentran:Basic functionality in a tutorial-like fashion.

This chapter contains the following topics:

| Topic                                              | Page |
|----------------------------------------------------|------|
| Introduction                                       | 5-2  |
| Inbound Process                                    | 5-3  |
| Outbound Process                                   | 5-7  |
| Online Screens                                     | 5-10 |
| Using Jump Codes                                   | 5-10 |
| Performing the Installation Verification Procedure | 5-11 |
| Batch Maintenance                                  | 5-66 |

#### Introduction

Data on sample screens and batch reports in this guide will not exactly match the data on your screens and reports for various reasons: your run date and time is different, and the install data may have changed since the release of this guide.

This chapter is designed to help you:

- Verify correct flow from one screen to another.
- Verify correct fields and PF keys setup on each screen, and make sure no superfluous text is displayed on the screens.
- Get familiar with system components, such as how to update the system and how to navigate more easily through the system.
- Verify correct layout of each report, and make sure that no error messages exist.

The steps in the installation verification procedure are independent of each other. You can perform multiple steps simultaneously, and you do not necessarily need to complete the steps in the order presented. However, if you perform the steps in the installation verification procedure in an alternate order, your screens may look different from the sample screens shown in this chapter.

When you encounter discrepancies on the screens or batch reports, you must review the respective section in Chapter 3, Installing Gentran:Basic.

# **Inbound Process**

Perform the verification steps in this section to validate correct inbound process installation.

| Step 1 | Execute the Inbound Process |                                                                                                    |  |  |  |  |  |  |  |  |  |
|--------|-----------------------------|----------------------------------------------------------------------------------------------------|--|--|--|--|--|--|--|--|--|
|        | Туріс                       | Typically performed by: System Installer                                                                                                    |  |  |  |  |  |  |  |  |  |
|        | Chec                        | Check the box next to each task as you complete it.                                                                                                    |  |  |  |  |  |  |  |  |  |
|        |                             | Modify JCL member <b>INBOUND</b> to meet your installation requirements.                                                                                           |  |  |  |  |  |  |  |  |  |
|        |                             | If you are processing in Relationship mode, make the following modification to the step that executes EBDI001:                                                     |  |  |  |  |  |  |  |  |  |
|        |                             | • Comment out the <b>SYSO95</b> DD statement for the Partner Cross Reference file and uncomment the <b>EDIPREL</b> DD statement for the Partner Relationship file. |  |  |  |  |  |  |  |  |  |
|        |                             | Submit the JCL member.                                                                                                    |  |  |  |  |  |  |  |  |  |
|        |                             | Verify that the Return Codes equal zero.                                                                                                    |  |  |  |  |  |  |  |  |  |
|        |                             | Compare your reports with the following sample reports (Figure 5.1 through Figure 5.6).                                                                            |  |  |  |  |  |  |  |  |  |

| EBDI001 RUN 12/01/2005 TIME 12:00                                                                                                    |                         |                                                                                                    | PAGE | 1   |
|----------------------------------------------------------------------------------------------------|-------------------------|----------------------------------------------------------------------------------------------------|------|-----|
| EBDI001 RUN 12/01/2005 TIME 12:00                                                                                                    | SYSTEM CONFIGURA        | TION OPTIONS                                                                                                    | PAGE | 2   |
| INTCHG VERSION = N                                                                                                    |                         |                                                                                                    |      |     |
| GROUP VERSION = N                                                                                                    |                         |                                                                                                    |      |     |
| FRANSACTION VERSION = N                                                                                                    |                         |                                                                                                    |      |     |
| FRADING PROFILE MODE RELATIONSHIP                                                                                                    |                         |                                                                                                    |      |     |
| MULTIPLE ENVELOPE DISABLED                                                                                                    |                         |                                                                                                    |      |     |
| CONCURRENCY DISABLED                                                                                                    |                         |                                                                                                    |      |     |
|                                                                                                    | GLOBAL PARAMETER        | LIST                                                                                                    | PAGE | 3   |
| VERIFY PARTNER INTERCHANGE OFF                                                                                                    |                         |                                                                                                    |      |     |
| VERIFY PARTNER GROUP OFF                                                                                                    |                         |                                                                                                    |      |     |
| VERIFY PARTNER TRANSACTION OFF                                                                                                    |                         |                                                                                                    |      |     |
| VERIFY RECEIVER INTERCHANGE OFF                                                                                                    |                         |                                                                                                    |      |     |
| VERIFY RECEIVER GROUP OFF                                                                                                    |                         |                                                                                                    |      |     |
| ERROR REPORT ALWAYS                                                                                                    |                         |                                                                                                    |      |     |
| DUTPUT MESSAGE ON                                                                                                    |                         |                                                                                                    |      |     |
| DIRECTED OUTPUT FILES                                                                                                    |                         |                                                                                                    |      |     |
| ICS TABLES OFF                                                                                                    |                         |                                                                                                    |      |     |
| CODE CHECK ON                                                                                                    |                         |                                                                                                    |      |     |
| BG PARTNER YES                                                                                                    |                         |                                                                                                    |      |     |
| PARTNER ACKNOWLEDGEMENT                                                                                                    |                         |                                                                                                    |      |     |
| PARTNER DATABANK OFF<br>GS SENDER/RECEIVER QUALIFIER SPACES                                                                           |                         |                                                                                                    |      |     |
| JS SENDER/RECEIVER QUALIFIER SPACES<br>INBOUND EDI INTERCHANGE FULL                                                                   |                         |                                                                                                    |      |     |
| INBOUND EDI INTERCHANGE FULL<br>INBOUND EDI GROUP DIRECTORY                                                                           |                         |                                                                                                    |      |     |
| INBOUND EDI TRANSACTION DIRECTORY                                                                                                    |                         |                                                                                                    |      |     |
| PARTNER SEQUENCE OFF                                                                                                    |                         |                                                                                                    |      |     |
| EBDI001 RUN 12/01/2005 TIME 12:00                                                                                                    | CHMMARY COMPROT         | COUNTRY DECORROR INCOMING DATE                                                                                                    | PAGE | 4   |
| EBD1001 RON 12/01/2003 11ME 12.00                                                                                                    | SUMMARI CONTROL         | COUNTS PROCESSING INCOMING DATA                                                                                                    | FAGE | 4   |
| PROCESSING BEGAN ON 12/01/2005 AT 12:00 PM. OVERALL INPUTS AND OUTPUTS SUMMARY INTERCHANGES READ                                      | 1                       | DATABANK OUTPUT SUMMARY INTERCHANGES STORED ON DATA BANK                                                                                                    |      | 1   |
| GROUPS READ                                                                                                    | 1                       | INTERCHANGES STORED ON DATA BANK REJECTED INTERCHANGES ON DATA BANK GROUPS STORED ON DATA BANK REJECTED GROUPS ON DATA BANK TRANSACTION STORED ON DATA BANK |      | 0   |
| TRANSACTIONS READ                                                                                                    | 6                       | GROUPS STORED ON DATA BANK                                                                                                    |      | 1   |
| SEGMENTS READ                                                                                                    | 226                     | REJECTED GROUPS ON DATA BANK                                                                                                    |      | 0   |
| RECORDS READ                                                                                                    |                         |                                                                                                    |      | 6   |
| CHARACTERS READ                                                                                                    | 6,392                   | REJECTED TRANSACTIONS ON DATA BANK                                                                                                    |      | 0   |
| INTERCHANGES WRITTEN                                                                                                    | 1                       | SEGMENTS STORED ON DATA BANK                                                                                                    |      | 226 |
| INTERCHANGES REJECTED                                                                                                    | 0                       | CHARACTERS STORED ON DATA BANK                                                                                                    | 6,4  |     |
| INTERCHANGES SUSPENDED                                                                                                    | 0                       | RECORDS STORED ON DATA BANK                                                                                                    |      | 80  |
| GROUPS WRITTEN                                                                                                    | 1                       |                                                                                                    |      |     |
| GROUPS REJECTED                                                                                                    | 0                       |                                                                                                    |      |     |
| GROUPS SUSPENDED                                                                                                    | 0                       |                                                                                                    |      |     |
| TRANSACTIONS WRITTEN                                                                                                    | 6                       |                                                                                                    |      |     |
| TRANSACTIONS REJECTED                                                                                                    | 0                       |                                                                                                    |      |     |
| TRANSACTIONS SUSPENDED                                                                                                    | 0                       |                                                                                                    |      |     |
| SEGMENTS WRITTEN                                                                                                    | 226                     |                                                                                                    |      |     |
| PACKAGES WRITTEN                                                                                                    | 0                       |                                                                                                    |      |     |
| CHARACTERS WRITTEN (EXPANDED OUTPUT)                                                                                                  | 8,435                   |                                                                                                    |      |     |
| MISCELLANEOUS OUTPUT SUMMARY                                                                                                    | 0                       |                                                                                                    |      |     |
| CECMENTE CHEDENDED                                                                                                    | 0                       |                                                                                                    |      |     |
| SEGMENTS SUSPENDED                                                                                                    | U                       |                                                                                                    |      |     |
| NON-EDI RECORDS SUSPENDED                                                                                                    | 0                       |                                                                                                    |      |     |
| NON-EDI RECORDS SUSPENDEDERROR RECORDS WRITTEN                                                                                        | 0                       |                                                                                                    |      |     |
| NON-EDI RECORDS SUSPENDED ERROR RECORDS WRITTEN TOTAL PASS-THRU WRITTEN                                                               | 0                       |                                                                                                    |      |     |
| NON-EDI RECORDS SUSPENDED                                                                                                    | 0                       |                                                                                                    |      |     |
| NON-EDI RECORDS SUSPENDED ERROR RECORDS WRITTEN TOTAL PASS-THRU WRITTEN DIRECTION PASS-THRU WRITTEN ERROR REJECTION PASS-THRU WRITTEN | 0 0                     |                                                                                                    |      |     |
| NON-EDI RECORDS SUSPENDED                                                                                                    | 0                       |                                                                                                    |      |     |
| NON-EDI RECORDS SUSPENDED                                                                                                    | 0<br>0<br>0<br>0<br>244 |                                                                                                    |      |     |
| NON-EDI RECORDS SUSPENDED                                                                                                    | 0 0                     |                                                                                                    |      |     |

Figure 5.1 Sample SYS006 DD Output from EBDI001

**Note:** If you are processing in Mixed mode, the value in the Trading Profile Mode field for this report will be **Mixed**.

```
EBDIO01 RUN 12/01/2005 TIME 12:00 ERRORS ENCOUNTERED PROCESSING INCOMING DATA PAGE 1
ERROR RECORD SEG ELT/COMP/REPEAT
NUMBR NUMBER ID NBR INFORMATION ERROR MESSAGE

*** DATABANK ********* RUN # = 00000001

NO COMPLIANCE ERRORS OCCURRED DURING PROCESSING
PROCESSING ENDED NORMALLY.

* * * END OF REPORT * * *
```

Figure 5.2 Sample SYS010 DD Output from EBDI001

Figure 5.3 Sample SYSOUT DD Output from EBDI110

Figure 5.4 Sample SYSOUT DD Output from EBDI015

```
EBDI041
            RUN 12/01/2005
                                  TIME 12:00
                                                                                                              PAGE
                                                   ERRORS ENCOUNTERED MAPPING INCOMING DATA
                        FIELD SEG ELE
SEQ # ID SEQ INFORMATION ERROR MESSAGE
           **RECORD**
ERROR
NUMBR
            NBR ID
NO ERRORS OCCURRED DURING PROCESSING
PROCESSING ENDED NORMALLY - PROCESSING COUNTS BELOW
                              EDI RECORDS READ -----
                                                                      244
                              EDI RECORDS SUSPENDED -----
APPLICATION RECORDS WRITTEN ----
                                                                      114
                              RETURN-CODE FOR MAPPING -----
```

# Figure 5.5 Sample SYS005 DD Output from EBDI041

|                                       | 12:00 PROCESSING OPTIONS FOR MAPPING INCOMING DATA | PAGE | 1 |
|---------------------------------------|----------------------------------------------------|------|---|
| APPLICATION TO PROCESS                |                                                    |      |   |
| BEND PROGRAM ON SERIOUS ERROR         |                                                    |      |   |
| JSER EXIT VERSION SUPPORTED           |                                                    |      |   |
| APPLICATION DECIMAL INDICATOR IS      |                                                    |      |   |
| RIGHT JUSTIFY ALL APPLICATION REALS   |                                                    |      |   |
| HANDLE FLOATING NOTES WITHIN A SECTIO |                                                    |      |   |
| ATABANK PROCESSING CONFIGURATION      |                                                    |      |   |
| ATABANK PROCESSING LEVEL              |                                                    |      |   |
| ATABANK RUN NUMBER                    |                                                    |      |   |
| DIRECTORY POSTING OPTION              |                                                    |      |   |
| PARTNER PROFILE MODE                  | RELATIONSHIP MODE                                  |      |   |
| RINT PARTNER NAME                     |                                                    |      |   |
| RITE APPLICATION RECORDS              |                                                    |      |   |
| BUSINESS DOCUMENT TRACKING            |                                                    |      |   |
| SUPPORT SINGLE QUOTE                  | N                                                  |      |   |
| ERIFY PARTNER SPECIFIC MAP VERSION    |                                                    |      |   |
| CONCURRENCY ENABLED                   | N                                                  |      |   |
| BDI041 RUN 12/01/2005 TIME            |                                                    | PAGE | 1 |
| PROCESSING BEGAN ON 12/01/2005 AT 12  |                                                    |      |   |
| NTERCHANGES READ                      |                                                    |      |   |
| GROUPS READ                           |                                                    |      |   |
| RANSACTIONS READ                      |                                                    |      |   |
| SEGMENTS READ                         |                                                    |      |   |
| CHARACTERS READ                       |                                                    |      |   |
| OCCUMENTS STORED ON DATA BANK         |                                                    |      |   |
| RECORDS STORED ON DATA BANK           |                                                    |      |   |
| APPLICATION DOCUMENTS WRITTEN         |                                                    |      |   |
| APPLICATION RECORDS WRITTEN           |                                                    |      |   |
| APPLICATION CHARACTERS WRITTEN        | •                                                  |      |   |
|                                       |                                                    |      |   |
| OCUMENTS SUSPENDED                    | 0                                                  |      |   |
| RECORDS SUSPENDED                     | •                                                  |      |   |
| RECORDS SUSPENDED                     | 0                                                  |      |   |
| RECORDS SUSPENDED                     | 0<br>1                                             |      |   |
| RECORDS SUSPENDED                     | 0<br>1<br>1                                        |      |   |
| RECORDS SUSPENDED                     | 0<br>1<br>1                                        |      |   |

# Figure 5.6 Sample SYS006 DD Output from EBDI041

| Note: | For this report, if you are processing in Mixed mode, the |
|-------|-----------------------------------------------------------|
|       | value in the Directory Posting option field will be Post  |
|       | Receiver/Sender and the value in the Partner Profile      |
|       | Mode field will be Mixed Mode                             |

| Completed by: |       |  |
|---------------|-------|--|
|               |       |  |
| Date:         | Time: |  |

#### **Outbound Process**

Perform the verification steps in this section to validate correct outbound process installation.

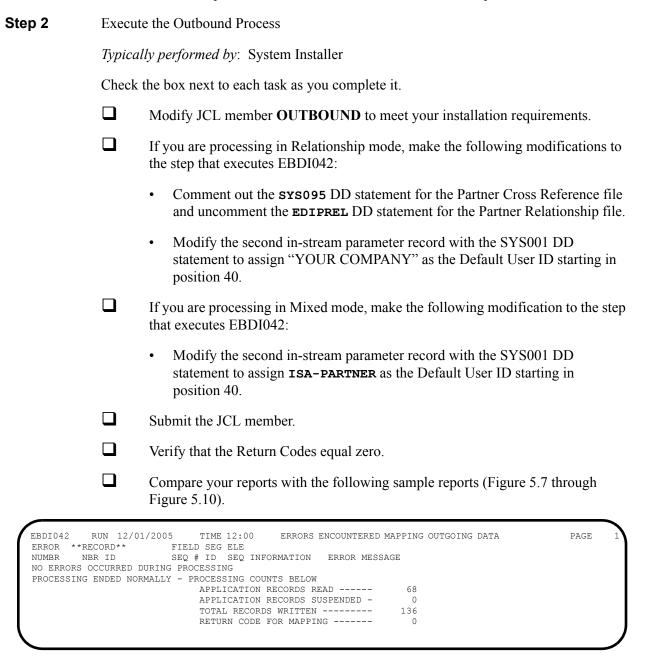

Figure 5.7 Sample SYS005 DD Output from EBDI042

```
TIME 12:00
                                                                                                      PAGE
           RUN 12/01/2005
                                               PROCESSING OPTIONS FOR MAPPING OUTGOING DATA
APPLICATION TO PROCESS------POFILE USER EXIT VERSION SUPPORTED-----1
APPLICATION DECIMAL INDICATOR IS-----.
DATABANK PROCESSING CONFIGURATION------DIRECTORY AND MESSAGE STORE
DIRECTORY POSTING OPTION------POST USER/PARTNER
DEFAULT USER ID-----YOUR COMPANY
USE MULTIPLE ENVELOPE ID -----N
USE INTERCHANGE PARTNER WITH VERSION----N
USE GROUP PARTNER WITH VERSION-----N
USE TRANSACTION PARTNER WITH VERSION----N
ENVELOPE GENERATION OPTION------MAPPER GENERATES ENVELOPES
GENERATE RETURN CODE -----Y CONCURRENCY ENABLED-----N
EBDI042
          RUN 12/01/2005 TIME 12:00
                                             PROCESSING OPTIONS FOR ENVELOPE GENERATION
                                                                                                    PAGE
NO ENVELOPE PARAMETERS SPECIFIED -----
EBDI042 RUN 12/01/2005 TIME 12:00
                                               SUMMARY CONTROL COUNTS MAPPING OUTGOING DATA
                                                                                                    PAGE
PROCESSING BEGAN ON 12/01/2005 AT 12:00 PM.
SEQUENTIAL INPUT DOCUMENTS READ ------
SEQUENTIAL INPUT RECORDS READ ------
SEQUENTIAL INPUT CHARACTERS READ -----
                                                   17,000
DOCUMENTS STORED ON DATA BANK -----
RECORDS STORED ON DATA BANK -----
DOCUMENTS REPROCESSED ------RECORDS REPROCESSED -----
CHARACTERS REPROCESSED -----
DOCUMENTS SUSPENDED -----
RECORDS SUSPENDED -----
CHARACTERS SUSPENDED -----
EDI DOCUMENTS GENERATED -----
EDI PACKAGES GENERATED -----TOTAL RECORDS WRITTEN -----
                                                      136
NUMBER OF APPLICATIONS PROCESSED -----
NUMBER OF MAP DEFINITIONS PROCESSED ---
NUMBER OF TRADING PARTNERS PROCESSED --
PROCESSING ENDED ON 12/01/2005 AT 12:00 PM.
```

## Figure 5.8 Sample SYS006 DD Output from EBDI042

**Note:** If you are processing in Mixed mode, the report in Figure 5.8 will show the following values in the fields indicated:

| Field                       | Value for Mixed Mode<br>Processing |
|-----------------------------|------------------------------------|
| Partner Profile<br>Mode     | Mixed Mode                         |
| Directory Posting<br>Option | Post Sender/Receiver               |
| Default User ID             | ISA-PARTNER                        |

| EBDI002 RUN 12/01/2005 TIME                                    |          | RUNTIME GLOBAL PARAM       |                                                                 | PAGE |    |
|----------------------------------------------------------------|----------|----------------------------|-----------------------------------------------------------------|------|----|
| EBDI002 RUN 12/01/2005 TIME<br>INTERCHANGE VERSION = N         | 12:00    | SYSTEM CONFIGURATION       | OPTIONS                                                         | PAGE |    |
| GROUP VERSION = N                                              |          |                            |                                                                 |      |    |
| TRANSACTION VERSION = N                                        |          |                            |                                                                 |      |    |
| TRADING PROFILE MODE RELATIONSHIP                              |          |                            |                                                                 |      |    |
| MULTIPLE ENVELOPE DISABLED                                     |          |                            |                                                                 |      |    |
| CONCURRENCY DISABLED                                           |          |                            |                                                                 |      |    |
| EBDI002 RUN 12/01/2005 TIME                                    | 12:00    | GLOBAL PARAMETER LIST      | Γ                                                               | PAGE |    |
| VERIFY PARTNER INTERCHANGE OFF                                 |          |                            |                                                                 |      |    |
| VERIFY PARTNER GROUP OFF                                       |          |                            |                                                                 |      |    |
| VERIFY PARTNER TRANSACTION OFF                                 |          |                            |                                                                 |      |    |
| ERROR REPORT ALWAYS                                            |          |                            |                                                                 |      |    |
| ICS TABLES OFF                                                 |          |                            |                                                                 |      |    |
| CODE CHECK ON                                                  |          |                            |                                                                 |      |    |
| PARTNER DATABANK OFF                                           |          |                            |                                                                 |      |    |
| COMPRESS TRANSMISSION                                          |          |                            |                                                                 |      |    |
| GS SENDER/RECEIVER QUALIFIER INTERCH                           | ANGE     |                            |                                                                 |      |    |
| OUTBOUND EDI INTERCHANGE FULL                                  |          |                            |                                                                 |      |    |
| OUTBOUND EDI GROUP DIRECTORY                                   |          |                            |                                                                 |      |    |
| OUTBOUND EDI TRANSACTION DIRECTORY EBDI002 RUN 12/01/2005 TIME | 10.00    | armana ar accompany accomp | TO DECORATIVE CUMCOTIVE DAMA                                    | PAGE |    |
| EBD1002 RON 12/01/2005 11ME                                    | 12:00    | SUMMARI CONTROL COUN.      | IS PROCESSING OUTGOING DATA                                     | PAGE |    |
| PROCESSING BEGAN ON 12/01/2005 AT 1                            | 2:00 PM. |                            |                                                                 |      |    |
| OVERALL INPUTS AND OUTPUTS SUMMARY                             |          |                            | DATABANK OUTPUT SUMMARY                                         |      |    |
| INTERCHANGES READ                                              |          | 4                          | INTERCHANGES STORED ON DATA BANK                                |      |    |
| GROUPS READ                                                    |          | 4                          | REJECTED INTERCHANGES ON DATA BANK                              |      |    |
| TRANSACTIONS READ                                              |          | 4                          | GROUPS STORED ON DATA BANK                                      |      |    |
| SEGMENTS READ                                                  |          | 124                        | REJECTED GROUPS ON DATA BANK                                    |      |    |
| RECORDS READ                                                   |          | 136                        | TRANSACTIONS STORED ON DATA BANK                                |      |    |
| CHARACTERS READINTERCHANGES WRITTEN                            |          | 4,037<br>4                 | REJECTED TRANSACTIONS ON DATA BANK SEGMENTS STORED ON DATA BANK |      |    |
| INTERCHANGES REJECTED                                          |          | 0                          | CHARACTERS STORED ON DATA BANK                                  |      | 4. |
| INTERCHANGES SUSPENDED                                         |          | 0                          | RECORDS STORED ON DATA BANK                                     |      | 4, |
| GROUPS WRITTEN                                                 |          | 4                          | RECORDS STORED ON DATA BANK                                     |      |    |
| GROUPS REJECTED                                                |          | 0                          |                                                                 |      |    |
| GROUPS SUSPENDED                                               |          | 0                          |                                                                 |      |    |
| TRANSACTIONS WRITTEN                                           |          | 4                          |                                                                 |      |    |
| TRANSACTIONS REJECTED                                          |          | 0                          |                                                                 |      |    |
| TRANSACTIONS SUSPENDED                                         |          | 0                          |                                                                 |      |    |
| SEGMENTS WRITTEN                                               |          | 124                        |                                                                 |      |    |
| CHARACTERS WRITTEN (WRAPPED OUTPUT)                            |          | 3,796                      |                                                                 |      |    |
| SEGMENTS SUSPENDED                                             |          | 0                          |                                                                 |      |    |
| MISCELLANOUS OUTPUT SUMMARY                                    |          |                            |                                                                 |      |    |
| TOTAL PASS-THRU WRITTEN                                        |          | 0                          |                                                                 |      |    |
| DIRECTION PASS-THRU WRITTEN                                    |          | 0                          |                                                                 |      |    |
| ERROR REJECTION PASS-THRU WRITTEN -                            |          | 0                          |                                                                 |      |    |
| TOTAL RECORDS WRITTEN                                          |          | 50                         |                                                                 |      |    |
| TOTAL PACKAGES WRITTEN                                         |          | 0                          |                                                                 |      |    |
| PROCESSING ENDED ON 12/01/2005 AT 1                            | 2.00 DM  |                            |                                                                 |      |    |

# Figure 5.9 Sample SYS006 DD Output from EBDI002

**Note:** If you are processing in Mixed mode, the value in the Trading Profile Mode field for the report in Figure 5.9 will be "Mixed."

| EBDI002      | RUN 12/01/2  |             | 12:00   | ERRORS  | ENCOUNTERED | PROCESSING | OUTGOING | DATA | PAGE | 1 |
|--------------|--------------|-------------|---------|---------|-------------|------------|----------|------|------|---|
| NUMBR NUMBE  |              | INFORMATION | 1       | ERROR M | ESSAGE      |            |          |      |      |   |
| *** DATABANI | K ******     | RUN # =     | 0000001 |         |             |            |          |      |      |   |
|              | CCURRED DURI |             | NG      |         |             |            |          |      |      |   |
|              |              |             |         | * * *   | END OF REPO | ORT * * *  |          |      |      |   |

# Figure 5.10 Sample SYS010 DD Output from EBDI002

| Complete | ted by: |  |
|----------|---------|--|
| Date:    | Time:   |  |

#### **Online Screens**

The steps in this section lead you through testing the Gentran:Basic screens to validate that set-up of the Gentran:Basic subsystems is correct. Before the validation steps, the section explains Gentran:Basic jump codes and how to use them to facilitate navigation from screen to screen.

### **Using Jump Codes**

A jump code is a 10-character alphanumeric field located at the upper left corner of each Gentran screen. This field enables you to move, or *jump*, directly from one screen to another while bypassing menus. In Gentran:Basic, most screens have a jump code associated with them.

To jump between screens:

1. Press **Home**.

The cursor moves to the Jump Code field at the top of the screen, to the right of the screen name.

2. Type the jump code and press **Enter**.

See "Jump Codes" in Chapter 1 of the *Gentran:Basic for zSeries Release 6.4 User's Guide* for more information.

See Appendix A of the *User's Guide* for a complete list of screen jump codes.

#### **Performing the Installation Verification Procedure**

This section takes you through the subsystems to review the screens and verify that installation was successful.

#### Gentran Main Menu

The Gentran Main Menu provides access to all subsystems in Gentran:Basic.

**Step 3** Access the Gentran Main Menu.

*Typically performed by*: System Installer

Check the box next to each task as you complete it.

Bring up the appropriate screen for the CICS terminal and clear the screen. At the insertion point, type the System Image ID and then press **Enter** to display the Gentran:Basic logon screen.

| EDIM000                                    |                                                                                                    | 12/01/2005<br>12:00:00 |
|--------------------------------------------|----------------------------------------------------------------------------------------------------|------------------------|
|                                            | G E N T R A N                                                                                                    |                        |
| SYSTEM IMAGE: EDI<br>PAUSE = EXIT PC KYBD  | PROGRAM IMAGE: EDI DBK CONFIG:E                                                                                                    | rfff                   |
| User                                       | ID: Password:  New Password:                                                                                                    |                        |
| COMMERCE (MID AMERIC provided under the te | ***TRADE SECRET NOTICE***  confidential and trade secret property A), INC. and/or the owner of the sof rms of a license agreement. No duplication permission. Restricted rights. | tware, and is          |
| Enter                                      | PF3=Exit                                                                                                    |                        |

**Note:** The four lines above the User ID and Password fields indicate which options are selected and which Gentran:Basic add-on products (such as Gentran:Plus or Gentran:Control) are installed on your system.

See Appendix C for more information about the System Image feature.

- To display the Gentran Main Menu (EDIM001):
  - Type **ADMIN** in the User ID field and press **Tab.**
  - Type **SECURITY** in the Password field and press **Enter.**

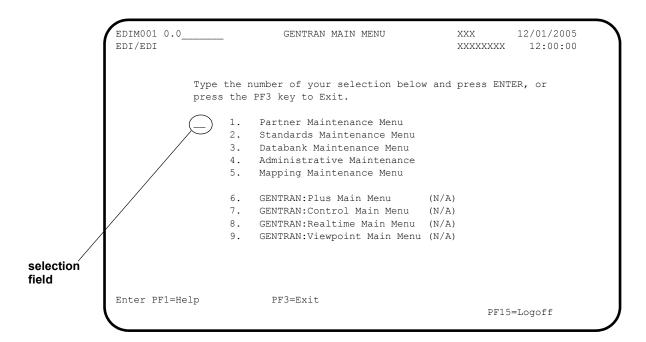

**Note:** The insertion point displays in the selection field on the Gentran Main Menu.

| Completed by: |       |  |
|---------------|-------|--|
|               |       |  |
| Date:         | Time: |  |

#### Partner Subsystem

#### **Step 4** Verify the Partner subsystem installation.

Note: If you are processing in Mixed mode, the screens in the Partner subsystem are formatted the same as they are for Partner/Qualifier mode processing. Therefore, if you are processing in Mixed mode, verify these screens by referring to Step 4 in Chapter 4, "Installation Verification for Partner/Qualifier Mode." After completing that step, return to this chapter and continue with Step 5.

Typically performed by: System Installer

Check the box next to each task as you complete it.

On the Gentran Main Menu, type 1 in the selection field and press **Enter** to display the Partner Maintenance Menu (EDIM005).

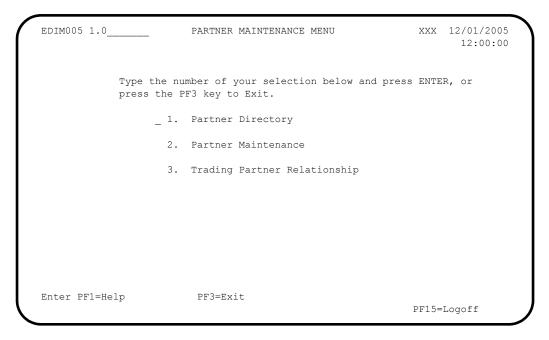

Type 1 in the selection field and press **Enter** to display the Partner Directory screen (EDIM010).

```
Select
EDIM010 1.1
                                           PARTNER DIRECTORY
                                                                                              XXX 12/01/2005
                                                                                                           12:00:00
Starting User ....: _
           Partner ..:
                                                                                                                       U
Α
                                                                                                                      N
YOUR COMPANY THEIR COMPANY YOUR COMPANY NAME THEIR COMPANY NAME
YOUR COMPANY VENDOR-1 YOUR COMPANY NAME VENDOR-1 NAME
YOUR COMPANY VENDOR-2 YOUR COMPANY NAME VENDOR-2 NAME
YOUR COMPANY VENDOR-3 YOUR COMPANY NAME VENDOR-3 NAME
YOUR COMPANY VENDOR-4 YOUR COMPANY NAME VENDOR-4 NAME
YOUR COMPANY VENDOR-5 YOUR COMPANY NAME VENDOR-5 NAME
YOUR COMPANY VENDOR-6 YOUR COMPANY NAME VENDOR-6 NAME
                                                                                                                      N
                                                                                                                      N
                                                                                                                      N
                                                                                                                      N
                                                                                                                    N
                                                                                                                    N
END OF PARTNERS
Enter PF1=Help
                                      PF3=Exit
                                                                             PF5=Maint
         PF7=Bwd PF8=Fwd
```

Using the **Tab** key, move the insertion point to the A (Action Code) field to the left of **YOUR COMPANY/THEIR COMPANY** in the User/Partner fields. Type **s** and press **PF5** to display the Partner Selection Menu (EDIM007).

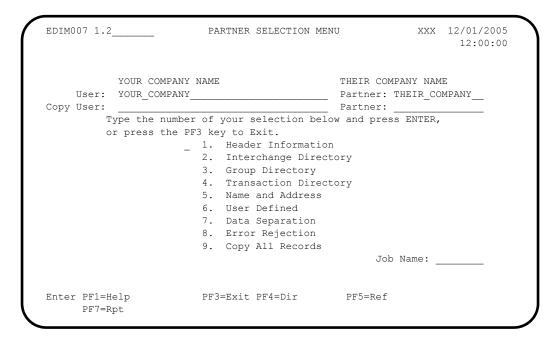

Type 1 and press **Enter** to display the Header Information screen (EDIM026).

```
EDIM026 1.2.1____
                    HEADER INFORMATION
                                          XXX 12/01/2005
                                                 12:00:00
      YOUR COMPANY NAME
                                THEIR COMPANY NAME
User...: YOUR COMPANY
                                Partner: THEIR COMPANY
Description:
        GENTRAN_TEST_PARTNER_
Underscore Character :
Division . . . . : 000
Update Allowed . . . : N
                    (Y/N)
PF3=Exit
                                  PF5=IDir
Enter PF1=Help
                PF9=Add PF10=Updt PF11=Del
```

Press **PF5** to display the Interchange Directory screen (EDIM027).

```
Select
              __ INTERCHANGE DIRECTORY
EDIM027 1.2.2
                                                    XXX 12/01/2005
                                                         12:00:00
      YOUR COMPANY NAME
                                      THEIR COMPANY NAME
                                      Partner: THEIR COMPANY
User: YOUR COMPANY
  MULTIPLE HEADER
A ENV ID OPTION VERSION
           ISA
TO SELECT INTERCHANGE ENTER AN S BESIDE THE ID
                    PF3=Exit PF4=Hdr PF5=Ctrl
Enter PF1=Help
    PF7=Bwd PF8=Fwd
```

In the A field to the left of **ISA** in the Header Option field, type **s** and press **PF5** to display the Control Information screen (EDIM015).

```
EDIM015 1.2.2.1
                             CONTROL INFORMATION
                                                             XXX 12/01/2005
                                                                       12:00:00
         YOUR COMPANY NAME
                                                THEIR COMPANY NAME
User...: YOUR COMPANY
                                              Partner: THEIR COMPANY
Multiple Envelope Id:
                                                Version:
Interchange Header Option...: ISA (ISA ICS BG GS UNA UNB SCH STX)
Last Incoming Sequence Number:
EDI Databank Inbound.....: D (D/N) Outbound.....: D (F/D/N) Expect a TA1, AC1, or UCI...: N (Y/N) Network Tracking.: N (Y/N) Acknowledge Interchange...: N (Y/N/E) Errors....: Y (Y/N)
Last Incoming BG Password...:
                                                Syntax Version...:
Mailbox/Remote ID (For Plus).: TEST____
Network ID.(For PLUS).....
Viewpoint - Exception..... _ (Y/N)
                                                Tracking..... (Y/N)
Reconciliation Delay (days)..: ___
                          PF3=Exit PF4=IDir PF5=Control PF6=Next Ctl
Enter PF1=Help
                         PF9=Add PF10=Updt PF11=Del PF14=Info
```

Press **PF5** to display the second Control Information screen (EDIM016).

```
EDIM016
                              CONTROL INFORMATION
                                                                  XXX 12/01/2005
                                                                           12:00:00
         YOUR COMPANY NAME
                                                    THEIR COMPANY NAME
User...: YOUR COMPANY
                                                   Partner: THEIR COMPANY
Multiple Envelope Id:
                                                    Version:
Outbound envelope information for ISA segment:
Authorization Qual...ISA01: 00 Authorization.ISA02:
Security Code Qual...ISA03: 00 Security Code.ISA04:
Sender ID Qual....ISA05: ZZ Sender ID....ISA06: STERLING_SFW_
Receiver ID Oual....ISA07: ZZ Receiver ID...ISA08: XYZ COMPUTERS
Receiver ID Qual.....ISA07: ZZ
                                           Receiver ID...ISA08: XYZ COMPUTERS
                                  or Hex
Repeat Sep / Stds ID..ISA11:
Control Number......ISA13: 000000001 Ack Requested.ISA14: 0 (1=Yes,0=No)
Test or Production...ISA15: _ (T/P)
Subelement Separator..ISA16: + or Hex 4E
Element Separator..... * or Hex 5C
Segment Terminator.....; or Hex 5E
                          PF3=Exit PF4=Control PF5=GDir
Enter PF1=Help
                                                                   PF14=Info
                                 PF10=Updt
```

Press **PF5** to display the Group Directory screen (EDIM020).

```
Select
EDIM020 1.2.3___
                                                     XXX 12/01/2005
                       GROUP DIRECTORY
                                                          12:00:00
       YOUR COMPANY NAME
                                        THEIR COMPANY NAME
      YOUR COMPANY
                                        Partner: THEIR COMPANY
User:
Multiple Envelope Id: ____
    Multiple
                                               Accept Send
A Group ID Env Id Version Compliance Version Flag
                                                       Flag
  !!!DFT
                                                 Y
                                  004030
                                                  Y
   ΤN
TO SELECT GROUP ENTER AN S BESIDE THE ID
Enter PF1=Help PF3=Exit PF4=IDir
                                         PF5=Group
    PF7=Bwd PF8=Fwd
```

In the A field to the left of !!!DFT (default value) in the Group ID field, type s and press PF5 to display the Group Information screen (EDIM030).

```
EDIM030 1.2.3.1___
                      GROUP INFORMATION
                                                  XXX 12/01/2005
                                                        12:00:00
        YOUR COMPANY NAME
                                    THEIR COMPANY NAME
User...: YOUR COMPANY
                                      Partner: THEIR COMPANY
Group ID: !!!DFT Multiple Env Id:
                                      Version:
Compliance Version....:
                                           Version Use: \_ (A/I/D)
Accept Flag..... Y (Y/N)
                                           Send Flag..: _ (Y/N)
Expect a AK1, B5, or UCF..... Y (Y/N)
Acknowledge Group or Transaction...: _ (G/T) Acknowledgment overdue after.....: 000:00 (HHH:MM)
Alternate Acknowledgement User....:
Alternate Acknowledgement Partner..: _
Last Incoming Control Number....:
PF3=Exit PF4=GDir PF5=Group
Enter PF1=Help
                                                  PF6=Next Grp
                 PF9=Add PF10=Updt PF11=Del
                                                PF14=Info
```

Press **PF5** to display the second Group Information screen (EDIM033).

```
GROUP INFORMATION
                                                   XXX 12/01/2005
EDIM033
                                                        12:00:00
YOUR COMPANY NAME
User...: YOUR COMPANY
Group ID: !!!DFT Multiple Env Id:
                                      THEIR COMPANY NAME
                                      Partner: THEIR COMPANY
                                     Version:
Outbound envelope information for GS segment:
Functional Group ID.......GS01: !!!DFT
Applications Senders Code.....GS02: STERLING
Applications Receivers Code....GS03: XYZ
Responsible Agency Code......GS07: X_
Transaction Segment ID..... ST_ ( /ST)
Transaction Control Number..... 000000000
Enter PF1=Help
                    PF3=Exit PF4=Group
                                                   PF6=Next Grp
                                       PF5=TDir
                        PF10=Updt
                                                 PF14=Info
```

Press **PF5** to display the Transaction Directory screen (EDIM025).

```
EDIM025 1.2.4___
               TRANSACTION DIRECTORY
                                                  XXX 12/01/2005
                                                       12:00:00
                                    THEIR COMPANY NAME
       YOUR COMPANY NAME
User: YOUR COMPANY
                                    Partner: THEIR COMPANY
Multiple Env Id: _____Multiple
                                           Accept Send
   Trans ID Rlse# Env Id Version Group ID Flag Flag
                                                         T/P
                                          Y
Y
    !!!DFT
                                                          Т
    810
                                  IN
                                                         Т
TO SELECT TRANS ENTER AN S BESIDE THE ID
Enter PF1=Help PF3=Exit PF4=GDir PF5=Trans
    PF7=Bwd PF8=Fwd
```

In the A field to the left of !!!DFT (default value) in the Trans ID field, type s and press PF5 to display the Transaction Information screen (EDIM040).

```
EDIM040 1.2.4.1
                       TRANSACTION INFORMATION
                                                        XXX 12/01/2005
                                                               12:00:00
         YOUR COMPANY NAME
                                           THEIR COMPANY NAME
User...: YOUR COMPANY
                                           Partner: THEIR COMPANY
Transaction ID: !!!DFT
                                           Version:
                                   Multiple Env Id:
Functional Group ID.....
Test or Production..... \overline{T} \overline{(T/P)}
Translation Map ID Inbound....:
                                              Outbound:
EDI Databank Inbound...... _ Application Databank Inbound.... _
                                             Outbound: (D/N)
Outbound: (D/N)
                                   (D/N)
                                   (F/D/N)
Last Incoming Control Number...:
Accept Transaction Inbound....: Y
                                   (Y/N)
Send Transaction Outbound.....
                                   (Y/N)
Expect an AK2 or UCM.....:
                                   (Y/N)
(Y/N)
                                    ___ (997/999/Contrl)
Viewpoint - Exception.....
                                   (Y/N)
                                            Tracking: _ (Y/N)
                       PF3=Exit PF4=TDir
                                             PF5=Trans
Enter PF1=Help
                                                           PF6=Next Trn
                    PF9=Add PF10=Updt PF11=Del
                                                       PF14=Info
```

Press **PF5** to display the second Transaction Information screen (EDIM043).

```
EDIM043
                        TRANSACTION INFORMATION
                                                       XXX
                                                            12/01/2005
                                                             12:00:00
         YOUR COMPANY NAME
                                          THEIR COMPANY NAME
User...: YOUR COMPANY
                                          Partner: THEIR COMPANY
Transaction ID: !!!DFT
                                         Version:
                                  Multiple Env Id:
Outbound envelope information for ST segment:
Transaction Set Identifier.....ST01: !!!DFT
Control Number.....ST02:
Implementation Convention.....ST03:
Version....:
                                                          PF6=Nxt Tran
Enter PF1=Help
                       PF3=Exit PF4=Trans
                                            PF5=Name
                          PF10=Updt
                                                       PF14=Info
```

Press **PF5** to display the Name and Address screen (EDIM035).

| ED    | DIM035 1.2                 | .5                   |            | NAME AND A  | DDRESS   |             | XXX      | 12/01/2005 12:00:00 |
|-------|----------------------------|----------------------|------------|-------------|----------|-------------|----------|---------------------|
|       | ser/Part:                  |                      | ART, USER) |             |          | Partner:    | THEIR CO | )MPANY              |
|       | Address:                   |                      |            |             |          |             |          |                     |
|       | State:<br>Zip:<br>Contact: |                      |            | ntry Code:  | _        |             |          |                     |
|       | Internation                | onal Dial            | Code: 000  | Exit PF4=Tr |          |             |          |                     |
|       |                            | ome, typ<br>n Main M |            | ne Jump Co  | ode fiel | d, and pres | ss Enter | to jump to the      |
| Comp  | pleted by:                 |                      |            |             |          |             |          |                     |
| Date: |                            |                      |            | Tim         | e:       |             |          |                     |

#### Standards Subsystem

**Step 5** Verify the Standards subsystem installation.

Typically performed by: System Installer

Check the box next to each task as you complete it.

On the Gentran Main Menu, type 2 in the selection field and press **Enter** to display the Standards Maintenance Menu (EDIM100).

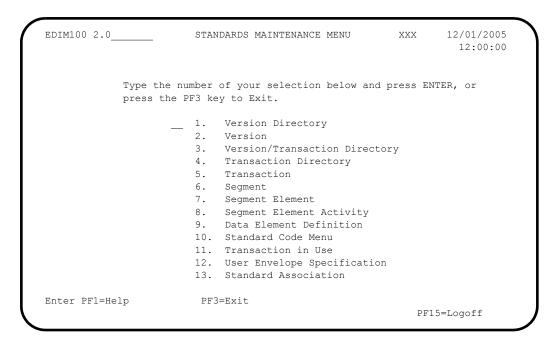

Type 1 in the selection field and press **Enter** to display the Version Directory screen (EDIM111).

```
Select
EDIM111 2.1 VERSION DIRECTORY

Starting Version Id: D_99B_____ Agency..: UN_
Search Agency.....:

A Version Agncy Envelope Description

ID Type

Default Sc Ansi-X12 EDIFACT VERSION D 99B - OCTOBER 1999 N

DEFAULT SC ANSI-X12 EDITOR DEFAULT VERSION FOR ALL STANDARDS N

00100 X ANSI-X12 ANSI INTERCHANGE CONTROL AND ACKNOWLEDGEMEN N

00200 X ANSI-X12 ANSI INTERCHANGE CONTROL AND ACKNOWLEDGEMEN N

00300 X ANSI-X12 INTERCHANGE CONTROL AND ACKNOWLEDGEMEN N

00400 X ANSI-X12 INTERCHANGE CONTROL AND ACKNOWLEDGEMENT N

00400 X ANSI-X12 INTERCHANGE CONTROL AND ACKNOWLEDGEMENT N

00400 X ANSI-X12 INTERCHANGE CONTROL AND ACKNOWLEDGEMENT N

004001 UN EDIFACT EDIFACT CONTRL/AUTACK/KEYMAN MESSAGES (VERS N

00403 X ANSI-X12 INTERCHANGE CONTROL AND ACKNOWLEDGEMENT N

004030 X ANSI-X12 INTERCHANGE CONTROL AND ACKNOWLEDGEMENT N

004030 X ANSI-X12 INTERCHANGE CONTROL AND ACKNOWLEDGEMENT N

004030 X ANSI-X12 INTERCHANGE CONTROL AND ACKNOWLEDGEMENT N

004030 X ANSI-X12 INTERCHANGE CONTROL AND ACKNOWLEDGEMENT N

004030 X ANSI-X12 INTERCHANGE CONTROL AND ACKNOWLEDGEMENT N

004030 X ANSI-X12 INTERCHANGE CONTROL AND ACKNOWLEDGEMENT N

004030 PF7=Bwd PF8=Fwd

END OF AVAILABLE VERSIONS

Enter PF1=Help PF2=Tdir PF3=Exit PF5=Vers

PF7=Bwd PF8=Fwd
```

**Note:** The versions displayed on the Version Directory screen are the versions loaded from the Standards CD.

With the insertion point in the Starting Version Id field, type **004030** and press **Enter** to display version 004030 on the screen.

Using the **Tab** key, move the insertion point to the A (Action Code) field to the left of **004030** (ANSI Version) in the Version ID field. Type **s** and press **PF5** to display the Version screen (EDIM110).

```
EDIM110 2.2____
                                                         12/01/2005
                              VERSION
                                                   XXX
                                                             12:00:00
  Version Id.....: 004030____
  Agency..... X_
  Description....: ANSI VERSION 4 RELEASE 3 SUBRELEASE 0 ASC X12
  Envelope Type....: X (A=ANA, E=EDIFACT, T=TDCC, X=X12)
  Update Allowed...: N (Y/N)
                                             Last Update Date: 12/01/05
                                                       Time: 12:00:00
                                                        User: XXX
Enter PF1=Help PF2=Tdir PF3=Exit PF4=Vdir
                                            PF5=Trans
                                                         PF6=Nxt Vers
             PF9=Add PF10=Updt
```

Press **PF2** to display the Transaction Directory screen (EDIM121).

```
Select
EDIM121 2.4 TRANSACTION DIRECTORY
                                                                                     XXX 12/01/2005
                                                                                               12:00:00
   Version ID. . . . : 004030
                                                              Agency. . : X
   Starting Trans ID . :
    Description: ANSI VERSION 4 RELEASE 3 SUBRELEASE 0 ASC X12
         Trans Func
ID Id
                                    Description
CONTROL TRANSACTION
        ID
       CONTROL TRANSACTION

100 PG INSURANCE PLAN DESCRIPTION

101 NL NAME AND ADDRESS LISTS

102 AC ASSOCIATED DATA

103 AB ABANDONED PROPERTY FILINGS

104 SA AIR SHIPMENT INFORMATION

105 BF BUSINESS ENTITY FILINGS

106 MH MOTOR CARRIER RATE PROPOSAL

107 MC REQUEST FOR MOTOR CARRIER RATE PROPOSAL

108 MK RESPONSE TO A MOTOR CARRIER RATE PROPOSAL
TO SELECT, TYPE "S" BESIDE THE TRANS NO AND PRESS THE APPROPRIATE PFKEY
Enter PF1=Help PF3=Exit PF4=Vdir PF5=Trans PF6=Nxt Vers
        PF7=Bwd PF8=Fwd
                                                                                      PF14=VTdir
```

Press **Tab** to move to the Starting Trans ID field. Type **850** and press **Enter** to display the 850 Transaction ID as the first Transaction ID listed on the screen.

Type s in the A field to the left of 850 in the Trans ID field and press **PF5** to display the Transaction screen (EDIM120).

```
EDIM120 2.5___
                           TRANSACTION
                                                       XXX
                                                            12/01/2005
                                                                12:00:00
 Transaction Code....: 850
 Version Id..... 004\overline{030}
                                    Agency.: X__
 Description..... PURCHASE_ORDER_
 Functional Id....: PO__
 LS/LE Bounding Ind...: Y (Y/N/ )
 NTE Float Ind.....: _ (Y/N/ ) Number of Segments...: 0204
                                    Repeat Ind: N (Y/N)
                                                Job Name: ___
                                                Last Update Date: 12/01/05
                                                          Time: 12:00:00
                                                           User: XXX
Enter PF1=Help PF2=Vers PF3=Exit PF4=Tdir PF5=Segment PF6=Nxt Tran
     PF7=Rpt PF9=Add PF10=Updt PF11=Del PF14=VTdir
```

Press **PF5** to display the Segments screen (EDIM130).

```
Add Delete Update Select Info
                                                    12/01/2005
EDIM130 2.6 SEGMENTS
                                                       12:00:00
   Version Id....: 004030____ Agency..: X__
   Transaction ID..: 850___
  *****Segment***** Man ***Use*** **Loop*** DE Seg Loop LP Act
  No Id Ver Ty Req Cde Min Max Min Max Count Grp Id B/E Cnt
  0001 BEG_ 00 H M 1 __ 1 __ 12 ____1
BEGINNING_SEGMENT_FOR_PURCHASE_ORDER______
  0002 CUR_ 00 H _ 0 _ ___1 _ __21 ___
       CURRENCY
  0003 REF_ 00 H _ O _ 9999999 _ _ _ _ 9
       REFERENCE_IDENTIFICATION____
       PER 00 H O
        ADMINISTRATIVE COMMUNICATIONS CONTACT
  0005 TAX_ 00 H _ 0 _ 999999 _ ____
        TAX REFERENCE
                   PF3=Exit PF4=Trans
                                       PF5=Elements PF6=Nxt Tran
Enter PF1=Help
   PF7=Bwd PF8=Fwd
```

For the **BEG** Segment ID, type **s** in the A field to the left of 0001 in the Segment No field. Then, press **PF5** to display the Segment Element screen (EDIM140).

For the 003 Element Segment, type s in the A field to the left of 0003 in the Seg Num field. Then, press **PF5** to display the Data Element Definition screen (EDIM160).

| EDIM160 2.9                    | DATA EI      | EMENT   | DEFINITION                |        | XXX     | 1   | 2/01/2005<br>12:00:00       |
|--------------------------------|--------------|---------|---------------------------|--------|---------|-----|-----------------------------|
| Version Id: 0                  | 04030        | Agen    | су                        | x      |         |     |                             |
| Element Id: 3                  | 324          | Elem    | ent Version               | : 00   |         |     |                             |
| Description:<br>PURCHASE_ORDER | R_NUMBER     |         |                           |        |         |     |                             |
| Element Type: A                | AN (AN/ID/R/ | 'Nn/DT/ | D8/TM/T6/T8,              | CD/B)  |         |     |                             |
| Minimum Length: 0              | 001          |         |                           |        |         |     |                             |
| Maximum Length: 0              | 10022        |         |                           |        |         |     |                             |
| Composite Code De              | efinition:   |         |                           | _ Last | Update  |     | 12/01/05<br>12:00:00<br>XXX |
| Enter PF1=Help                 |              |         | =Seg Elem<br>pdt PF11=Del |        | ode Dir | PF6 | =Nxt Elem                   |

Press **Home** to move to the insertion point to the Jump Code field. Then, type 2.3 and press **Enter** to jump to the Version/Transaction Directory screen (EDIM113).

```
Select
EDIM113 2.3 _____ VERSION/TRANSACTION DIRECTORY XXX 12/01/2005
12:00:00

Transaction Id....: 850 ___ PURCHASE ORDER
Starting Version Id: 004030 ____ Search Limit: 0050
Search Agency....: X __

A Version Agncy Rlse Envelope Description
ID Type
004030 X 0 ANSI-X12 ANSI VERSION 4 RELEASE 3 SUBRELEASE 0 A
--
--
--
--
--
--
--
END OF VERSIONS
Enter PF1=Help PF2=Vers PF3=Exit PF4=Tdir PF5=Trans
PF7=Bwd PF8=Fwd
```

| Completed by: |  |  |
|---------------|--|--|
|               |  |  |

Time:\_

Press **PF3** two times to return to the Gentran Main Menu.

## Databank Maintenance Subsystem

**Step 6** Verify the Databank Maintenance subsystem installation.

Typically performed by: System Installer

**Note:** If you are processing in Mixed mode, the User and Partner IDs displayed on the screens will not exactly match the examples shown in this section.

Check the box next to each task as you complete it.

On Gentran Main Menu, type 3 in the selection field and press **Enter** to display the Databank Maintenance Menu (EDIM250).

|                | DATABANK MAINTENANCE MENU  number of your selection below and p the PF3 key to Exit. | 12/01/2005<br>12:00:00  |
|----------------|--------------------------------------------------------------------------------------|-------------------------|
|                |                                                                                      |                         |
| Enter PF1=Help | PF3=Exit                                                                             | <br>6=Refresh<br>Logoff |

Press **PF6** to refresh buffers and update the online data.

Note: The message DATABANK FILES HAVE BEEN REFRESHED displays confirming the system action.

Type 1 in the selection field and press **Enter** to display the Interchange Directory screen (EDIM254).

```
Select
EDIM254 3.1____
             INTERCHANGE DIRECTORY
                                             XXX 12/01/2005
                                                   12:00:00
Intchg - User
                                      Partner
                Databank G (Gentran, Realtime)
In/Outbound
   Interchange Partner ID Qual I/O Dbk Div
   VENDOR-1
                                      0
                                           G
                                                000
                                      I G 000
   VENDOR-1
   VENDOR-2
                                      O G 000
                                      O G 000
O G 000
   VENDOR-3
   VENDOR-4
TO SELECT USER/PARTNER ENTER AN "S" BESIDE THE USER
Enter PF1=Help PF3=Exit PF5=Interchg
    PF7=Bwd PF8=Fwd
```

Using the **Tab** key, move to the insertion point to the A (Action Code) field to the left of **VENDOR-2** in the Partner field. Type **s** and press **PF5** to display the Interchange Status screen (EDIM251).

```
Acknowledge Select Delete Reset Network
EDIM251 3.3_____ INTERCHANGE STATUS XXX 12/01/2005
                                                                    12:00:00
Intchg - User . : YOUR_COMPANY__
                                                    Partner VENDOR-2___
Name . . . . : YOUR COMPANY NAME
                                                 VENDOR-2 NAME
                                        _ Division 000
From Date . . . : ______ Time ____
To Date . . . : _____ Time ___
Status - Network: ____ Ack ___
                                      Int Env Ref:
In/Outbound . . : O Databank G
Rec Interchange Group Char Status
A Stat Envelope Ref Date Time Count Count Ack Net Comm I/O Dbk
     000000001 12/01/2005 12:00 00001 0000000826 N N O G
END OF INTERCHANGES
Enter PF1=Help PF2=Data PF3=Exit PF4=Dir
                                                PF5=Group
                                                               PF6=Next ID
     PF7=Bwd PF8=Fwd
                                                             PF14=Dt.1
```

Type s in the A field to the left of 00000001 in the Interchange Envelope Ref field and press PF5 to display the Group Status screen (EDIM252).

|             | Partner VENDOR-2 NAME Division Loaded | VENDOR-2<br>000<br>12/01/2005 12:00                                                   |
|-------------|---------------------------------------|---------------------------------------------------------------------------------------|
|             | VENDOR-2 NAME<br>Division<br>Loaded   | 000<br>12/01/2005 12:00                                                               |
|             | Loaded                                | 12/01/2005 12:00                                                                      |
|             | III/Outboullu                         | O Databank G                                                                          |
| ransactions | Char.                                 | Acknowledged                                                                          |
| _           |                                       | ate Time St<br>W                                                                      |
|             |                                       |                                                                                       |
|             |                                       |                                                                                       |
|             |                                       |                                                                                       |
|             | ount Acptd<br>00001 000000            | ransactions Char. ount Acptd Count Da 00001 000000 0000000704  PF4=Interchg PF5=Trans |

For the 000000001 Group Envelope Ref, type s in the A field to left of Po in the Func ID field. Then, press PF5 to display the Transaction Status screen (EDIM253).

```
Acknowledge Select Delete
EDIM253 3.5____
                     TRANSACTION STATUS
                                               XXX 12/01/2005
                                                      12:00:00
Group Part ID . : YOUR_COMPANY_
                                         Partner VENDOR-2
Group Name . : YOUR COMPANY NAME VENDOR-2 NAME
Group Env. Ref : 000000001
Output 12/01/2005 12:00
                                                Acknowledged
       Transaction User
 Rec
A Stat Set Envelope Ref Reference
                                               Date Time St
    850 00000001 PONUMBER-002
                                                           N
END OF TRANSACTIONS
    PF1=Help PF2=Data PF3=Exit PF4=Group
                                       PF5=Detail
                                                  PF6=Nx Gr ID
    PF7=Bwd PF8=Fwd
```

For the 000000001 Transaction Envelope Ref, type s in the A field to left of 850 in the Transaction Set field. Then, press **PF5** to display the Transaction Status Detail screen (EDIM258).

```
XXX 12/01/2005
EDIM258
                    TRANSACTION STATUS DETAIL
                                                                12:00:00
Trans - User : YOUR COMPANY
                                               Partner: VENDOR-2
Trans. Env Ref : 000000001
Transaction Set: 850
                                               Division: 000
User Reference : PONUMBER-002
Orig. DB Run # : 00000001
                                                Network:
Last DB Run # : 00000001
                                                    I/O: Outbound
Reference Tag : OE00000004
                                               Databank: GENTRAN
Reported Status:
                                     Acknowledge Status: N
Mapped . . . : 12/01/2005 12:00
Edited . . . : 12/01/2005 12:00
Output . . . : 12/01/2005 12:00
Acknowledged : 00/00/0000 00:00 DBK Retention Days:
Update . . . :
                                        Character Count: 0000000648
Update User ID :
                                              Test/Prod: Test
Enter PF1=Help PF2=Data PF3=Exit PF4=Trans
                                             PF5=Doc
```

Press **PF2** to display the Transaction Display screen (EDIM259).

```
Select
                   TRANSACTION DISPLAY
EDIM259 ___
                                                       XXX 12/01/2005
                                                               12:00:00
Group - User : YOUR COMPANY
                                              Partner: VENDOR-2
Group Name . . : YOUR COMPANY NAME
                                         VENDOR-2 NAME
Group Env. Ref : 000000001
Trans. Set . . : 850
                                             Ack Status : N
Trans. Env Ref : 000000001
                                                   I/O : Outbound
                                               Databank : Gentran
_ ST*850*00000001;
 BEG*00*NE*PONUMBER-002**20010102;
DTM*010*19950105;
_ N1*BT*STERLING COMMERCE INC.*1*987654321;
_ N3*4600 LAKEHURST COURT;
_ N4*COLUMBUS*OH*430170760;
 PER*BD**TE*614-793-7000;
 N1*VN*BULK PAPER COMPANY*1*333333333;
_ N3*PO BOX 4231;
_ N4*SAN FRANCISCO*CA*90152;
                                            PF5=Seg
Enter PF1=Help
                       PF3=Exit PF4=Trans
                                                           PF6=Search
     PF7=Bwd PF8=Fwd
                                                        PF14=Dtl
```

In the A field to left of the line starting with **BEG\*00\*NE**, type **s** and press **PF5** to display the Segment Display screen (EDIM260).

```
Select
EDIM260
                                    SEGMENT DISPLAY
                                                                        XXX
                                                                                12/01/2005
                                                                                  12:00:00
I/O . . . . . . . . : Outbound Databank . . . . : Gentran
Version ID. . . . . . : 004030_____ Agency . . . . . : X__
Transaction ID. . . . . : 850
Segment ID. . . . . . : BEG
                                               Segment Version. .: 00
  Ele Sub Rep
A Seq Ele Nbr Description
                                                      Element Data
   001 000 TRANSACTION SET PURPOSE CODE 00
                    PURCHASE ORDER TYPE CODE NE
   002 000

        002
        000
        PURCHASE ORDER TYPE CODE
        NE

        003
        000
        PURCHASE ORDER NUMBER
        PONUMBER-

        005
        000
        DATE
        20010102

                                                      PONUMBER-002
END OF ELEMENTS
Enter PF1=Help PF2=Hex PF3=Exit PF4=Trans
                                                         PF5=Ele Def
      PF7=Bwd PF8=Fwd
```

Type s in the A field to the left of the 003 Element Segment and press PF5 to display the Data Element Display screen (EDIM261).

Press **Home** to move the insertion point to the Jump Code field. Type **3.6** and press **Enter** to jump to the Document Directory screen (EDIM262).

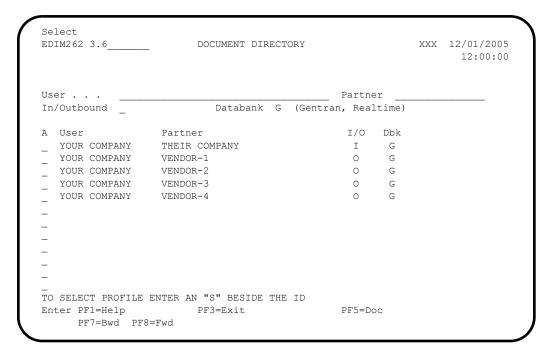

For **VENDOR-3**, type **s** in the A field and press **PF5** to display the Document Status screen (EDIM263).

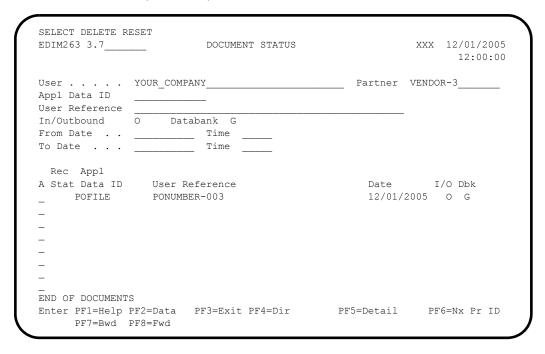

For the **POFILE** Application Data ID, type **s** in the A field and press **PF5** to display the Document Status Detail screen (EDIM265).

EDIM265 DOCUMENT STATUS DETAIL XXX 12/01/2005 12:00:00 User . . . . : YOUR COMPANY Partner: VENDOR-3 Appl. Data ID : POFILE Division: 000 User Reference : PONUMBER-003 ORIG. DB RUN # : 00000001 Network: Databank Run # : 00000001 I/O: Outbound Reference Tag : OA0000003 Databank: GENTRAN Reported Status: Mapping Status: 00 Loaded . . . : 12/01/2005 12:00 Mapped . . . : 12/01/2005 12:00 DBK Retention Days: Update . . . : Test/Prod: Test Update User ID: User Dup. Ind.: N Character Count: 000004500 Enter PF1=Help PF2=Data PF3=Exit PF4=Doc PF5=Trans

Press **PF2** to display the Document Display screen (EDIM264).

```
Select
EDIM264 ___
                      DOCUMENT DISPLAY
                                                   XXX 12/01/2005
                                                        12:00:00
User . . . . : YOUR COMPANY
                                          Partner: VENDOR-3
Name . . . . : YOUR COMPANY NAME
                                          VENDOR-3 NAME
User Reference : PONUMBER-003
I/O . . . . : Outbound
                                          Search :
                        Databank : Gentran
A Record
 VENDOR-3PONUMBER-003001010201STERLING COMMERCE INC. 4600 LAKEHURST COURT
  VENDOR-3PONUMBER-003002####
                                  PURCHASE ORDER INSTRUCTIONS
 VENDOR-3PONUMBER-003002####
_ VENDOR-3PONUMBER-003002#### ALL ITEMS MUST BE SENT BY REQUESTED SHIP DATE O
VENDOR-3PONUMBER-003002#### ENTIRE ORDER IS SUBJECT TO CANCELLATION
  VENDOR-3PONUMBER-003002####
  VENDOR-3PONUMBER-003002#### NO SUBSTITUTION OF ITEMS W/O PRIOR BUYER APPROV
  VENDOR-3PONIMBER-003002####
  VENDOR-3PONUMBER-0030050010000EACH0002299STD-01-BLACK STANDARD PUSH-BUTTO
Enter PF1=Help
                    PF3=Exit PF4=Doc
                                        PF5=Record
                                                    PF6=Search
    PF7=Bwd PF8=Fwd
                                                  PF14=Dtl
```

In the A field to left of the Record starting with **VENDOR-3PONUMBER- 003001010201STERLING**, type **s**. Then, press **PF5** to display the Record Display screen (EDIM266).

```
Select
EDIM266 ____
                    RECORD DISPLAY
                                                                        XXX 12/01/2005
                                                                                 12:00:00
Application Data ID : POFILE
Record ID . . . . : 001
I/O . . . . . . : Outbound
                                                     Databank : Gentran
  Seq Description Field Data
010 VENDOR NUMBER (SORT KEY) VENDOR-3
020 PO NUMBER (SORT KEY) PONUMBER-003
030 RECORD TYPE (SORT KEY) 001
040 PO DATE 010201
050 BILL TO NAME STERLING COMMO
   Fld
A Seq Description
   050 BILL TO NAME STERLING
060 BILL TO ADDRESS 4600 LAKE
COLUMBUS
                                            STERLING COMMERCE INC.
                                              4600 LAKEHURST COURT
  070 BILL TO CITY
080 BILL TO STATE
                                            OH
  090 BILL TO ZIP
                                              43017
  100 VENDOR NAME
                                              TWO WAY COMMUNICATIONS
Enter PF1=Help
                            PF3=Exit PF4=Doc
                                                        PF5=Field
      PF7=Bwd PF8=Fwd
```

For the **BILL TO NAME** description, type **s** in the A field and press **PF5** to display the Field Display screen (EDIM267).

```
EDIM267 ___
                         FIELD DISPLAY
                                                       XXX 12/01/2005
                                                             12:00:00
I/O . . . . . . : Outbound
                                  Databank : Gentran
Application Data ID : POFILE
Field Description : BILL TO NAME
Field Sequence . . .: 050
Field Type . . . . : AN
Field Position . . . : 00030
Field Length . . . : 25
Field Data . . . . . STERLING_COMMERCE_INC._
Enter PF1=Help
                     PF3=Exit PF4=Record
                       PF10=Updt
```

Notice that value **STERLING COMMERCE INC.** currently displays in the Field Data field. To update this field information, use the **Tab** key to move to the Field Data field. Type the value **STERLING SOFT (AMERICA)** in the Field Data field, by typing over **STERLING COMMERCE INC.** 

**Note:** When entering a new value in the Field Data field, do not exceed the number of characters specified in the Field

Length field. If you exceed the number of characters specified in the Field Length field, Gentran will truncate the value in the Field Data.

You can use uppercase or lowercase letters to enter a value. After updating the screen, values display in uppercase letters.

Press **PF10** to update the Field Display screen.

```
XXX 12/01/2005
EDIM267
                         FIELD DISPLAY
                                                             12:00:00
                                    Databank : Gentran
I/O . . . . . . : OUTBOUND
Application Data ID : POFILE
Field Description : BILL TO NAME
Field Sequence . . . : 050
Field Type . . . . : AN
Field Position . . . : 00030
Field Length . . . : 25
Field Data . . . . . STERLING_SOFT_(AMERICA)_
UPDATE COMPLETE
Enter PF1=Help
                     PF3=Exit PF4=Record
                           PF10=Updt
```

Press **PF4** to display the Record Display screen (EDIM266) again.

```
Select.
EDIM266 _
                       RECORD DISPLAY
                                                        XXX 12/01/2005
                                                              12:00:00
Application Data ID : POFILE
Record ID . . . . : 001
I/O . . . . . . : Outbound
                                          Databank: Gentran
  Fld
                               Field Data
STERLING SOFT (AMERICA)
A Seq Description
_ 050 BILL TO NAME
  060 BILL TO ADDRESS
                                   4600 LAKEHURST COURT
  070 BILL TO CITY
                                   COLUMBUS
  080 BILL TO STATE
                                  OH
  090 BILL TO ZIP
                                  43017
                                  TWO WAY COMMUNICATIONS
  100 VENDOR NAME
  110 VENDOR ADDRESS
                                   8654 JONES DR.
  120 VENDOR CITY
                                   CHICAGO
  130 VENDOR STATE
                                   T T
  140 VENDOR ZIP
                                   23145
Enter PF1=Help
                     PF3=Exit PF4=Doc
                                           PF5=Field
    PF7=Bwd PF8=Fwd
```

Press **PF4** to display the Document Display screen (EDIM264) again.

```
Select
EDIM264
                     DOCUMENT DISPLAY
                                                  XXX 12/01/2005
                                                        12:00:00
User . . . . : YOUR COMPANY
                                         Partner: VENDOR-3
Name . . . : YOUR COMPANY NAME
                                         VENDOR-3 NAME
User Reference : PONUMBER-003
I/O . . . . : Outbound Databank : Gentran Search : _
A Record
  VENDOR-3PONUMBER-003001010201STERLING SOFT (AMERICA) 4600 LAKEHURST COURT
  VENDOR-3PONUMBER-003002####
                                 PURCHASE ORDER INSTRUCTIONS
  VENDOR-3PONUMBER-003002####
  VENDOR-3PONUMBER-003002#### ALL ITEMS MUST BE SENT BY REQUESTED SHIP DATE O
  VENDOR-3PONUMBER-003002#### ENTIRE ORDER IS SUBJECT TO CANCELLATION
  VENDOR-3PONUMBER-003002####
  VENDOR-3PONUMBER-003002#### NO SUBSTITUTION OF ITEMS W/O PRIOR BUYER APPROV
  VENDOR-3PONUMBER-003002####
  VENDOR-3PONUMBER-0030050010000EACH0002299STD-01-BLACK STANDARD PUSH-BUTTO
Enter PF1=Help
                     PF3=Exit PF4=Doc
                                       PF5=Record
                                                    PF6=Search
    PF7=Bwd PF8=Fwd
                                                 PF14=Dt.1
```

Press **PF4** to display the Document Status screen (EDIM263) again.

| EDIM263 3.7           | DOCUMENT STATUS | XXX 12/01/2005<br>12:00:00 |
|-----------------------|-----------------|----------------------------|
| Jser                  | YOUR_COMPANY    | Partner VENDOR-3           |
|                       | O Databank G    | <del></del>                |
| From Date             |                 |                            |
| To Date               | Time            |                            |
| Rec Appl              |                 |                            |
|                       | User Reference  | Date I/O Dbk               |
| E POFILE              | PONUMBER-003    | 12/01/2005 O G             |
| _                     |                 |                            |
| _                     |                 |                            |
| _                     |                 |                            |
| _                     |                 |                            |
| _                     |                 |                            |
| _                     |                 |                            |
| -<br>END OF DOCUMENTS |                 |                            |
| TIND OF DOCUMENTS     |                 |                            |

**Note:** In the Rec Stat (Record Status) field, the value **E** displays for the **POFILE** Application Data ID. The value **E** indicates the data for this record has been edited.

For the **POFILE** Application Data ID, type **s** in the A field and press **PF5** to display the Document Status Detail screen (EDIM265) again.

```
EDIM265
                      DOCUMENT STATUS DETAIL
                                                           XXX 12/01/2005
                                                                  12:00:00
User . . . : YOUR COMPANY
                                                 Partner: VENDOR-3
Appl. Data ID : POFILE
                                                 Division: 000
User Reference : PONUMBER-003
ORIG. DB RUN # : 00000001
                                                 Network:
Databank Run # : 00000001
                                                     I/O: Outbound
Reference Tag : OA00000003
                                                 Databank: GENTRAN
                                          Mapping Status: 00
Reported Status:
Loaded . . . : 12/01/2005 12:00
Mapped . . . : 12/01/2005 12:00
                                      DBK Retention Days:
Update . . . : Edit
                                                Test/Prod: Test
Update User ID : XXX
                                           User Dup. Ind.: N
                                          Character Count: 000004500
Enter PF1=Help PF2=Data PF3=Exit PF4=Doc
                                               PF5=Trans
```

**Note:** After updating a record, the Document Status Detail screen displays the type of action performed (for example, Edit) in the Update field, and the initials of the user who performed the action in the Update User ID field.

Press **PF5** to display the Transaction Status Detail screen (EDIM258).

```
EDIM258
                       TRANSACTION STATUS DETAIL
                                                                  XXX 12/01/2005
                                                                          12:00:00
Trans - User : YOUR COMPANY
                                                       Partner: VENDOR-3
Trans. Env Ref : 000000001
Transaction Set: 850
                                                      Division: 000
User Reference : PONUMBER-003
Orig. DB Run # : 00000001
                                                       Network:
Last DB Run # : 00000001
Reference Tag : 0E00000007
                                                           I/O: Outbound
                                                      Databank: GENTRAN
Reported Status:
                                           Acknowledge Status: N
Mapped . . . : 12/01/2005 12:00
Edited . . . : 12/01/2005 12:00
Output . . . : 12/01/2005 12:00
Acknowledged : 00/00/0000 00:00
                                          DBK Retention Days:
Update . . . :
                                               Character Count: 0000000853
Update User ID :
                                                     Test/Prod: Test
Enter PF1=Help PF2=Data PF3=Exit PF4=Trans
                                                    PF5=Doc
```

Press **Home** and type **DB** in the Jump Code field. Press the **Spacebar** to clear the remaining text and press **Enter** to jump to the Databank Maintenance Menu (EDIM250).

```
EDIM250 DB
                            DATABANK MAINTENANCE MENU
                                                                      XXX 12/01/2005
                                                                              12:00:00
           Type the number of your selection below and press ENTER,
           or press the PF3 key to Exit.
                            1. Interchange Directory
                             2. Group Directory
                             3. Interchange Status

    Group Status
    Transaction Status

                             6. Document Directory
                             7. Document Status
                            8. Change Audit Directory
9. Change Audit Status
10. Log Display
                            11. Group Directory - Date
Enter PF1=Help
                           PF3=Exit
                                                                         PF6=Refresh
                                                                     PF15=Logoff
```

In the selection field, type 8 and press **Enter** to display the Change Audit Directory (EDIM268).

```
Select
              CHANGE AUDIT DIRECTORY
                                                        XXX 12/01/2005
EDIM268 3.8
                                                              12:00:00
User . .
                                             Partner
           1 (1=IE, 2=IA, 3=OA, 4=OE, 5=RIE, 6=RIA, 7=ROA, 8=ROE)
Databank
A User
                 Partner
STARTING PROFILE ID NOT FOUND
Enter PF1=Help
                     PF3=Exit
                                            PF5=Chg Aud
     PF7=Bwd PF8=Fwd
```

Using the **Tab** key, move the insertion point to the Databank field and type **3**. Then, press **Enter** to display the Change Audit Directory screen (EDIM268) for outbound application.

Press **Tab** to move to the A (Action Code) field for **VENDOR-3** in the Partner field. Then, type **s** and press **PF5** to display the Change Audit Status screen (EDIM269).

```
Select
EDIM269 3.9 CHANGE AUDIT STATUS
                                             XXX 12/01/2005
                                                   12:00:00
User . . YOUR COMPANY
                                    Partner VENDOR-3
        3 (1=IE, 2=IA, 3=OA, 4=OE, 5=RIE, 6=RIA, 7=ROA, 8=ROE)
Databank
Ref Tag Date Cd
A User Reference
                                    OA00000003 12/01/2005 E
  PONUMBER-003
END OF CHANGE AUDIT RECORDS
Enter PF1=Help PF3=Exit PF4=Dir PF5=Detail PF6=Nx Pr ID
   PF7=Bwd PF8=Fwd
```

| EDIM270                                                             | CHANGE AUDIT STATUS DE                         | FAIL                 | XXX  | 12/01/2005<br>12:00:00 |
|---------------------------------------------------------------------|------------------------------------------------|----------------------|------|------------------------|
| User :<br>User Reference :                                          | PONUMBER-003                                   | Partner :            | VEND | OR-3                   |
| Appl Data ID : Databank :                                           | Outbound Application/Gentran                   | Databank Run #       | :    |                        |
| Update :<br>Update Online :<br>Update Applied :<br>Update User ID : | 12/01/2005 12:00                               | Bypass :<br>Reason : |      |                        |
| Description :                                                       | BILL TO NAME                                   |                      |      |                        |
| Before :                                                            | STERLING COMMERCE INC.                         |                      |      |                        |
| After :                                                             | STERLING SOFT (AMERICA)                        |                      |      |                        |
| Enter PF1=Help                                                      | PF3=Exit PF4=Chg Aud                           |                      | PF   | 6=Next DB              |
| Press <b>Home</b><br>Gentran Mai                                    | and type <b>0.0</b> in the Jump Cod<br>n Menu. | e field and press    | Ente | er to jump             |
|                                                                     |                                                |                      |      |                        |
| mpleted by:                                                         |                                                |                      |      |                        |

For the PONUMBER-003, type s in the A field and press PF5 to display the

## Administrative Subsystem and Online Help

**Step 7** Verify proper installation of the Administrative subsystem and Online Help.

Typically performed by: System Installer

Check the box next to each task as you complete it.

On the Gentran Main Menu, type 4 in the selection field and press **Enter** to display the Administrative Main Menu (EDIM210).

EDIM210 4.0\_\_\_\_ ADMINISTRATIVE MAIN MENU XXX 12/01/2005 12:00:00 Type the number of your selection below and press ENTER, or press the PF3 key to Exit. 1. Security Maintenance Menu 2. Message Maintenance Menu 3. Configuration Directory 4. Global Parameter Maintenance 5. Relationship Conversion (N/A) 6. Upload Process Maintenance 7. Separator Menu 8. Change Audit Menu Enter PF1=Help PF3=Exit PF15=Logoff

In the selection field, type 1 and press **Enter** to display the Security Maintenance Menu (EDIM200).

| EDIM200 4.1    | SECURITY MAINTENANCE MENU                         | XXX       | 12/01/2005<br>12:00:00 |
|----------------|---------------------------------------------------|-----------|------------------------|
| ==             | umber of your selection below<br>PF3 key to Exit. | and press | ENTER, or              |
|                | _ 1. User Id Directory                            |           |                        |
|                | 2. User Id Maintenance                            |           |                        |
|                |                                                   |           |                        |
|                |                                                   |           |                        |
|                |                                                   |           |                        |
|                |                                                   |           |                        |
|                |                                                   |           |                        |
| Enter PF1=Help | PF3=Exit                                          | P         | F15=Logoff             |

In the selection field, type 1 and press **Enter** to display the User ID Directory screen (EDIM203).

```
Select
EDIM203 4.1.1___
                                                          XXX 12/01/2005
                             USER ID DIRECTORY
                                                                       12:00:00
                   Starting User Id:
                                                       Initials Division
   User Id
              Name
Α
              FIRST LAST
                                                                     000
    ADMIN
                                                           XXX
    TESTID1 FIRST LAST XXX
TESTID1 FIRST TEST ID # 1 (FULL ACCESS) XXX
TESTID2 SECOND TEST ID # 2 (LIMITED ACCESS) XXX
                                                                     000
                                                                     000
    TESTID3 THIRD TEST ID # 3 (READ ONLY ACCESS)
                                                         XXX
                                                                     000
END OF USER IDS
Enter PF1=Help
                          PF3=Exit
                                                    PF5=Id Maint
      PF7=Bwd PF8=Fwd
```

Using the **Tab** key, move to the insertion point to the A field left of **TESTID1** in the User Id field. Then, type **s** and press **PF5** to display the User ID Maintenance-1 screen (EDIM201).

```
EDIM201 4.1.2
                        USER ID MAINTENANCE-1
                                                         XXX 12/01/2005
                                                                     12:00:00
 User Id.... TESTID1 Password.. Division.. 000 Initials.. XXX
Last Name.. TEST_ID_#_1_(FULL_ACCESS)_____ First.. FIRST_____
 Last Update Date..: 00/00/00 User..: SCI
 Options
                                           Access
                                                      Authority Level
                                           Y (Y/N) 1 (1/2/3)
Partner Maintenance
 Standards Maintenance
                                          Y (Y/N) 1 (1/2/3)
Standarus maintenance
                                          Y (Y/N) 1 (1/2/3/4/5/6)
Administrative Maintenance N (Y/N)
Security Maintenance Y (Y/N)
Message Maintenance N (Y/N)
Configuration File W
                                                     1 (1/2/3)
                                                      3 (1/2/3)
                                                     1 (1/2/3)
                                         N (Y/N) 3 (1/2/3)
   Configuration File Maintenance N (Y/N) 3 (1/2/3) Global Parameter Maintenance N (Y/N) 3 (1/2/3)
                        PF3=Exit PF4=Dir
Enter PF1=Help
                                                PF5=More Opts PF6=Nxt User
                       PF9=Add PF10=Updt PF11=Del
```

To verify correct installation of the online Help, move the insertion point to any area on the screen that is not a field and press **PF1** to display screen-level Help.

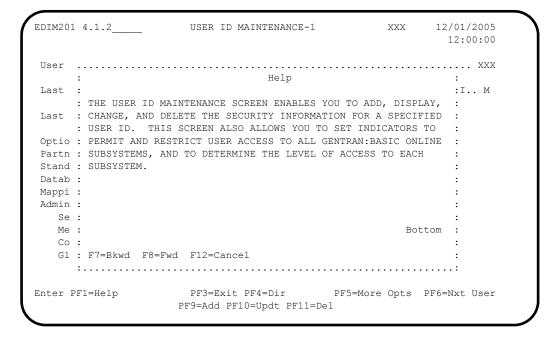

- Press **PF12** to cancel the Help display.
- Move the insertion point to the User Id field and press **PF1** to display field-level Help.

|       |                                        | T                  | me:          |               |              |
|-------|----------------------------------------|--------------------|--------------|---------------|--------------|
| Compl | leted by:                              |                    |              |               |              |
| ]     | Press <b>PF3</b> three th              | mes to return to t | he Gentran N | Main Menu.    |              |
| ב     | Press PF12 to car                      | ncel the Help disp | lay.         |               |              |
|       |                                        |                    |              |               |              |
| : F7= | =Bkwd F8=Fwd F12=                      | Cancel             |              |               |              |
| :     | J. J. J. J. J. J. J. J. J. J. J. J.    |                    |              |               | Bottom :     |
| : TO  | PROVIDE ADDITIONAL THE SECURITY FILE.  |                    |              | RYPTED WHEN I | T IS SAVED : |
| : IDE | ENTIFY WHICH SUBSYSTER ID IS SOMETIMES | TEMS AND AUTHORIT  | Y LEVELS THE |               |              |
|       | 8-POSITION ALPHANU                     |                    |              |               |              |
| : USE | ER ID                                  |                    |              |               | :            |
| Opti  |                                        |                    |              | Authority L   |              |
| Last  | t Update Date: 00                      | /00/00 User:       | SCI          |               |              |
| Last  | t Name TEST_ID_#_                      | 1_(FULL_ACCESS)    | First        | FIRST         | MI M         |
| User  | r Id TESTID1_                          | Password           | Divisio      | on 000 In     | itials XXX   |
| 22111 | 201 4.1.2                              | OSER ID MAINIE.    | VALVCE I     | AAA           | 12:00:00     |
|       | 201 4.1.2                              | USER ID MAINTE     | NANCE-1      | XXX           | 12/01/2005   |

## Message Maintenance Subsystem

**Step 8** Verify the Message Maintenance subsystem installation.

Typically performed by: System Installer

Check the box next to each task as you complete it.

On the Gentran Main Menu, type 4 in the selection field and press **Enter** to display the Administrative Main Menu (EDIM210).

EDIM210 4.0 ADMINISTRATIVE MAIN MENU 12/01/2005 XXX 12:00:00 Type the number of your selection below and press ENTER, or press the PF3 key to Exit. 1. Security Maintenance Menu 2. Message Maintenance Menu Configuration Directory
 Global Parameter Maintenance 5. Relationship Conversion (N/A)6. Upload Process Maintenance Separator Menu
 Change Audit Menu Enter PF1=Help PF3=Exit PF15=Logoff

Type 2 in the selection field and press **Enter** to display the Message Maintenance Menu (EDIM211).

EDIM211 4.2 MESSAGE MAINTENANCE MENU XXX 12/01/2005
12:00:00

Type the number of your selection below and press ENTER, or press the PF3 key to Exit.

\_ 1. Message Directory
2. Message Maintenance
3. Error Rejection Maintenance

Type 1 in the selection field and press **Enter** to display the Message Directory screen (EDIM212).

```
Select
                                                                     XXX 12/01/2005
EDIM212 4.2.1
                                MESSAGE DIRECTORY
                                                                             12:00:00
   Starting Message Number...: 00000
   Language Code..... EN_
   Record Type.....
   Error Type....:
   Direction....:
A Message
               Rec Sev
                                          TEXT
    Number
               Ty
                   I *--- GENTRAN:BASIC VERSION 6.4 12/01/2005 - SCI *
             G I *---- GENTRAN:BASIC VERSION 6.4 12/01/2005 - SCI *
G I VERSION CHANGED WHILE READING TRANSACTION RECORDS.
    00000
    00001
              G I INDICATED INVALID KEY ENCOUNTERED WHILE REWRITING VE
    00002
    00003 G I TRANSACTION RECORDS MISSING FOR THIS VERSION.
00004 G I SEGMENT RECORDS MISSING FOR THIS VERSION.
00005 G I ELEMENT ACTIVITY RECORDS MISSING FOR THIS VERSION -
              G I SEGMENT ELEMENT RECORDS MISSING FOR THIS VERSION.
    00006
    00007 G I ELEMENT DICTIONARY RECORDS MISSING FOR THIS VERSION.
00008 G I LENGTHEN DICTIONARY TABLE - PROGRAM PROBLEM - CONTAC
TO SELECT, TYPE "S" BESIDE THE MESSAGE # AND PRESS THE PF5 KEY
Enter PF1=Help
                          PF3=Exit
                                                      PF5=Maint
      PF7=Bwd PF8=Fwd
```

Using the **Tab** key, move the insertion point to the A field to the left of **00000** in the Message Number field. Then, type **s** and press **PF5** to display the Message Maintenance screen (EDIM213).

| EDIM213 4.2.2      | MESSAGE MAINTE       | NANCE XXX            | 12/01/2005   |
|--------------------|----------------------|----------------------|--------------|
| Message Number:    | 00000                |                      |              |
| Record Type:       | 3                    |                      |              |
| Language Code:     | EN_ Error Type       | : D (E/D/G/M/E       | P/S/V)       |
| Return Code 1:     | 00 Direction         | : _ (I/O/B/Spa       | ace)         |
| Return Code 2:     | OO Severity .        | : I (I/W/E/S/E       | F/T/Z)       |
| Print Flag:        | (Y/N)                |                      |              |
| Print User Area .: | I (Y/N)              |                      |              |
| Rejection - In:    | (A/P/space)          |                      |              |
| Rejection - Out .: | (A/P/space)          |                      |              |
| Text Part 2:       | *GENTRAN:BASIC_VERSI |                      | CI_*         |
| user Area:         |                      |                      |              |
| Note Codes:        | Int Grp Trn Seg      | Elem Last Update Dat | e: 00/00/00  |
| ASCX12             |                      | Last Update Tin      | ne: 00:00:00 |
| CONTRL             |                      | Last Update Use      | er: SCI      |
| Enter PF1=Help     | PF3=Exit PF4=Dir     | E                    | PF6=Next Msg |
|                    | PF9=Add PF10=Updt PF | 11=Del               |              |

| Completed by: |      |  |
|---------------|------|--|
| Data          | Tima |  |

Press **PF3** three times to return to the Gentran Main Menu.

# System Configuration Subsystem

**Step 9** Verify the System Configuration subsystem installation.

Typically performed by: System Installer

Check the box next to each task as you complete it.

On the Gentran Main Menu, type 4 in the selection field and press **Enter** to display the Administrative Main Menu (EDIM210).

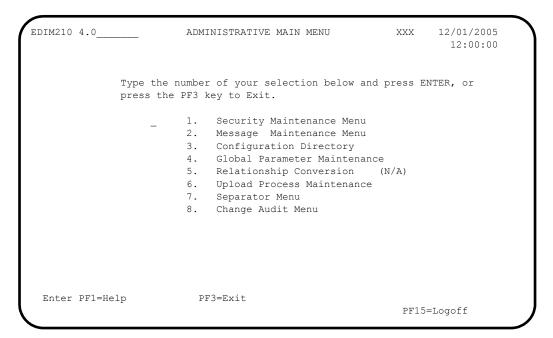

Type 3 in the selection field and press **Enter** to display the Configuration Directory screen (EDIM230).

| Sel<br>EDI | ect<br>M230 4.3                               | CONFIGURATION DIRECTORY                                                                                                   | XXX   | 12/01/2005<br>12:00:00 |
|------------|-----------------------------------------------|----------------------------------------------------------------------------------------------------|-------|------------------------|
| A          | Record Type                                   | Description                                                                                                    |       |                        |
|            | T<br>0<br>1<br>2                              | Clear Key Processing Options On-Line Processing Options Additional On-Line Processing Options Databank Processing Options |       |                        |
|            | SELECT ENTER AN<br>er PF1=Help<br>PF7=Bwd PF8 |                                                                                                    | Maint |                        |

Using the **Tab** key, move the insertion point to the A field to the left of 0 (On-Line Processing Options) in the Record Type field. Then, type s and press **PF5** to display the Configuration Maintenance screen (EDIM231).

| EDIM231                                                                                                    | CONFIGURATION MAINTEN         | NANCE XX       | 12/01/2005<br>12:00:00 |
|----------------------------------------------------------------------------------------------------|-------------------------------|----------------|------------------------|
| On-Line Options - Record                                                                                                    | d Type 0 Panel 1 of           | 3              |                        |
| Program Image Security Password Min L Security Password Suppr Security Exit Program. User Jump Code Table Jump Code Display Save Last Key Used Disable Synchpoint. (VSE Year 2000 Value Language Code Log Max Search | ength: 04                     | Valid Values - |                        |
| Last Update Date: 00/00                                                                                                    | /00 Time: 00:00:00            | User: SCI      |                        |
| Enter PF1=Help                                                                                                    | PF3=Exit PF4=Dir<br>PF10=Updt | PF5=More Op    | ts PF6=Nxt Cnfg        |

| u | Press | PF3 | two | times | to 1 | return | to | the | Gentran | Main | Menu. |
|---|-------|-----|-----|-------|------|--------|----|-----|---------|------|-------|
|---|-------|-----|-----|-------|------|--------|----|-----|---------|------|-------|

| Completed by: |       |
|---------------|-------|
|               |       |
|               |       |
| Date:         | Time: |

## Global Parameter Maintenance Subsystem

**Step 10** Verify the Global Parameter Maintenance subsystem installation.

Typically performed by: System Installer

Check the box next to each task as you complete it.

On the Gentran Main Menu, type 4 in the selection field and press **Enter** to display the Administrative Main Menu (EDIM210).

```
EDIM210 4.0
                          ADMINISTRATIVE MAIN MENU
                                                                    12/01/2005
                                                             XXX
                                                                     12:00:00
               Type the number of your selection below and press ENTER, or
               press the PF3 key to Exit.
                          1. Security Maintenance Menu
                          2. Message Maintenance Menu
                              Configuration Directory
                          4. Global Parameter Maintenance
                          5. Relationship Conversion (N/A)
                          6. Upload Process Maintenance
                          7. Separator Menu
8. Change Audit Menu
Enter PF1=Help
                         PF3=Exit
                                                              PF15=Logoff
```

In the selection field, type 4 and press **Enter** to display the Global Parameter Maint-1 screen (EDIM220).

```
EDIM220 4.4___
                                                             12/01/2005
                       GLOBAL PARAMETER MAINT-1
                                                      XXX
                                                               12:00:00
Inbound/Outbound: I
                          *** INBOUND ***
General Processing Options:
  ICS Tables...... N Y = ICS Tables On N = ICS Tables Off
  \texttt{Code Check.....} \quad \texttt{Y} \quad \texttt{Y} = \texttt{Code Check On} \qquad \texttt{N} = \texttt{Code Check Off}
  Error Report..... Y Y = Always Generate Error Report
  Output Message..... Y Y = Message
Databank Options:
  Partner Databank.........: N 	ext{ Y = Use Partner For Databank Level}
  EDI Databank Interchange...: F F = Full D = Directory Only N = None
  EDI Databank Group......: D D = Directory N = None
  EDI Databank Transaction...: D D = Directory
                                             N = None
Enter PF1=Help
                       PF3=Exit
                                             PF5=Next GBL
                            PF10=Updt
```

Press **PF5** to display the Global Maint-2 screen (EDIM221).

```
EDIM221
                      GLOBAL PARAMETER MAINT-2
                                                     XXX
                                                            12/01/2005
                                                              12:00:00
Inbound/Outbound: I
                          *** INBOUND ***
Partner Processing Options:
  Verify Interchange...... N Y = Verify Interchange Partner ID
  Verify Group..... N Y = Verify Group ID
  Verify Transaction...... N Y = Verify Transaction ID
  Interchange Version...... \underline{\ } A = Always Interchange
                               F = Interchange
                                                Blank = None
  Group Version..... A = Always Group
                               F = Group
                                                Blank = None
  Partner Sequence Error....: N C = Chronological, I = Incremental
                               N = None
  BG Partner..... Y Y = Verify Comm ID and Password
Last Update Date..: 00/00/00 Time..: 00:00:00 User..: SCI
Enter PF1=Help
                       PF3=Exit PF4=Prev GBL PF5=Next GBL
                           PF10=Updt
```

Press **PF5** to display the Global Parameter Maint-3 screen (EDIM222).

```
EDIM222
                     GLOBAL PARAMETER MAINT-3
                                                  XXX
                                                      12/01/2005
                                                          12:00:00
                        *** INBOUND ***
Inbound/Outbound: I
Partner Lookup Options (Inbound Only):
  Partner Xref...... 0 0 = Default 1 = No Xref 2 = Xref First
  ISA Processing Sequence...: 0 = 0 = Sender ID Only
                             1 = Sender ID/Author 2 = Author/Sender ID
  BG Processing Sequence....: 0 - 0 = Sender ID Only
                             1 = Sender ID/COMMID 2 = COMMID/Sender ID
  GS Sender Lookup.....: 0 0 = Sender Qual Blank
                             1 = Sender Qual Interchg
  GS Receiver Lookup......: 0 0 = Receiver Qual Blank
                             1 = Receiver Qual Interchg
                             2 = Use Unresolved Intchg Qual For Receiver
Enter PF1=Help
                     PF3=Exit PF4=Prev GBL PF5=Next GBL
                          PF10=Updt
```

# Press **PF5** to display the Global Parameter Maint-4 screen (EDIM223).

```
EDIM223
                      GLOBAL PARAMETER MAINT-4
                                                   XXX
                                                          12/01/2005
                                                            12:00:00
Inbound/Outbound: I
                          *** INBOUND ***
Rejection Processing Options:
  Partner Error Rejection...: N Y = Use Partner Error Rejection
Data Separation Options:
  Directed Output Files.....: Y Y = Use Partner Data Separation
  Split By Partner..... N 	ext{ Y = Use Sender ID For Data Separation}
  Transaction Test/Prod.....: N Y = Use Test/Prod For Trans Data Separation
Receiver Processing Options:
  Verify Receiver Interchange: N Y = Verify Interchange Receiver ID
  Verify Receiver Group.....: N Y = Verify Group Receiver ID
PF3=Exit PF4=Prev GBL PF5=Next GBL
Enter PF1=Help
                            PF10=Updt
```

# Press **PF5** to display Global Parameter Maint-5 screen (EDIM224).

```
EDIM224
                    GLOBAL PARAMETER MAINT-5
                                                         12/01/2005
                                                  XXX
                                                          12:00:00
Inbound/Outbound: I
                       *** INBOUND ***
Acknowledgment Options:
  Acknowledge Interchange....: N Y = Always Acknowledge Interchange
  Acknowledge Group...... N Y = Always Acknowledge Group
  Acknowledge Transaction...: N Y = Always Acknowledge Transaction
  Acknowledge Errors...... N Y = Always Acknowledge Errors
  Partner Acknowledgment....: Y Y = Use Partner To Generate Acknowledgment
  Use CNTL for Acks...... N \, Y = Use CNTL for Acknowledgments
  Generate A2 Record...... N Y = Generate A2 Acceptance
  Generate TCR..... N = Y = Generate TCR for Acknowledgment
Enter PF1=Help
                     PF3=Exit PF4=Prev GBL PF5=Next GBL
                          PF10=Updt
```

| ompleted by:           | Time:                              |         |                        |
|------------------------|------------------------------------|---------|------------------------|
| Press <b>PF3</b> two t | imes to return to the Gentran Main | n Menu. |                        |
| Enter PF1=Help         | PF3=Exit PF4=Prev GBL<br>PF10=Updt |         |                        |
| Last Update Date: (    | 00/00/00 Time: 00:00:00 Use        | er: SCI |                        |
| Examiner Tracking.     | $N Y = ON$ $N = OF$                | FF      |                        |
| Add On Product Option  | ns:                                |         |                        |
|                        |                                    |         | dacoms                 |
| EDIFACT/TRADACOMS Opt  | zions:                             |         |                        |
| Inbound/Outbound: I    | *** INBOUND ***                    |         |                        |
| EDIM225                | GLOBAL PARAMETER MAINT-6           | XXX     | 12/01/2005<br>12:00:00 |

## Mapping Subsystem

**Step 11** Verify the Mapping subsystem installation.

Typically performed by: System Installer

Check the box next to each task as you complete it.

From the Gentran Main Menu, type 5 and press **Enter** to display the Mapping Maintenance Menu (EDIM599).

EDIM599 5.0 \_\_\_\_\_ MAPPING MAINTENANCE MENU XXX 12/01/2005 12:00:00

Type the number of your selection below and press ENTER, or press the PF3 key to Exit.

\_ 1. Application Definition
2. Transaction Mapping
3. Code and Data Translation

Enter PF1=Help PF3=Exit

PF15=Logoff

In the selection field, type 1 to and press **Enter** to display the Application Definition Menu (EDIM550).

EDIM550 5.1 APPLICATION DEFINITION MENU XXX 12/01/2005
12:00:00

Type the number of your selection below and press ENTER, or press the PF3 key to Exit.

\_ 1. Application Directory
2. Application Data Id
3. Application Records
4. Application Fields
5. Application Partner Reference

Type 1 in the selection field and press **Enter** to display the Application Directory screen (EDIM551).

```
Select
EDIM551 5.1.1___
                                  APPLICATION DIRECTORY
                                                                                                  XXX 12/01/2005
                                                                                                              12:00:00
Starting Application Data ID..:
   Filters..... Send/Rec.:
                                                                    Group...:
    Application Send Group Description
                                                                                            U App Last Update
                                                                                             A Date Time User
         ID Rec

        DELVFILE
        R
        DELHDR
        DELIVERY INFORMATION FILE DEMO N 000000 000000 SCI

        INVFILE
        R
        IN
        INVOICE MASTER FILE
        N 000000 000000 SCI

        INVFILE-ED
        R
        IN
        INVOICE MASTER FILE EDIFACT
        N 000000 000000 SCI

        POFILE
        S
        PO
        PURCHASE ORDER MASTER FILE
        N 000000 000000 SCI

     POFILE-ANA S ORDHDR PURCHASE ORDER MASTER FILE N 000000 000000 SCI SALESCAT S SC PRICE SALES CATALOG DEMO N 000000 000000 SCI
TO SELECT APPLICATION ENTER AN "S" BESIDE THE ID
Enter PF1=Help PF3=Exit PF5=Data Id
                                                                                                        PF6=Rcds
         PF7=Bwd PF8=Fwd
```

Using the **Tab** key, move the insertion point to the A field to the left of **POFILE** in the Application ID field. Then, type **s** and press **PF5** to display the Application Data ID screen (EDIM552).

```
EDIM552 5.1.2 APPLICATION DATA ID
                                       XXX 12/01/2005
                                                      12:00:00
   Application Data ID.....: POFILE____ Send or Receive: S
   Division Code...... 000
   Description..... PURCHASE ORDER MASTER FILE
   Functional Group...... PO____ ORDERS ____
   Fixed or Variable Length..: V (F/V)
   Record Length..... 00250
   Record Type Start Pos....: 00021
                                   Length....: 03
   Inbound Pass-Thru....
   Underscore Character....:
   Update Allowed..... N
   Last Update User..... SCI
                                   Date..... 00/00/00
                                     Time..... 00:00:00
Enter PF1=Help PF2=Copy PF3=Exit PF4=Dir
                                     PF5=Records PF6=Refer
                  PF9=Add PF10=Updt PF11=Del PF13=Envel
```

Press **PF5** to display the Application Records screen (EDIM553).

In the A field to the left of **030** in the Seg No field, type **s** and press **PF5** to display the Application Fields screen (EDIM554).

Press **Home** to move the insertion point to the Jump Code field. Then, type **TRN.DIR** and press **Enter** to jump to the Transaction Mapping Directory screen (EDIM512).

```
EDIM512 TRN.DIR_
                        TRANSACTION MAPPING DIRECTORY
                                                                  XXX 12/01/2005
                                                                           12:00:00
Starting Transaction ID..:
Filters...Send/Rec.: Appl ID.:

Version...: Trans...:

Transaction Snd Application Description
                                                                U Map Last Update
                                                               A Date Time User
A ID Rec ID
                                                               N 000000 000000 SCI
_ ANSI3030SC S SALESCAT PRICE SALES CATALOG 003030
- ANSI4030IN R INVFILE ANSI 004030 INBOUND INVOICES N 000000 000000 SCI - ANSI4030PO S POFILE ANSI 004030 OUTBOUND POS N 000000 000000 SCI
_ EDFCTD99IN R INVFILE-ED EDIFACT D99B INBOUND INVOICE N 000000 000000 SCI
_ EDFCTD99PO S POFILE EDIFACT D99B OUTBOUND ORDERS N 000000 000000 SCI
 TDANA001DV R DELVFILE DELIVERY NOTIFICATION N 000000 000000 SCI
TDANA001PO S POFILE-ANA TRADACOMS VERSION 9 ORDERS N 000000 000000 SCI
TO SELECT TRANSACTION ENTER AN "S" BESIDE THE ID
Enter PF1=Help PF3=Exit
                                                       PF5=Trans
                                                                       PF6=Seament
      PF7=Bwd PF8=Fwd
```

In the A field to the left of **ANSI4030PO** in the Transaction ID field, type **s** and press **PF5** to display the Transaction Maintenance screen (EDIM503).

```
EDIM503 5.2.2____
                                                   XXX 12/01/2005
                     TRANSACTION MAINTENANCE
                                                         12:00:00
Transaction ID..........: ANSI4030PO Send or Receive(S/R)...: S
Division Code..... 000
Description..... ANSI 004030 OUTBOUND POS
Standards Version....: 004030_____ Agency: X_
Transaction Set..... 850_
Transaction Set Release...: _ (0-9, ANA Tradacoms Only)
Transaction Status.....: P (D=Development, T=Test, P=Production)
Use Code..... G (G=General, P=Partner Specific)
Application Data ID.....: POFILE_
Application Selection Field Values:
RSGRSG Level....._______
                          (1/2/ ANA Tradacoms Only)
Underscore Character....:
Update Allowed..... N
                                          Job Name: __
                   PF3=Exit PF4=Dir PF5=Segments PF6=Copy
Enter PF1=Help
   PF7=Rpt PF9=Add PF10=Updt PF11=Del PF14=Info
```

Press **PF5** to display the Segments screen (EDIM504).

| ΕL          | OIM504 | 5   | .2.5 |    | -   |        |   | SEGM                  | ENTS  |        |              | XXX      | , .  | :00:00 |
|-------------|--------|-----|------|----|-----|--------|---|-----------------------|-------|--------|--------------|----------|------|--------|
| 7           | /ersio | n : | ID   |    | . : | 004030 |   | S/R<br>Agency<br>Area | : X   |        |              |          |      |        |
|             |        |     |      |    |     |        |   | Max                   |       |        |              |          | User | W      |
|             | _      |     | _    |    |     |        | - | Loop                  |       | -1     |              |          | Exit |        |
|             |        |     |      |    |     |        |   | -                     |       | INING  | SEGMENT      | FOR_PUR  |      | Y      |
|             |        |     |      |    |     | 10     |   |                       |       |        | -<br>REFEREN |          |      | Y      |
|             |        |     |      |    |     | 1      |   |                       |       | _      | -            |          |      | Y      |
|             |        |     |      |    |     | 1      |   |                       | ADDRE | SS IN  | FORMATI      | ON       |      | Y      |
|             |        |     |      | 00 | 0   | 1      |   |                       | GEOGF | RAPHIC | LOCATI       | ON       |      | Y      |
|             | 04620  |     |      | 00 | 0   | 1      |   |                       | ADMIN | IISTRA | TIVE_CC      | MMUNICAT |      | Y      |
| _           | 05000  | Н   | N1   | 00 | 0   | 1      |   |                       | NAME_ |        |              |          |      | Y      |
| _           | 05010  | Н   | N3   | 00 | 0   | 1      |   |                       | ADDRE | SS_IN  | FORMATI      | ON       |      | Y      |
| _           |        |     |      |    |     |        |   |                       | GEOGF | RAPHIC | _LOCATI      | ON       |      | Y      |
| _           | 05030  | Н   | PER  | 00 | 0   | 1      |   |                       | ADMIN | IISTRA | TIVE_CC      | MMUNICAT |      | Y      |
| _<br>_<br>_ | 05020  | Н   | N4   | 00 | 0   | 1<br>1 |   |                       | GEOGF | RAPHIC | _LOCATI      | ON       |      | _ ;    |

In the A field to the left of **04600** in the Seg No field, type **s** and press **PF5** to display the Element Mapping Outbound screen (EDIM511).

| EDIM511                                                  |        | ELEM  | ENT MAPP | ING C | UTBOUND |      | XXX               | 12/01/2<br>12:00 |     |
|----------------------------------------------------------|--------|-------|----------|-------|---------|------|-------------------|------------------|-----|
| Transaction ID<br>Segment Sequence<br>Segment Descriptio | : 0460 | 00    |          |       |         |      | Ver: 00           |                  |     |
| A Mapping                                                | Table  | Ext 2 | Alt-Elem | ent-  | Repeat  | Md T |                   |                  | С   |
| Constant/Field                                           |        |       | Map No   | ID    | -       | Cd P | Desc<br>ENTITY II | DENTIFIER        | R   |
| 001-BILL-NAME                                            |        |       | 00020    | 93    | 0001    | C AN | NAME              |                  | Y   |
| _ '1'                                                    |        | _     | 00030    | 66    | 0001    | C ID | IDENTIFIC         | CATION_CC        | ) Y |
| _ '987654321'                                            |        | _     | 00040    |       |         |      | IDENTIFIC         | _                |     |
|                                                          |        | _     | 00050    |       |         |      | ENTITY_R          |                  |     |
|                                                          |        | _     | 00060    | 98    | 0001    | O AN | ENTITY_I          | DENTIFIER        | 2   |
|                                                          |        | _     |          |       |         | _    |                   |                  | -   |
|                                                          |        | _     |          |       |         | _    |                   |                  | -   |
|                                                          |        | _     |          |       |         | _    |                   |                  | -   |
|                                                          |        | _     |          |       |         | _    |                   |                  | -   |
| END OF ELEMENTS                                          |        |       |          |       |         |      |                   |                  |     |

| Press <b>PF3</b> three times to return to the Gentran M | Main Menu. |
|---------------------------------------------------------|------------|
|---------------------------------------------------------|------------|

| <b>Completed by:</b> |       |
|----------------------|-------|
|                      |       |
| Date:                | Time: |

## Mapping Subsystem Copy Feature

**Step 12** Test the Copy feature of the Mapping subsystem.

To test the Copy feature of the Mapping subsystem, you will perform the following tasks:

- Copy a transaction definition to a new one.
- Modify the new transaction definition by copying segments from the Standards.
- Delete the newly created transaction definition.

Typically performed by: System Installer

Check the box next to each task as you complete it.

From any Gentran screen, press **Home** to move the insertion point to the Jump Code field. Then, type **5.3.1** and press **Enter** to jump to the Table Directory screen (EDIM586).

```
Select
EDIM586 5.3.1____
                     TABLE DIRECTORY
                                             XXX
                                                  12/01/2005
                                                   12:00:00
Starting Table ID..:
                                       U Table Last Update
   Table
 UNITMEAS2 C INTERNAL TO EDIFACT UNIT OF MEASURE N 00/00/00 00:00:00 SCI
TO SELECT TABLE ENTER AN "S" BESIDE THE ID
Enter PF1=Help PF3=Exit
                                    PF5=Defn
                                                PF6=Table
    PF7=Bwd PF8=Fwd
```

Press **Tab** to move the insertion point to the A field for **DUNS** in the Table ID field. Then, type **s** and press **PF5** to display the Define Translation Table screen (EDIM581).

| EDIM581 5.3.2         | DEFINE TF    | RANSLATION TABLE      | XXX  | 12/01/2005<br>12:00:00 |
|-----------------------|--------------|-----------------------|------|------------------------|
| Table ID              | DUNS         |                       | _    |                        |
| Partner:              |              | Division Code:        |      |                        |
| Type:                 | D (C=Code,   | D=Data, V=Validation) |      |                        |
| Description:          | INTERNAL_TO_ | EDI_DUNS_CONVERSION   |      |                        |
| Version ID:           | 004030       | Agency.: X            |      |                        |
| Standard Element ID.: | 67           | Element Version:      | 00   |                        |
| Standard Value        |              |                       |      |                        |
| Minimum Length:       | 002          | Maximum Length:       | 0800 |                        |
| Data Type:            | AN           |                       |      |                        |
| Application Value     |              |                       |      |                        |
| Minimum Length:       | 02           | Maximum Length:       | 009  |                        |
| Data Type:            | AN           |                       |      |                        |
| Update Allowed:       | N            | Underscore Char:      | _    |                        |
| Enter PF1=Help        | PF3=Exit     | PF4=Dir PF5=Ta        | ble  | PF6=Copy               |
| _                     | PF9=Add PF1  | .0=Updt PF11=Del      | PF:  | 14=Info                |

Press **PF5** to display the Data Translation by Partner screen (EDIM584).

```
Add Delete Info Update
EDIM584 5.3.5____
                          DATA TRANSLATION BY PARTNER
                                                                XXX
                                                                        12/01/2005
                                                                          12:00:00
Translation Table ID....: DUNS
User..... __
Partner.....
Your Starting Data Value:
A Partner Data Value Your Data Value Description

        121212121
        VENDOR-1
        ABC_COMPUTER_STORE

        333333333
        VENDOR-2
        BULK_PAPER_COMPANY

        999999999
        VENDOR-3
        TWO-WAY_COMMUNICATI

                                     TWO-WAY_COMMUNICATIONS_INC._
   012345678 VENDOR-4 RANDOM_OFFICE_SUPPLY_
   111111 222222 STERLING COMMERCE - DUBLIN
                 333333
                                  STERLING_COMMERCE_-_DALLAS_
STERLING_COMMERCE_-_ANN_ARBOR
   111111_____
                         __ 333333X
    222222_
END OF DATA TRANSLATIONS
Enter PF1=Help
                           PF3=Exit PF4=Defn
      PF7=Bwd PF8=Fwd
```

Press **Home** to move to the Jump Code field. Then, type **5.2.2** and press **Enter** to jump to the Transaction Maintenance screen (EDIM503).

| EDIM503 5.2.2 TR                                                        | ANSACTION MAINTENANCE                                                                                                    | XXX             | 12/01/2005 |
|-------------------------------------------------------------------------|----------------------------------------------------------------------------------------------------|-----------------|------------|
| Transaction Set: Transaction Set Release: Transaction Status: Use Code: | O00  ANSI_004030_OUTBOUND_POS_ 004030Agency: X 850 (0-9, ANA Tradacoms Only)  P (D=Development, T=Test, P=P: G (G=General, P=Partner Speci: X (E=Edifact, X=X12, U=UCS, G=GS POFILE | roducti         | on)        |
| RSGRSG Level. : Underscore Character : Update Allowed ::                | _ (1/2/ ANA Tradacoms Only) _ Job Name                                                                                                    | e:              |            |
| *                                                                       | 3=Exit PF4=Dir PF5=Segment:<br>Add PF10=Updt PF11=Del                                                                                                    | s PF6<br>PF14=1 | 1 1        |

**Note:** The data corresponding to the ANSI4030PO (outbound) Transaction ID is displayed in the fields on the Transaction Maintenance screen.

Notice that the value **ANSI4030PO** currently displays in the Transaction ID field. To add a new Transaction ID, enter the value **ANSI4030XX** in the Transaction ID field by typing over **ANSI4030PO**. Then, press **PF9** to add the record.

```
EDIM503 5.2.2
                                                        XXX 12/01/2005
                     TRANSACTION MAINTENANCE
                                                              12:00:00
Transaction ID.....: ANSI4030XX Send or Receive(S/R)...: S
Division Code..... 000
Description....: ANSI_004030_OUTBOUND_POS_
Standards Version....: 004030_____ Agency: X__
Transaction Set..... 850_
Transaction Set Release...: __ (0-9, ANA Tradacoms Only)

Transaction Status....: P (D=Development, T=Test, P=Production)

Use Code....: G (G=General, P=Partner Specific)

Envelope Type...: X (E=Edifact, X=X12, U=UCS, G=GS, A=ANA)
Application Data ID.....: POFILE_
Application Selection Field Values:
Underscore Character....:
Update Allowed..... Ÿ
                                              Job Name:
```

**Note:** The message **TRANSACTION ID ADDED** displays to inform you that the system added Transaction ID

ANSI4030XX. The Transaction ID ANSI4030XX contains the same data on the Transaction Maintenance screen as Transaction ID ANSI4030PO.

To copy from an existing transaction mapping ID, press **PF6** to display the Copy Transaction screen (EDIM501).

| EDIM501 5.2.3                                                      | COPY TRANSACTION                                | xxx     | 12/01/2005<br>12:00:00 |
|--------------------------------------------------------------------|-------------------------------------------------|---------|------------------------|
| Transaction Id                                                     | : S<br>on: ANSI 004030 OUTBOU<br>at Id.: POFILE | ND POS  |                        |
| Copy from Standard Version Id Copy from Transaction Transaction Id | Mapping                                         | Agency: |                        |
| Enter PF1=Help                                                     | PF3=Exit PF4=Trans                              |         |                        |

Press **Tab** to move to the Copy from Transaction Mapping – Transaction ID field. Type **ANSI4030PO** and press **Enter** to copy the transaction records from the original transaction map.

| EDIM501 5.2.3       | COPY TRANSACTION                              | XXX        | 12/01/2005<br>12:00:00 |
|---------------------|-----------------------------------------------|------------|------------------------|
| Send or Receive (S, | otion: ANSI 004030 OUTBOUND ormat Id.: POFILE | POS        |                        |
| Copy from Transact: |                                               | ency:      | _                      |
| Enter PF1=Help      | STATUS SEGS ADDED:14 DU<br>PF3=Exit PF4=Trans | PS: 0 ELEM | ADDED:117              |

**Note:** A status message displays to indicate the number of records that were copied.

- To copy from an existing standards version, press **Tab** to move to the Copy from Standard Version ID field. Type **004030** and press **Tab** to move to the Agency field. Type **X** in the Agency field and press **Tab** again.
- With the insertion point in the Copy from Transaction Mapping Transaction ID field, press the **Spacebar** to clear the data from the field. Then, press **Enter** to display the Copy Segments from Standard screen (EDIM502).

```
Сору
EDIM502 5.2.4
                COPY SEGMENTS FROM STANDARD
                                                  XXX
                                                      12/01/2005
                                                          12:00:00
Transaction Id...: ANSI4030XX S/R...: S Trans Set: 850
Version ID.....: 004030_____ Agency: X__
 Starting Seg ID..:
                            Area..:
  Seq Segment Man Max Loop Max
A No Area Id Ver Cd Use Id
                                  Loop Description
C 0001 H BEG 00 M 1
                                          BEGINNING SEGMENT FOR PUR
  0002 H CUR 00 O
                         1
                                           CURRENCY
  0003 Н
          REF 00 O 999999
                                           REFERENCE IDENTIFICATION
  0004 H PER 00 O 3
                                           ADMINISTRATIVE COMMUNICAT
                                          TAX REFERENCE
  0005 H TAX 00 O 999999
  0006 H FOB 00 O 999999
                                          F.O.B. RELATED INSTRUCTIO
                                          PRICING INFORMATION PERIOD AMOUNT
  0007 H CTP 00 O 999999
  0008 H PAM 00 O 10
0009 H CSH 00 O 5
                                           SALES REQUIREMENTS
  0010 H TC2 00 O 999999
                                           COMMODITY
PRESS ENTER TO COPY SELECTED SEGMENTS
Enter PF1=Help PF3=Exit PF4=Copy Trans PF5=Segments
    PF7=Bwd PF8=Fwd
```

**Note:** The value **c** displays in the A (Action Code) field for mandatory segments.

Press **Tab** to move to the A field left of **0002** in the Seq No field and type **c**.

**Note:** The insertion point moves to the next A field.

- Type c in the A field to the left of **0003** in the Seq No field.
- Type **c** in the A field to the left of **0004** in the Seq No field.
- Type c in the A field to the left of 0005 in the Seq No field and press Enter.

```
EDIM502 5.2.4
                 COPY SEGMENTS FROM STANDARD XXX 12/01/2005
                                                            12:00:00
 Transaction Id...: ANSI4030XX S/R...: S Trans Set: 850
 Version ID.....: 004030_____ Agency: X__
 Starting Seg ID..: ____
                             Area..:
  tarting Seg ID..: ____ Area... _
Seq Segment Man Max Loop Max
0005 H TAX 00 O 999999
0006 H FOB 00 O 999999
                                           F.O.B. RELATED INSTRUCTIO
                                           PRICING INFORMATION
PERIOD AMOUNT
SALES REQUIREMENTS
  0007 H CTP 00 O 999999
  0008 H PAM 00 O 10
0009 H CSH 00 O 5
  n CSH 00 0 5
                                            COMMODITY
HIGHLIGHTED ITEMS WERE COPIED STATUS...COPY SEG: 4 DUPS: 1 ELEM: 52
Enter PF1=Help PF3=Exit PF4=Copy Trans PF5=Segments PF7=Bwd PF8=Fwd
     PF7=Bwd PF8=Fwd
```

**Note:** The message **HIGHLIGHTED ITEMS WERE COPIED** displays along with information detailing the number of records copied.

Press **PF5** to display the Segments screen (EDIM504).

```
Copy Delete Loop-end Select Update
EDIM504 5.2.5
                                 SEGMENTS
                                                           XXX 12/01/2005
                                                                   12:00:00
Transaction Id...: ANSI4030XX S/R...: S Trans Set: 850

        Version ID.....: 004030
        Agency: X

        Starting Seg ID..: ____
        Area..: _ Sequence.: ___

A Seq A Segment M Max Loop Max Description
No C ID Ver C Use ID Loop
                                                                 Exit
                                                                         F
_ 00100 H BEG 00 M ___1 ___ BEGINNING_SEGMENT_FOR_PUR ____ Y
_ 00200 H CUR 00 0 ____1 ___ CURRENCY__
 00300 H REF 00 0 999999 REFERENCE IDENTIFICATION
                                                                         Υ
 00400 H PER 00 0 3 ADMINISTRATIVE COMMUNICAT 00500 H TAX 00 0 999999 TAX REFERENCE
                                                                         Υ
_ 01600 H DTM 00 O ____10 ____ DATE/TIME_REFERENCE____
  04600 H N1 00 0 ____1 ___ NAME__
 04605 H N3 00 0 ____1 ___ ADDRESS_INFORMATION____ _
                                                                         Υ
              00 0 1 GEOGRAPHIC_LOCATION 00 0 1 ADMINISTRATIVE_COMMUNICAT
 04610 H N4
_ 04620 H PER 00 O ____1 __
Enter PF1=Help
                        PF3=Exit PF4=Trans PF5=Elem Map PF6=Ext Map
      PF7=Bwd PF8=Fwd
```

**Note:** The screen displays the additional Segments that have been copied.

Press **PF4** to display the Transaction Maintenance screen (EDIM503).

| EDIM503 5.2.2 TR                                                       | ANSACTION MAINTENANCE                                 | XXX            | 12/01/2005 |
|------------------------------------------------------------------------|-------------------------------------------------------|----------------|------------|
| Transaction Set: Transaction Set Release: Transaction Status: Use Code | O00 ANSI_004030_OUTBOUND_POS                          | roduct<br>fic) | ion)       |
| RSGRSG Level: Underscore Character: Update Allowed:                    | <del>_</del>                                          | e:             |            |
| -                                                                      | 3=Exit PF4=Dir PF5=Segment<br>=Add PF10=Updt PF11=Del | s PF<br>PF14=  |            |

Press **PF11**.

Note: The message PRESS PF11 TO CONFIRM DELETE OR PF12 TO CANCEL displays.

Press **PF11** again to delete this test transaction.

```
EDIM503 5.2.2
                           TRANSACTION MAINTENANCE
                                                                   XXX 12/01/2005
                                                                          12:00:00
Transaction ID..... ANSI4030XX
                                                  Send or Receive(S/R)...: S
Division Code.....
Description.....
Standards Version....:
                                                   Agency:
Transaction Set.....
Transaction Set Release..: (0-9, ANA Tradacoms Only)

Transaction Status... (D=Development, T=Test, P=Production)

Use Code... (G=General, P=Partner Specific)

Envelope Type... (E=Edifact, X=X12, U=UCS, G=GS, A=ANA)

Application Data ID...
Application Selection Field Values: __
RSGRSG Level..... _
                                  (1/2/ ANA Tradacoms Only)
Underscore Character....: _
Update Allowed..... _
                                                        Job Name: _
TRANSACTION ID DELETED
Enter PF1=Help PF3=Exit PF4=Dir FF0-Scy...... PF14=Info
                          PF3=Exit PF4=Dir PF5=Segments PF6=Copy
```

**Note:** The message **TRANSACTION** ID **DELETED** displays.

|       | Press <b>Home</b> and type <b>x</b> and clear the remaining data from the field by pressing the |
|-------|-------------------------------------------------------------------------------------------------|
|       | Spacebar. Press Enter to display the system sign-off screen. Clear the screen and               |
|       | disconnect from Gentran:Basic.                                                                  |
|       |                                                                                                 |
| Compl | leted by:                                                                                       |
| •     | •                                                                                               |
| Data  | Timo                                                                                            |

### **Batch Maintenance**

Use this section to verify correct installation for batch maintenance. Run the jobs outlined in the following steps and compare your reports with the samples provided.

| Step 13 | Run th | e Batch Partner Print program (EBDI006).                                                                                                    |
|---------|--------|----------------------------------------------------------------------------------------------------|
|         | Туріса | lly performed by: System Installer                                                                                                    |
|         | Check  | the box next to each task as you complete it.                                                                                                    |
|         |        | Modify JCL member <b>EXEC006</b> to meet your installation requirements.                                                                                                    |
|         | No     | The parameter for Step01 in SYS030 should be PRINT ALL.                                                                                                    |
|         |        | If you are processing in Relationship mode, make the following modification to the step that executes EBDI006A:                                                                                                    |
|         |        | • Comment out the <b>SYS095</b> and <b>SYS0951</b> DD statements for the Partner Cross Reference file and uncomment the <b>EDIPREL</b> and <b>EDIPREL1</b> DD statements for the Partner Relationship file.           |
|         |        | Submit the JCL member.                                                                                                    |
|         |        | Verify that the Return Codes equal zero.                                                                                                    |
|         |        | Compare your reports with the following sample reports.                                                                                                    |
|         | No     | te: The values in some of the fields may not match those produced by your run. Verify that the layout of the report is same and that inconsistencies did not occur.                                                   |
|         | No     | ote: If you are processing in Mixed mode, the layout of the reports will be the same as in Partner/Qualifier mode.  Therefore, you should compare your reports to Figure 4-11 (in Chapter 4) rather than Figure 5.11. |

```
RUN DATE 12/01/2005
                                             FORMATTED PARTNER FILE REPORT
                                                                                                            PAGE
USER ID: !!!GENTRAN-RU1 PART ID: !!!GENTRAN-RP1
     P A R T N E R H E A D E R I N F O R M A T I O N
DESCRIPTION: GENTRAN RESERVED PARTNER
EBDI006B RUN DATE 12/01/2005 FOUSER ID: !!!GENTRAN-RU1 PART ID: !!!GENTRAN-RP1
                                            FORMATTED PARTNER FILE REPORT
                                                                                      RUN TIME 12:00:00 PAGE 2
     PARTNER CONTROL INFORMATION
MULTIPLE ENVELOPE ID.....: VERSION: INTERCHANGE HEADER OPTION...: ISA
ALTERNATE ACKNOWLADGE PART...:
LAST INCOMING BG PASSWORD....:
REMOTE ID.. (FOR PLUS)....:
NETWORK ID. (FOR PLUS).....
VIEWPOINT.....
OUTBOUND ENVELOPE INFORMATION FOR ISA SEGMENT:
                                                                                       RUN TIME 12:00:00
                                             FORMATTED PARTNER FILE REPORT
                                                                                                          PAGE
     P A R T N E R G R O U P I N F O R M A T I O N
GROUP ID.: !!!DFT MULTIPLE ENV ID: VERSION: COMPLIANCE VERSION.....
COMPLIANCE VERSION USE.....
ACCEPT FLAG....:
SEND FLAG..... :
EXPECT AK1 OR B5 ACKNOWLEDGEMENT...:
ACKNOWLEDGE GROUP OR TRANSACTION...:
ACKNOWLEDGEMENT OVERDUE AFTER....:
                                        HHH:MM
ALTERNATE ACKNOWLEDGEMENT USER...:
ALTERNATE ACKNOWLEDGEMENT PART...:
LAST INCOMING CONTROL NUMBER...:
EDI DATABANK INBOUND..... D
                                               OUTBOUND...: D
VIEWPOINT....
                                               TRACKING...:
           !!!DFT MULTIPLE ENV ID:
APPLICATIONS RECEIVERS CODE....GS03:
CONTROL NUMBER..... GS06:
RESPONSIBLE AGENCY CODE......GS07:
TRANSACTION SEGMENT 1D......

TRANSACTION CONTROL NUMBER...

ERDI006B RUN DATE 12/01/2005
EBDI006B RUN DATE 12/01/2005 FOUSER ID: !!!GENTRAN-RU1 PART ID: !!!GENTRAN-RP1
                                             FORMATTED PARTNER FILE REPORT
                                                                                      RUN TIME 12:00:00 PAGE 4
     PARTNER TRANSACTION INFORMATION
TRANSACTION ID..... !!!DFT MULTIPLE ENV ID:
FUNCTIONAL GROUP ID....:
TEST OR PRODUCTION....
                                          OUTBOUND....:
TRANSLATION MAP ID INBOUND....: D
APPLICATION DATABANK INBOUND...: D
                                            OUTBOUND....: D
                                          OUTBOUND..... D
LAST INCOMING CONTROL NUMBER...:
ACCEPT TRANSACTION INBOUND....:
SEND TRANSACTION OUTBOUND....
EXPECT AK2 OR A2 ACKNOWLEDGEMENT:
ACKNOWLEDGE THIS TRANSACTION....: N TRANSACTION ACKNOWLEDGEMENT TYPE:
VIEWPOINT.....
                                            TRACKING....:
```

Figure 5.11 Sample SYS010 DD Output from EBDI006B

| TRANSACTION ID !!!DFT MULT TRANSACTION SET IDENTIFIER ST01: !!!DFT CONTROL NUMBER       | IPLE ENV ID:      | VERSION:    |                                 |             |
|-----------------------------------------------------------------------------------------|-------------------|-------------|---------------------------------|-------------|
| VERSION<br>EBDI006B RUN DATE 12/01/2005<br>USER ID: !!!GENTRAN-RU1 PART ID: !!!GENTRAN- | FORMATTED PARTNER | FILE REPORT | RUN TIME 12:00:00               | PAGE 5      |
| PARTNER TRANSACTION I                                                                   |                   |             |                                 |             |
| **************************************                                                  |                   |             |                                 |             |
| FUNCTIONAL GROUP ID T TEST OR PRODUCTION T                                              | IPDE ENV ID.      | VERSION.    |                                 |             |
| TRANSLATION MAP ID INBOUND:                                                             | OUTBOUND:         |             |                                 |             |
| EDI DATABANK INBOUND D APPLICATION DATABANK INBOUND: F                                  | OUTBOUND:         |             |                                 |             |
| LAST INCOMING CONTROL NUMBER: ACCEPT TRANSACTION INBOUND: Y                             | OOTBOOKD          | D.          |                                 |             |
| SEND TRANSACTION OUTBOUND Y                                                             |                   |             |                                 |             |
| EXPECT AK2 OR A2 ACKNOWLEDGEMENT: N ACKNOWLEDGE THIS TRANSACTION: Y                     |                   |             |                                 |             |
| TRANSACTION ACKNOWLEDGEMENT TYPE: 997                                                   |                   |             |                                 |             |
| VIEWPOINT:                                                                              | TRACKING:         |             |                                 |             |
| TRANSACTION ID                                                                          | IPLE ENV ID:      | VERSION:    |                                 |             |
| VERSION                                                                                 |                   |             |                                 |             |
| PARTNER NAME AND ADDRE                                                                  | SS = ( PARTNER )  |             |                                 |             |
| **********                                                                              |                   |             |                                 |             |
| NAME: GENTRAN RESERVED PARTNER ADDRESS:                                                 |                   |             |                                 |             |
| ADDRESS:                                                                                |                   |             |                                 |             |
| :                                                                                       |                   |             |                                 |             |
| :<br>:                                                                                  |                   |             |                                 |             |
| CITY:                                                                                   |                   |             |                                 |             |
| STATE: ZIP: - COUNTRY CODE:                                                             |                   |             |                                 |             |
| CONTACT:                                                                                |                   |             |                                 |             |
| PHONE: ( ) - EXT. INTERNATIONAL DIAL CODE: 000                                          |                   |             |                                 |             |
| INTERNATIONAL DIAL CODE: 000                                                            |                   |             |                                 |             |
| P A R T N E R N A M E A N D A D D R E                                                   |                   |             |                                 |             |
| NAME: GENTRAN RESERVED USER<br>ADDRESS:                                                 |                   |             |                                 |             |
| :<br>:                                                                                  |                   |             |                                 |             |
| :                                                                                       |                   |             |                                 |             |
| :<br>CITY:                                                                              |                   |             |                                 |             |
| STATE:                                                                                  |                   |             |                                 |             |
| ZIP: - COUNTRY CODE:<br>CONTACT:                                                        |                   |             |                                 |             |
| PHONE: ( ) - EXT.                                                                       |                   |             |                                 |             |
| INTERNATIONAL DIAL CODE: 000 * * * * * * * * * * * * * * * * * *                        | ог трапты         | G PARTNER * | * * * * * * * * * * * * * * * * | * * * * * * |
| END                                                                                     | OT IKADIN         | O FARINER * |                                 |             |
|                                                                                         |                   |             |                                 |             |
|                                                                                         |                   |             |                                 |             |
|                                                                                         |                   |             |                                 |             |
|                                                                                         |                   |             |                                 |             |
|                                                                                         |                   |             |                                 |             |

Figure 5.37 Continued – Sample SYS010 DD Output from EBDI006B

Note: Your report may list additional partners.

| <b>Completed by:</b> |       |
|----------------------|-------|
|                      |       |
| Date:                | Time: |

| Step 14 | Run the Batch EDI Databank Inquiry program (EDID550).                                                                                                    |
|---------|----------------------------------------------------------------------------------------------------|
|         | Typically performed by: System Installer                                                                                                    |
|         | Check the box next to each task as you complete it.                                                                                                    |
|         | Modify JCL member <b>EXEC550</b> to meet your installation requirements and submit.                                                                                          |
|         | <b>Note:</b> EDICNTL in Step02 should use the first set of uncommented SELECT parameters listed.                                                                             |
|         | ☐ Verify that the Return Codes equal zero.                                                                                                    |
|         | Compare your reports with the following sample reports (Figure 5.12 and Figure 5.13).                                                                                        |
|         | <b>Note:</b> The values in some of the fields may not match those produced by your run. Verify that the layout of the report is some and that inconsistencies did not occur. |

| REPORT DATE: 12/01/2005 REPORT TIME: 12:00:00 REPORT ID : EDI144 |                       | GENTRAN:BASIC<br>EDI DATABANK INQUIRY<br>SUMMARY REPORT | PAGE : 00001<br>VERSION: 6.4 |
|------------------------------------------------------------------|-----------------------|---------------------------------------------------------|------------------------------|
| OPTIONS USED THIS RUN                                            |                       |                                                         |                              |
| REQUESTED-OPERATION                                              | = SELECT              |                                                         |                              |
| ACKNOWLEDGEMENT-STATUS                                           | = ALL                 |                                                         |                              |
| AGE-DAYS                                                         | = ALL                 |                                                         |                              |
| AGE-HOURS                                                        | = ALL                 |                                                         |                              |
| DATABANK<br>DATABANK-RUN-NUMBER                                  | = ALL<br>= ALL        |                                                         |                              |
| DIVISION                                                         | = ALL                 |                                                         |                              |
| INVELOPE-VALIDATION-STATUS                                       | = ALL                 |                                                         |                              |
| FROM-DATE                                                        | = 01/01/1900          |                                                         |                              |
| FROM-TIME                                                        | = 00:00               |                                                         |                              |
| NETWORK                                                          | = ALL                 |                                                         |                              |
| PARTNER<br>REALTIME-DATABANKS                                    | = ALL<br>= NO         |                                                         |                              |
| REALTIME-DATABANKS<br>REPORTED                                   | = NO<br>= ALL         |                                                         |                              |
| REPORT-DEFERRED                                                  | = YES                 |                                                         |                              |
| REPORT-STRUCTURE                                                 | = INTERCHANGE         |                                                         |                              |
| REPORT-TYPE                                                      | = SUMMARY             |                                                         |                              |
| STATISTICS-FILE                                                  | = YES                 |                                                         |                              |
| STATUS                                                           | = ALL<br>= ALL        |                                                         |                              |
| FEST-PRODUCTION-STATUS                                           | = ALL<br>= 12/31/2099 |                                                         |                              |
| FO-TIME                                                          | = 23:59               |                                                         |                              |
| FRADING-PROFILE-MODE                                             | = RELATIONSHIP        |                                                         |                              |
| INTERCHANGE-ENV-REF-ID                                           | = ALL                 |                                                         |                              |
| NETWORK-STATUS                                                   | = ALL                 |                                                         |                              |
| USER                                                             | = ALL<br>= ALL        |                                                         |                              |
| JSER-DUPLICATE-IND<br>CONCURRENCY ENABLED                        | = ALL<br>= NO         |                                                         |                              |
| PROCESSING SUMMARY                                               |                       |                                                         |                              |
| INBOUND INTERCHANGES READ                                        | : 1                   |                                                         |                              |
| DUTBOUND INTERCHANGES READ                                       | : 4                   |                                                         |                              |
| INBOUND DATA SELECTED                                            |                       |                                                         |                              |
| INTERCHANGES                                                     | : 1                   |                                                         |                              |
| GROUPS<br>TRANSACTIONS                                           | : 1<br>: 6            |                                                         |                              |
| OUTBOUND DATA SELECTED                                           |                       |                                                         |                              |
| INTERCHANGES                                                     | : 4                   |                                                         |                              |
| GROUPS                                                           | : 4                   |                                                         |                              |
| TRANSACTIONS                                                     | : 4                   |                                                         |                              |
| STATISTICS FILE RECORDS WRITTEN                                  | : 23                  |                                                         |                              |
| REPORT DATE: 12/01/2005                                          |                       | GENTRAN: BASIC                                          | PAGE : 00002                 |
| REPORT TIME: 12:00:00<br>REPORT ID : EDI144                      |                       | EDI DATABANK INQUIRY<br>SUMMARY REPORT                  | VERSION: 6.4                 |
|                                                                  |                       |                                                         |                              |
| NUMBER OF ERRORS THIS RUN<br>HIGHEST RETURN CODE THIS RUN        | : 0                   |                                                         |                              |
| TOURAN DESCRIPTION OF STATE OF STATE                             | : 0                   |                                                         |                              |

Figure 5.12 Sample EDISUM DD Output form EDID550

| REPO                       | RT DATE: 12/01/<br>RT TIME: 12:00:<br>RT ID : EDI143                         | 00                                                       |                                                  | GENTRAN:BASIC<br>DATABANK INQUIRY<br>RY INQUIRY REPORT |                                      |              | PAGE<br>VERSION                                           | : 00001                       |
|----------------------------|------------------------------------------------------------------------------|----------------------------------------------------------|--------------------------------------------------|--------------------------------------------------------|--------------------------------------|--------------|-----------------------------------------------------------|-------------------------------|
| XEL O                      | NI ID . EDII-15                                                              |                                                          | OUTPE                                            | KI INQUIKI KELOKI                                      |                                      |              | VERGION                                                   | . 01                          |
|                            |                                                                              |                                                          | INBO                                             | OUND EDI DATABANK                                      |                                      |              |                                                           |                               |
| DIR                        |                                                                              |                                                          | ENVELOPE                                         | LOADED                                                 | EDITED                               | ACK          | GROUP/                                                    |                               |
| TYPE                       | USER                                                                         | PARTNER                                                  | REFERENCE ID                                     | DATE/TIME                                              | DATE/TIME                            | STATUS       | TRANS CHA                                                 | RACTER                        |
| I                          | YOUR COMPANY                                                                 | THEIR COMPANY                                            | 00000005                                         | 12/01/2005 12:00                                       | 12/01/2005 12:00                     |              | 000001 000                                                | 0006392                       |
| G                          | YOUR COMPANY                                                                 | THEIR COMPANY                                            | 00000007                                         |                                                        |                                      | ACCEPT       | 000006 000                                                | 0006270                       |
| T                          | YOUR COMPANY                                                                 | THEIR COMPANY                                            | 000070001                                        |                                                        |                                      | ACCEPT       | 000                                                       | 0001021                       |
| T                          | YOUR COMPANY                                                                 | THEIR COMPANY                                            | 000070002                                        |                                                        |                                      | ACCEPT       | 000                                                       | 0001034                       |
| T                          | YOUR COMPANY                                                                 | THEIR COMPANY                                            | 000070003                                        |                                                        |                                      | ACCEPT       | 000                                                       | 0001032                       |
| T                          | YOUR COMPANY                                                                 | THEIR COMPANY                                            | 000070004                                        |                                                        |                                      | ACCEPT       | 000                                                       | 0001036                       |
| T                          | YOUR COMPANY                                                                 | THEIR COMPANY                                            | 000070005                                        |                                                        |                                      | ACCEPT       |                                                           | 0001038                       |
| T                          | YOUR COMPANY                                                                 | THEIR COMPANY                                            | 000070006                                        |                                                        |                                      | ACCEPT       | 000                                                       | 0001034                       |
|                            | RT DATE: 12/01/                                                              |                                                          |                                                  | GENTRAN:BASIC                                          |                                      |              | PAGE                                                      | : 00002                       |
|                            | RT TIME: 12:00:                                                              |                                                          |                                                  | DATABANK INQUIRY                                       |                                      |              |                                                           |                               |
| REPO                       | RT ID : EDI143                                                               |                                                          | SUMMAI                                           | RY INQUIRY REPORT                                      |                                      |              | VERSION                                                   | 1: 6.4                        |
|                            |                                                                              |                                                          | OUTBO                                            | OUND EDI DATABANK                                      |                                      |              |                                                           |                               |
| DIR                        |                                                                              |                                                          | ENVELOPE                                         | EDITED                                                 | OUTPUT                               | STATUS       | GROUP/                                                    | USER                          |
| TYPE                       | USER                                                                         | PARTNER                                                  | REFERENCE ID                                     | DATE/TIME                                              | DATE/TIME                            | NET ACK COMM | TRANS CHARACTE                                            | R DUP                         |
| I                          | YOUR COMPANY                                                                 | VENDOR-1                                                 | 00000001                                         | 12/01/2005 12:00                                       | 12/01/2005 12:00                     |              |                                                           | 1129 N                        |
| G                          | YOUR COMPANY                                                                 | VENDOR-1                                                 | 00000001                                         |                                                        |                                      | M            | 000001 000000                                             | 1007 N                        |
| G                          | YOUR COMPANY                                                                 | VENDOR-1                                                 | 00000001                                         |                                                        |                                      |              | 000000                                                    | 0956 N                        |
| T                          |                                                                              | VENDOR-2                                                 | 00000001                                         | 12/01/2005 12:00                                       | 12/01/2005 12:00                     |              | 000001 000000                                             | 00826 N                       |
| T                          | YOUR COMPANY                                                                 | VEHIDOIT E                                               |                                                  |                                                        |                                      | W            | 000001 000000                                             | 0704 N                        |
| T                          | YOUR COMPANY<br>YOUR COMPANY                                                 | VENDOR-2                                                 | 00000001                                         |                                                        |                                      |              |                                                           | 10610 NT                      |
| T                          |                                                                              |                                                          | 000000001<br>000000001                           |                                                        |                                      |              | 000000                                                    | 10 0 4 0 IN                   |
| T<br>I<br>G<br>T<br>I      | YOUR COMPANY                                                                 | VENDOR-2                                                 |                                                  | 12/01/2005 12:00                                       | 12/01/2005 12:00                     |              |                                                           | 1029 N                        |
| T<br>I<br>G<br>T<br>I      | YOUR COMPANY<br>YOUR COMPANY<br>YOUR COMPANY<br>YOUR COMPANY                 | VENDOR-2<br>VENDOR-2<br>VENDOR-3<br>VENDOR-3             | 00000001<br>00000001<br>00000001                 | 12/01/2005 12:00                                       | 12/01/2005 12:00                     | W            | 000001 000000<br>000001 000000                            | 01029 N<br>00907 N            |
| T<br>I<br>G<br>T<br>I<br>G | YOUR COMPANY<br>YOUR COMPANY<br>YOUR COMPANY<br>YOUR COMPANY<br>YOUR COMPANY | VENDOR-2<br>VENDOR-2<br>VENDOR-3<br>VENDOR-3<br>VENDOR-3 | 000000001<br>000000001<br>000000001<br>000000001 | ,,,,,,,,,,                                             | ,,,,,,,,,,                           | W            | 000001 000000<br>000001 000000<br>000000                  | 01029 N<br>00907 N<br>00853 N |
| T<br>I<br>G<br>T<br>I<br>G | YOUR COMPANY<br>YOUR COMPANY<br>YOUR COMPANY<br>YOUR COMPANY                 | VENDOR-2<br>VENDOR-2<br>VENDOR-3<br>VENDOR-3             | 00000001<br>00000001<br>00000001                 | ,,,,,,,,,,                                             | 12/01/2005 12:00<br>12/01/2005 12:00 | W            | 000001 000000<br>000001 000000<br>000000                  | 01029 N<br>00907 N            |
| T<br>G<br>T<br>I<br>G      | YOUR COMPANY<br>YOUR COMPANY<br>YOUR COMPANY<br>YOUR COMPANY<br>YOUR COMPANY | VENDOR-2<br>VENDOR-2<br>VENDOR-3<br>VENDOR-3<br>VENDOR-3 | 000000001<br>000000001<br>000000001<br>000000001 | ,,,,,,,,,,                                             | ,,,,,,,,,,                           | M            | 000001 000000<br>000001 000000<br>000000<br>000001 000000 | 01029 N<br>00907 N<br>00853 N |

## Figure 5.13 Sample EDIRPT DD Output form EDID550

| Completed by: |       |  |
|---------------|-------|--|
|               |       |  |
| Date:         | Time: |  |

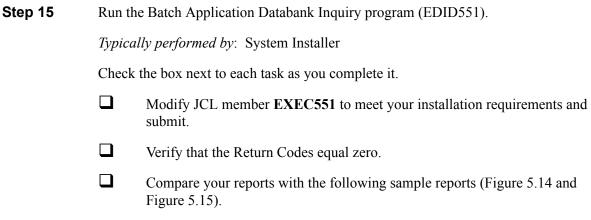

**Note:** The values in some of the fields may not match those produced by your run. Verify that the layout of the report is same and that inconsistencies did not occur.

```
REPORT DATE: 12/01/2005
                                                                                                                               PAGE : 00001
                                                                GENTRAN: BASIC
REPORT TIME: 12:00:00
                                                       APPLICATION DATABANK INQUIRY
                                                                                                                               VERSION: 6.4
REPORT ID : EDI151
                                                               SUMMARY REPORT
    OPTIONS USED THIS RUN
REQUESTED-OPERATION
                                       = SELECT
ACKNOWLEDGEMENT-STATUS
AGE-DAYS
                                       = ALL
AGE-HOURS
APPLICATION-DATA-ID
                                       = ALL
DATABANK
DATABANK-RUN-NUMBER
                                       = ALL
= ALL
DIVISION
ENVELOPE-VALIDATION-STATUS
                                       = ALL
                                       = 01/01/1900
= 00:00
FROM-DATE
FROM-TIME
FUNCTIONAL-GROUP-ID
                                       = ALL
GROUP-ENV-REF-ID
                                       = ALL
INTERCHANGE-ENV-REF-ID
                                       = ALL
MAP-VALIDATION-STATUS
NETWORK
                                       = ALL
                                       = ALL
PARTNER
REALTIME-DATABANKS
                                       = NO
REFERENCE-TAG
REPORTED
                                       = AT.T.
STATUS
TEST-PRODUCTION-STATUS
                                       = ALL
= ALL
                                       = 12/31/2099
= 23:59
TO-TIME
                                       = RELATIONSHIP
TRADING-PROFILE-MODE
TRANSACTION-ENV-REF-ID
                                       = ALL
TRANSACTION-SET-ID
                                       = AT.T.
USER-REFERENCE
                                       = AT.T.
CONCURRENCY-ENABLED
    PROCESSING SUMMARY
INBOUND DOCUMENTS
OUTBOUND DOCUMENTS
INBOUND DOCUMENTS SELECTED
OUTBOUND DOCUMENTS SELECTED
NUMBER OF ERRORS THIS RUN
HIGHEST RETURN CODE THIS RUN
```

Figure 5.14 Sample EDISUM DD Output from EDID551

| REPORT DATE: 12/<br>REPORT TIME: 12: |               | GENTRAN:<br>APPLICATION DATA   |               |             | PAGE         | : 000    |
|--------------------------------------|---------------|--------------------------------|---------------|-------------|--------------|----------|
| REPORT TIME: 12:<br>REPORT ID : EDI  |               | APPLICATION DATA:<br>INQUIRY R | _             |             | VERS         | SION: 6. |
|                                      |               | OUTBOUND APPLICA               | FION DATABANK |             |              |          |
|                                      |               | USER                           | APPLICATIO    | N REFERENCE | MAE          | PPING    |
| JSER                                 | PARTNER       | REFERENCE                      | DATA ID       | TAG         | DATE         | TIME S   |
| YOUR COMPANY                         | VENDOR-1      | PONUMBER-001                   | POFILE        | OA0000001   | 12/01/2005   | 12:00    |
| YOUR COMPANY                         | VENDOR-2      | PONUMBER-002                   | POFILE        | OA00000002  | 12/01/2005   | 12:00 (  |
| YOUR COMPANY                         | VENDOR-3      | PONUMBER-003                   | POFILE        | OA0000003   | 12/01/2005   | 12:00 (  |
| YOUR COMPANY                         | VENDOR-4      | PONUMBER-004                   | POFILE        | OA00000004  | 12/01/2005   | 12:00 (  |
| REPORT DATE: 12/                     | 01/2005       | GENTRAN:                       | BASIC         |             | PAGE         | : 000    |
| REPORT TIME: 12:                     | 00:00         | APPLICATION DATA               | BANK INQUIRY  |             |              |          |
| REPORT ID : EDI                      | 150           | INQUIRY R                      | EPORT         |             | VERS         | SION: 6. |
|                                      |               | INBOUND APPLICA                | FION DATABANK |             |              |          |
|                                      |               | USER                           | APPLICATIO    | N REFERENCE | OUTE         | PUT MA   |
| JSER                                 | PARTNER       | REFERENCE                      | DATA ID       | TAG         | DATE         | TIME S   |
| YOUR COMPANY                         | THEIR COMPANY | INV01                          | INVFILE       | IE00000001  | . 12/01/2005 | 12:00 (  |
| YOUR COMPANY                         | THEIR COMPANY | INV02                          | INVFILE       | IE00000004  | 12/01/2005   | 12:00 (  |
| YOUR COMPANY                         | THEIR COMPANY | INV03                          | INVFILE       | IE00000005  | 12/01/2005   | 12:00 (  |
| YOUR COMPANY                         | THEIR COMPANY | INV04                          | INVFILE       | IE00000006  | 12/01/2005   | 12:00 (  |
| YOUR COMPANY                         | THEIR COMPANY | INV05                          | INVFILE       | IE00000007  | 12/01/2005   | 12:00    |
| YOUR COMPANY                         | THEIR COMPANY | INV06                          | INVFILE       | IE00000008  | 12/01/2005   | 12:00 (  |

## Figure 5.15 Sample EDIRPT DD Output from EDID551

| Completed by: |       |  |
|---------------|-------|--|
|               |       |  |
| Date:         | Time: |  |

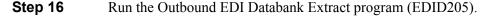

Typically performed by: System Installer

Check the box next to each task as you complete it.

Modify JCL member **EXEC205** to meet your installation requirements and submit.

**Note:** EDICNTL in Step02 should use the first set of uncommented SELECT parameters listed.

- ☐ Verify that the Return Codes equal zero.
- Compare your reports with the following sample reports (Figure 5.16 through Figure 5.18).

**Note:** The values in some of the fields may not match those produced by your run. Verify that the layout of the report is same and that inconsistencies did not occur.

```
REPORT DATE: 12/01/2005
REPORT TIME: 12:00:00
                                                         OUTBOUND EDT DATABANK EXTRACT
REPORT ID : EDI141
                                                                 SUMMARY REPORT
                                                                                                                                     VERSION: 6.4
    OPTIONS USED THIS RUN
                                        = SELECT
APPLY-UPDATES-ONLY
                                        = NO
DATABANK-CONFIGURATION
DATABANK-RUN-NUMBER
                                        = ALL
FROM-EDITED-DATE
                                        = 01/01/1900
                                        = 00:00
FROM-EDITED-TIME
                                        = 01/01/1900
= 00:00
FROM-OUTPUT-DATE
FROM-OUTPUT-TIME
INTERCHANGE-ENV-REF-ID
                                        = AT.T.
NETWORK-CONFIGURATION
                                        = NO
NETWORK-TRACKING
ONLINE-UPDATE-REPORT
                                         = YES
PARTNER
                                         = AT.T.
QUEUE-FILE-NUMBER
                                         = NONE
STATUS
                                         = ALL
                                        = ALL
= 12/31/2099
TEST-PRODUCTION-STATUS
TO-EDITED-DATE
TO-EDITED-TIME
                                        = 23:59
= 12/31/2099
TO-OUTPUT-DATE
TO-OUTPUT-TIME
                                         = 23.59
TRADING-PROFILE-MODE
                                        = RELATIONSHIP
                                        = ALL
VALIDATION-STATUS
CONCURRENCY-ENABLED
                                        = NO
    PROCESSING SUMMARY
DIRECTORY RECORDS READ
DIRECTORY RECS POSTED PROCESSED
MESSAGE STORE RECORDS EXTRACTED
NUMBER OF RECORDS WRITTEN TO ED1800 :
NUMBER OF RECORDS WRITTEN TO ED1512 :
NUMBER OF RECORDS WRITTEN TO QUEUE :
                                                    50
NUMBER OF ERRORS THIS RUN
HIGHEST RETURN CODE THIS RUN
```

Figure 5.16 Sample EDISUM DD Output from EDID205

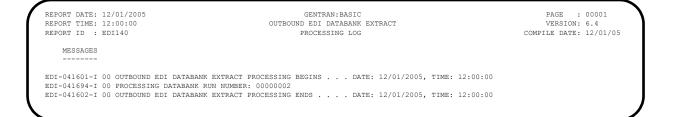

#### Figure 5.17 Sample EDILOG DD Output from EDID205

| EPORT DATE: 1  |                 |            | ENTRAN:BASIC    |          |          | PAGE : 0000        |
|----------------|-----------------|------------|-----------------|----------|----------|--------------------|
| REPORT TIME: 1 |                 |            | EDI DATABANK EX | PRACT    |          |                    |
| REPORT ID : E  | ID1139          | A          | JDIT TRAIL      |          |          | VERSION: 6.4       |
| ATABANK RUN N  | UMBER: 00000002 |            |                 |          |          |                    |
| JSER           | PARTNER         | ENV-REF-ID | GROUPS          | SETS     | SEGMENTS | CHARS              |
| OUR COMPANY    | VENDOR-1        | 00000001   | 00000001        | 00000001 | 00000037 | 00000000000001129  |
| OUR COMPANY    | VENDOR-2        | 00000001   | 00000001        | 00000001 | 00000027 | 000000000000000826 |
| OUR COMPANY    | VENDOR-3        | 00000001   | 00000001        | 00000001 | 00000033 | 00000000000001029  |
| OUR COMPANY    | VENDOR-4        | 00000001   | 00000001        | 00000001 | 00000027 | 000000000000000812 |

#### Figure 5.18 Sample EDIAUDT DD Output from EDID205

| Completed by: |       | _ |
|---------------|-------|---|
|               |       |   |
| <b>Date:</b>  | Time: |   |

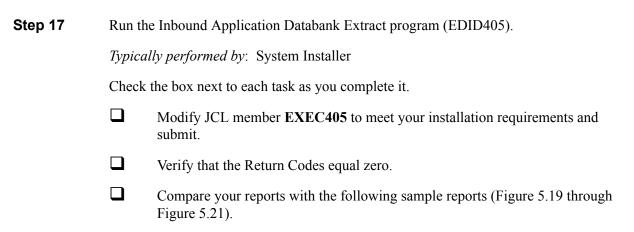

**Note:** The values in some of the fields may not match those produced by your run. Verify that the layout of the report is same and that inconsistencies did not occur.

```
REPORT DATE: 12/01/2005
                                                               GENTRAN: BASIC
                                                                                                                              PAGE : 00001
                                                  INBOUND APPLICATION DATABANK EXTRACT
REPORT TIME: 12:00:00
                                                              SUMMARY REPORT
REPORT ID : EDI123
                                                                                                                             VERSION: 6 4
REQUESTED-OPERATION
                                     = SELECT
APPLY-UPDATES-ONLY
                                      = FULL
DATABANK-CONFIGURATION
DATABANK-RUN-NUMBER
                                      = 01/01/1900
= 00:00
FROM-MAPPED-DATE
FROM-MAPPED-TIME
                                      = 01/01/1900
= 00:00
FROM-OUTPUT-DATE
FROM-OUTPUT-TIME
FUNCTIONAL-GROUP-ID
                                     = AT.T.
FUNCTIONAL-GROUP-ENV-REF-ID
INTERCHANGE-ENV-REF-ID
                                      = AT.T.
MAP-VALIDATION-STATUS
ONLINE-UPDATE-REPORT
                                      = YES
OUTPUT-FILE
PARTNER
                                      = ALL
QUEUE-FILE-NUMBER
REFERENCE-TAG
STATUS
TEST-PRODUCTION-STATUS
                                      = ALL
TO-MAPPED-DATE
TO-MAPPED-TIME
                                      = 12/31/2099
= 23:59
TO-OUTPUT-DATE
TO-OUTPUT-TIME
                                      = 12/31/2099
                                      = RELATIONSHIP
TRADING-PROFILE-MODE
TRANSACTION-SET-ID
TRANSACTION-SET-ENV-REF-ID
                                      = AT.T.
USER-REFERENCE
USER
                                      = ALL
USER-DUPLICATE-INDICATOR
CONCURRENCY-ENABLED
    PROCESSING SUMMARY
DIRECTORY RECORDS READ
DIRECTORY RECS POSTED PROCESSED
MESSAGE STORE RECORDS EXTRACTED
                                                114
NUMBER OF RECORDS WRITTEN TO EDIAPP :
                                                114
NUMBER OF RECORDS WRITTEN TO QUEUE :
NUMBER OF ERRORS THIS RUN
HIGHEST RETURN CODE THIS RUN
```

Figure 5.19 Sample EDISUM DD Output from EDID405

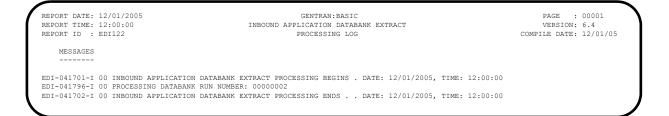

#### Figure 5.20 Sample EDILOG DD Output from EDID405

| REPORT DATE: 12<br>REPORT TIME: 12<br>REPORT ID : EI | 2:00:00          | GENTRAN:BASIC INBOUND APPLICATION DATABANK EXTRACT AUDIT TRAIL |              | PAGE : 00001<br>VERSION: 6.4 |
|------------------------------------------------------|------------------|----------------------------------------------------------------|--------------|------------------------------|
| DATABANK RUN N                                       | NUMBER: 00000002 |                                                                |              |                              |
| USER                                                 | PARTNER          | USER-REFERENCE                                                 | APPL DATA-ID | REF TAG                      |
| YOUR COMPANY                                         | THEIR COMPANY    | INV01                                                          | INVFILE      | IE00000001                   |
| YOUR COMPANY                                         | THEIR COMPANY    | INV02                                                          | INVFILE      | IE00000004                   |
| YOUR COMPANY                                         | THEIR COMPANY    | INV03                                                          | INVFILE      | IE00000005                   |
| YOUR COMPANY                                         | THEIR COMPANY    | INV04                                                          | INVFILE      | IE00000006                   |
| YOUR COMPANY                                         | THEIR COMPANY    | INV05                                                          | INVFILE      | IE00000007                   |
| YOUR COMPANY                                         | THEIR COMPANY    | INV06                                                          | INVFILE      | IE00000008                   |

#### Figure 5.21 Sample EDIAUDT DD Output from EDID405

| Completed by: |       |  |
|---------------|-------|--|
|               |       |  |
| Date:         | Time: |  |

| Step 18                                                                                                    | Run the Batch Outbound Application Databank Purge program (EDID101).                                                       |                                                                                                    |                              |  |  |  |  |  |
|----------------------------------------------------------------------------------------------------|----------------------------------------------------------------------------------------------------|----------------------------------------------------------------------------------------------------|------------------------------|--|--|--|--|--|
|                                                                                                    | Typicall                                                                                                    | Typically performed by: System Installer  Check the box next to each task as you complete it.                                                      |                              |  |  |  |  |  |
|                                                                                                    | Check tl                                                                                                    |                                                                                                    |                              |  |  |  |  |  |
|                                                                                                    |                                                                                                    | Modify JCL member <b>EXEC101</b> to meet your installation requirements and submit.                                                                |                              |  |  |  |  |  |
|                                                                                                    |                                                                                                    | Verify that the Return Codes equal zero.                                                                                                    |                              |  |  |  |  |  |
|                                                                                                    |                                                                                                    | Compare your reports with the following sample reports (Figure 5.22 at Figure 5.23).                                                               |                              |  |  |  |  |  |
|                                                                                                    | Not                                                                                                    | re: The values in some of the fields may not match produced by your run. Verify that the layout of is same and that inconsistencies did not occur. | f the report                 |  |  |  |  |  |
|                                                                                                    |                                                                                                    |                                                                                                    |                              |  |  |  |  |  |
| REPORT DATE:<br>REPORT TIME:<br>REPORT ID :                                                                                      | 12:00:00                                                                                                    | GENTRAN:BASIC<br>OUTBOUND APPL DATABANK MAINTENANCE<br>SUMMARY REPORT                                                                              | PAGE : 00001<br>VERSION: 6.4 |  |  |  |  |  |
| REPORT TIME: REPORT ID :                                                                                                    | 12:00:00                                                                                                    | OUTBOUND APPL DATABANK MAINTENANCE                                                                                                    |                              |  |  |  |  |  |
| REPORT TIME: REPORT ID :                                                                                                    | 12:00:00 EDIO96  SEED THIS RUN ERATION CIGURATION TEL-LEVEL S-LOADED SS-MAPPED LE-MODE                                     | OUTBOUND APPL DATABANK MAINTENANCE                                                                                                    |                              |  |  |  |  |  |
| REPORT TIME: REPORT ID :  OPTIONS U  REQUESTED-OPE ARCHIVE DATABANK-CONF DATABANK-MODE RETENTION-DAY RETENTION-DAY TRADING-PROFI | 12:00:00 EDIO96  SEED THIS RUN ERATION CIGURATION CIGURATION CIS-LOADED CIS-LOADED CIS-MAPPED LLE-MODE INABLED GIS SUMMARY | OUTBOUND APPL DATABANK MAINTENANCE SUMMARY REPORT  = HOUSEKEEPING = YES = FULL = ALL = APPLICATION = 000 = 000 = RELATIONSHIP                      |                              |  |  |  |  |  |

#### Figure 5.22 Sample EDISUM DD Output from EDID101

**Note:** If you are processing in Mixed mode, this report shows a value of **Mixed** in the Trading-Profile-Mode field.

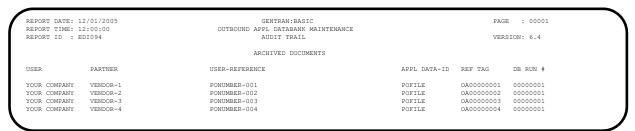

Figure 5.23 Sample EDIAUDT DD Output from EDID101

| Comple  | ted by: |       |  |
|---------|---------|-------|--|
| _       | -       |       |  |
| Date: _ |         | Time: |  |

NUMBER OF ERRORS THIS RUN HIGHEST RETURN CODE THIS RUN

| Step 19                                                                                                    | Run the I                                           | atch Inbound Application Databank Purg                                                                                 | ge program (EDID401).          |  |  |  |  |  |
|----------------------------------------------------------------------------------------------------|-----------------------------------------------------|----------------------------------------------------------------------------------------------------|--------------------------------|--|--|--|--|--|
|                                                                                                    | Typically                                           | performed by: System Installer                                                                                         |                                |  |  |  |  |  |
|                                                                                                    | Check the box next to each task as you complete it. |                                                                                                    |                                |  |  |  |  |  |
|                                                                                                    |                                                     | Modify JCL member <b>EXEC401</b> to meet your installation requirements and submit                                     |                                |  |  |  |  |  |
|                                                                                                    | <b>U</b> 1                                          | erify that the Return Codes equal zero.                                                                                |                                |  |  |  |  |  |
|                                                                                                    |                                                     | ompare your reports with the following sagure 5.25).                                                                   | ample reports (Figure 5.24 and |  |  |  |  |  |
|                                                                                                    | Note                                                | The values in some of the fields may n produced by your run. Verify that the lais same and that inconsistencies did no | ayout of the report            |  |  |  |  |  |
| REPORT DATE: 12/<br>REPORT TIME: 12:<br>REPORT ID : EDI                                                                                       | 00:00                                               | GENTRAN:BASIC<br>INBOUND APPLICATION DATABANK MAINTENANCE<br>SUMMARY REPORT                                            | PAGE : 00001<br>VERSION: 6.4   |  |  |  |  |  |
| OPTIONS USED                                                                                                    |                                                     |                                                                                                    |                                |  |  |  |  |  |
| REQUESTED-OPERAT ARCHIVE DATABANK-CONFIGU DATABANK-MDELETE- DATABANK-MDDE RETENTION-DAYS-P RETENTION-DAYS-U TRADING-PROFILE- CONCURRENCY-ENAB | ION RATION LEVEL ROCESSED NPROCESSED MODE           | = HOUSEKEEPING = YES = FULL = ALL = APPLICATION = 000 = 000 = 000 = RELATIONSHIP = NO                                  |                                |  |  |  |  |  |
| PROCESSING S                                                                                                    |                                                     |                                                                                                    |                                |  |  |  |  |  |
| DIRECTORY RECORD<br>DIRECTORY RECORD<br>DIRECTORY RECORD<br>MESSAGE STORE RE<br>MESSAGE STORE RE<br>EDI LINK RECORDS                          | S PURGED S ARCHIVED CORDS PURGED CORDS ARCHIVED     | : 6<br>: 6<br>: 6<br>: 114<br>: 114                                                                                    |                                |  |  |  |  |  |
| NUMBER OF ERRORS<br>HIGHEST RETURN C                                                                                                    |                                                     | : 0<br>: 0                                                                                                    |                                |  |  |  |  |  |

## Figure 5.24 Sample EDISUM DD Output from EDID401

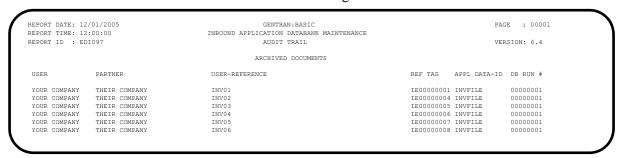

Figure 5.25 Sample EDIAUDT DD Output from EDID401

| <b>Completed by:</b> |       |
|----------------------|-------|
|                      |       |
| Date:                | Time: |

Step 20 Run the Batch Outbound EDI Databank Purge program (EDID201). Typically performed by: System Installer Check the box next to each task as you complete it. Modify JCL member **EXEC201** to meet your installation requirements and submit. Verify that the Return Codes equal zero. Compare your reports with the following sample reports (Figure 5.26 through Figure 5.28). The values in some of the fields may not match those produced by your run. Verify that the layout of the report is same and that inconsistencies did not occur. : 00001 GENTRAN BASIC PAGE

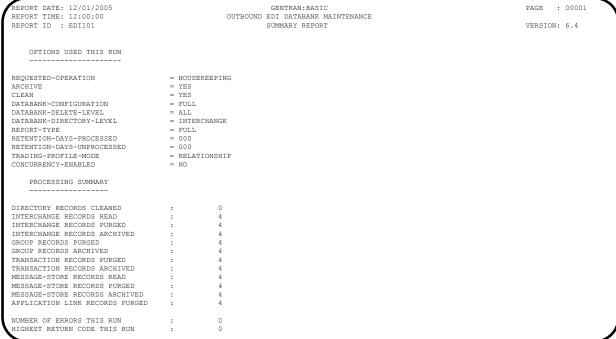

Figure 5.26 Sample EDISUM DD Output from EDID201

```
REPORT DATE: 12/01/2005

REPORT TIME: 12:00:00

REPORT TIME: 12:00:00

REPORT ID : EDII00

MESSAGES

EDI-040201-I 00 OUTBOUND EDI DATABANK MAINTENANCE PROCESSING BEGINS . . DATE: 12/01/2005, TIME: 12:00:00

EDI-040202-I 00 OUTBOUND EDI DATABANK MAINTENANCE PROCESSING ENDS . . . DATE: 12/01/2005, TIME: 12:00:00
```

Figure 5.27 Sample EDILOG DD Output from EDID201

| PORT DATE: 12/01<br>PORT TIME: 12:00<br>PORT ID : EDI09 | :00  | OUTBOU                                                                         | GENTRAN: BASIC ND EDI DATABANK MAINTENANCE AUDIT TRAIL               |         | PAGE : 00001<br>VERSION: 6.4 |
|---------------------------------------------------------|------|--------------------------------------------------------------------------------|----------------------------------------------------------------------|---------|------------------------------|
|                                                         |      |                                                                                | ARCHIVED DOCUMENTS                                                   |         |                              |
|                                                         |      | ENVELOPE CHARACTER REFERENCE ID COUNT                                          |                                                                      |         | REFERENCE<br>TAG             |
|                                                         |      | COMPANY PARTNER: VENDOR-1<br>000000001 0000001129<br>COMPANY PARTNER: VENDOR-1 | (OUTPUT: 12/01/2005 12:00, STATUS - (GROUPS: 000001, RUN#: 00000001) | - ACK:  | NETWORK : )                  |
| GROUP USER:                                             | 100K |                                                                                | (TRANSACTIONS: 000001) PONUMBER-001                                  | WAITING | OE00000002<br>OE00000001     |
| INTERCHANGE USER:                                       | YOUR | COMPANY PARTNER: VENDOR-2 0000000001 0000000826                                | (OUTPUT: 12/01/2005 12:00, STATUS - (GROUPS: 000001, RUN#: 00000001) | - ACK:  | NETWORK : )                  |
| GROUP USER:                                             | YOUR | COMPANY PARTNER: VENDOR-2<br>000000001 0000000704<br>000000001 0000000648      | (TRANSACTIONS: 000001)                                               | WAITING | OE00000005<br>OE00000004     |
|                                                         |      | 000000001 0000001029                                                           | (OUTPUT: 12/01/2005 12:00, STATUS - (GROUPS: 000001, RUN#: 00000001) | - ACK:  | NETWORK : )                  |
| GROUP USER:                                             | YOUR | COMPANY PARTNER: VENDOR-3<br>000000001 0000000907<br>000000001 0000000853      |                                                                      | WAITING | OE00000008<br>OE00000007     |
|                                                         |      | 000000001 0000000812                                                           | (OUTPUT: 12/01/2005 12:00, STATUS - (GROUPS: 000001, RUN#: 00000001) | - ACK:  | NETWORK : )                  |
| GROUP USER:                                             | YOUR | COMPANY PARTNER: VENDOR-4<br>000000001 0000000690<br>000000001 0000000636      | (TRANSACTIONS: 000001)                                               | WAITING | OE00000011<br>OE00000010     |

# Figure 5.28 Sample EDIAUDT DD Output from EDID201

| Completed by: |       |
|---------------|-------|
|               |       |
| Date:         | Time: |

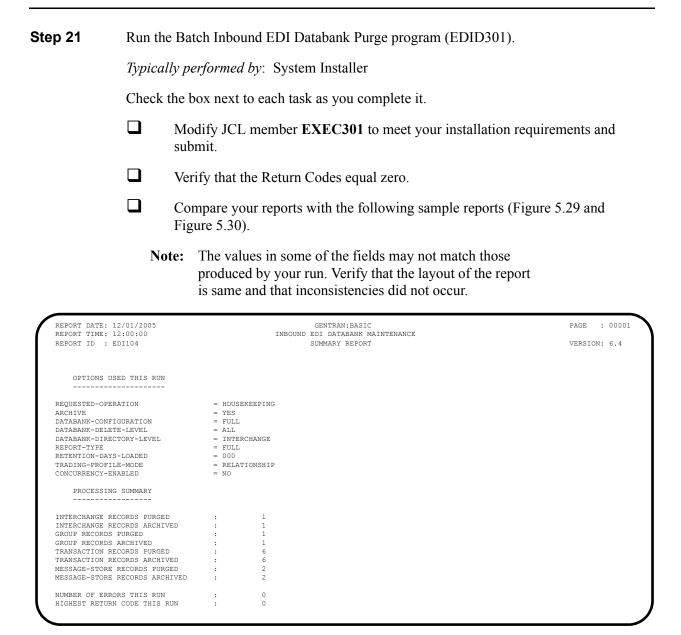

Figure 5.29 Sample EDISUM DD Output from EDID301

| REPORT DATE: 12/01/2005<br>REPORT TIME: 12:00:00 |                            | TNBC                        |            | N:BASIC                                    |               | PAGE : 00001     |  |  |
|--------------------------------------------------|----------------------------|-----------------------------|------------|--------------------------------------------|---------------|------------------|--|--|
| REPORT ID : EDI102                               |                            | 11120                       | AUDIT      |                                            |               | VERSION: 6.4     |  |  |
|                                                  |                            |                             | ARCHIVED   | DOCUMENTS                                  |               |                  |  |  |
|                                                  | ENVELOPE<br>REFERENCE ID   | CHARACTER<br>COUNT          | USER-REFEF | ENCE                                       | ACK<br>STATUS | REFERENCE<br>TAG |  |  |
| INTERCHANGE USER: YOUR                           |                            | ER: THEIR COM               | IPANY      | (OUTPUT: 12/01/2005 12:00, STATU           | S - ACK: ,    | RUN#: 00000001)  |  |  |
| GROUP USER: YOUR                                 | 000000005<br>COMPANY PARTN | 0000006392<br>ER: THEIR COM | IPANY      | (GROUPS: 000001)<br>(TRANSACTIONS: 000006) |               |                  |  |  |
|                                                  | 000000007                  | 0000006270                  |            | ,                                          | ACCEPT 1      | E00000002        |  |  |
|                                                  | 000070001                  | 0000001021                  | INV01      |                                            | ACCEPT 1      | E0000001         |  |  |
|                                                  | 000070002                  | 0000001034                  | INV02      |                                            | ACCEPT 1      | E0000004         |  |  |
|                                                  | 000070003                  | 0000001032                  | INV03      |                                            | ACCEPT 1      | E0000005         |  |  |
|                                                  | 000070004                  | 0000001036                  | INV04      |                                            | ACCEPT 1      | E00000006        |  |  |
|                                                  | 000070005                  | 0000001038                  | INV05      |                                            |               | E0000007         |  |  |
|                                                  | 000070006                  | 0000001034                  | INV06      |                                            | ACCEPT 1      | E00000008        |  |  |

## Figure 5.30 Sample EDIAUDT DD Output from EDID301

| Completed by: |       |  |
|---------------|-------|--|
|               |       |  |
| Date:         | Time: |  |

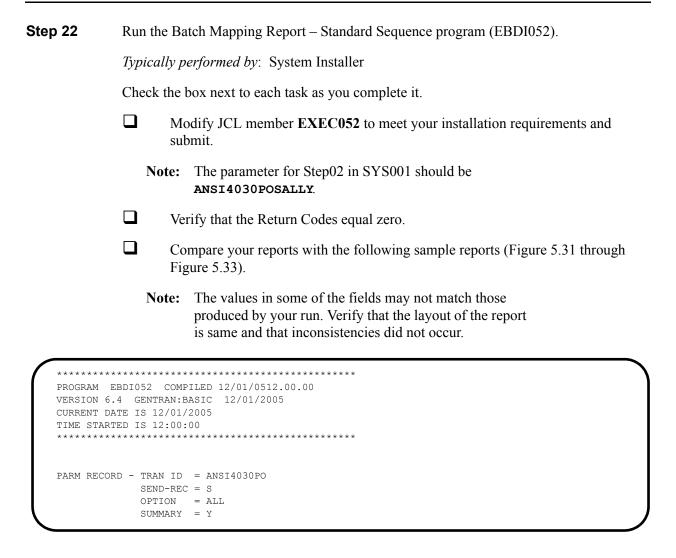

Figure 5.31 Sample SYSOUT DD Output from EBDI052

| STAN  | DARD | VERS       | ION |                 | 30  | Х        | TRANS | ACTI | ECEIVE: S NAME: ON SET: 850 USE COI ECEIVE: S NAME:                                                                     | DE: G |                                 | TYPE: X                              | DATE 12<br>TIME |          |
|-------|------|------------|-----|-----------------|-----|----------|-------|------|----------------------------------------------------------------------------------------------------|-------|---------------------------------|--------------------------------------|-----------------|----------|
| -     |      |            |     |                 |     |          |       |      | 004000                                                                                                    |       |                                 |                                      |                 |          |
|       |      |            |     |                 |     |          |       |      | 004030<br>UAL :                                                                                                    | TNTE  | RNAL FIELDS:                    | OUAL :                               |                 |          |
|       |      |            |     |                 |     |          |       |      |                                                                                                    |       |                                 |                                      |                 |          |
| SEQ   | н/ш  | SEQ        | VEK | C ELE           | VER | TYPE     | MIN   | MAX  | DESCRIPTION  BEGINNING SEGMENT FOR PU TRANSACTION SET PURCHASE ORDER T PURCHASE ORDER T PURCHASE ORDER N BELEASE NUMBER |       | MAP FIELD/CON                   | STANT DESCRIPTION                    | LENGTH          | TYPE N   |
| 00100 | Н    |            |     | M<br>M 353      | 1   |          | 2     | 2    | BEGINNING SEGMENT FOR PU<br>TRANSACTION SET                                                                             | JR    | YES                             | OPICINAL                             |                 |          |
|       |      | 020        |     |                 |     |          |       | 2    | PURCHASE ORDER T                                                                                                    |       | 'NE'                            | NEW ORDER                            |                 |          |
|       |      | 030        |     |                 |     |          |       | 22   | PURCHASE ORDER N                                                                                                    |       | 001-PO-NUMBER                   | PO NUMBER (SORT KE                   | Y) 12           | AN       |
|       |      | 050        |     | M 373           |     |          |       |      | TUDDINGD TOTIDDIT                                                                                                    |       | 001-PO-DATE                     |                                      | 6               | MM       |
|       |      | 060        |     |                 |     |          |       |      | CONTRACT NUMBER                                                                                                    |       | **                              |                                      |                 |          |
|       |      | 080        |     |                 |     |          |       |      | ACKNOWLEDGMENT T<br>INVOICE TYPE COD                                                                                    |       | **                              |                                      |                 |          |
|       |      | 090        |     | 0 1166          | 00  | ID       | 2     | 2    | CONTRACT TYPE CO                                                                                                    |       | **                              |                                      |                 |          |
|       |      | 100        |     | 0 1232          | 0.0 | ID       | 2     | 2    | PURCHASE CATEGOR<br>SECURITY LEVEL C                                                                                    |       | **                              |                                      |                 |          |
|       |      | 120        |     |                 |     |          |       |      | TRANSACTION TYPE                                                                                                    |       | **                              |                                      |                 |          |
| 01600 | Н    | DTM<br>010 |     | O<br>M 374      |     |          | 2     |      | DATE/TIME REFERENCE<br>DATE/TIME QUALIF                                                                                 |       | YES                             |                                      |                 |          |
|       |      | 020        |     | C 373           |     |          |       |      | DATE COALIF                                                                                                    |       | 001-SHIP-DATE                   | REQUESTED SHIP DATE                  | 6               | MM       |
|       |      | 030        |     | C 337           |     | T8       | 4     | 8    | TIME                                                                                                    |       | **                              |                                      |                 |          |
|       |      | 050        |     | O 623<br>C 1250 |     | ID<br>ID | 2     | 3    | TIME CODE DATE TIME PERIOD DATE TIME PERIOD                                                                             |       | **                              |                                      |                 |          |
|       |      | 060        |     | C 1251          | 00  | AN       | 1     | 35   | DATE TIME PERIOD                                                                                                    |       | **                              |                                      |                 |          |
| 04600 | Н    | N1<br>010  | 00  | O<br>M 98       | 1   | AN       | 0     | 2    | NAME<br>ENTITY IDENTIFIE                                                                                                |       | YES                             |                                      |                 |          |
|       |      | 020        |     |                 | 00  |          |       |      | NAME                                                                                                    |       | 001-BILL-NAME                   | BILL TO NAME                         | 25              | AN       |
|       |      | 030        |     |                 | 00  | ID       | 1     | 2    | IDENTIFICATION C<br>IDENTIFICATION C                                                                                    |       |                                 | D-U-N-S NUMBER, DUN &                | BRAD            |          |
|       |      | 040        |     | C 67<br>O 706   | 00  | AN<br>ID | 2     | 2    | ENTITY RELATIONS                                                                                                    |       | '987654321'<br>**               |                                      |                 |          |
|       |      | 060        |     | 0 98            |     |          | 2     | 3    | ENTITY IDENTIFIE                                                                                                    |       | **                              |                                      |                 |          |
| 04605 |      |            | 00  | 0               | 1   |          |       |      | ADDRESS INFORMATION                                                                                                    |       | YES                             |                                      |                 |          |
|       |      | 010<br>020 |     | M 166<br>O 166  |     |          |       |      | ADDRESS INFORMAT ADDRESS INFORMAT                                                                                       |       | 001-BILL-ADDR<br>**             | BILL TO ADDRESS                      | 25              | AN       |
| 04610 |      |            |     |                 | 1   |          | 0     |      | GEOGRAPHIC LOCATION                                                                                                    |       | YES                             |                                      |                 |          |
|       |      | 010<br>020 |     | O 19<br>C 156   |     | AN<br>ID |       |      | CITY NAME<br>STATE OR PROVINC                                                                                           |       | 001-BILL-CITY<br>001-BILL-STATE | BILL TO CITY<br>BILL TO STATE        | 25<br>2         | AN<br>AN |
|       |      | 030        |     | 0 116           | 00  | SF       | 3     | 15   | POSTAL CODE                                                                                                    |       | **                              |                                      | -               |          |
|       |      | 031        |     |                 | 0.0 |          |       |      | STANDARD ZIP COD<br>ZIP CODE EXTENSI                                                                                    |       | 001-BILL-ZIP                    | BILL TO ZIP<br>BILL TO ZIP EXTENSION |                 | AN<br>AN |
|       |      | 040        |     | C 26            |     |          | 2     | 3    | COUNTRY CODE                                                                                                    |       | **                              | DIDD TO DIE EVIEWSION                | 4               | AIN      |
|       |      | 050        |     | C 309           |     | ID       |       |      | LOCATION QUALIFI LOCATION IDENTIF                                                                                       |       | **                              |                                      |                 |          |
|       |      | 060<br>070 |     | O 310<br>C 1715 |     | AN<br>ID |       |      | LOCATION IDENTIF<br>COUNTRY SUBDIVIS                                                                                    |       | **                              |                                      |                 |          |
| 04620 | Н    |            | 00  | 0               | 1   |          |       | _    | ADMINISTRATIVE COMMUNICA<br>CONTACT FUNCTION                                                                            | AΤ    | YES                             | DIVID WWG                            |                 |          |
|       |      | 010        |     | M 366           | υÜ  | ID       | 2     | 2    | CONTACT FUNCTION                                                                                                    | IF (  | 'BD'<br>001-BILL-PHONE G'       | BUYER NAME OR DEPARTME               | INT             |          |
|       | _    |            |     |                 |     |          |       |      |                                                                                                    |       |                                 |                                      |                 |          |
|       |      |            |     |                 |     |          |       |      |                                                                                                    |       |                                 |                                      |                 |          |

Figure 5.32 Sample SYS005 DD Output from EBDI052

| GENTR | AN MAPPI   | NG INT | regrati         | ON E     | BDI052       |              |               | M A P P I N G R E P O R T (STANDARD SEQUENCE)                                                       | PAGE            | 2    |
|-------|------------|--------|-----------------|----------|--------------|--------------|---------------|----------------------------------------------------------------------------------------------------|-----------------|------|
| STAN  | ICATION :  | SION   | : 004<br>:POFIL | 030<br>E | Х            | TRAN<br>SEND | SACTI<br>OR R |                                                                                                    | DATE 12<br>TIME |      |
| SEQ   | H/D ID     |        | M<br>C ELE      |          | LOOP<br>TYPE |              |               |                                                                                                    | LENGTH          | TYPE |
|       | 020<br>030 |        | O 93<br>C 365   |          | AN<br>ID     |              |               | NAME ** COMMUNICATION NU 'TE' TELEPHONE                                                             |                 |      |
|       | 040        |        | C 364           | 0.0      | AN           | 1            | 256           | IF 001-BILL-PHONE GT ' ' COMMUNICATION NU 001-BILL-PHONE BILL TO PHONE NUMBER                       | 1.0             | 7.37 |
|       | 050        |        | C 365           |          | ID           | 2            |               |                                                                                                    | 12              | MIN  |
|       | 060        |        | C 364           |          | AN           |              | 256           |                                                                                                    |                 |      |
|       | 070        |        | C 365           |          | ID           |              | 2             |                                                                                                    |                 |      |
|       | 080        |        | C 364           |          | AN           |              | 256           |                                                                                                    |                 |      |
|       | 090        |        | 0 443           | UU       | AN           | 1            | 20            | CONTACT INQUIRY **                                                                                  |                 |      |
| 05000 | H N1       |        |                 | 1        |              |              |               | NAME YES                                                                                            |                 |      |
|       | 010        |        | M 98            |          |              |              |               | ENTITY IDENTIFIE 'VN'                                                                               |                 |      |
|       | 020        |        | C 93            |          | AN           |              |               | NAME 001-VEND-NAME VENDOR NAME                                                                      |                 | AN   |
|       | 030        |        | C 66<br>C 67    |          | ID<br>AN     |              |               | IDENTIFICATION C '1' D-U-N-S NUMBER, DUN & BR. IDENTIFICATION C 001-VENDOR VENDOR NUMBER (SORT KEY) |                 | AN   |
|       | 0.10       |        | 0 07            | 0.0      |              | _            | 00            | TRANSLATION TABLE ID: DUNS                                                                          | Ü               |      |
|       | 050        |        | 0 706           |          | ID           |              |               | ENTITY RELATIONS **                                                                                 |                 |      |
|       | 060        |        | 0 98            | 0.0      | AN           | 2            | 3             | ENTITY IDENTIFIE **                                                                                 |                 |      |
| 05010 | н мз       | 00     | 0               | 1        |              |              |               | ADDRESS INFORMATION YES                                                                             |                 |      |
|       | 010        |        | M 166           |          | AN           |              |               | ADDRESS INFORMAT 001-VEND-ADDR VENDOR ADDRESS                                                       | 25              | AN   |
|       | 020        |        | 0 166           | 0.0      | AN           | 1            | 55            | ADDRESS INFORMAT **                                                                                 |                 |      |
| 05020 | H N4       | 0.0    | 0               | 1        |              |              |               | GEOGRAPHIC LOCATION YES                                                                             |                 |      |
|       | 010        |        | 0 19            | 0.0      |              | 2            | 30            | CITY NAME 001-VEND-CITY VENDOR CITY                                                                 | 25              | AN   |
|       | 020        |        | C 156           |          |              |              |               | STATE OR PROVINC 001-VEND-STATE VENDOR STATE                                                        | 2               | AN   |
|       | 030        |        | 0 116           |          |              |              |               | POSTAL CODE **                                                                                      |                 |      |
|       | 031        |        | 0               |          | AN<br>AN     |              |               | STANDARD ZIP COD 001-VEND-ZIP VENDOR ZIP                                                            |                 | AN   |
|       | 040        |        | C 26            |          |              |              |               | ZIP CODE EXTENSI 001-VEND-ZIP-XT VENDOR ZIP EXTENSION COUNTRY CODE **                               | 4               | AN   |
|       | 050        |        | C 309           |          | ID           |              |               | LOCATION QUALIFI **                                                                                 |                 |      |
|       | 060        |        | 0 310           | 0.0      | AN           | 1            | 30            | LOCATION IDENTIF **                                                                                 |                 |      |
|       | 070        |        | C 171           | 5 00     | ID           | 1            | 3             | COUNTRY SUBDIVIS **                                                                                 |                 |      |
| 05030 | H PER      | 0.0    | 0               | 1        |              |              |               | ADMINISTRATIVE COMMUNICAT YES                                                                       |                 |      |
|       | 010        | - 0    | м 366           |          | ID           | 2            |               | CONTACT FUNCTION 'AD' ACCOUNTING DEPARTMENT                                                         |                 |      |
|       |            |        |                 |          |              |              |               | IF 001-VEND-PHONE GT ' '                                                                            |                 |      |
|       | 020<br>030 |        | O 93<br>C 365   |          | AN<br>ID     | 1 2          |               | NAME ** COMMUNICATION NU 'TE' TELEPHONE                                                             |                 |      |
|       | 030        |        | C 305           | UU       | TD           | 2            | 2             | COMMUNICATION NU 'TE' TELEPHONE  IF 001-VEND-PHONE GT ' '                                           |                 |      |
|       | 040        |        | C 364           | 00       | AN           | 1            | 256           | COMMUNICATION NU 001-VEND-PHONE VENDOR PHONE NUMBER                                                 | 12              | AN   |
|       | 050        |        | C 365           |          | ID           | 2            | 2             | COMMUNICATION NU **                                                                                 |                 |      |
|       | 060        |        | C 364           |          | AN           |              |               | COMMUNICATION NU **                                                                                 |                 |      |
|       | 070<br>080 |        | C 365<br>C 364  |          | ID<br>AN     |              |               | COMMUNICATION NU ** COMMUNICATION NU **                                                             |                 |      |
|       | 090        |        | 0 443           |          | AN           |              |               | COMMUNICATION NU **  CONTACT INQUIRY **                                                             |                 |      |
|       |            |        |                 |          |              |              |               |                                                                                                    |                 |      |
| 08200 |            |        |                 |          |              |              |               | BASELINE ITEM DATA YES                                                                              |                 |      |
|       | 010        |        | 0 350           | 0.0      | AN           | 1            | 20            | ASSIGNED IDENTIF ACCUMULATOR-01  ADD 1 TO ACCUMULATOR #: 01                                         |                 |      |

Figure 5.37 Continued – Sample SYS005 DD Output from EBDI052

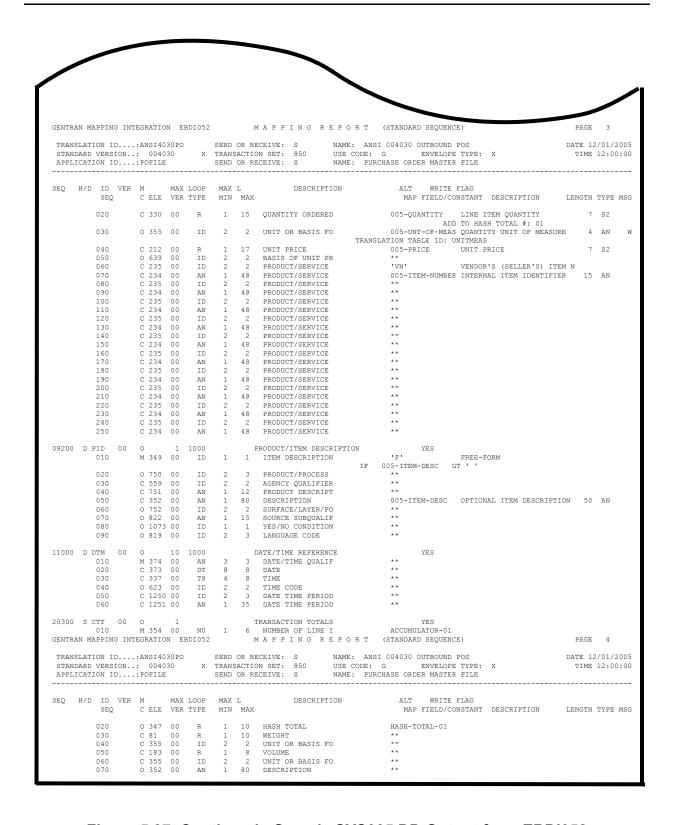

Figure 5.37 Continued – Sample SYS005 DD Output from EBDI052

| STANDAR    | LATION ID: ANSI4030PO<br>D VERSION: 004030<br>CATION ID: POFILE                | X TRANSACTI                                                                                 | ECEIVE: S<br>ON SET: 850<br>ECEIVE: S  | NAME: ANSI 004030 OUTBOUND POS<br>USE CODE: G ENVELOPE TYPE:<br>NAME: PURCHASE ORDER MASTER FILE                                                    | х | DATE 12/01/200<br>TIME 12:00:0 |
|------------|--------------------------------------------------------------------------------|---------------------------------------------------------------------------------------------|----------------------------------------|----------------------------------------------------------------------------------------------------|---|--------------------------------|
| SEG ID VER | SEGMENT SEQ E                                                                  |                                                                                             | APPING NO                              | CONDITIONAL STATEMENTS                                                                                                    |   |                                |
| ;          | ADD 1 TO ACCUMULATOR #                                                         | : 01                                                                                        |                                        |                                                                                                    |   |                                |
| PO1 00     | 08200<br>MOVED ACCUMULATOR #                                                   |                                                                                             | 00                                     |                                                                                                    |   |                                |
| PO1 00     | 08200                                                                          | 000                                                                                         | 00                                     |                                                                                                    |   |                                |
|            | 20300<br>ADD TO HASH TOTAL #: 0                                                |                                                                                             | 00                                     |                                                                                                    |   |                                |
| PO1 00     | 08200                                                                          | 000                                                                                         | 00                                     | ELEMENT = 005-OUANTITY                                                                                                    |   |                                |
|            | MOVED HASH TOTAL #: 0                                                          | L                                                                                           |                                        | ELEMENT = 003-QOANTITI                                                                                                    |   |                                |
| CTT 00     | 20300                                                                          | 000                                                                                         | 00                                     | DEPURE USER DOTAL 01                                                                                                    |   |                                |
| GENTRAN MA | PPING INTEGRATION EBD                                                          | 1061 M                                                                                      | APPING R                               | ELEMENT = HASH-TOTAL-01<br>E P O R T (SUMMARY SECTION)                                                                                              |   | PAGE 2                         |
| STANDAR    | LATION ID: ANSI4030PO<br>D VERSION: 004030<br>CATION ID: POFILE                | X TRANSACTI                                                                                 |                                        | NAME: ANSI 004030 OUTBOUND POS<br>USE CODE: G ENVELOPE TYPE:<br>NAME: PURCHASE ORDER MASTER FILE                                                    | х | DATE 12/01/20<br>TIME 12:00:   |
| SEG ID VER | SEGMENT SEQ E                                                                  |                                                                                             | APPING NO                              | CONDITIONAL STATEMENTS                                                                                                    |   |                                |
| ,          | TRANSLATION TABLE ID:                                                          |                                                                                             | ARTNER ID:<br>SCRIPTION: INT           | QUAL:<br>ERNAL TO EDI DUNS CONVERSION                                                                                                    |   |                                |
| N1 00      | 05000                                                                          | 000                                                                                         | 00                                     |                                                                                                    |   |                                |
|            | PARTNER VALUE                                                                  |                                                                                             |                                        | ELEMENT = 001-VENDOR CRIPTION                                                                                                    |   |                                |
|            | 121212121<br>333333333<br>999999999<br>012345678<br>111111<br>111111<br>222222 | VENDOR-1<br>VENDOR-2<br>VENDOR-3<br>VENDOR-4<br>222222<br>333333<br>33333333333333333333333 | ABC<br>BUL<br>TWO<br>RAN<br>STE<br>STE | COMPUTER STORE K PAPER COMPANY WAY COMMUNICATIONS INC. DOM OFFICE SUPPLY RLING COMMERCE - DUBLIN RLING COMMERCE - DALLAS RLING COMMERCE - ANN ARBOR |   |                                |
|            |                                                                                |                                                                                             |                                        |                                                                                                    |   |                                |
|            |                                                                                |                                                                                             |                                        |                                                                                                    |   |                                |

Figure 5.33 Sample SYS005 DD Output from EBDI061

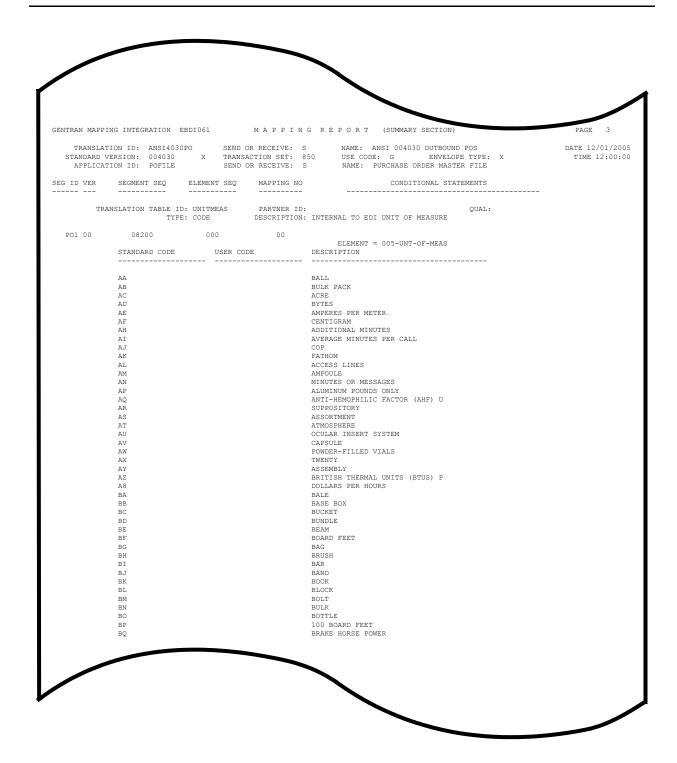

Figure 5.37 Continued – Sample SYS005 DD Output from EBDI061

| Completed by: |       |  |
|---------------|-------|--|
|               |       |  |
| Date:         | Time: |  |

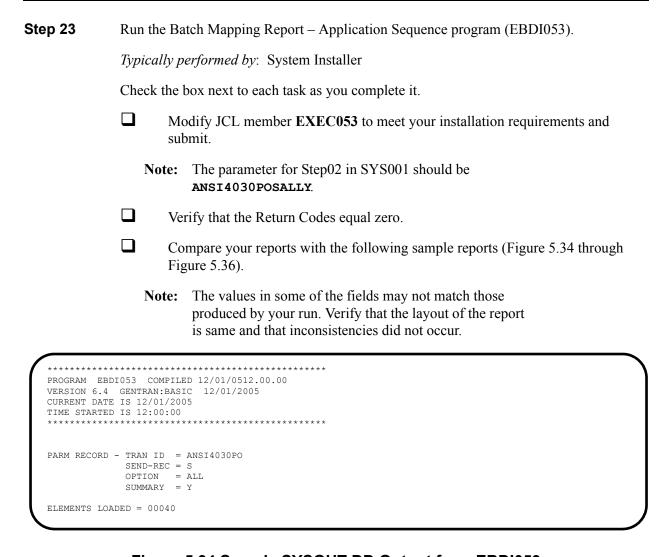

Figure 5.34 Sample SYSOUT DD Output from EBDI053

| GENTR                                          | AN MA                            | PPING INTE                             | GRATION                    | EBD   | 1053           | MAPPING REI                                                  | P O R T (APPLICATION SEQUENCE)                                                                                                    | PAG            | E 1                 |
|------------------------------------------------|----------------------------------|----------------------------------------|----------------------------|-------|----------------|--------------------------------------------------------------|----------------------------------------------------------------------------------------------------|----------------|---------------------|
| ST                                             | ANDAR                            | D VERSION:                             | 00403                      | 0     | /X             | TRANSACTION SET: 850                                         | NAME: ANSI 004030 OUTBOUND POS<br>USE CODE: G ENVELOPE TYPE: X<br>NAME: PURCHASE ORDER MASTER FILE                                                                                                    | DATE 1<br>TIME | 2/01/200<br>12:00:0 |
| SEQ SEQ                                        | M TYP                            | E H/<br>ELEMENT                        | D LOOP<br>TYP              | LEN   | MAX U<br>START | DESCRIPTION                                                  | ALT SEG WRITE FLAG MAP SEQ SEG SV ELE DESCRIPTION                                                                                                    | TYPE MIN       | MAX MS              |
|                                                |                                  | -VENDOR                                |                            | 8     |                | PO HEADER RECORD<br>VENDOR NUMBER (SORT KEY)                 | ) 05000 N1 00 00040 IDENTIFICATION CO<br>TRANSLATION TABLE ID: DUNS                                                                                                    | AN 2           | 80                  |
| 020                                            | M 001                            | -PO-NUMBER                             | AN                         | 12    | 9              | PO NUMBER (SORT KEY) RECORD TYPE (SORT KEY)                  | ) 00100 BEG 00 00030 PURCHASE ORDER NU                                                                                                    | AN 1           | 22                  |
| 030                                            | M 001                            | -REC-TYPE<br>-PO-DATE                  | AN<br>MM                   | 5     | 21             | PO DATE (SORT KEY)                                           | 00100 REG 00 00050 DATE                                                                                                    | א ידית         | 8                   |
| 050                                            | M 001                            | -BILL-NAME                             | AN                         | 25    | 30             | BILL TO NAME                                                 | 04600 N1 00 00020 NAME                                                                                                    | AN 1           | 60                  |
| 060                                            | 0 001                            | -BILL-ADDR                             | AN                         | 25    | 55             | BILL TO ADDRESS                                              | 04605 N3 00 00010 ADDRESS INFORMATI                                                                                                    | AN 1           | 55                  |
| 070                                            | 0 001                            | -BILL-CITY                             | AN                         | 25    | 80             | BILL TO CITY                                                 | 04610 N4 00 00010 CITY NAME                                                                                                    | AN 2           | 30                  |
| 080                                            | 0 001                            | -BILL-STAT                             | E AN                       | 2     | 105            | BILL TO STATE                                                | 04610 N4 00 00020 STATE OR PROVINCE                                                                                                    | ID 2           | 2                   |
| 100                                            | M 001                            | -VEND-NAME                             | AN                         | 25    | 112            | VENDOR NAME                                                  | 05000 N1 00 00020 NAME                                                                                                    | AN 1           | 60                  |
| 110                                            | 0 001                            | -VEND-ADDR                             | AN                         | 25    | 137            | VENDOR ADDRESS                                               | 05010 N3 00 00010 ADDRESS INFORMATI                                                                                                    | AN 1           | 55                  |
| 120                                            | 0 001                            | -VEND-CITY                             | AN                         | 25    | 162            | VENDOR CITY                                                  | 05020 N4 00 00010 CITY NAME                                                                                                    | AN 2           | 30                  |
| 130                                            | 0 001                            | -VEND-STAT                             | E AN                       | 2     | 187            | VENDOR STATE                                                 | U5U20 N4 00 00020 STATE OR PROVINCE                                                                                                    | ID 2           | 2                   |
| 150                                            | 0 001                            | -BILL-PHON                             | E AN                       | 12    | 194            | BILL TO PHONE NUMBER                                         | 04620 PER 00 00040 COMMUNICATION NUM                                                                                                    | AN 1           | 256                 |
| 160                                            | 0 001                            | -VEND-PHON                             | E AN                       | 12    | 206            | VENDOR PHONE NUMBER                                          | 05030 PER 00 00040 COMMUNICATION NUM                                                                                                    | AN 1           | 256                 |
| 170                                            | 0 001                            | -SHIP-DATE                             | MM                         | 6     | 218            | REQUESTED SHIP DATE                                          | 01600 DTM 00 00020 DATE                                                                                                    | DT 8           | 8                   |
| 180                                            | 0 001                            | -BILL-ZIP-                             | XT AN                      | 4     | 224            | BILL TO ZIP EXTENSION                                        | 04610 N4 00 00032 ZIP CODE EXTENSION                                                                                                    | AN 4           | 4                   |
| 200                                            | 0 001                            | -VEND-ZIP-<br>-TEST-DATE               | AT AN                      | 6     | 232            | VENDOR ZIP EXTENSION<br>TEST YY DATE                         | 00100 BEG 00 00050 DATE 04600 N1 00 00020 NAME 04605 N3 00 00010 ADDRESS INFORMATI 04610 N4 00 00010 CITY NAME 04610 N4 00 00020 STATE OR PROVINCE 04610 N4 00 00021 STANDARD ZIP CODE 05000 N1 00 00020 NAME 05010 N3 00 00010 ADDRESS INFORMATI 05020 N4 00 00010 ADDRESS INFORMATI 05020 N4 00 00010 CITY NAME 05020 N4 00 00010 STATE OR PROVINCE 05020 N4 00 00031 STANDARD ZIP CODE 04620 PER 00 00040 COMMUNICATION NUM 05030 PER 00 00040 COMMUNICATION NUM 05030 PER 00 00040 COMMUNICATION NUM 01600 DTM 00 00032 ZIP CODE EXTENSION 05020 N4 00 00032 ZIP CODE EXTENSION | AN 4           | 4                   |
| 020                                            | M 002                            | Н                                      |                            |       | 10             | PO COMMENTS RECORD                                           |                                                                                                    |                |                     |
| 010                                            | M 002                            | -VENDOR                                | AN                         | 8     | 1              | VENDOR NUMBER (SORT KEY)                                     |                                                                                                    |                |                     |
|                                                |                                  |                                        |                            |       |                | PO NUMBER (SORT KEY)                                         |                                                                                                    |                |                     |
| 040                                            | M 002<br>M 002                   | -MESSAGE                               | AN                         | 60    | 24             | RECORD TYPE (SORT KEY) PO COMMENTS/INSTRUCTIONS              | s                                                                                                    |                |                     |
| 030                                            | м 005                            | D                                      | 1000                       |       | 1              | PO DETAIL RECORD                                             |                                                                                                    |                |                     |
|                                                |                                  |                                        |                            |       |                | VENDOR NUMBER (SORT KEY)                                     |                                                                                                    |                |                     |
| 020                                            | M 005                            | -PO-NUMBER                             | . AN                       | 12    | 21             | PO NUMBER (SORT KEY)                                         | )                                                                                                    |                |                     |
| 040                                            | M 005                            | -QUANTITY                              | S2                         | 7     | 24             | LINE ITEM QUANTITY                                           | )<br>)<br>08200 PO1 00 00020 QUANTITY ORDERED<br>ADD TO HASH TOTAL #: 01                                                                                                    | R 1            | 15                  |
| 0.5.0                                          |                                  | INTERNATION                            |                            |       | 2.1            | OHIOLETTI 1911 OF MELOUDI                                    | ADD TO HASH TOTAL #: 01<br>E 08200 PO1 00 00030 UNIT OR BASIS FOR                                                                                                    | TD 0           | 0 ***               |
| 030                                            | M 003                            | -UNI-OF-ME.                            | MS MN                      | 4     | 31             |                                                              |                                                                                                    | 10 2           | ∠ W                 |
|                                                |                                  |                                        |                            |       |                | UNIT PRICE                                                   | TRANSLATION TABLE ID: UNITMEAS<br>08200 PO1 00 00040 UNIT PRICE                                                                                                    | R 1            |                     |
| 070                                            | M 005                            | -ITEM-NUMB                             | ER AN                      | 15    | 42             | INTERNAL ITEM IDENTIFIER                                     | R 08200 PO1 00 00070 PRODUCT/SERVICE I                                                                                                    | AN 1           | 48                  |
| 080                                            | 0 005                            | -ITEM-DESC<br>-TEST-DATE               | AN                         | 50    | 5/             | OPTIONAL ITEM DESCRIPTION TEST DATE                          | 0 09200 PID 00 00050 DESCRIPTION                                                                                                    | AN 1           | 80                  |
| GENTRA                                         | N MAP                            | PING INTEG                             | RATION                     | EBDI  | 053            | MAPPING REP                                                  | O R T (APPLICATION SEQUENCE)                                                                                                    | PAGE           | 2                   |
| T<br>STA<br>A                                  | RANSL<br>NDARD                   | ATION ID:<br>VERSION:<br>ATION ID:     | ANSI40<br>004030<br>POFILE | 30PO  | /x             | SEND OR RECEIVE: S TRANSACTION SET: 850 SEND OR RECEIVE: S T | NAME: ANSI 004030 OUTBOUND POS<br>USE CODE: G ENVELOPE TYPE: X<br>NAME: PURCHASE ORDER MASTER FILE                                                                                                    | DATE 1         | 2/01/200<br>12:00:0 |
|                                                |                                  | Δ                                      | PPT.TCAT                   | TON P | ARTNE          | R REFERENCE INFORMATION                                      |                                                                                                    |                |                     |
| papm                                           | NEP                              |                                        |                            |       |                |                                                              |                                                                                                    |                |                     |
| USER<br>INTE                                   | RCHAN                            | GE VERSION                             | :                          |       |                |                                                              |                                                                                                    |                |                     |
| MULT                                           | IPLE                             | NSACTION V<br>ENVELOPE I<br>ON KEY (1) | D:                         |       | DO-NII"        | MRFD                                                         |                                                                                                    |                |                     |
| APPL                                           | ICATI                            | ON KEY (2)<br>ON KEY (3)               | :                          | 001-  | -0 1401        | · <del></del> ·                                              |                                                                                                    |                |                     |
|                                                |                                  | A                                      | PPLICAT                    | ION E | NVELO:         | PE DEFINITION INFORMATION                                    |                                                                                                    |                |                     |
| INTE                                           | RCHAN                            | GE SENDER                              | ID:                        |       |                | QUAL:                                                        |                                                                                                    |                |                     |
| GROU                                           | P SEN                            | DER ID                                 | :                          |       |                | QUAL:                                                        |                                                                                                    |                |                     |
|                                                |                                  | GE RECEIVE                             |                            |       |                | QUAL:                                                        |                                                                                                    |                |                     |
|                                                |                                  | EIVER ID<br>GE CONTROL                 |                            |       |                | QUAL:                                                        |                                                                                                    |                |                     |
|                                                |                                  | TROL NUM                               |                            |       |                |                                                              |                                                                                                    |                |                     |
| GROU                                           |                                  | ON CONTROL                             |                            |       |                |                                                              |                                                                                                    |                |                     |
| TRAN                                           | D BAT                            | CH ID                                  |                            |       |                | DAGGRODD                                                     |                                                                                                    |                |                     |
| TRAN<br>\$\$AD                                 |                                  |                                        |                            |       |                | PASSWORD.:                                                   |                                                                                                    |                |                     |
| TRAN<br>\$\$AD<br>BG C                         | I MMO                            | D<br>TX TEST IN                        |                            |       |                |                                                              |                                                                                                    |                |                     |
| TRAN<br>\$\$AD<br>BG C<br>ISA/                 | OMM I<br>UNB/S                   | D<br>TX TEST IN<br>PPL REFERE          | D:                         |       |                |                                                              |                                                                                                    |                |                     |
| TRAN<br>\$\$AD<br>BG C<br>ISA/<br>UNB/<br>UNB/ | OMM I<br>UNB/S<br>STX/A<br>STX P | TX TEST IN                             | D:<br>NCE:<br>DE:          |       |                |                                                              |                                                                                                    |                |                     |

Figure 5.35 Sample SYS005 DD Output from EBDI053

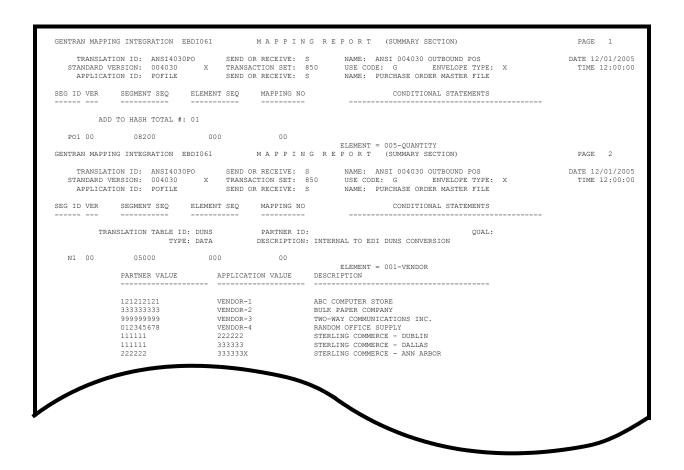

Figure 5.36 Sample SYS005 DD Output from EBDI061

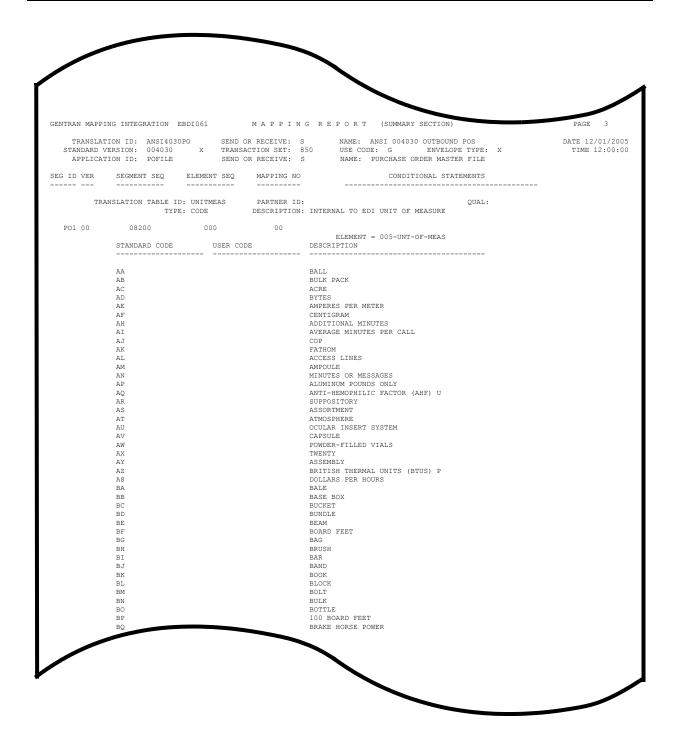

Figure 5.37 Continued – Sample SYS005 DD Output from EBDI061

| Completed by: |       |  |
|---------------|-------|--|
|               |       |  |
| Date:         | Time: |  |

The installation verification procedures are complete.

## Chapter

6

# **Converting to Release 6.4**

#### **Overview**

This chapter explains the steps involved in converting to Gentran:Basic for zSeries Release 6.4 from Gentran:Basic for MVS Release 6.0, Gentran:Basic for OS/390 Release 6.1, Gentran:Basic for zSeries Release 6.2, or Gentran:Basic for zSeries Release 6.3. Customers who are using earlier releases of Gentran:Basic should contact the Gentran Software Product Support Center.

**Note:** If you are a new Gentran:Basic customer, this procedure does not pertain to your system. Skip this chapter.

| Topic                                                              | Page |
|--------------------------------------------------------------------|------|
| Introduction                                                       | 6-3  |
| Converting the Release 6.0 Files to the Release 6.4 Formats        | 6-4  |
| Convert the Gentran:Basic portion of the System Configuration file |      |
| Convert Partner subsystem.                                         |      |
| Convert Standards subsystem.                                       | 6-7  |
| Create Optimized Standards Table file.                             | 6-8  |
| Convert Databank subsystem.                                        | 6-9  |
| Convert Security subsystem.                                        | 6-15 |
| Convert Mapping subsystem.                                         | 6-16 |
| Convert the Error Message file.                                    | 6-20 |
| Converting the Release 6.1 Files to the Release 6.4 Formats        | 6-21 |
| Convert the Gentran:Basic portion of the System Configuration file | 6-21 |
| Convert Partner subsystem                                          | 6-22 |
| Convert Standards subsystem.                                       | 6-25 |
| Create Optimized Standards Table file.                             | 6-26 |
| Convert Databank subsystem.                                        | 6-27 |
| Convert Security subsystem.                                        | 6-33 |
| Convert Mapping subsystem.                                         | 6-34 |
| Convert the Error Message file.                                    | 6-38 |
| Converting the Release 6.2 Files to the Release 6.4 Formats        | 6-39 |
| Convert the Gentran:Basic portion of the System Configuration file | 6-39 |
| Convert Partner subsystem.                                         |      |
| Convert Standards subsystem.                                       | 6-43 |
| Create Optimized Standards Table file.                             | 6-44 |
| Convert Databank subsystem.                                        | 6-45 |
| Convert Security subsystem.                                        |      |
| Convert Mapping subsystem                                          | 6-52 |
| Convert the Error Message file.                                    |      |

| Converting the Release 6.3 Files to the Release 6.4 Formats        | 6-57 |
|--------------------------------------------------------------------|------|
| Convert the Gentran:Basic portion of the System Configuration file | 6-57 |
| Convert Partner subsystem.                                         | 6-58 |
| Convert Standards subsystem.                                       | 6-61 |
| Create Optimized Standards Table file.                             |      |
| Convert Databank subsystem.                                        | 6-63 |
| Convert Security subsystem.                                        | 6-69 |
| Convert Mapping subsystem                                          |      |
| Convert the Error Message file.                                    | 6-74 |
| Convert the Separator Control file.                                | 6-75 |

#### Introduction

You must complete the installation verification procedure before you perform the conversion process.

For verification instructions, see Chapter 4 if you are processing in Partner/Qualifier mode or Chapter 5 if you are processing in Relationship or Mixed mode.

This chapter describes conversions from different releases of Gentran:Basic to Release 6.4. Perform only those steps corresponding to your release of Gentran:Basic.

All the JCL members referenced in this chapter are located in GENTRAN.V6X4.JCL.

In every step of the conversion process, you will be instructed to close and disable files to the Release 6.4 CICS environment before submitting the conversion job and then to enable them when the conversion has completed. The first three positions of each file name are always specified as **SIM** to represent the system image. When performing the requested action, always substitute the three-character system image specified on the Pre-installation Worksheet in Chapter 2 for the value **SIM**.

### Converting the Release 6.0 Files to the Release 6.4 Formats

This section describes the tasks required to convert your files from Gentran:Basic for MVS Release 6.0 to Gentran:Basic for zSeries Release 6.4 formats.

| Step 1 | Convert the Gentran:Basic portion of the System Configuration file.                                                    |  |  |  |  |  |
|--------|----------------------------------------------------------------------------------------------------|--|--|--|--|--|
|        | <b>Note:</b> The configuration records for other Gentran products will be converted at the time of their installation. |  |  |  |  |  |
|        | Typically performed by: System Installer                                                                               |  |  |  |  |  |
|        | Check the box next to each task as you complete it.                                                                    |  |  |  |  |  |
|        | Customize JCL member CNCFG60.                                                                                          |  |  |  |  |  |
|        | Close and disable the <b>SIMCFG</b> file in the Release 6.4 CICS environment.                                          |  |  |  |  |  |
|        | Submit the CNCFG60 job.                                                                                                |  |  |  |  |  |
|        | After the job has successfully completed, enable the <b>SIMCFG</b> file in the Release 6.4 CICS environment.           |  |  |  |  |  |
|        | Continue with Step 2, Convert Partner subsystem.                                                                       |  |  |  |  |  |
|        | Completed by:                                                                                                    |  |  |  |  |  |
|        | Date: Time:                                                                                                    |  |  |  |  |  |

| <b>Step 2</b> Convert Partner subsystem |
|-----------------------------------------|
|-----------------------------------------|

In this step you will convert the following files:

- Partner
- Partner Inbound Control
- Partner Outbound Control

Typically performed by: System Installer

Complete one of the following:

- If you are converting the entire contents of the Release 6.0 partner and control number files to Release 6.4, perform **Step 2a**.
- If you are performing incremental conversion (i.e., converting only part of the records at this time), perform **Step 2b** and **Step 2c**.

| Step 2a | Convert | entire | Partner | subsystem. |
|---------|---------|--------|---------|------------|
|---------|---------|--------|---------|------------|

Check the box next to each task as you complete it.

- Customize JCL member CNPRT60.
   Close and disable these files in the Release 6.4 CICS environment: SIMPART, SIMPOTB, SIMPINB
   Submit the CNPRT60 job.
   After the job has successfully completed, enable these files in the Release 6.4 CICS environment:
- Continue with Step 2d, Convert Partner Cross-reference file.

#### **Step 2b** Prepare empty VSAM for incremental conversion of Partner subsystem.

SIMPART, SIMPOTB, SIMPINB

This step deletes and redefines the Partner subsystem and only needs to be performed one time.

**Note:** If you have already submitted CNPRT60, skip **Step 2b** and **Step 2c**.

Check the box next to each task as you complete it.

| Į | J | Custom | ize JCI | _ member | <b>CNPR</b> | TDEF. |
|---|---|--------|---------|----------|-------------|-------|
|   |   |        |         |          |             |       |

- Close and disable these files in the Release 6.4 CICS environment: SIMPART, SIMPOTB, SIMPINB
- Submit the **CNPRTDEF** job.
- ☐ Verify successful completion.

Continue with Step 2c, Incrementally convert Partner subsystem files.

|         | Date:                                               | Time:                                                                                                    |  |  |  |  |
|---------|-----------------------------------------------------|----------------------------------------------------------------------------------------------------|--|--|--|--|
|         | Compl                                               | leted by:                                                                                                    |  |  |  |  |
|         | Contin                                              | ue with <b>Step 3</b> , Convert Standards subsystem.                                                                                        |  |  |  |  |
|         |                                                     | After the job has successfully completed, enable these files in the Release 6.4 CICS environment: SIMPREF and SIMPREF1                      |  |  |  |  |
|         |                                                     | Submit the CNXRF60 job.                                                                                                    |  |  |  |  |
|         |                                                     | Close and disable these files in the Release 6.4 CICS environment: SIMPREF and SIMPREF1                                                     |  |  |  |  |
|         |                                                     | Customize JCL member CNXRF60.                                                                                                    |  |  |  |  |
|         | Check                                               | the box next to each task as you complete it.                                                                                               |  |  |  |  |
| Step 2d | Convert Partner Cross-reference file.               |                                                                                                    |  |  |  |  |
|         | Contin                                              | ue with Step 2d, Convert Partner Cross-reference file.                                                                                      |  |  |  |  |
|         |                                                     | After the job has successfully completed, enable these files in the Release 6.4 CICS environment: SIMPART, SIMPOTB, SIMPINB                 |  |  |  |  |
|         |                                                     | Submit the CNPRT60P job.                                                                                                    |  |  |  |  |
|         |                                                     | If necessary, close and disable these files in the Release 6.4 CICS environment: SIMPART, SIMPOTB, SIMPINB                                  |  |  |  |  |
|         |                                                     | Customize JCL member <b>CNPRT60P</b> . Enter a parameter for each partner to be converted or specify a range of Partner IDs for conversion. |  |  |  |  |
|         | Check the box next to each task as you complete it. |                                                                                                    |  |  |  |  |
| olep 20 |                                                     | Note: Repeat this step as often as needed.                                                                                                  |  |  |  |  |
| Step 2c | Incrementally convert Partner subsystem files.      |                                                                                                    |  |  |  |  |

#### **Step 3** Convert Standards subsystem.

**Note:** As of **D 00A** for EDIFACT and **004030** for ASC X12, repeating data elements are part of the standard. If you plan to use the Repeating Element feature, we recommend that you reload these versions from your Release 6.4 standards.

In this step, you will convert the following files:

- Version
- Transaction
- Segment
- Segment Description
- Element
- Element Description
- Dictionary
- Activity
- Code (four files)
- Association

Typically performed by: System Installer

| Check the box next to each task as | s you comp | lete it | ٠. |
|------------------------------------|------------|---------|----|
|------------------------------------|------------|---------|----|

| Date:  | Time:                                                                                                    |
|--------|----------------------------------------------------------------------------------------------------|
| Comp   | eted by:                                                                                                    |
| Contin | ue with <b>Step 4</b> , Create Optimized Standards Table file.                                                                                                    |
|        | After the job has successfully completed, enable these Standards files in the Release 6.4 CICS environment:  SIMSACT, SIMSASC, SIMSCD1, SIMSCD2, SIMSCD3, SIMSCD4, SIMSDIC, SIMSELD, SIMSELE, SIMSSEG, SIMSSGD, SIMSTRN, SIMSVER |
|        | Submit the CNSTD60 job.                                                                                                    |
|        | Close and disable these Standards files in the Release 6.4 CICS environment: SIMSACT, SIMSASC, SIMSCD1, SIMSCD2, SIMSCD3, SIMSCD4, SIMSDIC, SIMSELD, SIMSELE, SIMSSEG, SIMSSGD, SIMSTRN, and SIMSVER.                            |
|        | Customize JCL member CNSTD60.                                                                                                    |

| Step | 4 | Create | Optimized | Standards | Table file. |
|------|---|--------|-----------|-----------|-------------|
|      |   |        |           |           |             |

The Optimized Standards Table file is a VSAM data set that is used by the inbound and outbound Editor programs to perform EDI compliance checking. The information to build this file is extracted from the online Standards files.

**Note:** You must run this job each time you make changes to the Standards files.

*Typically performed by*: System Installer

Check the box next to each task as you complete it.

| In the Standards Maintenance subsystem, navigate to the Transactions in Use     |
|---------------------------------------------------------------------------------|
| screen and select the version and transaction parameter value combinations that |
| meet your requirements.                                                         |

**Note:** You do not need to reset previously set parameter values.

Customize and submit JCL member **EXEC030**.

Continue with Step 5, Convert Databank subsystem.

| Completed by: |       |  |
|---------------|-------|--|
| _             |       |  |
| Date:         | Time: |  |

#### **Step 5** Convert Databank subsystem.

Before converting to Release 6.4, you must update Release 6.0 databank files. The files to update and convert include the following:

- Directory
- Message Store
- Pending
- Change Audit
- Link
- Archive
- Queue

This step of the conversion process is divided into substeps. The following table describes where each substep begins.

| If you are converting              | See     |  |
|------------------------------------|---------|--|
| Convert Files to 6.4               |         |  |
| Miscellaneous Databank Files       | Step 5a |  |
| Application Databank Files         | ·       |  |
| Inbound application databank only  | Step 5b |  |
| Outbound application databank only | Step 5c |  |
| EDI Databank Files                 | ·       |  |
| Inbound EDI databank only          | Step 5d |  |
| Outbound EDI databank only  Step 5 |         |  |

*Typically performed by*: System Installer

Check the box next to the task as you complete it.

Before running these conversions, close and disable these Databank files in the Release 6.4 CICS environment:

SIMIAA, SIMIACA, SIMIAP, SIMIAS, SIMIEA, SIMIECA, SIMIEL, SIMIEP, SIMIES, SIMOAA, SIMOACA, SIMOAL, SIMOAP, SIMOAS, SIMOEA, SIMOECA, SIMOEP, SIMOES, SIMOLF, SIMQ091, SIMQ093, SIMQ095, SIMQ097

Continue with Step 5a, Convert Miscellaneous Databank files.

| Step 5a Convert Miscellaneous Databank files. |                 | t Miscellaneous Databank files.                                                                                                    |
|-----------------------------------------------|-----------------|----------------------------------------------------------------------------------------------------|
|                                               | Check           | the box next to each task as you complete it.                                                                                                    |
|                                               |                 | Customize and submit JCL member CNDBM.                                                                                                    |
|                                               |                 | Verify successful completion.                                                                                                    |
|                                               | Continu         | ue with Step 5b, Convert Inbound Application Databank files.                                                                                                    |
| Step 5b                                       | Conver          | t Inbound Application Databank files.                                                                                                    |
|                                               | No              | te: If you are not using the inbound application databank, skip this step and continue with <b>Step 5c</b> , Convert Outbound Application Databank files.                                                                                                    |
|                                               | with an have be | lowing tasks are intended to update your 6.0 Inbound Application databank files by outstanding updates that have been made via your online system but may not been applied physically to the databank files. You will be executing your 6.0 job is to accomplish this. Your users should be familiar with the procedure.                |
|                                               | may sk<br>Remen | users do not apply online changes to your Inbound Application Databank files, you ip the execution of EDID405 and proceed to the execution of EDID401.  nber that if you skip this task, your 6.4 databank files may NOT be current our 6.0 databank files. Your users should be familiar with the procedure.                           |
|                                               | Check           | the box next to each task as you complete it.                                                                                                    |
|                                               |                 | Using your 6.0 JCL and files, execute the <b>EDID405</b> (Inbound Application Databank Extract) program by setting the <b>APPLY-UPDATES-ONLY</b> parameter to Yes in the 6.0 environment. You must add this parameter to the current list supplied with the program.                                                                    |
|                                               |                 | After the job has successfully completed, execute the <b>EDID401</b> (Inbound Application Databank Maintenance) program. Run Databank Maintenance in Housekeeping mode with the desired retention period set (nnn days). If you maintain archives, set the <b>ARCHIVE</b> parameter to <b>Yes</b> .                                     |
|                                               |                 | After the job has successfully completed, execute the <b>EDID502</b> (Databank Change Audit Maintenance) program using the Housekeeping operation with the <b>DATABANK INBOUND-APPLICATION</b> parameter and the desired retention period parameter specified. If you maintain archives, also specify the <b>ARCHIVE YES</b> parameter. |
|                                               |                 | After the job has successfully completed, submit the CNDBA60I job.                                                                                                    |
|                                               |                 | ne job has successfully completed, continue with <b>Step 5c</b> , Convert Outbound ation Databank files.                                                                                                    |

#### **Step 5c** Convert Outbound Application Databank files.

**Note:** If you are not using the outbound application databank, skip this step and continue with **Step 5d**, Convert

Inbound EDI Databank files.

The following tasks are intended to update your 6.0 Outbound Application databank files with any outstanding updates that have been made via your online system but may not have been applied physically to the databank files. You will be executing your 6.0 job streams to accomplish this.

If your users do not apply online changes to your Outbound Application Databank files, you may skip the execution of EBDI042 and proceed to the execution of EDID101. Remember that if you skip this task, your 6.4 databank files may NOT be current with your 6.0 databank files. Your users should be familiar with the procedure.

Check the box next to each task as you complete it. Using your 6.0 JCL and files, execute the **EBDI042** (Outbound Data Mapping) program by setting the **DATABANK REPROCESS** (column 38 of SYS001) parameter to **Y** in the 6.0 environment. **Note:** The EBDI042 program issues an acceptable return code of 08 if no data is processed. After the job has successfully completed, execute the EDID101 (Outbound Application Databank Maintenance) program. Run Databank Maintenance in Housekeeping mode with the desired retention period set (nnn days). If you maintain archives, set the ARCHIVE parameter to Yes. After the job has successfully completed, execute the **EDID502** (Databank Change Audit Maintenance) program using the Housekeeping operation with the DATABANK OUTBOUND-APPLICATION parameter and the desired retention period parameter specified. If you maintain archives, also specify the ARCHIVE **YES** parameter. After the job has successfully completed, submit JCL member CNDBA60O. After the job has successfully completed, continue with Step 5d, Convert Inbound EDI Databank files.

#### **Step 5d** Convert Inbound EDI Databank files.

Databank files.

**Note:** If you are not using the inbound EDI databank, skip this step and continue with **Step 5e**, Convert Outbound EDI Databank files.

The following tasks are intended to update your 6.0 Inbound EDI databank files with any outstanding updates that have been made via your online system but may not have been applied physically to the databank files. You will be executing your 6.0 job streams to accomplish this.

If your users do not apply online changes to your Inbound EDI Databank files, you may skip the execution of EBDI001 and proceed to the execution of EDID301. Remember that if you skip this task, your 6.4 databank files may NOT be current with your 6.0 databank files. Your users should be familiar with the procedure.

Check the box next to each task as you complete it. Using your 6.0 JCL and files, execute the **EBDI001** (Inbound Editor) program by setting the INBOUND EDI DATABANK REPROCESS parameter to Yes in the 6.0 environment. **Note:** Program EBDI001 issues an acceptable return code of 04 when no data is processed. After the job has successfully completed, execute the EDID301 (Inbound EDI Databank Maintenance) program. Run Databank Maintenance in Housekeeping mode with the desired retention period set (nnn days). If you maintain archives, set the **ARCHIVE** parameter to **Yes**. After the job has successfully completed, execute the **EDID502** (Databank Change Audit Maintenance) program using the Housekeeping operation with the DATABANK INBOUND-EDI parameter and the desired retention period parameter specified. If you maintain archives, also specify the **ARCHIVE YES** parameter. After the job has successfully completed, submit JCL member CNDBE60I. After the job has successfully completed, continue with **Step 5e**, Convert Outbound EDI

#### **Step 5e** Convert Outbound EDI Databank files.

**Note:** If you are not using the outbound EDI databank, skip this step and continue with **Step 5f**, Verify Databank

subsystem conversion.

The following functions are intended to update your 6.0 Outbound EDI databank files with any outstanding updates that have been made via your online system but may not have been applied physically to the databank files. You will be executing your 6.0 job streams to accomplish this.

If your users do not apply online changes to your Outbound EDI Databank files, you may skip the execution of EDID205 and proceed to the execution of EDID201. Remember that if you skip this task, your 6.4 databank files may NOT be current with your 6.0 databank files. Your users should be familiar with the procedure.

Check the box next to each task as you complete it. Using your 6.0 JCL and files, execute the **EDID205** (Outbound EDI Databank Extract) program by setting the APPLY-UPDATES-ONLY parameter to Yes in the 6.0 environment. You must add this parameter to the current list supplied with the program. After the job has successfully completed, execute the EDID201 (Outbound EDI Databank Maintenance) program. Run Databank Maintenance in Housekeeping mode with the desired retention period set (nnn days). If you maintain archives, set the **ARCHIVE** parameter to **Yes**. After the job has successfully completed, execute the EDID502 (Databank Change Audit Maintenance) program using the Housekeeping operation with the DATABANK OUTBOUND-EDI parameter and the desired retention period parameter specified. If you maintain archives, also specify the ARCHIVE YES parameter. After the job has successfully completed, submit JCL member **CNDBE60O**. After the job has successfully completed, continue with **Step 5f**, Verify Databank subsystem conversion.

| Step 5f | Verify Databank subsystem conversion.               |                                                                                                    |  |  |
|---------|-----------------------------------------------------|----------------------------------------------------------------------------------------------------|--|--|
|         | Check the box next to each task as you complete it. |                                                                                                    |  |  |
|         |                                                     | Enable these files in the Release 6.4 CICS environment: SIMIAA, SIMIACA, SIMIAP, SIMIAS, SIMIEA, SIMIECA, SIMIEL, SIMIEP, SIMIES, SIMOAA, SIMOACA, SIMOAL, SIMOAP, SIMOAS, SIMOEA, SIMOECA, SIMOEP, SIMOES, SIMOLF, SIMQ091, SIMQ093, SIMQ095, SIMQ097                                                                         |  |  |
|         | No                                                  | you can accomplish the following tasks in a manner similar to tasks presented in the installation verification steps. For more information, see the installation verification procedures in Chapter 4 (if you are processing in Partner/Qualifier mode) or in Chapter 5 (if you are processing in Relationship or Mixed mode). |  |  |
|         |                                                     | View the converted directory records, both inbound and outbound, on the Interchange Directory screen (EDIM254) to verify successful conversion.                                                                                                    |  |  |
|         |                                                     | View the converted message store records on the Interchange Display screen (EDIM256) to verify successful conversion.                                                                                                    |  |  |
|         |                                                     | Verify that the link between the EDI databanks and the Application databanks functions correctly by reviewing the Message Store on the Document Display screen (EDIM264).                                                                                                    |  |  |
|         | Contin                                              | ue with <b>Step 6</b> , Convert Security subsystem.                                                                                                    |  |  |
|         | Comp                                                | leted by:                                                                                                    |  |  |
|         | Data                                                | Tima                                                                                                    |  |  |

|        | Date:                       | Time:                                                                                                    |
|--------|-----------------------------|----------------------------------------------------------------------------------------------------|
|        | Completed by:               |                                                                                                    |
|        | Contin                      | nue with Step 7, Convert Mapping subsystem.                                                                   |
|        |                             | After the job has successfully completed, enable the <b>SIMSECR</b> file in the Release 6.4 CICS environment. |
|        |                             | Submit the CNSEC60 job.                                                                                       |
|        |                             | Close and disable the <b>SIMSECR</b> file in the Release 6.4 CICS environment.                                |
|        |                             | Customize JCL member CNSEC60.                                                                                 |
|        | Check                       | the box next to each task as you complete it.                                                                 |
|        | Туріса                      | ally performed by: System Installer                                                                           |
| Step 6 | Convert Security subsystem. |                                                                                                    |

#### **Step 7** Convert Mapping subsystem.

In this step, you will convert the following files:

- Application Header
- Application Fields
- Application Records
- Application Link
- Transaction Header
- Transaction Segments
- Transaction Elements
- Code Definition
- Code Translation
- Data Translation
- Data Validation

*Typically performed by*: System Installer

Complete one of the following:

- If you are converting the entire contents of the Release 6.0 mapping files, code tables, and application files to Release 6.4, perform the tasks in **Step 7a**.
- If you are incrementally converting Release 6.0 mapping files to Release 6.4, you must complete one cycle of **Step 7b** through **Step 7f**.

#### **Step 7a** Convert entire Mapping subsystem.

Check the box next to each task as you complete it.

Customize JCL member CNMAP60.

| Close and disable these Mapping files in the Release 6.4 CICS environment: |
|----------------------------------------------------------------------------|
| SIMAPFL, SIMAPF1, SIMAPHD, SIMAPRC, SIMAPR1, SIMAPTR,                      |
| SIMCDCD, SIMCDC1, SIMCDDA, SIMCDDF, SIMCDD1, SIMCDVL,                      |
| SIMTREL, SIMTRE1, SIMTRHD, SIMTRSG, SIMTRS1                                |

|  | Submit the | CNMAP60 job. |
|--|------------|--------------|
|--|------------|--------------|

| Enable these Mapping files in the Release 6.4 CICS environment: |
|-----------------------------------------------------------------|
| SIMAPFL, SIMAPF1, SIMAPHD, SIMAPRC, SIMAPR1, SIMAPTR,           |
| SIMCDCD, SIMCDC1, SIMCDDA, SIMCDDF, SIMCDD1, SIMCDVL,           |
| SIMTREL, SIMTRE1, SIMTRHD, SIMTRSG, SIMTRS1                     |

Continue with **Step 8**, Convert the Error Message file.

| Step 7b | Prepare empty VSAM files for incremental conversion. |                                                                                                    |  |
|---------|------------------------------------------------------|----------------------------------------------------------------------------------------------------|--|
|         | No                                                   | <b>te:</b> If you have already executed CNMAP60, continue with <b>Step 8</b> , Convert the Error Message file.                                                                                                    |  |
|         | Check                                                | the box next to each task as you complete it.                                                                                                    |  |
|         |                                                      | To prepare for the incremental conversion, define empty Release 6.4 Application Transaction, and Code VSAM files by customizing JCL member <b>CNMAPDEF</b> .                                                                       |  |
|         | No                                                   | <b>te:</b> You only need to perform this task one time.                                                                                                    |  |
|         |                                                      | Close and disable these Mapping files in the Release 6.4 CICS environment: SIMAPFL, SIMAPF1, SIMAPHD, SIMAPRC, SIMAPR1, SIMAPTR, SIMCDCD, SIMCDC1, SIMCDDA, SIMCDDF, SIMCDD1, SIMCDVL, SIMTREL, SIMTRE1, SIMTRHD, SIMTRSG, SIMTRS1 |  |
|         |                                                      | Submit the CNMAPDEF job.                                                                                                    |  |
|         |                                                      | ne job has successfully completed, continue with <b>Step 7c</b> , Incrementally convert ation files.                                                                                                    |  |
| Step 7c | Incrementally convert Application files.             |                                                                                                    |  |
|         | Check the box next to each task as you complete it.  |                                                                                                    |  |
|         |                                                      | Review the comments in JCL member <b>CNMAP60A</b> for the format of the parameters used.                                                                                                    |  |
|         |                                                      | Close and disable these files in the Release 6.4 CICS environment: SIMAPFL, SIMAPF1, SIMAPHD, SIMAPRC, SIMAPR1, SIMAPTR                                                                                                    |  |
|         |                                                      | Enter a parameter for each application to convert, or specify a range of Application IDs for conversion SYS030, and then submit the <b>CNMAP60A</b> job.                                                                           |  |
|         | No                                                   | te: After completing a cycle of the Step 7b through Step 7f, you can repeat Step 7c as often as needed.                                                                                                    |  |
|         |                                                      | After the job has successfully completed, enable these files in the Release 6.4 CICS environment:                                                                                                    |  |
|         |                                                      | SIMAPFL, SIMAPF1, SIMAPHD, SIMAPRC, SIMAPR1, SIMAPTR                                                                                                    |  |
|         | No                                                   | <b>te:</b> Path entries SIMAPF1 and SIMAPR1 may fail on open until the alternate indexes are built in <b>Step 7f</b> . This is normal.                                                                                             |  |
|         | Continu                                              | ue with Step 7d, Incrementally convert Code files.                                                                                                    |  |
|         |                                                      |                                                                                                    |  |

| Step 7d | Incrementally convert Code files.                   |                                                                                                    |  |  |  |
|---------|-----------------------------------------------------|----------------------------------------------------------------------------------------------------|--|--|--|
|         | Check the box next to each task as you complete it. |                                                                                                    |  |  |  |
|         | us                                                  | Review the comments in JCL member <b>CNMAP60C</b> for the format of parameter used. Enter a parameter for each code table to convert or specify a range of code Table IDs for conversion.     |  |  |  |
|         |                                                     | lose and disable these files in the Release 6.4 CICS environment: IMCDCD, SIMCDC1, SIMCDDA, SIMCDDF, SIMCDD1, SIMCDVL                                                                         |  |  |  |
|         | □ S                                                 | ubmit JCL member CNMAP60C.                                                                                                    |  |  |  |
|         | Note:                                               | After completing a cycle of the <b>Step 7b</b> through <b>Step 7f</b> , you can repeat <b>Step 7d</b> as often as needed.                                                                     |  |  |  |
|         | C                                                   | fter the job has successfully completed, enable these files in the Release 6.4 ICS environment:                                                                                               |  |  |  |
|         | S                                                   | IMCDCD, SIMCDC1, SIMCDDA, SIMCDDF, SIMCDD1, SIMCDVL                                                                                                    |  |  |  |
|         | Note:                                               | Path entries SIMCDC1 and SIMCDD1 may fail on open until the alternate indexes are built in <b>Step 7f</b> . This is normal.                                                                   |  |  |  |
|         | Continue                                            | with Step 7e, Incrementally convert Transaction files.                                                                                                    |  |  |  |
| Step 7e | Incrementally convert Transaction files.            |                                                                                                    |  |  |  |
|         | Check the box next to each task as you complete it. |                                                                                                    |  |  |  |
|         | us                                                  | eview the comments in JCL member <b>CNMAP60T</b> for the format of parameters sed. Enter a parameter for each Transaction ID to convert, or specify a range of ransaction IDs for conversion. |  |  |  |
|         |                                                     | lose and disable these files in the Release 6.4 CICS environment: IMTREL, SIMTRE1, SIMTRHD, SIMTRSG, SIMTRS1                                                                                  |  |  |  |
|         | □ S                                                 | ubmit JCL member CNMAP60T.                                                                                                    |  |  |  |
|         | Note:                                               | After completing a cycle of the <b>Step 7b</b> through <b>Step 7f</b> , you can repeat <b>Step 7e</b> as often as needed.                                                                     |  |  |  |
|         | C                                                   | fter the job has successfully completed, enable these files in the Release 6.4 ICS environment: IMTREL, SIMTRE1, SIMTRHD, SIMTRSG, SIMTRS1                                                    |  |  |  |
|         | Note:                                               |                                                                                                    |  |  |  |
|         | Continue                                            | with <b>Step 7f</b> , Build and populate alternate indexes.                                                                                                    |  |  |  |

| Step 7f | Build a | and populate alternate indexes.                                                                                                    |
|---------|---------|----------------------------------------------------------------------------------------------------|
|         |         | ming this step builds and populates the alternate keys for Release 6.4 application, and transaction files.                                                                                                    |
|         | No      | You should only perform this step once during the cycle for <b>Step 7b</b> through <b>Step 7f</b> . You can skip this step if you have successfully completed it.                                                                                                  |
|         |         | At least one record must be written to each of the mapping VSAM files. Review the conversion reports to confirm record counts > 0.                                                                                                    |
|         | Check   | the box next to each task as you complete it.                                                                                                    |
|         |         | Customize JCL member CNMAPAIX.                                                                                                    |
|         |         | Close and disable these Mapping files in the Release 6.4 CICS environment: SIMAPFL, SIMAPF1, SIMAPHD, SIMAPRC, SIMAPR1, SIMAPTR, SIMCDCD, SIMCDC1, SIMCDDA, SIMCDDF, SIMCDD1, SIMCDVL, SIMTREL, SIMTRE1, SIMTRHD, SIMTRSG, SIMTRS1                                 |
|         |         | Submit the CNMAPAIX job.                                                                                                    |
|         |         | After the job has successfully completes, enable these Mapping files in the Release 6.4 CICS environment:  SIMAPFL, SIMAPF1, SIMAPHD, SIMAPRC, SIMAPR1, SIMAPTR, SIMCDCD, SIMCDC1, SIMCDDA, SIMCDDF, SIMCDD1, SIMCDVL, SIMTREL, SIMTRE1, SIMTRHD, SIMTRSG, SIMTRS1 |
|         | Contin  | ue with Step 8, Convert the Error Message file.                                                                                                    |
|         |         |                                                                                                    |

Completed by:

Date: \_\_\_\_\_ Time: \_\_\_\_\_

| Step 8 | Conve | Convert the Error Message file.                                                                                |  |  |  |
|--------|-------|----------------------------------------------------------------------------------------------------|--|--|--|
|        | Туріс | ally performed by: System Installer                                                                            |  |  |  |
|        | Check | the box next to each task as you complete it.                                                                  |  |  |  |
|        |       | Customize JCL member CNMSG60.                                                                                  |  |  |  |
|        |       | Close and disable the <b>SIMERRC</b> file to the Release 6.4 environment.                                      |  |  |  |
|        |       | Submit the CNMSG60 job.                                                                                        |  |  |  |
|        |       | After the job has successfully completed, enable the <b>SIMERRC</b> file in your Release 6.4 CICS environment. |  |  |  |
|        | After | the job has successfully completed, you have finished the conversion process.                                  |  |  |  |
|        | Comp  | pleted by:                                                                                                    |  |  |  |
|        | Date: | Time:                                                                                                    |  |  |  |

## Converting the Release 6.1 Files to the Release 6.4 Formats

This section describes the tasks required to convert your files from Gentran:Basic for OS/390 Release 6.1 to Gentran:Basic for zSeries Release 6.4 formats.

| Step 1 | Convert th  | Convert the Gentran:Basic portion of the System Configuration file.                                        |  |  |  |
|--------|-------------|----------------------------------------------------------------------------------------------------|--|--|--|
|        | Note:       | The configuration records for other Gentran products will be converted at the time of their installation.  |  |  |  |
|        | Typically p | performed by: System Installer                                                                             |  |  |  |
|        | Check the   | Check the box next to each task as you complete it.                                                        |  |  |  |
|        | ☐ Cu        | ustomize JCL member CNCFG61.                                                                               |  |  |  |
|        | ☐ Cl        | lose and disable the <b>SIMCFG</b> file in the Release 6.4 CICS environment.                               |  |  |  |
|        | ☐ Su        | ubmit the CNCFG61 job.                                                                                     |  |  |  |
|        |             | fter the job has successfully completed, enable the <b>SIMCFG</b> file in the elease 6.4 CICS environment. |  |  |  |
|        | Continue v  | with Step 2, Convert Partner subsystem.                                                                    |  |  |  |
|        | Complete    | d by:                                                                                                    |  |  |  |
|        | Date:       | Time:                                                                                                    |  |  |  |

#### **Step 2** Convert Partner subsystem.

In this step, you will convert the following files:

- Partner
- Partner Inbound Control
- Partner Outbound Control

Typically performed by: System Installer

Complete one of the following:

- If you are converting the entire contents of the Release 6.1 partner and control number files to Release 6.4, perform **Step 2a**.
- If you are performing incremental conversion (converting only part of the records at this time), perform **Step 2b** and **Step 2c**.

| Step 2a | Convert | entire | Partner | subsystem |
|---------|---------|--------|---------|-----------|
|---------|---------|--------|---------|-----------|

Check the box next to each task as you complete it.

- Customize JCL member CNPRT61.
- Close and disable these files in the Release 6.4 CICS environment: SIMPART, SIMPOTB, SIMPINB
- Submit the **CNPRT61** job.
- After the job has successfully completed, enable these files in the Release 6.4 CICS environment:

SIMPART, SIMPOTB, SIMPINB

Continue with **Step 2d**, Convert Partner Cross-Reference file. or **Step 2e**, Convert Partner Relationship file.

#### **Step 2b** Prepare empty VSAM for incremental conversion of Partner subsystem.

This step deletes and redefines the Partner subsystem and only needs to be performed one time.

**Note:** If you have already submitted CNPRT61, skip **Step 2b** and **Step 2c**.

Check the box next to each task as you complete it.

- Customize JCL member CNPRTDEF.
- Close and disable these files in the Release 6.4 CICS environment:

SIMPART, SIMPOTB, SIMPINB

- Submit the CNPRTDEF job.
- ☐ Verify successful completion.

Continue with Step 2c, Incrementally convert Partner subsystem files.

|         | Date:  | Time:                                                                                                    |
|---------|--------|----------------------------------------------------------------------------------------------------|
|         | Compl  | leted by:                                                                                                    |
|         |        | ue with <b>Step 3</b> , Convert Standards subsystem.                                                                                     |
|         | C- ··  | SIMPREF and SIMPREF1                                                                                                    |
|         |        | After the job has successfully completed, enable these files in the Release 6.4 CICS environment:                                        |
|         |        | Submit the CNXRF61 job.                                                                                                    |
|         |        | Close and disable these files in the Release 6.4 CICS environment: SIMPREF and SIMPREF1                                                  |
|         |        | Customize JCL member CNXRF61.                                                                                                    |
|         | Check  | the box next to each task as you complete it.                                                                                            |
|         | No     | te: If you are using the Relationship processing mode, skip this step and proceed to <b>Step 2e</b> , Convert Partner Relationship file. |
| Step 2d | Conve  | rt Partner Cross-Reference file.                                                                                                    |
|         | Contin | ue with Step 2d, Convert Partner Cross-Reference file.                                                                                   |
|         |        | SIMPART, SIMPOTB, SIMPINB                                                                                                    |
|         |        | After the job has successfully completed, enable these files in the Release 6.4 CICS environment:                                        |
|         |        | Submit the CNPRT61P job.                                                                                                    |
|         |        | If necessary, close and disable these files in the Release 6.4 CICS environment: SIMPART, SIMPOTB, and SIMPINB.                          |
|         |        | If you are using the Relationship processing mode, you will specify user and partner IDs on the parameters.                              |
|         | No     | te: If you are using the Partner/Qualifier or Mixed processing mode, you will specify partner IDs and qualifiers on the parameters.      |
|         |        | Customize JCL member <b>CNPRT61P</b> . Enter a parameter for each partner to be converted or specify a range of partners for conversion. |
|         |        | the box next to each task as you complete it.                                                                                            |
| Step 2c |        | te: Repeat this step as often as needed.                                                                                                 |
| Step 2c | Increm | entally convert Partner subsystem files.                                                                                                 |

| Step 2e | Convert Partner Relationship file.                  |                                                                                                    |  |  |  |  |
|---------|-----------------------------------------------------|----------------------------------------------------------------------------------------------------|--|--|--|--|
|         | Note:                                               | If you are not using the Relationship processing mode, skip this step and proceed to <b>Step 3</b> , Convert Standards subsystem. |  |  |  |  |
|         | Check the box next to each task as you complete it. |                                                                                                    |  |  |  |  |
|         | ☐ Cu                                                | astomize JCL member CNPRL61.                                                                                                    |  |  |  |  |
|         |                                                     | ose and disable these files in the Release 6.4 CICS environment: MPREL and SIMPREL1                                               |  |  |  |  |
|         | ☐ Su                                                | bmit the CNPRL61 job.                                                                                                    |  |  |  |  |
|         | CI                                                  | Cter the job has successfully completed, enable these files in the Release 6.4 CS environment:  MPREL and SIMPREL1                |  |  |  |  |
|         | Continue with Step 3, Convert Standards subsystem.  |                                                                                                    |  |  |  |  |
|         | Completed by:                                       |                                                                                                    |  |  |  |  |
|         | Date                                                | Time•                                                                                                    |  |  |  |  |

#### **Step 3** Convert Standards subsystem.

**Note:** As of **D 00A** for EDIFACT and **004030** for ASC X12, repeating data elements are part of the standard. If you plan to use the Repeating Element feature, we recommend that you reload these versions from your Release 6.4 standards.

In this step, you will convert the following files:

- Version
- Transaction
- Segment
- Segment Description
- Element
- Element Description
- Dictionary
- Activity
- Code (four files)
- Association

Typically performed by: System Installer

Check the box next to each task as you complete it.

| Date:  | Time:                                                                                                    |
|--------|----------------------------------------------------------------------------------------------------|
| Compl  | eted by:                                                                                                    |
| Contin | ue with <b>Step 4</b> , Create Optimized Standards Table file.                                                                                                    |
|        | After the job has successfully completed, enable these Standards files in the Release 6.4 CICS environment:  SIMSACT, SIMSASC, SIMSCD1, SIMSCD2, SIMSCD3, SIMSCD4, SIMSDIC, SIMSELD, SIMSELE, SIMSSEG, SIMSSGD, SIMSTRN, SIMSVER |
|        | Submit the CNSTD61 job.                                                                                                    |
|        | Close and disable these Standards files in the Release 6.4 CICS environment: SIMSACT, SIMSASC, SIMSCD1, SIMSCD2, SIMSCD3, SIMSCD4, SIMSDIC, SIMSELD, SIMSELE, SIMSSEG, SIMSSGD, SIMSTRN, SIMSVER                                 |
|        | Customize JCL member CNSTD61.                                                                                                    |

| Step 4 | Create | Optimized | Standards | Table file. |
|--------|--------|-----------|-----------|-------------|
|        |        |           |           |             |

The Optimized Standards Table file is a VSAM data set that is used by the inbound and outbound Editor programs to perform EDI compliance checking. The information to build this file is extracted from the online Standards files.

**Note:** You must run this job each time you make changes to the Standards files.

*Typically performed by*: System Installer

Check the box next to each task as you complete it.

| In the Standards Maintenance subsystem, navigate to the Transactions in Use     |
|---------------------------------------------------------------------------------|
| screen and select the version and transaction parameter value combinations that |
| meet your requirements.                                                         |

**Note:** You do not need to reset previously set parameter values.

Customize and submit JCL member **EXEC030**.

Continue with Step 5, Convert Databank subsystem.

| Completed 1  | oy: |       |  |
|--------------|-----|-------|--|
|              |     |       |  |
| <b>Date:</b> |     | Time: |  |

#### **Step 5** Convert Databank subsystem.

Before converting to Release 6.4, you must update Release 6.1 databank files. The files to update and convert include the following:

- Directory
- Message Store
- Pending
- Change Audit
- Link
- Archive
- Queue

This step of the conversion process is divided into substeps. The following table describes where each substep begins.

| If you are converting              | See     |
|------------------------------------|---------|
| Convert Files to 6.4               |         |
| Miscellaneous Databank Files       | Step 5a |
| Application Databank Files         |         |
| Inbound application databank only  | Step 5b |
| Outbound application databank only | Step 5c |
| EDI Databank Files                 |         |
| Inbound EDI databank only          | Step 5d |
| Outbound EDI databank only         | Step 5e |

*Typically performed by*: System Installer

Check the box next to each task as you complete it.

Before running these conversions, close and disable these Databank files in the Release 6.4 CICS environment:

SIMIAA, SIMIACA, SIMIAP, SIMIAS, SIMIEA, SIMIECA, SIMIEL, SIMIEP, SIMIES, SIMOAA, SIMOACA, SIMOAL, SIMOAP, SIMOAS, SIMOEA, SIMOECA, SIMOEP, SIMOES, SIMOLF, SIMQ091, SIMQ093, SIMQ095, SIMQ097

Continue with Step 5a, Convert Miscellaneous Databank files.

| Step 5a | Conver                                              | t Miscellaneous Databank files.                                                                                                    |  |  |
|---------|-----------------------------------------------------|----------------------------------------------------------------------------------------------------|--|--|
|         | Check                                               | the box next to each task as you complete it.                                                                                                    |  |  |
|         |                                                     | Customize and submit JCL member CNDBM.                                                                                                    |  |  |
|         |                                                     | Verify successful completion.                                                                                                    |  |  |
|         | Continu                                             | ue with Step 5b, Convert Inbound Application Databank files.                                                                                                    |  |  |
| Step 5b | Conver                                              | t Inbound Application Databank files.                                                                                                    |  |  |
|         | No                                                  | te: If you are not using the inbound application databank, skip this step and continue with <b>Step 5c</b> , Convert Outbound Application Databank files.                                                                                                    |  |  |
|         | with an have be                                     | lowing tasks are intended to update your 6.1 Inbound Application databank files by outstanding updates that have been made via your online system but may not been applied physically to the databank files. You will be executing your 6.1 job is to accomplish this.                                                                  |  |  |
|         | may sk<br>Remen                                     | users do not apply online changes to your Inbound Application Databank files, you ip the execution of EDID405 and proceed to the execution of EDID401.  nber that if you skip this task, your 6.4 databank files may NOT be current our 6.1 databank files. Your users should be familiar with the procedure.                           |  |  |
|         | Check the box next to each task as you complete it. |                                                                                                    |  |  |
|         |                                                     | Using your 6.1 JCL and files, execute the <b>EDID405</b> (Inbound Application Databank Extract) program by setting the <b>APPLY-UPDATES-ONLY</b> parameter to <b>Yes</b> in the 6.1 environment. You must add this parameter to the current list supplied with the program.                                                             |  |  |
|         |                                                     | After the job has successfully completed, execute the <b>EDID401</b> (Inbound Application Databank Maintenance) program. Run Databank Maintenance in Housekeeping mode with the desired retention period set (nnn days). If you maintain archives, set the <b>ARCHIVE</b> parameter to <b>Yes</b> .                                     |  |  |
|         |                                                     | After the job has successfully completed, execute the <b>EDID502</b> (Databank Change Audit Maintenance) program using the Housekeeping operation with the <b>DATABANK INBOUND-APPLICATION</b> parameter and the desired retention period parameter specified. If you maintain archives, also specify the <b>ARCHIVE YES</b> parameter. |  |  |
|         |                                                     | After the job has successfully completed, submit the CNDBA61I job.                                                                                                    |  |  |
|         |                                                     | ne job has successfully completed, continue with <b>Step 5c</b> , Convert Outbound ation Databank files.                                                                                                    |  |  |

#### **Step 5c** Convert Outbound Application Databank files.

**Note:** If you are not using the outbound application databank, skip this step and continue with **Step 5d**, Convert

Inbound EDI Databank files.

The following tasks are intended to update your 6.1 Outbound Application databank files with any outstanding updates that have been made via your online system but may not have been applied physically to the databank files. You will be executing your 6.1 job streams to accomplish this.

If your users do not apply online changes to your Outbound Application Databank files, you may skip the execution of EBDI042 and proceed to the execution of EDID101. Remember that if you skip this task, your 6.4 databank files may NOT be current with your 6.1 databank files. Your users should be familiar with the procedure.

Check the box next to each task as you complete it. Using your 6.1 JCL and files, execute the **EBDI042** (Outbound Data Mapping) program by setting the **DATABANK REPROCESS** (column 38 of SYS001) parameter to **y** in the 6.1 environment. **Note:** The EBDI042 program issues an acceptable return code of 08 if no data is processed. After the job has successfully completed, execute the EDID101 (Outbound Application Databank Maintenance) program. Run Databank Maintenance in Housekeeping mode with the desired retention period set (nnn days). If you maintain archives, set the ARCHIVE parameter to Yes. After the job has successfully completed, execute the **EDID502** (Databank Change Audit Maintenance) program using the Housekeeping operation with the DATABANK OUTBOUND-APPLICATION parameter and the desired retention period parameter specified. If you maintain archives, also specify the ARCHIVE **YES** parameter. After the job has successfully completed, submit JCL member CNDBA61O. After the job has successfully completed, continue with Step 5d, Convert Inbound EDI Databank files.

#### **Step 5d** Convert Inbound EDI Databank files.

Databank files.

**Note:** If you are not using the inbound EDI databank, skip this step and continue with **Step 5e**, Convert Outbound EDI Databank files.

The following tasks are intended to update your 6.1 Inbound EDI databank files with any outstanding updates that have been made via your online system but may not have been applied physically to the databank files. You will be executing your 6.1 job streams to accomplish this.

If your do not apply online changes to your Inbound EDI Databank files, you may skip the execution of EBDI001 and proceed to the execution of EDID301. Remember that if you skip this task, your 6.4 databank files may NOT be current with your 6.1 databank files. Your users should be familiar with the procedure.

Check the box next to each task as you complete it. Using your 6.1 JCL and files, execute the **EBDI001** (Inbound Editor) program by setting the INBOUND EDI DATABANK REPROCESS parameter to Yes in the 6.1 environment. **Note:** Program EBDI001 issues an acceptable return code of 04 when no data is processed. After the job has successfully completed, execute the **EDID301** (Inbound EDI Databank Maintenance) program. Run Databank Maintenance in Housekeeping mode with the desired retention period set (nnn days). If you maintain archives, set the **ARCHIVE** parameter to **Yes**. After the job has successfully completed, execute the **EDID502** (Databank Change Audit Maintenance) program using the Housekeeping operation with the **DATABANK INBOUND-EDI** parameter and the desired retention period parameter specified. If you maintain archives, also specify the **ARCHIVE YES** parameter. After the job has successfully completed, submit JCL member CNDBE61I. After the job has successfully completed, continue with **Step 5e**, Convert Outbound EDI

#### **Step 5e** Convert Outbound EDI Databank files.

**Note:** If you are not using the outbound EDI databank, skip this step and continue with **Step 5f**, Verify Databank

subsystem conversion.

The following functions are intended to update your 6.1 Outbound EDI databank files with any outstanding updates that have been made via your online system but may not have been applied physically to the databank files. You will be executing your 6.1 job streams to accomplish this.

If your users do not apply online changes to your Outbound EDI Databank files, you may skip the execution of EDID205 and proceed to the execution of EDID201. Remember that if you skip this task, your 6.4 databank files may NOT be current with your 6.1 databank files. Your users should be familiar with the procedure.

Check the box next to each task as you complete it. Using your 6.1 JCL and files, execute the **EDID205** (Outbound EDI Databank Extract) program by setting the APPLY-UPDATES-ONLY parameter to Yes in the 6.1 environment. You must add this parameter to the current list supplied with the program. After the job has successfully completed, execute the EDID201 (Outbound EDI Databank Maintenance) program. Run Databank Maintenance in Housekeeping mode with the desired retention period set (nnn days). If you maintain archives, set the **ARCHIVE** parameter to **Yes**. After the job has successfully completed, execute the EDID502 (Databank Change Audit Maintenance) program using the Housekeeping operation with the DATABANK OUTBOUND-EDI parameter and the desired retention period parameter specified. If you maintain archives, also specify the ARCHIVE YES parameter. After the job has successfully completed, submit JCL member **CNDBE610**.

After the job has successfully completed, continue with **Step 5f**, Verify Databank

Gentran: Basic for zSeries Release 6.4 Installation Guide

subsystem conversion.

| Step 5f | Verify Databank subsystem conversion.             |                                                                                                    |  |  |  |
|---------|---------------------------------------------------|----------------------------------------------------------------------------------------------------|--|--|--|
|         | Check 1                                           | the box next to each task as you complete it.                                                                                                    |  |  |  |
|         |                                                   | Enable these files in the Release 6.4 CICS environment: SIMIAA, SIMIACA, SIMIAP, SIMIAS, SIMIEA, SIMIECA, SIMIEL, SIMIEP, SIMIES, SIMOAA, SIMOACA, SIMOAL, SIMOAP, SIMOAS, SIMOEA, SIMOECA, SIMOEP, SIMOES, SIMOLF, SIMQ091, SIMQ093, SIMQ095, SIMQ097                                                                             |  |  |  |
|         | No                                                | te: You can accomplish the following tasks in a manner similar to tasks presented in the installation verification steps. For more information, see the installation verification procedures in Chapter 4 (if you are processing in Partner/Qualifier mode) or in Chapter 5 (if you are processing in Relationship or Mixed mode). |  |  |  |
|         |                                                   | View the converted directory records, both inbound and outbound, on the Interchange Directory screen (EDIM254) to verify successful conversion.                                                                                                    |  |  |  |
|         |                                                   | View the converted message store records on the Interchange Display screen (EDIM256) to verify successful conversion.                                                                                                    |  |  |  |
|         |                                                   | Verify that the link between the EDI databanks and the Application databanks functions correctly by reviewing the Message Store on the Document Display screen (EDIM264).                                                                                                    |  |  |  |
|         | Continue with Step 6, Convert Security subsystem. |                                                                                                    |  |  |  |
|         | Completed by:                                     |                                                                                                    |  |  |  |
|         | Dotos                                             | Timo                                                                                                    |  |  |  |

| Step 6 | Conve  | Convert Security subsystem.                                                                                   |  |  |  |
|--------|--------|----------------------------------------------------------------------------------------------------|--|--|--|
|        | Туріса | ally performed by: System Installer                                                                           |  |  |  |
|        | Check  | the box next to each task as you complete it.                                                                 |  |  |  |
|        |        | Customize JCL member CNSEC61.                                                                                 |  |  |  |
|        |        | Close and disable the <b>SIMSECR</b> file in the Release 6.4 CICS Environment.                                |  |  |  |
|        |        | Submit the CNSEC61 job.                                                                                       |  |  |  |
|        |        | After the job has successfully completed, enable the <b>SIMSECR</b> file in the Release 6.4 CICS environment. |  |  |  |
|        | Conti  | Continue with Step 7, Convert Mapping subsystem.                                                              |  |  |  |
|        | Comp   | Completed by:                                                                                                 |  |  |  |
|        | Date:  | Time:                                                                                                    |  |  |  |

#### **Step 7** Convert Mapping subsystem.

In this step, you will convert the following files:

- Application Header
- Application Fields
- Application Records
- Application Link
- Transaction Header
- Transaction Segments
- Transaction Elements
- Code Definition
- Code Translation
- Data Translation
- Data Validation

*Typically performed by*: System Installer

Complete one of the following:

- If you are converting the entire contents of the Release 6.1 mapping files, code tables, and application files to Release 6.4, perform the tasks in **Step 7a**.
- If you are incrementally converting Release 6.1 mapping files to Release 6.4, you must complete one cycle of **Step 7b** through **Step 7f**.

#### **Step 7a** Convert entire Mapping subsystem.

Check the box next to each task as you complete it.

- Customize JCL member CNMAP61.
- Close and disable these Mapping files in the Release 6.4 CICS environment: SIMAPFL, SIMAPF1, SIMAPHD, SIMAPRC, SIMAPR1, SIMAPTR, SIMCDCD, SIMCDC1, SIMCDDA, SIMCDDF, SIMCDD1, SIMCDVL, SIMTREL, SIMTRE1, SIMTRHD, SIMTRSG, SIMTRS1
- Submit the **CNMAP61** job.
- Enable these Mapping files in the Release 6.4 CICS environment:

  SIMAPFL, SIMAPF1, SIMAPHD, SIMAPRC, SIMAPR1, SIMAPTR,

  SIMCDCD, SIMCDC1, SIMCDDA, SIMCDDF, SIMCDD1, SIMCDVL,

  SIMTREL, SIMTRE1, SIMTRHD, SIMTRSG, SIMTRS1

Continue with **Step 8**, Convert the Error Message file.

| Step 7b | Prepare                                             | e empty VSAM files for incremental conversion.                                                                                                    |  |  |
|---------|-----------------------------------------------------|----------------------------------------------------------------------------------------------------|--|--|
|         | No                                                  | <b>te:</b> If you have already executed CNMAP61, continue with <b>Step 8</b> , Convert the Error Message file.                                                                                                    |  |  |
|         | Check                                               | the box next to each task as you complete it.                                                                                                    |  |  |
|         |                                                     | To prepare for the incremental conversion, define empty Release 6.4 Application Transaction, and Code VSAM files by customizing JCL member <b>CNMAPDEF</b> .                                                                       |  |  |
|         | No                                                  | <b>te:</b> You only need to perform this task one time.                                                                                                    |  |  |
|         |                                                     | Close and disable these Mapping files in the Release 6.4 CICS environment: SIMAPFL, SIMAPF1, SIMAPHD, SIMAPRC, SIMAPR1, SIMAPTR, SIMCDCD, SIMCDC1, SIMCDDA, SIMCDDF, SIMCDD1, SIMCDVL, SIMTREL, SIMTRE1, SIMTRHD, SIMTRSG, SIMTRS1 |  |  |
|         |                                                     | Submit the CNMAPDEF job.                                                                                                    |  |  |
|         |                                                     | ne job has successfully completed, continue with <b>Step 7c</b> , Incrementally convert ation files.                                                                                                    |  |  |
| Step 7c | Incrementally convert Application files.            |                                                                                                    |  |  |
|         | Check the box next to each task as you complete it. |                                                                                                    |  |  |
|         |                                                     | Review the comments in JCL member <b>CNMAP61A</b> for the format of the parameters used.                                                                                                    |  |  |
|         |                                                     | Close and disable these files in the Release 6.4 CICS environment: SIMAPFL, SIMAPF1, SIMAPHD, SIMAPRC, SIMAPR1, SIMAPTR                                                                                                    |  |  |
|         |                                                     | Enter a parameter for each application to convert, or specify a range of Application IDs for conversion SYS030, and then submit the <b>CNMAP61A</b> job.                                                                           |  |  |
|         | No                                                  | te: After completing a cycle of the Step 7b through Step 7f, you can repeat Step 7c as often as needed.                                                                                                    |  |  |
|         |                                                     | After the job has successfully completed, enable these files in the Release 6.4 CICS environment:                                                                                                    |  |  |
|         |                                                     | SIMAPFL, SIMAPF1, SIMAPHD, SIMAPRC, SIMAPR1, SIMAPTR                                                                                                    |  |  |
|         | No                                                  | <b>te:</b> Path entries SIMAPF1 and SIMAPR1 may fail on open until the alternate indexes are built in <b>Step 7f</b> . This is normal.                                                                                             |  |  |
|         | Continu                                             | ue with Step 7d, Incrementally convert Code files.                                                                                                    |  |  |
|         |                                                     |                                                                                                    |  |  |

| Step 7d | Incrementally convert Code files.                                    |                                                                                                    |  |
|---------|----------------------------------------------------------------------|----------------------------------------------------------------------------------------------------|--|
|         | Check the box next to each task as you complete it.                  |                                                                                                    |  |
|         | use                                                                  | Review the comments in JCL member <b>CNMAP61C</b> for the format of parameter used. Enter a parameter for each code table to convert, or specify a range of code Table IDs for conversion. |  |
|         |                                                                      | Close and disable these files in the Release 6.4 CICS environment: SIMCDCD, SIMCDC1, SIMCDDA, SIMCDDF, SIMCDD1, SIMCDVL                                                                    |  |
|         | Sub                                                                  | Submit JCL member CNMAP61C.                                                                                                    |  |
|         | Note:                                                                | After completing a cycle of the <b>Step 7b</b> through <b>Step 7f</b> , you can repeat <b>Step 7d</b> as often as needed.                                                                  |  |
|         | CIC                                                                  | er the job has successfully completed, enable these files in the Release 6.4 CS environment:                                                                                               |  |
|         | SIM                                                                  | MCDCD, SIMCDC1, SIMCDDA, SIMCDDF, SIMCDD1, SIMCDVL                                                                                                    |  |
|         | Note:                                                                | Path entries SIMCDC1 and SIMCDD1 may fail on open until the alternate indexes are built in <b>Step 7f</b> . This is normal.                                                                |  |
|         | Continue with Step 7e, Incrementally convert Transaction files.      |                                                                                                    |  |
| Step 7e | Incrementally convert Transaction files.                             |                                                                                                    |  |
|         | Check the box next to each task as you complete it.                  |                                                                                                    |  |
|         | use                                                                  | view the comments in JCL member <b>CNMAP61T</b> for the format of parameters d. Enter a parameter for each Transaction ID to convert, or specify a range of insaction IDs for conversion.  |  |
|         |                                                                      | se and disable these files in the Release 6.4 CICS environment: MTREL, SIMTRE1, SIMTRHD, SIMTRSG, SIMTRS1                                                                                  |  |
|         | Sub                                                                  | omit JCL member CNMAP61T.                                                                                                    |  |
|         | Note:                                                                | After completing a cycle of <b>Step 7b</b> through <b>Step 7f</b> , repeat <b>Step 7e</b> as often as needed.                                                                              |  |
|         | CIC                                                                  | er the job has successfully completed, enable these files in the Release 6.4 CS environment:  MTREL, SIMTRE1, SIMTRHD, SIMTRSG, SIMTRS1                                                    |  |
|         | Note:                                                                | Path entries SIMTRE1 and SIMTRS1 may fail on open until the alternate indexes are built in <b>Step 7f</b> . This is normal.                                                                |  |
|         | Continue with <b>Step 7f</b> , Build and populate alternate indexes. |                                                                                                    |  |

| Step 7f | Build and populate alternate indexes.                                                                                   |                                                                                                    |  |
|---------|----------------------------------------------------------------------------------------------------|----------------------------------------------------------------------------------------------------|--|
|         | Performing this step builds and populates the alternate keys for Release 6.4 application, codes, and transaction files. |                                                                                                    |  |
|         | No                                                                                                    | You should only perform this step once during the cycle for <b>Step 7b</b> through <b>Step 7f</b> . You can skip this step if you have successfully completed it.                                                                                                  |  |
|         |                                                                                                    | At least one record must be written to each of the mapping VSAM files. Review the conversion reports to confirm record counts > 0.                                                                                                    |  |
|         | Check                                                                                                    | the box next to each task as you complete it.                                                                                                    |  |
|         |                                                                                                    | Customize JCL member CNMAPAIX.                                                                                                    |  |
|         |                                                                                                    | Close and disable these Mapping files in the Release 6.4 CICS environment: SIMAPFL, SIMAPF1, SIMAPHD, SIMAPRC, SIMAPR1, SIMAPTR, SIMCDCD, SIMCDC1, SIMCDDA, SIMCDDF, SIMCDD1, SIMCDVL, SIMTREL, SIMTRE1, SIMTRHD, SIMTRSG, SIMTRS1                                 |  |
|         |                                                                                                    | Submit the CNMAPAIX job.                                                                                                    |  |
|         |                                                                                                    | After the job has successfully completes, enable these Mapping files in the Release 6.4 CICS environment:  SIMAPFL, SIMAPF1, SIMAPHD, SIMAPRC, SIMAPR1, SIMAPTR, SIMCDCD, SIMCDC1, SIMCDDA, SIMCDDF, SIMCDD1, SIMCDVL, SIMTREL, SIMTRE1, SIMTRHD, SIMTRSG, SIMTRS1 |  |
|         | Contin                                                                                                    | ue with <b>Step 8</b> , Convert the Error Message file.                                                                                                    |  |

Completed by:

Date: \_\_\_\_\_ Time: \_\_\_\_\_

Gentran:Basic for zSeries Release 6.4 Installation Guide

|        | Date:   | Time:                                                                                                    |
|--------|---------|----------------------------------------------------------------------------------------------------|
|        | Comp    | leted by:                                                                                                    |
|        | After t | he job has successfully completed, you have finished the conversion process.                                   |
|        |         | After the job has successfully completed, enable the <b>SIMERRC</b> file in your Release 6.4 CICS environment. |
|        |         | Submit the CNMSG61 job.                                                                                        |
|        |         | Close and disable the <b>SIMERRC</b> file to the Release 6.4 environment.                                      |
|        |         | Customize JCL member CNMSG61.                                                                                  |
|        | Check   | the box next to each task as you complete it.                                                                  |
|        | Туріса  | lly performed by: System Installer                                                                             |
| Step 8 | Conve   | rt the Error Message file.                                                                                     |

# Converting the Release 6.2 Files to the Release 6.4 Formats

This section describes the tasks required to convert your files from Gentran:Basic for zSeries Release 6.2 to Gentran:Basic for zSeries Release 6.4 formats.

| Step 1 | Convert the Gentran:Basic portion of the System Configuration file. |                                                                                                    |  |  |  |
|--------|---------------------------------------------------------------------|----------------------------------------------------------------------------------------------------|--|--|--|
|        | Note:                                                               | The configuration records for other Gentran products will be converted at the time of their installation.  |  |  |  |
|        | Typically p                                                         | performed by: System Installer                                                                             |  |  |  |
|        | Check the                                                           | Check the box next to each task as you complete it.                                                        |  |  |  |
|        | ☐ Cu                                                                | ustomize JCL member CNCFG62.                                                                               |  |  |  |
|        | ☐ CI                                                                | lose and disable the <b>SIMCFG</b> file in the Release 6.4 CICS environment.                               |  |  |  |
|        | ☐ Su                                                                | abmit the CNCFG62 job.                                                                                     |  |  |  |
|        |                                                                     | fter the job has successfully completed, enable the <b>SIMCFG</b> file in the elease 6.4 CICS environment. |  |  |  |
|        | Continue v                                                          | with Step 2, Convert Partner subsystem.                                                                    |  |  |  |
|        | Completed by:                                                       |                                                                                                    |  |  |  |
|        | Data                                                                | Time                                                                                                    |  |  |  |

### **Step 2** Convert Partner subsystem.

In this step you will convert the following files:

- Partner
- Partner Inbound Control
- Partner Outbound Control

*Typically performed by*: System Installer

Complete one of the following:

- If you are converting the entire contents of the Release 6.2 partner and control number files to Release 6.4, perform **Step 2a**.
- If you are performing incremental conversion (i.e., converting only part of the records at this time), perform **Step 2b** and **Step 2c**.

# **Step 2a** Convert entire Partner subsystem.

Check the box next to each task as you complete it.

- Customize JCL member CNPRT62.
   Close and disable these files in the Release 6.4 CICS environment: SIMPART, SIMPOTB, SIMPINB
   Submit the CNPRT62 job.
   After the job has successfully completed, enable these files in the Release 6.4
- CICS environment:
  SIMPART, SIMPOTB, SIMPINB

Continue with **Step 2d**, Convert Partner Cross-reference file. or **Step 2e**, Convert Partner Relationship file.

# **Step 2b** Prepare empty VSAM for incremental conversion of Partner subsystem.

This step deletes and redefines the Partner subsystem and only needs to be performed one time.

**Note:** If you have already submitted CNPRT62, skip **Step 2b** and **Step 2c**.

Check the box next to each task as you complete it.

- Customize JCL member **CNPRTDEF**.
- Close and disable these files in the Release 6.4 CICS environment: SIMPART, SIMPOTB, SIMPINB
- Submit the **CNPRTDEF** job.
- ☐ Verify successful completion.

Continue with Step 2c, Incrementally convert Partner subsystem files.

|         | Date:  | Time:                                                                                                    |
|---------|--------|----------------------------------------------------------------------------------------------------|
|         | Comp   | leted by:                                                                                                    |
|         |        | ue with <b>Step 3</b> , Convert Standards subsystem.                                                                                      |
|         |        | SIMPREF and SIMPREF1                                                                                                    |
|         |        | After the job has successfully completed, enable these files in the Release 6.4 CICS environment:                                         |
|         |        | Submit the CNXRF62 job.                                                                                                    |
|         |        | Close and disable these files in the Release 6.4 CICS environment: SIMPREF and SIMPREF1                                                   |
|         |        | Customize JCL member CNXRF62.                                                                                                    |
|         | Check  | the box next to each task as you complete it.                                                                                             |
|         | No     | ote: If you are using the Relationship processing mode, skip this step and proceed to <b>Step 2e</b> , Convert Partner Relationship file. |
| Step 2d | Conve  | rt Partner Cross-reference file.                                                                                                    |
|         | Contin | ue with Step 2d, Convert Partner Cross-reference file.                                                                                    |
|         |        | SIMPART, SIMPOTB, SIMPINB                                                                                                    |
|         |        | After the job has successfully completed, enable these files in the Release 6.4 CICS environment:                                         |
|         |        | Submit the CNPRT62P job.                                                                                                    |
|         |        | If necessary, close and disable these files in the Release 6.4 CICS environment: SIMPART, SIMPOTB, SIMPINB                                |
|         |        | If you are using the Relationship processing mode, you will specify user and partner IDs on the parameters.                               |
|         | No     | pte: If you are using the Partner/Qualifier or Mixed processing mode, you will specify partner IDs and qualifiers on the parameters.      |
|         |        | Customize JCL member <b>CNPRT62P</b> . Enter a parameter for each partner to be converted or specify a range of partners for conversion.  |
|         |        | the box next to each task as you complete it.                                                                                             |
| Step 2c |        | ote: Repeat this step as often as needed.                                                                                                 |
| Step 2c | Increm | nentally convert Partner subsystem files.                                                                                                 |

| Step 2e | Convert Partner Relationship file. |                                                                                                    |  |  |
|---------|------------------------------------|----------------------------------------------------------------------------------------------------|--|--|
|         | Note:                              | If you are not using the Relationship processing mode, skip this step and proceed to <b>Step 3</b> , Convert Standards subsystem. |  |  |
|         | Check the                          | box next to each task as you complete it.                                                                                         |  |  |
|         | Customize JCL member CNPRL62.      |                                                                                                    |  |  |
|         |                                    | ose and disable these files in the Release 6.4 CICS environment: MPREL and SIMPREL1                                               |  |  |
|         | ☐ Su                               | bmit the CNPRL62 job.                                                                                                    |  |  |
|         | CI                                 | ter the job has successfully completed, enable these files in the Release 6.4 CS environment:  MPREL and SIMPREL1                 |  |  |
|         | Continue w                         | with Step 3, Convert Standards subsystem.                                                                                         |  |  |
|         | Completed by:                      |                                                                                                    |  |  |
|         | Date                               | Time•                                                                                                    |  |  |

# **Step 3** Convert Standards subsystem.

**Note:** As of **D 00A** for EDIFACT and **004030** for ASC X12, repeating data elements are part of the standard. If you plan to use the Repeating Element feature, we recommend that you reload these versions from your Release 6.4 standards.

In this step, you will convert files:

- Version
- Transaction
- Segment
- Segment Description
- Element
- Element Description
- Dictionary
- Activity
- Code (four files)
- Association

Typically performed by: System Installer

Check the box next to each task as you complete it.

| Date:  | Time:                                                                                                    |
|--------|----------------------------------------------------------------------------------------------------|
| Comp   | leted by:                                                                                                    |
| Contin | ue with <b>Step 4</b> , Create Optimized Standards Table file.                                                                                                    |
|        | After the job has successfully completed, enable these Standards files in the Release 6.4 CICS environment:  SIMSACT, SIMSASC, SIMSCD1, SIMSCD2, SIMSCD3, SIMSCD4, SIMSDIC SIMSELD, SIMSELE, SIMSSEG, SIMSSGD, SIMSTRN, SIMSVER |
|        | Submit the CNSTD62 job.                                                                                                    |
|        | Close and disable these Standards files in the Release 6.4 CICS environment: SIMSACT, SIMSASC, SIMSCD1, SIMSCD2, SIMSCD3, SIMSCD4, SIMSDIC SIMSELD, SIMSELE, SIMSSEG, SIMSSGD, SIMSTRN, SIMSVER                                 |
|        | Customize JCL member CNSTD62.                                                                                                    |

| <b>Step 4</b> Create Optimized Standards Table file. |
|------------------------------------------------------|
|------------------------------------------------------|

The Optimized Standards Table file is a VSAM data set that is used by the inbound and outbound Editor programs to perform EDI compliance checking. The information to build this file is extracted from the online Standards files.

**Note:** You must run this job each time you make changes to the Standards files.

Typically performed by: System Installer

Check the box next to each task as you complete it.

| Ш | In the Standards Maintenance subsystem, navigate to the Transactions in Use     |
|---|---------------------------------------------------------------------------------|
|   | screen and select the version and transaction parameter value combinations that |
|   | meet your requirements.                                                         |
|   |                                                                                 |

**Note:** You do not need to reset previously set parameter values.

Customize and submit JCL member **EXEC030**.

Continue with Step 5, Convert Databank subsystem.

| Completed by: |       |   |
|---------------|-------|---|
|               |       | - |
| <b>Date:</b>  | Time: |   |

## **Step 5** Convert Databank subsystem.

Before converting to Release 6.4, you must update Release 6.2 databank files. The files to update and convert include the following:

- Directory
- Message Store
- Pending
- Change Audit
- Link
- Archive
- Queue

This step of the conversion process is divided into substeps. The following table describes where each substep begins.

| If you are converting See                   |         |  |  |
|---------------------------------------------|---------|--|--|
| Convert Files to 6.4                        |         |  |  |
| Miscellaneous Databank Files                | Step 5a |  |  |
| Application Databank Files                  | ·       |  |  |
| Inbound application databank only           | Step 5b |  |  |
| Outbound application databank only  Step 50 |         |  |  |
| EDI Databank Files                          | ·       |  |  |
| Inbound EDI databank only                   | Step 5d |  |  |
| Outbound EDI databank only  Step 5e         |         |  |  |

*Typically performed by*: System Installer

Check the box next to each task as you complete it.

Before running these conversions, close and disable these Databank files in the Release 6.4 CICS environment:

SIMIAA, SIMIACA, SIMIAP, SIMIAS, SIMIEA, SIMIECA, SIMIEL, SIMIEP, SIMIES, SIMOAA, SIMOACA, SIMOAL, SIMOAP, SIMOAS, SIMOEA, SIMOECA, SIMOEP, SIMOES, SIMOLF, SIMQ091, SIMQ093, SIMQ095, SIMQ097

Continue with Step 5a, Convert Miscellaneous Databank files.

| Step 5a | Convert Miscellaneous Databank files.                                                                                 |                                                                                                    |  |
|---------|----------------------------------------------------------------------------------------------------|----------------------------------------------------------------------------------------------------|--|
|         | Check the box next to each task as you complete it.                                                                   |                                                                                                    |  |
|         |                                                                                                    | Customize and submit JCL member CNDBM.                                                                                                    |  |
|         |                                                                                                    | Verify successful completion.                                                                                                    |  |
|         | Contin                                                                                                    | ue with Step 5b, Convert Inbound Application Databank files.                                                                                                    |  |
| Step 5b | Conve                                                                                                    | rt Inbound Application Databank files.                                                                                                    |  |
|         | No                                                                                                    | ote: If you are not using the inbound application databank, skip this step and continue with <b>Step 5c</b> , Convert Outbound Application Databank files.                                                                                                    |  |
|         | with ar                                                                                                    | llowing tasks are intended to update your 6.2 Inbound Application databank files by outstanding updates that have been made via your online system but may not been applied physically to the databank files. You will be executing your 6.2 job is to accomplish this.                                                                 |  |
|         | may sk<br>Remer                                                                                                    | users do not apply online changes to your Inbound Application Databank files, you tip the execution of EDID405 and proceed to the execution of EDID401.  nber that if you skip this task, your 6.4 databank files may NOT be current our 6.2 databank files. Your users should be familiar with the procedure.                          |  |
|         | Check                                                                                                    | the box next to each task as you complete it.                                                                                                    |  |
|         |                                                                                                    | Using your 6.2 JCL and files, execute the <b>EDID405</b> (Inbound Application Databank Extract) program by setting the <b>APPLY-UPDATES-ONLY</b> parameter to <b>Yes</b> in the 6.2 environment. You must add this parameter to the current list supplied with the program.                                                             |  |
|         |                                                                                                    | After the job has successfully completed, execute the <b>EDID401</b> (Inbound Application Databank Maintenance) program. Run Databank Maintenance in Housekeeping mode with the desired retention period set (nnn days). If you maintain archives, set the <b>ARCHIVE</b> parameter to <b>Yes</b> .                                     |  |
|         |                                                                                                    | After the job has successfully completed, execute the <b>EDID502</b> (Databank Change Audit Maintenance) program using the Housekeeping operation with the <b>DATABANK INBOUND-APPLICATION</b> parameter and the desired retention period parameter specified. If you maintain archives, also specify the <b>ARCHIVE YES</b> parameter. |  |
|         |                                                                                                    | After the job has successfully completed, submit the CNDBA62I job.                                                                                                    |  |
|         | After the job has successfully completed, continue with <b>Step 5c</b> , Convert Outbound Application Databank files. |                                                                                                    |  |

## **Step 5c** Convert Outbound Application Databank files.

**Note:** If you are not using the outbound application databank, skip this step and continue with **Step 5d**, Convert

Inbound EDI Databank files.

The following tasks are intended to update your 6.2 Outbound Application databank files with any outstanding updates that have been made via your online system but may not have been applied physically to the databank files. You will be executing your 6.2 job streams to accomplish this.

If your users do not apply online changes to your Outbound Application Databank files, you may skip the execution of EBDI042 and proceed to the execution of EDID101. Remember that if you skip this task, your 6.4 databank files may NOT be current with your 6.2 databank files. Your users should be familiar with the procedure.

Check the box next to each task as you complete it. Using your 6.2 JCL and files, execute the **EBDI042** (Outbound Data Mapping) program by setting the **DATABANK REPROCESS** (column 38 of SYS001) parameter to **y** in the 6.2 environment. **Note:** The EBDI042 program issues an acceptable return code of 08 if no data is processed. After the job has successfully completed, execute the **EDID101** (Outbound Application Databank Maintenance) program. Run Databank Maintenance in Housekeeping mode with the desired retention period set (nnn days). If you maintain archives, set the ARCHIVE parameter to Yes. After the job has successfully completed, execute the **EDID502** (Databank Change Audit Maintenance) program using the Housekeeping operation with the DATABANK OUTBOUND-APPLICATION parameter and the desired retention period parameter specified. If you maintain archives, also specify the ARCHIVE **YES** parameter. After the job has successfully completed, submit JCL member CNDBA62O. After the job has successfully completed, continue with Step 5d, Convert Inbound EDI Databank files.

#### **Step 5d** Convert Inbound EDI Databank files.

Databank files.

**Note:** If you are not using the inbound EDI databank, skip this step and continue with **Step 5e**, Convert Outbound EDI Databank files.

The following tasks are intended to update your 6.2 Inbound EDI databank files with any outstanding updates that have been made via your online system but may not have been applied physically to the databank files. You will be executing your 6.2 job streams to accomplish this.

If your users do not apply online changes to your Inbound EDI Databank files, you may skip the execution of EBDI001 and proceed to the execution of EDID301. Remember that if you skip this task, your 6.4 databank files may NOT be current with your 6.2 databank files. Your users should be familiar with the procedure.

Check the box next to each task as you complete it. Using your 6.2 JCL and files, execute the **EBDI001** (Inbound Editor) program by setting the INBOUND EDI DATABANK REPROCESS parameter to Yes in the 6.2 environment. **Note:** Program EBDI001 issues an acceptable return code of 04 when no data is processed. After the job has successfully completed, execute the EDID301 (Inbound EDI Databank Maintenance) program. Run Databank Maintenance in Housekeeping mode with the desired retention period set (nnn days). If you maintain archives, set the **ARCHIVE** parameter to **Yes**. After the job has successfully completed, execute the **EDID502** (Databank Change Audit Maintenance) program using the Housekeeping operation with the **DATABANK INBOUND-EDI** parameter and the desired retention period parameter specified. If you maintain archives, also specify the **ARCHIVE YES** parameter. After the job has successfully completed, submit JCL member CNDBE62I.

After the job has successfully completed, continue with **Step 5e**, Convert Outbound EDI

## **Step 5e** Convert Outbound EDI Databank files.

**Note:** If you are not using the outbound EDI databank, skip this step and continue with **Step 5f**, Verify Databank

subsystem conversion.

The following functions are intended to update your 6.2 Outbound EDI databank files with any outstanding updates that have been made via your online system but may not have been applied physically to the databank files. You will be executing your 6.2 job streams to accomplish this.

If your users do not apply online changes to your Outbound EDI Databank files, you may skip the execution of EDID205 and proceed to the execution of EDID201. Remember that if you skip this task, your 6.4 databank files may NOT be current with your 6.2 databank files. Your users should be familiar with the procedure.

Check the box next to each task as you complete it. Using your 6.2 JCL and files, execute the **EDID205** (Outbound EDI Databank Extract) program by setting the APPLY-UPDATES-ONLY parameter to Yes in the 6.2 environment. You must add this parameter to the current list supplied with the program. After the job has successfully completed, execute the **EDID201** (Outbound EDI Databank Maintenance) program. Run Databank Maintenance in Housekeeping mode with the desired retention period set (nnn days). If you maintain archives, set the **ARCHIVE** parameter to **Yes**. After the job has successfully completed, execute the **EDID502** (Databank Change Audit Maintenance) program using the Housekeeping operation with the **DATABANK OUTBOUND-EDI** parameter and the desired retention period parameter specified. If you maintain archives, also specify the **ARCHIVE YES** parameter. After the job has successfully completed, submit JCL member CNDBE62O. After the job has successfully completed, continue with **Step 5f**, Verify Databank

subsystem conversion.

| Step 5f | Verify Databank subsystem conversion. |                                                                                                    |  |  |
|---------|---------------------------------------|----------------------------------------------------------------------------------------------------|--|--|
|         | Check 1                               | the box next to each task as you complete it.                                                                                                    |  |  |
|         |                                       | Enable these files in the Release 6.4 CICS environment: SIMIAA, SIMIACA, SIMIAP, SIMIAS, SIMIEA, SIMIECA, SIMIEL, SIMIEP, SIMIES, SIMOAA, SIMOACA, SIMOAL, SIMOAP, SIMOAS, SIMOEA, SIMOECA, SIMOEP, SIMOES, SIMOLF, SIMQ091, SIMQ093, SIMQ095, SIMQ097                                                                             |  |  |
|         | No                                    | te: You can accomplish the following tasks in a manner similar to tasks presented in the installation verification steps. For more information, see the installation verification procedures in Chapter 4 (if you are processing in Partner/Qualifier mode) or in Chapter 5 (if you are processing in Relationship or Mixed mode). |  |  |
|         |                                       | View the converted directory records, both inbound and outbound, on the Interchange Directory screen (EDIM254) to verify successful conversion.                                                                                                    |  |  |
|         |                                       | View the converted message store records on the Interchange Display screen (EDIM256) to verify successful conversion.                                                                                                    |  |  |
|         |                                       | Verify that the link between the EDI databanks and the Application databanks functions correctly by reviewing the Message Store on the Document Display screen (EDIM264).                                                                                                    |  |  |
|         | Continu                               | ue with <b>Step 6</b> , Convert Security subsystem.                                                                                                    |  |  |
|         | Compl                                 | eted by:                                                                                                    |  |  |
|         | Dotos                                 | Timo                                                                                                    |  |  |

| Step 6 | Conve  | Convert Security subsystem.                                                                                   |  |  |  |
|--------|--------|----------------------------------------------------------------------------------------------------|--|--|--|
|        | Туріса | ally performed by: System Installer                                                                           |  |  |  |
|        | Check  | the box next to each task as you complete it.                                                                 |  |  |  |
|        |        | Customize JCL member CNSEC62.                                                                                 |  |  |  |
|        |        | Close and disable the <b>SIMSECR</b> file in the Release 6.4 CICS Environment.                                |  |  |  |
|        |        | Submit the CNSEC62 job.                                                                                       |  |  |  |
|        |        | After the job has successfully completed, enable the <b>SIMSECR</b> file in the Release 6.4 CICS environment. |  |  |  |
|        | Conti  | Continue with Step 7, Convert Mapping subsystem.                                                              |  |  |  |
|        | Comp   | pleted by:                                                                                                    |  |  |  |
|        | Date:  | Time:                                                                                                    |  |  |  |

## **Step 7** Convert Mapping subsystem.

In this step, you will convert the following files:

- Application Header
- Application Fields
- Application Records
- Application Link
- Transaction Header
- Transaction Segments
- Transaction Elements
- Code Definition
- Code Translation
- Data Translation
- Data Validation

*Typically performed by*: System Installer

Complete one of the following:

- If you are converting the entire contents of the Release 6.2 mapping files, code tables, and application files to Release 6.4, perform the tasks in **Step 7a**.
- If you are incrementally converting Release 6.2 mapping files to Release 6.4, you must complete one cycle of **Step 7b** through **Step 7f**.

#### **Step 7a** Convert entire Mapping subsystem.

Check the box next to each task as you complete it.

- Customize JCL member CNMAP62.
- Close and disable these Mapping files in the Release 6.4 CICS environment: SIMAPFL, SIMAPF1, SIMAPHD, SIMAPRC, SIMAPR1, SIMAPTR, SIMCDCD, SIMCDC1, SIMCDDA, SIMCDDF, SIMCDD1, SIMCDVL, SIMTREL, SIMTRE1, SIMTRHD, SIMTRSG, SIMTRS1
- Submit the **CNMAP62** job.
- Enable these Mapping files in the Release 6.4 CICS environment:

  SIMAPFL, SIMAPF1, SIMAPHD, SIMAPRC, SIMAPR1, SIMAPTR,

  SIMCDCD, SIMCDC1, SIMCDDA, SIMCDDF, SIMCDD1, SIMCDVL,

  SIMTREL, SIMTRE1, SIMTRHD, SIMTRSG, SIMTRS1

Continue with **Step 8**, Convert the Error Message file.

| Step 7b | Prepare empty VSAM files for incremental conversion. |                                                                                                    |  |  |
|---------|------------------------------------------------------|----------------------------------------------------------------------------------------------------|--|--|
|         | No                                                   | <b>te:</b> If you have already executed CNMAP62, continue with <b>Step 8</b> , Convert the Error Message file.                                                                                                    |  |  |
|         | Check                                                | the box next to each task as you complete it.                                                                                                    |  |  |
|         |                                                      | To prepare for the incremental conversion, define empty Release 6.4 Application Transaction, and Code VSAM files by customizing JCL member <b>CNMAPDEF</b> .                                                                       |  |  |
|         | No                                                   | <b>te:</b> You only need to perform this task one time.                                                                                                    |  |  |
|         |                                                      | Close and disable these Mapping files in the Release 6.4 CICS environment: SIMAPFL, SIMAPF1, SIMAPHD, SIMAPRC, SIMAPR1, SIMAPTR, SIMCDCD, SIMCDC1, SIMCDDA, SIMCDDF, SIMCDD1, SIMCDVL, SIMTREL, SIMTRE1, SIMTRHD, SIMTRSG, SIMTRS1 |  |  |
|         |                                                      | Submit the CNMAPDEF job.                                                                                                    |  |  |
|         |                                                      | ne job has successfully completed, continue with <b>Step 7c</b> , Incrementally convert ation files.                                                                                                    |  |  |
| Step 7c | Incrementally convert Application files.             |                                                                                                    |  |  |
|         | Check the box next to each task as you complete it.  |                                                                                                    |  |  |
|         |                                                      | Review the comments in JCL member <b>CNMAP62A</b> for the format of the parameters used.                                                                                                    |  |  |
|         |                                                      | Close and disable these files in the Release 6.4 CICS environment: SIMAPFL, SIMAPF1, SIMAPHD, SIMAPRC, SIMAPR1, SIMAPTR                                                                                                    |  |  |
|         |                                                      | Enter a parameter for each application to convert, or specify a range of Application IDs for conversion SYS030, and then submit the <b>CNMAP62A</b> job.                                                                           |  |  |
|         | No                                                   | te: After completing a cycle of the Step 7b through Step 7f, you can repeat Step 7c as often as needed.                                                                                                    |  |  |
|         |                                                      | After the job has successfully completed, enable these files in the Release 6.4 CICS environment:                                                                                                    |  |  |
|         |                                                      | SIMAPFL, SIMAPF1, SIMAPHD, SIMAPRC, SIMAPR1, SIMAPTR                                                                                                    |  |  |
|         | No                                                   | <b>te:</b> Path entries SIMAPF1 and SIMAPR1 may fail on open until the alternate indexes are built in <b>Step 7f</b> . This is normal.                                                                                             |  |  |
|         | Continu                                              | ue with Step 7d, Incrementally convert Code files.                                                                                                    |  |  |
|         |                                                      |                                                                                                    |  |  |

| Step 7d | Incrementally convert Code files.                               |                                                                                                    |  |  |  |
|---------|-----------------------------------------------------------------|----------------------------------------------------------------------------------------------------|--|--|--|
|         | Check the box next to each task as you complete it.             |                                                                                                    |  |  |  |
|         | pa                                                              | eview the comments in the JCL member <b>CNMAP62C</b> for the format of rameters used. Enter a parameter for each code table to convert, or specify a nge of code Table IDs for conversion.      |  |  |  |
|         |                                                                 | ose and disable these files in the Release 6.4 CICS environment: MCDCD, SIMCDC1, SIMCDDA, SIMCDDF, SIMCDD1, SIMCDVL                                                                             |  |  |  |
|         | ☐ Su                                                            | bmit JCL member CNMAP62C.                                                                                                    |  |  |  |
|         | Note:                                                           | After completing a cycle of the <b>Step 7b</b> through <b>Step 7f</b> , you can repeat <b>Step 7d</b> as often as needed.                                                                       |  |  |  |
|         | CI                                                              | eter the job has successfully completed, enable these files in the Release 6.4 CS environment:                                                                                                  |  |  |  |
|         | SI                                                              | MCDCD, SIMCDC1, SIMCDDA, SIMCDDF, SIMCDD1, SIMCDVL                                                                                                    |  |  |  |
|         | Note:                                                           | Path entries SIMCDC1 and SIMCDD1 may fail on open until the alternate indexes are built in <b>Step 7f</b> . This is normal.                                                                     |  |  |  |
|         | Continue with Step 7e, Incrementally convert Transaction files. |                                                                                                    |  |  |  |
| Step 7e | Incrementally convert Transaction files.                        |                                                                                                    |  |  |  |
|         | Check the box next to each task as you complete it.             |                                                                                                    |  |  |  |
|         | pa                                                              | eview the comments in the JCL member <b>CNMAP62T</b> for the format of rameters used. Enter a parameter for each Transaction ID to convert, or specify range of Transaction IDs for conversion. |  |  |  |
|         |                                                                 | ose and disable these files in the Release 6.4 CICS environment: MTREL, SIMTRE1, SIMTRHD, SIMTRSG, SIMTRS1                                                                                      |  |  |  |
|         | ☐ Su                                                            | bmit JCL member CNMAP62T.                                                                                                    |  |  |  |
|         | Note:                                                           | After completing a cycle of <b>Step 7b</b> through <b>Step 7f</b> , repeat <b>Step 7e</b> as often as needed.                                                                                   |  |  |  |
|         | CI                                                              | CS environment: MTREL, SIMTRE1, SIMTRHD, SIMTRSG, SIMTRS1                                                                                                    |  |  |  |
|         | Note:                                                           | Path entries SIMTRE1 and SIMTRS1 may fail on open until the alternate indexes are built in <b>Step 7f</b> . This is normal.                                                                     |  |  |  |
|         | Continue v                                                      | with <b>Step 7f</b> , Build and populate alternate indexes.                                                                                                    |  |  |  |

| Step 7f | Build and populate alternate indexes.               |                                                                                                    |  |  |  |
|---------|-----------------------------------------------------|----------------------------------------------------------------------------------------------------|--|--|--|
|         |                                                     | Performing this step builds and populates the alternate keys for Release 6.4 application, codes, and transaction files.                                                                                                    |  |  |  |
|         | Note                                                | e: You should only perform this step once during the cycle for <b>Step 7b</b> through <b>Step 7f</b> . You can skip this step if you have successfully completed it.                                                                                               |  |  |  |
|         |                                                     | At least one record must be written to each of the mapping VSAM files. Review the conversion reports to confirm record counts > 0.                                                                                                    |  |  |  |
|         | Check the box next to each task as you complete it. |                                                                                                    |  |  |  |
|         |                                                     | Customize JCL member CNMAPAIX.                                                                                                    |  |  |  |
|         |                                                     | Close and disable these Mapping files in the Release 6.4 CICS environment: SIMAPFL, SIMAPF1, SIMAPHD, SIMAPRC, SIMAPR1, SIMAPTR, SIMCDCD, SIMCDC1, SIMCDDA, SIMCDDF, SIMCDD1, SIMCDVL, SIMTREL, SIMTRE1, SIMTRHD, SIMTRSG, SIMTRS1                                 |  |  |  |
|         |                                                     | Submit the CNMAPAIX job.                                                                                                    |  |  |  |
|         |                                                     | After the job has successfully completes, enable these Mapping files in the Release 6.4 CICS environment:  SIMAPFL, SIMAPF1, SIMAPHD, SIMAPRC, SIMAPR1, SIMAPTR, SIMCDCD, SIMCDC1, SIMCDDA, SIMCDDF, SIMCDD1, SIMCDVL, SIMTREL, SIMTRE1, SIMTRHD, SIMTRSG, SIMTRS1 |  |  |  |

Continue with Step 8, Convert the Error Message file.

| Date: | Time: |  |
|-------|-------|--|

Completed by:

|        | Date:                               | Time:                                                                                                    |  |
|--------|-------------------------------------|----------------------------------------------------------------------------------------------------|--|
|        | Comp                                | pleted by:                                                                                                    |  |
|        | After                               | the job has successfully completed, you have finished the conversion process.                                  |  |
|        |                                     | After the job has successfully completed, enable the <b>SIMERRC</b> file in your Release 6.4 CICS environment. |  |
|        |                                     | Submit the CNMSG62 job.                                                                                        |  |
|        |                                     | Close and disable the <b>SIMERRC</b> file to the Release 6.4 environment.                                      |  |
|        |                                     | Customize JCL member CNMSG62.                                                                                  |  |
|        | Check                               | the box next to each task as you complete it.                                                                  |  |
|        | Туріс                               | ally performed by: System Installer                                                                            |  |
| Step 8 | p 8 Convert the Error Message file. |                                                                                                    |  |

# Converting the Release 6.3 Files to the Release 6.4 Formats

This section describes the tasks required to convert your files from Gentran:Basic for zSeries Release 6.3 to Gentran:Basic for zSeries Release 6.4 formats.

| Step 1 | Convert the Gentran:Basic portion of the System Configuration file.                                                    |  |  |  |  |
|--------|----------------------------------------------------------------------------------------------------|--|--|--|--|
|        | <b>Note:</b> The configuration records for other Gentran products will be converted at the time of their installation. |  |  |  |  |
|        | Typically performed by: System Installer                                                                               |  |  |  |  |
|        | Check the box next to each task as you complete it.                                                                    |  |  |  |  |
|        | Customize JCL member CNCFG63.                                                                                          |  |  |  |  |
|        | Close and disable the <b>SIMCFG</b> file in the Release 6.4 CICS environment.                                          |  |  |  |  |
|        | Submit the CNCFG63 job.                                                                                                |  |  |  |  |
|        | After the job has successfully completed, enable the <b>SIMCFG</b> file in the Release 6.4 CICS environment.           |  |  |  |  |
|        | Continue with Step 2, Convert Partner subsystem.                                                                       |  |  |  |  |
|        | Completed by:                                                                                                    |  |  |  |  |
|        | Data: Time:                                                                                                    |  |  |  |  |

| Step 2 | Convert Partner su | bsystem. |
|--------|--------------------|----------|
|--------|--------------------|----------|

In this step you will convert the following files:

- Partner
- Partner Inbound Control
- Partner Outbound Control

*Typically performed by*: System Installer

Complete one of the following:

- If you are converting the entire contents of the Release 6.3 partner and control number files to Release 6.4, perform **Step 2a**.
- If you are performing incremental conversion (i.e., converting only part of the records at this time), perform **Step 2b** and **Step 2c**.

| Step 2a | Convert | entire | Partner | subsystem |
|---------|---------|--------|---------|-----------|
|---------|---------|--------|---------|-----------|

Check the box next to each task as you complete it.

- Customize JCL member CNPRT63.
   Close and disable these files in the Release 6.4 CICS environment: SIMPART, SIMPOTB, SIMPINB
   Submit the CNPRT63 job.
   After the job has successfully completed, enable these files in the Release 6.4
- CICS environment:

  SIMPART, SIMPOTB, SIMPINB

Continue with **Step 2d**, Convert Partner Cross-reference file. or **Step 2e**, Convert Partner Relationship file.

**Step 2b** Prepare empty VSAM for incremental conversion of Partner subsystem.

This step deletes and redefines the Partner subsystem and only needs to be performed one time.

**Note:** If you have already submitted CNPRT63, skip **Step 2b** and **Step 2c**.

Check the box next to each task as you complete it.

| Customize JCL member CNPRTDEF.                                                               |
|----------------------------------------------------------------------------------------------|
| Close and disable these files in the Release 6.4 CICS environment: SIMPART, SIMPOTB, SIMPINB |
| Submit the CNPRTDEF job.                                                                     |

☐ Verify successful completion.

Continue with Step 2c, Incrementally convert Partner subsystem files.

|         | Date:                                                        | Time:                                                                                                    |  |  |
|---------|--------------------------------------------------------------|----------------------------------------------------------------------------------------------------|--|--|
|         | Completed by:                                                |                                                                                                    |  |  |
|         | Continue with Step 3, Convert Standards subsystem.           |                                                                                                    |  |  |
|         |                                                              | After the job has successfully completed, enable these files in the Release 6.4 CICS environment: SIMPREF and SIMPREF1                   |  |  |
|         |                                                              | Submit the CNXRF63 job.                                                                                                    |  |  |
|         |                                                              | Close and disable these files in the Release 6.4 CICS environment: SIMPREF and SIMPREF1                                                  |  |  |
|         |                                                              | Customize JCL member CNXRF63.                                                                                                    |  |  |
|         | Check the box next to each task as you complete it.          |                                                                                                    |  |  |
|         | No                                                           | ote: If you are using the Relationship processing mode, skip this step and proceed to Step 2e, Convert Partner Relationship file.        |  |  |
| Step 2d | Convert Partner Cross-reference file.                        |                                                                                                    |  |  |
|         | Continue with Step 2d, Convert Partner Cross-reference file. |                                                                                                    |  |  |
|         |                                                              | SIMPART, SIMPOTB, SIMPINB                                                                                                    |  |  |
|         |                                                              | After the job has successfully completed, enable these files in the Release 6.4 CICS environment:                                        |  |  |
|         |                                                              | Submit the CNPRT63P job.                                                                                                    |  |  |
|         |                                                              | If necessary, close and disable these files in the Release 6.4 CICS environment: SIMPART, SIMPOTB, SIMPINB                               |  |  |
|         |                                                              | If you are using the Relationship processing mode, you will specify user and partner IDs on the parameters.                              |  |  |
|         | No                                                           | pte: If you are using the Partner/Qualifier or Mixed processing mode, you will specify partner IDs and qualifiers on the parameters.     |  |  |
|         |                                                              | Customize JCL member <b>CNPRT63P</b> . Enter a parameter for each partner to be converted or specify a range of partners for conversion. |  |  |
|         | Check                                                        | the box next to each task as you complete it.                                                                                            |  |  |
| Step 20 | ote: Repeat this step as often as needed.                    |                                                                                                    |  |  |
| Step 2c | Incrementally convert Partner subsystem files.               |                                                                                                    |  |  |

| Step 2e | Convert Partner Relationship file.                  |                                                                                                    |  |  |  |
|---------|-----------------------------------------------------|----------------------------------------------------------------------------------------------------|--|--|--|
|         | Note:                                               | If you are not using the Relationship processing mode, skip this step and proceed to <b>Step 3</b> , Convert Standards subsystem. |  |  |  |
|         | Check the box next to each task as you complete it. |                                                                                                    |  |  |  |
|         | ☐ Cu                                                | astomize JCL member CNPRL63.                                                                                                    |  |  |  |
|         |                                                     | ose and disable these files in the Release 6.4 CICS environment: MPREL and SIMPREL1                                               |  |  |  |
|         | ☐ Su                                                | ibmit the CNPRL63 job.                                                                                                    |  |  |  |
|         | CI                                                  | Creater the job has successfully completed, enable these files in the Release 6.4 CS environment:  MPREL and SIMPREL1             |  |  |  |
|         | Continue with Step 3, Convert Standards subsystem.  |                                                                                                    |  |  |  |
|         | Completed by:                                       |                                                                                                    |  |  |  |
|         | Date                                                | Time                                                                                                    |  |  |  |

# **Step 3** Convert Standards subsystem.

**Note:** As of **D 00A** for EDIFACT and **004030** for ASC X12, repeating data elements are part of the standard. If you plan to use the Repeating Element feature, we recommend that you reload these versions from your Release 6.4 standards.

In this step, you will convert files:

- Version
- Transaction
- Segment
- Segment Description
- Element
- Element Description
- Dictionary
- Activity
- Code (four files)
- Association

Typically performed by: System Installer

| Check the box next to each task as | you comp | lete 1 | ıt. |
|------------------------------------|----------|--------|-----|
|------------------------------------|----------|--------|-----|

| Date:  | Time:                                                                                                    |
|--------|----------------------------------------------------------------------------------------------------|
| Comp   | leted by:                                                                                                    |
| Contin | ue with <b>Step 4</b> , Create Optimized Standards Table file.                                                                                                    |
|        | After the job has successfully completed, enable these Standards files in the Release 6.4 CICS environment:  SIMSACT, SIMSASC, SIMSCD1, SIMSCD2, SIMSCD3, SIMSCD4, SIMSDIC SIMSELD, SIMSELE, SIMSSEG, SIMSSGD, SIMSTRN, SIMSVER |
|        | Submit the CNSTD63 job.                                                                                                    |
|        | Close and disable these Standards files in the Release 6.4 CICS environment: SIMSACT, SIMSASC, SIMSCD1, SIMSCD2, SIMSCD3, SIMSCD4, SIMSDIC SIMSELD, SIMSELE, SIMSSEG, SIMSSGD, SIMSTRN, SIMSVER                                 |
|        | Customize JCL member CNSTD63.                                                                                                    |

| <b>Step 4</b> Create Opt | timized Standards Table file. |
|--------------------------|-------------------------------|
|--------------------------|-------------------------------|

The Optimized Standards Table file is a VSAM data set that is used by the inbound and outbound Editor programs to perform EDI compliance checking. The information to build this file is extracted from the online Standards files.

**Note:** You must run this job each time you make changes to the Standards files.

Typically performed by: System Installer

Check the box next to each task as you complete it.

| In the Standards Maintenance subsystem, navigate to the Transactions in Use     |
|---------------------------------------------------------------------------------|
| screen and select the version and transaction parameter value combinations that |
| meet your requirements.                                                         |

**Note:** You do not need to reset previously set parameter values.

Customize and submit JCL member **EXEC030**.

Continue with Step 5, Convert Databank subsystem.

| Completed by: |       |  |
|---------------|-------|--|
|               |       |  |
| Date:         | Time: |  |

## **Step 5** Convert Databank subsystem.

Before converting to Release 6.4, you must update Release 6.3 databank files. The files to update and convert include the following:

- Directory
- Message Store
- Pending
- Change Audit
- Link
- Archive
- Queue

This step of the conversion process is divided into substeps. The following table describes where each substep begins.

| If you are converting                   | See     |  |  |  |
|-----------------------------------------|---------|--|--|--|
| Convert Files to 6.4                    |         |  |  |  |
| Miscellaneous Databank Files Step 5a    |         |  |  |  |
| Application Databank Files              | ·       |  |  |  |
| Inbound application databank only       | Step 5b |  |  |  |
| Outbound application databank only Step |         |  |  |  |
| EDI Databank Files                      | ·       |  |  |  |
| Inbound EDI databank only               | Step 5d |  |  |  |
| Outbound EDI databank only  Step 5      |         |  |  |  |

*Typically performed by*: System Installer

Check the box next to each task as you complete it.

Before running these conversions, close and disable these Databank files in the Release 6.4 CICS environment:

SIMIAA, SIMIACA, SIMIAP, SIMIAS, SIMIEA, SIMIECA, SIMIEL, SIMIEP, SIMIES, SIMOAA, SIMOACA, SIMOAL, SIMOAP, SIMOAS, SIMOEA, SIMOECA, SIMOEP, SIMOES, SIMOLF, SIMQ091, SIMQ093, SIMQ095, SIMQ097

Continue with Step 5a, Convert Miscellaneous Databank files.

| Step 5a | Convert Miscellaneous Databank files. |                                                                                                    |  |  |
|---------|---------------------------------------|----------------------------------------------------------------------------------------------------|--|--|
|         | Check                                 | the box next to each task as you complete it.                                                                                                    |  |  |
|         |                                       | Customize and submit JCL member CNDBM.                                                                                                    |  |  |
|         |                                       | Verify successful completion.                                                                                                    |  |  |
|         | Contin                                | nue with Step 5b, Convert Inbound Application Databank files.                                                                                                    |  |  |
| Step 5b | Conve                                 | rt Inbound Application Databank files.                                                                                                    |  |  |
|         | No                                    | ote: If you are not using the inbound application databank, skip this step and continue with <b>Step 5c</b> , Convert Outbound Application Databank files.                                                                                                    |  |  |
|         | with an have b                        | llowing tasks are intended to update your 6.3 Inbound Application databank files ny outstanding updates that have been made via your online system but may not een applied physically to the databank files. You will be executing your 6.3 job s to accomplish this.                                                                               |  |  |
|         | you ha<br>procee<br>databa            | r users do not apply online changes to your Inbound Application Databank files or two enabled concurrent processing, you may skip the execution of EDID405 and do to the execution of EDID401. Remember that if you skip this task, your 6.4 ank files may NOT be current with your 6.3 databank files. Your users should be ar with the procedure. |  |  |
|         | Check                                 | the box next to each task as you complete it.                                                                                                    |  |  |
|         |                                       | Using your 6.3 JCL and files, execute the <b>EDID405</b> (Inbound Application Databank Extract) program by setting the <b>APPLY-UPDATES-ONLY</b> parameter to <b>Yes</b> in the 6.3 environment. You must add this parameter to the current list supplied with the program.                                                                         |  |  |
|         |                                       | After the job has successfully completed, execute the <b>EDID401</b> (Inbound Application Databank Maintenance) program. Run Databank Maintenance in Housekeeping mode with the desired retention period set (nnn days). If you maintain archives, set the <b>ARCHIVE</b> parameter to <b>Yes</b> .                                                 |  |  |
|         |                                       | After the job has successfully completed, execute the <b>EDID502</b> (Databank Change Audit Maintenance) program using the Housekeeping operation with the <b>DATABANK INBOUND-APPLICATION</b> parameter and the desired retention period parameter specified. If you maintain archives, also specify the <b>ARCHIVE YES</b> parameter.             |  |  |
|         |                                       | After the job has successfully completed, submit the CNDBA63I job.                                                                                                    |  |  |
|         |                                       | he job has successfully completed, continue with <b>Step 5c</b> , Convert Outbound eation Databank files.                                                                                                    |  |  |

## **Step 5c** Convert Outbound Application Databank files.

**Note:** If you are not using the outbound application databank, skip this step and continue with **Step 5d**, Convert Inbound EDI Databank files.

The following tasks are intended to update your 6.3 Outbound Application databank files with any outstanding updates that have been made via your online system but may not have been applied physically to the databank files. You will be executing your 6.3 job streams to accomplish this.

If your users do not apply online changes to your Outbound Application Databank files or you have enabled concurrent processing, you may skip the execution of EBDI042 and proceed to the execution of EDID101. Remember that if you skip this task, your 6.4 databank files may NOT be current with your 6.3 databank files. Your uses should be familiar with the procedure.

Check the box next to each task as you complete it. Using your 6.3 JCL and files, execute the **EBDI042** (Outbound Data Mapping) program by setting the **DATABANK REPROCESS** (column 38 of SYS001) parameter to **Y** in the 6.3 environment. **Note:** The EBDI042 program issues an acceptable return code of 08 if no data is processed. After the job has successfully completed, execute the EDID101 (Outbound Application Databank Maintenance) program. Run Databank Maintenance in Housekeeping mode with the desired retention period set (nnn days). If you maintain archives, set the ARCHIVE parameter to Yes. After the job has successfully completed, execute the **EDID502** (Databank Change Audit Maintenance) program using the Housekeeping operation with the DATABANK OUTBOUND-APPLICATION parameter and the desired retention period parameter specified. If you maintain archives, also specify the ARCHIVE YES parameter. After the job has successfully completed, submit JCL member CNDBA63O. After the job has successfully completed, continue with **Step 5d**, Convert Inbound EDI Databank files.

#### **Step 5d** Convert Inbound EDI Databank files.

**Note:** If you are not using the inbound EDI databank, skip this step and continue with **Step 5e**, Convert Outbound EDI Databank files.

The following tasks are intended to update your 6.3 Inbound EDI databank files with any outstanding updates that have been made via your online system but may not have been applied physically to the databank files. You will be executing your 6.3 job streams to accomplish this.

If your users do not apply online changes to your Inbound EDI Databank files or you have enabled concurrent processing, you may skip the execution of EBDI001 and proceed to the execution of EDID301. Remember that if you skip this task, your 6.4 databank files may NOT be current with your 6.3 databank files. Your users should be familiar with the procedure.

Check the box next to each task as you complete it. Using your 6.3 JCL and files, execute the **EBDI001** (Inbound Editor) program by setting the INBOUND EDI DATABANK REPROCESS parameter to Yes in the 6.3 environment. **Note:** Program EBDI001 issues an acceptable return code of 04 when no data is processed. After the job has successfully completed, execute the **EDID301** (Inbound EDI Databank Maintenance) program. Run Databank Maintenance in Housekeeping mode with the desired retention period set (nnn days). If you maintain archives, set the **ARCHIVE** parameter to **Yes**. After the job has successfully completed, execute the **EDID502** (Databank Change Audit Maintenance) program using the Housekeeping operation with the **DATABANK INBOUND-EDI** parameter and the desired retention period parameter specified. If you maintain archives, also specify the **ARCHIVE YES** parameter. After the job has successfully completed, submit JCL member CNDBE63I. After the job has successfully completed, continue with Step 5e, Convert Outbound EDI Databank files.

## **Step 5e** Convert Outbound EDI Databank files.

**Note:** If you are not using the outbound EDI databank, skip this step and continue with **Step 5f**, Verify Databank

subsystem conversion.

The following functions are intended to update your 6.3 Outbound EDI databank files with any outstanding updates that have been made via your online system but may not have been applied physically to the databank files. You will be executing your 6.3 job streams to accomplish this.

If your users do not apply online changes to your Outbound EDI Databank files or you have enabled concurrent processing, you may skip the execution of EDID205 and proceed to the execution of EDID201. Remember that if you skip this task, your 6.4 databank files may NOT be current with your 6.3 databank files. Your users should be familiar with the procedure

Check the box next to each task as you complete it. Using your 6.3 JCL and files, execute the **EDID205** (Outbound EDI Databank Extract) program by setting the APPLY-UPDATES-ONLY parameter to Yes in the 6.3 environment. You must add this parameter to the current list supplied with the program. After the job has successfully completed, execute the **EDID201** (Outbound EDI Databank Maintenance) program. Run Databank Maintenance in Housekeeping mode with the desired retention period set (nnn days). If you maintain archives, set the **ARCHIVE** parameter to **Yes**. After the job has successfully completed, execute the **EDID502** (Databank Change Audit Maintenance) program using the Housekeeping operation with the **DATABANK OUTBOUND-EDI** parameter and the desired retention period parameter specified. If you maintain archives, also specify the **ARCHIVE YES** parameter. After the job has successfully completed, submit JCL member CNDBE63O. After the job has successfully completed, continue with **Step 5f**, Verify Databank subsystem conversion.

| Step 5f | Verify Databank subsystem conversion.             |                                                                                                    |  |  |
|---------|---------------------------------------------------|----------------------------------------------------------------------------------------------------|--|--|
|         | Check                                             | the box next to each task as you complete it.                                                                                                    |  |  |
|         |                                                   | Enable these files in the Release 6.4 CICS environment: SIMIAA, SIMIACA, SIMIAP, SIMIAS, SIMIEA, SIMIECA, SIMIEL, SIMIEP, SIMIES, SIMOAA, SIMOACA, SIMOAL, SIMOAP, SIMOAS, SIMOEA, SIMOECA, SIMOEP, SIMOES, SIMOLF, SIMQ091, SIMQ093, SIMQ095, SIMQ097                                                                         |  |  |
|         | No                                                | You can accomplish the following tasks in a manner similar to tasks presented in the installation verification steps. For more information, see the installation verification procedures in Chapter 4 (if you are processing in Partner/Qualifier mode) or in Chapter 5 (if you are processing in Relationship or Mixed mode). |  |  |
|         |                                                   | View the converted directory records, both inbound and outbound, on the Interchange Directory screen (EDIM254) to verify successful conversion.                                                                                                    |  |  |
|         |                                                   | View the converted message store records on the Interchange Display screen (EDIM256) to verify successful conversion.                                                                                                    |  |  |
|         |                                                   | Verify that the link between the EDI databanks and the Application databanks functions correctly by reviewing the Message Store on the Document Display screen (EDIM264).                                                                                                    |  |  |
|         | Continue with Step 6, Convert Security subsystem. |                                                                                                    |  |  |
|         | Compl                                             | leted by:                                                                                                    |  |  |
|         | Datas                                             | Timor                                                                                                    |  |  |

| Step 6 | Conve  | Convert Security subsystem.                                                                                   |  |  |  |
|--------|--------|----------------------------------------------------------------------------------------------------|--|--|--|
|        | Туріса | ally performed by: System Installer                                                                           |  |  |  |
|        | Check  | the box next to each task as you complete it.                                                                 |  |  |  |
|        |        | Customize JCL member CNSEC63.                                                                                 |  |  |  |
|        |        | Close and disable the <b>SIMSECR</b> file in the Release 6.4 CICS Environment.                                |  |  |  |
|        |        | Submit the CNSEC63 job.                                                                                       |  |  |  |
|        |        | After the job has successfully completed, enable the <b>SIMSECR</b> file in the Release 6.4 CICS environment. |  |  |  |
|        | Conti  | Continue with <b>Step 7</b> , Convert Mapping subsystem.                                                      |  |  |  |
|        | Comp   | pleted by:                                                                                                    |  |  |  |
|        | Date:  | Time:                                                                                                    |  |  |  |

### **Step 7** Convert Mapping subsystem.

In this step, you will convert the following files:

- Application Header
- Application Fields
- Application Records
- Application Link
- Transaction Header
- Transaction Segments
- Transaction Elements
- Code Definition
- Code Translation
- Data Translation
- Data Validation

*Typically performed by*: System Installer

Complete one of the following:

- If you are converting the entire contents of the Release 6.3 mapping files, code tables, and application files to Release 6.4, perform the tasks in **Step 7a**.
- If you are incrementally converting Release 6.3 mapping files to Release 6.4, you must complete one cycle of **Step 7b** through **Step 7f**.

#### **Step 7a** Convert entire Mapping subsystem.

Check the box next to each task as you complete it.

- Customize JCL member CNMAP63.
- Close and disable these Mapping files in the Release 6.4 CICS environment: SIMAPFL, SIMAPF1, SIMAPHD, SIMAPRC, SIMAPR1, SIMAPTR, SIMCDCD, SIMCDC1, SIMCDDA, SIMCDDF, SIMCDD1, SIMCDVL, SIMTREL, SIMTRE1, SIMTRHD, SIMTRSG, SIMTRS1
- Submit the **CNMAP63** job.
- Enable these Mapping files in the Release 6.4 CICS environment:

  SIMAPFL, SIMAPF1, SIMAPHD, SIMAPRC, SIMAPR1, SIMAPTR,

  SIMCDCD, SIMCDC1, SIMCDDA, SIMCDDF, SIMCDD1, SIMCDVL,

  SIMTREL, SIMTRE1, SIMTRHD, SIMTRSG, SIMTRS1

Continue with **Step 8**, Convert the Error Message file.

| Step 7b | Prepare empty VSAM files for incremental conversion.     |                                                                                                    |  |  |
|---------|----------------------------------------------------------|----------------------------------------------------------------------------------------------------|--|--|
|         | Not                                                      | e: If you have already executed CNMAP63, continue with Step 8, Convert the Error Message file.                                                                                                    |  |  |
|         | Check the box next to each task as you complete it.      |                                                                                                    |  |  |
|         |                                                          | To prepare for the incremental conversion, define empty Release 6.4 Application Transaction, and Code VSAM files by customizing JCL member <b>CNMAPDEF</b> .                                                                       |  |  |
|         | _                                                        | e: You only need to perform this task one time.                                                                                                    |  |  |
|         |                                                          | Close and disable these Mapping files in the Release 6.4 CICS environment: SIMAPFL, SIMAPF1, SIMAPHD, SIMAPRC, SIMAPR1, SIMAPTR, SIMCDCD, SIMCDC1, SIMCDDA, SIMCDDF, SIMCDD1, SIMCDVL, SIMTREL, SIMTRE1, SIMTRHD, SIMTRSG, SIMTRS1 |  |  |
|         |                                                          | Submit the <b>CNMAPDEF</b> job.                                                                                                    |  |  |
|         |                                                          | e job has successfully completed, continue with <b>Step 7c</b> , Incrementally convert tion files.                                                                                                    |  |  |
| Step 7c | Incrementally convert Application files.                 |                                                                                                    |  |  |
|         | Check the box next to each task as you complete it.      |                                                                                                    |  |  |
|         |                                                          | Review the comments in JCL member <b>CNMAP63A</b> for the format of the parameters used.                                                                                                    |  |  |
|         |                                                          | Close and disable these files in the Release 6.4 CICS environment: SIMAPFL, SIMAPF1, SIMAPHD, SIMAPRC, SIMAPR1, SIMAPTR                                                                                                    |  |  |
|         |                                                          | Enter a parameter for each application to convert, or specify a range of Application IDs for conversion SYS030, and then submit the <b>CNMAP63A</b> job.                                                                           |  |  |
|         | Not                                                      | e: After completing a cycle of the Step 7b through Step 7f, you can repeat Step 7c as often as needed.                                                                                                    |  |  |
|         |                                                          | After the job has successfully completed, enable these files in the Release 6.4 CICS environment:                                                                                                    |  |  |
|         |                                                          | SIMAPFL, SIMAPF1, SIMAPHD, SIMAPRC, SIMAPR1, SIMAPTR                                                                                                    |  |  |
|         | Not                                                      | e: Path entries SIMAPF1 and SIMAPR1 may fail on open until the alternate indexes are built in <b>Step 7f</b> . This is normal.                                                                                                    |  |  |
|         | Continue with Step 7d, Incrementally convert Code files. |                                                                                                    |  |  |
|         |                                                          |                                                                                                    |  |  |

| Step 7d | Incrementally convert Code files.                                                                                                    |  |  |  |
|---------|----------------------------------------------------------------------------------------------------|--|--|--|
|         | Check the box next to each task as you complete it.                                                                                                    |  |  |  |
|         | Review the comments in the JCL member <b>CNMAP63C</b> for the format of parameters used. Enter a parameter for each code table to convert, or specify a range of code Table IDs for conversion.      |  |  |  |
|         | Close and disable these files in the Release 6.4 CICS environment: SIMCDCD, SIMCDC1, SIMCDDA, SIMCDDF, SIMCDD1, SIMCDVL                                                                              |  |  |  |
|         | Submit JCL member CNMAP63C.                                                                                                    |  |  |  |
|         | Note: After completing a cycle of the Step 7b through Step 7f, you can repeat Step 7d as often as needed.                                                                                            |  |  |  |
|         | After the job has successfully completed, enable these files in the Release 6.4 CICS environment:                                                                                                    |  |  |  |
|         | SIMCDCD, SIMCDC1, SIMCDDA, SIMCDDF, SIMCDD1, SIMCDVL                                                                                                    |  |  |  |
|         | <b>Note:</b> Path entries SIMCDC1 and SIMCDD1 may fail on open until the alternate indexes are built in <b>Step 7f</b> . This is normal.                                                             |  |  |  |
|         | Continue with Step 7e, Incrementally convert Transaction files.                                                                                                    |  |  |  |
| Step 7e | Incrementally convert Transaction files.                                                                                                    |  |  |  |
|         | Check the box next to each task as you complete it.                                                                                                    |  |  |  |
|         | Review the comments in the JCL member <b>CNMAP63T</b> for the format of parameters used. Enter a parameter for each Transaction ID to convert, or specify a range of Transaction IDs for conversion. |  |  |  |
|         | Close and disable these files in the Release 6.4 CICS environment: SIMTREL, SIMTRE1, SIMTRHD, SIMTRSG, SIMTRS1                                                                                       |  |  |  |
|         | Submit JCL member CNMAP63T.                                                                                                    |  |  |  |
|         | Note: After completing a cycle of Step 7b through Step 7f, repeat Step 7e as often as needed.                                                                                                    |  |  |  |
|         | After the job has successfully completed, enable these files in the Release 6.4 CICS environment: SIMTREL, SIMTRE1, SIMTRHD, SIMTRSG, SIMTRS1                                                        |  |  |  |
|         |                                                                                                    |  |  |  |
|         | <b>Note:</b> Path entries SIMTRE1 and SIMTRS1 may fail on open until the alternate indexes are built in <b>Step 7f</b> . This is normal.                                                             |  |  |  |
|         | Continue with <b>Step 7f</b> , Build and populate alternate indexes.                                                                                                    |  |  |  |

| Step 7f | Build a | nd populate alternate indexes.                                                                                                    |
|---------|---------|----------------------------------------------------------------------------------------------------|
|         |         | ning this step builds and populates the alternate keys for Release 6.4 application, and transaction files.                                                                                                    |
|         | No      | <b>te:</b> You should only perform this step once during the cycle for <b>Step 7b</b> through <b>Step 7f</b> . You can skip this step if you have successfully completed it.                                                                                       |
|         |         | At least one record must be written to each of the mapping VSAM files. Review the conversion reports to confirm record counts > 0.                                                                                                    |
|         | Check 1 | the box next to each task as you complete it.                                                                                                    |
|         |         | Customize JCL member CNMAPAIX.                                                                                                    |
|         |         | Close and disable these Mapping files in the Release 6.4 CICS environment: SIMAPFL, SIMAPF1, SIMAPHD, SIMAPRC, SIMAPR1, SIMAPTR, SIMCDCD, SIMCDC1, SIMCDDA, SIMCDDF, SIMCDD1, SIMCDVL, SIMTREL, SIMTRE1, SIMTRHD, SIMTRSG, SIMTRS1                                 |
|         |         | Submit the CNMAPAIX job.                                                                                                    |
|         |         | After the job has successfully completes, enable these Mapping files in the Release 6.4 CICS environment:  SIMAPFL, SIMAPF1, SIMAPHD, SIMAPRC, SIMAPR1, SIMAPTR, SIMCDCD, SIMCDC1, SIMCDDA, SIMCDDF, SIMCDD1, SIMCDVL, SIMTREL, SIMTRE1, SIMTRHD, SIMTRSG, SIMTRS1 |
|         | Continu | ue with <b>Step 8</b> , Convert the Error Message file.                                                                                                    |

Date: \_\_\_\_\_ Time: \_\_\_\_\_

Completed by:

|        | Date:  | Time:                                                                                                    |
|--------|--------|----------------------------------------------------------------------------------------------------|
|        | Comp   | leted by:                                                                                                    |
|        | Contin | ue with Step 9, Convert the Separator Control file.                                                            |
|        |        | After the job has successfully completed, enable the <b>SIMERRC</b> file in your Release 6.4 CICS environment. |
|        |        | Submit the CNMSG63 job.                                                                                        |
|        |        | Close and disable the <b>SIMERRC</b> file to the Release 6.4 environment.                                      |
|        |        | Customize JCL member CNMSG63.                                                                                  |
|        | Check  | the box next to each task as you complete it.                                                                  |
|        | Туріса | lly performed by: System Installer                                                                             |
| Step 8 | Conve  | rt the Error Message file.                                                                                     |

|        | Date:   | Time:                                                                                                    |
|--------|---------|----------------------------------------------------------------------------------------------------|
|        | Comp    | leted by:                                                                                                    |
|        | After t | the job has successfully completed, you have finished the conversion process.                                  |
|        |         | After the job has successfully completed, enable the <b>SIMRSEP</b> file in your Release 6.4 CICS environment. |
|        |         | Submit the CNSEP63 job.                                                                                        |
|        |         | Close and disable the <b>SIMRSEP</b> file to the Release 6.4 environment.                                      |
|        |         | Customize JCL member CNSEP63.                                                                                  |
|        | Check   | the box next to each task as you complete it.                                                                  |
|        | Туріса  | ally performed by: System Installer                                                                            |
| Step 9 | Conve   | ert the Separator Control file.                                                                                |

## Chapter

7

# Migrating to Relationship Processing Mode

#### **Overview**

This chapter explains the steps required to migrate trading partners from Partner/Qualifier processing mode to Relationship processing mode. Review these steps before you perform the migration and be sure to perform them sequentially.

This chapter is divided into two sets of steps. The first set of steps is for those customers who are new to Gentran and want to use Relationship processing mode. The second set of steps is for existing Gentran customers who are migrating to Relationship mode.

This chapter contains the following topics:

| Topic                                                           | Page |
|-----------------------------------------------------------------|------|
| Relationship Mode Processing                                    | 7-2  |
| Introduction                                                    | 7-2  |
| Processing Modes                                                | 7-2  |
| The Benefits of Relationship Mode Processing                    | 7-2  |
| Choosing to Process in Relationship Mode                        | 7-3  |
| Before You Begin                                                | 7-4  |
| Migration Process for New Customers                             | 7-4  |
| Migration Process for Existing Customers                        | 7-4  |
| Migration Process Illustrations                                 | 7-4  |
| Migrating: New Gentran Customers                                | 7-5  |
| Define Partner and Partner Relationship Files                   | 7-6  |
| Define Databank Files                                           | 7-7  |
| Add Partner Relationship File to CICS                           | 7-8  |
| Migrating: Existing Gentran Customers                           | 7-14 |
| Define Partner Relationship Migration Files                     | 7-14 |
| Install CICS Components for Relationship Mode Processing        | 7-16 |
| Set Up Separate Partial CICS System Image for Relationship Mode | 7-23 |
| Identifying Relationships                                       | 7-31 |
| Migrating the Partner File                                      | 7-41 |
| Migrating Translation Tables                                    | 7-46 |
| Performing Gentran:Basic Maintenance                            | 7-52 |

## **Relationship Mode Processing**

#### Introduction

To successfully process and exchange EDI data with trading partners, Gentran requires specific information about each trading partner. Whether intra-company or inter-company in nature, you must define and maintain all trading partner relationships through a partner profile in Gentran, on the Partner Maintenance subsystem. This process is known as defining the partner relationship.

## **Processing Modes**

You can define the partner processing relationship in either of two modes:

#### • The Partner/Qualifier mode

With the Partner/Qualifier mode, you define a partner profile for each trading partner entity. This includes each entity within your organization and each external trading partner. The two separate partner profiles form a loosely coupled relationship at run time. After run time completion, the relationship no longer exists.

With this method, each trading partner can be used in multiple relationships, so it is convenient when multiple entities within your organization share common trading partners.

#### • The Relationship mode

The Relationship mode enables you to address unique considerations for your trading partners and to set up only *one* partner profile for multiple entities, thus creating a more closely coupled relationship. Each relationship is uniquely defined on the partner profile in a user/partner format. In addition to further defining your relationship, you can maintain the relationship after run time completion.

**Note:** You can select and maintain *either* processing mode through the Configuration subsystem.

See the *Gentran:Basic for zSeries Release 6.4 User's Guide* for more information about setting up partner profiles and processing modes.

## The Benefits of Relationship Mode Processing

If you are setting up a profile for a trading partner with one-to-many or many-to-many relationships, you will benefit from using the Relationship processing methodology. For example, your trading partner may require identification of multiple entities within its organization, such as divisions, departments, groups, or locations, when exchanging EDI data. Using Relationship processing mode, you can set up a partner profile to include information that is unique to that association (for example, Receiver ID, control numbers, contacts, data separation, and rejection).

### **Choosing to Process in Relationship Mode**

New and existing Gentran:Basic customers can choose to set up their trading partners using Relationship processing mode. Existing customers must *migrate* trading partners from the existing processing mode: Relationship mode (in Release 6.0) or Partner/Qualifier mode (in any release) to Relationship mode for Release 6.4.

Before migrating, existing customers should consider the following:

- Release 6.0 Customers using the Release 6.0 Relationship mode:

  The Release 6.0 Relationship mode maintains the partner file in Partner/Qualifier mode and the databanks are maintained in Relationship mode.
- Release 6.0 Customers using Partner/Qualifier mode.

  The Release 6.4 Migration process does not support the migration of databanks.

  Therefore, existing databank information will be lost. You will need to create new databanks if you elect to migrate to the Release 6.4 Relationship mode.

## **Before You Begin**

Before beginning the migration process for partner relationship, new customers should have completed the installation verification process outlined in this guide.

Existing customers should have completed the verification and conversion processes outlined in this guide. To ensure accurate setup, make sure that you have performed parallel testing using your converted Release 6.4 production system. Processing flows in your Release 6.4 system should be parallel with your previous system.

#### **Migration Process for New Customers**

When migrating from Partner/Qualifier mode to Relationship mode, you should complete the steps in "Migrating: New Gentran Customers" on page 7-5. These steps define the Partner, Inbound Control, Outbound Control, Partner Relationship, and Database files (which seed the relationship default records) and convert your system configuration and CICS region to partner relationship.

## **Migration Process for Existing Customers**

When migrating your partners to Relationship mode, you have two migration options from which to choose. You can migrate *all* of your trading partners at one time or you can migrate trading partners in groups determined by you (see "Migrating the Partner File" on page 7-41).

We recommend that you set up a separate CICS system image for Relationship mode (see "Establishing Online Environment" in Chapter 3 of this guide for steps to set up a separate CICS system image). This allows you to view and confirm the results of your migrations. On the Configuration Maintenance (EDIM231) screen, you will need to set the Trading Profile Mode flag on the Configuration Record 0 to R for this image (see Appendix C in this guide for further CICS system image instructions).

#### **Migration Process Illustrations**

#### Migrating All Trading Partners

This illustration outlines the steps involved for migrating all partners at one time.

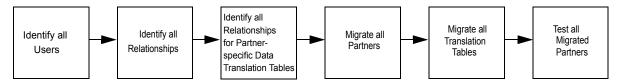

#### Migrating Trading Partner in Groups

This illustration outlines the steps that will repeat until all partners have been migrated.

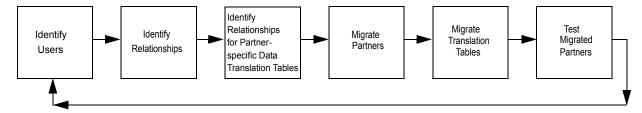

## **Migrating: New Gentran Customers**

**Note:** If you are an existing Gentran customer, proceed to "Migrating: Existing Gentran Customers" on page 7-14. Step 1 Prepare for migration. Typically performed by: System Installer Check the box next to each task as you complete it. Before running the migration process, close and disable these files where SIM represents your three-character system image in your Release 6.4 CICS environment. SIMPART SIMOLF SIMOACA • SIMQ093 • SIMOECA SIMPINB SIMIEA SIMIEP SIMIES SIMPOTB SIMIECA SIMOAL • SIMQ091 SIMIEL • SIMQO97 SIMOEP SIMIAA SIMIAS SIMOEA • SIMOES SIMIACA SIMQ095 • SIMOAP SIMIAP SIMOAA • SIMOAS Completed by: Date: \_\_\_\_\_ Time: \_\_\_\_\_

## **Define Partner and Partner Relationship Files**

|        | Date:  | Time:                                                                                                    |
|--------|--------|----------------------------------------------------------------------------------------------------|
|        | Comp   | pleted by:                                                                                                    |
|        |        | Verify the job results. You should never receive a return code greater than 8.                                                                                                    |
|        |        | Submit the JCL member.                                                                                                    |
|        |        | Read the comments within the JCL member and follow additional instructions.                                                                                                    |
|        |        | Change data set names as required by your installation. Change only the first two index levels of each data set name ( <b>GENTRAN.V6X4</b> ). Doing this enables you to mass-edit data set names. |
|        |        | Change space allocations, as needed.                                                                                                    |
|        |        | Change the text strings <b>XXXXXX</b> of <b>VOLUMES</b> ( ) as required by your installation.                                                                                                    |
|        |        | Change <b>DISK</b> of <b>UNIT=DISK</b> as required by your installation.                                                                                                    |
|        |        | Add a job card.                                                                                                    |
|        | Check  | the box next to each task as you complete it.                                                                                                    |
|        | Туріса | ally performed by: System Installer                                                                                                    |
| Step 2 | Custo  | mize JCL member <b>DEFPARTR</b> and submit.                                                                                                    |

## **Define Databank Files**

|        | Data   | Time·                                                                                                    |
|--------|--------|----------------------------------------------------------------------------------------------------|
|        | Comp   | leted by:                                                                                                    |
|        |        | Verify the job results. You should never receive a return code greater than 8.                                                                           |
|        |        | Submit the JCL member.                                                                                                    |
|        |        | Read the comments within the JCL member and follow additional instructions.                                                                              |
|        |        | • Permanent Gentran:Basic files are identified with <b>VSAM</b> as the third node of the data set name.                                                  |
|        |        | <ul> <li>Change only the first two index levels of each data set name<br/>(GENTRAN.V6X4). Doing this enables you to mass-edit data set names.</li> </ul> |
|        |        | Change data set names as required by your installation. Consider the following:                                                                          |
|        |        | Change space allocations, as needed (see the <i>Gentran:Basic for zSeries Release 6.4 Technical Reference Guide</i> for calculation information).        |
|        |        | Change the text string <b>XXXXXX</b> of <b>VOLUMES</b> ( ) as required by your installation.                                                             |
|        |        | Change <b>DISK</b> of <b>UNIT=DISK</b> as required by your installation.                                                                                 |
|        |        | Add a job card.                                                                                                    |
|        | Check  | the box next to each task as you complete it.                                                                                                    |
|        | Туріса | lly performed by: System Installer                                                                                                    |
| Step 3 | Custon | nize JCL member <b>DEFDB</b> and submit.                                                                                                    |

## Add Partner Relationship File to CICS

Step 4

| □ Review each definition for your site requirements. □ Globally change the value SIM to the three-character system image specific your Pre-installation Worksheet in Chapter 2. □ Each definition contains the DSNAME parameter to specify the names of the sets to be allocated for the files. You may remove these parameters and instances specify the files using DD statements in the CICS startup JCL.  If you elect to retain the DSNAME parameters, you must globally change the set name high-level qualifier GENTRAN. V6X4 to the value specified on the Pre-installation Worksheet in Chapter 2.  If you elect to remove the DSNAME parameters, JCL member PRFCICS cond DD statements that you may use. You must globally change the value SIM three-character system image specified on the Pre-installation Worksheet in Chapter 2. You must also globally change the data set name high-level qual GENTRAN. V6X4 to the value specified on the Pre-installation Worksheet in Chapter 2.  If you changed the CICS Group Name on the Pre-installation Worksheet in Chapter 2 from the default value GENBSC, globally change the value in the GROUP parameter in each definition to the value you are using.  Review local shared resource Pool IDs for your system. To manage overheemost Gentran:Basic files are assigned to LSR pools. Files that cannot be insin a pool use the LSRPOOLID (NONE) parameter in the definitions.  If you are installing into an MRO environment, you will need to uncomment KEYLENGTH and RECORDSIZE parameters for each resource definition.  You may also need to uncomment the REMOTESYSTEM (NAME) parameter and change the value NAME to the 4-character alphanumeric of the CICS region where the file resides.  In addition, if you are creating a unique group name for each MRO region, will need to create a duplicate JCL member for each unique group name.                                                                                                    | Date:  | Time:                                                                                                    |
|----------------------------------------------------------------------------------------------------|--------|----------------------------------------------------------------------------------------------------|
| □ Review each definition for your site requirements. □ Globally change the value SIM to the three-character system image specific your Pre-installation Worksheet in Chapter 2. □ Each definition contains the DSNAME parameter to specify the names of the sets to be allocated for the files. You may remove these parameters and inst specify the files using DD statements in the CICS startup JCL.  If you elect to retain the DSNAME parameters, you must globally change the set name high-level qualifier GENTRAN. V6X4 to the value specified on the Pre-installation Worksheet in Chapter 2.  If you elect to remove the DSNAME parameters, JCL member PRFCICS co DD statements that you may use. You must globally change the value SIM three-character system image specified on the Pre-installation Worksheet in Chapter 2. You must also globally change the data set name high-level qual GENTRAN. V6X4 to the value specified on the Pre-installation Worksheet in Chapter 2.  If you changed the CICS Group Name on the Pre-installation Worksheet in Chapter 2 from the default value GENBSC, globally change the value in the GROUP parameter in each definition to the value you are using.  Review local shared resource Pool IDs for your system. To manage overheamost Gentran: Basic files are assigned to LSR pools. Files that cannot be insin a pool use the LSRPOOLID (NONE) parameter in the definitions.  Review local shared resource Pool IDs for your system. To manage overheamost Gentran: Basic files are assigned to LSR pools. Files that cannot be insin a pool use the LSRPOOLID (NONE) parameter in the definition.  You may also need to uncomment the REMOTESYSTEM (NAME) parameter each resource and change the value NAME to the 4-character alphanumeric of the CICS region where the file resides.  In addition, if you are creating a unique group name for each MRO region, will need to create a duplicate JCL member for each unique group name.                                                                                                    | Comp   | leted by:                                                                                                    |
| □ Review each definition for your site requirements. □ Globally change the value SIM to the three-character system image specific your Pre-installation Worksheet in Chapter 2. □ Each definition contains the DSNAME parameter to specify the names of the sets to be allocated for the files. You may remove these parameters and inst specify the files using DD statements in the CICS startup JCL.  If you elect to retain the DSNAME parameters, you must globally change the set name high-level qualifier GENTRAN. V6X4 to the value specified on the Pre-installation Worksheet in Chapter 2.  If you elect to remove the DSNAME parameters, JCL member PRFCICS co DD statements that you may use. You must globally change the value SIM three-character system image specified on the Pre-installation Worksheet in Chapter 2. You must also globally change the data set name high-level qual GENTRAN. V6X4 to the value specified on the Pre-installation Worksheet in Chapter 2.  If you changed the CICS Group Name on the Pre-installation Worksheet in Chapter 2 from the default value GENBSC, globally change the value in the GROUP parameter in each definition to the value you are using.  Review local shared resource Pool IDs for your system. To manage overhee most Gentran:Basic files are assigned to LSR pools. Files that cannot be ins in a pool use the LSRPOOLID (NONE) parameter in the definitions.  If you are installing into an MRO environment, you will need to uncomment KEYLENGTH and RECORDSIZE parameters for each resource definition.  You may also need to uncomment the REMOTESYSTEM (NAME) parameter each resource and change the value NAME to the 4-character alphanumeric to of the CICS region where the file resides.  In addition, if you are creating a unique group name for each MRO region,                                                                                                    |        | Read the comments within the JCL member and follow additional instructions.                                                                                                    |
| □ Review each definition for your site requirements. □ Globally change the value SIM to the three-character system image specific your Pre-installation Worksheet in Chapter 2. □ Each definition contains the DSNAME parameter to specify the names of the sets to be allocated for the files. You may remove these parameters and inst specify the files using DD statements in the CICS startup JCL.  If you elect to retain the DSNAME parameters, you must globally change the set name high-level qualifier GENTRAN. V6X4 to the value specified on the Pre-installation Worksheet in Chapter 2.  If you elect to remove the DSNAME parameters, JCL member PRFCICS co DD statements that you may use. You must globally change the value SIM three-character system image specified on the Pre-installation Worksheet in Chapter 2. You must also globally change the data set name high-level qual GENTRAN. V6X4 to the value specified on the Pre-installation Worksheet in Chapter 2.  If you changed the CICS Group Name on the Pre-installation Worksheet in Chapter 2 from the default value GENBSC, globally change the value in the GROUP parameter in each definition to the value you are using.  Review local shared resource Pool IDs for your system. To manage overhee most Gentran:Basic files are assigned to LSR pools. Files that cannot be ins in a pool use the LSRPOOLID (NONE) parameter in the definitions.  If you are installing into an MRO environment, you will need to uncomment KEYLENGTH and RECORDSIZE parameters for each resource definition.  You may also need to uncomment the REMOTESYSTEM (NAME) parameter each resource and change the value NAME to the 4-character alphanumeric to the character alphanumeric and the parameter and change the value NAME to the 4-character alphanumeric to the character alphanumeric and the parameter and change the value NAME to the 4-character alphanumeric to the character alphanumeric and the parameter and change the value NAME to the 4-character alphanumeric to the character alphanumeric and the parameter and the paramet |        | In addition, if you are creating a unique group name for each MRO region, you will need to create a duplicate JCL member for each unique group name.                                                                                                    |
| □ Review each definition for your site requirements. □ Globally change the value SIM to the three-character system image specific your Pre-installation Worksheet in Chapter 2. □ Each definition contains the DSNAME parameter to specify the names of the sets to be allocated for the files. You may remove these parameters and inst specify the files using DD statements in the CICS startup JCL.  If you elect to retain the DSNAME parameters, you must globally change the set name high-level qualifier GENTRAN.V6X4 to the value specified on the Pre-installation Worksheet in Chapter 2.  If you elect to remove the DSNAME parameters, JCL member PRFCICS co DD statements that you may use. You must globally change the value SIM three-character system image specified on the Pre-installation Worksheet in Chapter 2. You must also globally change the data set name high-level qual GENTRAN.V6X4 to the value specified on the Pre-installation Worksheet in Chapter 2.  If you changed the CICS Group Name on the Pre-installation Worksheet in Chapter 2 from the default value GENBSC, globally change the value in the GROUP parameter in each definition to the value you are using.  Review local shared resource Pool IDs for your system. To manage overheamost Gentran:Basic files are assigned to LSR pools. Files that cannot be insin a pool use the LSRPOOLID (NONE) parameter in the definitions.  If you are installing into an MRO environment, you will need to uncomment                                                                                                    |        | You may also need to uncomment the <b>REMOTESYSTEM (NAME)</b> parameter for each resource and change the value <b>NAME</b> to the 4-character alphanumeric name of the CICS region where the file resides.                                                                                                    |
| □ Review each definition for your site requirements. □ Globally change the value SIM to the three-character system image specific your Pre-installation Worksheet in Chapter 2. □ Each definition contains the DSNAME parameter to specify the names of the sets to be allocated for the files. You may remove these parameters and inst specify the files using DD statements in the CICS startup JCL.  If you elect to retain the DSNAME parameters, you must globally change the set name high-level qualifier GENTRAN. V6X4 to the value specified on the Pre-installation Worksheet in Chapter 2.  If you elect to remove the DSNAME parameters, JCL member PRFCICS co DD statements that you may use. You must globally change the value SIM three-character system image specified on the Pre-installation Worksheet in Chapter 2. You must also globally change the data set name high-level qual GENTRAN. V6X4 to the value specified on the Pre-installation Worksheet in Chapter 2. □ If you changed the CICS Group Name on the Pre-installation Worksheet in Chapter 2 from the default value GENBSC, globally change the value in the GROUP parameter in each definition to the value you are using. □ Review local shared resource Pool IDs for your system. To manage overheamost Gentran:Basic files are assigned to LSR pools. Files that cannot be installation.                                                                                                    |        | If you are installing into an MRO environment, you will need to uncomment the <b>KEYLENGTH</b> and <b>RECORDSIZE</b> parameters for each resource definition.                                                                                                    |
| Review each definition for your site requirements.  Globally change the value SIM to the three-character system image specific your Pre-installation Worksheet in Chapter 2.  Each definition contains the DSNAME parameter to specify the names of the sets to be allocated for the files. You may remove these parameters and inst specify the files using DD statements in the CICS startup JCL.  If you elect to retain the DSNAME parameters, you must globally change the set name high-level qualifier GENTRAN.V6X4 to the value specified on the Pre-installation Worksheet in Chapter 2.  If you elect to remove the DSNAME parameters, JCL member PRFCICS co DD statements that you may use. You must globally change the value SIM three-character system image specified on the Pre-installation Worksheet in Chapter 2. You must also globally change the data set name high-level qual GENTRAN.V6X4 to the value specified on the Pre-installation Worksheet in Chapter 2.  If you changed the CICS Group Name on the Pre-installation Worksheet in Chapter 2 from the default value GENBSC, globally change the value in the                                                                                                    |        | Review local shared resource Pool IDs for your system. To manage overhead, most Gentran:Basic files are assigned to LSR pools. Files that cannot be installed in a pool use the <b>LSRPOOLID (NONE)</b> parameter in the definitions.                                                                                                    |
| □ Review each definition for your site requirements. □ Globally change the value SIM to the three-character system image specific your Pre-installation Worksheet in Chapter 2. □ Each definition contains the DSNAME parameter to specify the names of the sets to be allocated for the files. You may remove these parameters and inst specify the files using DD statements in the CICS startup JCL.  If you elect to retain the DSNAME parameters, you must globally change the set name high-level qualifier GENTRAN. V6X4 to the value specified on the Pre-installation Worksheet in Chapter 2.  If you elect to remove the DSNAME parameters, JCL member PRFCICS co DD statements that you may use. You must globally change the value SIM three-character system image specified on the Pre-installation Worksheet in Chapter 2. You must also globally change the data set name high-level qual GENTRAN. V6X4 to the value specified on the Pre-installation Worksheet in                                                                                                    |        | If you changed the CICS Group Name on the Pre-installation Worksheet in Chapter 2 from the default value <b>GENBSC</b> , globally change the value in the <b>GROUP</b> parameter in each definition to the value you are using.                                                                                                    |
| Review each definition for your site requirements.  Globally change the value SIM to the three-character system image specific your Pre-installation Worksheet in Chapter 2.  Each definition contains the DSNAME parameter to specify the names of the sets to be allocated for the files. You may remove these parameters and inst specify the files using DD statements in the CICS startup JCL.  If you elect to retain the DSNAME parameters, you must globally change the set name high-level qualifier GENTRAN. V6X4 to the value specified on the                                                                                                    |        | If you elect to remove the <b>DSNAME</b> parameters, JCL member <b>PRFCICS</b> contain DD statements that you may use. You must globally change the value <b>SIM</b> to the three-character system image specified on the Pre-installation Worksheet in Chapter 2. You must also globally change the data set name high-level qualifier <b>GENTRAN.V6X4</b> to the value specified on the Pre-installation Worksheet in Chapter 2. |
| <ul> <li>Review each definition for your site requirements.</li> <li>Globally change the value SIM to the three-character system image specific your Pre-installation Worksheet in Chapter 2.</li> <li>Each definition contains the DSNAME parameter to specify the names of the sets to be allocated for the files. You may remove these parameters and insta specify the files using DD statements in the CICS startup JCL.</li> </ul>                                                                                                    |        | If you elect to retain the <b>DSNAME</b> parameters, you must globally change the dat set name high-level qualifier <b>GENTRAN.V6X4</b> to the value specified on the Pre-installation Worksheet in Chapter 2.                                                                                                    |
| Review each definition for your site requirements.  Globally change the value SIM to the three-character system image specific                                                                                                    |        |                                                                                                    |
| · ·                                                                                                    |        | Globally change the value <b>SIM</b> to the three-character system image specified or your Pre-installation Worksheet in Chapter 2.                                                                                                    |
| J 1                                                                                                    |        | Review each definition for your site requirements.                                                                                                    |
| Check the box next to each task as you complete it.                                                                                                    | Check  | the box next to each task as you complete it.                                                                                                    |
| Typically performed by: System Installer                                                                                                    | Туріса | elly performed by: System Installer                                                                                                    |

| Step 5 |        | nize JCL member <b>DEFPRF</b> . This member contains the job to define the Partner onship file resources in the CICS System Definition file.                                                                                                    |
|--------|--------|----------------------------------------------------------------------------------------------------|
|        | Туріса | lly performed by: System Installer                                                                                                    |
|        | Check  | the box next to each task as you complete it.                                                                                                    |
|        |        | Add a job card.                                                                                                    |
|        |        | Change data set names <b>YOUR.CICS.SDFHLOAD</b> and <b>YOUR.CICS.DFHCSD</b> as required by your installation.                                                                                                    |
|        |        | Change data set names as required by your installation. Change only the first two index levels ( <b>GENTRAN.V6X4</b> ).                                                                                                    |
|        |        | If you are installing into an MRO environment, you may need to run this job multiple times depending on whether or not you are sharing the CSD file among regions and whether or not you are using different group names in each region. If you do need to run the DEFPRF job multiple times, modify the CSD file name, group name, and/or JCL member name to meet your needs. |
|        |        | Read the comments within the JCL member and follow additional instructions.                                                                                                    |
|        |        | Submit the JCL member.                                                                                                    |
|        |        | Verify the job results. You should never receive a return code greater than <b>0</b> .                                                                                                    |
|        | Comp   | leted by:                                                                                                    |
|        | Date:  | Time:                                                                                                    |

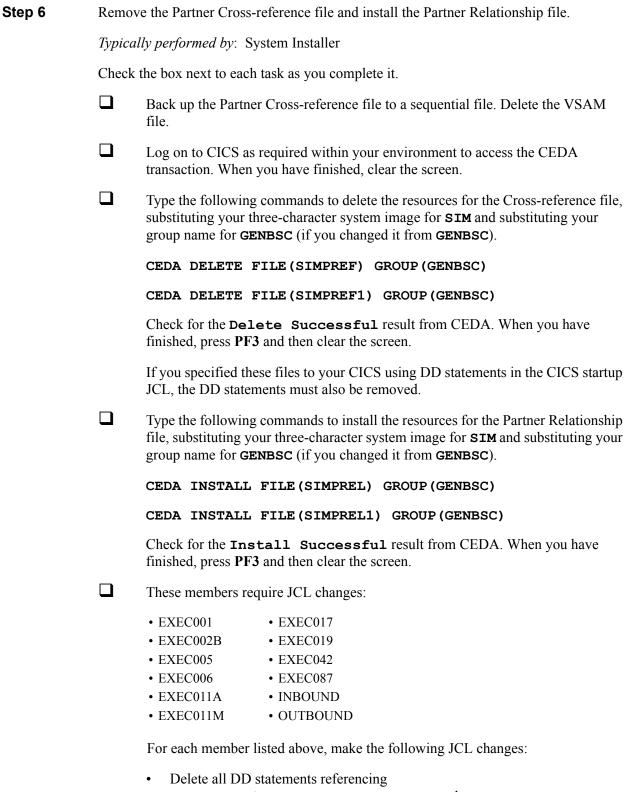

Delete all DD statements referencing
 GENTRAN.V6X4.VSAM.PARTNER.XREF and
 GENTRAN.V6X4.VSAM.PARTNER.XREF.PATH.

| GENTRA        | N.V6X4.VSAM.PARTREL.PATH |  |
|---------------|--------------------------|--|
| Completed by: |                          |  |
| Date:         | Time:                    |  |

• Uncomment DD statements referencing **GENTRAN.V6X4.VSAM.PARTREL** and

| Step 7 | Update the system configuration to Relationship mode. |                                                                                                    |  |  |
|--------|-------------------------------------------------------|----------------------------------------------------------------------------------------------------|--|--|
|        | Туріса                                                | lly performed by: System Installer                                                                                                    |  |  |
|        | Check                                                 | the box next to each task as you complete it.                                                                                                    |  |  |
|        |                                                       | Enable all files in the Release 6.4 CICS environment.                                                                                                    |  |  |
|        |                                                       | In Gentran, select option <b>4</b> from the Gentran Main Menu to navigate to the Administrative Maintenance subsystem.                                                                                                    |  |  |
|        |                                                       | From the Administrative Maintenance Menu (EDIM210), select option <b>3</b> to display the Configuration Directory (EDIM230).                                                                                               |  |  |
|        | No                                                    | You can also display the Configuration Directory by typing 4.3 in the Jump Code field.                                                                                                    |  |  |
|        |                                                       | Type <b>s</b> in the A (action code) field next to Record Type 0 (On-line Processing Options) and press <b>PF5</b> to display the Configuration Maintenance (EDIM231) screen. Press <b>PF5</b> again to list more options. |  |  |
|        |                                                       | Type R (Relationship) in the Trading Profile Mode field and press <b>PF10</b> to update the system.                                                                                                    |  |  |
|        | Comp                                                  | leted by:                                                                                                    |  |  |
|        | Date:                                                 | Time:                                                                                                    |  |  |

| Step 8 | Verify the Relationship mode installation. |
|--------|--------------------------------------------|
|--------|--------------------------------------------|

From the Configuration Maintenance screen, type 1.1 in the Jump Code field and press **Enter** to display the Partner Directory (EDIM010).

| EDIM010 1.1      | PAF            | RTNER DIRECTORY     | XXX 12/01/2<br>12:00 |   |
|------------------|----------------|---------------------|----------------------|---|
|                  |                |                     |                      |   |
| Partner          | •••            |                     |                      | Ü |
| A User           | Partner        | User Name           | Partner Name         | A |
| _ !!!GENTRAN-RU1 | !!!GENTRAN-RP1 | GENTRAN RESERVED US | GENTRAN RESERVED PAR | N |
| _ YOUR COMPANY   | THEIR COMPANY  | YOUR COMPANY NAME   | THEIR COMPANY NAME   | N |
| _ YOUR COMPANY   | VENDOR-1       | YOUR COMPANY NAME   | VENDOR-1 NAME        | N |
| _ YOUR COMPANY   | VENDOR-2       | YOUR COMPANY NAME   | VENDOR-2 NAME        | N |
| _ YOUR COMPANY   | VENDOR-3       | YOUR COMPANY NAME   | VENDOR-3 NAME        | N |
| _ YOUR COMPANY   | VENDOR-4       | YOUR COMPANY NAME   | VENDOR-4 NAME        | N |
| _ YOUR COMPANY   | VENDOR-5       | YOUR COMPANY NAME   | VENDOR-5 NAME        | N |
| _ YOUR COMPANY   | VENDOR-6       | YOUR COMPANY NAME   | VENDOR-6 NAME        | N |
| _                |                |                     |                      |   |
| _                |                |                     |                      |   |
| _                |                |                     |                      |   |
| _                |                |                     |                      |   |
| _                |                |                     |                      |   |
| END OF PARTNERS  |                |                     |                      |   |
| Enter PF1=Help   | PF3=Exi        | t PF5               | 5=Maint              |   |

**Note:** See the *Gentran:Basic for zSeries Release 6.4 User's Guide* for complete screen field and functionality descriptions.

| To verify correct installation, make sure that your screen looks the like the screen |
|--------------------------------------------------------------------------------------|
| above.                                                                               |

| Completed by: | <br>      |
|---------------|-----------|
|               |           |
| Date:         | <br>Гіте: |

You have completed the migration process for new Gentran customers. Continue with the next stage of your Gentran implementation according to the Installation Path Table in Chapter 2.

## **Migrating: Existing Gentran Customers**

chapter.

#### **Define Partner Relationship Migration Files**

The migration process requires you to create three work VSAM files: User file, Partner Relationship Conversion file, and Data Translation Migration file. The following steps provide instructions for creating these three files. **Do not delete the files until you have completed the migration process.** 

**Note:** If you are a new Gentran customer, skip the rest of this

Step 1 Customize JCL member **DEFPCNV** and submit. Typically performed by: System Installer Check the box next to each task as you complete it. Add a job card. Change **DISK** of **UNIT=DISK** as required by your installation. Change the text string **XXXXXX** of **VOLUMES** ( ) as required by your installation. Change space allocations, as needed. Change data set names as required by your installation. Change only the first two index levels of each data set name (GENTRAN. V6X4). Doing this enables you to mass-edit data set names. Read the comments within the JCL member and follow additional instructions. Submit the JCL member. Verify the job results. You should never receive a return code greater than **8**. Completed by:

Date: \_\_\_\_\_ Time: \_\_\_\_\_

| Step 2 | Customize                                           | e JCL member <b>DEFDTCNV</b> and submit.                                                                                                    |  |  |
|--------|-----------------------------------------------------|----------------------------------------------------------------------------------------------------|--|--|
|        | Note:                                               | You only need to perform this step (execute DEFDTCNV) if you use partner-specific Data Translation tables in the mapping process. Otherwise, continue with <b>Step 3</b> .                    |  |  |
|        | Typically p                                         | performed by: System Installer                                                                                                    |  |  |
|        | Check the box next to each task as you complete it. |                                                                                                    |  |  |
|        | □ A                                                 | dd a job card.                                                                                                    |  |  |
|        | ☐ CI                                                | hange <b>DISK</b> of <b>UNIT=DISK</b> as required by your installation.                                                                                                    |  |  |
|        |                                                     | hange the text string <b>XXXXXX</b> of <b>VOLUMES</b> ( ) as required by your stallation.                                                                                                    |  |  |
|        | in                                                  | hange data set names as required by your installation. Change only the first two dex levels of each data set name ( <b>GENTRAN.V6X4</b> ). Doing this enables you to ass-edit data set names. |  |  |
|        | ☐ Re                                                | ead the comments within the JCL member and follow additional instructions.                                                                                                    |  |  |
|        | ☐ Su                                                | ubmit the JCL member.                                                                                                    |  |  |
|        | □ Ve                                                | erify the job results. You should never receive a return code greater than 8.                                                                                                    |  |  |
|        | Complete                                            | ed by:                                                                                                    |  |  |
|        | Data                                                | Timor                                                                                                    |  |  |

#### Install CICS Components for Relationship Mode Processing

Before converting from Partner/Qualifier mode to Relationship mode, you must install the necessary components to perform the migration process into your current CICS environment. In this section, you will install and customize JCL and then verify its setup. Steps are also included for customers who have elected to set up a separate CICS system image for Relationship mode.

To install CICS components for partner relationship migration into your current Release 6.4 CICS environment, you need full access to the following items:

- The CICS System Definition file DFHCSD
- The CICS Offline Utility program DFHCSDUP
- The CICS Resource Definition Online transaction CEDA
- The CICS Master Terminal transaction CEMT

It is assumed that a functional CICS region exists and that the system installer has full authorization to access the region and use these items.

Step 3 Customize JCL member PRMRDOF. This member contains the CICS resource definitions for the Partner Relationship Migration files. Typically performed by: System Installer Check the box next to each task as you complete it. Review each definition for your site requirements. If you skipped Step 2, remove the definition for the Data Translation Migration file **SIMTCNV**. Globally change the value **SIM** to the three-character system image specified on your Pre-installation Worksheet in Chapter 2. Each definition contains the **DSNAME** parameter to specify the names of the data sets to be allocated for the files. You may remove these parameters and instead specify the files using DD statements in the CICS startup JCL. If you elect to retain the **DSNAME** parameters, you must globally change the data set name high-level qualifier **GENTRAN**. **V6X4** to the value specified on the Pre-installation Worksheet in Chapter 2. If you elect to remove the **DSNAME** parameters, JCL member **PRMCICS** contains DD statements that you may use. You must globally change the value SIM to the three-character system image specified on the Pre-installation Worksheet in Chapter 2. You must also globally change the data set name high-level qualifier GENTRAN. V6X4 to the value specified on the Pre-installation Worksheet in Chapter 2. 

Review local shared resource Pool IDs for your system. To manage overhead, most Gentran: Basic files are assigned to LSR pools. Files that cannot be installed

in a pool use the **LSRPOOLID** (**NONE**) parameter in the definitions.

| Date:         | Time:                                                                                                    |  |  |
|---------------|----------------------------------------------------------------------------------------------------|--|--|
| Completed by: |                                                                                                    |  |  |
|               | Read the comments within the JCL member and follow additional instructions.                                                                                                    |  |  |
|               | In addition, if you are creating a unique group name for each MRO region, you will need to create a duplicate JCL member for each unique group name.                                                       |  |  |
|               | You may also need to uncomment the <b>REMOTESYSTEM (NAME)</b> parameter for each resource and change the value <b>NAME</b> to the 4-character alphanumeric name of the CICS region where the file resides. |  |  |
|               | If you are installing into an MRO environment, you will need to uncomment the <b>KEYLENGTH</b> and <b>RECORDSIZE</b> parameters for each resource definition.                                              |  |  |

| Step 4 | Customize JCL member <b>PRMRDOPM</b> . |                                                                                                    |  |  |  |  |
|--------|----------------------------------------|----------------------------------------------------------------------------------------------------|--|--|--|--|
|        | Туріса                                 | Typically performed by: System Installer                                                                                            |  |  |  |  |
|        | Check                                  | k the box next to each task as you complete it.                                                                                     |  |  |  |  |
|        |                                        | Review each definition for your site requirements.                                                                                  |  |  |  |  |
|        |                                        | All Partner Relationship Migration CICS applications are identified in this member. Programs and BMS mapsets are included.          |  |  |  |  |
|        |                                        | Globally change the value <b>PIM</b> to the three-character program image specified on the Pre-installation Worksheet in Chapter 2. |  |  |  |  |
|        |                                        | Read the comments within the JCL member and follow additional instructions.                                                         |  |  |  |  |
|        | Comp                                   | pleted by:                                                                                                    |  |  |  |  |
|        | Date:                                  | Time:                                                                                                    |  |  |  |  |

| Step 5 | Customize JCL member <b>DEFPRM</b> . This member contains the job to define the Partner Relationship Migration resources in the CICS System Definition file. |                                                                                                    |  |  |
|--------|----------------------------------------------------------------------------------------------------|----------------------------------------------------------------------------------------------------|--|--|
|        | Typical                                                                                                    | lly performed by: System Installer                                                                                                    |  |  |
|        | Check                                                                                                    | the box next to each task as you complete it.                                                                                                    |  |  |
|        |                                                                                                    | Add a job card.                                                                                                    |  |  |
|        |                                                                                                    | Change data set names YOUR.CICS.SDFHLOAD and YOUR.CICS.DFHCSD as required by your installation.                                                                                                    |  |  |
|        |                                                                                                    | Change the data set names as required by your installation. Change only the first two index levels ( <b>GENTRAN.V6X4</b> ).                                                                                                    |  |  |
|        |                                                                                                    | If you are defining the Partner Relationship Migration CICS resources in an existing group, you must comment out or remove the <b>DELETE</b> step in the JCL. Otherwise, your existing group will be deleted.                                                                                                    |  |  |
|        |                                                                                                    | If you are installing into an MRO environment, you may need to run this job multiple times depending on whether or not you are sharing the CSD file among the regions and whether or not you are using different group names in each region. If you do need to run the DEFPRM job multiple times, modify the CSD file name, group name, and/or JCL member names to meet your needs. |  |  |
|        |                                                                                                    | Read the comments within the JCL member and follow additional instructions.                                                                                                    |  |  |
|        |                                                                                                    | Submit the JCL member.                                                                                                    |  |  |
|        |                                                                                                    | Verify the job results. You should never receive a return code greater than <b>0</b> .                                                                                                    |  |  |
|        | Completed by:                                                                                                    |                                                                                                    |  |  |
|        | Date:                                                                                                    | Time:                                                                                                    |  |  |

|        | Comp                                                                                                    | pleted by:                                                                                                    |  |  |
|--------|----------------------------------------------------------------------------------------------------|----------------------------------------------------------------------------------------------------|--|--|
|        |                                                                                                    | Verify the job results. You should never receive a return code greater than <b>0</b> .                                              |  |  |
|        |                                                                                                    | Submit the job.                                                                                                    |  |  |
|        |                                                                                                    | Read the comments within the JCL and follow any additional instructions.                                                            |  |  |
|        |                                                                                                    | Globally change the value <b>PIM</b> to the three-character program image specified on the Pre-installation worksheet in Chapter 2. |  |  |
|        |                                                                                                    | Change the data set names as required by your installation. Change only the first two index levels ( <b>GENTRAN.V6X4</b> ).         |  |  |
|        |                                                                                                    | Change the text string <b>XXXXXX</b> of <b>VOL=SER=</b> to an appropriate volume serial number used at your installation.           |  |  |
|        |                                                                                                    | Change <b>DISK</b> of <b>UNIT=DISK</b> as required by your installation.                                                            |  |  |
|        |                                                                                                    | Add a job card.                                                                                                    |  |  |
|        | Check                                                                                                    | the box next to each task as you complete it.                                                                                       |  |  |
|        | Туріса                                                                                                    | ally performed by: System Installer                                                                                                 |  |  |
| Step 6 | Customize JCL member <b>PRMNAME</b> . This job will copy and rename all Partner Relationship Migration online CICS programs to reflect the program image. |                                                                                                    |  |  |

| Step 7 | Install the CICS group.                  |                                                                                                    |  |  |  |
|--------|------------------------------------------|----------------------------------------------------------------------------------------------------|--|--|--|
|        | Typically performed by: System Installer |                                                                                                    |  |  |  |
|        | Check                                    | the box next to each task as you complete it.                                                                                                    |  |  |  |
|        |                                          | Log on to CICS as required within your environment to access the CEDA transaction. When you have finished, clear the screen.                                                                                                 |  |  |  |
|        |                                          | Type the following command to dynamically install the resources. Press <b>Enter</b> to invoke the command.                                                                                                    |  |  |  |
|        |                                          | CEDA INSTALL GROUP (GENCVBSC)                                                                                                    |  |  |  |
|        |                                          | Check for the <b>Install Successful</b> result from CEDA. When you have finished, press <b>PF3</b> and then clear the screen.                                                                                                |  |  |  |
|        |                                          | If you defined the Partner Relationship Migration CICS resources in an existing group that is already specified in a list of groups that CICS installs at startup, you may skip the remainder of this step.                  |  |  |  |
|        |                                          | Type the following command to permanently add the group to a list of groups that CICS installs at startup. Substitute your list name for the value <b>LISTNAME</b> in the command. Press <b>Enter</b> to invoke the command. |  |  |  |
|        |                                          | CEDA ADD GROUP (GENCVBSC) LIST (LISTNAME)                                                                                                    |  |  |  |
|        |                                          | Check for the <b>Add Successful</b> result from CEDA. When you have finished, press <b>PF3</b> and then clear the screen.                                                                                                    |  |  |  |
|        | Completed by:                            |                                                                                                    |  |  |  |
|        | Date                                     | Time•                                                                                                    |  |  |  |

| Step 8 | Verify | the CICS installation.                                                                                                    |
|--------|--------|----------------------------------------------------------------------------------------------------|
|        |        | llowing commands can be used to confirm a successful installation. Use them to re each resource to the input in JCL members PRMRDOF and PRMRDOPM as triate.                                                                                                 |
|        | Туріса | ally performed by: System Installer                                                                                                    |
|        | Check  | the box next to each task as you complete it.                                                                                                    |
|        |        | Type the following command to display all the resources in the group. Press <b>Enter</b> to invoke the command.                                                                                                    |
|        |        | CEDA DISPLAY GROUP (GENCVBSC)                                                                                                    |
|        |        | Review each entry displayed on the screen. When you have finished, press <b>PF3</b> , and then clear the screen.                                                                                                    |
|        |        | Type the following commands to enable all files used by migration. Change the value <b>SIM</b> to your three-character system image specified on the Pre-Installation Worksheet in Chapter 2.                                                               |
|        |        | CEMT SET FILE (SIMUSER) OPE ENA — Partner User CEMT SET FILE (SIMPCNV*) OPE ENA — Partner Conversion CEMT SET FILE (SIMTCNV) OPE ENA — Data Translation Migration                                                                                           |
|        |        | This is an important step in verification. All partner relationship migration files must be available to CICS before you can continue. If a file allocation problem occurs, check your CICS system log and file definitions. You must resolve all problems. |
|        |        | Type the following command to load all programs and mapsets. Change the value <b>PIM</b> to your three-character program image specified on the Pre-Installation Worksheet in Chapter 2.                                                                    |
|        |        | CEMT SET PROGRAM(PIM*) NEW                                                                                                    |
|        |        | If a program fails to load, most likely an error occurred in the virtual system resources or library concatenation. All online programs and mapsets must be available to CICS before you can continue.                                                      |
|        |        | Review each entry displayed on the screen. When you have finished, press <b>PF3</b> and then clear the screen.                                                                                                    |
|        | Compl  | leted by:                                                                                                    |

Date: \_\_\_\_\_ Time:\_\_\_\_

#### Set Up Separate Partial CICS System Image for Relationship Mode

In Chapter 3 of this guide, you created a CICS image for Release 6.4. This image is configured for either Partner/Qualifier mode or Mixed mode, based on the setting of your system Configuration Record Type 0 (On-line Processing Options).

We recommend that you create another CICS image (a system image of REL is suggested) to allow you to verify the results of the migration of your Partner/Qualifier partners to Relationship partners. Configure this image for Relationship mode. This will allow you to review the files created during the migration, as well as the databank and partner updates that will occur during parallel testing. It is important that you run parallel tests between your Release 6.4 Partner/ Qualifier or Mixed mode system and your newly migrated Release 6.4 Relationship mode system.

|        | Date:                                                                                                    | Time:                                                                                                    |  |  |  |
|--------|----------------------------------------------------------------------------------------------------|----------------------------------------------------------------------------------------------------|--|--|--|
|        | Compl                                                                                                    | leted by:                                                                                                    |  |  |  |
|        |                                                                                                    | Verify the job results. You should never receive a return code greater than 8.                                                                                                    |  |  |  |
|        |                                                                                                    | Submit the JCL member.                                                                                                    |  |  |  |
|        |                                                                                                    | Read the comments within the JCL member and follow additional instructions.                                                                                                    |  |  |  |
|        |                                                                                                    | In Step11 of JCL member <b>CNRELN</b> , change the data set name of <b>INFILE</b> to match the Configuration file of your base Release 6.4 system (Partner/Qualifier or Mixed mode). This will seed your Release 6.4 Relationship image Configuration file that is created in this job with the settings from your base Release 6.4 system |  |  |  |
|        |                                                                                                    | Change data set names as required by your installation. Change only the first two index levels of each data set name ( <b>GENTRAN.V6X4</b> )                                                                                                    |  |  |  |
|        |                                                                                                    | Change text string <b>XXXXXX</b> of <b>VOLUMES</b> ( ) as required by your installation.                                                                                                    |  |  |  |
|        |                                                                                                    | Change <b>DISK</b> of <b>UNIT=DISK</b> as required by your installation.                                                                                                    |  |  |  |
|        |                                                                                                    | Add a job card.                                                                                                    |  |  |  |
|        | Check                                                                                                    | the box next to each task as you complete it.                                                                                                    |  |  |  |
|        | Туріса                                                                                                    | lly performed by: System Installer                                                                                                    |  |  |  |
|        | This job will build the Partner, Inbound Control, Outbound Control, Partner Relationship and System Configuration files for the Relationship mode migration. |                                                                                                    |  |  |  |
| Step 9 | Allocate the files for Relationship mode migration – customize JCL member <b>CNRELN</b> and submit.                                                          |                                                                                                    |  |  |  |

| Step 10 | Customize JCL member <b>DEFDB</b> and submit. This job will build databank files for the Relationship Mode Migration. |                                                                                                    |  |  |  |
|---------|----------------------------------------------------------------------------------------------------|----------------------------------------------------------------------------------------------------|--|--|--|
|         | Турісаї                                                                                                    | lly performed by: System Installer                                                                                                    |  |  |  |
|         | Check                                                                                                    | the box next to each task as you complete it.                                                                                                    |  |  |  |
|         |                                                                                                    | Add a job card.                                                                                                    |  |  |  |
|         |                                                                                                    | Change <b>DISK</b> of <b>UNIT=DISK</b> as required by your installation.                                                                                                    |  |  |  |
|         |                                                                                                    | Change the text string <b>XXXXXX</b> of <b>VOLUMES</b> ( ) as required by your installation.                                                                                                    |  |  |  |
|         |                                                                                                    | Change space allocations as needed (see the <i>Gentran:Basic for zSeries Release 6.4 Technical Reference Guide</i> for calculation information).                                                                                                    |  |  |  |
|         |                                                                                                    | Change data set names as required by your installation. Consider the following:                                                                                                    |  |  |  |
|         |                                                                                                    | • Change only the first two index levels of each data set name (GENTRAN.V6X4). Doing this enables you to mass-edit data set names.                                                                                                    |  |  |  |
|         |                                                                                                    | • Permanent Gentran: Basic files are identified with <b>VSAM</b> as the third node of the data set name.                                                                                                    |  |  |  |
|         |                                                                                                    | To create separate Databank files for your Relationship testing, change the data set name as follows:                                                                                                    |  |  |  |
|         |                                                                                                    | GENTRAN.V6X4.VSAM.EDI.EDIXXXX to GENTRAN.V6X4.VSAM.REL.EDIXXXX GENTRAN.V6X4.SEQ.EDI.EDIIEAR to GENTRAN.V6X4.SEQ.REL.EDIIEAR GENTRAN.V6X4.SEQ.EDI.EDIOEAR to GENTRAN.V6X4.SEQ.REL.EDIOEAR GENTRAN.V6X4.SEQ.EDI.EDIIAAR to GENTRAN.V6X4.SEQ.REL.EDIIAAR GENTRAN.V6X4.SEQ.EDI.EDIOAAR to GENTRAN.V6X4.SEQ.REL.EDIOAAR GENTRAN.V6X4.SEQ.EDI.EDICAAR to GENTRAN.V6X4.SEQ.REL.EDICAAR |  |  |  |
|         |                                                                                                    | Read the comments within the JCL member and follow additional instructions.                                                                                                    |  |  |  |
|         |                                                                                                    | Submit the JCL member.                                                                                                    |  |  |  |
|         |                                                                                                    | Verify the job results. You should never receive a return code greater than 8.                                                                                                    |  |  |  |
|         | Completed by:                                                                                                    |                                                                                                    |  |  |  |
|         | Date:                                                                                                    | Time:                                                                                                    |  |  |  |

| Step 11 | Customize JCL member <b>CNDTRN</b> and submit. This job will build code tables for the Relationship Mode Migration. |                                                                                                    |  |  |  |
|---------|----------------------------------------------------------------------------------------------------|----------------------------------------------------------------------------------------------------|--|--|--|
|         | Not                                                                                                    | You must complete this step even if you do not use partner-specific data translation tables in the mapping process.                                                                               |  |  |  |
|         | Typicali                                                                                                    | ly performed by: System Installer                                                                                                    |  |  |  |
|         | Check t                                                                                                    | he box next to each task as you complete it.                                                                                                    |  |  |  |
|         |                                                                                                    | Add a job card.                                                                                                    |  |  |  |
|         |                                                                                                    | Change <b>DISK</b> of <b>UNIT=DISK</b> as required by your installation.                                                                                                    |  |  |  |
|         |                                                                                                    | Change the text string <b>XXXXXX</b> of <b>VOLUMES</b> ( ) as required by your installation.                                                                                                    |  |  |  |
|         |                                                                                                    | Change data set names as required by your installation. Change only the first two index levels of each data set name ( <b>GENTRAN.V6X4</b> ). Doing this enables you to mass-edit data set names. |  |  |  |
|         |                                                                                                    | Read the comments within the JCL member and follow additional instructions.                                                                                                    |  |  |  |
|         |                                                                                                    | Submit the JCL member.                                                                                                    |  |  |  |
|         |                                                                                                    | Verify the job results. You should never receive a return code greater than 8.                                                                                                    |  |  |  |
|         | Comple                                                                                                    | eted by:                                                                                                    |  |  |  |
|         | Date                                                                                                    | Time                                                                                                    |  |  |  |

| Step 12 | Set up a Relationship mode CICS system image.                                                                                                    |                                                                                                    |  |  |
|---------|----------------------------------------------------------------------------------------------------|----------------------------------------------------------------------------------------------------|--|--|
|         | This system image will be a partial image used to test the results of your migrated partners/qualifier partners to relationship partners. Special partner, databank, code files, and configuration files were created in <b>Step 9</b> through <b>Step 11</b> in this section. |                                                                                                    |  |  |
|         | Typically performed by: System Installer                                                                                                    |                                                                                                    |  |  |
|         | Check the box next to each task as you complete it.                                                                                                    |                                                                                                    |  |  |
|         |                                                                                                    | Follow the steps in the "Establishing the Online Environment" section in Chapte 3 of this guide to set up a separate CICS system image for Relationship mode. Yo should complete all of the steps in that section. |  |  |
|         |                                                                                                    | To reflect the files created in <b>Step 9</b> through <b>Step 11</b> , change the data set names in the definitions for the following files:                                                                       |  |  |
|         |                                                                                                    | • Partner                                                                                                    |  |  |
|         |                                                                                                    | Inbound Control                                                                                                    |  |  |
|         |                                                                                                    | Outbound Control                                                                                                    |  |  |
|         |                                                                                                    | System Configuration                                                                                                    |  |  |
|         |                                                                                                    | All Databank                                                                                                    |  |  |
|         |                                                                                                    | • Code Define                                                                                                    |  |  |
|         |                                                                                                    | • Code Data                                                                                                    |  |  |
|         |                                                                                                    | • Code Valid                                                                                                    |  |  |
|         |                                                                                                    | • Code Codes                                                                                                    |  |  |
|         |                                                                                                    | <b>Note:</b> See Appendix C in this guide for more information.                                                                                                    |  |  |
|         | Compl                                                                                                    | loted by:                                                                                                    |  |  |

Date: \_\_\_\_\_ Time: \_\_\_\_

|         | Date:         | Time:                                                                                                    |  |  |  |
|---------|---------------|----------------------------------------------------------------------------------------------------|--|--|--|
|         | Completed by: |                                                                                                    |  |  |  |
|         |               | Read the comments within the JCL member and follow additional instructions.                                                                                                    |  |  |  |
|         |               | In addition, if you are creating a unique group name for each MRO region, you will need to create a duplicate JCL member for each unique group name.                                                                                                    |  |  |  |
|         |               | You may also need to uncomment the <b>REMOTESYSTEM (NAME)</b> parameter for each resource and change the value <b>NAME</b> to the 4-character alphanumeric name of the CICS region where the file resides.                                                                                                    |  |  |  |
|         |               | If you are installing into an MRO environment, you will need to uncomment the <b>KEYLENGTH</b> and <b>RECORDSIZE</b> parameters for each resource definition.                                                                                                    |  |  |  |
|         |               | Review local shared resource Pool IDs for your system. To manage overhead, most Gentran:Basic files are assigned to LSR pools. Files that cannot be installed in a pool use the <b>LSRPOOLID (NONE)</b> parameter in the definitions.                                                                                                    |  |  |  |
|         |               | If you changed the CICS Group Name on the Pre-installation Worksheet in Chapter 2 from the default value <b>GENBSC</b> , globally change the value in the <b>GROUP</b> parameter in each definition to the value you are using.                                                                                                    |  |  |  |
|         |               | If you elect to remove the <b>DSNAME</b> parameters, JCL member <b>PRFCICS</b> contains DD statements that you may use. You must globally change the value <b>SIM</b> to the three-character system image specified on the Pre-installation Worksheet in Chapter 2. You must also globally change the data set name high-level qualifier <b>GENTRAN.V6X4</b> to the value specified on the Pre-installation Worksheet in Chapter 2. |  |  |  |
|         |               | If you elect to retain the <b>DSNAME</b> parameters, you must globally change the data set name high-level qualifier <b>GENTRAN.V6X4</b> to the value specified on the Pre-installation Worksheet in Chapter 2.                                                                                                    |  |  |  |
|         |               | Each definition contains the <b>DSNAME</b> parameter to specify the names of the data sets to be allocated for the files. You may remove these parameters and instead specify the files using DD statements in the CICS startup JCL.                                                                                                    |  |  |  |
|         |               | Globally change the value <b>SIM</b> to the three-character system image specified on your Pre-installation Worksheet in Chapter 2.                                                                                                    |  |  |  |
|         |               | Review each definition for your site requirements.                                                                                                    |  |  |  |
|         | Check         | Check the box next to each task as you complete it.                                                                                                    |  |  |  |
|         | Туріса        | lly performed by: System Installer                                                                                                    |  |  |  |
| Step 13 | for the       | nize JCL member <b>PRFRDOF</b> . This member contains the CICS resource definitions Partner Relationship file that needs to be added to the Relationship mode CICS that was created in <b>Step 12</b> of this section.                                                                                                    |  |  |  |

| Step 14 | Customize JCL member <b>DEFPRF</b> . This member contains the job to define the Partner Relationship file resources in the CICS System Definition file. |                                                                                                    |  |  |  |
|---------|----------------------------------------------------------------------------------------------------|----------------------------------------------------------------------------------------------------|--|--|--|
|         | Туріса                                                                                                    | lly performed by: System Installer                                                                                                    |  |  |  |
|         | Check                                                                                                    | the box next to each task as you complete it.                                                                                                    |  |  |  |
|         |                                                                                                    | Add a job card.                                                                                                    |  |  |  |
|         |                                                                                                    | Change data set names YOUR.CICS.SDFHLOAD and YOUR.CICS.DFHCSD as required by your installation.                                                                                                    |  |  |  |
|         |                                                                                                    | Change data set names as required by your installation. Change only the first two index levels ( <b>GENTRAN.V6X4</b> ).                                                                                                    |  |  |  |
|         |                                                                                                    | If you are installing into an MRO environment, you may need to run this job multiple times depending on whether or not you are sharing the CSD file among regions and whether or not you are using different group names in each region. If you do need to run the DEFPRF job multiple times, modify the CSD file name, group name, and/or JCL member name to meet your needs. |  |  |  |
|         |                                                                                                    | Read the comments within the JCL member and follow additional instructions.                                                                                                    |  |  |  |
|         |                                                                                                    | Submit the JCL member.                                                                                                    |  |  |  |
|         |                                                                                                    | Verify the job results. You should never receive a return code greater than <b>0</b> .                                                                                                    |  |  |  |
|         | Comp                                                                                                    | leted by:                                                                                                    |  |  |  |
|         | Date:                                                                                                    | Time:                                                                                                    |  |  |  |

|         | Date:         | Time:                                                                                                    |  |  |  |
|---------|---------------|----------------------------------------------------------------------------------------------------|--|--|--|
|         | Completed by: |                                                                                                    |  |  |  |
|         |               | Type ${\bf R}$ (Relationship) in the Trading Profile Mode field and press ${\bf PF10}$ to update the system.                                                                                                |  |  |  |
|         |               | Type <b>s</b> in the A (action) field next to Record Type 0 (On-line Processing Options) and press <b>PF5</b> to display the Configuration Maintenance screen. Press <b>PF5</b> again to list more options. |  |  |  |
|         | No            | te: You can also display the Configuration Directory by typing 4.3 in the Jump Code field.                                                                                                    |  |  |  |
|         |               | From the Administrative Maintenance Menu, select option <b>3</b> to display the Configuration Directory.                                                                                                    |  |  |  |
|         |               | In Gentran, select option <b>4</b> from the Gentran Main Menu to display the Administrative Maintenance subsystem.                                                                                          |  |  |  |
|         |               | Enable all files in the Release 6.4 CICS environment.                                                                                                    |  |  |  |
|         | Check         | the box next to each task as you complete it.                                                                                                    |  |  |  |
|         | Туріса        | <i>lly performed by</i> : System Installer                                                                                                    |  |  |  |
| Step 15 | Update        | e the System Configuration file for Relationship mode.                                                                                                    |  |  |  |

|   |                                   | PAI            | RTNER DIRECTORY                                       | XXX 12/01/2<br>12:00 |   |
|---|-----------------------------------|----------------|-------------------------------------------------------|----------------------|---|
|   | Starting User<br>Partner          | :              |                                                       |                      |   |
|   |                                   |                |                                                       | D 4                  | Ţ |
|   |                                   |                | User Name                                             |                      | 1 |
| 1 | - :::GENTKAN-KUI                  | :::GENIKAN-KPI | GENIKAN KESEKVED US                                   | GENTRAN RESERVED PAR | ] |
|   | - YOUR COMPANY                    | IREIK COMPANI  | YOUR COMPANY NAME YOUR COMPANY NAME YOUR COMPANY NAME | THEIR COMPANY NAME   |   |
|   | - VOUR COMPANY                    | ARMDOD=3       | TOOK COMPANY NAME                                     | VENDOR-1 NAME        |   |
|   | - YOUR COMPANY                    | VENDOR-2       | YOUR COMPANY NAME                                     | VENDOR-2 NAME        |   |
|   | - YOUR COMPANY                    | VENDOR-3       | YOUR COMPANY NAME YOUR COMPANY NAME                   | VENDOR-3 NAME        |   |
|   | - YOUR COMPANY                    | VENDOR-4       | YOUR COMPANY NAME                                     | VENDOR-4 NAME        |   |
|   |                                   |                | YOUR COMPANY NAME                                     |                      |   |
|   | _ YOUR COMPANY                    | VENDOR-6       | YOUR COMPANY NAME                                     | VENDOR-6 NAME        |   |
|   | _                                 |                |                                                       |                      |   |
|   | _                                 |                |                                                       |                      |   |
|   | _                                 |                |                                                       |                      |   |
|   | _                                 |                |                                                       |                      |   |
|   | - END OF DADWIEDS                 |                |                                                       |                      |   |
|   | END OF PARTNERS<br>Enter PF1=Help | PF3=Exi        | + DF5-                                                | =Maint               |   |
| ı | PF7=Bwd Pl                        |                | rr J.                                                 | -Maint               |   |
| ( | FF7-DWQ FI                        | ro-rwa         |                                                       |                      |   |

Completed by:

Date: \_\_\_\_\_ Time: \_\_\_\_

#### **Identifying Relationships**

#### Trading Partners

In this section, you will identify the users and partners that make up your trading partner relationships using your base Release 6.4 system (Partner/Qualifier or Mixed mode). Then, you will perform steps for maintaining these relationships during migration from Partner/Qualifier mode to Relationship mode.

In previous steps, you installed a set of screens for partner migration in Gentran:Basic. These screens enable you to select, review, and update User ID and Partner ID records that make up trading partner relationships. To access these screens, make sure that you have set up the appropriate security permission to use the Partner Migration subsystem.

See Chapter 5, The Administration Subsystem, in the *Gentran:Basic for zSeries Release 6.4 User's Guide* for information about security setup.

#### **Step 17** Access the Partner Migration Menu (EDIY100).

Typically performed by: System Installer

Check the box next to each task as you complete it.

- Log on to Gentran:Basic.
- From the Gentran Main Menu, type **4.5** in the Jump Code field and press **Enter** to display the Partner Migration Menu (EDIY100).

**Note:** You can also display the Partner Migration Menu from the Administrative Main Menu. Type **5** (Relationship Conversion) in the selection field and press **Enter**.

EDIY100 4.5 PARTNER MIGRATION MENU XXX 12/01/2005 12:00:00 Type the number of your selection below and press ENTER, or press the PF3 key to Exit. 1. User Selection 2. User Maintenance 3. Partner Selection 4. Relationship Maintenance 5. Data Translation Table Directory 6. Data Table Migration Selection 7. Data Table Migration Maintenance Enter PF1=Help PF3=Exit

#### **Step 18** Identify the users.

The User Selection screen (EDY200) provides a list of records from which you can select Partners IDs that you want to identity for the *user* portion of a trading partner relationship. After you have identified Partner IDs by using the Select function, they will appear highlighted. Partners that are selected will be maintained until the completion of the migration process; therefore, when you are migrating partners in groups, you can return to the selections screen as often as needed.

From the Partner Migration Menu, type 1 in the selection field and press **Enter** to display the User Selection (EDIY200) screen.

**Note:** You can also display the User Selection screen from the any Gentran:Basic screen by typing **4.5.1** in the Jump Code field and pressing **Enter**.

|         |                            | USER SELECT     |                       | 12/01/2009<br>12:00:00 |
|---------|----------------------------|-----------------|-----------------------|------------------------|
| St      | arting Partner Id: AAA WAF | REHOUSE CO 11   |                       |                        |
| A       | Partner                    | Qual            | Name                  |                        |
| _       | AAA WAREHOUSE CO 11        | 01              | ARNOLD/ALLEN/ATWELL W | AREHOUS                |
| _       | ABLANK                     |                 | QC TEST PLAN - DO NOT | DELETE                 |
| _       | ACRAIG                     | ZZ              | THISISSHEREE          |                        |
| _       | ALLYSON TST                |                 | TUTORIAL - ABC COMPUT | ER COMP                |
| _       | APLS                       |                 | QC TEST PLAN - DO NOT | DELETE                 |
|         | APNAT                      |                 | *** NAME NOT ON FILE  | ***                    |
|         | AP04A                      |                 | *** NAME NOT ON FILE  | ***                    |
|         | ASST                       |                 | *** NAME NOT ON FILE  | ***                    |
|         | A010                       |                 | QC TEST PLAN - DO NOT | DELETE                 |
|         | BANK-A-WIRE                |                 | BANK WIRE SYSTEM      |                        |
|         | BELL                       |                 | BELL COMPANY - PART/Q | UAL                    |
| _       | BETH                       |                 | BETH COMPANY          |                        |
| _<br>TO | SELECT, TYPE "S" BESIDE T  | THE PARTNER AND | PRESS THE APPROPRIATE | KEY                    |
| En.     | ter PF1=Help PF            | 22-End +        | PF5=UMaint            |                        |

- Review the list of records currently displayed on the screen for Partner IDs that you want identify as users. If none of your Partner IDs are displayed, press **PF8** to display more records. To select the partners that you want to identify as users, proceed with only one of these steps:
  - Select all partners at once Type **s** in the A field next to all of your Partner IDs listed on the current screen and press **Enter**. Press **PF8** for more records and repeat this step until you have selected all of your partners.
  - Select only one partner at a time Type **s** in the A field next to the respective Partner ID and press **Enter**.

| Completed by: |       |  |
|---------------|-------|--|
| Date:         | Time: |  |

Press **PF5** (UMaint) to display the User Maintenance (EDIY500) screen.

#### **Step 19** Review and update the User IDs.

The User Maintenance screen (EDIY500) lists all the Partner IDs that you have identified as users, along with their Alternate User IDs. For Alternate User IDs, Gentran:Basic assigns a default value using the first 15 characters of the Partner ID. This screen enables you to confirm correct selection of the *users* and update the Alternate User IDs, as required for your organization.

| EDIY500 4.5.2                   | USER MAINTEN.     | ANCE           | AAA          | 12/01/2005 |
|---------------------------------|-------------------|----------------|--------------|------------|
| Starting Partner Id: ACRAI      | G                 |                |              |            |
| A Partner                       | Qual .            | Alternate User | ID           |            |
| _ ACRAIG                        | ZZ .              | ACRAIG         | _            |            |
| _ ALLYSON TST                   |                   | ALLYSON_TST    | _            |            |
| _ BG-PARTNER                    |                   | BG-PARTNER     | _            |            |
| _ CONRAIL-CASH                  | ZZ                | CONRAIL-CASH   | _            |            |
| _                               |                   |                | _            |            |
| _                               |                   |                | _            |            |
| _                               |                   |                | _            |            |
| _                               |                   |                | _            |            |
| _                               |                   |                | _            |            |
| _                               |                   |                | _            |            |
| _                               |                   |                | _            |            |
| _                               |                   |                | _            |            |
| _<br>TO SELECT, TYPE "S" BESIDE | THE PARTNER AND P | RESS THE ADDR  | _<br>^prtamr | KEV        |
| Enter PF1=Help                  |                   |                | JEKIMIE      | IVE I      |

Review the list of Partner IDs that you have identified as users. If you find a user that is incorrectly identified, type **D** (Delete) in the A (action) field next to the Partner ID and press **Enter**.

**Note:** You cannot delete a user if you have already established relationships.

Review the assigned Alternate User ID. If the Alternate User ID does not provide appropriate uniqueness for your organization or you choose to use a more friendly name, change the default value. To change the default value, type a new Alternate User ID in the Alternate User ID field, and then type **U** in the A field next to the Partner ID and press **Enter**.

Note: You cannot change the Alternate User ID or delete the user if relationships are tied to this user (on the Partner Selection screen [EDIY300]). To change the Alternate User ID or delete the user, you must first delete the relationships by using the Relationship Maintenance screen (EDIY400). Then, you can re-assign relationships, using the Partner Selection screen.

Type **s** in the A (action) field next to Partner ID and press **PF5** (Part) to display the Partner Selection (EDIY300) screen.

Select Update EDIY300 4.5.3

XXX

12/01/2005

#### **Step 20** Identify the relationships.

The Partner Selection screen (EDIY300) provides a list of Partners IDs and Alternate Partner IDs that can be selected for the specified user. For Alternate Partner IDs, Gentran:Basic assigns a default value using the first 15 characters of the Partner ID. This screen enables you to select *partners* that correspond with the User ID displayed at the top of the screen and update the Alternate Partner IDs, as required for your organization. After you have identified Partner IDs by using the Select function, they will appear highlighted.

PARTNER SELECTION

| Use   | er ID: AAA WAREHOUSE CO 11                                                                                                    |                                     | Qual: 01                                                 |                                               |
|-------|----------------------------------------------------------------------------------------------------|-------------------------------------|----------------------------------------------------------|-----------------------------------------------|
|       |                                                                                                    |                                     | Alt. User ID:                                            | ABLANK                                        |
| Sta   | arting Partner ID: ABLANK                                                                                                    |                                     |                                                          |                                               |
| А     | Partner                                                                                                    | Qual                                | Division                                                 | Alt. Partner ID                               |
| _     | ABLANK                                                                                                    |                                     |                                                          | ABLANK                                        |
| _     | ACRAIG                                                                                                    | ZZ                                  | 000                                                      | ACRAIG                                        |
| _     | ALLYSON TST                                                                                                    |                                     | 000                                                      | ALLYSON_TST                                   |
| _     | APLS                                                                                                    |                                     | 000                                                      | APLS                                          |
| _     | APNAT                                                                                                    |                                     | 000                                                      | APNAT                                         |
| _     | AP04A                                                                                                    |                                     | 000                                                      | AP04A                                         |
| _     | ASST                                                                                                    |                                     | 000                                                      | ASST                                          |
| _     | A010                                                                                                    |                                     | 010                                                      | A010                                          |
| _     | BANK-A-WIRE                                                                                                    |                                     | 000                                                      | BANK-A-WIRE                                   |
| _     | BELL                                                                                                    |                                     | 000                                                      | BELL                                          |
| _     | BETH                                                                                                    |                                     | 000                                                      | BETH                                          |
| _     | BG-PARTNER                                                                                                    |                                     | 000                                                      | BG-PARTNER                                    |
| TO    | SELECT PARTNER ENTER AN S BESIDE TH                                                                                                    | HE ID AND                           | PRESS PF5                                                |                                               |
| Ent   | er PF1=Help PF3=Exit PF4                                                                                                    | l=UMaint                            | PF5=RMaint                                               | PF6=Nxt User                                  |
|       | From the list of records on the scre<br>A field next to the Partner IDs that<br>top of the screen. Then, press <b>Ente</b><br>press <b>PF8</b> to display more records<br>your partners. | corresport. If non                  | ond with the Us<br>e of your Partn                       | ser ID displayed at the er IDs are displayed, |
|       | Review the assigned Alternate Par<br>provide appropriate uniqueness for<br>more friendly name, change the de<br>new Alternate Partner ID in the Al<br>A field next to the Partner ID and | r your or<br>fault val<br>ternate F | ganization or if<br>ue. To change t<br>Partner ID field. | you choose to use a he default value, type    |
|       | Press PF5 (RMaint) to display the                                                                                                    | Relation                            | ship Maintena                                            | nce screen (EDIY400)                          |
| Compl | leted by:                                                                                                    |                                     |                                                          |                                               |
| Date: | 7                                                                                                    | նime։                               |                                                          |                                               |
| Dan.  | _                                                                                                    | 11111                               |                                                          |                                               |

## **Step 21** Review the relationships.

The Relationship Maintenance screen (EDIY400) provides a list of relationships that you have identified. From this screen, you can confirm correct selection of relationships and delete or reset any relationships that are incorrectly set up. If you are migrating partners in groups and have previously migrated partners, these relationships will appear highlighted.

| St | arting User ID: AAA_<br>Partner ID: APLS | AREHOUSE_CO_II |     | Qual: 01<br>Qual:         |
|----|------------------------------------------|----------------|-----|---------------------------|
| A  | User / Partner                           | Qual           | Div | Relationship User/Partner |
| _  | AAA WAREHOUSE CO 11<br>APLS              | 01             | 000 | AAA WAREHOUSE C<br>/APLS  |
| _  | AAA WAREHOUSE CO 11<br>APNAT             | 01             | 000 | AAA WAREHOUSE C<br>/APNAT |
| _  | AAA WAREHOUSE CO 11<br>AP04A             | 01             | 000 | AAA WAREHOUSE C<br>/AP04A |
| _  | AAA WAREHOUSE CO 11<br>ASST              | 01             | 000 | AAA WAREHOUSE C<br>/ASST  |

- Review the relationships to confirm correct selection. If necessary, perform the following:
  - For relationships that are incorrectly defined, type **D** in the A (action) field and press **Enter**.
  - For relationships that need to be re-converted, type **R** in the A (action) field and press **Enter**.

| Completed by: |         |
|---------------|---------|
|               |         |
| Date:         | Time:   |
| Date.         | 111110. |

## Partner-Specific Data Translation Tables

You only need to perform **Step 22** through **Step 25** if you use partner-specific Data Translation tables in the mapping process. If you do not use partner-specific Data Translation tables, continue to "Migrating the Partner File" on page 7-41.

In this section, you will review all of your partner-specific Data Translation tables and identify the appropriate user/partner relationship to use in Relationship mode in place of the Partner/Qualifier used for each table.

You cannot complete this section until you have identified your trading partner relationships (**Step 20**). If you are migrating your partners to Relationship mode in groups, you will also migrate your partner-specific Data Translation table to Relationship mode in groups. If you are migrating all your partners to Relationship mode at one time, you will also migrate all of your Data Translation tables to Relationship mode at one time.

| Step 22 | Access the Partner Migration Menu.  Typically performed by: System Installer or CICS Administrator  Check the box next to each task as you complete it. |                                                                                                    |             |                          |           |                        |   |  |  |
|---------|----------------------------------------------------------------------------------------------------|----------------------------------------------------------------------------------------------------|-------------|--------------------------|-----------|------------------------|---|--|--|
|         |                                                                                                    |                                                                                                    |             |                          |           |                        |   |  |  |
|         |                                                                                                    |                                                                                                    |             |                          |           |                        |   |  |  |
|         |                                                                                                    | Log or                                                                                                    | n to Gentra | n:Basic.                 |           |                        |   |  |  |
|         |                                                                                                    | From the Gentran Main Menu, type 4.5 in the Jump Code field and press Enter to display the Partner Migration Menu (EDIY100).  Note: You can also display the Partner Migration Menu from the Administrative Main Menu. Type 5 (Relationship Conversion) in the selection field and press Enter. |             |                          |           |                        |   |  |  |
|         |                                                                                                    |                                                                                                    |             |                          |           |                        |   |  |  |
|         | EDIY1                                                                                                    | .00 4.5_                                                                                                    |             | PARTNER MIGRATION MENU   | Х         | 12/01/2005<br>12:00:00 | ) |  |  |
|         | Type the number of your selection below and press ENTER, or press the PF3 key to Exit.                                                                  |                                                                                                    |             |                          |           |                        |   |  |  |
|         |                                                                                                    |                                                                                                    | _ 1.        | User Selection           |           |                        |   |  |  |
|         |                                                                                                    |                                                                                                    | 2.          | User Maintenance         |           |                        |   |  |  |
|         |                                                                                                    |                                                                                                    | 3.          | Partner Selection        |           |                        |   |  |  |
|         |                                                                                                    |                                                                                                    | 4.          | Relationship Maintenance | е         |                        |   |  |  |
|         |                                                                                                    |                                                                                                    | 5.          | Data Translation Table   | Directory |                        |   |  |  |
|         |                                                                                                    |                                                                                                    | 6.          | Data Table Migration Se  | lection   |                        |   |  |  |
|         |                                                                                                    |                                                                                                    | 7.          | Data Table Migration Ma  | intenance |                        |   |  |  |
|         |                                                                                                    | PF1=Hel                                                                                                    | ln          | PF3=Exit                 |           |                        | 1 |  |  |

#### **Step 23** Review the Partner-Specific Data Translation tables.

The Data Translation Table Directory lists all partner-specific Data Translation tables defined in your system. The Partner/Qualifier used for each table also displays. After you have selected the user/partner relationships to use for a Data Translation table, these relationships will appear highlighted. Data Translation tables that have been selected for migration will be maintained on the screen until the completion of the migration process. Therefore, users migrating partners and Data Translation tables in group can return to their selection as often as needed.

From the Partner Migration Menu, type 5 in the selection field and press **Enter** to display the Data Translation Table Directory (EDIY600).

**Note:** You can also display the Data Translation Table Directory from the any Gentran:Basic screen by typing **4.5.5** in the Jump Code field and pressing **Enter**.

| ED      | IY600 4.5.5 | 5 DATA TRAN         | SLATION TABLE DIRECTOF | RY XXX | 12/01/2005 |
|---------|-------------|---------------------|------------------------|--------|------------|
| St      | arting Tabl | le ID:              |                        |        |            |
| A       | Table ID    | Description         | Partner ID             |        | Qual Div   |
|         | DUNST       | INTERNAL VENDOR T   | VENDOR-1               |        |            |
| _       | DUNST       | INTERNAL VENDOR T   | VENDOR-1               |        | ZZ         |
| _       | JEAN1       | TEST 1              | ISA-PARTNER            |        |            |
| _       | JEAN2       | TEST 2              | ISA-PARTNER            |        |            |
| _       | RAE0        | PARTNER SPECIFIC    | VENDOR-1               |        |            |
| _       | RAE1        | PARTNER SPECIFIC    | VENDOR-1               |        |            |
| _       | RAE2        | PARTNER SPECIFIC    | VENDOR-1               |        |            |
| _       | RAE3        | PARTNER SPECIFIC    | VENDOR-1               |        |            |
| _       | RAE4        | PARTNER SPECIFIC    | VENDOR-1               |        |            |
| _       | RAE5        | PARTNER SPECIFIC    | VENDOR-1               |        |            |
| _       | RAE6        | PARTNER SPECIFIC    | VENDOR-1               |        |            |
| _       | RAE7        | PARTNER SPECIFIC    | VENDOR-1               |        |            |
| _<br>TO | SELECT TAE  | BLE ENTER AN "S" BE | SIDE THE ID            |        |            |
| En      | ter PF1=Hel | lp PF3=E            | xit PF5                | =DTSel |            |
|         |             | d PF8=Fwd           |                        |        |            |

| Review the list of records currently displayed on the screen for Data Translation   |
|-------------------------------------------------------------------------------------|
| tables that are linked to the partners you are migrating to Relationship mode. If   |
| none of your Tables IDs are displayed, press <b>PF8</b> to display more records. To |
| select the Table ID that you want to migrate to Relationship mode, type S in the A  |
| field next to respective the Table ID.                                              |
|                                                                                     |

| Press <b>PF5</b> (DTSel) to display the Data Table Migration Selection (EDIY610) |
|----------------------------------------------------------------------------------|
| screen.                                                                          |

| Completed by: |  |  |  |
|---------------|--|--|--|
|               |  |  |  |
|               |  |  |  |

#### **Step 24** Select the User/Partner for the Data Translation table for migration.

The Data Table Migration Selection screen displays the selected partner-specific Data Translation table along with its designated Partner ID and Qualifier. This screen enables you to choose the user/partner relationship to tie to this table in place of the current Partner ID and Qualifier.

| EDIY6 | 10 4                                                                                                    | .5.6                                        | DATA TA        | BLE MIGRATION                                               | SELECTION      | XXX          | 12/01/2005 12:00:00          |
|-------|----------------------------------------------------------------------------------------------------|---------------------------------------------|----------------|-------------------------------------------------------------|----------------|--------------|------------------------------|
| Curre | nt Pa                                                                                                    | slation Table<br>artner ID<br>artner Qualif | :              | VENDOR-1                                                    |                |              |                              |
|       |                                                                                                    | IDer ID                                     |                | ACRAIGAPNAT                                                 |                |              |                              |
| Enter | PF1:                                                                                                    | =Help                                       | PF3=<br>PF9=Ad | Exit PF4=DTDin<br>d                                         | c PF5=DT       | 'Maint P     | F6=Next                      |
|       |                                                                                                    | oe your User I<br>tner ID field.            | D in the       | New User ID                                                 | field. Then,   | type the Pa  | artner ID in the New         |
| Not   | te:                                                                                                    | found in the                                | Relation       | n these fields in these fields in the ser/Painance screen ( | rtner fields o | n the        |                              |
|       |                                                                                                    | , ,                                         |                | the record to the                                           |                | _            | n file, which is used<br>am. |
|       | Continue typing the values for all user/partner relationships for each table that you want to migrate. Then, press <b>PF5</b> (DTMaint) to display the Data Table Migration Maintenance screen (EDIY620). |                                             |                |                                                             |                |              |                              |
| Compl | eted                                                                                                    | by:                                         |                | <del></del>                                                 |                | <del> </del> |                              |
| Date: |                                                                                                    |                                             |                | Time                                                        | 2:             |              |                              |

#### **Step 25** Review the Data Translation tables selected for migration.

The Data Table Migration Maintenance screen displays a list of partner-specific Data Translation tables that have been identified for migration to Relationship mode. From this screen, you can confirm correct selection of user/partner relationships to use for each table and delete or reset any relationship incorrectly set up. If you are migrating partners and tables in the groups and have previously migrated tables, these tables will appear highlighted.

| Delete Reset EDIY620 4.5. |                                  | BLE MIGRATION MAINTENANCE | 12/01/2005<br>12:00:00 |
|---------------------------|----------------------------------|---------------------------|------------------------|
| Starting Tab              | le ID: DUNST                     |                           |                        |
| A Table ID                | Partner ID<br>User ID /          | Qual                      |                        |
| _ DUNST                   | VENDOR-1                         | ZZ APNAT                  |                        |
| _ JEAN2                   | ISA-PARTNER<br>ACRAIG            | APNAT                     |                        |
| -                         |                                  |                           |                        |
| -                         |                                  |                           |                        |
|                           | G FILE<br>.lp PF3=:<br>d PF8=Fwd | Exit PF4=DTsel            |                        |

- Review the tables and relationships to confirm correct selection. If necessary, perform the following:
  - For tables that should not have been selected for migration, type **D** in the A (action) field and press **Enter**.
  - For tables that need to be re-converted, type **R** in the A (action) field and press **Enter**.
- Press **PF3** to exit the subsystem.

| Completed by: _ | <br>  | <br> | <br> |
|-----------------|-------|------|------|
|                 |       |      |      |
| <b>Date:</b>    | Time: |      |      |

## Migrating the Partner File

#### The Partner Migration Program

The actual migration from Partner/Qualifier to Relationship takes place during a batch job. This job executes the Partner Migration (EDIH100) program, which reads the Partner Conversion file and combines the records from the Release 6.4 partner profile in Partner/Qualifier mode to create the Release 6.4 partner profile in Relationship mode. The inbound and outbound Control files are migrated at the same time. The global partner !!!GENTRAN-RESERVED-PARTNER-ID-1 is also migrated to Relationship mode during this process. The new Partner ID will be !!!GENTRAN-RU1/!!!GENTRAN-RP1.

| Migrating Release 6.4 Partner Profiles |                                               |      |  |
|----------------------------------------|-----------------------------------------------|------|--|
|                                        | Input                                         |      |  |
| EDICFG                                 | 6.4 System Configuration File                 | VSAM |  |
| PARTIN                                 | 6.4 Partner File – Partner/Qualifier          | VSAM |  |
| ICNTLIN                                | 6.4 Inbound Control File – Partner/Qualifier  | VSAM |  |
| OCNTLIN                                | 6.4 Outbound Control File – Partner/Qualifier | VSAM |  |
| XREFIN                                 | 6.4 Partner X-Ref File                        | VSAM |  |
| PARTCNV                                | 6.4 Partner Conversion File                   | VSAM |  |
|                                        | Output                                        | ·    |  |
| PARTOUT                                | 6.4 Partner File – Relationship               | VSAM |  |
| ICNTL                                  | 6.4 Inbound Control File – Relationship       | VSAM |  |
| OCNTL                                  | 6.4 Outbound Control File – Relationship      | VSAM |  |
| PARTREL                                | 6.4 Partner Relationship File                 | VSAM |  |
| EDISUM                                 | Summary Report                                |      |  |

The new Relationship partners are built by combining the two partners' records as follows:

| Partner Record                                 | Record ID  | User/Partner Source |  |  |
|------------------------------------------------|------------|---------------------|--|--|
| Header                                         | AH         | Partner             |  |  |
| Interchange                                    | CONTROL    | Partner             |  |  |
| Group                                          | GP         | Partner             |  |  |
| Transaction                                    | TC         | Partner             |  |  |
| Name and Address                               | NAMEADUSER | User                |  |  |
| Name and Address                               | NAMEADPART | Partner             |  |  |
| User                                           | USER       | Partner             |  |  |
| If not using the Sender ID for Data Separation |            |                     |  |  |
| Data Separation                                | PI, GI, TI | User                |  |  |
| Data Separation                                | PO, GO, TO | Partner             |  |  |

| Partner Record                             | Record ID                 | User/Partner Source |  |
|--------------------------------------------|---------------------------|---------------------|--|
| If using the Sender ID for Data Separation |                           |                     |  |
| Data Separation                            | PI, PO, GI, GO,<br>TI, TO | Partner             |  |
| Error Rejection                            | EP, EG, ET                | User                |  |

## Partner Migration Program Parameter Record

#### **Parameter Record**

Col 1-11: CONVERT ALL This parameter instructs the program to

process all records on the Partner

Conversion. Do not use this parameter if you choose to migrate your trading

partners in groups.

#### Migration Process

In this section, you will perform the migration process from Partner/Qualifier mode to Relationship mode for the Partner file, Inbound and Outbound Control files, and Cross-reference files. After you have performed the partner migration process, you will:

- Migrate your translation tables.
- Verify correct processing.
- Remove components that are no longer needed.

Individual instructions for migrating all of your trading partners and migrating trading partners in groups are included in this section.

|         | Date:                                    | Time:                                                                                                    |  |
|---------|------------------------------------------|----------------------------------------------------------------------------------------------------|--|
|         | Comp                                     | leted by:                                                                                                    |  |
|         |                                          | <ul> <li>Relationship mode, go to Step 27, "Migrate the entire Partner subsystem."</li> <li>If you are migrating your Release 6.4 trading partners in groups to Relationship mode, go to Step 28, "Migrate the Partner subsystem in groups."</li> </ul> |  |
|         |                                          | Proceed with one of these steps:  • If you are migrating all of your Release 6.4 trading partners at one time to                                                                                                    |  |
|         |                                          | • SIMPART • SIMPREL • SIMPREL1 • SIMPOTB • SIMPINB                                                                                                    |  |
|         |                                          | For Relationship mode, you must also close and disable the files where <b>SIM</b> represents your three-character system image ID in your Relationship Release 6.4 CICS environment. These files include:                                               |  |
|         |                                          | • SIMPCNV • SIMPCNV1 • SIMPART • SIMPREF<br>• SIMPREF1 • SIMPINB • SIMPOTB                                                                                                    |  |
|         |                                          | Before running the migration process, close and disable files where <b>SIM</b> represents your three-character system image ID in your current Release 6.4 CICS environment. These files include:                                                       |  |
|         | Check                                    | the box next to the task as you complete it.                                                                                                    |  |
|         | Typically performed by: System Installer |                                                                                                    |  |
| Step 26 | Prepare for the migration.               |                                                                                                    |  |

|         | Date:   | Time:                                                                                                    |  |  |  |
|---------|---------|----------------------------------------------------------------------------------------------------|--|--|--|
|         | Compl   | leted by:                                                                                                    |  |  |  |
|         | Contin  | ue to Step 29, in Migrating Translation Tables.                                                                                                    |  |  |  |
|         |         | Verify the job results. You should never receive a return code greater than <b>8</b> . A return code of 8 usually indicates that during a step, Gentran attempted to delete a file that does not exist The file will be created during the job. |  |  |  |
|         |         | Submit the JCL member.                                                                                                    |  |  |  |
|         |         | Read the comments within the JCL member and follow additional instructions.                                                                                                    |  |  |  |
|         |         | Change data set names as required by your installation. Change only the first two index levels of each data set name ( <b>GENTRAN.V6X4</b> ). Doing this enables you to mass-edit data set names.                                               |  |  |  |
|         |         | Change the text strings <b>XXXXXX</b> of <b>VOLUMES</b> ( ) as required by your installation.                                                                                                    |  |  |  |
|         |         | Change <b>DISK</b> of <b>UNIT=DISK</b> as required by your installation.                                                                                                    |  |  |  |
|         |         | Add a job card.                                                                                                    |  |  |  |
| Step 27 | Migrate | Migrate the entire Partner subsystem – customize JCL member <b>CNREL</b> and submit.                                                                                                    |  |  |  |

| Step 28 | Migrate            | e the Partner subsystem in groups – customize JCL member CNRELI and submit.                                                                                                    |
|---------|--------------------|----------------------------------------------------------------------------------------------------|
|         | Not                | te: If you have already submitted CNREL, skip this section.                                                                                                    |
|         | Partner/<br>(PART) | n run CNRELI multiple times when migrating your partner profiles in groups from /Qualifier mode to Relationship mode. When a Partner Conversion record CNV) is processed, a flag is set on this file and the records will not be processed subsequent runs. To re-migrate your relationships, use CNREL (see <b>Step 27</b> ). |
|         | Mainter            | ual relationships can be re-migrated by using the Reset action on the Relationship nance (EDIY400) screen. The relationship will then be migrated the next time you CNRELI.                                                                                                    |
|         |                    | Add a job card.                                                                                                    |
|         |                    | Change <b>DISK</b> of <b>UNIT=DISK</b> as required by your installation.                                                                                                    |
|         |                    | Change data set names as required by your installation. Change only the first two index levels of each data set name ( <b>GENTRAN.V6X4</b> ). Doing this enables you to mass-edit data set names.                                                                                                    |
|         |                    | Read the comments within the JCL member and follow additional instructions.                                                                                                    |
|         |                    | Submit the JCL member.                                                                                                    |
|         |                    | Verify the job results. You should never receive a return code greater than <b>8</b> . A return code of 8 usually indicates that during a step, Gentran attempted to delete a file that does not exist The file will be created during the job.                                                                                |
|         | Continu            | ne to Step 29 in Migrating Translation Tables.                                                                                                    |
|         | Comple             | eted by:                                                                                                    |
|         | Date:              | Time:                                                                                                    |

#### **Migrating Translation Tables**

#### The Data Translation Program

The actual migration of partner-specific Data Translation tables from Partner/Qualifier mode to Relationship mode takes place during a batch job. This job executes the Data Translation Migration (EDIH200) program. The programs reads the Data Translation Migration file to replace the Partner/Qualifier found on the partner-specific Data Translation tables with the user/partner specified in the online partner migration process. Both the Table Definition (Code Define) and Data Translation Table (Code.Data) files are migrated to Relationship mode during this process.

| Migrating Release 6.4 Data Translation Tables |                                     |      |
|-----------------------------------------------|-------------------------------------|------|
| Input                                         |                                     |      |
| INDEF                                         | 6.4 Code Define File                | VSAM |
| INDATA                                        | 6.4 Code Data File                  | VSAM |
| DTBMIG                                        | 6.4 Data Translation Migration File | VSAM |
| Output                                        |                                     |      |
| OUTDEF                                        | 6.4 Code Define File – Relationship | VSAM |
| OUTDATA                                       | 6.4 Code Data File – Relationship   | VSAM |
| EDISUM                                        | Summary Report                      |      |

The EDIH200 program sequentially reads the Data Translation Migration file and processes only those records on the file that have not been migrated in previous runs. You can determine if a table has already been migrated by reviewing the online Data Translation Table Directory (EDIY600) or Data Table Migration Maintenance (EDIY620) screens. Tables that have been migrated will appear highlighted on these screens. The CONVERT ALL parameter must be used if you want to migrate all the tables found in the Data Translation Migration file.

## Data Translation Table Migration Program Parameter Record

#### Parameter Record

Col 1 – 11: CONVERT ALL

This parameter instructs the program to process all records on the Data Translation Migration file. Do not use this parameter if you choose to migrate your trading partners and tables in groups.

#### Migration Process

In this section, you will perform the migration process for Mapping Translation Tables from Mixed mode to Relationship mode. If you do not use partner-specific Data Translation tables, you do not need to perform this process and can continue to **Step 32**. After you have perform the migration process, you will verify correct processing and remove components that are no longer need. Individual instructions for migrating all of your Mapping Translation tables and migrating Mapping Translation tables in groups are included in this section.

|         | -      |                                                                                                    |  |  |
|---------|--------|----------------------------------------------------------------------------------------------------|--|--|
| Step 29 | Prepa  | Prepare for the migration.                                                                                                    |  |  |
|         | Туріса | Typically performed by: System Installer                                                                                                    |  |  |
|         | Check  | the box next to the task as you complete it.                                                                                                    |  |  |
|         |        | Before running the migration process, close and disable these files in your current Release 6.4 CICS environment, where <b>SIM</b> represents your three-character system image:  • <b>SIMTCNV</b> • <b>SIMCDCD</b> • <b>SIMCDC1 SIMCDDA</b> • <b>SIMCDDF</b> • <b>SIMCDD1</b> • <b>SIMCDVL</b> |  |  |
|         |        | For Relationship mode, you must also close and disable the files where <b>SIM</b> represents your three-character system image in your Relationship Release 6.4 CICS environment. These files include:  • <b>SIMCDDF</b> • <b>SIMCDCD</b> • <b>SIMCDC1</b>                                      |  |  |
|         | If you | • SIMCDDA • SIMCDD1 • SIMCDVL  are migrating all translation tables, continue with Step 30. If you are migrating the                                                                                                    |  |  |
|         | •      | ation tables in groups, continue with <b>Step 31</b> .                                                                                                    |  |  |
|         | Comp   | pleted by:                                                                                                    |  |  |
|         | Doto   | Timo·                                                                                                    |  |  |

|  |        | Add a job card.                                                                                                    |
|--|--------|----------------------------------------------------------------------------------------------------|
|  |        | Change <b>DISK</b> of <b>UNIT=DISK</b> as required by your installation.                                                                                                    |
|  |        | Change the text strings <b>XXXXXX</b> of <b>VOLUMES</b> ( ) as required by your installation.                                                                                                    |
|  |        | Change data set names as required by your installation. Change only the first two index levels of each data set name ( <b>GENTRAN.V6X4</b> ). Doing this enables you to mass-edit data set names.                                               |
|  |        | Read the comments within the JCL member and follow additional instructions.                                                                                                    |
|  |        | Submit the JCL member.                                                                                                    |
|  |        | Verify the job results. You should never receive a return code greater than <b>8</b> . A return code of 8 usually indicates that during a step, Gentran attempted to delete a file that does not exist The file will be created during the job. |
|  | Contin | nue with Step 32.                                                                                                    |
|  | Comp   | leted by:                                                                                                    |
|  | Date:  | Time:                                                                                                    |

| Step 31 | Migrat           | te the tables in groups – customize JCL member <b>CNDTRI</b> and submit.                                                                                                    |
|---------|------------------|----------------------------------------------------------------------------------------------------|
|         | No               | ote: If you have already submitted CNDTR, skip this section.                                                                                                    |
|         | from P<br>record | an run CNDTRI multiple times when migrating your translation tables in groups Partner/Qualifier mode to Relationship mode. When a Data Translation Migration (DTBMIG) is processed, a flag is set on this file and the record is not processed subsequent runs. To re-migrate your tables, use CNDTR (see <b>Step 30</b> ). |
|         |                  | Add a job card.                                                                                                    |
|         |                  | Change data set names as required by your installation. Change only the first two index levels of each data set name ( <b>GENTRAN.V6X4</b> ). Doing this enables you to mass-edit data set names.                                                                                                    |
|         |                  | Read the comments within the JCL member and follow additional instructions.                                                                                                    |
|         |                  | Submit the JCL member.                                                                                                    |
|         |                  | Verify the job results. You should never receive a return code greater than <b>8</b> . A return code of 8 usually indicates that during a step, Gentran attempted to delete a file that does not exist The file will be created during the job.                                                                             |
|         | Contin           | nue with Step 32.                                                                                                    |
|         | Comp             | leted by:                                                                                                    |
|         | Date:            | Time:                                                                                                    |

#### **Step 32** Compare Relationship mode against Mixed mode.

Typically performed by: System Installer

Check the box next to each task as you complete it.

- Set up JCL to run the Release 6.4 Relationship mode. These members require JCL changes:
  - EXEC001 EXEC011M INBOUND
  - EXEC002B EXEC017 OUTBOUND
  - EXEC005EXEC019EXEC042
  - EXEC011A EXEC087

For each member listed above, make the following JCL changes:

- Delete all DD statements referencing
   GENTRAN. V6X4. VSAM. PARTNER. XREF and
   GENTRAN. V6X4. VSAM. PARTNER. XREF. PATH.
- Uncomment DD statements referencing
   GENTRAN. V6X4. VSAM. PARTREL and
   GENTRAN. V6X4. VSAM. PARTREL. PATH.
- To reflect the .REL files created **Step 9** through **Step 11**, change the data set names in the JCL entries for the following:

| DD<br>Name | Old<br>Data Set Name               | New<br>Data Set Name                |
|------------|------------------------------------|-------------------------------------|
| SYS090     | GENTRAN.V6X4.VSAM.PARTNER          | GENTRAN.V6X4.VSAM.REL.PARTNER       |
| SYS091     | GENTRAN.V6X4.VSAM.CONTROL.OUTBOUND | GENTRAN.V6X4.VSAM.REL.CNTL.OUTBOUND |
| SYS092     | GENTRAN.V6X4.VSAM.CONTROL.INBOUND  | GENTRAN.V6X4.VSAM.REL.CNTL.INBOUND  |
| EDICFG     | GENTRAN.V6X4.VSAM.EDI.EDICFG       | GENTRAN.V6X4.VSAM.REL.EDICFG        |
| EDIIEA     | GENTRAN.V6X4.VSAM.EDI.EDIIEA       | GENTRAN.V6X4.VSAM.REL.EDIIEA        |
| EDIIES     | GENTRAN.V6X4.VSAM.EDI.EDIIES       | GENTRAN.V6X4.VSAM.REL.EDIIES        |
| EDIQ097    | GENTRAN.V6X4.VSAM.EDI.EDIQ097      | GENTRAN.V6X4.VSAM.REL.EDIQ097       |
| EDIIECA    | GENTRAN.V6X4.VSAM.EDI.EDIIECA      | GENTRAN.V6X4.VSAM.REL.EDIIECA       |
| EDIOEA     | GENTRAN.V6X4.VSAM.EDI.EDIOEA       | GENTRAN.V6X4.VSAM.REL.EDIOEA        |
| EDIOES     | GENTRAN.V6X4.VSAM.EDI.EDIOES       | GENTRAN.V6X4.VSAM.REL.EDIOES        |
| EDIOAL     | GENTRAN.V6X4.VSAM.EDI.EDIOAL       | GENTRAN.V6X4.VSAM.REL.EDIOAL        |
| EDIIAA     | GENTRAN.V6X4.VSAM.EDI.EDIIAA       | GENTRAN.V6X4.VSAM.REL.EDIIAA        |
| EDIIAS     | GENTRAN.V6X4.VSAM.EDI.EDIIAS       | GENTRAN.V6X4.VSAM.REL.EDIIAS        |
| EDIIEL     | GENTRAN.V6X4.VSAM.EDI.EDIIEL       | GENTRAN.V6X4.VSAM.REL.EDIIEL        |
| EDIOAA     | GENTRAN.V6X4.VSAM.EDI.EDIOAA       | GENTRAN.V6X4.VSAM.REL.EDIOAA        |
| EDIOAS     | GENTRAN.V6X4.VSAM.EDI.EDIOAS       | GENTRAN.V6X4.VSAM.REL.EDIOAS        |
| EDIQ093    | GENTRAN.V6X4.VSAM.EDI.EDIQ093      | GENTRAN.V6X4.VSAM.REL.EDIQ093       |
| EDIOACA    | GENTRAN.V6X4.VSAM.EDI.EDIOACA      | GENTRAN.V6X4.VSAM.REL.EDIOACA       |

|    | Rı     | Run your production outbound flow in the 6.4 Mixed Mode                                                                               |  |  |
|----|--------|----------------------------------------------------------------------------------------------------|--|--|
|    | Rı     | Run the same flow in the Release 6.4 Relationship mode.                                                                               |  |  |
|    | Co     | Compare the results of both runs. The results should be the same.                                                                     |  |  |
|    |        | the results are not the same, identify the source of the difference. Consider the llowing:                                            |  |  |
|    | •      | Your Configuration record must be set to Relationship mode.                                                                           |  |  |
|    | •      | Maps and parameters must be set up the same.                                                                                          |  |  |
|    | •      | For any JCL overrides, they must be the same in both runs.                                                                            |  |  |
|    | Note:  | If you are still unable to identify the source of the difference, contact the Gentran Software Support Center for further assistance. |  |  |
|    | Rı     | un your production inbound flow in the Release 6.4 Mixed mode.                                                                        |  |  |
|    | Rı     | Run the same flow in the Release 6.4 Relationship mode.                                                                               |  |  |
|    | Co     | Compare the results of both runs. The results should be the same.                                                                     |  |  |
|    |        | If the results are not the same, identify the source of the difference. Consider the following:                                       |  |  |
|    | •      | Your Configuration record must be set to Relationship mode.                                                                           |  |  |
|    | •      | Maps and parameters must be set up the same.                                                                                          |  |  |
|    | •      | For any JCL overrides, they must be the same in both runs.                                                                            |  |  |
|    | Note:  | If you are still unable to identify the source of the difference, contact the Gentran Software Support Center for further assistance. |  |  |
| Co | mplete | d by:                                                                                                    |  |  |
| Da | te:    | Time:                                                                                                    |  |  |

#### **Performing Gentran: Basic Maintenance**

After you have completed the migration process and you are satisfied that Relationship mode processing is functioning correctly, you should remove the migration programs and delete the migration files from your CICS region.

**Note:** If you have used a separate CICS system image for Relationship mode, you should consolidate both images.

In this section, you will find instructions to remove programs and back up and delete the Release 6.4 Partner, Inbound Control, Outbound Control, and Partner Cross-reference files for Partner/ Qualifier mode. Instructions for renaming the Partner, Inbound Control, and Outbound Control files for Relationship mode to the standard Gentran names used for processing are also included in this section.

| Step 33 | Remove the Conversion file and programs. |                                                                                                    |                                                                                             |  |
|---------|------------------------------------------|----------------------------------------------------------------------------------------------------|---------------------------------------------------------------------------------------------|--|
|         | Typically performed by: System Installer |                                                                                                    |                                                                                             |  |
|         | Check t                                  | the box next to each task as you c                                                                                                    | omplete it.                                                                                 |  |
|         |                                          | Log on to CICS as required with transaction. When you have finish                                                                                                    | nin your environment to access the CEDA shed, clear the screen.                             |  |
|         |                                          | Type the following command to remove the group that contains the Partner Relationship Migration resources from the list of groups that CICS installs startup. Substitute your list name for the value <b>LISTNAME</b> in the comman Press <b>Enter</b> to invoke the command. |                                                                                             |  |
|         |                                          | CEDA REMOVE GROUP (GENCVBSC) LIST (LISTNAME)                                                                                                    |                                                                                             |  |
|         |                                          | Check for the <b>Remove Successful</b> result from CEDA. When you have finished, press <b>PF3</b> . Then, clear the screen.                                                                                                    |                                                                                             |  |
|         |                                          | Type the following command to delete the group that contains the Partner Relationship Migration resources. Press <b>Enter</b> to invoke the command.                                                                                                    |                                                                                             |  |
|         |                                          | CEDA DELETE GROUP (GENCVBSC) ALL                                                                                                    |                                                                                             |  |
|         |                                          | Check for the <b>Delete Succe</b> finished, press <b>PF3</b> . Then, clear                                                                                                    | <b>ssful</b> result from CEDA. When you have the screen.                                    |  |
|         |                                          | Using the IDCAMS utility, delete intermediate VSAM files. You may want to archive a copy before physically removing them from your system.                                                                                                    |                                                                                             |  |
|         |                                          | Partner Conversion File<br>Partner User File<br>Data Translation Migration File                                                                                                    | GENTRAN.V6X4.VSAM.EDI.PARTCNV<br>GENTRAN.V6X4.VSAM.EDI.USER<br>GENTRAN.V6X4.VSAM.EDI.DTBMIG |  |
|         | Completed by:                            |                                                                                                    |                                                                                             |  |
|         | Date:                                    |                                                                                                    | Time:                                                                                       |  |

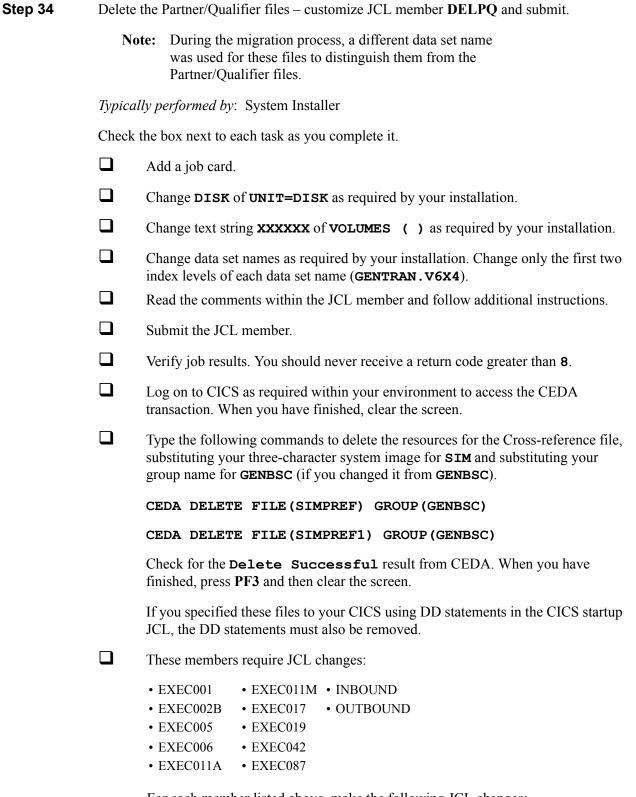

For each member listed above, make the following JCL changes:

- Delete all DD statements referencing
   GENTRAN.V6X4.VSAM.PARTNER.XREF and
   GENTRAN.V6X4.VSAM.PARTNER.XREF.PATH.
- Uncomment DD statements referencing
   GENTRAN.V6X4.VSAM.PARTREL and
   GENTRAN.V6X4.VSAM.PARTREL.PATH.

| Completed by: |       |  |
|---------------|-------|--|
|               |       |  |
| Date:         | Time: |  |

# Chapter

8

# **Implementing Gentran:Basic**

# **Overview**

This chapter explains the final tasks to be completed to implement Gentran:Basic.

This chapter contains the following topics:

| Topic                                       | Page |
|---------------------------------------------|------|
| Deleting Installation Files                 | 8-2  |
| System Configuration                        | 8-3  |
| Concurrent Processing                       | 8-8  |
| Introduction                                | 8-8  |
| How Concurrent Processing Is Implemented    | 8-8  |
| The Benefits of Concurrent Processing       | 8-9  |
| Requirements                                | 8-9  |
| Choosing to Implement Concurrent Processing | 8-10 |
| Implementing Concurrent Processing          | 8-11 |
| Backing Out Concurrent Processing           | 8-21 |

# **Deleting Installation Files**

Following the successful installation of Gentran:Basic, the files that you uploaded to your mainframe and the files that you used to build the permanent Gentran:Basic files are no longer needed. This section deletes those files and frees the disk space that they occupy.

**Note:** Leaving the files on your mainframe will not hinder the performance of Gentran:Basic. If you do not want to delete them, you may skip this section and continue to "System Configuration".

|        | Date:                                            | Time:                                                                                                    |  |
|--------|--------------------------------------------------|----------------------------------------------------------------------------------------------------|--|
|        | Compl                                            | leted by:                                                                                                    |  |
|        |                                                  | Verify the job results. You should never receive a return code greater than <b>0</b> .                                                                      |  |
|        |                                                  | Submit the job.                                                                                                    |  |
|        |                                                  | Read the comments within the JCL and follow any additional instructions.                                                                                    |  |
|        |                                                  | • Change only the first two index levels of all other data sets. These are identified with the <b>GENTRAN.V6X4</b> high-level qualifier.                    |  |
|        |                                                  | • Change only the first index level of the sequential standards data sets. These are identified with the <b>GENTRAN</b> . <b>STDS</b> high-level qualifier. |  |
|        |                                                  | Change the data set names as required by your installation.                                                                                                 |  |
|        |                                                  | Add a job card.                                                                                                    |  |
|        | Check                                            | the box next to each task as you complete it.                                                                                                    |  |
|        | Typical                                          | lly performed by: System Installer                                                                                                    |  |
| Step 1 | Customize JCL member <b>DELFILES</b> and submit. |                                                                                                    |  |
|        |                                                  |                                                                                                    |  |

## **System Configuration**

You will use the Configuration Maintenance subsystem to complete the tasks in this section to configure your system.

To perform this process, you must refer to your Pre-installation Worksheet (Chapter 2). You will use information that you have specified on the Pre-installation Worksheet to update the Configuration Maintenance subsystem in Gentran:Basic.

#### **Step 2** Implement Gentran:Basic.

Typically performed by: System Installer

Check the box next to each task as you complete it.

- Log on to Gentran:Basic.
- From the Gentran Main Menu, type 4 in the selection field and press **Enter** to display the Administrative Main Menu (EDIM210).

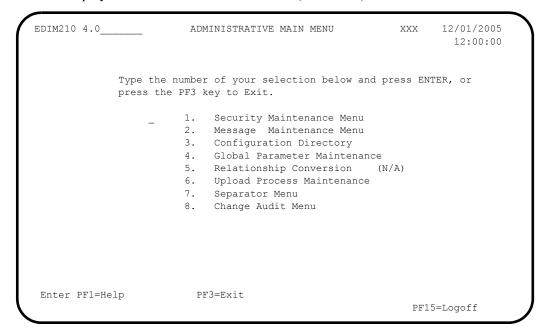

Type **3** in the selection field and press **Enter** to display the Configuration Directory (EDIM230).

```
Select
EDIM230 4.3 CONFIGURATION DIRECTORY XXX 12/01/2005
12:00:00

A Record Type Description

T Clear Key Processing Options
On-Line Processing Options
Additional On-Line Processing Options
Databank Processing Options

Databank Processing Options

TO SELECT, TYPE AN "S" BESIDE CONFIG RECORD TYPE
Enter PF1=Help PF3=Exit PF5=Id Maint
PF7=Bwd PF8=Fwd
```

Use the **Tab** key to move to the A (Action Code) field for Record Type 0, On-Line Processing Options. Then, type **S** and press **PF5** to display the Configuration Maintenance (EDIM231) screen, Panel 1 of 3.

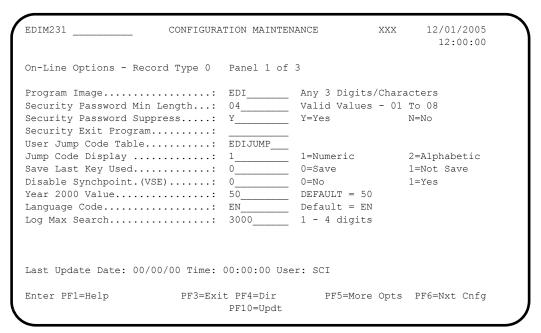

- Using the values from your Pre-installation Worksheet, type the necessary field values accordingly. Then, press **PF10** to update the record.
- Press **PF5** to display the Configuration Maintenance (EDIM231) screen, Panel 2 of 3.

```
EDIM231
                 CONFIGURATION MAINTENANCE
                                           XXX
                                                 12/01/2005
                                                  12:00:00
On-Line Options - RECORD TYPE 0 PANEL 2 OF 3
                                 N=No
Interchange Version..... N_{-}
                                  N=No
                                              Y=Yes
Group Version..... N_____
Y=Yes
Trading Profile Mode...... P_____ P=PART/QUAL R=RELATION M=MIX
Multiple Envelope Enabled.....: N_____ N=No Y=Yes
Concurrency Enabled..... N_____
                                 N=No
                                              Y=Yes
CICS Applid for Concurrency....:
Last Update Date: 00/00/00 Time: 00:00:00 User: SCI
                  PF3=Exit PF4=Prev
Enter PF1=Help
                                    PF5=More Opts PF6=Nxt Cnfg
                    PF10=Updt
```

- Using the values from your Pre-installation Worksheet, type the necessary field values accordingly. Then, press **PF10** to update the record.
- Press **PF5** to display the Configuration Maintenance (EDIM231) screen, Panel 3 of 3.

```
EDIM231 ___
                                                                              12/01/2005
                          CONFIGURATION MAINTENANCE
                                                                 XXX
                                                                                 12:00:00
 ON-LINE OPTIONS - RECORD TYPE 0 PANEL 3 OF 3

      Partner Help Enabled......: 1
      0=Not Active
      1=Active

      Standards Help Enabled......: 1
      0=Not Active
      1=Active

      Databank Help Enabled.....: 1
      0=Not Active
      1=Active

Standards Help Enabled.....: 1 0=Not Active
Databank Help Enabled.....: 1 0=Not Active
 Security Help Enabled...... 1 0=Not Active
                                                                          1=Active
 Mapping Help Enabled...... 1_____ 0=Not Active
                                                                          1=Active
                                                                          1=Active
 Error Message Help Enabled....: 1_____ 0=Not Active
Global Parameter Help Enabled..: 1 0=Not Active Config Help Enabled....... 1 0=Not Active
                                                                            1=Active
                                                                           1=Active
 GENTRAN:Plus Help Enabled.....: 0 0=Not Active
                                                                          1=Active
                                                                          1=Active
 GENTRAN:Control Help Enabled...: 0_____ 0=Not Active
GENTRAN:Realtime Help Enabled.: 0 0=Not Active
GENTRAN:Viewpoint Help Enabled.: 0 0=Not Active
                                                                          1=Active
 GENTRAN: Viewpoint Help Enabled.: 0
                                                                            1=Active
 Last Update Date: 00/00/00 Time: 00:00:00 User: SCI
 Enter PF1=Help
                              PF3=Exit PF4=Prev
                                                                             PF6=Nxt Cnfg
                                 PF10=Updt
```

Using the values from your Pre-Installation Worksheet, type the necessary field values accordingly. Then, press **PF10** to update the record.

Press **PF4** three times to return to the Configuration Directory.

```
Select
EDIM230 4.3 CONFIGURATION DIRECTORY XXX 12/01/2005
12:00:00

A Record Type Description

O On-Line Processing Options
Additional On-Line Processing Options
Databank Processing Options

Databank Processing Options

TO SELECT, TYPE AN "S" BESIDE CONFIG RECORD TYPE
Enter PF1=Help PF3=Exit PF5=Id Maint
PF7=Bwd PF8=Fwd
```

Press **Tab** to move to the A (Action Code) field for Record Type 1, Additional On-Line Processing Options. Then, type **s** and press **PF5** to display the Configuration Maintenance (EDIM231) screen, Panel 1 of 2.

```
EDIM231
                          CONFIGURATION MAINTENANCE
                                                                        12/01/2005
                                                                           12:00:00
  Additional Online Options - Record Type 1 Panel 1 of 2
  User ID for Background Tasks...:
  Batch Submit Exit....:
  Change Audit: Partner..... N_____ Y=Enabled
                                                                     N=Disabled

        Change Audit:
        Standards.....:
        N
        Y=Enabled

        Change Audit:
        Application....:
        N
        Y=Enabled

        Change Audit:
        Transaction....:
        N
        Y=Enabled

                                                                     N=Disabled
N=Disabled
                                                                      N=Disabled
  Change Audit: Code Tables....: N Y=Enabled
                                                                      N=Disabled
  Change Audit: Security.....: N_____ Y=Enabled
                                                                      N=Disabled
                                                                      N=Disabled
  Change Audit: Error Message...: N____ Y=Enabled
  Change Audit: Configuration...: N_____
                                                    Y=Enabled
                                                                       N=Disabled
                                                   Y=Enabled
                                                                      N=Disabled
  Change Audit: Global Parameter: N_
  Change Audit: Separator....: N
                                                   Y=Enabled
                                                                      N=Disabled
Last Update Date: 00/00/00 Time: 00:00:00 User: SCI
                            PF3=Exit PF4=Dir PF5=More Opts PF6=Nxt Cnfg
  Enter PF1=Help
                                   PF10=Updt
```

Using the values from your Pre-Installation Worksheet, type the necessary field values accordingly. Then, press **PF10** to update the record.

## Press **PF4** to return to the Configuration Directory.

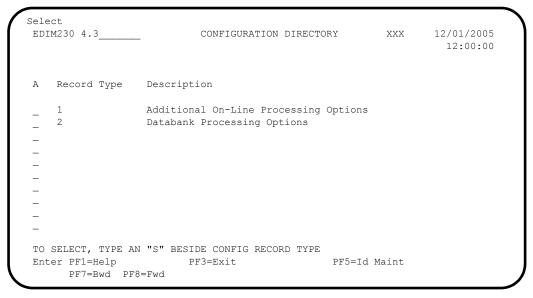

Press **Tab** to move to the A (Action Code) field for Record Type 2, Databank Processing Options. Then, type **S** and press **PF5** to display the Configuration Maintenance (EDIM231) screen, Panel 1 of 1.

| EDIM231 CONFIG                                                                                                    | URATION MAINTENANCE                                            | XXX         | 12/01/2005<br>12:00:00 |
|----------------------------------------------------------------------------------------------------|----------------------------------------------------------------|-------------|------------------------|
| Databank Options - Record Type                                                                                                    | 2 Panel 1 of 1                                                 |             |                        |
| Databank Manager Scan Interval Databank Manager Transaction I Outbound Application Usage  Inbound EDI Usage  Inbound Application Usage  Databank Error User Exit PGM. Databank Error User Exit Data. | D: EDID F=Full .: F F=Full .: F F=Full .: F F=Full .: F F=Full | D=Directory | y N=None<br>y N=None   |
| Last Update Date: 00/00/00                                                                                                    | Time: 00:00:00 User: SC                                        | CI          |                        |
| Enter PF1=Help PF3=                                                                                                    | Exit PF4=Dir<br>PF10=Updt                                      | PI          | F6=Nxt Cnfg            |

- Using the values specified on your Pre-installation Worksheet, update the fields on the screen accordingly. Press **PF10** to update the record with the changes.
- Exit from and restart your Gentran:Basic online system to completely apply the configuration changes.

| Completed by: |  |
|---------------|--|
|               |  |
| Date:         |  |

## **Concurrent Processing**

#### Introduction

Gentran:Basic has traditionally had two restrictions that have limited the ability to run Inbound and Outbound job streams concurrently.

- Databanks The four databanks (Outbound Application, Outbound EDI, Inbound EDI, and Inbound Application) are defined with a VSAM shareoption of 2,3. This allows only one application at a time to update each databank.
- Inbound and Outbound Partner Control files These are defined with a VSAM shareoption of 4,3. This allows multiple applications to update a file concurrently but requires each application to serialize access to ensure the integrity of the file. However, using a shareoption of 4,3 adds processing overhead because VSAM always refreshes its buffers whenever the files are accessed. Concurrent processing has been always permitted if the databank facility is not enabled but at the cost of additional processing overhead.

This section describes the concept of concurrent processing and helps you decide whether or not to modify your installation of Gentran:Basic to use concurrent processing to improve processing throughput.

#### **How Concurrent Processing Is Implemented**

Concurrent processing is implemented in Gentran:Basic using the External CICS Interface (EXCI) feature of CICS. This is an application programming interface that enables a non-CICS batch "client" program to call a CICS "server" program. These "client" programs then allocate and open a pipe to pass data to and receive data from the CICS "server" programs.

In Gentran:Basic, the following are the "client" programs that update the Databank and/or Partner Control files:

| • | EBDI001  | Inbound Editor                                   |
|---|----------|--------------------------------------------------|
| • | EBDI002  | Outbound Editor                                  |
| • | EBDI011A | Outbound Envelope Generator for Acknowledgements |
| • | EBDI011M | Outbound Envelope Generator for Mapping          |
| • | EBDI041  | Inbound Mapper                                   |
| • | EBDI042  | Outbound Mapper                                  |
| • | EDID101  | Outbound Application Databank Maintenance        |
| • | EDID201  | Outbound EDI Databank Maintenance                |
| • | EDID205  | Outbound EDI Databank Extract                    |
| • | EDID301  | Inbound EDI Databank Maintenance                 |
| • | EDID401  | Inbound Application Databank Maintenance         |
| • | EDID405  | Inbound Application Databank Extract             |
| • | EDID510  | Acknowledgement Reconciliation/Monitor           |
| • | EDID550  | EDI Databank Inquiry                             |
| • | EDID551  | Application Databank Inquiry                     |
| • | EDID850  | Network Reconciliation                           |
|   |          |                                                  |

All updating of the Databank and Partner Control files has been removed from these "client" programs and has been moved into the following CICS "server" programs:

| • | EDIBCTL  | Inbound and Outbound Control file EXCI Server |
|---|----------|-----------------------------------------------|
| • | EDIBDBIA | Inbound Application Databank EXCI Server      |
| • | EDIBDBIE | Inbound EDI Databank EXCI Server              |
| • | EDIBDBOA | Outbound Application Databank EXCI Server     |
| • | EDIBDBOE | Outbound EDI Databank EXCI Server             |

Some Databank utility programs have not been enabled for concurrent processing. The following batch programs still update the databanks, so they can be run only when the batch and on-line CICS systems are not active:

| • | EDID502 | Change Audit Maintenance           |
|---|---------|------------------------------------|
| • | EDID860 | Network Reconciliation Maintenance |
| • | EDIG300 | EDI Databank Orphan Record Cleanup |

#### The Benefits of Concurrent Processing

Because the databank files are now owned by CICS, they can be updated concurrently by multiple batch applications. This improves processing throughput and eliminates the need to refresh the databanks with the PF6 function key on the Databank Maintenance Menu screen (EDIM250).

On-line CICS applications are also able to update the databank files concurrently with batch applications. This eliminates the need for the pending files that were used to apply updates via batch applications.

Because the inbound and outbound partner control files are now owned and updated by CICS, the shareoptions on the files can be changed from 4,3 to 2,3. This eliminates the processing overhead associated with using the 4,3 shareoption.

#### Requirements

The CICS region that owns the Databank files must be available whenever batch processing occurs. If the CICS region is not available, all batch processing will fail with an error message.

The JCL streams that you use for your Inbound and Outbound batch processing must be able to run concurrently. This means that job names must be unique, data set names for non-shared sequential data sets must be unique, and shared VSAM data sets must be specified as shared.

Executing the Databank utility programs that have not been enabled for concurrent processing requires that they be given exclusive control of the Databank files. Therefore, all Inbound and Outbound batch processing must be stopped and the CICS region that owns the Databank files must either be shut down or have the Databank files closed and disabled.

## **Choosing to Implement Concurrent Processing**

You may want to use concurrent processing if your CICS region is always available when you run batch applications that update the databanks and/or control files and if you wish to improve processing throughput. Even if you have not implemented the databank facility in your Gentran:Basic system, concurrent processing can be enabled for the partner control files.

Concurrent processing is a configurable feature. To configure your system to use concurrent processing, continue with "Implementing Concurrent Processing". If you do not want to use concurrent processing, the installation of your Gentran:Basic system is complete.

## **Implementing Concurrent Processing**

These steps take you through the tasks required to implement concurrent processing.

Step 1 Update batch JCL.

Typically performed by: System Installer

Check the box next to each task as you complete it.

EXCI "client" programs require External CICS Interface modules to execute properly. These modules are located in a PDS library that is supplied with CICS. Add a STEPLIB DD statement for the SDFHEXCI load library to the JCL that is used to execute each of the following applications that have been enabled to perform concurrent processing. Check with your system administrator for the exact name of this PDS in your operating environment.

|                                            | EBDI001                                                                            | Inbound Editor                                                                                                    |
|--------------------------------------------|------------------------------------------------------------------------------------|----------------------------------------------------------------------------------------------------|
|                                            | EBDI002                                                                            | Outbound Editor                                                                                                    |
|                                            | EBDI011A                                                                           | Outbound Envelope Generator for Acknowledgements                                                                                                    |
|                                            | EBDI011M                                                                           | Outbound Envelope Generator for Mapping                                                                                                    |
|                                            | EBDI041                                                                            | Inbound Mapper                                                                                                    |
|                                            | EBDI042                                                                            | Outbound Mapper                                                                                                    |
|                                            | EDID101                                                                            | Outbound Application Databank Maintenance                                                                                                    |
|                                            | EDID201                                                                            | Outbound EDI Databank Maintenance                                                                                                    |
|                                            | EDID205                                                                            | Outbound EDI Databank Extract                                                                                                    |
|                                            | EDID301                                                                            | Inbound EDI Databank Maintenance                                                                                                    |
|                                            | EDID401                                                                            | Inbound Application Databank Maintenance                                                                                                    |
|                                            | EDID405                                                                            | Inbound Application Databank Extract                                                                                                    |
|                                            | EDID510                                                                            | Acknowledgement Reconciliation/Monitor                                                                                                    |
|                                            | EDID550                                                                            | EDI Databank Inquiry                                                                                                    |
|                                            | EDID551                                                                            | Application Databank Inquiry                                                                                                    |
|                                            | EDID850                                                                            | Network Reconciliation                                                                                                    |
| Outbou<br>files eit<br>applica<br>specifie | nd Partner Control files,<br>her be commented out or<br>tions. If you choose to re | odates the Databank, Inbound Partner Control, and we recommend that the DD statements for the following removed from the JCL for each of the specified tain them, we recommend that you review the disposition to ensure that SHR is specified. A disposition of OLD |
|                                            | Remove the SYS092, E that executes the Inbour                                      | DIIEA, EDIIES, and EDIIECA DD statements from JCL and Editor EBDI001.                                                                                                    |
|                                            |                                                                                    | EDIOES, EDIOAL, and EDINRC DD statements from utbound Editor EBDI002.                                                                                                    |
|                                            | Remove the EDIIAA, E executes the Inbound M                                        | DIIAS, and EDIIEL DD statements from JCL that apper EBDI041.                                                                                                    |

|                                                                    | Remove the EDIOAA, EDIOAS, and EDIOACA DD statements from JCL that executes the Outbound Mapper EBDI042.                                                              |                                                                                                    |  |
|--------------------------------------------------------------------|----------------------------------------------------------------------------------------------------|----------------------------------------------------------------------------------------------------|--|
|                                                                    |                                                                                                    | A, EDINRC, and EDIQ091 DD statements from JCL that EDI Databank Extract EDID205.                                                                                                    |  |
|                                                                    | Remove the EDIIACA and EDIQ095 DD statements from JCL that executes the Inbound Application Databank Extract EDID405.                                                 |                                                                                                    |  |
|                                                                    | Remove the EDINRC Reconciliation EDID8                                                                                                    | DD statements from JCL that executes the Network 50.                                                                                                    |  |
| access                                                             | the Databank or Outbou<br>ents for these files must                                                                                                    | ave been enabled for concurrent processing continue to<br>nd Partner Control files directly. Therefore, the DD<br>not be removed from the JCL for each of the following                                                                                                    |  |
|                                                                    | EBDI011A                                                                                                    | Outbound Envelope Generator for Acknowledgements                                                                                                    |  |
|                                                                    | EBDI011M                                                                                                    | Outbound Envelope Generator for Mapping                                                                                                    |  |
|                                                                    | EDID101                                                                                                    | Outbound Application Databank Maintenance                                                                                                    |  |
|                                                                    | EDID201                                                                                                    | Outbound EDI Databank Maintenance                                                                                                    |  |
|                                                                    | EDID301                                                                                                    | Inbound EDI Databank Maintenance                                                                                                    |  |
|                                                                    | EDID401                                                                                                    | Inbound Application Databank Maintenance                                                                                                    |  |
|                                                                    | EDID510                                                                                                    | Acknowledgement Reconciliation/Monitor                                                                                                    |  |
|                                                                    | EDID550                                                                                                    | Application Databank Inquiry                                                                                                    |  |
|                                                                    | EDID551                                                                                                    | Network Reconciliation                                                                                                    |  |
| of CO<br>been e<br>proces<br>Mainte<br>that it<br>concur<br>stream | NCURRENCY-ENABLI<br>mabled for concurrent pro-<br>ssing by accessing the con-<br>enance applications use to<br>can be specified as NO to<br>trent Databank files when | plications require the addition of a new run-time parameter ED with a value of YES. Most of the applications that have occasing determine whether or not to perform concurrent infiguration file setting. However, the Databank his new parameter instead. The benefit that this provides is to permit Databank Maintenance to be performed on in the on-line CICS system is not available. Update the JCL is following Databank Maintenance applications to include |  |
|                                                                    | EDID101                                                                                                    | Outbound Application Databank Maintenance                                                                                                    |  |
|                                                                    | EDID201                                                                                                    | Outbound EDI Databank Maintenance                                                                                                    |  |
|                                                                    | EDID301                                                                                                    | Inbound EDI Databank Maintenance                                                                                                    |  |
|                                                                    | EDID401                                                                                                    | Inbound Application Databank Maintenance                                                                                                    |  |
| ensure                                                             | that they are able to run                                                                                                    | streams that execute each of the following applications to concurrently. This primarily focuses on checking data set I data sets to ensure that they are unique for each execution                                                                                                    |  |
|                                                                    | EBDI001                                                                                                    | Inbound Editor                                                                                                    |  |
|                                                                    | EBDI001<br>EBDI002                                                                                                    | Outbound Editor                                                                                                    |  |
|                                                                    | EBDI011A                                                                                                    | Outbound Envelope Generator for Acknowledgements                                                                                                    |  |
| _                                                                  | PDDIVIIA                                                                                                    | Outcound Envelope delicitator for Ackilowicagements                                                                                                    |  |

|      | EBDI011M      | Outbound Envelope Generator for Mapping |  |
|------|---------------|-----------------------------------------|--|
|      | EBDI041       | Inbound Mapper                          |  |
|      | EBDI042       | Outbound Mapper                         |  |
|      | EDID205       | Outbound EDI Databank Extract           |  |
|      | EDID405       | Inbound Application Databank Extract    |  |
|      | EDID550       | EDI Databank Inquiry                    |  |
| Com  | Completed by: |                                         |  |
|      |               |                                         |  |
| Date | •             | Time·                                   |  |

|        | Date:                                                                      | Time:                                                                                                    |
|--------|----------------------------------------------------------------------------|----------------------------------------------------------------------------------------------------|
|        | Comp                                                                       | leted by:                                                                                                    |
|        |                                                                            | Verify the job results. You should never receive a return code greater than <b>0</b> .                                      |
|        |                                                                            | Submit the job.                                                                                                    |
|        |                                                                            | Read the comments within the JCL and follow any additional instructions.                                                    |
|        |                                                                            | Change the data set names as required by your installation. Change only the first two index levels ( <b>GENTRAN.V6X4</b> ). |
|        |                                                                            | Add a job card.                                                                                                    |
|        | Check                                                                      | the box next to each task as you complete it.                                                                               |
|        | Туріса                                                                     | lly performed by: System Installer                                                                                          |
|        |                                                                            | step, you will customize JCL member <b>IMPCCP01</b> . This job will alter the ptions on the two files from 4,3 to 2,3.      |
| Step 2 | Change the Shareoptions on the Inbound and Outbound Partner Control files. |                                                                                                    |

#### **Step 3** Update the CICS online environment.

In this step, you will customize JCL member **IMPCCP02**. This job executes the CICS batch utility DFHCSDUP to update the CICS System Definition (CSD) file. It performs the following updates:

- Defines a CONNECTION with the EXCI protocol.
- Defines SESSIONS with the EXCI protocol.
- Defines the new EXCI "server" programs:

| • | EDIBCTL  | Inbound and Outbound Control file EXCI Server |
|---|----------|-----------------------------------------------|
| • | EDIBDBIA | Inbound Application Databank EXCI Server      |
| • | EDIBDBIE | Inbound EDI Databank EXCI Server              |

• EDIBDBOA Outbound Application Databank EXCI Server

• EDIBDBOE Outbound EDI Databank EXCI Server

- Defines the following file. This is an existing file that is now owned and updated by CICS:
  - EDINRC Network Reconciliation
- Deletes the following transaction. Because the databanks are now owned and updated by CICS, this transaction is no longer needed:
  - EDID Databank Scanner
- Deletes the following programs associated with the databank scanner. Because the databanks are now owned and updated by CICS, this transaction is no longer needed:

| • | EDIX290 | Databank Monitor                                   |
|---|---------|----------------------------------------------------|
| • | EDIX291 | Databank Manager for Inbound EDI Databank          |
| • | EDIX292 | Databank Manager for Outbound EDI Databank         |
| • | EDIX293 | Databank Manager for Inbound Application Databank  |
| • | EDIX294 | Databank Manager for Outbound Application Databank |

• Deletes the following files associated with the databank scanner. Because the databanks are now owned and updated by CICS, these files are no longer needed:

| • | EDIIAP  | Inbound Application Databank Pending           |
|---|---------|------------------------------------------------|
| • | EDIQ095 | Inbound Application Databank Transaction Queue |
| • | EDIIEP  | Inbound EDI Databank Pending                   |
| • | EDIOAP  | Outbound Application Databank Pending          |
| • | EDIOEP  | Outbound EDI Databank Pending                  |
| • | EDIQ091 | Outbound EDI Databank Transaction Queue        |

• Alters the following files to change the LSRPOOLID parameter from (NONE) to (1). Because the shareoptions of these files are being changed from 4,3 to 2,3, they can now be allocated in an LSRPOOL to improve performance.

EDIPINB Inbound Partner ControlEDIPOTB Outbound Partner Control

• Alters the following files to change the LSRPOOLID parameter from (NONE) to (1) and to change the ADD, DELETE, and UPDATE parameters from (NO) to (YES). Because these files are now owned by CICS, they can be allocated in an LSRPOOL to improve performance and they need full access authorization so they can be updated by CICS:

**EDIIAA Inbound Application Databank Directory EDIIAS** Inbound Application Databank Message Store **EDIIACA** Inbound Application Databank Change Audit **EDIIEA** Inbound EDI Databank Directory **EDIIES** Inbound EDI Databank Message Store **EDIIECA** Inbound EDI Databank Change Audit **EDIIEL** Inbound EDI Databank Link **EDIOAA** Outbound Application Databank Directory **EDIOAS** Outbound Application Databank Message Store **EDIOACA** Outbound Application Databank Change Audit **EDIOAL** Outbound Application Databank Link **EDIOEA** Outbound EDI Databank Directory **EDIOES** Outbound EDI Databank Message Store **EDIOECA** Outbound EDI Databank Change Audit

*Typically performed by:* System Installer

Check the box next to each task as you complete it.

| Add a job card.                                                                                                    |
|----------------------------------------------------------------------------------------------------|
| Change data set names YOUR.CICS.SDFHLOAD and YOUR.CICS.DFHCSD as required by your installation.                                                                                                    |
| If you elected to retain the DSNAME parameters in the file definitions, change the data set names as required by your installation. Change only the first two index levels ( <b>GENTRAN.V6X4</b> ). |
| Globally change the value <b>SIM</b> to the three-character system image specified on the Pre-installation Worksheet in Chapter 2.                                                                  |
| Globally change the value <b>PIM</b> to the three-character program image specified on the Pre-installation Worksheet in Chapter 2.                                                                 |

| Date: | Time:                                                                                                    |
|-------|----------------------------------------------------------------------------------------------------|
| Compl | eted by:                                                                                                    |
|       | Verify the job results. You should never receive a return code greater than <b>0</b> .                                                                                                    |
|       | Submit the job.                                                                                                    |
|       | Read the comments within the JCL and follow additional instructions.                                                                                                    |
|       | If you are installing into an MRO environment, you may need to run this job multiple times depending on whether or not you are sharing the CSD file among the regions and whether or not you are using different group names in each region. If you do need to run the IMPCCP02 job multiple times, modify the CSD file name and/or group name to meet your needs. |
|       | You may also need to uncomment the <b>REMOTESYSTEM (NAME)</b> parameter for each resource and change the value <b>NAME</b> to the 4-character alphanumeric name of the CICS region where the files reside.                                                                                                    |
|       | If you are installing into an MRO environment, you will need to uncomment the <b>KEYLENGTH</b> and <b>RECORDSIZE</b> parameters for each resource definition.                                                                                                    |
|       | Review Local Shared Resource Pool IDs for your system. To manage overhead, most Gentran:Basic files are assigned to an LSR pool. Files that cannot be installed in a pool use the parameter <b>LSRPOOLID (NONE)</b> in the definitions.                                                                                                    |
|       | If you changed the CICS Group Name on the Pre-installation Worksheet in Chapter 2 from the default value <b>GENBSC</b> , globally change the value in the <b>GROUP</b> parameter in each definition to the value you are using.                                                                                                    |

| Step 4 | Update                       | e the CICS System                        | Initialization Table (SIT).                                                                                                    |
|--------|------------------------------|------------------------------------------|----------------------------------------------------------------------------------------------------|
|        | Туріса                       | lly performed by:                        | System Installer                                                                                                    |
|        | Check                        | the box next to each                     | ch task as you complete it.                                                                                                    |
|        | region                       | communication                            | he multi-region operation (MRO) facility of the CICS inter-<br>(IRC) facility. You must review your SIT to insure that the ers are specified to support these facilities: |
|        |                              | IRCSTRT=YES, initialization.             | which specifies that IRC is to be started up at system                                                                                                    |
|        |                              |                                          | n specifies that the CICS programs required for inter-region or munication are to be included.                                                                            |
|        | Comp                         | leted by:                                |                                                                                                    |
|        | Date:                        |                                          | Time:                                                                                                    |
| Step 5 | Update the CICS Startup JCL. |                                          |                                                                                                    |
|        | establi                      |                                          | the DSNAME parameters from the file definitions when you vironment during installation, you must make the changes                                                         |
|        | •                            | did not allocate the ed; continue with S | ese files to CICS with DD statements, there are no changes <b>tep 6</b> .                                                                                                 |
|        | Туріса                       | lly performed by:                        | System Installer                                                                                                    |
|        | Check                        | the box next to each                     | ch task as you complete it.                                                                                                    |
|        |                              | Remove the follo                         | owing DD statements:                                                                                                    |
|        | •                            | EDIIAP                                   | Inbound Application Databank Pending                                                                                                    |
|        | •                            | EDIQ095                                  | Inbound Application Databank Transaction Queue                                                                                                    |
|        | •                            | EDIIEP                                   | Inbound EDI Databank Pending                                                                                                    |
|        | •                            | EDIOAP                                   | Outbound Application Databank Pending                                                                                                    |
|        | •                            | EDIOEP                                   | Outbound EDI Databank Pending                                                                                                    |
|        | •                            | EDIQ091                                  | Outbound EDI Databank Transaction Queue                                                                                                    |
|        | No                           | ote: The files assorted physically de    | ociated with these DD statements can also be eleted.                                                                                                    |
|        |                              | Add the followin                         | g DD statement:                                                                                                    |
|        | •                            | EDINRC                                   | Network Reconciliation                                                                                                    |
|        | Comp                         | leted by:                                |                                                                                                    |
|        | Date:                        |                                          | Time:                                                                                                    |
|        |                              |                                          |                                                                                                    |

| Step 6 | Start the CICS region.                                                                                                    |  |  |
|--------|----------------------------------------------------------------------------------------------------|--|--|
|        | Typically performed by: System Installer                                                                                                    |  |  |
|        | Check the box next to each task as you complete it.  If your CICS region was active when the CSD was updated, shut it down and restart it to install the changes. If your CICS region was not active, start it. |  |  |
|        | Completed by:                                                                                                    |  |  |
|        | Date: Time:                                                                                                    |  |  |

| Step 7 | Update | e the System Configuration.                                                                                                    |  |
|--------|--------|----------------------------------------------------------------------------------------------------|--|
|        | Туріса | lly performed by: System Installer                                                                                                    |  |
|        | Check  | the box next to each task as you complete it.                                                                                                    |  |
|        |        | Log on to your CICS region.                                                                                                    |  |
|        |        | Log on to Gentran:Basic.                                                                                                    |  |
|        |        | Select option <b>4</b> from the Gentran Main Menu (EDIM001) to navigate to the Administrative Maintenance subsystem.                                                                                                    |  |
|        |        | Select option <b>3</b> from the Administrative Main Menu (EDIM210) to display the Configuration Directory (EDIM230).                                                                                                    |  |
|        |        | Type <b>S</b> in the A (action code) field next to Record Type 0 (On-line Processing Options) and press <b>PF5</b> to display the Configuration Maintenance (EDIM231) screen.                                                                                                    |  |
|        |        | Verify that the specified Program Image is the Program Image that you use in your CICS region. This is important because the Program Image is used by EXCI when calling your CICS region. If it is <i>not</i> correct, change it to the correct value and press <b>PF10</b> to update the system.                                                                                                    |  |
|        |        | Press <b>PF5</b> to list more options.                                                                                                    |  |
|        |        | Type Y in the Concurrency Enabled field. Type the APPLID of your CICS region in the CICS APPLID for Concurrency field. You can obtain the APPLID from the SIT APPLID parameter of your CICS region. Then press PF10 to update the system.                                                                                                    |  |
|        |        | Press <b>PF4</b> twice to return to the Configuration Directory (EDIM230).                                                                                                    |  |
|        |        | Type <b>s</b> in the A (action code) field next to Record Type 2 (Databank Processing Options) and press <b>PF5</b> to display the Configuration Maintenance (EDIM231) screen.                                                                                                    |  |
|        |        | Verify that the first three positions of the specified Databank Manager Transaction ID is the System Image that you use in your CICS region. This is important because even though the Databank Manager is not used when concurrency is enabled, the System Image portion of it is used by EXCI when calling your CICS region. If it is <i>not</i> correct, change it to the correct value and press <b>PF10</b> to update the system. |  |
|        |        | Exit from and restart your Gentran:Basic online system to completely apply the configuration changes.                                                                                                    |  |
|        | Comp   | leted by:                                                                                                    |  |
|        | Date:  | Time:                                                                                                    |  |
|        | After  | you have successfully completed these tasks, concurrent processing nentation is complete.                                                                                                    |  |

#### **Backing Out Concurrent Processing**

If you have implemented concurrent processing and later decide that it is not right for your installation, you can back it out and revert to processing Inbound and Outbound jobs in the traditional non-concurrent mode. During the implementation of concurrent processing, numerous changes were made to the Gentran for zSeries batch and on-line environments. The process of backing out concurrent processing essentially steps backwards through those changes and reverses them.

You will need the following information while performing the back out process:

- Your three-character System Image.
- Your three-character Program Image.
- The Group Name used when the CICS resources for your Gentran:Basic for zSeries online environment were defined.
- The High Level Qualifier used when your Gentran for zSeries data sets were defined.

You will also need the proper security authorization to update your Gentran for zSeries batch and online environments.

These steps take you though the tasks required to back out concurrent processing.

| Step 1 | Update the Configuration File. |                                                                                                    |  |  |
|--------|--------------------------------|----------------------------------------------------------------------------------------------------|--|--|
|        | Туріса                         | lly performed by: System Installer                                                                                                    |  |  |
|        | Check                          | the box next to each task as you complete it.                                                                                                    |  |  |
|        |                                | Log on to your CICS region.                                                                                                    |  |  |
|        |                                | Log on to Gentran:Basic.                                                                                                    |  |  |
|        |                                | Select option <b>4</b> from the Gentran Main Menu (EDIM001) to navigate to the Administrative Maintenance subsystem.                                                          |  |  |
|        |                                | Select option <b>3</b> from the Administrative Main Menu (EDIM210) to display the Configuration Directory (EDIM230).                                                          |  |  |
|        |                                | Type <b>s</b> in the A (action code) field next to Record Type 0 (On-line Processing Options) and press <b>PF5</b> to display the Configuration Maintenance (EDIM231) screen. |  |  |
|        |                                | Press <b>PF5</b> to list more options.                                                                                                    |  |  |
|        |                                | Type <b>n</b> in the Concurrency Enabled field and press <b>PF10</b> to update the system.                                                                                    |  |  |
|        |                                | Exit from your Gentran:Basic online system.                                                                                                    |  |  |
|        |                                | Shut down your CICS region.                                                                                                    |  |  |
|        | Compl                          | leted by:                                                                                                    |  |  |
|        | Date:                          | Time:                                                                                                    |  |  |

#### **Step 2** Update the CICS Startup JCL.

When establishing the online environment during the installation of Gentran:Basic, you were given the option to remove the DSNAME parameters from the file definitions when customizing member BSCRDOF and instead allocate the files using DD statements in the CICS startup JCL.

If you did not choose to remove the DSNAME parameters from the file definitions, there are no changes required; continue with **Step 3**.

If you did choose to remove the DSNAME parameters from the file definitions and instead allocate the files using DD statements in the CICS startup JCL, you must update the CICS startup JCL as described below.

| _                                        |                                                                                                    |                                                |  |  |  |
|------------------------------------------|----------------------------------------------------------------------------------------------------|------------------------------------------------|--|--|--|
| Typically performed by: System Installer |                                                                                                    |                                                |  |  |  |
| Check the                                | Check the box next to each task as you complete it.                                                                                                    |                                                |  |  |  |
| <b>□</b> A                               | dd DD statements for                                                                                                    | the following files to the CICS startup JCL:   |  |  |  |
| •                                        | EDIIAP                                                                                                    | Inbound Application Databank Pending           |  |  |  |
| •                                        | EDIQ095                                                                                                    | Inbound Application Databank Transaction Queue |  |  |  |
| •                                        | EDIIEP                                                                                                    | Inbound EDI Databank Pending                   |  |  |  |
| •                                        | EDIOAP                                                                                                    | Outbound Application Databank Pending          |  |  |  |
| •                                        | EDIOEP                                                                                                    | Outbound EDI Databank Pending                  |  |  |  |
| •                                        | EDIQ091                                                                                                    | Outbound EDI Databank Transaction Queue        |  |  |  |
| Note:                                    | <b>Note:</b> Sample DD statements for these files can be found in the BSCCICS member in the JCL file.                                                                                               |                                                |  |  |  |
| Note:                                    | te: The files associated with these DD statements must exist.  If you physically deleted them when implementing concurrent processing, they must be rebuilt using the DEFDB member in the JCL file. |                                                |  |  |  |
|                                          | Delete the DD statement for the following file from the CICS startup JCL:                                                                                                    |                                                |  |  |  |
| •                                        | EDINRC                                                                                                    | Network Reconciliation                         |  |  |  |

Date: Time:

Completed by:

| Step 3 | Update the CICS System Initialization Table (SIT).                                                                                                    |  |  |  |
|--------|----------------------------------------------------------------------------------------------------|--|--|--|
|        | Typically performed by: System Installer                                                                                                    |  |  |  |
|        | Check the box next to each task as you complete it.                                                                                                    |  |  |  |
|        | During the implementation of concurrent processing, the IRCSTRT=YES and ISC=YES parameters were added to your SIT if they were not already specified. If they were added during the implementation, they can be removed. |  |  |  |
|        | Completed by:                                                                                                    |  |  |  |
|        | Date: Time:                                                                                                    |  |  |  |

#### Step 4 Update the CICS online environment.

In this step, you will customize JCL member BOCCP01. This job executes the CICS batch utility DFHCSDUP to update the CICS System Definition (CSD) file. It performs the following updates:

- Deletes the EXCI protocol CONNECTION that was defined for concurrency.
- Deletes the EXCI protocol SESSIONS that was defined for concurrency.
- Deletes the EXCI "server" programs that were defined for concurrency:
  - **EDIBCTL** Inbound and Outbound Control file EXCI Server
  - **EDIBDBIA** Inbound Application Databank EXCI Server
  - **EDIBDBIE** Inbound EDI Databank EXCI Server
  - **EDIBDBOA** Outbound Application Databank EXCI Server
  - **EDIBDBOE** Outbound EDI Databank EXCI Server
- Deletes the definition for the following file because it is no longer owned and updated by CICS:
  - EDINRC **Network Reconciliation**
- Defines the following transaction. Because the databanks are no longer owned and updated by CICS, this transaction is needed:
  - **EDID** Databank Scanner
- Defines the following programs associated with the databank scanner. Because the databanks are no longer owned and updated by CICS, these programs are needed:

| • | EDIX290 | Databank Monitor                                   |
|---|---------|----------------------------------------------------|
| • | EDIX291 | Databank Manager for Inbound EDI Databank          |
| • | EDIX292 | Databank Manager for Outbound EDI Databank         |
| • | EDIX293 | Databank Manager for Inbound Application Databank  |
| • | EDIX294 | Databank Manager for Outbound Application Databank |

Defines the following files associated with the databank scanner. Because the databanks are no longer owned and updated by CICS, these files are needed:

| • | EDIIAP  | Application Databank Pending                   |
|---|---------|------------------------------------------------|
| • | EDIQ095 | Inbound Application Databank Transaction Queue |
| • | EDIIEP  | Inbound EDI Databank Pending                   |
| • | EDIOAP  | Outbound Application Databank Pending          |
| • | EDIOEP  | Outbound EDI Databank Pending                  |

EDIQ091 Outbound EDI Databank Transaction Queue • Alters the following files to change the LSRPOOLID parameter from (1) to (NONE). Because the shareoptions of these files are being changed from 2,3 to 4,3, they can no longer be allocated in an LSRPOOL.

EDIPINB Inbound Partner ControlEDIPOTB Outbound Partner Control

 Alters the following files to change the LSRPOOLID parameter from (1) to (NONE) and to change the ADD, DELETE, and UPDATE parameters from (YES) to (NO). Because these files are no longer owned and updated by CICS, they can no longer be allocated in an LSRPOOL and they must not have full access authorization:

| • | EDIIAA  | Inbound Application Databank Directory      |
|---|---------|---------------------------------------------|
| • | EDIIAS  | Inbound Application Databank Message Store  |
| • | EDIIACA | Inbound Application Databank Change Audit   |
| • | EDIIEA  | Inbound EDI Databank Directory              |
| • | EDIIES  | Inbound EDI Databank Message Store          |
| • | EDIIECA | Inbound EDI Databank Change Audit           |
| • | EDIIEL  | Inbound EDI Databank Link                   |
| • | EDIOAA  | Outbound Application Databank Directory     |
| • | EDIOAS  | Outbound Application Databank Message Store |
| • | EDIOACA | Outbound Application Databank Change Audit  |
| • | EDIOAL  | Outbound Application Databank Link          |
| • | EDIOEA  | Outbound EDI Databank Directory             |
| • | EDIOES  | Outbound EDI Databank Message Store         |
| • | EDIOECA | Outbound EDI Databank Change Audit          |

Typically performed by: System Installer

Check the box next to each task as you complete it.

| Add a job card.                                                                                                    |
|----------------------------------------------------------------------------------------------------|
| Change data set names <b>YOUR.CICS.SDFHLOAD</b> and <b>YOUR.CICS.DFHCSD</b> as required by your installation.                                                                                       |
| If you elected to retain the DSNAME parameters in the file definitions, change the data set names as required by your installation. Change only the first two index levels ( <b>GENTRAN.V6X4</b> ). |
| Globally change the value SIM to your three-character system image.                                                                                                    |
| Globally change the value <b>PIM</b> to your three-character program image.                                                                                                    |

| Date: | Time:                                                                                                    |
|-------|----------------------------------------------------------------------------------------------------|
| Compl | leted by:                                                                                                    |
|       | Verify the job results. You should never receive a return code greater than <b>0</b> .                                                                                                    |
|       | Submit the job.                                                                                                    |
|       | Read the comments within the JCL and follow additional instructions.                                                                                                    |
|       | If you are backing out of an MRO environment, you may need to run this job multiple times depending on whether or not you are sharing the CSD file among the regions and whether or not you are using different group names in each region. If you do need to run the BOCCP02 job multiple times, modify the CSD file name and/or group name to meet your needs. |
|       | You may also need to uncomment the <b>REMOTESYSTEM(NAME)</b> parameter for the transaction and file resource definitions and change the value <b>NAME</b> to the 4-character alphanumeric name of the CICS region where the files reside.                                                                                                    |
|       | If you are backing out of an MRO environment, you will need to uncomment the <b>KEYLENGTH</b> and <b>RECORDSIZE</b> parameters for each file resource definition.                                                                                                    |
|       | If you changed the group name from the default value <b>GENBSC</b> when you established the online environment during installation, substitute your group names in the GROUP parameters.                                                                                                    |

|        | Date:  | Time:                                                                                                    |
|--------|--------|----------------------------------------------------------------------------------------------------|
|        | Comp   | leted by:                                                                                                    |
|        |        | Verify the job results. You should never receive a return code greater than <b>0</b> .                                      |
|        |        | Submit the job.                                                                                                    |
|        |        | Read the comments within the JCL and follow any additional instructions.                                                    |
|        |        | Change the data set names as required by your installation. Change only the first two index levels ( <b>GENTRAN.V6X4</b> ). |
|        |        | Add a job card.                                                                                                    |
|        | Check  | the box next to each task as you complete it.                                                                               |
|        | Туріса | lly performed by: System Installer                                                                                          |
|        |        | step, you will customize JCL member <b>BOCCP02</b> . This job will alter the ptions on the two files from 2,3 to 4,3.       |
| Step 5 | Change | e the Shareoptions on the Inbound and Outbound Partner Control files.                                                       |

#### **Step 6** Update Gentran:Basic batch JCL.

Typically performed by: System Installer

Check the box next to each task as you complete it.

When implementing concurrent processing, a STEPLIB DD statement for the SDFHEXCI load library was added to the JCL that is used to execute each of the following applications. It may be removed.

|           | EBDI001                                                                             | Inbound Editor                                       |  |  |
|-----------|-------------------------------------------------------------------------------------|------------------------------------------------------|--|--|
|           | EBDI002                                                                             | Outbound Editor                                      |  |  |
|           | EBDI011A                                                                            | Outbound Envelope Generator for Acknowledgements     |  |  |
|           | EBDI011M                                                                            | Outbound Envelope Generator for Mapping              |  |  |
|           | EBDI041                                                                             | Inbound Mapper                                       |  |  |
|           | EBDI042                                                                             | Outbound Mapper                                      |  |  |
|           | EDID101                                                                             | Outbound Application Databank Maintenance            |  |  |
|           | EDID201                                                                             | Outbound EDI Databank Maintenance                    |  |  |
|           | EDID205                                                                             | Outbound EDI Databank Extract                        |  |  |
|           | EDID301                                                                             | Inbound EDI Databank Maintenance                     |  |  |
|           | EDID401                                                                             | Inbound Application Databank Maintenance             |  |  |
|           | EDID405                                                                             | Inbound Application Databank Extract                 |  |  |
|           | EDID510                                                                             | Acknowledgement Reconciliation/Monitor               |  |  |
|           | EDID550                                                                             | EDI Databank Inquiry                                 |  |  |
|           | EDID551                                                                             | Application Databank Inquiry                         |  |  |
|           | EDID850                                                                             | Network Reconciliation                               |  |  |
| When i    | mplementing concurrent                                                              | processing, we recommended that the DD statements fo |  |  |
| the follo | the following files either be commented out or removed from the JCL for each of the |                                                      |  |  |

When implementing concurrent processing, we recommended that the DD statements for the following files either be commented out or removed from the JCL for each of the specified applications. Because CICS no longer owns and updates the Databank, Inbound Partner Control, and Outbound Partner Control files, the DD statements must be added back into the JCL. If you chose not to comment out or remove the DD statements when you implemented concurrent processing, you may skip this task.

| _ | Add the SYS092, EDITEA, EDITES, and EDITECA DD statements to JCL that executes the Inbound Editor EBDI001.                                |
|---|----------------------------------------------------------------------------------------------------|
|   | Add the <b>EDIOEA</b> , <b>EDIOES</b> , <b>EDIOAL</b> , and <b>EDINRC</b> DD statements to JCL that executes the Outbound Editor EBDI002. |
|   | Add the EDIIAA, EDIIAS, and EDIIEL DD statements to JCL that executes the                                                                 |

Add the **EDIOAA**, **EDIOAS**, and **EDIOACA** DD statements to JCL that executes the Outbound Mapper EBDI042.

Inbound Mapper EBDI041.

Add the **EDIOECA**, **EDINRC**, and **EDIQ091** DD statements to JCL that executes the Outbound EDI Databank Extract EDID205.

| Date:              |                                                  | Time:                                                                                                    |
|--------------------|--------------------------------------------------|----------------------------------------------------------------------------------------------------|
| Compl              | leted by:                                        |                                                                                                    |
|                    | EDID401                                          | Inbound Application Databank Maintenance                                                                                                    |
|                    | EDID301                                          | Inbound EDI Databank Maintenance                                                                                                    |
|                    | EDID201                                          | Outbound EDI Databank Maintenance                                                                                                    |
|                    | EDID101                                          | Outbound Application Databank Maintenance                                                                                                    |
| require<br>a value | d the addition of a new<br>of YES. Update the Jo | ent processing, the Databank Maintenance applications v run-time parameter of CONCURRENCY-ENABLED with CL streams that execute each of the following Databank either remove this run-time parameter or change it to <b>NO</b> . |
|                    | Add the <b>EDINRC</b> DE EDID850.                | O statement to JCL that executes the Network Reconciliation                                                                                                    |
| ш                  |                                                  | nd <b>EDIQ095</b> DD statements to JCL that executes the Databank Extract EDID405.                                                                                                    |

|        | Date:                                                                                                    |           | Time:                                                       |  |  |
|--------|----------------------------------------------------------------------------------------------------|-----------|-------------------------------------------------------------|--|--|
|        | Comp                                                                                                    | leted by: |                                                             |  |  |
|        |                                                                                                    | EBDI059A  | INS Network Reconciliation - command set 1                  |  |  |
|        |                                                                                                    | EBDI059   | INS Network Reconciliation - command set 2                  |  |  |
|        |                                                                                                    | EBDIMBX   | Update EDI DB with Communications Batch Number from Connect |  |  |
|        | When implementing concurrent processing, a STEPLIB DD statement for the SDFHEXCI load library was added to the JCL that is used to execute each of the following applications. It may be removed. |           |                                                             |  |  |
|        | Check the box next to each task as you complete it.                                                                                                    |           |                                                             |  |  |
|        | Typically performed by: System Installer                                                                                                    |           |                                                             |  |  |
|        | If you have not implemented the Gentran: Plus for zSeries add-on product in your Gentran environment, there are no changes required; continue with <b>Step 8</b> .                                |           |                                                             |  |  |
| Step 7 | Update Gentran:Plus batch JCL.                                                                                                    |           |                                                             |  |  |

| Step 8 | Update Gentran:Structure                            | e batch JCL.                                                                                                    |  |  |
|--------|-----------------------------------------------------|----------------------------------------------------------------------------------------------------|--|--|
|        | 1                                                   | nted the Gentran:Structure for zSeries add-on product in your ere are no changes required; continue with <b>Step 9</b> .  |  |  |
|        | Typically performed by: System Installer            |                                                                                                    |  |  |
|        | Check the box next to each task as you complete it. |                                                                                                    |  |  |
|        | 1                                                   | current processing, a STEPLIB DD statement for the SDFHEXCI the JCL that is used to execute each of the following emoved. |  |  |
|        | EDID553                                             | Application Databank Inquiry                                                                                              |  |  |
|        | EBDI083                                             | Inbound Pre-processor for Structure                                                                                       |  |  |
|        | Completed by:                                       |                                                                                                    |  |  |
|        | Date:                                               | Time:                                                                                                    |  |  |

| Step 9 | Start the CICS region.                                        |
|--------|---------------------------------------------------------------|
|        | This completes backing out concurrent processing.             |
|        | Typically performed by: System Installer                      |
|        | Check the box next to each task as you complete it.           |
|        | Start the CICS region and commence non-concurrent processing. |
|        | Completed by:                                                 |
|        | Date: Time:                                                   |

# Appendix

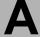

# Implementing the Databank Facility

The databank facility can store information and data in a variety of ways. You can implement all, some, or none of the databank files.

This appendix contains the following topics.

| Topic                                                 | Page |
|-------------------------------------------------------|------|
| About the Databank Facility                           | A-2  |
| Business Requirements                                 | A-3  |
| Technical Requirements                                | A-6  |
| Reallocating Files.                                   | A-6  |
| Revising CICS Resource Definitions and Submission JCL | A-6  |
| Modifying the Online System Configuration File        | A-6  |
| Setting up Batch Control Parameters                   | A-6  |
| Defining Profile Options                              |      |
| Enabling/Disabling Application Data Edit              | A-7  |
| Maintenance Procedures                                | A-8  |
| Applying Online Updates                               |      |
| Performing File Maintenance                           | A-8  |
| Enabling Network Tracking                             | A-9  |

# **About the Databank Facility**

The databank facility includes the following four databanks:

- Outbound Application Databank
- Outbound EDI Databank
- Inbound EDI Databank
- Inbound Application Databank

Each file is unique by direction, type, and store level, as described below:

Direction = Outbound or Inbound

Type = Application data or EDI data Store Level = Full, Directory, or None

Store level indicates how much information or data can be stored on each databank file. Following are the three store level configurations:

None = No information is to be stored on the associated databank file.

Directory = Control and tracking information are to be stored on the

associated databank file.

Full = Control and tracking information are to be stored on the

associated databank file, as well as the actual data (message

store).

Implementing the databank facility is optional. The criteria for your databank configuration strategy depends on which Gentran:Basic features you want to use.

# **Business Requirements**

This section contains a worksheet listing Gentran:Basic features that, when utilized, require specific databank configuration criteria. The worksheet should be completed by someone who is familiar with the EDI requirements of your organization.

Immediately following the worksheet is a chart listing each databank file and its store level value (Full, Directory, or None).

When a Gentran:Basic feature in the worksheet meets your business needs, mark the appropriate databank file and its store level on the chart. After the worksheet is completed, any databank file on the chart without a store level value assigned to it should be marked as **None**.

After you complete the chart, proceed to the next section, "Technical Requirements." This section helps you determine what technical changes are necessary to implement your databank configuration.

| Databank Facility – Business Requirements Worksheet                                                                                                    |
|----------------------------------------------------------------------------------------------------|
| Acknowledgment Reconciliation/Monitoring                                                                                                    |
| (Yes/No) This feature requires Directory implementation of the Outbound EDI Databank.                                                                                                    |
| Archive/Restore                                                                                                    |
| (Yes/No)                                                                                                    |
| This feature requires implementation of the specific databank. To archive/restore control information, at least directory level is required; to archive/restore data, Full Message Store level is required. |
| For example, archive and restore inbound application data requires Full implementation of the Inbound Application Databank.                                                                                 |
| Deferred Enveloping                                                                                                    |
| (Yes/No) This feature requires Full implementation of the Outbound EDI Databank.                                                                                                    |
| Network Tracking                                                                                                    |
| (Yes/No) This feature requires Directory implementation of the Outbound EDI Databank.                                                                                                    |
| Online Databank Facility                                                                                                    |
| (Yes/No) This feature requires any combination of Full or Directory implementation for any number of the four databank files.                                                                               |
| Reprocessing                                                                                                    |
| (Yes/No)  For outbound applications, this feature requires Full implementation of the Outbound Application Databank.                                                                                        |
| (Yes/No)                                                                                                    |
| For inbound EDI interchanges, this feature requires Full implementation of the Inbound EDI Databank.                                                                                                    |
| Selective Extract                                                                                                    |
| (Yes/No)  For inbound applications, this feature required Full implementation of the Inbound Application Databank.                                                                                          |
| (Yes/No) For outbound EDI interchanges, this feature requires Full implementation of the Outbound EDI Databank.                                                                                             |
| Completed by:                                                                                                    |
| Date: Time:                                                                                                    |

# **Databank Facility – Business Requirements Worksheet**

#### Summary

The previous section explains primary features that require some form of databank implementation. To ensure that your configuration strategy is completed, review the following documents:

- See the Databank Utility Programs and Reports and Databank Files chapters in the *Gentran:Basic for zSeries Release 6.4 Technical Reference Guide* for various databank program information.
- See the Databank Subsystem chapter in the *Gentran:Basic for zSeries Release 6.4 User's Guide*.

| Databank Facility – Business Requirements Chart |             |  |  |
|-------------------------------------------------|-------------|--|--|
| Outbound Application                            | ☐ Full      |  |  |
|                                                 | ☐ Directory |  |  |
|                                                 | ☐ None      |  |  |
| Outbound EDI                                    | ☐ Full      |  |  |
|                                                 | ☐ Directory |  |  |
|                                                 | ☐ None      |  |  |
| Inbound EDI                                     | ☐ Full      |  |  |
|                                                 | ☐ Directory |  |  |
|                                                 | ☐ None      |  |  |
| Inbound Application                             | ☐ Full      |  |  |
|                                                 | ☐ Directory |  |  |
|                                                 | ☐ None      |  |  |
| Completed by:                                   |             |  |  |
| Date:                                           | Time:       |  |  |

**Note:** If you are *not* using databanking, set all databanking levels to **N** and set the databank security levels to **N** for all User IDs.

# **Technical Requirements**

This section helps you determine what technical changes are necessary to implement your databank configuration.

Review the following items and perform the appropriate tasks for your databank configuration.

## **Reallocating Files**

Depending on which databank files and store levels you choose to implement, you may need to reallocate additional space to meet your production requirements.

For the respective databank, see the Disk Space Requirement section in the Databank Files chapter of the *Gentran:Basic for zSeries Release 6.4 Technical Reference Guide*.

#### Revising CICS Resource Definitions and Submission JCL

Review the CICS resource definitions and CICS submission JCL that you selected to install. Verify that the databank files you do not plan to implement are commented out and that the databank files you *do* plan to implement are *not* commented out.

# **Modifying the Online System Configuration File**

Implementation of the databank facility requires that specific configuration options be set.

See Chapter 8 of this guide for further information on updating the System Configuration File.

# **Setting up Batch Control Parameters**

You control how each databank is used in your Gentran:Basic batch environment with a wide range of batch control parameters. Each parameter is delivered with a default setting. Review these defaults, and if necessary, revise them to meet your requirements.

Also, review the databank batch control parameters for the execution of the editors and mappers.

See the Databank Utility Programs and Reports chapter of the *Gentran:Basic for zSeries Release* 6.4 Technical Reference Guide for detailed information on batch control parameters.

# **Defining Profile Options**

To control the use of network tracking and databank by Profile, you must define profile options for the databank facility.

See The Partner Subsystem chapter in the *Gentran:Basic for zSeries Release 6.4 User's Guide* for further information on defining profile options.

# **Enabling/Disabling Application Data Edit**

When message store level is implemented, you have the ability to edit inbound and outbound application data.

If you do want to use this feature, rename load module EDIX296 to EDIX296X, and then rename load module EDIX297 to EDIX296. After you have rename these programs, the Application Data Edit feature is disabled.

#### **Maintenance Procedures**

This section explains the three forms of maintenance required to maintain your databank environment.

# **Applying Online Updates**

When performing actions (e.g., Delete, Acknowledge, Reset) against a databank entry by means of the online Databank subsystem, the request creates a transaction. These transactions are applied to the databank files by the batch programs listed below:

- Outbound Application databank transactions are applied by means of the Outbound Mapper (EBDI042) (position 38, Databank Reprocess Switch, of the Inbound Mapper Parameter Record #1 must be set to Y).
- Outbound EDI Databank transactions are applied by means of the Outbound EDI Extract (EDID205) (APPLY-UPDATES-ONLY must be set to Yes in the Outbound EDI Databank Extract program).
- Inbound EDI Databank transactions are applied by means of the Inbound Editor (EBDI001) (the INBOUND EDI DATABANK REPROCESS global parameter must be present).
- Inbound Application Databank transactions are applied by means of the Inbound Application Extract (EDID405) (APPLY-UPDATES-ONLY must be set to **Yes** in the Inbound Application Databank Extract program).

The online databank manager transaction (shipped as "SIMD" – EDIX290 program) removes the request transactions from the pending files once the transactions have been applied by means of the batch programs above.

See Inbound Processing Programs, Outbound Processing Programs, and Databank Utility Programs and Reports chapters in the *Gentran:Basic for zSeries Release 6.4 Technical Reference Guide* for detailed information on control parameters for the batch programs previously listed.

## **Performing File Maintenance**

The frequency with which the network reconciliation file and databank files should be maintained depends on file volume, space allocation, and retention requirements. The following programs perform file maintenance:

Outbound Application Databank Maintenance (EDID101)

Outbound EDI Databank Maintenance (EDID201)

Inbound EDI Databank Maintenance (EDID301)

Inbound Application Databank Maintenance (EDID401)

Network Reconciliation Maintenance (EDID860)

See the Databank Utility Programs and Reports and Network Utility Programs chapters in the *Gentran:Basic for zSeries Release 6.4 Technical Reference Guide* for detailed information on control parameters for the maintenance programs.

See the Databank Files chapter of the *Gentran:Basic for zSeries Release 6.4 Technical Reference Guide* for further information on the files previously listed.

**Note:** We recommend that you back up all files before performing maintenance.

# **Enabling Network Tracking**

The network tracking feature reconciles network status information received from your networks, back to interchanges that have been sent. After you perform the steps below, the network status is updated on the databank screens.

To enable network tracking in the online databanks, follow these steps:

- **Step 1.** Set the Network Tracking switch to **Y** on the Control Information screen.
- **Step 2.** Retrieve data format reports from your network(s).

See the COMMERCE:Network Response Processor section for the respective network in the Network Utility Programs chapter of the *Gentran:Basic for zSeries Release 6.4 Technical Reference Guide* to determine which networks can be processed.

**Step 3.** Run the appropriate network response processor.

Use the files created in Step 1 to format the network responses into the records needed to update the databank.

**Step 4.** Run the Network Reconciliation (EDID850) program.

Use the files created by the response processors to run the reconciliation programs. This program reconciles and posts the network status back to the interchanges on the Outbound EDI Databank. At this point, the network status for interchanges is available on the databank facility.

# Appendix

B

# **Library Descriptions**

This appendix contains the following library descriptions:

| Topic                                            | Page |
|--------------------------------------------------|------|
| Job Control (JCL) Library                        | B-3  |
| New System Installation                          |      |
| Conversion Members for Current Release 6.0 Users | B-4  |
| Conversion Members for Current Release 6.1 Users | B-5  |
| Conversion Members for Current Release 6.2 Users | B-6  |
| Conversion Members for Current Release 6.3 Users |      |
| Conversion Members for All Users                 | B-8  |
| Online CICS Environment Definition.              | B-8  |
| Databank Maintenance                             | B-8  |
| Standards Installation and Maintenance           | B-8  |
| Customer Service Support                         | B-8  |
| Program Execution.                               |      |
| Partner Subsystem Trading Mode Migration         | B-12 |
| Batch Load Library                               | B-13 |
| Conversion Programs                              | B-13 |
| Translation Processing Programs                  | B-14 |
| Reporting Programs                               | B-14 |
| Utilities Programs                               | B-15 |
| Databank Maintenance Utility Programs            | B-16 |
| Separator Programs                               | B-16 |
| Called Subroutine Programs                       | B-17 |
| Online Load Library                              | B-19 |
| Main Processing Programs                         | B-19 |
| Partner Maintenance Programs                     | B-19 |
| Partner Trading Mode Conversion Programs         | B-20 |
| Standards Maintenance Programs                   | B-20 |
| Security Maintenance Programs                    | B-21 |
| Error Message Maintenance Programs               | B-21 |
| Global Parameter Maintenance Programs            | B-21 |
| Utility Programs                                 | B-21 |
| Databank Maintenance Programs                    | B-22 |
| Mapping Integration Programs                     | B-23 |
|                                                  |      |

# **Library Descriptions**

| Separator Programs                      | B-23 |
|-----------------------------------------|------|
| Change Audit Programs                   | B-24 |
| Main Processing Screens                 | B-25 |
| Partner Maintenance Screens             | B-25 |
| Partner Trading Mode Conversion Screens | B-26 |
| Standards Maintenance Screens           | B-26 |
| Security Maintenance Screens            | B-27 |
| Error Message Maintenance Screens       | B-27 |
| Global Parameters Maintenance Screens   | B-27 |
| Utilities Screens                       | B-27 |
| Databank Maintenance Screens            | B-28 |
| Mapping Integration Screens             | B-28 |
| Separator Screens                       | B-29 |
| Change Audit Screens                    | B-29 |
| Utility Source Library                  | B-31 |

# **Job Control (JCL) Library**

#### **New System Installation**

BOCCP01 Back out concurrent processing - update CSD.

BOCCP02 Back out concurrent processing - alter shareoptions.

DEFBASE Defines the base system files for new installations – Partner/Qualifier

mode.

DEFBASEM Defines the base system files for new installations – Mixed mode.

DEFBASER Defines the base system files for new installations – Relationship mode.

DEFCA Defines the change audit VSAM files.

DEFDB Defines the databank files.

DEFDTCNV Defines the Gentran Data Translation Migration file.

DEFHELP Defines the help files.

DEFMAP Defines the mapping files.

DEFPARTR Defines Relationship Partner files.

DEFPCNV Defines the Gentran:Basic partner relationship conversion VSAM files.

DEFPRF Defines CICS resources for the partner relationship file.

DEFPRM Defines CICS resources for the partner relationship migration.

DEFRDO Defines CICS resources for Gentran:Basic.

DEFUNLD Defines permanent files for the Gentran:Basic Unload/Upload feature.

DELFILES Deletes installation files.

IMPCCP01 Implement concurrent processing – alter shareoptions.

IMPCCP02 Implement concurrent processing – update CSD.

PCBSCFX1 Allocates Gentran: Basic fix upload file on mainframe.

PCBSCFX2 Creates Gentran:Basic fix files.

PCBSCPD1 Allocates Gentran:Basic product upload file on mainframe.

PCBSCPD2 Unloads Gentran: Basic from product upload files.

PCSASC1 Allocates SAS/C Upload file on mainframe.

PCSASC2 Unloads SAS/C Run-time libraries from the product upload.

PCSTAND1 Allocates standards upload files on mainframe.

PCSTAND2 Creates sequential standards files from CD.

PCSTDCLN Deletes sequential standards files to save DASD space.

UPDTMSG Updates the ERRCTL file with changes.

#### **Conversion Members for Current Release 6.0 Users**

#### System Configuration File

CNCFG60 Converts the Gentran:Basic portion of the Release 6.0 System

Configuration file to the Release 6.4 structure.

Partner Subsystem

CNPRT60 Converts the Release 6.0 Partner Profile and Control Number files to the

Release 6.4 structure.

CNPRT60P Incrementally converts the Release 6.0 Partner Profile and Control

Number files to the Release 6.4 structure.

Partner Cross Reference File

CNXRF60 Converts the entire Release 6.0 Partner Cross Reference file to the

Release 6.4 structure.

Databank Subsystem

CNDBA60I Converts the Release 6.0 inbound application databank to the Release 6.4

structure.

CNDBA60O Converts the Release 6.0 outbound application databank to the

Release 6.4 structure.

CNDBE60I Converts the Release 6.0 inbound EDI databank to the Release 6.4

structure.

CNDBE60O Converts the Release 6.0 outbound EDI databank to the Release 6.4

structure.

Security Subsystem

CNSEC60 Converts the Release 6.0 security file to the Release 6.4 structure.

Mapping Subsystem

CNMAP60 Converts the entire set of Release 6.0 inbound and outbound maps to the

Release 6.4 structure.

CNMAP60A Incrementally converts Release 6.0 application records to Release 6.4.

CNMAP60C Incrementally converts Release 6.0 codes records to Release 6.4.

CNMAP60T Incrementally converts Release 6.0 transaction records to Release 6.4.

Standards Subsystem

CNSTD60 Converts the Release 6.0 standards to the Release 6.4 Standards

subsystem.

Error Message Subsystem

CNMSG60 Converts the Release 6.0 error message file to the Release 6.4 structure.

#### **Conversion Members for Current Release 6.1 Users**

## System Configuration File

CNCFG61 Converts the Gentran:Basic portion of the Release 6.1 System

Configuration file to the Release 6.4 structure.

Partner Subsystem

CNPRT61 Converts the Release 6.1 Partner Profile and Control Number files to the

Release 6.4 structure.

CNPRT61P Incrementally converts the Release 6.1 Partner Profile and Control

Number files to the Release 6.4 structure.

Partner Cross Reference File

CNPRL61 Converts the Release 6.1 Partner Relationship file to Release 6.4 and

builds an alternate index.

CNXRF61 Converts the entire Release 6.1 Partner Cross Reference file to the

Release 6.4 structure.

Databank Subsystem

CNDBA61I Converts the Release 6.1 inbound application databank to the Release 6.4

structure

CNDBA61O Converts the Release 6.1 outbound application databank to the

Release 6.4 structure.

CNDBE61I Converts the Release 6.1 inbound EDI databank to the Release 6.4

structure

CNDBE610 Converts the Release 6.1 outbound EDI databank to the Release 6.4

structure.

Security Subsystem

CNSEC61 Converts the Release 6.1 security file to the Release 6.4 structure.

Mapping Subsystem

CNMAP61 Converts the entire set of Release 6.1 inbound and outbound maps to the

Release 6.4 structure.

CNMAP61A Incrementally converts Release 6.1 application records to Release 6.4.

CNMAP61C Incrementally converts Release 6.1 codes records to Release 6.4.

CNMAP61T Incrementally converts Release 6.1 transaction records to Release 6.4.

Standards Subsystem

CNSTD61 Converts the Release 6.1 standards to the Release 6.4 Standards

subsystem.

Error Message Subsystem

CNMSG61 Converts the Release 6.1 Error Message file to the Release 6.4 structure.

#### **Conversion Members for Current Release 6.2 Users**

#### System Configuration File

CNCFG62 Converts the Gentran:Basic portion of the Release 6.2 System

Configuration file to the Release 6.4 structure.

Partner Subsystem

CNPRT62 Converts the Release 6.2 Partner Profile and Control Number files to the

Release 6.4 structure.

CNPRT62P Incrementally converts the Release 6.2 Partner Profile and Control

Number files to the Release 6.4 structure.

Partner Cross Reference File

CNPRL62 Converts the Release 6.2 Partner Relationship file to Release 6.4 and

builds an alternate index.

CNXRF62 Converts the entire Release 6.2 Partner Cross Reference file to the

Release 6.4 structure.

Databank Subsystem

CNDBA62I Converts the Release 6.2 inbound application databank to the Release 6.4

structure

CNDBA62O Converts the Release 6.2 outbound application databank to the

Release 6.4 structure.

CNDBE62I Converts the Release 6.2 inbound EDI databank to the Release 6.4

structure.

CNDBE62O Converts the Release 6.2 outbound EDI databank to the Release 6.4

structure.

Security Subsystem

CNSEC62 Converts the Release 6.2 security file to the Release 6.4 structure.

Mapping Subsystem

CNMAP62 Converts the entire set of Release 6.2 inbound and outbound maps to the

Release 6.4 structure.

CNMAP62A Incrementally converts Release 6.2 application records to Release 6.4.

CNMAP62C Incrementally converts Release 6.2 codes records to Release 6.4.

CNMAP62T Incrementally converts Release 6.2 transaction records to Release 6.4.

Standards Subsystem

CNSTD62 Converts the Release 6.2 standards to the Release 6.4 Standards

subsystem.

Error Message Subsystem

CNMSG62 Converts the Release 6.2 Error Message file to the Release 6.4 structure.

#### **Conversion Members for Current Release 6.3 Users**

System Configuration File

CNCFG63 Converts the Gentran:Basic portion of the Release 6.3 System

Configuration file to the Release 6.4 structure.

Partner Subsystem

CNPRT63 Converts the Release 6.3 Partner Profile and Control Number files to the

Release 6.4 structure.

CNPRT63P Incrementally converts the Release 6.3 Partner Profile and Control

Number files to the Release 6.4 structure.

CNPRL63 Converts the Release 6.3 Partner Relationship file to Release 6.4 and

builds an alternate index.

CNXRF63 Converts the entire Release 6.3 Partner Cross Reference file to the

Release 6.4 structure.

Databank Subsystem

CNDBA63I Converts the Release 6.3 inbound application databank to the Release 6.4

structure.

CNDBA63O Converts the Release 6.3 outbound application databank to the

Release 6.4 structure.

CNDBE63I Converts the Release 6.3 inbound EDI databank to the Release 6.4

structure.

CNDBE63O Converts the Release 6.3 outbound EDI databank to the Release 6.4

structure.

Security Subsystem

CNSEC63 Converts the Release 6.3 security file to the Release 6.4 structure.

Mapping Subsystem

CNMAP63 Converts the entire set of Release 6.3 inbound and outbound maps to the

Release 6.4 structure.

CNMAP63A Incrementally converts Release 6.3 application records to Release 6.4.

CNMAP63C Incrementally converts Release 6.3 codes records to Release 6.4.

CNMAP63T Incrementally converts Release 6.3 transaction records to Release 6.4.

Standards Subsystem

CNSTD63 Converts the Release 6.3 standards to the Release 6.4 Standards

subsystem.

Error Message Subsystem

CNMSG63 Converts the Release 6.3 Error Message file to the Release 6.4 structure.

Separator Control File

CNSEP63 Converts the Release 6.3 Separator Control File to Release 6.4.

#### **Conversion Members for All Users**

CNDBM Converts (re-initializes) miscellaneous databank files.

CNMAPAIX Builds and populates application, codes, and transaction alternate key

files.

CNMAPDEF Defines the empty VSAM map files to receive incremental conversion.

CNPRTDEF Defines the empty Partner Profile and Control Number VSAM files to

receive incremental conversions.

#### **Online CICS Environment Definition**

BSCCICS Contains the CICS startup JCL DD statements for Gentran:Basic.

BSCCICSD Contains the CICS startup JCL DD statements for destinations.

BSCNAME Renames the CICS load modules with the program image.

BSCRDOD Contains the CICS resource definitions for destinations.

BSCRDOF Contains the CICS resource definitions for files.

BSCRDOPM Contains the CICS resource definitions for programs and mapsets.

BSCRDOT Contains the CICS resource definitions for transactions.

PRFCICS Contains the CICS startup JCL DD statements for the partner relationship

file.

PRFRDOF Contains the CICS resource definitions for the partner relationship file.

PRMCICS Contains the CICS startup JCL DD statements for partner relationship

migration.

PRMNAME Renames the CICS load modules for partner relationship migration with

the program image.

PRMRDOF Contains the CICS resource definitions for the partner relationship

migration files.

PRMRDOPM Contains the CICS resource definitions for the partner relationship

migration programs and mapsets.

#### **Databank Maintenance**

EXECG300 Purges orphan EDI databank records.

#### Standards Installation and Maintenance

DEFSTD Loads the online standards files for new installations.

DEFTBL Defines the Optimized Standards Table for new installations.

UPDSTD1 Prepares for standards update.

UPDSTD2 Standards maintenance.

#### **Customer Service Support**

\$INDEX An index of all the JCL library members

CHANGES An index of all the JCL modifications made for Gentran:Basic

Release 6.4

DBGMAPIN Copies the mapping files and input EDI data to tape to assist Customer

Support.

DBGMAPOT Copies the mapping files and output application data to tape to assist

Customer Support.

GNSYSCPY (DEBUG) Backs up all Gentran principal files (mapping, partner,

standards, and data) to tape to assist Customer Support.

### **Program Execution**

EXECJCLR Generates a report of the JCL in the EDIRJCL file.

EXECJCLX Adds JCL to the EDIRJCL file.

EXECLMT Executes the online Log File Utility program.

EXECRPTM JCL for online submission of Mapping Print report.

EXEC001 Executes the Inbound Editor program.

EXEC002 Executes the Outbound Editor program.

EXEC002A Executes the Outbound Editor program for outbound acknowledgments.

EXEC002B Executes the Outbound Envelope Generator and Editor programs for

unenveloped outbound acknowledgments.

EXEC005 Executes the Batch Partner Maintenance program.

EXEC006 Executes the Partner File Print program.

EXEC006O JCL for online submission of Partner Print program.

EXEC007 Executes the Partner Error Rejection report.

EXEC008 Executes the Partner File Inquiry program.

EXEC009 Executes the Security File Display Report program.

EXEC010 Executes the Inbound Edit Data Unwrap program.

EXEC011A Executes the Envelope Generation program for outbound

acknowledgments.

EXEC011M Executes the Envelope Generation program for Mapping Data.

EXEC015 Executes the Inbound Data Split program.

EXEC016 Executes the Outbound Data Split program.

EXEC017 Executes the Received Acknowledgment Report program.

EXEC019 Executes the EDI Data Print Report program.

EXEC030 Executes the Batch Table Extract program.

EXEC032 Executes the Standards Copy program.

EXEC033 Executes the Standards Change Audit Maintenance program.

EXEC035 Executes the Optimized Standards Table Print program.

EXEC036 Executes the EDI Standard Print program.

EXEC036O JCL for online submission of Standards Print report.

EXEC037 Executes the Standards Change Audit Inquiry program.

| EXEC041  | Executes the Inbound Mapping program.                               |
|----------|---------------------------------------------------------------------|
| EXEC042  | Executes the Outbound Mapping program.                              |
| EXEC052  | Executes the Mapping Report in Standard Sequence Report program.    |
| EXEC053  | Executes the Mapping Report in Application Sequence Report program. |
| EXEC055  | Executes the 980 Transaction Generation program.                    |
| EXEC055A | Executes and formats the needed 980 transactions.                   |
| EXEC060  | Executes the Application Definition Copy program.                   |
| EXEC062  | Executes the Application Change Audit Inquiry program.              |
| EXEC063  | Executes the Transaction Change Audit Inquiry program.              |
| EXEC064  | Executes the Code Table Change Audit Inquiry program.               |
| EXEC065  | Executes the Object Insertion program.                              |
| EXEC066  | Executes the Application Change Audit Maintenance program.          |
| EXEC067  | Executes the Transaction Change Audit Maintenance program.          |
| EXEC068  | Executes the Code Table Change Audit Maintenance program.           |
| EXEC069  | Executes the Error Message Change Audit Inquiry program             |
| EXEC070  | Executes the System Configuration Change Audit Inquiry program      |
| EXEC071  | Executes the Global Parameter Change Audit Inquiry program          |
| EXEC072  | Executes the Separator Change Audit Inquiry program                 |
| EXEC073  | Executes the Security Change Audit Inquiry program                  |
| EXEC076  | Executes the Code/Data/Validation Table Copy program.               |
| EXEC080  | Executes the Transaction Map Copy program.                          |
| EXEC082  | Executes the Mapping Validation Report program.                     |
| EXEC087  | Executes the Copy Partner and Partner Cross Reference program.      |
| EXEC087U | Executes the Unload Partner and Partner Cross Reference program.    |
| EXEC088  | Executes the Version Comparison and Conversion program.             |
| EXEC089  | Executes the Transaction/Application Resynch program.               |
| EXEC090  | Executes the Application Renumber program.                          |
| EXEC091  | Executes the Mapping Cross Reference Report program.                |
| EXEC092  | Executes the Partner Change Audit Inquiry program.                  |
| EXEC093  | Executes the Partner Change Audit Maintenance program.              |
| EXEC095  | Executes the Data Router program for EDI variable format data.      |
| EXEC095A | Executes the Data Router program for EDI fixed format data.         |
| EXEC095B | Executes the Data Router program for application data.              |
| EXEC100  | Executes the Security Change Audit Maintenance program              |
| EXEC101  | Executes the Outbound Application Databank Maintenance program.     |
| EXEC102  | Executes the System Configuration Change Audit Maintenance program  |

| EXEC103            | Executes the Global Parameter Change Audit Maintenance program                                                          |
|--------------------|----------------------------------------------------------------------------------------------------|
| EXEC103<br>EXEC104 | Executes the Global Farameter Change Audit Maintenance program  Executes the Separator Change Audit Maintenance program |
| EXEC104 EXEC105    | Executes the Error Message Change Audit Maintenance program                                                             |
| EXEC103<br>EXEC110 | Executes a sort of generated acknowledgments.                                                                           |
| EXEC110<br>EXEC201 | Executes the Outbound EDI Databank Maintenance program.                                                                 |
| EXEC201            | Executes the Outbound EDI Databank Extract program.                                                                     |
| EXEC301            |                                                                                                    |
|                    | Executes the Inbound EDI Databank Maintenance program.                                                                  |
| EXEC401            | Executes the Inbound Application Databank Maintenance program.                                                          |
| EXEC405            | Executes the Inbound Application Databank Extract program.                                                              |
| EXEC500            | Executes the Databank Change Audit Inquiry program.                                                                     |
| EXEC502            | Executes the Databank Change Audit Maintenance program.                                                                 |
| EXEC510            | Executes the Acknowledgment Reconciliation Monitor program.                                                             |
| EXEC520            | Executes the Transaction Queue Initialize program.                                                                      |
| EXEC550            | Executes the EDI Databank Inquiry program.                                                                              |
| EXEC551            | Executes the Application Databank Inquiry program.                                                                      |
| EXEC555            | Executes the Databank Archive report.                                                                                   |
| EXEC800            | Executes the ORDERNET Response Processor program.                                                                       |
| EXEC800I           | Executes the international ORDERNET Response Processor program.                                                         |
| EXEC805            | Executes the GEIS Response Processor program.                                                                           |
| EXEC810            | Executes the IBM/Advantis Response Processor program.                                                                   |
| EXEC825            | Executes the Universal Response Processor program.                                                                      |
| EXEC850            | Executes the Network Reconciliation program.                                                                            |
| EXEC860            | Executes the Network Reconciliation Maintenance program.                                                                |
| EXEC930            | Executes the Separator program.                                                                                         |
| EXECG100           | Executes the Application Definition Maintenance program.                                                                |
| EXECG110           | Executes the Cobol Copybook Generator program.                                                                          |
| EXECLOAD           | Executes copies of sequential unload files to the CICS region unload files.                                             |
| EXECMAPU           | Executes a combined unload for application transaction map and code tables.                                             |
| INBOUND            | Executes the inbound processing flow.                                                                                   |
| OUTBOUND           | Executes the outbound processing flow.                                                                                  |
| UNLDJCL            | Unloads JCL by member from EDIRJCL file.                                                                                |
|                    |                                                                                                    |

### **Partner Subsystem Trading Mode Migration**

CNDTR Migrate all Data Translation tables from Partner/Qualifier mode to

Relationship mode.

CNDTRI Incrementally migrate Data Translation tables from Partner/Qualifier

mode to Relationship mode.

CNDTRN Defines empty Relationship Data Translation tables VSAM files to

receive incremental migration.

CNREL Migrates the entire Partner Profile and Control Number files from

Partner/Qualifier mode to Relationship mode.

CNRELI Incrementally migrates the Partner Profile and Control Number files from

Partner/Qualifier mode to Relationship mode.

CNRELN Defines empty Relationship Partner Profile and Control Number VSAM

files to receive incremental migration.

DELPQ Cleans up after the migration from Partner/Qualifier mode to Relation

mode is complete.

# **Batch Load Library**

# **Conversion Programs**

| CNVAPP62 | Converts the Release 6.1 Application file to the Release 6.2 structure.                          |
|----------|--------------------------------------------------------------------------------------------------|
| CNVAPP64 | Converts the Application file to the Release 6.4 structure.                                      |
| CNVCDE62 | Converts the Release 6.1 Code files to the Release 6.2 structure.                                |
| CNVCDE64 | Converts the Code files to the Release 6.4 structure.                                            |
| CNVCFG64 | Converts the System Configuration file to the Release 6.4 structure.                             |
| CNVMSG64 | Converts the Error Message file to the Release 6.4 structure.                                    |
| CNVPRL62 | Converts the Release 6.1 Partner Relationship file to the Release 6.2 structure.                 |
| CNVPRT62 | Converts the Release 6.1 Partner file to the Release 6.2 structure.                              |
| CNVPRT64 | Converts the Partner file to the Release 6.4 structure.                                          |
| CNVTRN62 | Converts the Release 6.1 Transaction file to the Release 6.2 structure.                          |
| CNVTRN64 | Converts the Transaction file to the Release 6.4 structure.                                      |
| CNVXRF62 | Converts the Release 6.1 Cross Reference file to the Release 6.2 structure.                      |
| EBDICACT | Converts the Release 6.0 Standard Activity file to the Release 6.1 structure.                    |
| EBDICASC | Converts the Release 6.0 Standard Association file to the Release 6.1 structure.                 |
| EBDICATL | Converts the Release 6.0 Mapping Application file to the Release 6.1 structure.                  |
| EBDICCDE | Converts the Release 6.0 Standard Code file to the Release 6.1 structure.                        |
| EBDICCDF | Converts the Release 6.0 Mapping Code file to the Release 6.1 structure.                         |
| EBDICCFG | Converts the Release 6.0 System Configuration file to the Release 6.1 structure.                 |
| EBDICDIC | Converts the Release 6.0 Standard Dictionary file to the Release 6.1 structure.                  |
| EBDICELD | Converts the Release 6.0 Standard Element Description file to the Release 6.1 structure.         |
| EBDICELE | Converts the Release 6.0 Standard Element file to the Release 6.1 structure.                     |
| EBDICIEA | Converts the inbound Release 6.0 EDI Databank Directory file to the Release 6.1 structure.       |
| EBDICOEA | Converts the outbound Release 6.0 EDI Databank Directory file to the Release 6.1 structure.      |
| EBDICPRT | Converts the Release 6.0 Partner Profile and Control Numbers files to the Release 6.1 structure. |
| EBDICSEG | Converts the Release 6.0 Standard Segment file to the Release 6.1 structure.                     |
|          |                                                                                                  |

**EBDICSGD** Converts the Release 6.0 Standard Segment Description file to the Release 6.1 structure. **EBDICTHD** Converts the Release 6.0 Mapping Transaction files to the Release 6.1 structure. **EBDICTRN** Converts the Release 6.0 Standard Transaction file to the Release 6.1 structure Converts the Release 6.0 Standard Version file to the Release 6.1 **EBDICVER** structure. EBDIT10 Customizes the initialization of the System Conversion file. EBDIT13 Updates the ERRCTL file with changes.

EDIH100 Converts the Partner Profile and Control Number files from Partner/

Qualifier mode to Relationship mode.

Migrates the Code Definition and Code Data files from Partner/Qualifier **EDIH200** 

mode to Relationship mode.

### Translation Processing Programs

EBDI001 Inbound Editor **Outbound Editor** EBDI002 Unwrap 80 Byte EDI **EBDI010** EBDI010A Unwrap 512 Byte EDI EBDI011A

Envelope Generator – Acknowledgments

EBDI011M Envelope Generator – Mapping

**EBDI015 Inbound Splitter** EBDI016 **Outbound Split** EBDI041 **Inbound Mapper EBDI042 Outbound Mapper** 

EBDI055 Generates 980 transaction for Motor Invoices (210 transaction set). EBDI055A Generates 980 transaction for Motor Invoices (210 transaction set).

**EBDI065** Gentran Insert Object Program **EBDI095** Application/EDI Data Router

EBDI110 Sort Utility – Acknowledgment and Reformat

### **Reporting Programs**

EBDI006A Partner Profile Extract EBDI006B Partner Profile Print

EBDI007A Partner Error Rejection Extract EBDI007B Partner Error Rejection Print

**EBDI008** Partner File Inquiry

EBDI009 Security File Display Report

**EBDI017** Extract Acknowledgment Records

| EBDI018                   | Gentran Acknowledgment Report                |
|---------------------------|----------------------------------------------|
| EBDI019                   | EDI Data Report                              |
| EBDI035                   | Optimized Standards Table Report             |
| EBDI036                   | Standards Print                              |
| EBDI037                   | Standards Change Audit Inquiry               |
| EBDI052                   | Standard Sequence Mapping Report             |
| EBDI053                   | Application Sequence Mapping Report          |
| EBDI061                   | Gentran Mapping Summary Report               |
| EBDI062                   | Application Change Audit Inquiry             |
| EBDI063                   | Transaction Change Audit Inquiry             |
| EBDI064                   | Code Table Change Audit Inquiry              |
| EBDI069                   | Error Message Change Audit Inquiry           |
| EBDI070                   | System Configuration Change Audit Inquiry    |
| EBDI071                   | Global Parameter Change Audit Inquiry        |
| EBDI072                   | Separator Change Audit Inquiry               |
| EBDI073                   | Security Change Audit Inquiry                |
| EBDI082                   | Mapping Validation Report                    |
| EBDI091                   | Mapping Cross Reference Report               |
| EBDI092                   | Partner Change Audit Inquiry                 |
| EDID502                   | Databank Change Audit Report                 |
| EDID550                   | Databank Inquiry Report                      |
| EDID551                   | Application Databank Inquiry Report          |
| EDID555                   | Databank Archive Report                      |
| <b>Utilities Programs</b> |                                              |
| EBDI005                   | Batch Partner Maintenance                    |
| EBDI030                   | Standards Selective Download                 |
| EBDI032                   | Copy Standards                               |
| EBDI033                   | Standards Change Audit Maintenance           |
| EBDI038                   | Standards Maintenance Extract Utility        |
| EBDI039                   | Standards Maintenance Merge Utility          |
| EBDI060                   | Copy Application                             |
| EBDI066                   | Application Change Audit Maintenance         |
| EBDI067                   | Transaction Change Audit Maintenance         |
| EBDI068                   | Code Table Change Audit Maintenance          |
| EBDI076                   | Transaction Table Copy Mapping Code and Data |
| EBDI080                   | Copy Translation                             |
|                           |                                              |

|                                       | EDDIOG   |                                                  |
|---------------------------------------|----------|--------------------------------------------------|
|                                       | EBDI087  | Partner Profile Copy                             |
|                                       | EBDI088  | Gentran Version Comparison and Conversion Report |
|                                       | EBDI089  | Gentran Batch Transaction Resynch                |
|                                       | EBDI090  | Gentran Batch Application Resequence             |
|                                       | EBDI093  | Partner Change Audit Maintenance                 |
|                                       | EBDI100  | Security Change Audit Maintenance                |
|                                       | EBDI102  | System Configuration Change Audit Maintenance    |
|                                       | EBDI103  | Global Parameter Change Audit Maintenance        |
|                                       | EBDI104  | Separator Change Audit Maintenance               |
|                                       | EBDI105  | Error Message Change Audit Maintenance           |
|                                       | EDIG100  | Application Definition Maintenance               |
|                                       | EDIG110  | Cobol Copybook Generate from Application         |
|                                       | EDIG300  | Purges orphan EDI databank records               |
|                                       | EDIRJCLR | JCL File Report program                          |
|                                       | EDIRJCLX | JCL File Loader program                          |
| Databank Maintenance Utility Programs |          |                                                  |
|                                       | EDID101  | Outbound Application Databank Maintenance        |
|                                       | EDID201  | Outbound EDI Databank Maintenance                |
|                                       | EDID205  | Outbound EDI Databank Extract                    |
|                                       | EDID301  | Inbound EDI Databank Maintenance                 |
|                                       | EDID401  | Inbound Application Databank Maintenance         |
|                                       | EDID405  | Inbound Application Databank Extract             |
|                                       | EDID500  | Databank Change Audit Reporting                  |
|                                       | EDID510  | Acknowledgment Reconciliation Monitor            |
|                                       |          |                                                  |

EDID800 COMMERCE:Network Reconciliation Preprocessor

EDID800I COMMERCE: Network international Reconciliation Preprocessor

Databank Transaction Queue Initialize

EDID805 GEIS Reconciliation Preprocessor
EDID810 IBM Reconciliation Preprocessor
EDID825 Universal Reconciliation Preprocessor
EDID850 Network Reconciliation Monitor

EDID860 Network Reconciliation Maintenance

**Separator Programs** 

EDID520

EBDI93X XML Priority Lookup
EBDI930 Separator Driver
EBDI931 X12 Priority Lookup

| EBDI932                | EDIFACT Priority Lookup                                           |
|------------------------|-------------------------------------------------------------------|
| EBDI933                | TRADACOMS Priority Lookup                                         |
| EBDI940                | Monitor Input/Output                                              |
| EBDI945                | Router                                                            |
| Called Subroutine Prog |                                                                   |
| EBDI043                | Inbound and Outbound Application Load                             |
| EBDI044                | Translation Load – Inbound                                        |
| EBDI045                | Translation Load – Outbound                                       |
| EBDI046                | Mapping Conversion – From Date and Time to EDI                    |
| EBDI047                | Mapping Conversion – From EDI to Date and Time                    |
| EBDI049                | Numeric Mapping Conversion – Outbound                             |
| EBDI050                | Numeric Inbound Computation Mapping Conversion                    |
| EBDI051                | Numeric Outbound Computation Mapping Conversion                   |
| EBDI054                | Application File I/O Subroutine                                   |
| EBDI056                | Envelope Generation Subroutine Outbound                           |
| EBDI056C               | Envelope Generation Subroutine Outbound for concurrent processing |
| EBDI113                | Internal Optimized Standards Loader – Editors                     |
| EBDI114                | Internal Dynamic Code Validation – Editors                        |
| EDID102                | Outbound Application Databank Interface                           |
| EDID102C               | Outbound Application Databank Interface for concurrent processing |
| EDID103                | Outbound Application Databank Update                              |
| EDID103C               | Outbound Application Databank Update for concurrent processing    |
| EDID202                | Outbound EDI Databank Interface                                   |
| EDID202C               | Outbound EDI Databank Interface for concurrent processing         |
| EDID302                | Inbound EDI Databank Interface                                    |
| EDID302C               | Inbound EDI Databank Interface for concurrent processing          |
| EDID303                | Inbound EDI Databank Update                                       |
| EDID303C               | Inbound EDI Databank Update for concurrent processing             |
| EDID402                | Inbound Application Databank Interface                            |
| EDID402C               | Inbound Application Databank Interface for concurrent processing  |
| EDIECMR                | Central Multiple Queue Read                                       |
| EDIECMW                | Central Multiple Queue Write                                      |
|                        |                                                                   |

Databank Online Log Initialize

Pack Map name into 5 bytes.

Repetitive Move routine

Lookup, format and log messages.

EDIELMT EDILOG

**EDIMAPQ** 

**EDIMOVE** 

| EDIMVC   | Variable length move routine                         |
|----------|------------------------------------------------------|
| EDIWAIT  | Subroutine to suspend a program                      |
| EDIXDEQ  | Dequeue a specific resource.                         |
| EDIXENQ  | Enqueue a specific resource.                         |
| GENDATE  | YR2000 Century Subroutine and System Dates           |
| GEXIT01  | City and State Concatenation Mapping Exit Subroutine |
| GEXIT02  | Zip Code Build Mapping Exit Subroutine               |
| LOADCN1  | Reset Hash and Accumulators Mapping Exit Subroutine  |
| TIME6    | Format 6 byte Time Mapping Exit Subroutine           |
| XECB0008 | Partner Lookup Mapping Exit Subroutine               |

### **Online Load Library**

### **Main Processing Programs**

EDIX000 Gentran Logon
EDIX001 Gentran Main Menu

### **Partner Maintenance Programs**

|             | _                                |
|-------------|----------------------------------|
| EDIX005     | Partner Maintenance Menu         |
| 171717(00.) | i artifici iviamitchianec ivichu |

EDIX006 Partner Cross Reference by partner

EDIX007 Partner Selection Menu

EDIX008 Cross Reference
EDIX009 Partner X-Ref Menu

EDIX010 Partner Directory

EDIX012 Control Information UNA
EDIX013 Control Information SCH
EDIX014 Control Information STX

EDIX015 Control Information

EDIX016 Control Information ISA

EDIX017 Control Information BG/GS

EDIX018 Control Information ICS

EDIX019 Control Information UNB

EDIX020 Group Directory Partner Maintenance

EDIX021 Control Information UNB, syntax 4
EDIX022 Control Information UNB, syntax 4

EDIX023 Partner Relationship by EDI ID

EDIX024 Partner Relationship by User/Partner

EDIX025 Transaction Directory Partner Maintenance

EDIX026 Partner Header Information

EDIX027 Partner Interchange Directory

EDIX030 Group Information

EDIX031 Group Information BAT
EDIX032 Group Information UNG
EDIX033 Group Information GS

EDIX035 Group Information GS
EDIX035 Name and Address

EDIX040 Transaction Information

EDIX041 Transaction Information MHD
EDIX042 Transaction Information UNH

| EDIX043 | Transaction Information ST            |
|---------|---------------------------------------|
| EDIX045 | User Defined                          |
| EDIX046 | Transaction Information UNH, Syntax 4 |
| EDIX047 | Transaction Information UNH, Syntax 4 |
| EDIX050 | Data Separation                       |
| EDIX055 | Error Rejection                       |
| EDIX060 | Copy All Records                      |
| EDIX099 | Logoff                                |

### **Partner Trading Mode Conversion Programs**

| EDIU100 | Partner Migration Selection Menu                    |
|---------|-----------------------------------------------------|
| EDIU200 | Partner profile display for selection of User ID    |
| EDIU300 | Partner profile display for selection of Partner ID |
| EDIU400 | Display partner relationship records                |
| EDIU500 | Maintain user file records                          |
| EDIU600 | Data Translation Table Directory                    |
| EDIU610 | Data table migration                                |
| EDIU620 | Data table migration maintenance                    |

# **Standards Maintenance Programs**

| EDIX100 | Standards Maintenance Menu           |
|---------|--------------------------------------|
| EDIX105 | Standards Association                |
| EDIX110 | Version                              |
| EDIX111 | Version Directory                    |
| EDIX113 | Version/Transaction Directory        |
| EDIX120 | Transaction                          |
| EDIX121 | Transaction Directory                |
| EDIX122 | Transaction Directory – TRADACOMS    |
| EDIX130 | Segments                             |
| EDIX140 | Segment Element                      |
| EDIX141 | Element Conditional Code Maintenance |
| EDIX150 | Segment Element Activity             |
| EDIX160 | Data Element Definition              |
| EDIX170 | Code Menu                            |
| EDIX171 | Code List Directory                  |
| EDIX172 | Code List                            |
| EDIX173 | Code List Options                    |
| EDIX180 | Transaction in Use                   |

# **Security Maintenance Programs**

| EDIX200 | Security Maintenance Main Menu |
|---------|--------------------------------|
| EDIX201 | User ID Maintenance (Part 1)   |
| EDIX202 | User ID Maintenance (Part 2)   |

EDIX203 User ID Directory

### **Error Message Maintenance Programs**

| EDIX210 | Administrative Maintenance Main Menu |
|---------|--------------------------------------|
| EDIX211 | Main Menu Message Maintenance        |
| EDIX212 | Error Message Directory              |
| EDIX213 | Error Message Update                 |
| EDIX214 | Error Message Rejection Update       |

# **Global Parameter Maintenance Programs**

| EDIX220 | Global Inbound and Global Outbound Update (Part 1) |
|---------|----------------------------------------------------|
| EDIX221 | Global Inbound and Global Outbound Update (Part 2) |
| EDIX222 | Global Inbound and Global Outbound Update (Part 3) |
| EDIX223 | Global Inbound and Global Outbound Update (Part 4) |
| EDIX224 | Global Inbound and Global Outbound Update (Part 5) |
| EDIX225 | Global Inbound and Global Outbound Update (Part 6) |
| EDIX230 | Global Configuration Directory                     |
| EDIX231 | Global Configuration Update                        |

# **Utility Programs**

EDIX900

| EDIBCTL  | Inbound and Outbound Control files EXCI server      |
|----------|-----------------------------------------------------|
| EDIBDBIA | Inbound Application Databank Interface EXCI server  |
| EDIBDBIE | Inbound EDI Databank Interface EXCI server          |
| EDIBDBOA | Outbound Application Databank Interface EXCI server |
| EDIBDBOE | Outbound EDI Databank Interface EXCI server         |
| EDIBOBI  | Online Batch Initiator                              |
| EDIR060  | Copy/upload EDI application data records            |
| EDIR076  | Copy/upload codes table records                     |
| EDIR080  | Copy/upload transaction file records                |
| EDIR087  | Copy/upload EDI partner file records                |
| EDIX235  | Load data to Gentran files                          |

Online Help

# **Databank Maintenance Programs**

| EDICQW  | Change Queue Write                               |
|---------|--------------------------------------------------|
| EDIEOLD | Online Log                                       |
| EDIEOMH | Online Log                                       |
| EDIMVC  | Variable Length Move Routine                     |
| EDIX250 | Databank Maintenance Menu                        |
| EDIX25A | Group Directory – Date                           |
| EDIX251 | Interchange Status                               |
| EDIX252 | Group Status                                     |
| EDIX253 | Transaction Status                               |
| EDIX254 | Interchange Directory                            |
| EDIX255 | Group Directory                                  |
| EDIX256 | Interchange Display                              |
| EDIX257 | Group Display                                    |
| EDIX258 | Transaction Status Detail                        |
| EDIX259 | Transaction Display                              |
| EDIX260 | Segment Display                                  |
| EDIX261 | Data Element Display                             |
| EDIX262 | Document Directory                               |
| EDIX263 | Document Status                                  |
| EDIX264 | Document Display                                 |
| EDIX265 | Document Status Detail                           |
| EDIX266 | Record Display                                   |
| EDIX267 | Field Display                                    |
| EDIX268 | Change Audit Directory                           |
| EDIX269 | Change Audit Status                              |
| EDIX270 | Change Audit Status Detail                       |
| EDIX271 | Interchange Status Detail                        |
| EDIX280 | Numeric Conversion                               |
| EDIX281 | Numeric Conversion                               |
| EDIX290 | Databank Monitor                                 |
| EDIX291 | Databank Manager – Inbound EDI Databank          |
| EDIX292 | Databank Manager – Outbound EDI Databank         |
| EDIX293 | Databank Manager – Inbound Application Databank  |
| EDIX294 | Databank Manager – Outbound Application Databank |
| EDIX296 | Edit Control Module – allows editing             |
| EDIX297 | Edit Control Module – does not allow editing     |
|         |                                                  |

# **Mapping Integration Programs**

| EDIX500        | Transaction Mapping Menu          |
|----------------|-----------------------------------|
| EDIX501        | Copy Transaction                  |
| EDIX502        | Copy Segments from Standard       |
| EDIX503        | Transaction Maintenance           |
| EDIX504        | Segments                          |
| EDIX505        | Copy Segments from Transaction    |
| EDIX507        | Subfields                         |
| EDIX508        | Extended Element Mapping Outbound |
| EDIX509        | Select Codes                      |
| EDIX510        | Select Application Data           |
| EDIX511        | Element Mapping Outbound          |
| EDIX512        | Transaction Mapping Directory     |
| EDIX513        | Extended Element Mapping Inbound  |
| EDIX514        | Element Mapping Inbound           |
| EDIX515        | Element Information               |
| EDIX517        | Repeating Data Elements           |
| EDIX550        | Application Definition Menu       |
| EDIX551        | Application Directory             |
| EDIX552        | Application Data                  |
| EDIX553        | Application Records               |
| EDIX554        | Application Fields                |
| EDIX555        | Application Partner Reference     |
| EDIX557        | Copy Application Records          |
| EDIX558        | Application Envelope Definition   |
| EDIX580        | Code and Data Translation Menu    |
| EDIX581        | Define Translation Table          |
| EDIX582        | Copy Code or Data                 |
| EDIX583        | Code Translation                  |
| EDIX584        | Data Translation by Partner       |
| EDIX585        | Data Validation                   |
| EDIX586        | Translation Table Directory       |
| EDIX599        | Mapping Maintenance Menu          |
| rotor Programs |                                   |

# **Separator Programs**

EDIR934 Separator Main Menu

EDIR935 Separator Systems Options Maintenance

| EDIR936 | Priority Options Directory   |
|---------|------------------------------|
| EDIR937 | Priority Options Maintenance |

# **Change Audit Programs**

| 9 - 1 - 1 - 1 - 1 - 1 - 1 - 1 - 1 - 1 - |                                                     |
|-----------------------------------------|-----------------------------------------------------|
| EDIX070                                 | Partner Change Audit Directory                      |
| EDIX071                                 | Partner Change Audit Status                         |
| EDIX072                                 | Partner Change Audit Detail                         |
| EDIX074                                 | Partner Cross-Reference Change Audit Directory      |
| EDIX075                                 | Partner Cross-Reference Change Audit Status         |
| EDIX076                                 | Partner Cross-Reference Change Audit Detail         |
| EDIX077                                 | Trading Partner Relationship Change Audit Directory |
| EDIX078                                 | Trading Partner Relationship Change Audit Status    |
| EDIX079                                 | Trading Partner Relationship Change Audit Detail    |
| EDIX181                                 | Standards Change Audit Directory                    |
| EDIX182                                 | Standards Change Audit Status                       |
| EDIX183                                 | Standards Change Audit Detail                       |
| EDIX204                                 | Security Change Audit Directory                     |
| EDIX205                                 | Security Change Audit Status                        |
| EDIX206                                 | Security Change Audit Status Detail                 |
| EDIX209                                 | Change Audit Main Menu                              |
| EDIX215                                 | Error Message Change Audit Directory                |
| EDIX216                                 | Error Message Change Audit Status                   |
| EDIX217                                 | Error Message Change Audit Status Detail            |
| EDIX226                                 | Global Parameter Change Audit Directory             |
| EDIX227                                 | Global Parameter Change Audit Status                |
| EDIX228                                 | Global Parameter Change Audit Status Detail         |
| EDIX232                                 | System Configuration Change Audit Directory         |
| EDIX233                                 | System Configuration Change Audit Status            |
| EDIX234                                 | System Configuration Change Audit Status Detail     |
| EDIX520                                 | Transaction Change Audit Directory                  |
| EDIX521                                 | Transaction Change Audit Status                     |
| EDIX522                                 | Transaction Change Audit Detail                     |
| EDIX560                                 | Application Change Audit Directory                  |
| EDIX561                                 | Application Change Audit Status                     |
| EDIX562                                 | Application Change Audit Detail                     |
| EDIX587                                 | Code Table Change Audit Directory                   |
| EDIX588                                 | Code Table Change Audit Status                      |
|                                         |                                                     |

| EDIX589 | Code Table Change Audit Detail       |
|---------|--------------------------------------|
| EDIX938 | Separator Change Audit Directory     |
| EDIX939 | Separator Change Audit Status        |
| EDIX940 | Separator Change Audit Status Detail |

### **Main Processing Screens**

EDIZ000 Gentran Logon and Copyright

EDIZ001 Gentran Main Menu

### **Partner Maintenance Screens**

| EDIZ005 | Partner Maintenance Menu             |
|---------|--------------------------------------|
| EDIZ006 | Cross-Reference by Partner           |
| EDIZ007 | Partner Selection Menu               |
| EDIZ008 | Cross Reference by X-Ref ID          |
| EDIZ009 | Cross Reference Menu                 |
| EDIZ010 | Partner X-Ref Menu                   |
| EDIZ012 | Control Information UNA              |
| EDIZ013 | Control Information SCH              |
| EDIZ014 | Control Information STX              |
| EDIZ015 | Control Information                  |
| EDIZ016 | Control Information ISA              |
| EDIZ017 | Control Information GS/BG            |
| EDIZ018 | Control Information ICS              |
| EDIZ019 | Control Information UNB              |
| EDIZ020 | Group Directory                      |
| EDIZ021 | Control Information UNB, syntax 4    |
| EDIZ022 | Control Information UNB, syntax 4    |
| EDIZ023 | Partner Relationship by EDI ID       |
| EDIZ024 | Partner Relationship by User/Partner |
| EDIZ025 | Transaction Directory                |
| EDIZ026 | Partner Header Information           |
| EDIZ027 | Partner Interchange Directory        |
| EDIZ030 | Group Information                    |
| EDIZ031 | Group Information BAT                |
| EDIZ032 | Group Information UNG                |
| EDIZ033 | Group Information GS                 |
| EDIZ035 | Name and Address                     |

| EDIZ040 | Transaction Information               |
|---------|---------------------------------------|
| EDIZ041 | Transaction Information MHD           |
| EDIZ042 | Transaction Information UNG           |
| EDIZ043 | Transaction Information ST            |
| EDIZ045 | User Defined                          |
| EDIZ046 | Transaction Information UNH, syntax 4 |
| EDIZ047 | Transaction Information UNH, syntax 4 |
| EDIZ050 | Data Definition                       |
| EDIZ055 | Error Rejection                       |
| EDIZ060 | Copy All Records                      |
| EDIZ099 | Logoff                                |

# **Partner Trading Mode Conversion Screens**

| EDIV100 | Partner Migration Selection Menu                    |
|---------|-----------------------------------------------------|
| EDIV200 | Partner profile display for selection of User ID    |
| EDIV300 | Partner profile display for selection of Partner ID |
| EDIV400 | Display partner relationship records                |
| EDIV500 | Maintain user file records                          |
| EDIV600 | Data Translation table directory screens            |
| EDIV610 | Data table migration screen                         |
| EDIV620 | Data table migration maintenance screen             |

### **Standards Maintenance Screens**

| EDIZ100 | Standard Maintenance Menu            |
|---------|--------------------------------------|
| EDIZ105 | Standard Association                 |
| EDIZ110 | Version                              |
| EDIZ111 | Version Directory                    |
| EDIZ113 | Version/Transaction Directory        |
| EDIZ120 | Transaction                          |
| EDIZ121 | Transaction Directory                |
| EDIZ122 | Transaction Directory – TRADACOMS    |
| EDIZ130 | Segments                             |
| EDIZ140 | Segment Element                      |
| EDIZ141 | Element Conditional Code Maintenance |
| EDIZ150 | Segment Element Activity             |
| EDIZ160 | Data Element Definition              |
| EDIZ170 | Code Menu                            |
|         |                                      |

| EDIZ171 | Code List Directory |
|---------|---------------------|
| EDIZ172 | Code List           |
| EDIZ173 | Code List Options   |
| EDIZ180 | Transaction in Use  |

### **Security Maintenance Screens**

| EDIZ200 | Security Maintenance Main Menu |
|---------|--------------------------------|
| EDIZ201 | User ID Maintenance (Part 1)   |
| EDIZ202 | User ID Maintenance (Part 2)   |
| EDIZ203 | User ID Directory              |

### **Error Message Maintenance Screens**

| EDIZ210 | Administrative Maintenance Main Menu |
|---------|--------------------------------------|
| EDIZ211 | Main Menu Message Maintenance        |
| EDIZ212 | Error Message Directory              |
| EDIZ213 | Error Message Update                 |
| EDIZ214 | Error Message Rejection Update       |

### **Global Parameters Maintenance Screens**

| EDIZ22A | Global Outbound Update (Part 1) |
|---------|---------------------------------|
| EDIZ22B | Global Outbound Update (Part 2) |
| EDIZ22C | Global Outbound Update (Part 3) |
| EDIZ22D | Global Outbound Update (Part 4) |
| EDIZ22E | Global Outbound Update (Part 5) |
| EDIZ22F | Global Outbound Update (Part 6) |
| EDIZ220 | Global Inbound Update (Part 1)  |
| EDIZ221 | Global Inbound Update (Part 2)  |
| EDIZ222 | Global Inbound Update (Part 3)  |
| EDIZ223 | Global Inbound Update (Part 4)  |
| EDIZ224 | Global Inbound Update (Part 5)  |
| EDIZ225 | Global Inbound Update (Part 6)  |
| EDIZ230 | Global Configuration Directory  |
| EDIZ231 | Global Configuration Update     |
|         |                                 |

### **Utilities Screens**

| EDIZ235 | Load data to Gentran files |
|---------|----------------------------|
| EDIZOO  | 0.11. 11.1                 |

EDIZ900 Online Help

### **Databank Maintenance Screens**

| EDIZ25A | Group Directory – Date     |
|---------|----------------------------|
| EDIZ250 | Databank Maintenance Menu  |
| EDIZ251 | Interchange Status         |
| EDIZ252 | Group Status               |
| EDIZ253 | Transaction Status         |
| EDIZ254 | Interchange Directory      |
| EDIZ255 | Group Directory            |
| EDIZ256 | Interchange Display        |
| EDIZ257 | Group Display              |
| EDIZ258 | Transaction Status Detail  |
| EDIZ259 | Transaction Display        |
| EDIZ260 | Segment Display            |
| EDIZ261 | Data Element Display       |
| EDIZ262 | Document Directory         |
| EDIZ263 | Document Status            |
| EDIZ264 | Document Display           |
| EDIZ265 | Document Status Detail     |
| EDIZ266 | Record Display             |
| EDIZ267 | Field Display              |
| EDIZ268 | Change Audit Directory     |
| EDIZ269 | Change Audit Status        |
| EDIZ270 | Change Audit Status Detail |
| EDIZ271 | Interchange Status Detail  |
| EDIZOLD | Online Log                 |

# **Mapping Integration Screens**

| EDIZ500 | Transaction Mapping Menu          |
|---------|-----------------------------------|
| EDIZ501 | Copy Transaction                  |
| EDIZ502 | Copy Segment from Standard        |
| EDIZ503 | Transaction Maintenance           |
| EDIZ504 | Segments                          |
| EDIZ505 | Copy Segments From Transaction    |
| EDIZ507 | Subfields                         |
| EDIZ508 | Extended Element Mapping Outbound |
| EDIZ509 | Select Codes                      |
| EDIZ510 | Select Application Data           |

| EDIZ511              | Element Mapping Outbound             |  |  |
|----------------------|--------------------------------------|--|--|
| EDIZ512              | Transaction Mapping Directory        |  |  |
| EDIZ513              | Extended Element Mapping Inbound     |  |  |
| EDIZ514              | Element Mapping Inbound              |  |  |
| EDIZ515              | Element Information                  |  |  |
| EDIZ517              | Repeating Data Elements              |  |  |
| EDIZ550              | Application Definition Menu          |  |  |
| EDIZ551              | Application Directory                |  |  |
| EDIZ552              | Application Data                     |  |  |
| EDIZ553              | Application Records                  |  |  |
| EDIZ554              | Application Fields                   |  |  |
| EDIZ555              | Application Partner Reference        |  |  |
| EDIZ557              | Copy Application Records             |  |  |
| EDIZ558              | Application Envelope Definition      |  |  |
| EDIZ580              | Code and Data Translation Menu       |  |  |
| EDIZ581              | Define Translation Table             |  |  |
| EDIZ582              | Copy Code or Data                    |  |  |
| EDIZ583              | Code Translation                     |  |  |
| EDIZ584              | Data Translation by Partner          |  |  |
| EDIZ585              | Data Validation                      |  |  |
| EDIZ586              | Translation Table Directory          |  |  |
| EDIZ599              | Mapping Maintenance Menu             |  |  |
| Separator Screens    |                                      |  |  |
| EDIS934              | Separator Main Menu                  |  |  |
| EDIS935              | Separator System Options Maintenance |  |  |
| EDIS936              | Priority Options Directory           |  |  |
| EDIS937              | Priority Options Maintenance         |  |  |
| Change Audit Screens |                                      |  |  |
| EDIZ070              | Partner Change Audit Directory       |  |  |
| EDIZ071              | Partner Change Audit Status          |  |  |

Partner Change Audit Detail

Partner Cross-Reference Change Audit Directory

Partner Cross-Reference Change Audit Status

Partner Cross-Reference Change Audit Detail

EDIZ072

EDIZ074 EDIZ075

EDIZ076

| EDIZ078 | Trading Partner Relationship Change Audit Status |
|---------|--------------------------------------------------|
| EDIZ079 | Trading Partner Relationship Change Audit Detail |
| EDIZ181 | Standards Change Audit Directory                 |
| EDIZ182 | Standards Change Audit Status                    |
| EDIZ183 | Standards Change Audit Detail                    |
| EDIZ204 | Security Change Audit Directory                  |
| EDIZ205 | Security Change Audit Status                     |
| EDIZ206 | Security Change Audit Status Detail              |
| EDIZ209 | Change Audit Main Menu                           |
| EDIZ215 | Error Message Change Audit Directory             |
| EDIZ216 | Error Message Change Audit Status                |
| EDIZ217 | Error Message Change Audit Status Detail         |
| EDIZ226 | Global Parameter Change Audit Directory          |
| EDIZ227 | Global Parameter Change Audit Status             |
| EDIZ228 | Global Parameter Change Audit Status Detail      |
| EDIZ232 | System Configuration Change Audit Directory      |
| EDIZ233 | System Configuration Change Audit Status         |
| EDIZ234 | System Configuration Change Audit Status Detail  |
| EDIZ520 | Transaction Change Audit Directory               |
| EDIZ521 | Transaction Change Audit Status                  |
| EDIZ522 | Transaction Change Audit Detail                  |
| EDIZ560 | Application Change Audit Directory               |
| EDIZ561 | Application Change Audit Status                  |
| EDIZ562 | Application Change Audit Detail                  |
| EDIZ587 | Code Table Change Audit Directory                |
| EDIZ588 | Code Table Change Audit Status                   |
| EDIZ589 | Code Table Change Audit Detail                   |
| EDIZ938 | Separator Change Audit Directory                 |
| EDIZ939 | Separator Change Audit Status                    |
| EDIZ940 | Separator Change Audit Status Detail             |
|         |                                                  |

### **Utility Source Library**

EBDI010 Converts 80-byte wrapped EDI data to 80-byte data with one record per

segment.

EBDI010A Converts 512-byte wrapped EDI data to 80-byte data with one segment

per record.

EBDI055 Generates the 980 transaction set for a group of Motor Invoices

(210 transaction set).

EBDI055A Generates the 980 transaction set for a group of Motor Invoices

(210 transaction set) with expanded parameters.

EDIBXIT Sample Batch submit exit

EDIJUMP Sample User Jump Code Table

EDIXSEC Sample Security Exit

GENBYPAS Sample Menu/Security Bypass
GEXIT01 Sample Mapping User Exit #1
GEXIT02 Sample Mapping User Exit #2
LOADCN1 Sample Mapping User Exit

USREXTBK Call block linkage to be used in a mapping Version 2 exit

UTFTOV Utility JCL to copy a fixed length file to variable for input to IEBCOPY

UTVTOF Utility JCL to copy a IEBCOPY variable file to a fixed length file

UTVTOFPG Utility program that performs the variable to fix copies

XECB0008 Dun & Bradstreet Subroutine

**Note:** A \$INDEX member is included that contains the names

and descriptions of copybooks of the layouts for

Gentran:Basic files.

# **Appendix**

C

# System Image and Program Image Features

This appendix contains the following topics:

| Торіс                         |  |
|-------------------------------|--|
| Overview                      |  |
| System Image Feature          |  |
| Program Image Feature         |  |
| Scenario                      |  |
| Implementation                |  |
| Replicating the System Image  |  |
| Replicating the Program Image |  |

### **Overview**

Situations may occur when you need to run multiple copies of the Gentran:Basic online application at the same time within a specific CICS region. For instance:

- You need separate environments because you have set up your organization with multiple divisions that use the same application yet processes different sets of files.
- You are installing a new version of Gentran:Basic and need to keep a production version of your application active to perform daily business transactions.

The system image and program image features provide you the ability to keep your current Gentran:Basic online application active when such situations occur. This appendix provides guidelines for using these features.

### System Image Feature

Each virtual copy (image) of the application executes the same programs, but has a unique set of transaction identifiers and its own set of files to process. Each image is differentiated by the first three characters of the Transaction ID used by a terminal operator for signing on to the application (such as, **EDI** or **MKT**).

Following is an illustration of a system image using **EDI** as the transaction identifier.

#### **System Image Characters**

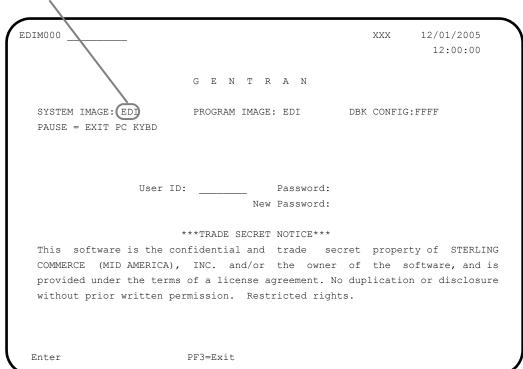

### **Program Image Feature**

Program sets, known by the first three characters of the program names, comprise program images. Used in conjunction with system images, program images make it possible to run entirely different versions of an application at the same time within the same CICS.

#### Scenario

While upgrading from Gentran:Basic Release 6.3 to Gentran:Basic Release 6.4, you need to test the newer version before moving it into production. Therefore, you decide to create two separate systems. To achieve this, you will need to set up two different system and program images.

#### Solution

To differentiate the systems and access the applicable programs for each, you could use **E63** to represent Release 6.3. You then could use **E64** to represent Release 6.4.

When invoking the Release 6.3 online environment, you will enter the transaction ID **E63** to display the Gentran Logon screen. For Release 6.4, you will enter the transaction ID **E64**.

When accessing files applicable to Release 6.3, Gentran will look for file names starting with **E63** to access. For files applicable to Release 6.4, Gentran will look for file names starting with **E64**.

When retrieving programs applicable to Release 6.3, Gentran will look for program names starting with **E63** to execute. For programs applicable to Release 6.4, Gentran will look for program names starting with **E64**.

# **Implementation**

In most cases, system image and program image are determined on the Pre-installation worksheet and implemented by the installer while performing the steps in Chapter 3 of this guide.

If you need to replicate or rename a system/program image of Gentran:Basic, please review the guidelines detailed in the following sections.

# Replicating the System Image

| Date:   |                                                                                                    | Time:                                                                                                    |
|---------|----------------------------------------------------------------------------------------------------|----------------------------------------------------------------------------------------------------|
| Compl   | leted by:                                                                                                    |                                                                                                    |
|         | Recycle the CICS region.                                                                                                    |                                                                                                    |
|         | Note:                                                                                                    | We have built sample definitions for you to use. See "Establishing the Online Environment" in Chapter 3 of this guide. |
|         | Add resour                                                                                                    | rce definitions for the CICS destinations to be used with the system image.                                            |
|         | Note:                                                                                                    | We have built sample definitions for you to use. See "Establishing the Online Environment" in Chapter 3 of this guide. |
|         | Add resour                                                                                                    | rce definitions for the CICS files to be used with the system image.                                                   |
|         | Note:                                                                                                    | We have built sample definitions for you to use. See "Establishing the Online Environment" in Chapter 3 of this guide. |
|         | See Chapte                                                                                                    | er 8 of this guide for information on editing the System Configuration file.                                           |
|         | For examp                                                                                                    | le, if your system image is EDI, SIM becomes EDI and SIMD becomes EDID.                                                |
|         | Select a new transaction ID (three characters only). The resource definition for this transaction ID should associate the ID with the main program (EDIX000). This new ID becomes the first three characters of the filenames used in the file definitions and the ddnames for CICS JCL. You should also change the transaction ID SIMD to have the system image as its first three characters. This transaction name must be specified in the System Configuration file (Record Type 2). |                                                                                                    |
| Check   | the box next                                                                                                    | to each task as you complete it.                                                                                       |
| Typical | lly performed                                                                                                    | d by: System Installer                                                                                                 |
| The tas | sks involved                                                                                                    | in setting up your system image are defined below.                                                                     |
| aung    | the Syste                                                                                                    | in image                                                                                                    |

# **Replicating the Program Image**

The Program Image feature, when used in conjunction with the System Image feature, enables different versions of the Gentran:Basic online software to co-exist within one CICS region.

The tasks involved in setting up your program image are defined below.

| Typically performed by: System Installer |                                                                                                    |                                                                                                    |  |
|------------------------------------------|----------------------------------------------------------------------------------------------------|----------------------------------------------------------------------------------------------------|--|
| Check                                    | the box nex                                                                                                    | t to each task as you complete it.                                                                                                    |  |
|                                          | Implement the System Image feature as described in the previous section.                                                                                                    |                                                                                                    |  |
|                                          | Note:                                                                                                    | The system image and program image do not have to be identical. We recommend that they be the same, but it is not mandatory.                                                                                          |  |
|                                          | Copy all C                                                                                                    | ICS load modules into a temporary load library.                                                                                                    |  |
|                                          | The Configuration file will be updated with your designated System Image and Program Image when you execute the job to define the Base Gentran files <b>DEFBASE</b> , <b>DEFBASEM</b> , or <b>DEFBASER</b> in the installation process. |                                                                                                    |  |
|                                          | See Chapte                                                                                                    | er 8 for information on editing the System Configuration file.                                                                                                    |  |
|                                          | Rename all of the load modules in the temporary load library.                                                                                                    |                                                                                                    |  |
|                                          | na<br>Fo                                                                                                    | nange the first three characters of each module from PIM to the program image me.  r example, PIMX000 becomes EDIX000, where EDI is the program image me. Perform this procedure for all load modules in the library. |  |
|                                          | • Se                                                                                                    | e member GENTRAN.V6X4.JCL (BSCNAME) for a sample IEBCOPY JCL.                                                                                                    |  |
|                                          | Copy the renamed load modules into the Gentran:Basic load library that is accessed by CICS.                                                                                                    |                                                                                                    |  |
|                                          | Add the ne                                                                                                    | ew program and mapset definitions to be used with the program image.                                                                                                    |  |
|                                          | Note:                                                                                                    | We have built sample definitions for you to use. See "Establishing the Online Environment" in Chapter 3 of this guide.                                                                                                |  |

|       | Modify the resource definition of the new transaction (defined in the first task of the "System Image Feature" section in this appendix) to point to <i>PIMX000</i> , where <i>PIM</i> is the program image name. Also, modify the resource definition of the <i>SIMD</i> transaction, where <i>SIM</i> is the system image name, to point to program PIMX290. |                                                                                                    |  |  |
|-------|----------------------------------------------------------------------------------------------------|----------------------------------------------------------------------------------------------------|--|--|
|       | For example, if your program image is <b>EDI</b> , program <b>PIMX000</b> becomes <b>EDIX000</b> .                                                                                                    |                                                                                                    |  |  |
|       | Note:                                                                                                    | We have built sample definitions for you to use. See "Establishing the Online Environment" in Chapter 3 of this guide. |  |  |
|       | Recycle the                                                                                                    | e CICS region.                                                                                                    |  |  |
| Compl | leted by:                                                                                                    |                                                                                                    |  |  |
| Data  |                                                                                                    | Time                                                                                                    |  |  |

# Appendix

D

# **Gentran:Basic Files**

# **Data Set Naming Conventions**

The following table describes data set naming conventions.

| Data Set                         | Format                                                                                                    |  |  |
|----------------------------------|----------------------------------------------------------------------------------------------------|--|--|
| Permanent VSAM files             | GENTRAN.V6X4.VSAM.???????                                                                                                    |  |  |
|                                  | Where: ?????? = subsystem-specific                                                                                                    |  |  |
| Initial loading sequential files | GENTRAN.V6X4.SEQ.???????                                                                                                    |  |  |
|                                  | Where: ?????? = subsystem-specific                                                                                                    |  |  |
|                                  | Note: Most of these files can be deleted after installation and conversion are complete.                                                                                                  |  |  |
|                                  | The sequential databank archive files also have names in this format. Do not delete the archive files at the end of the installation.  These files have names using the following format: |  |  |
|                                  | GENTRAN.V6X4.SEQ.EDI.EDI???R                                                                                                    |  |  |
|                                  | Where:  ??? = the 3-character abbreviation for the particular databank                                                                                                    |  |  |
| Program output sequential files  | GENTRAN.V6X4.PGMxxx.?????  Where:  xxx = program number  ????? = function-specific; describes the content                                                                                 |  |  |
| Batch executable load modules    | GENTRAN.V6X4.BATCH.LOAD                                                                                                    |  |  |
| CICS executable load modules     | GENTRAN.V6X4.CICS.LOAD                                                                                                    |  |  |

### Production Data Set Names for Gentran: Basic for zSeries Release 6.4

### **Base System Files**

Configuration file GENTRAN.V6X4.VSAM.EDI.EDICFG
Error Message file GENTRAN.V6X4.VSAM.ERRCTL
Partner file GENTRAN.V6X4.VSAM.PARTNER

Partner X-Ref file GENTRAN.V6X4.VSAM.PARTNER.XREF

Partner Relationship file GENTRAN.V6X4.VSAM.PARTREL Security file GENTRAN.V6X4.VSAM.SECURITY

Inbound Control file GENTRAN.V6X4.VSAM.CONTROL.INBOUND Outbound Control file GENTRAN.V6X4.VSAM.CONTROL.OUTBOUND

Optimized standards table GENTRAN.V6X4.VSAM.OPT.TABLE
Help file GENTRAN.V6X4.VSAM.EDI.EDIHELP
JCL file GENTRAN.V6X4.VSAM.EDIRJCL

#### Standards Files

Standard Activity file GENTRAN.V6X4.VSAM.STD.ACTIVITY Standard Version file GENTRAN.V6X4.VSAM.STD.VERSION Standard Transaction file GENTRAN.V6X4.VSAM.STD.TRANS Standard Segment file GENTRAN.V6X4.VSAM.STD.SEGMENT Standard Element file GENTRAN.V6X4.VSAM.STD.ELEMENT Standard Association file GENTRAN.V6X4.VSAM.STD.ASSOC Standard Segment Description GENTRAN.V6X4.VSAM.STD.SEGDESC Standard Element Description GENTRAN.V6X4.VSAM.STD.ELEDESC Standard Code 1 GENTRAN.V6X4.VSAM.STD.CODE1 Standard Code 2 GENTRAN.V6X4.VSAM.STD.CODE2 Standard Code 3 GENTRAN.V6X4.VSAM.STD.CODE3 Standard Code 4 GENTRAN.V6X4.VSAM.STD.CODE4 Standard Dictionary file GENTRAN.V6X4.VSAM.STD.DICT

#### **Mapping Files**

Application Header file GENTRAN.V6X4.VSAM.APPL.HEADER Application Record file GENTRAN.V6X4.VSAM.APPL.RECORD Application Fields file GENTRAN.V6X4.VSAM.APPL.FIELD Application Link file GENTRAN.V6X4.VSAM.APPL.LINK Transaction Header file GENTRAN.V6X4.VSAM.TRANS.HEADER Transaction Segment file GENTRAN.V6X4.VSAM.TRANS.SEGMENT Transaction Element file GENTRAN.V6X4.VSAM.TRANS.ELEMENT Code Definition file GENTRAN.V6X4.VSAM.CODE.DEFINE Code Translation file GENTRAN.V6X4.VSAM.CODE.CODES Data Translation file GENTRAN.V6X4.VSAM.CODE.DATA Validation file GENTRAN.V6X4.VSAM.CODE.VALID

#### **Databank Files**

Online Log file GENTRAN.V6X4.VSAM.EDI.EDIOLF Inbound Application Directory GENTRAN.V6X4.VSAM.EDI.EDIIAA Inbound Application Message Store Inbound Application Pending GENTRAN.V6X4.VSAM.EDI.EDIIAP Inbound Application Change Audit GENTRAN.V6X4.VSAM.EDI.EDIIACA

Inbound EDI Link file GENTRAN.V6X4.VSAM.EDI.EDIIEL Inbound EDI Directory GENTRAN.V6X4.VSAM.EDI.EDIIEA Inbound EDI Message Store GENTRAN.V6X4.VSAM.EDI.EDIIES Inbound EDI Pending GENTRAN.V6X4.VSAM.EDI.EDIIEP Inbound EDI Change Audit GENTRAN.V6X4.VSAM.EDI.EDIIECA **Outbound Application Directory** GENTRAN.V6X4.VSAM.EDI.EDIOAA Outbound Application Message Store GENTRAN.V6X4.VSAM.EDI.EDIOAS **Outbound Application Pending** GENTRAN.V6X4.VSAM.EDI.EDIOAP Outbound Application Change Audit GENTRAN.V6X4.VSAM.EDI.EDIOACA Outbound Application Link file GENTRAN.V6X4.VSAM.EDI.EDIOAL Outbound EDI Directory GENTRAN.V6X4.VSAM.EDI.EDIOEA Outbound EDI Message Store GENTRAN.V6X4.VSAM.EDI.EDIOES Outbound EDI Pending GENTRAN.V6X4.VSAM.EDI.EDIOEP Outbound EDI Change Audit GENTRAN.V6X4.VSAM.EDI.EDIOECA Network Reconciliation file GENTRAN.V6X4.VSAM.EDI.EDINRC Inbound EDI Archive file GENTRAN.V6X4.SEO.EDI.EDIIEAR Inbound Application Archive file GENTRAN.V6X4.SEQ.EDI.EDIIAAR Outbound EDI Archive file GENTRAN.V6X4.SEQ.EDI.EDIOEAR Outbound Application Archive file GENTRAN.V6X4.SEQ.EDI.EDIOAAR Change Audit Archive file GENTRAN.V6X4.SEQ.EDI.EDICAAR Outbound EDI Transaction Queue GENTRAN.V6X4.VSAM.EDI.EDIQ091 Outbound Application Transaction Queue GENTRAN.V6X4.VSAM.EDI.EDIQ093 **Inbound Application Transaction Queue** GENTRAN.V6X4.VSAM.EDI.EDIQ095 Inbound EDI Transaction Queue GENTRAN.V6X4.VSAM.EDI.EDIQ097

### Separator Files

Separator Control file GENTRAN.V6X4.VSAM.EDIRSEP

### **Change Audit Files**

Partner file GENTRAN.V6X4.VSAM.PARTNER.CHGAUD Standards file GENTRAN.V6X4.VSAM.STANDARD.CHGAUD Mapping Application file GENTRAN.V6X4.VSAM.APPL.CHGAUD Mapping Transaction file GENTRAN.V6X4.VSAM.TRANS.CHGAUD Mapping Code Translation file GENTRAN.V6X4.VSAM.CODE.CHGAUD Security file GENTRAN.V6X4.VSAM.SECURITY.CHGAUD Error Message file GENTRAN.V6X4.VSAM.ERRMSG.CHGAUD System Configuration file GENTRAN.V6X4.VSAM.EDICFG.CHGAUD Global Parameter file GENTRAN.V6X4.VSAM.GBLPRM.CHGAUD Separator file GENTRAN. V6X4. VSAM. EDISEP. CHGAUD

# Appendix

# Е

# **User Security Facility**

This appendix contains the following topics:

| Topic         | Page |
|---------------|------|
| Overview      | E-2  |
| Entry Gateway | E-4  |
| Security Exit | E-8  |

### **Overview**

Normally you would logon to the Gentran:Basic online system using one of two methods:

- You would type the three-character system image of the Gentran:Basic online system that you wish to logon to on a blank CICS screen and press Enter to display the Gentran Logon screen (EDIM000).
- You would start a CICS transaction from your user menu using the three-character system image of the Gentran:Basic online system that you wish to logon to as the Transaction ID, which results in the Gentran Logon screen (EDIM000) being displayed.

Both methods are essentially the same, you start the Transaction ID associated with the Gentran:Basic online system that you wish to logon to. The only difference is that the first is manual and the second is automated.

Both of these methods use the Gentran:Basic security system to limit access through the use of User IDs and Passwords. You type your Gentran User ID and Password at the screen prompts on the Gentran Logon screen (EDIM000) and press Enter. After they are validated, the Gentran Main Menu screen (EDIM001) is displayed.

There are however two restrictions that you may encounter when using either of these methods:

- If you are already securely logged onto your CICS application and you require no further authorization to access Gentran, you must still enter your Gentran User ID and Password on the Gentran Logon screen (EDIM000) and have them validated before you are allowed to proceed.
- Your password security requirements may be more stringent than the Gentran:Basic security system supports. The only requirements that are enforced for passwords is that they be alphanumeric and between four to eight characters in length. These may not be sufficient to meet your more demanding requirements.

That's where the User Security Facility can help you. It can enable you to access the Gentran:Basic online system while bypassing the display of the Gentran Logon screen. It can also allow you to control access to the Gentran:Basic online system using your on-site security system to supplement and enhance the Gentran:Basic security system.

The User Security Facility is comprised of two components from which you can choose:

• Entry Gateway: With this method you transfer control to the Gentran Logon

program (EDIX000) from your user application and pass it

the User ID to logon with.

• Security Exit: With this method you create your own exit program that the

Gentran Logon program (EDIX000) accesses to obtain the

User ID to logon with.

With both of these components the specified User ID is validated by the Gentran Logon program (EDIX000) using the Gentran:Basic security system without displaying the Gentran Logon screen (EDIM000).

Note that both components only require that the User ID be provided. The Password associated with the User ID is not specified. This allows your on-site security system to validate and enforce your unique password security requirements before logging on to the Gentran:Basic online system.

This documentation will further describe the specific details of both of these components and discuss how to implement them within your Gentran CICS environment to meet your accessibility and/or security needs.

## **Entry Gateway**

With this method you transfer control to the Gentran Logon program (EDIX000) while passing the User ID that you wish to use to logon to the Gentran:Basic online system. The Gentran Logon program then validates that the User ID is defined in the Gentran:Basic security system. If it is valid, the display of the Gentran Logon screen (EDIM000) is bypassed and the Gentran Main Menu screen (EDIM001) is displayed.

Note that the Password associated with the User ID is not specified nor is it required. This allows your on-site security system to validate and enforce your unique password security requirements before using the Entry Gateway to logon to the Gentran:Basic online system.

However using an Entry Gateway does not eliminate the requirement to define User IDs and their associated Passwords in the Gentran:Basic security system. This insures that each user is uniquely identified so that changes made by the user can be properly tracked.

The User ID is passed from the Entry Gateway in a CICS communication area that is made available to the invoked Gentran Logon program (EDIX000). This communication area also contains other fields including a few important options that you can use to control how the Gentran Logon program (EDIX000) interacts with your Entry Gateway. Later in this section a layout of the communication area is provided with descriptions of the fields it contains and how to use them.

A sample Entry Gateway program named GENBYPAS is provided in the UTILITY.SOURCE library delivered with the product. It demonstrates how to build the communication area, how to transfer control to the Gentran Logon program (EDIX000), and how to evaluate the return from the Gentran:Basic online system. A CICS resource definition for this sample program is provided in the JCL member BSCRDOPM. If you wish to use this sample program, uncomment its definition and install it in your CICS environment.

A sample Transaction ID (SIMC) that can be used to test the GENBYPAS program is provided in the JCL member BSCRDOT. If you wish to use this sample transaction ID, uncomment its definition and install it in your CICS environment.

There are two methods that you can use to implement the Entry Gateway.

- You can customize the GENBYPAS sample program and associate it with the SIMC transaction ID or a transaction ID of your choice and then start this transaction ID from your user menu.
- You can incorporate the code from the GENBYPAS sample program into your user application program associated with your user menu and transfer control to the Gentran Logon program (EDIX000) directly from your user application program.

#### **Communication Area**

```
COMMUNICATION AREA TO BE PASSED TO EDIX000.
*-----*
   WS-COMMON-AREA.
   05 WS-USER-START
                                            PIC X(09).
   05 WS-USER-EDE-TRAN
                                           PIC X(04).
   05 WS-USER-SYSIMAGE
                                           PIC X(03).
   05 WS-USER-ID
                                           PIC X(08).
   05 WS-USER-RETURN-TRAN
                                           PIC X(04).
   05 WS-USER-RETURN-PROGRAM
                                           PIC X(08).
   05 WS-USER-RETURN-AREA
       10 WS-USER-RETURN-DATA
                                          PIC X(50).
       10 WS-USER-RETURN-OPTION
                                          PIC X(01).
       10 WS-USER-RETURN-MESSAGE
                                          PIC X(50).
   05 WS-USER-JUMP-CODE
                                           PIC X(10).
   05 WS-USER-MENU-RETURN-SW
                                           PIC X(01).
   05 FILLER
                                           PIC X(6080).
```

#### **Fields**

#### WS-USER-START

This 9-character alpha field must always contain a constant of USERSTART. It serves as the signal to the Gentran Logon program (EDIX000) that an Entry Gateway has invoked it.

#### WS-USER-EDE-TRAN

This 4-character alphanumeric field must contain the transaction ID that you use to invoke the Gentran:Basic online system that you wish to logon to. It should be the three-character system image suffixed with a single space.

#### WS-USER-SYSIMAGE

This 3-character alphanumeric field must contain the three-character system image of the Gentran:Basic online system that you wish to logon to. This must always be the same as the first three characters of the WS-USER-EDE-TRAN field.

#### WS-USER-ID

This 8-character alphanumeric field must contain the User ID that you wish to use to logon to the Gentran:Basic online system.

#### WS-USER-RETURN-TRAN

This 4-character alphanumeric field must contain the transaction ID associated with your Entry Gateway. If you are using the sample transaction ID that we provide, this field will contain SIMC where SIM is your three-character system image. When you exit from the Gentran:Basic online system, it will return to this transaction ID.

#### WS-USER-RETURN-PROGRAM

This 8-character alphanumeric field must contain the program name of your Entry Gateway. If you are using the sample Entry Gateway program that we provide, this field will contain GENBYPAS. When you exit from the Gentran:Basic online system, it will return to this program.

#### WS-USER-RETURN-AREA

This 101-character alphanumeric field will be returned to your Entry Gateway when exiting the Gentran:Basic online system. It contains the following three fields.

#### WS-USER-RETURN-DATA

This 50-character alphanumeric field can be used to pass data to the Gentran:Basic online system that will be returned to your Entry Gateway when exiting the Gentran:Basic online system. You can then evaluate this data to determine what processing is required.

#### WS-USER-RETURN-OPTION

This 1-character alpha field can be used to control what the Gentran Logon program (EDIX000) will do if the User ID fails validation in the Gentran:Basic security system. Normally when validation fails, the Gentran Logon screen (EDIM000) is displayed with an error message and the user is given the opportunity to manually enter their User ID and Password to obtain access to the Gentran:Basic online system. However specifying a "Y" in this field will result in the Gentran Logon program (EDIX000) returning to your Entry Gateway without displaying the Gentran Logon screen (EDIM000) and with a value of "E" in this field. You can then evaluate this field and take appropriate action.

The Gentran Logon program (EDIX000) will also return to your Entry Gateway with a value of "E" in this field if you specified a jump code in the WS-USER-JUMP-CODE field and the User ID is not authorized to access it.

#### WS-USER-RETURN-MESSAGE

This 50-character alphanumeric field will contain a message returned to your Entry Gateway when the WS-USER-RETURN-OPTION field contains an "E". There are two possible messages that you can evaluate to help you determine why the User ID validation failed

#### SECURITY ID NOT IN GENTRAN

The User ID is not defined in the Gentran: Basic security system.

#### **INVALID OPTION - USER LACKS AUTHORITY**

The User ID is valid however it is not authorized to access the screen specified with a jump code in the WS-USER-JUMP-CODE field.

#### WS-USER-JUMP-CODE

Normally the Gentran Main Menu screen (EDIM001) is displayed after the User ID is successfully validated. If you would rather go directly to another screen within the Gentran:Basic online system, specify the numeric jump code of the screen in this 10-character alphanumeric field and it will be displayed instead.

#### WS-USER-MENU-RETURN-SW

This 1-character alpha field works in conjunction with the WS-USER-JUMP CODE field. You can specify a "Y" in this field to instruct Gentran to skip displaying the Gentran Main Menu screen (EDIM001) and instead return directly to your Entry Gateway when exiting the Gentran:Basic online system.

#### **Other Fields**

```
* OTHER FIELDS REQUIRED TO TRANSFER CONTROL TO EDIX000. *

* O1 WS-COMMON-LENGTH PIC 9(04) VALUE 6228 COMP.

01 WS-GENTRAN-MAIN-PGM PIC X(08) VALUE 'PIMX000'.
```

#### WS-COMMON-LENGTH

This 2-character binary field represents the length of the communication area to be passed to the Gentran Logon screen (EDIX000) by the transfer command. It must be a constant 6228, which is the total size of all the fields in the communication area.

#### WS-GENTRAN-MAIN-PGM

This 8-character alphanumeric field is the name of the Gentran Logon program that your Entry Gateway will transfer to. It must be the value PIMX000 where PIM is your three-character program image.

## **Security Exit**

With this method the Gentran Logon program (EDIX000) transfers control to your Security Exit so that you can obtain the User ID that you wish to use to logon to the Gentran:Basic online system. The Security Exit then returns the User ID to the Gentran Logon program and it validates that the User ID is defined in the Gentran:Basic security system. If it is valid, the display of the Gentran Logon screen (EDIM000) is bypassed and the Gentran Main Menu screen (EDIM001) is displayed. If the validation fails, the Gentran Logon screen (EDIM000) is displayed with an error message and the user is given the opportunity to manually enter their User ID and Password to obtain access to the Gentran:Basic online system.

Note that the Password associated with the User ID is not specified nor is it required. This allows your on-site security system to validate and enforce your unique password security requirements before using the Entry Gateway to logon to the Gentran:Basic online system.

However using a Security Exit does not eliminate the requirement to define User IDs and their associated Passwords in the Gentran:Basic security system. This insures that each user is uniquely identified so that changes made by the user can be properly tracked.

The User ID is returned from the Security Exit in a CICS communication area to the Gentran Logon program (EDIX000). This communication area also contains a return code field that can be used to indicate the results of obtaining the User ID. Later in this section a layout of the communication area is provided with descriptions of the fields it contains and how to use them.

A sample Security Exit program named EDIXSEC is provided in the UTILITY.SOURCE library delivered with the product. It demonstrates how to obtain a User ID and return it to the Gentran Logon program (EDIX000). A CICS resource definition for this sample program is provided in the JCL member BSCRDOPM. If you wish to use this sample program, uncomment its definition and install it in your CICS environment.

To implement the Security Exit program you can customize the EDIXSEC sample program and then specify its name in the Security Exit Program field as shown on the sample Configuration Maintenance screen that follows.

```
EDIM231 ____
                                                                             CONFIGURATION MAINTENANCE
                                                                                                                                                                                             XXX
                                                                                                                                                                                                                      12/01/2005
                                                                                                                                                                                                                         12:00:00
 On-Line Options - Record Type 0 Panel 1 of 3
 Program Image..... EDI _____ Any 3 Digits/Characters
 Security Password Min Length...: 04_____ Valid Values - 01 To 08
 Security Password Suppress....: Y
                                                                                                                                             Y=Yes
                                                                                                                                                                                                N=No
 Security Exit Program..... EDIXSEC___
 User Jump Code Table..... EDIJUMP____
 \label{eq:code_decomposition} \mbox{Jump Code Display .....} \quad 1 \mbox{$=$ Alphabetic} \quad \mbox{$=$ Alphabetic} \quad \mbox{$=$ A
Save Last Key Used...... 0_____ 0=Save
                                                                                                                                                                                                      1=Not Save
Disable Synchpoint.(VSE)...... 0_____0=No
                                                                                                                                                                                                         1=Yes
 Year 2000 Value..... 50_____ DEFAULT = 50
                                                                                                                                _____ Default = EN
Language Code..... EN
 Log Max Search..... 3000_____ 4 digits
 Last Update Date: 00/00/00 Time: 00:00:00 User: SCI
                                                                            PF3=Exit PF4=Dir
 Enter PF1=Help
                                                                                                                                                           PF5=More Opts PF6=Nxt Cnfg
                                                                                   PF10=Updt
```

You then invoke the Gentran:Basic online system as you normally would either by manually typing the transaction ID associated with the Gentran Logon program (EDIX000) on a blank CICS screen or by selecting it from your user menu.

#### **Communication Area**

#### **Fields**

#### WS-USER-ID

This 8-character alphanumeric field must contain the User ID that you wish to use to logon to the Gentran:Basic online system.

#### WS-RETURN-CODE

This 2-character numeric field contains a return code indicating the results of the execution of the Security Exit. Valid return codes are:

- OO Successful completion, User ID was obtained and returned
- Unsuccessful completion, a User ID could not obtained
- 16 Error occurred

# Index

| <u>A</u>                                                                                                    | Batch Outbound Application Databank Purge program (EDID101) 4-79, 5-78                                                                                                    |
|----------------------------------------------------------------------------------------------------|----------------------------------------------------------------------------------------------------|
| ACF2 2-6 Activity file 3-33 Administrative Main Menu (EDIM210) 4-40, 4-44, 4-47, 4-49, 5-41, 5-45, 5-47, 5-49 Administrative subsystem 5-41 verifying installation 4-40 Application Data ID screen (EDIM552) 4-54, 5-54 Application Definition Menu (EDIM550) 4-53, 5-53 Application Directory screen (EDIM551) 4-54,                                                                                                    | Batch Outbound EDI Databank Purge program (EDID201) 4-81, 5-80 Batch Partner Print program (EBDI006) 4-67, 5-66 BSCRDOD 3-37 BSCRDOF 3-38 BSCRDOPM 3-39 BSCRDOT 3-40                                                                                                    |
| 5-54 Application Fields screen (EDIM554) 4-55, 5-55 Application Header file 3-28 Application Records screen (EDIM553) 4-55, 5-55 Archive files 3-29 Assembler table 2-8                                                                                                    | Called Subroutine Programs B-17 century year value 2-8 Change Audit Directory (EDIM268) 5-38 Change Audit Directory screen (EDIM268) 4-37 5-39 Change Audit file 3-29 Change Audit Status Detail screen (EDIM270) 4-39, 5-40                                                                                                    |
| <u>B</u>                                                                                                    | Change Audit Status screen (EDIM269) 4-38, 5-39                                                                                                    |
| base files, defining 3-27 Batch Application Databank Inquiry program (EDID551) 4-73, 5-72 Batch EDI Databank Inquiry program (EDID550) 4-70, 5-69 Batch Inbound Application Databank Purge program (EDID401) 4-80, 5-79 Batch Inbound EDI Databank Purge program (EDID301) 4-83, 5-82 batch load library B-13 batch maintenance 5-66 verifying installation 4-67 Batch Mapping Report — Application Sequence program (EBDI053) 4-91, 5-90 Batch Mapping Report — Standard Sequence program (EBDI052) 4-85, 5-84 | cics installing groups 3-44 online programs, copy and rename 3-42 verifying installation 3-45 Cics region 2-10 CNDTR 7-48 CNDTRI 7-49 CNDTRN 7-25 CNREL 7-44 CNRELI 7-45 CNRELN 7-23 Code Definition Table 3-28 Code files 3-33 Code Translation file 3-28 compliance checking 3-35 Concurrent Processing 2-10, 8-8 Configuration Directory screen (EDIM230) 4-47, 5-47 |

| Configuration Maintenance screen (EDIM231)      | Databank subsystem, verifying installation 4-26 |
|-------------------------------------------------|-------------------------------------------------|
| 4-48, 5-48                                      | databanking levels 2-11                         |
| Configuration Maintenance subsystem 8-3         | DEFBASE 3-24, 3-27                              |
| Control Information screen (EDIM015) 5-15       | DEFBASEM 3-24, 3-27                             |
| Control Information screen (EDIM016) 4-15,      | DEFBASER 3-24, 3-27                             |
| 5-16                                            | DEFCA 3-32                                      |
| conversion programs B-13                        | DEFDB 3-25, 7-7, 7-24                           |
| converting to Release 6.3 6-1                   | DEFDTCNV 7-15                                   |
| from Release 6.0 6-4                            | DEFHELP 3-25, 3-30                              |
| from Release 6.1 6-21                           | Define Translation Table screen (EDIM581)       |
| from Release 6.2 6-39, 6-57                     | 4-59, 5-58                                      |
| Copy feature 5-58                               | DEFMAP 3-24                                     |
| Copy feature, testing 4-59                      | DEFPARTR 7-6                                    |
| Copy Segments from Standard screen              | DEFPCNV 7-14                                    |
| (EDIM502) 4-63, 5-62                            | DEFPRDM 7-19                                    |
| Copy Transaction screen (EDIM501) 4-62, 5-61    | DEFPRF 7-9, 7-28                                |
|                                                 | DEFRDO 3-41                                     |
| <b>D</b>                                        | DEFSTD 3-25, 3-33                               |
| D                                               | DEFTBL 3-25, 3-35                               |
|                                                 | DEFUNLD 3-25, 3-31                              |
| DASD allocations for standards versions 3-33    | deleting installation files 8-2                 |
| Data Element Definition screen (EDIM160)        | DELFILES 3-3, 8-2                               |
| 4-24, 5-25                                      | DELPQ 7-53                                      |
| Data Element Display screen (EDIM261) 4-30,     | Dictionary file 3-33                            |
| 5-31                                            | Directory file 3-29                             |
| Data Router feature 3-13                        | disk space requirements 3-3                     |
| data set names                                  | Document Directory screen (EDIM262) 4-30,       |
| high-level qualifier 2-6                        | 5-31                                            |
| data set naming conventions D-1                 | Document Display screen (EDIM264) 4-32, 5-33    |
| Data Translation by Partner screen (EDIM584)    | Document Status Detail screen (EDIM265) 4-31,   |
| 4-60, 5-59                                      | 5-32                                            |
| Data Translation file 3-28                      | Document Status screen (EDIM263) 4-31, 5-32     |
| Data Translation Migration file 7-14            |                                                 |
| data translation tables 7-36                    | _                                               |
| Data Validation file 3-28                       | E                                               |
| databank                                        |                                                 |
| direction and type A-2                          | EBDI006 4-67, 5-66                              |
| maintenance procedures A-8                      | EBDI052 4-85, 5-84                              |
| store level A-2                                 | EBDI053 4-91, 5-90                              |
| Databank Error User Exit Program 2-11           | EDID101 4-79, 5-78                              |
| Databank facility                               | EDID201 4-81, 5-80                              |
| implementing A-1                                | EDID205 4-75, 5-74                              |
| databank files, defining 3-29                   | EDID301 4-83, 5-82                              |
| Databank Maintenance Menu (EDIM250) 4-26,       | EDID401 4-80, 5-79                              |
| 5-27, 5-38  Detabank Maintenance subsystem 5-27 | EDID405 4-77, 5-76                              |
| Databank Maintenance subsystem 5-27             | EDID550 4-70, 5-69                              |
| Databank Maintenance Utility Programs B-16      | EDID551 4-73, 5-72                              |
| Databank Manager scan interval 2-11             | EDIJUMP 2-8                                     |
| Scan interval 2-11 Transaction ID 2-11          | EDIM000 4-10                                    |
| Transaction ID 2-11                             |                                                 |

| EDIM005 4-12, 5-13                         | EDIM265 4-31, 5-32                                      |
|--------------------------------------------|---------------------------------------------------------|
| EDIM007 4-13, 5-14                         | EDIM266 5-33                                            |
| EDIM010 4-12, 5-13                         | EDIM267 4-33, 5-34                                      |
| EDIM015 5-15                               | EDIM268 4-37, 5-38, 5-39                                |
| EDIM016 4-15, 5-16                         | EDIM269 4-38, 5-39                                      |
| EDIM020 4-15, 5-16                         | EDIM270 4-39, 5-40                                      |
| EDIM025 4-17, 5-18                         | EDIM501 4-62                                            |
| EDIM026 4-13, 5-14                         | EDIM502 4-63                                            |
| EDIM027 4-14, 5-15                         | EDIM503 4-56, 4-60, 4-65                                |
| EDIM030 4-16, 5-17                         | EDIM504 4-57, 4-64                                      |
| EDIM033 4-16, 5-17                         | EDIM511 4-57                                            |
| EDIM035 4-18, 5-19                         | EDIM512 4-56                                            |
| EDIM040 4-17, 5-18                         | EDIM550 4-53                                            |
| EDIMO43 4-18, 5-19                         | EDIM551 4-54                                            |
| EDIM100 4-20, 5-21                         | EDIM552 4-54                                            |
|                                            | EDIM532 4-54<br>EDIM553 4-55                            |
| EDIM110 4-21, 5-22                         |                                                         |
| EDIM111 5-21                               | EDIM554 4-55                                            |
| EDIM113 4-25, 5-26                         | EDIM581 4-59                                            |
| EDIM120 4-23, 5-24                         | EDIM584 4-60                                            |
| EDIM121 4-22, 5-23                         | EDIM586 4-59                                            |
| EDIM130 4-23, 5-24                         | EDIM599 4-53                                            |
| EDIM140 5-25                               | EDIY100 7-31                                            |
| EDIM160 4-24, 5-25                         | EDIY200 7-32                                            |
| EDIM200 4-40, 5-41                         | EDIY300 7-34                                            |
| EDIM201 4-41, 5-42                         | EDIY400 7-35                                            |
| EDIM203 4-41, 5-42                         | EDIY500 7-33                                            |
| EDIM210 4-40, 4-44, 4-47, 4-49, 5-41, 5-45 | Element Description file 3-33                           |
| EDIM211 4-44, 5-45                         | Element file 3-28, 3-33                                 |
| EDIM212 4-45, 5-46                         | Element Mapping Outbound screen (EDIM511)               |
| EDIM213 4-45                               | 4-57, 5-57                                              |
| EDIM220 4-49                               | Error Message file 3-27                                 |
| EDIM221 4-50                               |                                                         |
| EDIM222 4-50                               | _                                                       |
| EDIM223 4-51                               | F                                                       |
| EDIM224 4-51                               |                                                         |
| EDIM225 4-52                               | Field Display screen (EDIM267) 4-33, 5-34               |
| EDIM230 4-47                               | Field file 3-28                                         |
| EDIM231 4-48                               |                                                         |
| EDIM250 4-26, 5-27, 5-38                   |                                                         |
| EDIM251 4-27, 5-28                         | G                                                       |
| EDIM252 4-27, 5-28                         | <u> </u>                                                |
| EDIM253 4-28, 5-29                         | Control Main Many (EDIM000) 4 10 5 11                   |
| EDIM254 4-26, 5-27                         | Gentran Main Menu (EDIM000) 4-10, 5-11                  |
| EDIM258 4-28, 5-29, 5-37                   | Gentran:Basic                                           |
| EDIM259 4-29, 5-30                         | default values for installation 2-1 Gentran:Basic files |
| EDIM260 4-29, 5-30                         |                                                         |
| EDIM260 4-29, 5-30<br>EDIM261 4-30, 5-31   | data set naming conventions D-1                         |
| EDIM261 4-30, 5-31<br>EDIM262 4-30, 5-31   | Global Parameter Maint 1 serson (EDIM220)               |
| EDIM263 4-31, 5-32                         | Global Parameter Maint-1 screen (EDIM220)               |
| EDIM263 4-31, 3-32<br>EDIM264 4-32, 5-33   | 4-49, 5-49                                              |
| LLV11414UT T-34, 3-33                      |                                                         |

| Global Parameter Maint-3 screen (EDIM222)<br>4-50, 5-50                                                                                                    | Interchange Status screen (EDIM251) 4-27, 5-28 interchange version 2-9 |
|----------------------------------------------------------------------------------------------------|------------------------------------------------------------------------|
| Global Parameter Maint-4 screen (EDIM223)                                                                                                    |                                                                        |
| 4-51, 5-51                                                                                                    | ,                                                                      |
| Global Parameter Maint-5 screen (EDIM224)                                                                                                    | <u>J</u>                                                               |
| 4-51, 5-51<br>Global Parameter Maint-6 screen (EDIM225)                                                                                                    | ICI                                                                    |
| 4-52, 5-52                                                                                                    | JCL for installation 3-24                                              |
| Global Parameter Maintenance subsystem 5-49                                                                                                    | Gentran:Basic 3-6                                                      |
| verifying installation 4-49                                                                                                    | Job Control (JCL) Library B-3                                          |
| Group Directory screen (EDIM020) 4-15, 5-16                                                                                                    | jump code                                                              |
| Group Information screen (EDIM030) 4-16, 5-17                                                                                                    | changing display 2-8                                                   |
| Group Information screen (EDIM033) 4-16, 5-17                                                                                                    | defining values 2-8 jump codes 5-10                                    |
| Group Status screen (EDIM252) 4-27, 5-28 group version 2-9                                                                                                    | return option 2-8                                                      |
| group version 2-9                                                                                                    | using 4-9                                                              |
|                                                                                                    |                                                                        |
| <u>H</u>                                                                                                    | 1                                                                      |
| Handar Information garage (EDIM026) 4 12                                                                                                    |                                                                        |
| Header Information screen (EDIM026) 4-13, 5-14                                                                                                    | language code 2-8                                                      |
| Help file, defining 3-30                                                                                                    | library descriptions B-1                                               |
| The proof of the proof of the p | Link files 3-28, 3-29                                                  |
|                                                                                                    | Log Max Search option 2-8                                              |
| 1                                                                                                    |                                                                        |
|                                                                                                    | M                                                                      |
| Inbound Application Databank A-2                                                                                                    |                                                                        |
| Inbound Application Databank Extract program (EDID405) 4-77, 5-76                                                                                                    | mapping                                                                |
| Inbound EDI Databank A-2                                                                                                    | partner-specific data translation tables 7-36                          |
| installation files, deleting 8-2                                                                                                    | mapping files                                                          |
| installation path                                                                                                    | defining 3-28                                                          |
| determining 2-2                                                                                                    | Mapping Maintenance Menu (EDIM599) 4-53,                               |
| Partner/Qualifier mode 2-2                                                                                                    | 5-53 Manning subgratum 5-52                                            |
| Relationship mode 2-2 table 2-3                                                                                                    | Mapping subsystem 5-53 Copy feature 5-58                               |
| installation requirements                                                                                                    | testing the Copy feature 4-59                                          |
| disk space requirements 3-3                                                                                                    | verifying installation 4-53                                            |
| software requirements 3-4                                                                                                    | Message Directory screen (EDIM212) 4-45, 5-46                          |
| system requirements 3-3                                                                                                    | Message Maintenance Menu (EDIM211) 4-44,                               |
| temporary space 3-3                                                                                                    | 5-45                                                                   |
| VSAM space requirements 3-3 installation verification 5-10                                                                                                    | Message Maintenance screen (EDIM213) 4-45,                             |
| for Partner/Qualifier processing mode 4-1                                                                                                    | 5-46 Message Maintenance subsystem 5-45                                |
| Relationship and Mixed mode processing 5-1                                                                                                    | verifying installation 4-44                                            |
| Interchange Directory screen (EDIM027) 4-14,                                                                                                    | Message Store file 3-29                                                |
| 5-15                                                                                                    | Mixed mode processing                                                  |
| Interchange Directory screen (EDIM254) 4-26,                                                                                                    | comparing against Relationship 7-50                                    |
| 5-27                                                                                                    | installation verification 5-1                                          |

multiple envelope 2-9

#### N partner-specific Data Translation tables 7-36 Pending file 3-29 permanent sequential Unload/Upload files, Name and Address screen (EDIM035) 4-18, 5-19 defining 3-31 navigation through screens 4-9 Pre-installation Worksheet 2-6 Network Reconciliation file 3-29 PRFRDOF 7-8, 7-27 network tracking A-9 PRMRDOF 7-16 PRMRDOPM 7-18 processing modes 7-2 product CD 3-2 uploading 3-5 Online Help 5-41 program image 2-6 field level 5-43 replicating C-5 screen-level 5-43 verifying installation 4-40 online load library B-19 Q Online Log file 3-29 online screens 5-10 qualifier, data set names 2-6 verification for Partner/Qualifier mode processing 4-9 Optimized Standards Table file 3-35 R Outbound Application Databank A-2 Outbound EDI Databank A-2 RACF 2-6 Outbound EDI Databank Extract program Record Display screen (EDIM266) 5-33 (EDID205) 4-75, 5-74 EDIM266 4-32 Record file 3-28 Relationship Maintenance screen (EDIY400) Relationship mode processing 7-2 Partner Control file 3-27 benefits 7-2 Partner Conversion file 7-41 CICS components 7-16 Partner Cross Reference file 3-27 comparing against Mixed 7-50 Partner Cross-Reference file installation verificatin 5-1 removing 7-10 migrating to 7-1 Partner Directory screen (EDIM010) 4-12, 5-13 migration process for existing customers 7-4 Partner file 3-27 migration process for new customers 7-4 migrating to Relationship processing mode 7-41 migration process illustrations 7-4

# S

system image 7-26 reporting programs B-14

# SAS/C distribution files 3-13 load modules 3-13 screens installation verification 5-10 navigation 4-9 verification for Partner/Qualifier mode processing 4-9

Partner Maintenance Menu (EDIM005) 4-12,

Partner Migration (EDIH100) program 7-41 Partner Migration Menu (EDIY100) 7-31

Partner Relationship Conversion file, 7-14

Partner Selection screen (EDIY300) 7-34

Partner/Qualifier processing mode 7-2

migrating to Relationshp mode 7-1

Partner Selection Menu (EDIM007) 4-13, 5-14

Partner Relationship file 3-27

verifying installation 4-12

installation verification 4-1

partner relationships 7-2

Partner subsystem 5-13

| Security Exit                                               | trading profile modes                                       |
|-------------------------------------------------------------|-------------------------------------------------------------|
| program 2-7                                                 | Mixed 2-7                                                   |
| security facility E-1                                       | Partner/Qualifier 2-7                                       |
| Security file 3-27                                          | Relationship 2-7                                            |
| Security Maintenance Menu (EDIM200) 4-40, 5-41              | Transaction Directory screen (EDIM025) 4-17, 5-18           |
| security password 2-7 suppress option 2-7                   | Transaction Directory screen (EDIM121) 4-22, 5-23           |
| security system parameters 2-6                              | Transaction Display screen (EDIM259) 4-29, 5-30             |
| Segment Discription file 3-33 Segment Discription file 3-30 | Transaction file 3-33                                       |
| Segment Display screen (EDIM260) 4-29, 5-30                 | Transaction Header file 3-28                                |
| Segment Element screen (EDIM140) 5-25                       | Transaction Information screen (EDIM040)                    |
| Segment file 3-28, 3-33                                     | ` '                                                         |
| Segments screen (EDIM130) 4-23, 5-24                        | 4-17, 5-18 Transaction Information serson (EDIM042)         |
| Segments screen (EDIM504) 4-57, 4-64, 5-57, 5-63            | Transaction Information screen (EDIM043)<br>4-18, 5-19      |
| standards                                                   | Transaction Maintenance screen (EDIM503)                    |
| compliance checking 3-35                                    | 4-56, 4-60, 4-65, 5-56, 5-59                                |
| files, uploading 3-17                                       | Transaction Mapping Directory screen                        |
| JCL, uploading 3-18                                         | (EDIM512) 4-56, 5-56                                        |
| versions 3-33                                               | Transaction Queue file 3-29                                 |
| Standards Association file 3-33                             | Transaction screen (EDIM120) 4-23, 5-24                     |
| standards CD 3-2                                            | Transaction Status Detail screen (EDIM258)                  |
| standards files                                             | 4-28, 5-29, 5-37                                            |
| defining 3-33                                               | Transaction Status screen (EDIM253) 4-28, 5-29              |
| Standards Maintenance Menu (EDIM100) 4-20,                  | transaction version 2-9                                     |
| 5-21                                                        | translation processing programs B-14                        |
| Standards subsystem 5-21                                    | Translation table                                           |
| Standards subsystem, verifying installation 4-20            | migrating to Relationship processing mode 7-46              |
| Standards Version file 3-33                                 | imgrating to relationship processing mode 7 To              |
| System Configuration file 3-27                              |                                                             |
| System Configuration subsystem 5-47                         | U                                                           |
| verifying installation 4-47                                 |                                                             |
| System Definition file 3-41                                 | User file 7-14                                              |
| system files                                                | User ID Directory screen (EDIM203) 4-41, 5-42               |
| defining using batch jobs 3-24                              | •                                                           |
| system image 2-6                                            | User ID Maintenance-1 screen (EDIM201) 4-41, 5-42           |
| for Relationship mode processing 7-23                       |                                                             |
| replicating C-4                                             | User Maintenance screen (EDIY500) 7-33                      |
| System Image feature 4-10, 5-11                             | User Selection screen (EDY200) 7-32 utilities programs B-15 |
| T                                                           |                                                             |
|                                                             | <u>v</u>                                                    |
| Table Directory screen (EDIM586) 4-59, 5-58                 | V Discotors (FDB/111) 5 21                                  |
| trading partner mode 7-2                                    | Version Directory screen (EDIM111) 5-21                     |
| trading partner relationships 7-2                           | Version screen (EDIM110) 4-21, 5-22                         |
| Trading profile mode 3-27                                   | Version/Transaction Directory screen                        |
|                                                             | (EDIM113) 4-25, 5-26                                        |
|                                                             | VSAM space requirements 3-3                                 |